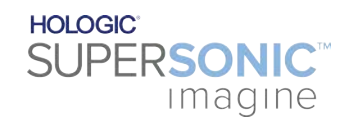

**SUPERSONIC**®MACH™40 **SUPERSONIC MACHT30 SUPERSONIC MACHT20** 

#### **Podręcznik użytkownika**

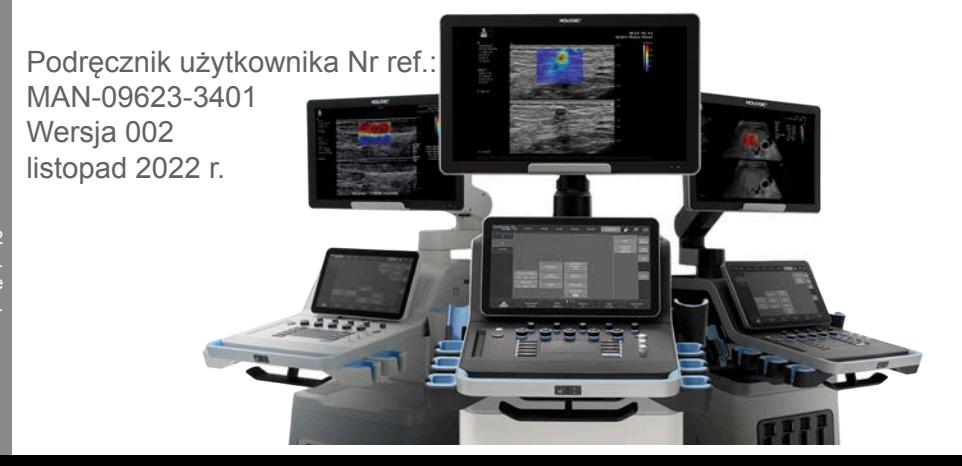

Copyright 2022 Hologic Inc. Wszelkie prawa zastrzeżone Wydrukowano w 2022 r.

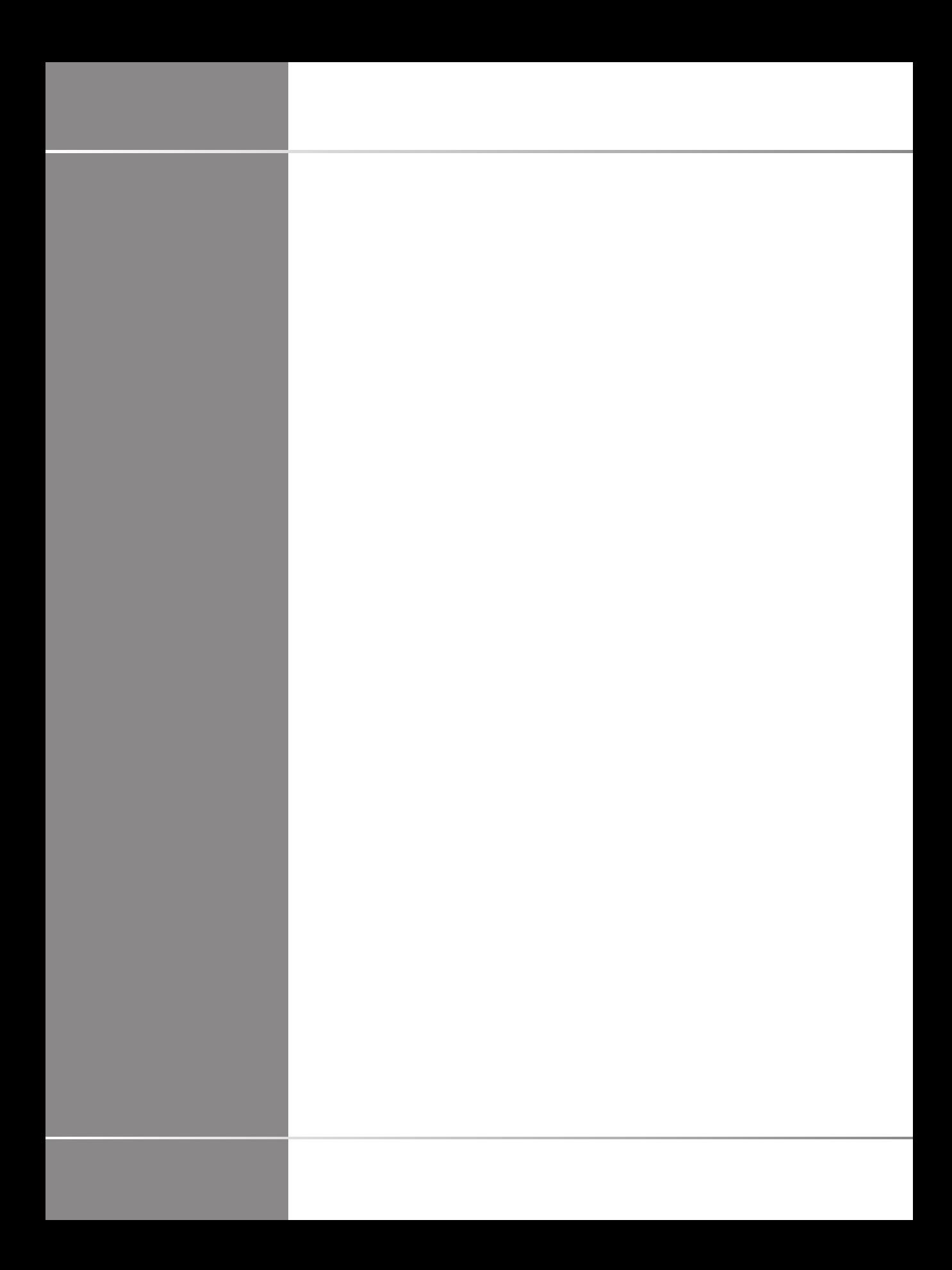

# UPERSONIC

SuperSonic Imagine ZAC de l'enfant 135 rue Emilien Gautier 1329

SuperSonic Imagine® jest częścią rodziny spółek Hologic®.

Pełna lista patentów, oczekujących wniosków patentowych i PCT należących do SuperSonic Imagine znajduje się pod następującym adresem: **[https://www.supersonicimagine.com/](https://www.supersonicimagine.com/SuperSonic-Imagine/Presentation/Patent-Portfolio) [SuperSonic-Imagine/Presentation/Patent-Portfolio](https://www.supersonicimagine.com/SuperSonic-Imagine/Presentation/Patent-Portfolio)**

#### **Osoba odpowiedzialna w UK:**

Peter Steed — kierownik ds. zapewnienia jakości i zgodności z przepisami

**Prawna nazwa firmy:** Hologic, Ltd **Adres przedstawiciela:** Oaks Business Park Crewe Road Wythenshawe **Manchester** M23 9HZ Wielka Brytania

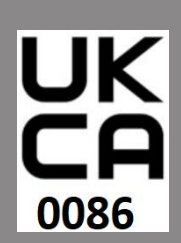

**MA** 

 $C<sub>6</sub>$ 

Niniejszy podręcznik użytkownika jest dokumentem referencyjnym dla systemów ultrasonograficznych MACH 20, MACH 30 i MACH 40, zwanych dalej "linią SuperSonic MACH".

Oprogramowanie używane w tym systemie obejmuje oprogramowanie będące własnością SuperSonic Imagine i licencjonowane dla SuperSonic Imagine przez licencjodawcę.

Dostępność tego oprogramowania i związanych z nim dokumentów jest ograniczona.

Oprogramowanie i związane z nim dokumenty mogą być wykorzystywane wyłącznie w tym systemie.

Własność intelektualna tego oprogramowania i związanych z nim dokumentów nie jest przypisana do użytkownika.

Nie wolno kopiować oprogramowania lub dokumentów, ani modyfikować oprogramowania w całości bądź w części.

Zabrania się rekompilacji lub reasemblowania oprogramowania.

Użytkownik nie może przypisywać, ujawniać, przekazywać ani udzielać licencji na oprogramowanie lub dokumenty osobom trzecim.

Oprogramowanie systemu ultradźwiękowego podlega amerykańskim i francuskim przepisom eksportowym i administracyjnym, a użytkownik nie może eksportować ani reeksportować oprogramowania w całości lub w części bez odpowiedniego zezwolenia władz USA lub Francji.

Informacje zawarte w dokumentach lub programy będące elementem oprogramowania mogą ulec zmianie bez uprzedzenia.

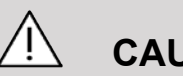

#### **CAUTION**

Zabrania się poddawania sprzętu jakimkolwiek modyfikacjom.

Następujące nazwy są znakami towarowymi lub zostały zarejestrowane przez SuperSonic Imagine®, w szczególności:

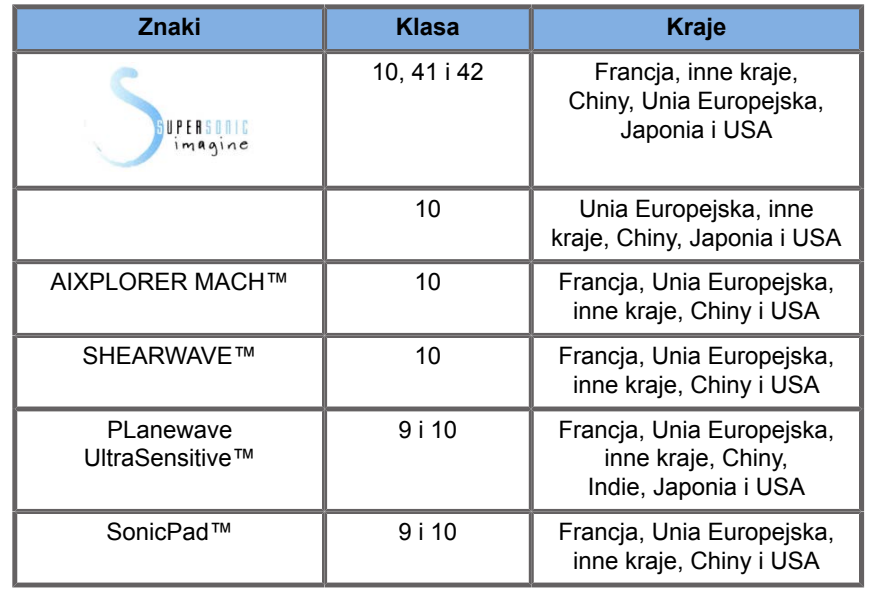

Niniejszy podręcznik użytkownika może zawierać znaki towarowe lub zarejestrowane znaki towarowe innych firm.

## Spis treści

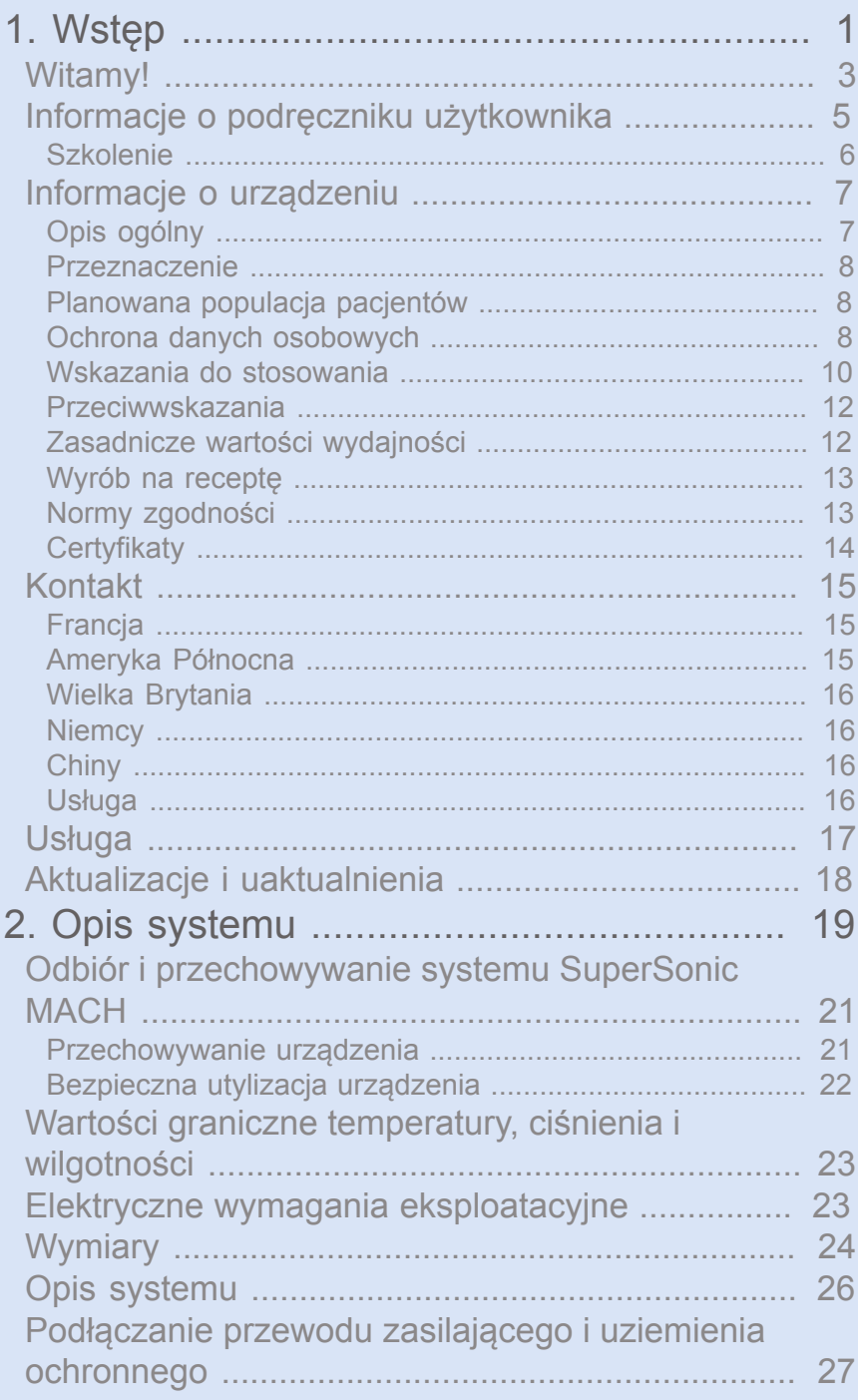

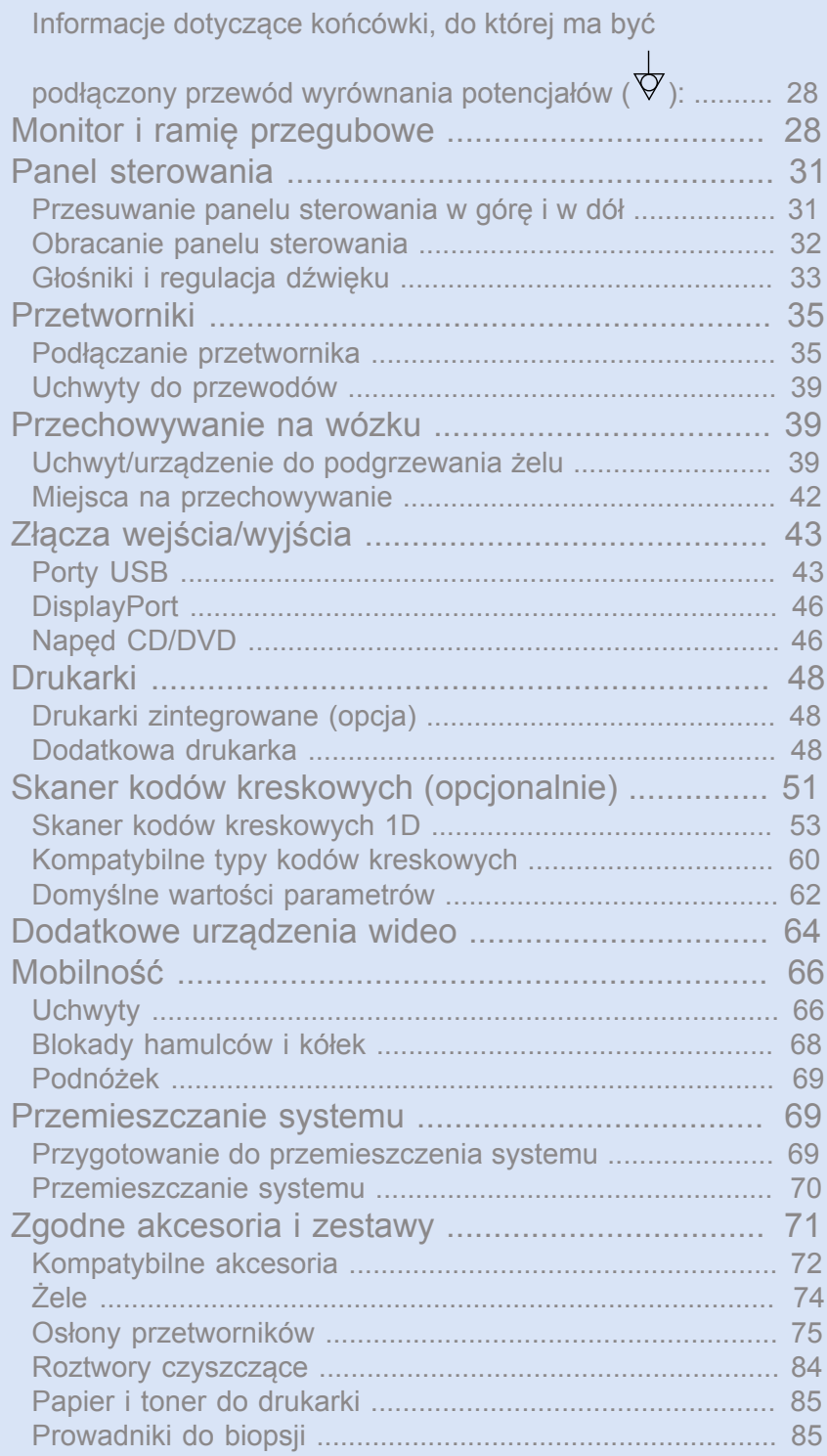

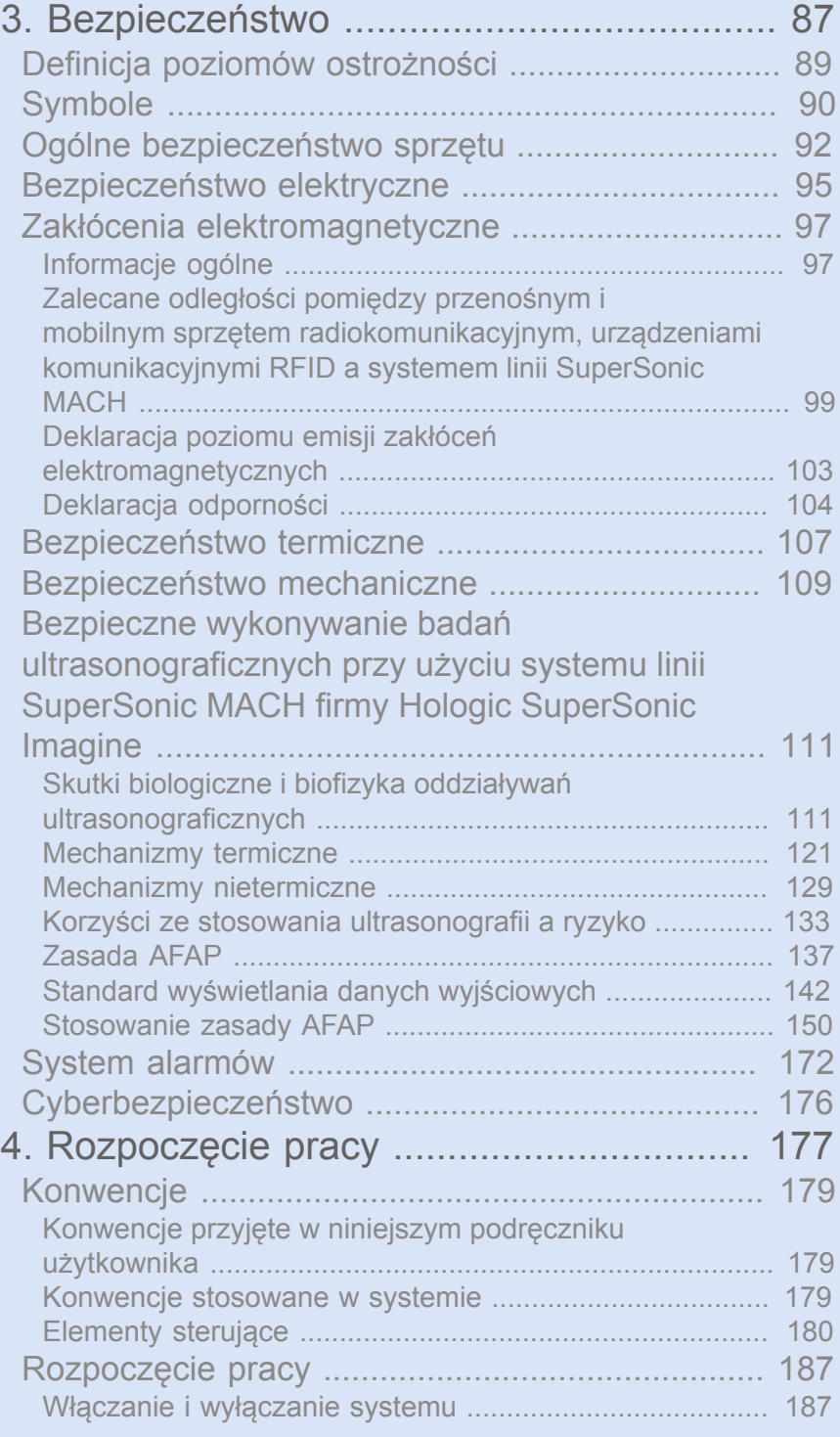

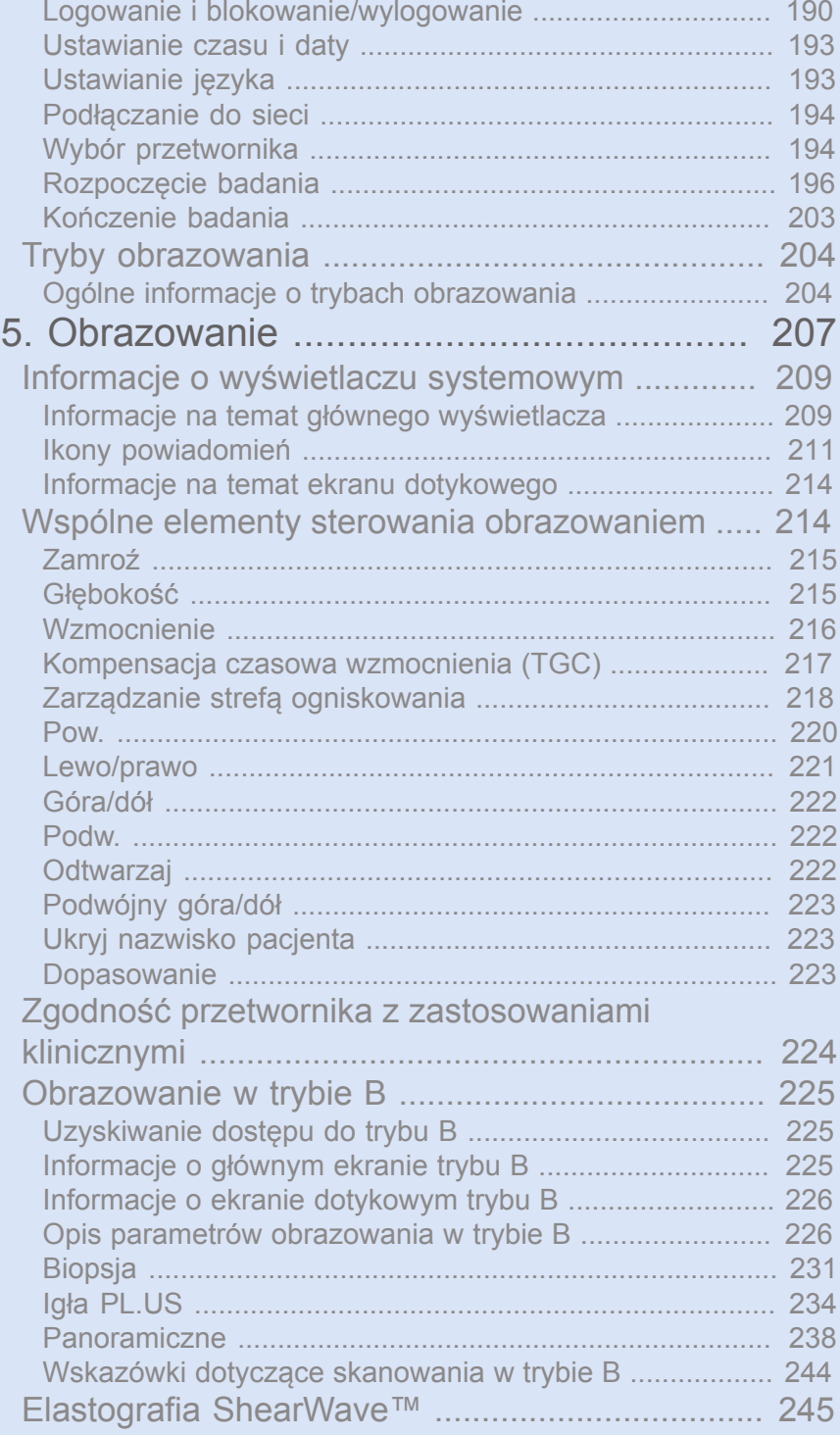

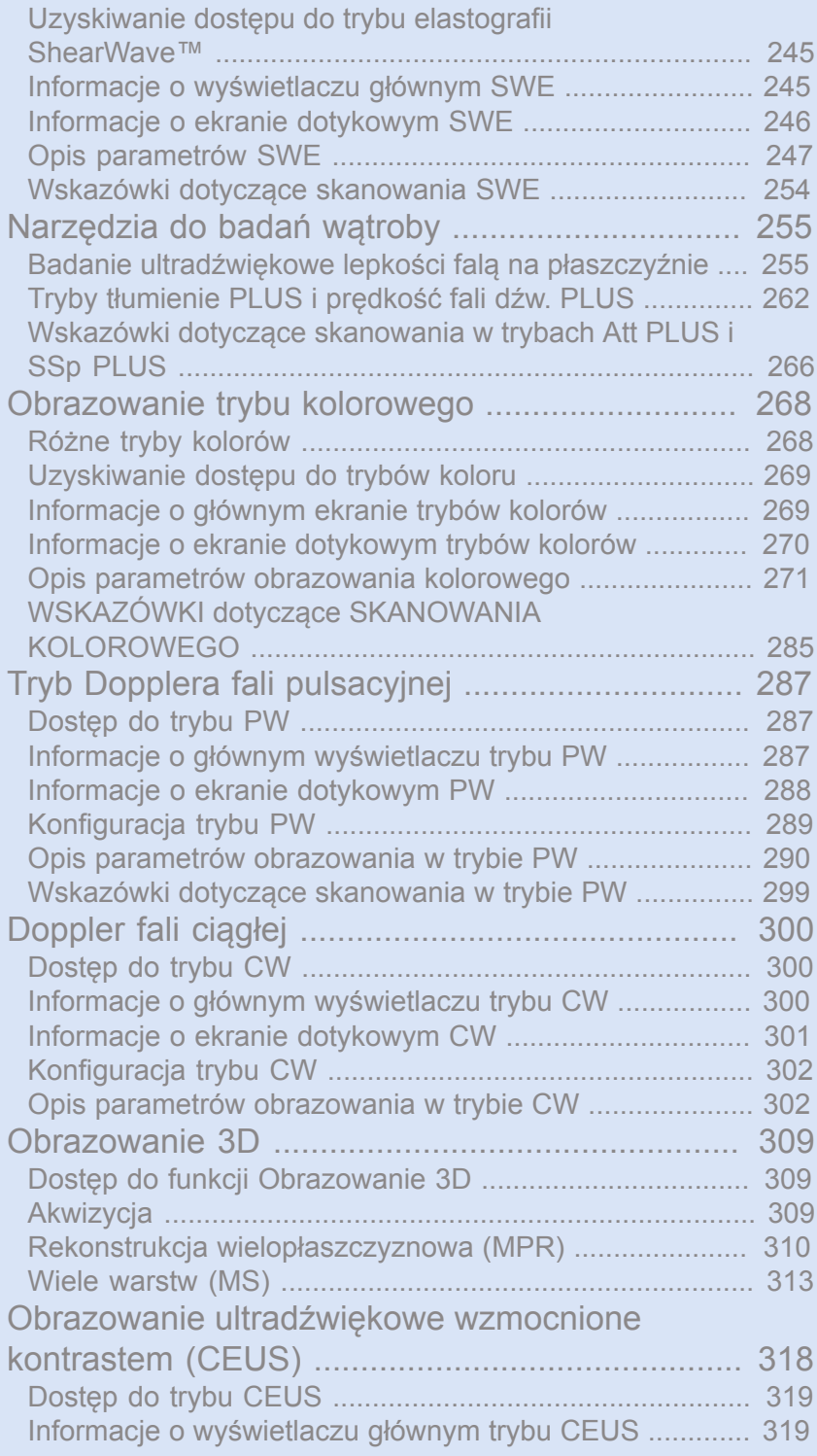

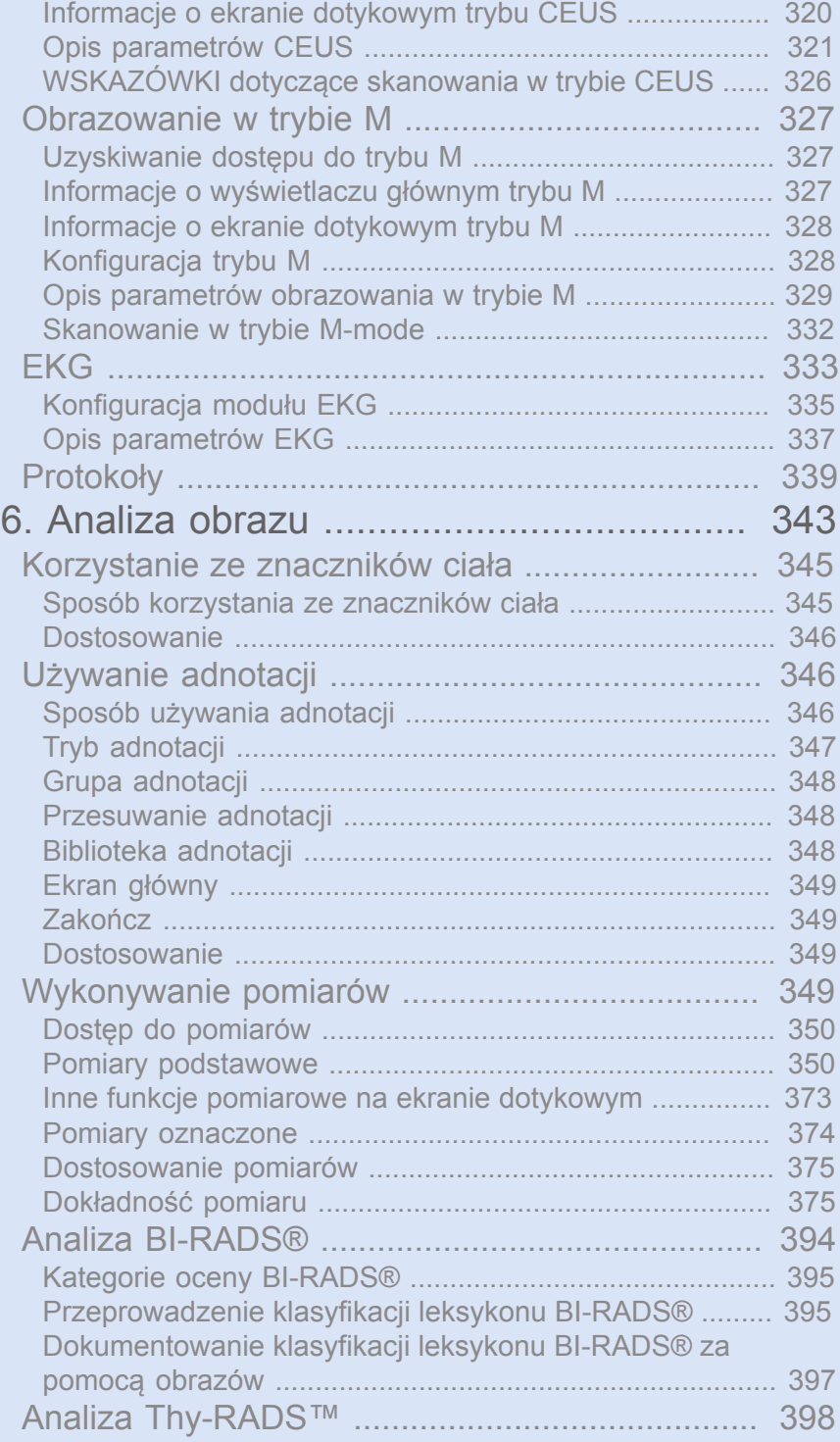

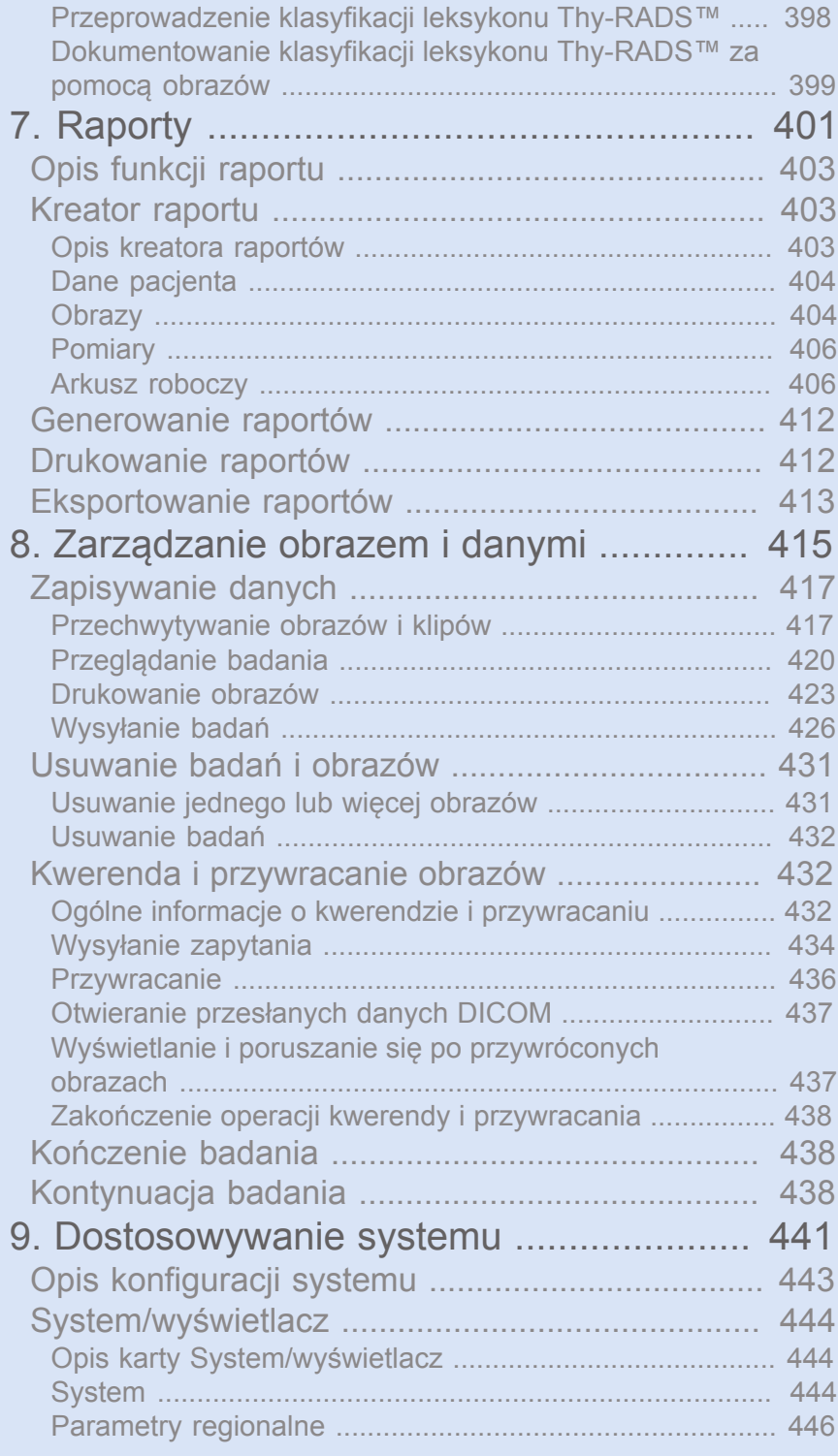

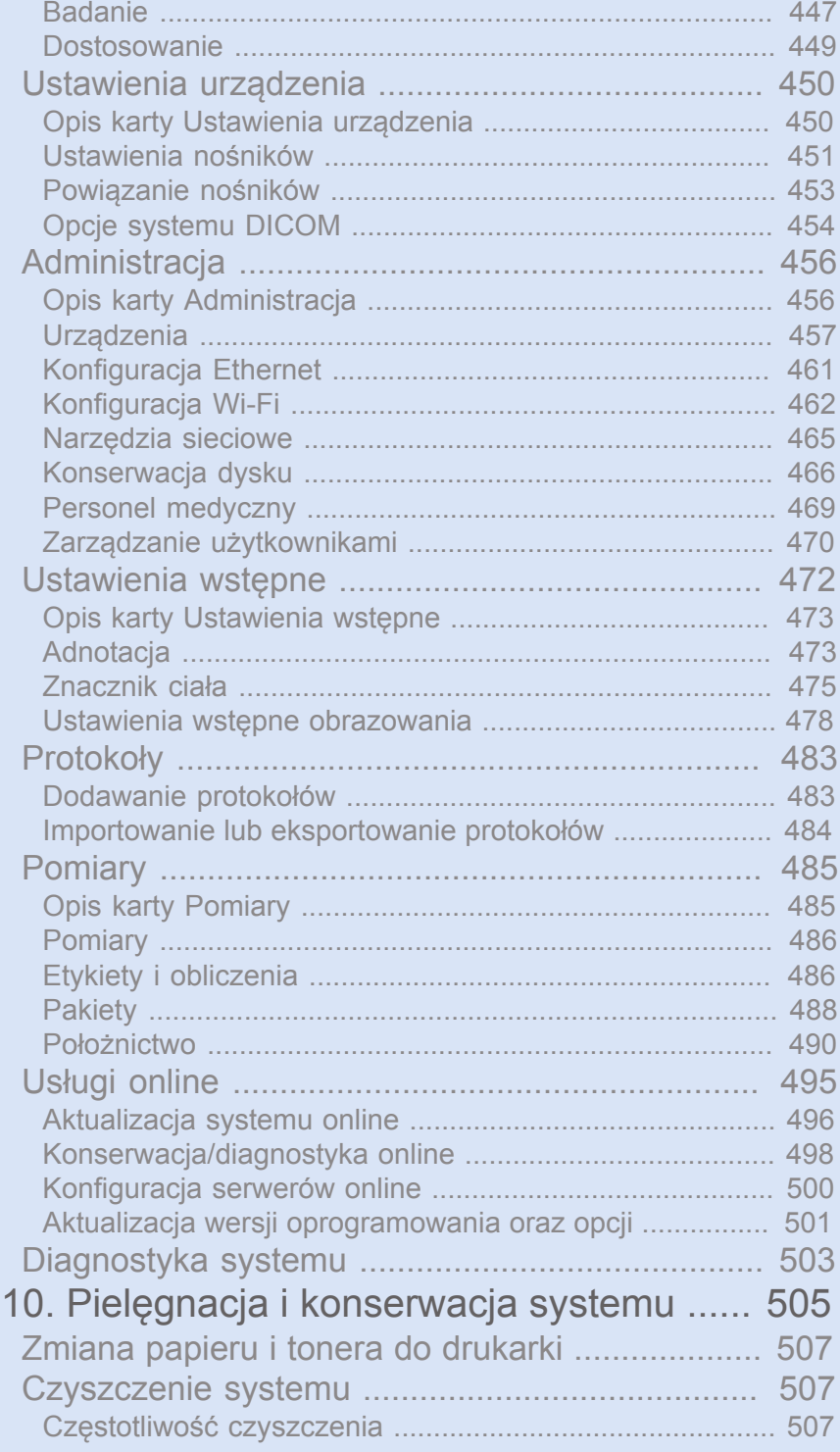

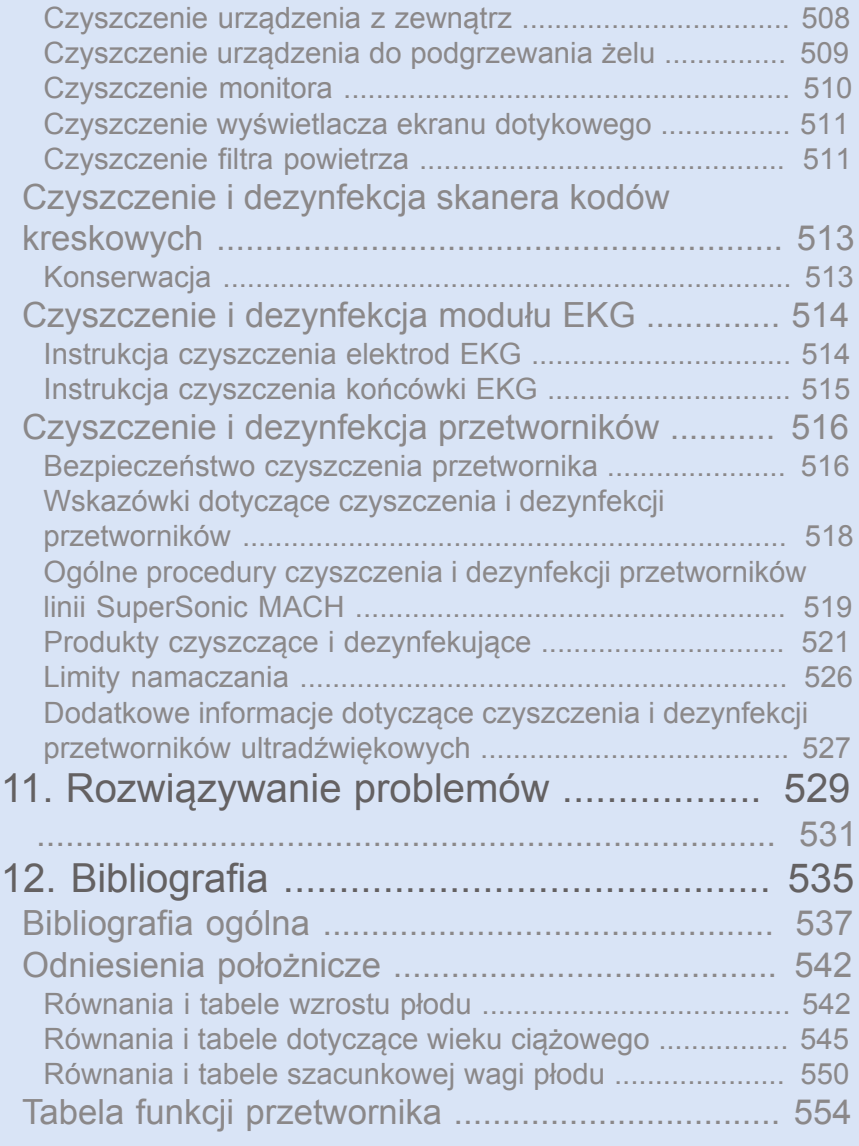

<span id="page-16-0"></span>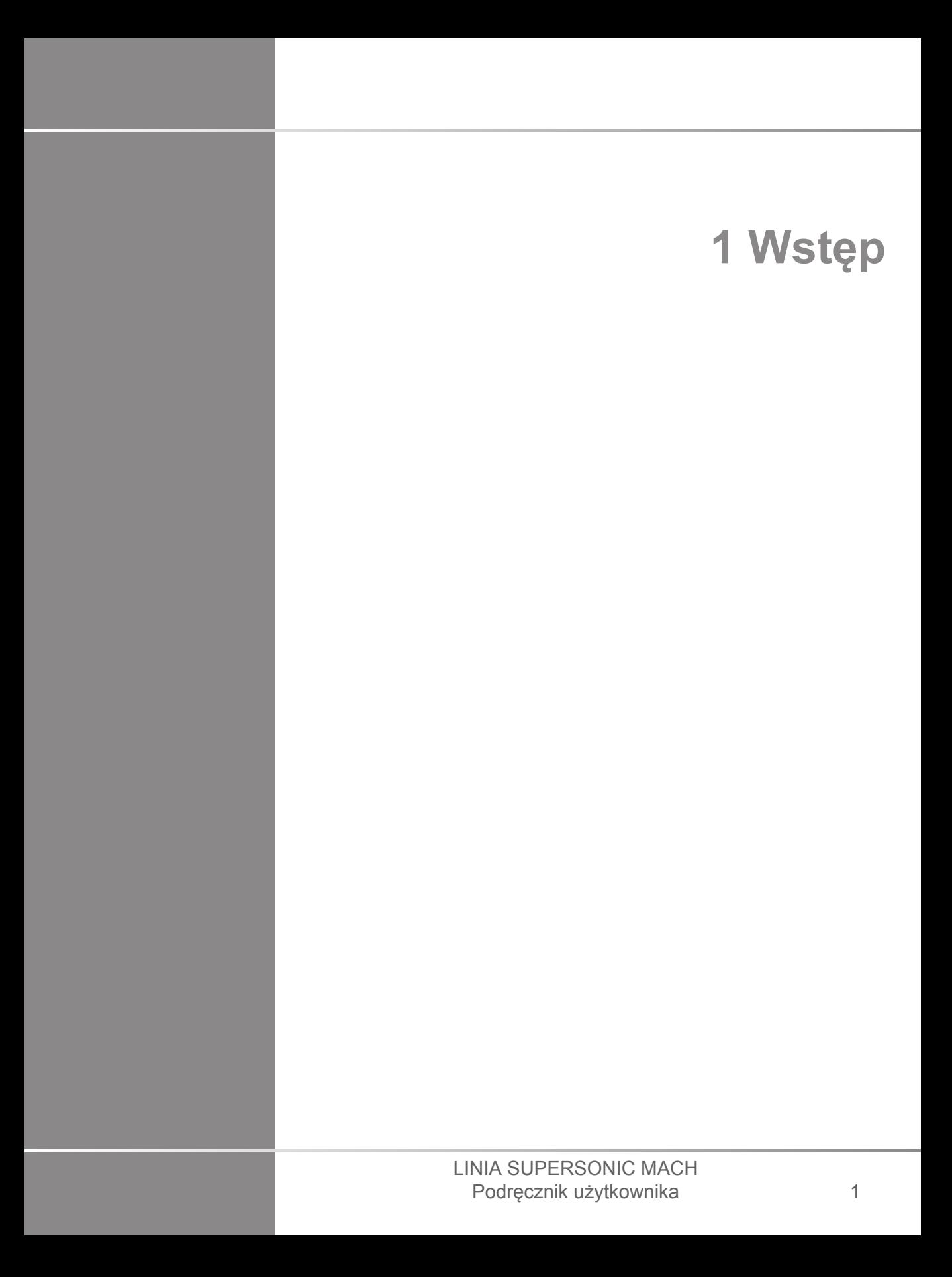

## <span id="page-18-0"></span>**Witamy!**

Witamy i gratulujemy zakupu systemu ultradźwiękowego SuperSonic MACH.

Dla systemów ultradźwiękowych linii SuperSonic MACH dostępne sa następujące dokumenty:

• **Podręcznik użytkownika**

Niniejszy podręcznik użytkownika zawiera ważne informacje dotyczące użytkowania i bezpieczeństwa produktu. Należy uważnie przeczytać ten podręcznik i przechowywać go w łatwo dostępnym miejscu.

• **Przewodnik startowy** (AW-27929-3401)

Przewodnik startowy zawiera skrócony opis systemu oraz podstawowe informacje dotyczące użytkowania produktu.

• **Odniesienia położnicze** (PM.LAB.247)

Poradnik położniczy zawiera szczegółowe tabele położnicze i równania wykorzystywane w urządzeniach linii Serii SuperSonic MACH.

• **Przewodnik po tablicach akustycznych** (PM.LAB.248)

Przewodnik po tablicach akustycznych zawiera wszystkie tablice akustyczne dla każdej kombinacji przetworników/trybów dostępnych w przypadku systemów linii SuperSonic MACH.

Systemy linii SuperSonic MACH zaprojektowano z myślą o bezpieczeństwie operatora i pacjenta.

Przed rozpoczęciem pracy z systemem należy dokładnie zapoznać się z poniższymi rozdziałami.

Firma SuperSonic Imagine and Hologic gwarantuje, że system będzie działał zgodnie z przeznaczeniem tylko pod warunkiem przestrzegania wszystkich uwag i ostrzeżeń ujętych w niniejszym podręczniku użytkownika.

Powyższe dokumenty są dostępne do pobrania na stronie **[https://](https://www.hologic.com/package-inserts) [www.hologic.com/package-inserts](https://www.hologic.com/package-inserts)**.

Papierowy egzemplarz podręcznika użytkownika jest dostępny na życzenie u lokalnego przedstawiciela.

## <span id="page-20-0"></span>**Informacje o podręczniku użytkownika**

Niniejszy podręcznik użytkownika zawiera ważne informacje dotyczące użytkowania systemu ultradźwiękowego.

Informacje zawarte w niniejszej instrukcji obsługi dotyczą wszystkich trzech systemów, MACH 20, MACH 30 i MACH 40, chyba że określono inaczej.

W przypadku, gdy dana funkcja lub funkcjonalność jest dostępna tylko w jednym lub dwóch systemach, należy zapoznać się z logotypami wyświetlanymi na lewym marginesie, obok danej funkcji lub funkcjonalności.

Należy pamiętać, że jeden z systemów zawartych w tym podręczniku użytkownika może, ale nie musi być zarejestrowany w Państwa kraju. Aby uzyskać więcej informacji, należy skontaktować się z lokalnym przedstawicielem firmy SuperSonic Imagine and Hologic.

Funkcje opisane w niniejszym podręczniku użytkownika mogą być opcjonalne. W celu uzyskania dalszych informacji należy skontaktować się z lokalnym przedstawicielem handlowym lub serwisowym firmy SuperSonic Imagine and Hologic.

Niektóre funkcje zawarte w niniejszym podręczniku użytkownika mogą nie być dostępne w danym kraju. Aby uzyskać więcej informacji, należy skontaktować się z lokalnym przedstawicielem firmy SuperSonic Imagine and Hologic.

Zdjęcia nie są wiążące i służą jedynie celom informacyjnym.

Zrzuty ekranu przedstawione w niniejszym podręczniku użytkownika służą wyłącznie celom poglądowym i mogą nie być dokładnym odwzorowaniem produktu. Wszystkie zrzuty ekranu pochodzą z systemu SuperSonic MACH 30.

Podręcznik użytkownika zawiera również informacje na temat sposobu kontaktowania się z firmą SuperSonic Imagine and Hologic w celu uzyskania pomocy technicznej.

**SUPERSONIC**<sup>®</sup>MACH™30 **SUPERSONIC**®MACH™20 **SUPERSONIC**®MACH™40 Niniejszy podręcznik jest przeznaczony do użytku przez, na zlecenie lub pod nadzorem dyplomowanego lekarza, który ma uprawnienia do kierowania użytkowaniem urządzenia ultradźwiękowego.

Niniejszy podręcznik jest przeznaczony dla użytkowników, którzy zostali przeszkoleni lub z innych względów są zaznajomieni z obsługą medycznych urządzeń ultrasonograficznych.

W podręczniku nie zawarto wskazówek klinicznych dotyczących wykonywania badania ultradźwiękowego.

Ten podręcznik użytkownika spełnia wymagania ujęte w wymienionych niżej aktach prawnych:

- Rozporządzenie (UE) 2017/745 w sprawie wyrobów medycznych
- <span id="page-21-0"></span>• Rozporządzenie FDA, 21 CFR, par. 801

#### **Szkolenie**

W przypadku konieczności uzyskania dodatkowych informacji, firma SuperSonic Imagine and Hologic zaleca szkolenie i udostępnia je na życzenie. Aby uzyskać więcej informacji, prosimy o kontakt z lokalnym przedstawicielem.

## <span id="page-22-1"></span><span id="page-22-0"></span>**Informacje o urządzeniu**

## **Opis ogólny**

System linii SuperSonic MACH firmy Hologic SuperSonic Imagine jest umieszczonym na wózku systemem obrazowania ultrasonograficznego służącym do wykonywania diagnostycznych badań ultrasonograficznych ogólnego przeznaczenia.

System obejmuje konwerter skanowania i może być sprzężony z różnymi przetwornikami liniowymi, zakrzywionymi, mikrowypukłymi, fazowanymi oraz przetwornikami liniowymi z napędem w celu uzyskania obrazów wyświetlanych na monitorze LCD.

Regulowany panel sterowania ze zintegrowanym ekranem dotykowym umożliwia użytkownikowi szybkie i efektywne wykonanie badania ultrasonograficznego zgodnie z zasadami AFAP.

System pozwala również na wykonywanie pomiarów i związanych z nimi obliczeń, zapisywanie obrazów do pamięci cyfrowej lub w pamięci urządzenia zewnętrznego (np. drukarki) oraz przeglądanie badań diagnostycznych w formie raportu.

System działa podobnie do istniejących urządzeń przetworników przeznaczonych do następujących trybów obrazowania: B-Mode, M-mode, tryb kolorowego Dopplera, dopplerowskiej fali pulsacyjnej, fali ciągłej, obrazowania harmonicznego, Dopplera mocy z amplitudą, kierunkowego mocy z amplitudą obrazowania, wzmocnionego kontrastem, obrazowania elastyczności, obrazowania 3D oraz obrazowania falą poprzeczną.

Nasze systemy ultrasonograficzne można wykorzystać ponownie wyłącznie, gdy zostaną poddane regeneracji na odpowiedzialność firmy SuperSonic Imagine and Hologic w celu spełnienia ogólnych wymogów bezpieczeństwa i wydajności.

#### 99 **NOTE**

Zastrzeżenie: Firma SuperSonic Imagine and Hologic nie ponosi odpowiedzialności za żaden system niezakupiony bezpośrednio za pośrednictwem firmy SuperSonic Imagine/Hologic.

#### <span id="page-23-0"></span>**Przeznaczenie**

Systemy i przetworniki diagnostyki ultrasonograficznej SuperSonic MACH firmy Hologic SuperSonic Imagine są przeznaczone do obrazowania ultrasonograficznego w trybie odbiciowym w zastosowaniach ogólnych, do obrazowania elastyczności tkanek miękkich, analizy dopplerowskiej przepływów płynów ustrojowych u człowieka.

System i przetworniki diagnostyki ultrasonograficznej przetworniki platformy SUPERSONIC™ MACH™ firmy Hologic® SuperSonic Imagine® są przeznaczone do określonych zastosowań medycznych, zgodnie z ich przeznaczeniem, a wszelkie modyfikacje, częściowe lub całkowite, oprogramowania lub sprzętu, wszelkie naruszenia integralności fizycznej i/lub oprogramowania platformy, dekompilacja i inżynieria wsteczna jakiegokolwiek rodzaju są surowo zabronione.

#### <span id="page-23-1"></span>**Planowana populacja pacjentów**

Badania ultrasonograficzne można wykonywać u każdej osoby (dorosłej lub dziecka), u której taka procedura jest potrzebna do oceny stanu zdrowia lub postawienia diagnozy.

#### <span id="page-23-2"></span>**Ochrona danych osobowych**

Poniżej znajduje się nasze oświadczenie o zgodności z RODO (Rozporządzeniem o ochronie danych osobowych):

- Ogólnoświatowa polityka prywatności, którą można znaleźć tutaj: **<https://www.hologic.com/privacy-policy>**
- Nasz Dodatek do RODO EOG dotyczący<br>prywatności i bezpieczeństwa, który można znaleźć prywatności i bezpieczeństwa, który można<br>tutaj: https://www.hologic.com/additional-dis [https://www.hologic.com/additional-disclosures](https://www.hologic.com/additional-disclosures-eea#data-security)**[eea#data-security](https://www.hologic.com/additional-disclosures-eea#data-security)**

#### <span id="page-25-0"></span>**Wskazania do stosowania**

Systemy i przetworniki diagnostyki ultrasonograficznej SuperSonic MACH firmy Hologic SuperSonic Imagine są przeznaczone do obrazowania ultrasonograficznego w trybie odbiciowym w zastosowaniach ogólnych, do obrazowania lepkoelastyczności tkanek miękkich, analizy dopplerowskiej przepływów płynów ustrojowych u człowieka.

Systemy ultrasonograficzne SuperSonic MACH Hologic firmy SuperSonic Imagine są przeznaczone do następujących zastosowań, do obrazowania i pomiarów struktur anatomicznych: Brzucha, Małych Narządów, Mięśniowo-szkieletowych, Powierzchniowych mięśniowo-szkieletowych, Naczyniowych, Naczyń obwodowych, POŁ-GIN, Miednicy, Pediatrycznych, Urologicznych, Przezodbytniczych, Przezpochwowych i Głowy noworodków/dorosłych oraz nieinwazyjnych badań kardiologicznych.

Tryby pracy obejmują: tryb B [2D; 3D; obrazowanie panoramiczne; łączenie przestrzenne], tryb M, Doppler [fala ciągła (CW); fala pulsacyjna (PW); Doppler w kolorze i Doppler mocy (kolorowe obrazowanie przepływu), Doppler w kolorze (Angio PL.U.S)], elastografia statyczna, obrazowanie harmoniczne tkanek, obrazowanie wzmocnione kontrastem (CEUS); elastografia falą ścinającą (SWE); lepkość/dyspersja fali ścinającej (Vi PLUS); tryby łączone [(B/kolorowy przepływ); (B/SWE), (B/PW), (B/PW/ kolorowy przepływ); (B/tryb M); (B/kolorowy przepływ/SWE); (B/ CW); (B/tryb M/kolorowy przepływ); (B/elastografia statyczna/ SWE)].

Dodatkowo ultrasonograficzne systemy diagnostyczne SuperSonic MACH firmy Hologic SuperSonic Imagine i związane z nimi przetworniki przeznaczone są do:

- pomiarów struktur anatomicznych jamy brzusznej;
- pomiarów prędkości szerokopasmowej fali ścinającej oraz sztywności tkanek w strukturach wewnętrznych wątroby i śledziony;
- pomiarów współczynnika jasności między wątrobą a nerką;
- wizualizacji unaczynienia brzucha, mikrounaczynienia i perfuzji;

• ilościowego określenia unaczynienia i perfuzji jamy brzusznej.

Pomiary prędkości fali ścinającej, tłumienia wiązki, lepkości i sztywności, współczynnik jasności, wizualizacja unaczynienia, mikrounaczynienia i perfuzji, kwantyfikacja unaczynienia i perfuzji mogą służyć jako pomoc w postępowaniu klinicznym u dorosłych i dzieci z chorobami wątroby.

Dodatkowo ultrasonograficzne systemy diagnostyczne linii MACH firmy SuperSonic i związane z nimi przetworniki przeznaczone są do:

- pomiarów struktur anatomicznych piersi;
- pomiarów prędkości szerokopasmowych fal ścinających oraz sztywności tkanek w strukturach wewnętrznych piersi;
- wizualizacji struktur piersi i mikronaczyń;
- wizualizacji morfologii mas piersi z wykorzystaniem elastografii fali ścinającej i mapowania mikronaczyniowego 2D.

Pomiary prędkości fal ścinających i sztywności mogą stanowić pomoc w prowadzeniu pacjentek z guzami piersi, ponieważ elastografia fal ścinających w połączeniu z obrazowaniem 2D w skali szarości i unaczynieniem dostarcza dodatkowych informacji pozwalających lepiej scharakteryzować guzy piersi i poprawić dokładność diagnostyczną badania ultrasonograficznego.

Niniejsze urządzenie jest przeznaczone do użytku przez, na zlecenie lub pod nadzorem dyplomowanego lekarza, który dysponuje uprawnieniami do użytkowania lub kierowania użytkowaniem urządzenia ultrasonograficznego.<sup>1</sup>To urządzenie jest przeznaczone do użytku w środowisku szpitalnym lub w gabinecie lekarskim.

System ten powinien być używany tylko przez przeszkolonych pracowników służby zdrowia (HCP), którzy są świadomi ryzyka wiążącego się z nadmiarem energii akustycznej w organizmie, szczególnie w przypadku, gdy w obszarze skanowania znajduje się duża ilość płynu.

<sup>&</sup>lt;sup>1</sup>Informacje dostarczane przez urządzenie muszą być wykorzystywane przez dyplomowanego lekarza posiadającego kwalifikacje do stawiania rozpoznania.

#### <span id="page-27-0"></span>**Przeciwwskazania**

Systemy SuperSonic MACH nie są przeznaczone do zastosowań okulistycznych ani do żadnych innych, w których wiązka akustyczna przechodzi przez oko.

Systemy SuperSonic MACH nie są przeznaczone do stosowania z łatwopalnymi środkami znieczulającymi lub w połączeniu z innymi łatwopalnymi środkami. Palne środki znieczulające obejmują w szczególności cyklopropan, eter diwinylowy, chlorek etylu, eter etylowy i etylen.

## <span id="page-27-1"></span>**Zasadnicze wartości wydajności**

Systemy ultrasonograficzne linii SuperSonic MACH są wolne od szumów na przebiegu fali lub artefaktów, zniekształceń obrazu lub błędu wyświetlanej wartości liczbowej, którego nie można przypisać efektowi fizjologicznemu i który może zmienić rozpoznanie.

Systemy ultrasonograficzne SuperSonic MACH nie wyświetlają nieprawidłowych wartości liczbowych związanych z przeprowadzaną diagnostyką.

Systemy ultrasonograficzne SuperSonic MACH nie wyświetlają nieprawidłowych wskazań związanych z bezpieczeństwem.

Systemy ultrasonograficzne SuperSonic MACH nie wytwarzają niezamierzonego lub nadmiernego strumienia ultradźwięków.

Systemy ultrasonograficzne SuperSonic MACH nie wytwarzają niezamierzonej lub nadmiernej temperatury powierzchni zespołu przetwornika.

Systemy ultrasonograficzne SuperSonic MACH nie generują niezamierzonych lub niekontrolowanych ruchów zespołów przetworników przeznaczonych do stosowania wewnątrzustrojowego.

#### <span id="page-28-0"></span>**Wyrób na receptę**

Przestroga: Prawo federalne Stanów Zjednoczonych zezwala na sprzedaż diagnostycznych urządzeń ultrasonograficznych tylko lekarzowi lub na zlecenie lekarza.

#### <span id="page-28-1"></span>**Normy zgodności**

Zgodnie z rozporządzeniem (UE) 2017/745 w sprawie wyrobów medycznych systemy SuperSonic MACH są wyrobami medycznymi klasy IIa.

Zgodnie z normą:

- IEC/EN 60601-1, sprzęt jest urządzeniem klasy I, typu BF.
- IEC 60601-1-2, sprzęt jest urządzeniem klasy A.

Produkt spełnia wymagania następujących norm:

- UL 60601-1 Medyczne urządzenia elektryczne, część 1: Ogólne wymagania bezpieczeństwa.
- CAN/CSA-C22.2 Nr 601.1 Medyczne urządzenia elektryczne Część 1: Ogólne wymagania bezpieczeństwa.
- IEC/EN 60601-1-2 Medyczne urządzenia elektryczne Część 1-2: Ogólne wymagania bezpieczeństwa — Norma uzupełniająca: Zakłócenia elektromagnetyczne — Wymagania i badania.
- IEC 60601-2-37 Medyczne urządzenia elektryczne Część 2-37: Szczegółowe wymagania bezpieczeństwa medycznych ultradźwiękowych urządzeń diagnostycznych i monitorujących.
- IEC 62304 Oprogramowanie wyrobów medycznych Procesy cyklu życia oprogramowania
- Norma NEMA UD 2 dotycząca pomiaru wyjściowych sygnałów akustycznych dla diagnostycznych urządzeń ultrasonograficznych
- Norma NEMA UD 3 dotycząca wyświetlania w czasie rzeczywistym wskaźników termicznych i mechanicznych sygnałów akustycznych w diagnostycznych urządzeniach ultrasonograficznych

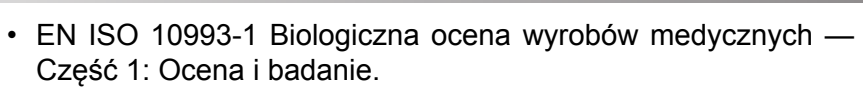

- EN ISO 14971: Wyroby medyczne Zastosowanie zarządzania ryzykiem do wyrobów medycznych.
- IEC/EN 60601-1 Medyczne urządzenia elektryczne Część 1: Wymagania ogólne dotyczące bezpieczeństwa.
- IEC 61340-5-1: Elektryczność statyczna Część 5-1: Ochrona przyrządów elektronicznych przed elektrycznością statyczną — Wymagania ogólne.
- IEC 61340-5-2: Elektrostatyka Część 5-2: Ochrona przyrządów elektronicznych przed elektrycznością statyczną — Przewodnik użytkownika.
- EN 50419: Znakowanie urządzeń elektrycznych elektronicznych zgodnie z art. 11(2) dyrektywy 2002/96/WE (WEEE).
- <span id="page-29-0"></span>• Norma obrazowania cyfrowego i wymiany obrazów w medycynie (DICOM): PS 3.1 -2021d

### **Certyfikaty**

SuperSonic Imagine posiada certyfikat ISO 13485.

SuperSonic Imagine posiada certyfikat ISO 14001.

## <span id="page-30-0"></span>**Kontakt**

Przedstawiciele obsługi klienta są dostępni regionalnie, aby pomóc odpowiedzieć na Państwa pytania. Prosimy o kontakt z lokalnym przedstawicielem handlowym lub serwisowym firmy SuperSonic Imagine and Hologic w celu uzyskania pomocy.

Każdy poważny incydent, który miał miejsce w związku z wyrobem, należy zgłosić do SuperSonic Imagine and Hologic oraz do właściwego organu państwa członkowskiego, w którym ma siedzibę użytkownik i/lub pacjent.

## <span id="page-30-1"></span>**Francja**

#### **SuperSonic Imagine SA**

ZAC de l'enfant 135 rue Emilien Gautier 13290 Aix en Provence — Francja Telefon: +33 (0)4 42 99 24 24 E-mail: contactsFR@supersonicimagine.com

#### <span id="page-30-2"></span>**Ameryka Północna**

#### **Hologic Headquarters.**

250 Campus Drive Marlborough, MA 01752 Tel. w USA:+1–508–263–2900 Sprzedaż: +1–781–999–7453 Faks: +1–781–280–0668 E-mail: info@hologic.com

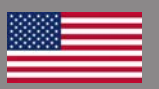

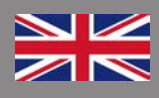

#### <span id="page-31-0"></span>**Wielka Brytania**

#### **SuperSonic Imagine Ltd.,**

18 Upper Walk Virginia Water Surrey GU25 4SN — Wielka Brytania Telefon: +44 (0)845 643-4516 E-mail: contactsUK@supersonicimagine.com

#### <span id="page-31-1"></span>**Niemcy**

**SuperSonic Imagine GmbH** Zeppelinstr. 71–73 81669 Monachium — Niemcy Telefon: +49 89 36036-844 Faks:+ 49 89 36036-700 E-mail: contactsDE@supersonicimagine.com

## <span id="page-31-2"></span>**Chiny**

#### **SuperSonic Imagine**

Suite 2304, Block D, Ocean International, DongSiHuan ZhongLu, Chaoyang District, Beijing (100025), Chiny Telefon: +86-10- 85861023/ 2951/ 2917 Faks: + 86-10-8586 2389 E-mail: beijing@supersonicimagine.com

## <span id="page-31-3"></span>**Usługa**

Należy skontaktować się z lokalnym przedstawicielem firmy SuperSonic Imagine and Hologic.

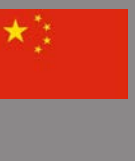

## <span id="page-32-0"></span>**Usługa**

Na okres eksploatacji systemu bezpośredni wpływ mają następujące zmienne:

- godziny klinicznego operacyjnego używania systemu
- godziny klinicznego użytkowania bez pracy, gdy system jest pod napięciem i w stanie "włączonym"
- narażenie urządzenia na wpływ takich czynników środowiska jak temperatura, wilgotność i ciśnienie
- odpowiednie parametry zasilania elektrycznego
- właściwe obchodzenie się z urządzeniem i jego transport
- właściwe przechowywanie nieużywanego systemu
- odpowiednia konserwacja i czyszczenie urządzenia
- jakość i częstotliwość konserwacji
- jakość akcesoriów stosowanych z urządzeniem

Systemy ultrasonograficzne linii SuperSonic MACH firmy Hologic SuperSonic Imagine muszą być instalowane przez autoryzowanego przedstawiciela handlowego lub serwisowego firmy SuperSonic Imagine and Hologic.

W celu optymalizacji działania i wydłużenia żywotności produktu zalecamy coroczną konserwację przeprowadzaną przez autoryzowanego przedstawiciela firmy SuperSonic Imagine and Hologic.

Dostępne są umowy na konserwację i serwis.

Wszystkie naprawy muszą być przeprowadzane przez autoryzowanego przedstawiciela firmy SuperSonic Imagine and Hologic.

Czynności konserwacyjne opisane w części **[Chapter 10,](#page-520-0)** *[Pielęgnacja i konserwacja systemu](#page-520-0)* **[\[505\]](#page-520-0)** mogą być wykonywane przez użytkownika.

Nieprawidłowa instalacja, naprawa lub konserwacja spowoduje unieważnienie wszelkich gwarancji związanych z produktem.

W celu uzyskania bardziej szczegółowych informacji należy skontaktować się z przedstawicielem handlowym lub serwisowym firmy SuperSonic Imagine and Hologic.

Gdy system SuperSonic MACH lub jego akcesoria nie działają prawidłowo, należy skontaktować się z firmą SuperSonic Imagine and Hologic.

## <span id="page-33-0"></span>**Aktualizacje i uaktualnienia**

Istnieje możliwość ogłaszania uaktualnień obejmujących ulepszenia sprzętu lub oprogramowania.

Takim uaktualnieniom systemu będą towarzyszyć zestawy zaktualizowanych informacji dla użytkowników.

Aktualizacje oprogramowania będą również dostępne za pośrednictwem funkcji Usługi online.

Każdorazowo należy sprawdzić, czy używana wersja tego dokumentu odpowiada danej wersji produktu.

Aby sprawdzić poprawność wersji dokumentu dla danego systemu lub uzyskać najnowszą wersję, należy skontaktować się z przedstawicielem firmy SuperSonic Imagine and Hologic lub lokalnym dystrybutorem.

<span id="page-34-0"></span>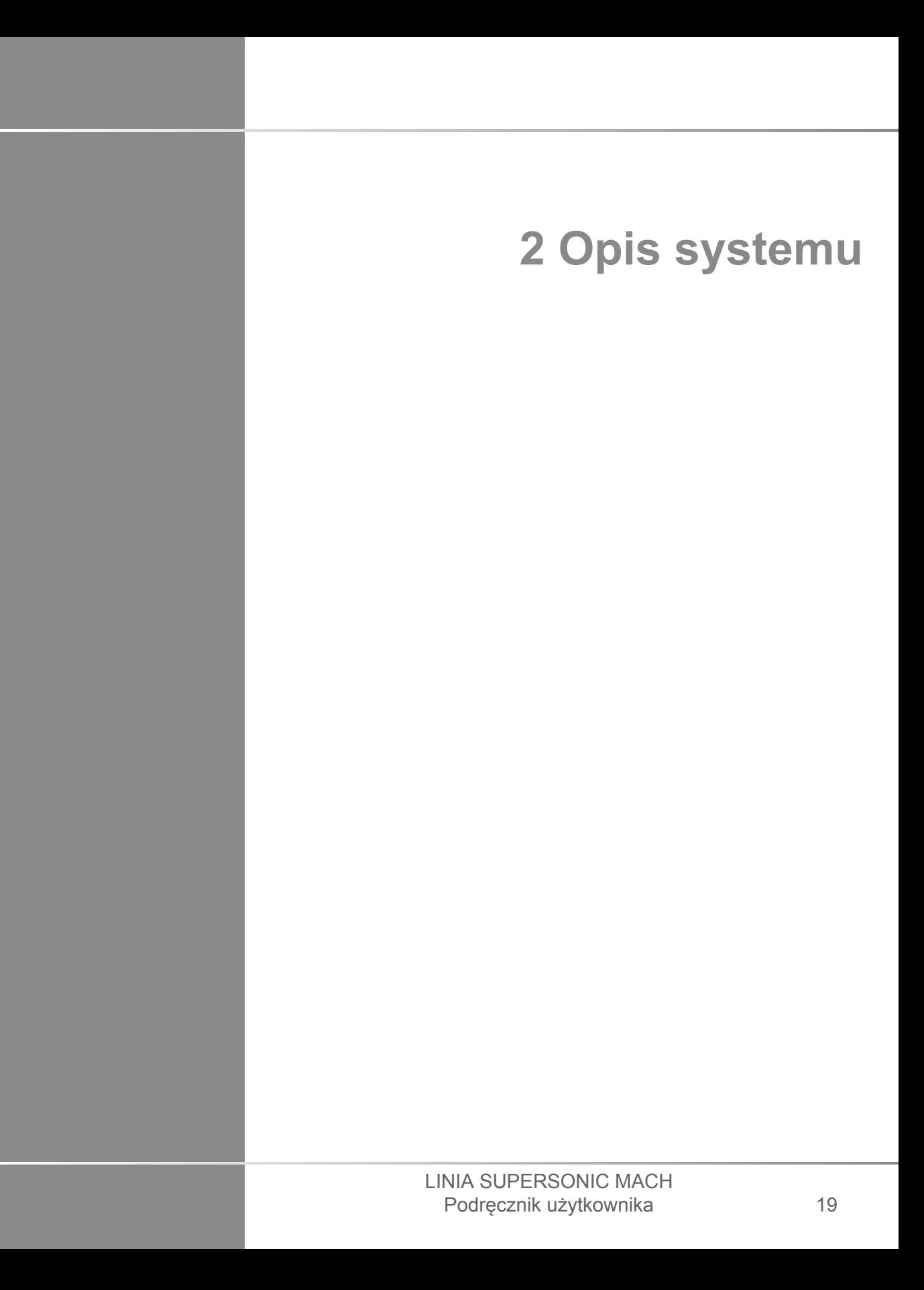
## **Odbiór i przechowywanie systemu SuperSonic MACH**

Po dostawie i wstępnej instalacji proszę pozwolić autoryzowanemu personelowi firmy SuperSonic Imagine and Hologic na otwarcie opakowania systemu. W przypadku konieczności odesłania urządzenia do firmy SuperSonic Imagine and Hologic w celu przeprowadzenia serwisu, proszę go nie pakować. Należy skontaktować się z lokalnym przedstawicielem firmy SuperSonic Imagine and Hologic.

Systemy serii SuperSonic MACH mogą być instalowane wyłącznie przez autoryzowany personel firmy SuperSonic Imagine and Hologic.

Przed pierwszym włączeniem systemu należy pozostawić go na 48 godzin w temperaturze pokojowej.

#### **Przechowywanie urządzenia**

System ultradźwiękowy linii SuperSonic MACH można przechowywać przez czas nieokreślony pod warunkiem, że odbywa się to w warunkach otoczenia nieprzekraczających zakresów określonych w niniejszym rozdziale.

W przypadku bardzo długiego okresu przechowywania (ponad 1 rok) możliwe jest rozładowanie akumulatora systemu.

W przypadku zamiaru przechowywania systemu przez dłuższy czas skonsultować się z autoryzowanym przedstawicielem serwisu SuperSonic Imagine and Hologic w sprawie postępowania z akumulatorem.

Zaleca się ponadto, aby podczas pierwszego ponownego uruchomienia systemu po dłuższym okresie przechowywania na miejscu znajdował się przedstawiciel serwisu.

### **Bezpieczna utylizacja urządzenia**

System ultradźwiękowy linii SuperSonic MACH zawiera elementy podobne do tych, które można znaleźć w typowym komputerze osobistym.

Jako takie, części elektroniczne znajdujące się w obudowie mogą zawierać niewielkie ilości ołowiu (elementy elektryczne), rtęci (elementy elektryczne i baterie) oraz jonów litu (baterie).

Obudowa również składa się z tworzyw sztucznych nadających się do recyklingu. Ponieważ firma SuperSonic Imagine posiada certyfikat ISO 14001:2015, należy zapoznać się z lokalnymi przepisami dotyczącymi recyklingu komponentów elektrycznych, tworzyw sztucznych i ogólnego bezpiecznego usuwania tego urządzenia.

W celu ochrony danych firma SuperSonic Imagine and Hologic zaleca zniszczenie każdego dysku twardego znajdującego się poza kontrolą HDO.

W celu uzyskania bardziej szczegółowych informacji należy skontaktować się z przedstawicielem firmy SuperSonic Imagine and Hologic.

## **Wartości graniczne temperatury, ciśnienia i wilgotności**

System powinien być eksploatowany, przechowywany i transportowany zgodnie z parametrami podanymi poniżej.

Parametry środowiska pracy muszą być stale utrzymywane, w przeciwnym razie urządzenie należy wyłączyć.

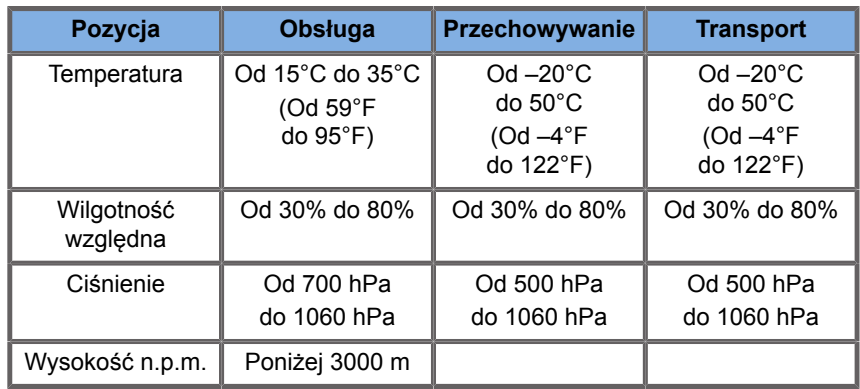

## **Elektryczne wymagania eksploatacyjne**

System jest wyposażony w wewnętrzny zasilacz przeznaczony do pracy w następujących zakresach napięć:

• 100–240 V, 50/60 Hz, 500 W.

Zasilanie musi być dostępne przez uziemione gniazdo klasy szpitalnej (UL 60601-1).

# **Wymiary**

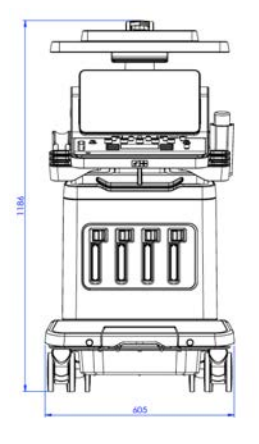

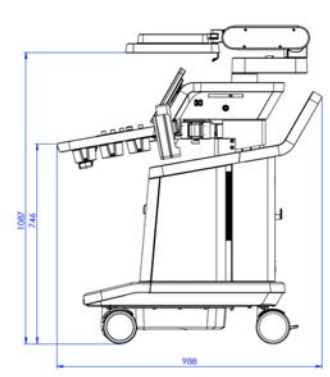

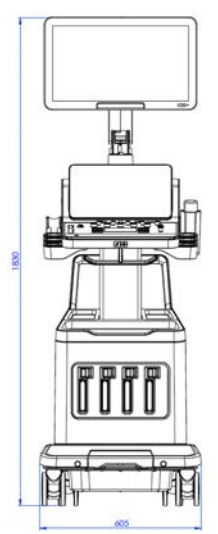

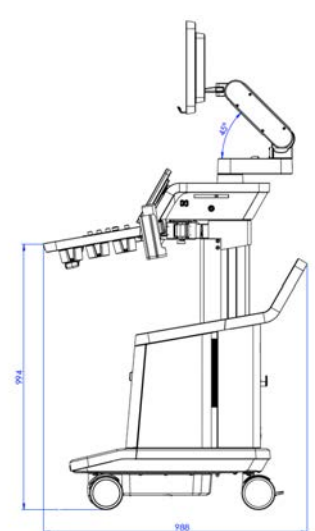

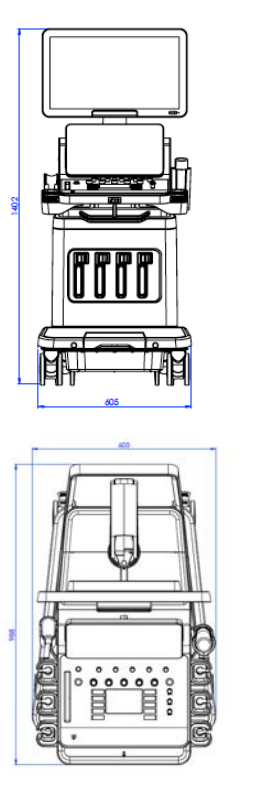

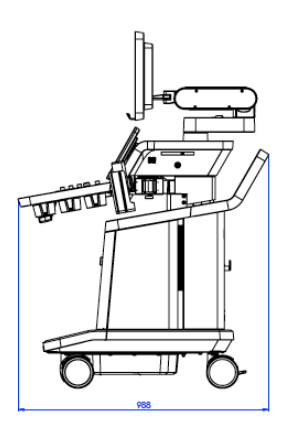

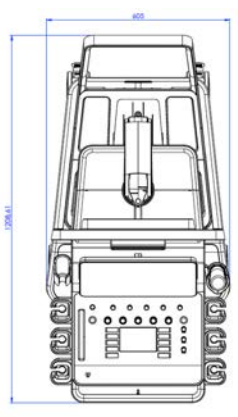

Szerokość: 60,5 cm (23,8 cala)

Wysokość:

- 183 cm (72 cale), z całkowicie podniesionym panelem sterowania i monitorem
- 140,2 cm (55,2 cala), z panelem sterowania w najniższym położeniu i monitorem w najniższym położeniu
- 118,6 cm (46,6 cala), z opuszczonym panelem sterowania i monitorem w pozycji płaskiej

Głębokość:

- 98,7 cm (38,8 cala)
- 120,8 cm (47,5 cala), z całkowicie rozłożonym panelem sterowania

Masa: około 112 kg (247 funtów), bez akcesoriów.

## **Opis systemu**

Systemy linii SuperSonic MACH to umieszczone na wózku systemy ultradźwiękowe składające się z jednostki centralnej zamkniętej w dolnej obudowie, przegubowego panelu sterowania, ekranu dotykowego, monitora i różnych przetworników.

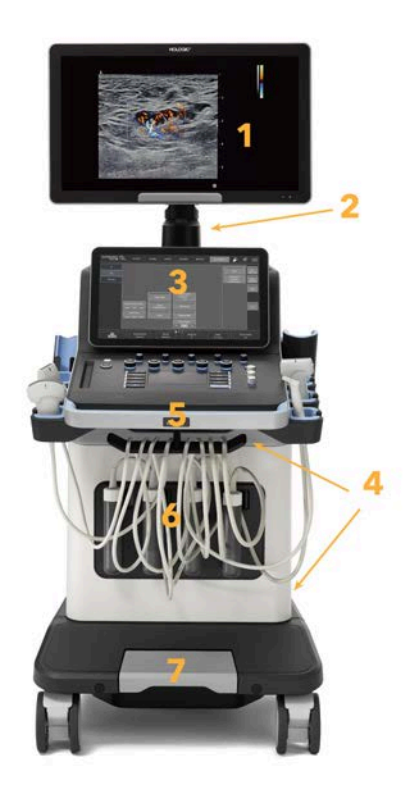

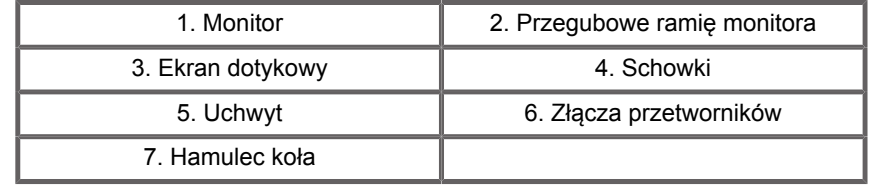

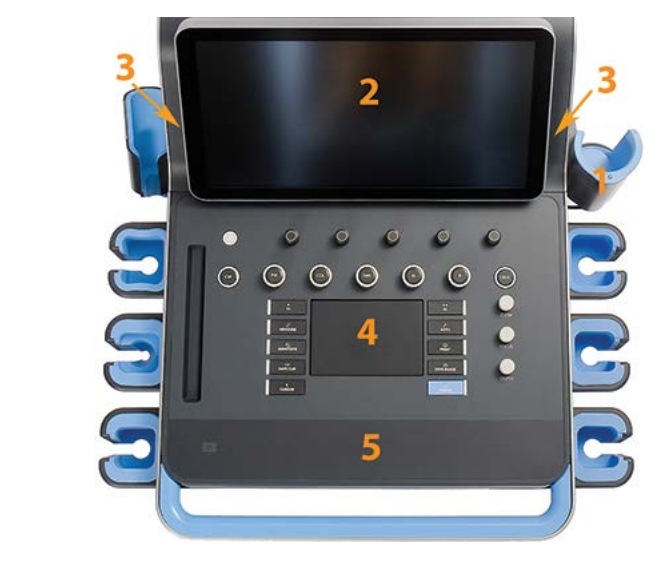

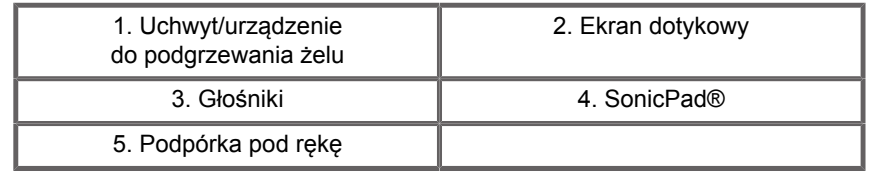

## **Podłączanie przewodu zasilającego i uziemienia ochronnego**

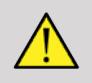

#### **WARNING**

Należy upewnić się, że wtyczka zasilania jest podłączona do trójbiegunowego uziemionego gniazda odpowiadającego wartościom znamionowym podanym na tabliczce znamionowej.

Jeśli ten typ gniazda nie jest dostępny, należy skontaktować się z przedstawicielem firmy SuperSonic Imagine and Hologic.

Po prawidłowym podłączeniu systemu na panelu sterowania miga przycisk włączania/wyłączania.

# **CAUTION**

Przewód zasilający ma system blokujący, który uniemożliwia jego przypadkowe odłączenie.

Aby go odłączyć, należy pamiętać o naciśnięciu czerwonego przycisku na głowicy kablowej.

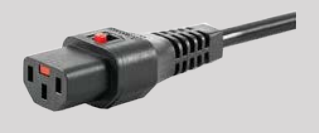

## **Informacje dotyczące końcówki, do której ma być podłączony przewód wyrównania potencjałów ( ):**

Aby użyć innego urządzenia medycznego w połączeniu z tym systemem, należy zapewnić przewód ekwipotencjalny do podłączenia do szyny ekwipotencjalnej. W celu uzyskania dalszych informacji należy skontaktować się z przedstawicielem firmy SuperSonic Imagine and Hologic. Należy pamiętać o podłączeniu przewodu wyrównania potencjałów przed włożeniem wtyczki zasilania urządzenia do gniazda. Należy również pamiętać o wyjęciu wtyczki zasilania urządzenia z gniazda przed odłączeniem przewodu, aby uniknąć porażenia prądem.

# **Monitor i ramię przegubowe**

Monitor jest zamontowany na ramieniu przegubowym, które umożliwia ustawienie go w pionie i poziomie.

Położenie monitora można dostosować do różnych pozycji pracy i wzrostu operatora.

Po zwolnieniu zablokowanej pozycji transportowej monitor można przechylać w górę i w dół, obracać w lewo i w prawo oraz przesuwać z boku na bok.

Aby zwolnić monitor z zablokowanej pozycji transportowej, należy obrócić w lewo śrubę na ramieniu (niebieski kursor).

Na czas transportu monitor należy ustawić w dolnej pozycji i obrócić blokadę w prawo (czerwony kursor), aby zablokować monitor w tej pozycji. Jeżeli system wymaga spakowania na czas transportu, monitor można ustawić w pozycji płaskiej.

Aby dostosować ustawienie monitora, należy chwycić go za uchwyt i przechylić, obrócić lub przesunąć.

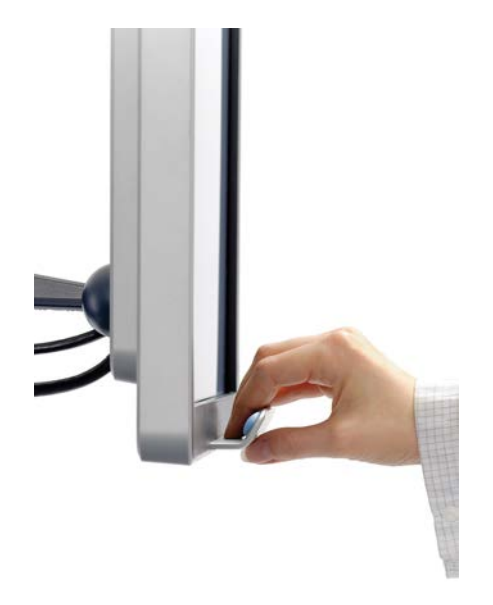

Jasność ekranu można skonfigurować za pomocą przycisków **–**/**+** znajdujących się w prawym dolnym rogu monitora.

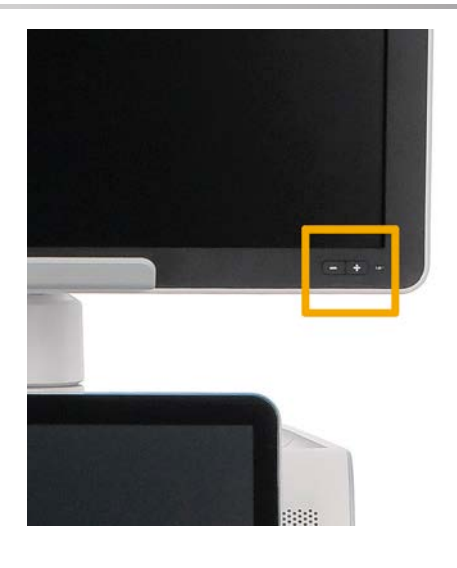

# **CAUTION**

Nie należy ciągnąć monitora, gdy zarówno monitor, jak i panel sterowania nie są ustawione w jednej linii z systemami linii SuperSonic MACH. Ciągnięcie monitora, gdy zarówno on sam, jak i panel sterowania są ustawione w sposób widoczny na poniższym rysunku, może spowodować utratę równowagi systemu.

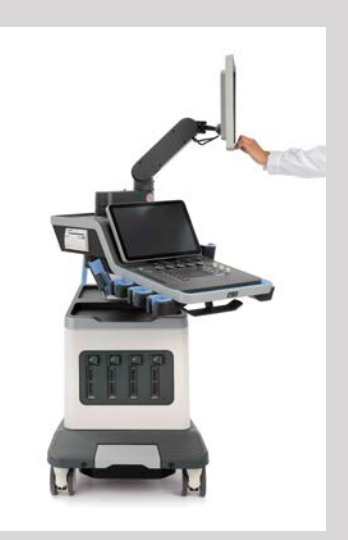

Nie należy popychać ani ciągnąć ramienia przegubowego.

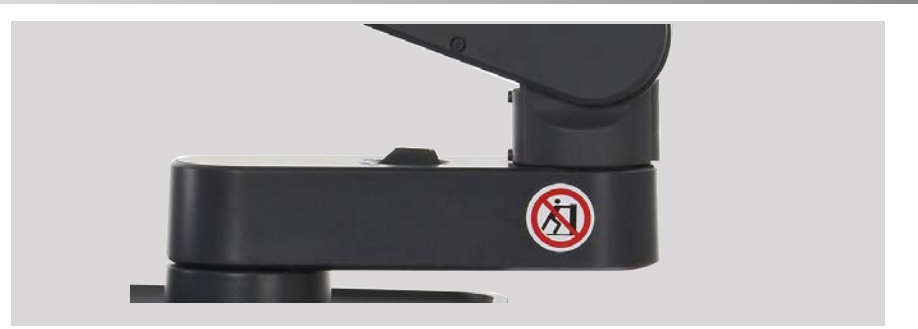

## **Panel sterowania**

## **Przesuwanie panelu sterowania w górę i w dół**

Wysokość panelu sterowania można regulować elektrycznie w następujący sposób.

1. Nacisnąć jeden z dwóch przycisków umieszczonych na uchwycie przednim, jak pokazano poniżej:

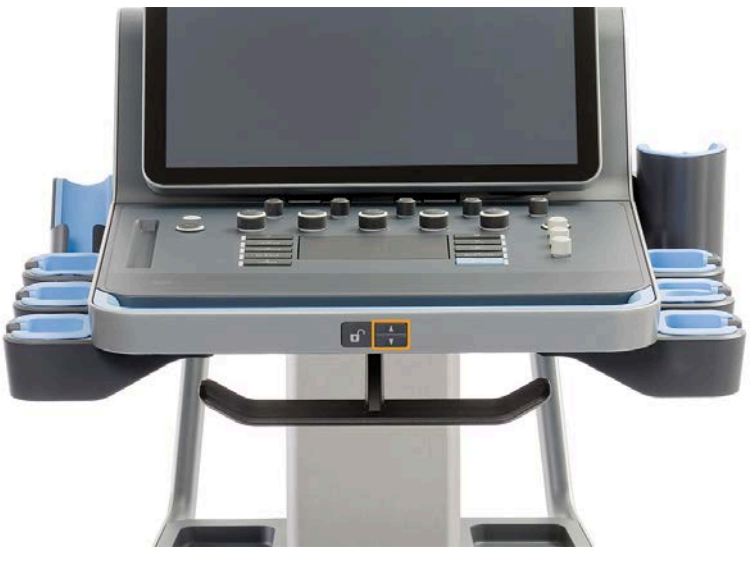

- 2. Wykonać jedną z następujących czynności:
	- Aby opuścić panel sterowania, nacisnąć przycisk ruchu w dół.

• Aby podnieść panel sterowania, nacisnąć przycisk ruchu w górę.

## **CAUTION**

Gdy system jest wyłączony, panel sterowania można tylko obniżyć.

### **Obracanie panelu sterowania**

1. Nacisnąć przycisk odblokowania znajdujący się na uchwycie przednim (patrz rysunek poniżej) i obrócić panel sterowania w lewo lub w prawo, aby zapewnić użytkownikowi wygodę.

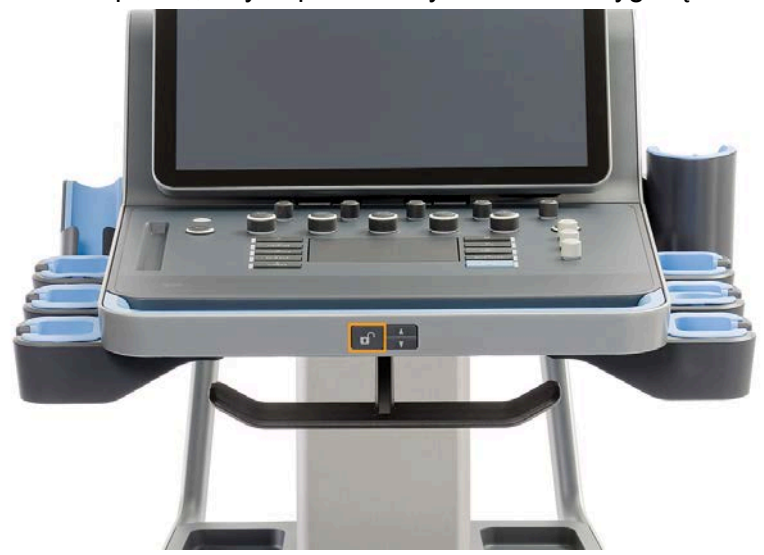

2. Zwolnić przycisk, aby zablokować panel sterowania w żądanym położeniu.

Można również pociągnąć panel sterowania ku sobie.

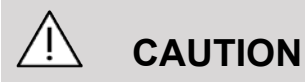

Panelem w pozycji zablokowanej można lekko poruszać. Jeżeli operator chce go swobodnie przesuwać, konieczne

#### **SUPERSONIC**®MACH™30 **SUPERSONIC**®MACH™40

jest sprawdzenie, czy wciśnięto przycisk odblokowania, jak wspomniano powyżej.

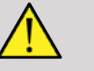

#### **WARNING**

Podczas obniżania panelu sterowania lub jego obracania upewnić się, że pod systemem nie znajduje się żaden przedmiot ani osoba.

Podczas regulacji wysokości lub obracania panelu sterowania system zostanie automatycznie zamrożony. Należy pamiętać, aby ponownie nacisnąć przycisk Zamroź w celu powrotu do badania.

Można również pochylić ekran dotykowy. Wystarczy chwycić go za boki i przechylić do żądanej pozycji, zależnie od potrzeby.

Należy pamiętać, że kąt nachylenia ekranu dotykowego jest stały.

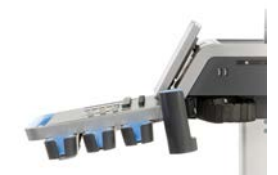

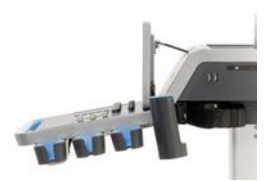

## **Głośniki i regulacja dźwięku**

Głośność dźwięku można regulować na ekranie Konfiguracja systemu.

# **NOTE**

Istnieje możliwość wyciszenia dźwięków systemu, takich jak Zapisz obraz i Zapisz film na ekranie Konfiguracja systemu, karta **System/wyświetlacz**, karta podrzędna **System** lub wyciszyć

#### **SUPERSONIC MACH<sup>16</sup>30 SUPERSONIC**®MACH™40

#### **SUPERSONIC**<sup>®</sup>MACH<sup>™20</sup>

głośność dźwięku widmowego w przypadku PW lub CW poprzez naciśnięcie przycisku głośności Dźwięk.

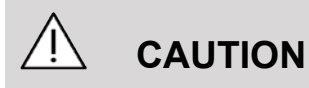

Nie wolno dopuścić do przedostania się płynów do kratek głośników.

Należy pamiętać, aby po użyciu systemu usunąć niewykorzystany żel z powierzchni panelu sterowania.

Należy unikać umieszczania płynów w pobliżu kratek głośników.

## **Przetworniki**

### **Podłączanie przetwornika**

Podłączyć przetwornik i wsunąć go do komory i przesunąć uchwyt blokady do końca w lewo, aby zablokować złącze (patrz rysunek poniżej).

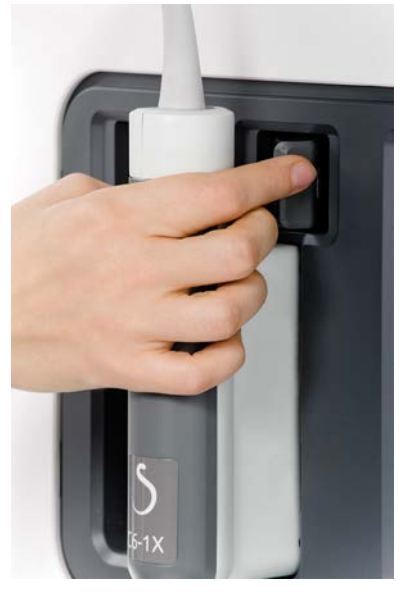

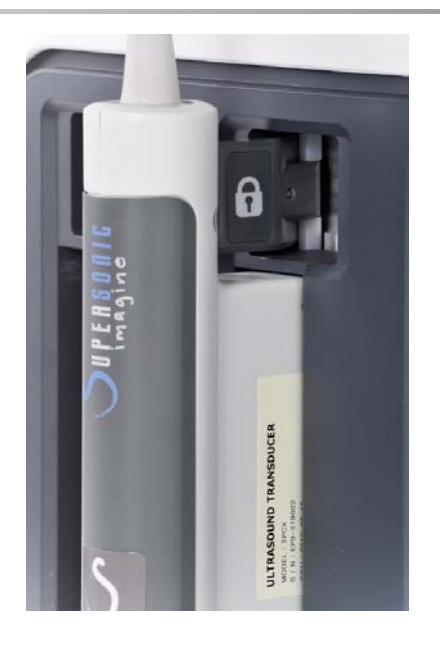

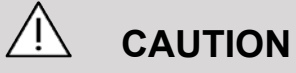

Gdy przetwornik nie jest używany, należy pamiętać, że blokada powinna pozostawać w pozycji otwartej (uchwyt przesunięty w prawo).

Upewnić się, że blokada znajduje się w pozycji otwartej (uchwyt przesunięty w prawo) przed podłączeniem przetwornika, jak pokazano poniżej.

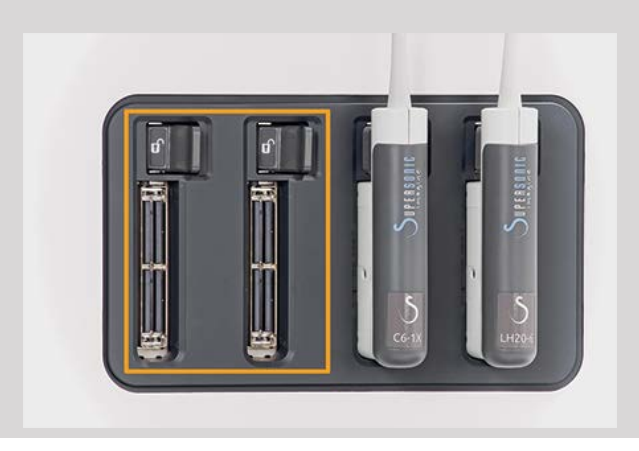

Jeśli przetwornik nie jest prawidłowo podłączony, na karcie głowicy zostanie wyświetlona ikona, jak pokazano poniżej.

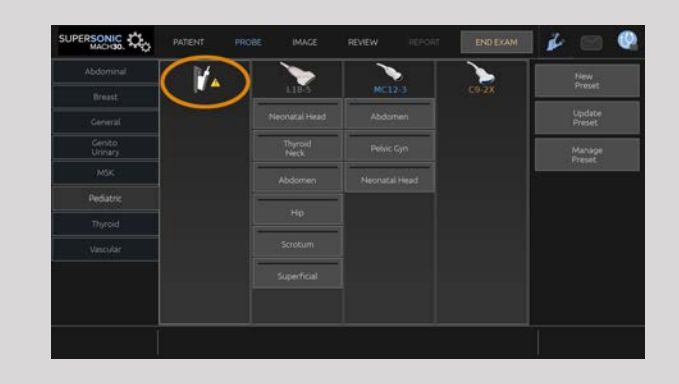

Po wyświetleniu tej ikony ponownie prawidłowo podłączyć przetwornik, aby uniknąć problemów ze sprzętem lub oprogramowaniem.

Podczas odłączania przetwornika przesunąć blokadę do końca w prawo, aby odblokować złącze (patrz rysunek poniżej), a następnie przytrzymać je i wyciągnąć je prostym ruchem.

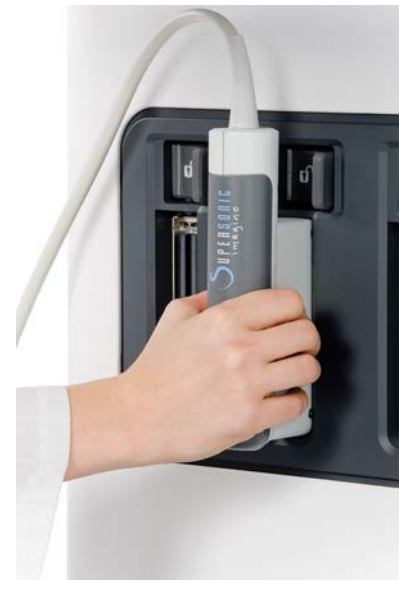

# **CAUTION**

Jeśli przetwornik zostanie podłączony lub odłączony podczas wyświetlania obrazu, system i/lub przetwornik mogą działać nieprawidłowo.

Nie należy podłączać ani odłączać przetwornika podczas procesu uruchamiania lub wyłączania systemu. Może to spowodować nieprawidłowe działanie systemu.

W razie upuszczenia przetwornika lub wystąpienia innego istotnego uderzenia przed użyciem należy dokładnie sprawdzić przetwornik.

Należy sprawdzić, czy obudowa przetwornika nie została pęknięta, a przewód i izolacja są nienaruszone.

Jeśli istnieją jakiekolwiek wątpliwości co do integralności przetwornika, należy zaprzestać jego używania i skontaktować się z autoryzowanym przedstawicielem serwisowym firmy SuperSonic Imagine and Hologic.

#### 99. **NOTE**

Sprawdzić, czy trzymają Państwo przetwornik we właściwy sposób. Na boku przetwornika firmy SuperSonic Imagine and Hologic znajduje się strzałka wskazująca pierwszy element.

Strzałki tej nie należy mylić ze strzałką na zdjęciu poniżej, która wskazuje środek śladu głowicy, ułatwiając tym samym biopsję.

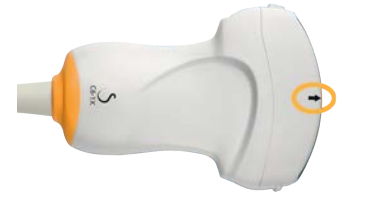

### **Uchwyty do przewodów**

Przewody głowic można powiesić na haczykach pod panelem sterowania.

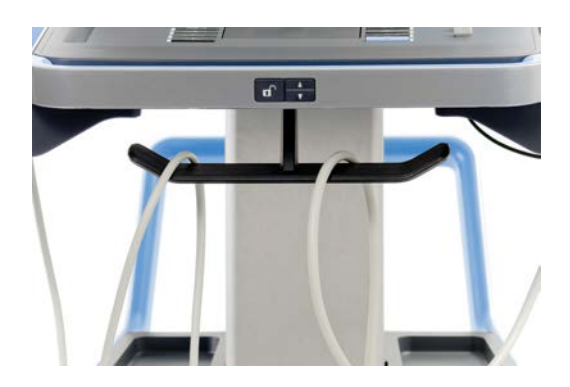

## **Przechowywanie na wózku**

## **Uchwyt/urządzenie do podgrzewania żelu**

Jako udogodnienie przewidziano na wózku uchwyt na butelkę z żelem.

Uchwyt ten znajduje się z boku ekranu dotykowego.

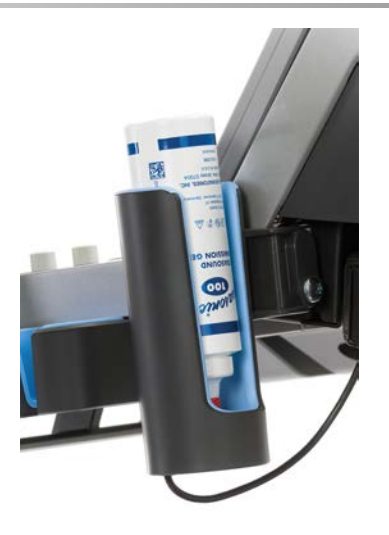

Standardowe butelki z żelem o pojemności 250 ml i średnicy 50 mm można umieszczać w uchwycie w celu zapewnienia łatwego dostępu podczas badań klinicznych.

#### А **TIP**

Butelki z żelem umieścić w uchwycie dyszą do dołu, tak aby żel był zawsze gotowy do nałożenia.

Zaschnięty, trudny do zmycia żel usuwać przy użyciu ciepłej wody i szczotki z miękkim włosiem.

Dla wygody użytkownika przewidziano urządzenie do podgrzewania żelu. Jest ono zintegrowane bezpośrednio z uchwytem na żel. Podgrzewa żel do temperatury 86°F (30°C) w ciągu godziny i do 98,6°F (37°) w ciągu 4 godzin.

Aby aktywować lub dezaktywować podgrzewacz żelu, nacisnąć następującą ikonę znajdującą się na ekranie dotykowym.

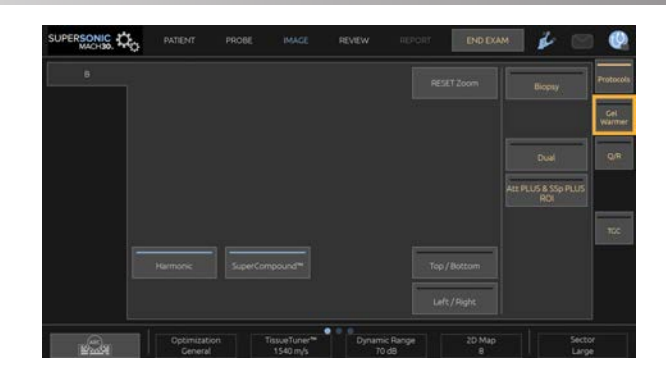

## **CAUTION**

Niebieska dioda wskazuje, że urządzenie do podgrzewania jest w trakcie ogrzewania. Gdy dioda nie świeci, urządzenie nie pracuje.

Należy pamiętać, że tak długo, jak ogrzewacz pozostaje włączony, będzie na przemian automatycznie włączany (na 45 min) i wyłączany (na 30 min) w celu regulacji temperatury żelu.

Średnica butelki z żelem musi wynosić od 49 mm (min.) do 52 mm (maks.), aby uniknąć problemów z ogrzewaniem.

# **WARNING**

Urządzenia do podgrzewania używać tylko z żelami zalecanymi do pracy z systemem SuperSonic MACH (pełna lista zgodnych żeli, patrz **[the section called "Żele" \[74\]](#page-89-0)**).

Przestrzegać terminu ważności żelu.

System i jego akcesoria nie są przeznaczone do użytku na zewnątrz.

# **CAUTION**

Podgrzewacz żelu można czyścić przy użyciu miękkiej, wilgotnej ściereczki i łagodnego detergentu lub środka dezynfekującego klasy szpitalnej; więcej informacji patrz **[Chapter 10,](#page-520-0)** *Pielęgnacja [i konserwacja systemu](#page-520-0)* **[\[505\]](#page-520-0)**.

Uważać, aby nie zamoczyć elektronicznych elementów sterowania.

Do czyszczenia podgrzewacza żelu nie używać środków czyszczących o właściwościach ściernych ani alkoholu izopropylowego.

Nie zanurzać podgrzewacza żelu w wodzie.

W urządzeniu do podgrzewania żelu podgrzewać wyłącznie żele do badań ultradźwiękowych. Nie należy używać żadnych innych produktów.

#### **Miejsca na przechowywanie**

Miejsca te mogą służyć do przechowywania podręcznych rzeczy, takich jak notatniki, plansze, płyty DVD i ręczniki.

Poniższy rysunek przedstawia miejsca przechowywania, jak również maksymalny ciężar, jaki może znaleźć się w każdym z nich.

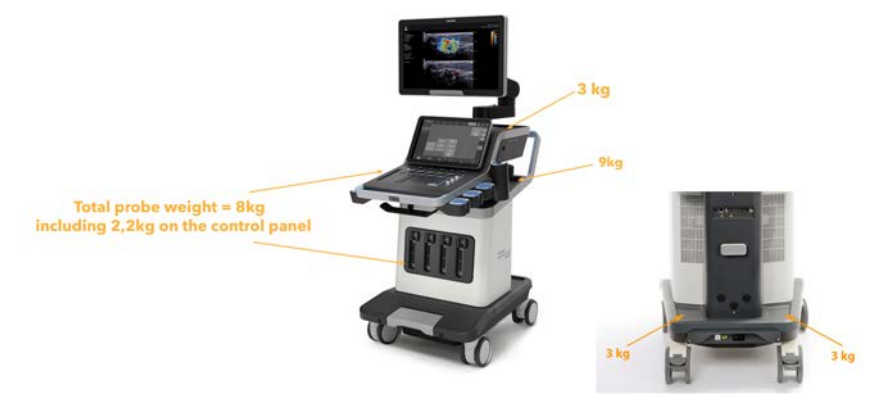

W systemie można przechowywać przedmioty o łącznej wadze 26 kg (57 funtów), wliczając w to ciężar głowicy.

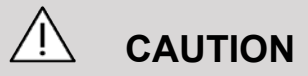

Nie podejmować prób otwarcia wózka w celu zamocowania urządzeń.

W celu uzyskania pomocy należy skontaktować się z przedstawicielem handlowym lub serwisowym firmy SuperSonic Imagine and Hologic.

Nieprawidłowe podłączenie urządzeń elektronicznych do systemu ultradźwiękowego spowoduje utratę wszystkich gwarancji i może być przyczyną nieprawidłowego działania, porażenia prądem lub pożaru.

Nie przeciążać miejsc systemu przeznaczonych na przechowywanie.

Podczas przechowywania przedmiotów należy wybierać raczej schowek środkowy niż górny. Przeciążenie schowka górnego może spowodować brak równowagi systemu.

Nadmierne obciążenie systemu urządzeniami peryferyjnymi lub umieszczanie urządzeń peryferyjnych poza wyznaczoną wnęką na urządzenia peryferyjne może spowodować niestabilność systemu, a w rezultacie przewrócenie się urządzenia peryferyjnego lub systemu.

Nie obciążać panelu sterowania ciężkimi przedmiotami.

Nie opierać się na panelu sterowania.

## **Złącza wejścia/wyjścia**

## **Porty USB**

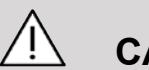

#### **CAUTION**

Urządzenia USB zasilane z zewnątrz można podłączać tylko do izolowanego portu USB.

Do systemu można podłączyć dowolne urządzenie USB pod warunkiem, że jest ono zasilane samodzielnie poprzez port USB (można użyć dwóch portów USB) lub z zewnętrznego źródła zasilania zgodnego z normą IEC 60601 (1MOPP).

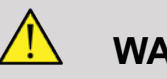

#### **WARNING**

Podczas korzystania z portu USB należy dopilnować, aby zarówno użytkownik, jak i pacjent, nie umieszczał rąk ani innych części ciała na porcie USB lub w jego wnętrzu.

W systemie dostępne są następujące porty:

• Dwa porty USB znajdują się po prawej stronie panelu sterowania.

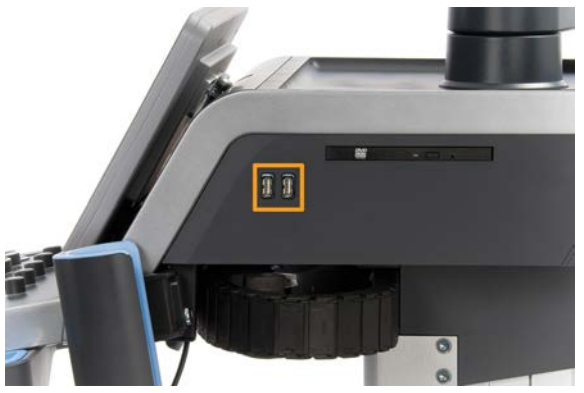

• Trzy porty USB znajdują się z tyłu systemu.

Do tych portów USB można podłączyć przełącznik nożny i pamięć.

• Z tyłu systemu znajduje się też jeden izolowany port USB.

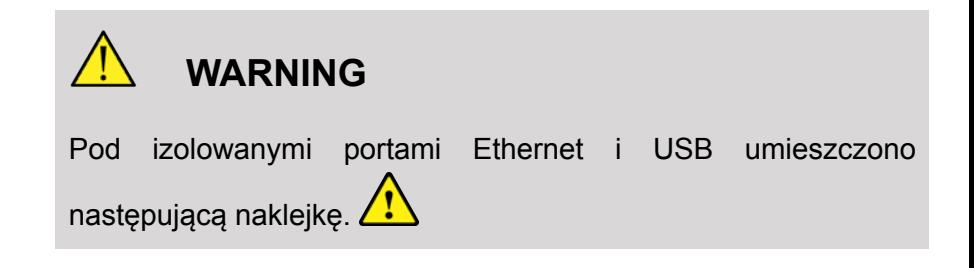

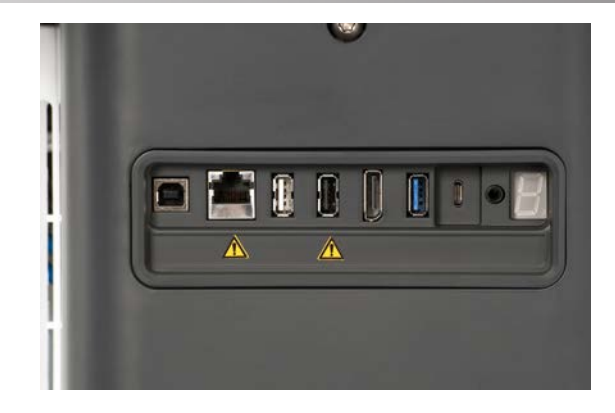

## **CAUTION**

Izolowany port USB gwarantuje, że urządzenie pozostaje bezpieczne dla pacjenta i operatora, nawet jeśli do systemu zostanie podłączone uszkodzone urządzenie USB. Nieizolowany port USB nie gwarantuje bezpieczeństwa pacjenta i operatora w przypadku podłączenia do systemu wadliwego urządzenia USB.

Wszystkie urządzenia z własnym zasilaniem, takie jak pamięci USB, przełącznik nożny USB firmy Hologic i skaner kodów kreskowych są bezpieczne i można je podłączyć do dowolnego portu USB. Wszystkie urządzenia klasy medycznej (certyfikat IEC60601) są bezpieczne i można je podłączyć do dowolnego portu USB. Wszystkie inne urządzenia zasilane elektrycznie należy podłączyć do izolowanego portu USB. W razie wątpliwości zawsze należy podłączać urządzenie do izolowanego portu USB.

Port USB typu B (zaznaczony na poniższym rysunku) jest przeznaczony dla pomocy technicznej firmy SuperSonic Imagine and Hologic. Nie należy podłączać do niego żadnych urządzeń peryferyjnych.

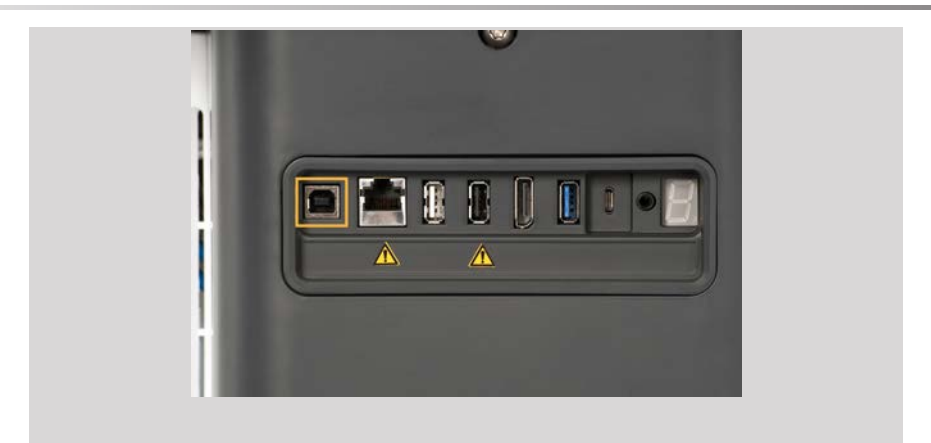

Z linią SuperSonic MACH dostarczany jest trzypedałowy przełącznik nożny (opcja).

## **DisplayPort**

W zestawie znajduje się złącze DisplayPort oraz adaptery umożliwiające przejście ze złącza DisplayPort na VGA, DVI i HDMI.

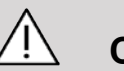

#### **CAUTION**

Do złącza DisplayPort można podłączać jedynie urządzenia zgodne z normą IEC 60601-1.

Przez złącze DisplayPort można podłączyć monitor zewnętrzny obsługujący standard DVI.

Więcej szczegółów, patrz **[the section called "Dodatkowe](#page-79-0) [urządzenia wideo" \[64\]](#page-79-0)**.

## **Napęd CD/DVD**

Napęd CD znajduje się po prawej stronie panelu sterowania:

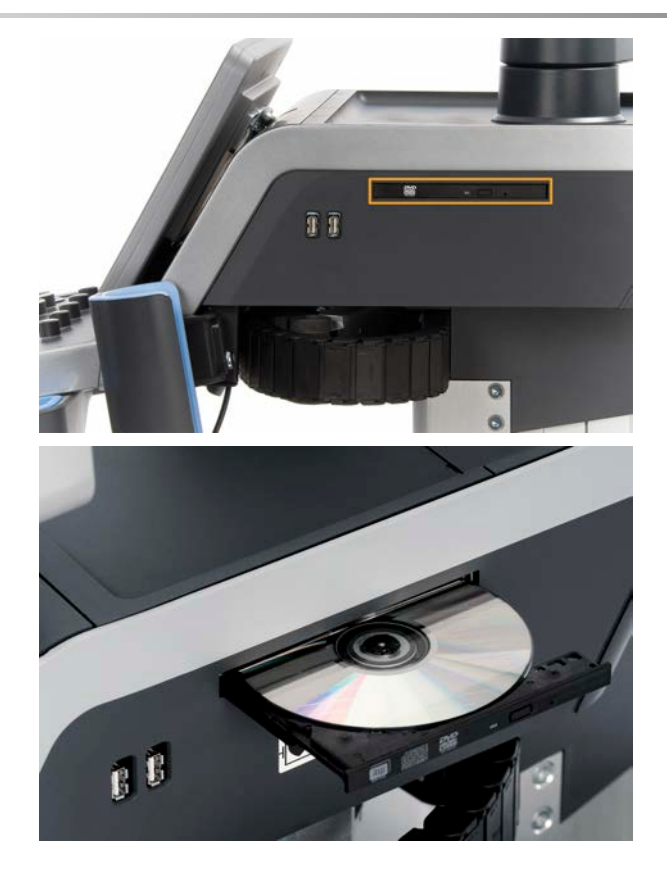

Napęd CD/DVD obsługuje następujące nośniki:

- DVD-R (SL)
- DVD-R (DL)
- DVD+R (SL)
- M-Disc DVD(DVD+R)
- DVD+R (DL)
- DVD+RW
- DVD-RW
- DVD-RAM
- CD-R
- CD-RW

Aby wysunąć dysk CD/DVD:

1. Kliknąć odpowiednią ikonę (CD lub DVD).

Nastąpi wyświetlenie listy zadań.

2. Nacisnąć przycisk wysuwania, aby wysunąć płytę CD lub DVD.

Informacje o ikonach, patrz **[the section called "Ikony](#page-226-0) [powiadomień" \[211\]](#page-226-0)**.

Jeżeli konieczne jest ręczne wysunięcie płyty CD/DVD, należy włożyć jeden koniec spinacza do otworu znajdującego się tuż obok odtwarzacza CD/DVD.

## **Drukarki**

### **Drukarki zintegrowane (opcja)**

System jest wyposażony w zintegrowaną termiczną drukarkę monochromatyczną SONY (Embedded UP-D898DC). Znajduje się ona z tyłu wózka.

Monochromatyczna drukarka termiczna SONY dostarczona z systemem powinna pozostać włączona.

Pozostanie ona w trybie oszczędzania energii. Wyłączenie i ponowne uruchomienie drukarki obciąża systemy linii SuperSonic MACH i może spowodować inne problemy elektryczne.

#### **Dodatkowa drukarka**

Konieczne może być podłączenie do systemu linii SuperSonic MACH dodatkowej drukarki.

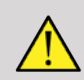

#### **WARNING**

Do portu USB urządzenia linii SuperSonic MACH nie należy podłączać drukarki, która nie jest zgodna z normą IEC 60601-1. Jeśli zewnętrzne urządzenie peryferyjne nie jest podłączone do izolowanego portu USB, takie urządzenie musi być zgodne z odpowiednimi normami IEC dotyczącymi bezpieczeństwa. Należy sprawdzić zgodność elektrycznych systemów medycznych z normą IEC 60601-1. Wszystkie urządzenia spełniające wymagania normy IEC 60950 należy przechowywać poza środowiskiem pacjenta, jak określono w normie IEC 60601-1.

Urządzenia komercyjne, takie jak drukarki i monitory zewnętrzne, zwykle przekraczają dopuszczalne limity prądu upływu, a podłączone do oddzielnych gniazd prądu przemiennego naruszają standardy bezpieczeństwa pacjentów. Niezbędna będzie odpowiednia izolacja elektryczna takich zewnętrznych gniazd prądu przemiennego lub wyposażenie urządzenia w dodatkowe uziemienie ochronne w celu spełnienia norm IEC 60601-1 dotyczących upływu prądu.

Proszę zapoznać się z poniższą listą kompatybilnych drukarek. Drukarki te są kompatybilne z urządzeniem SuperSonic MACH i należy je podłączać do izolowanego gniazda USB. W przypadku korzystania z drukarek niewymienionych na liście należy upewnić się, że spełniają wymagania normy IEC 60601-1.

Systemy linii SuperSonic MACH są kompatybilne z większością drukarek Generic PostScript i PCL6.

Jeśli drukarka spełnia wymagania normy IEC 60950, należy wykonać następujące czynności:

- 1. Upewnić się, że urządzenia linii SuperSonic MACH są podłączone do sieci (izolowany port Ethernet znajduje się z tyłu wózka).
- 2. Podłączyć przewód zasilający drukarki zewnętrznej do gniazda ściennego.
- 3. Podłączyć przewód sieciowy drukarki zewnętrznej do sieci.
- 4. Włączyć drukarkę zewnętrzną.
- 5. Skonfigurować system linii SuperSonic MACH w celu połączenia z drukarką w tej samej sieci.

#### 99 -**NOTE**

Urządzenie linii SuperSonic MACH i drukarkę zewnętrzną można podłączyć do tej samej sieci w placówce użytkownika.

Jeśli drukarka spełnia wymagania normy IEC 60601-1, należy wykonać następujące czynności:

- 1. Podłączyć przewód zasilający drukarki zewnętrznej do gniazda ściennego.
- 2. W zależności od modelu drukarki wykonać jedną z następujących czynności:
	- podłączyć drukarkę do urządzenia linii SuperSonic MACH za pomocą przewodu USB,
	- połączyć drukarkę z urządzeniem linii SuperSonic MACH za pomocą kabla sieciowego.

## **Skaner kodów kreskowych (opcjonalnie)**

System SuperSonic MACH obsługuje następujący model ręcznego skanera kodów kreskowych specjalnie zaprojektowanego pod kątem zastosowań medycznych i medycznego środowiska roboczego w celu rejestracji takich danych jak ID pacjenta: skaner kodów kreskowych (JADAK Flexpoint HS-1M).

Jeśli ze skanera kodów kreskowych pobierany jest tylko ID pacjenta, wówczas pobrany ID pacjenta można odczytać na ekranach Pacjent, Lista robocza lub Q&R systemu SuperSonic MACH.

W chwili dostawy przez firmę SuperSonic Imagine and Hologic, skaner kodów kreskowych HS-1M jest zaprogramowany fabrycznie, dzięki czemu nie wymaga żadnych dostosowań ze strony użytkownika. W przypadku konieczności zmiany tych ustawień, programowanie odbywa się przez skanowanie kodów kreskowych umieszczonych w niniejszej instrukcji lub wysłanie poleceń znajdujących się pod nimi.

Szczegóły dotyczące dezynfekcji i czyszczenia skanera kodów kreskowych HS-1M, patrz **[the section called "Czyszczenie i](#page-528-0) [dezynfekcja skanera kodów kreskowych" \[513\]](#page-528-0)**.

# **CAUTION**

Skaner HS-1M zawiera laserowy system celowania w pełni zgodny z certyfikatami bezpieczeństwa wzroku.

To urządzenie emituje wiązkę lasera klasy 2 CDRH/IEC oraz światło klasy 1M IEC.

Nie wolno wpatrywać się w wiązkę lasera.

# **99** NOTE

Nieużywany skaner HS-1M można przechowywać w dostępnym uchwycie na głowicę.

### **Skaner kodów kreskowych 1D**

#### **Informacje ogólne**

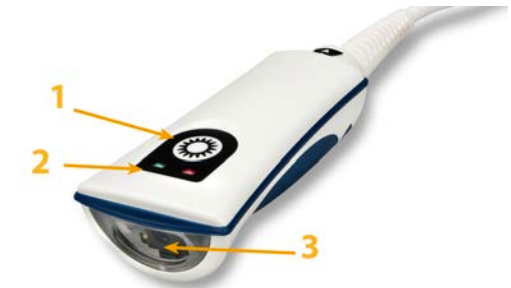

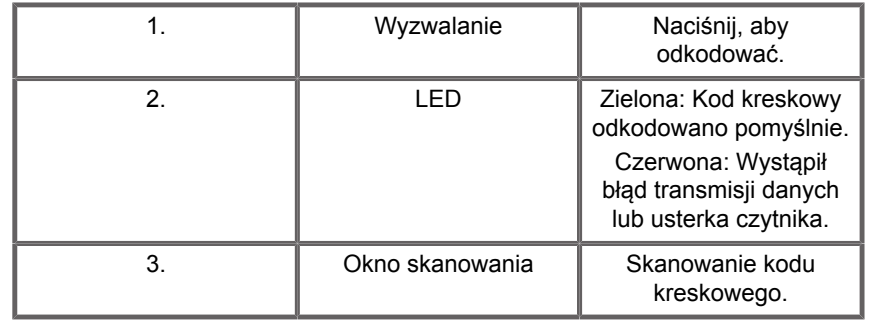

#### **Instalacja skanera**

Podłączyć przewód USB skanera kodów kreskowych do portu USB systemu linii SuperSonic MACH i sprawdzić, czy złącze jest prawidłowo zabezpieczone. Po prawidłowym podłączeniu skaner kodów kreskowych emituje sygnał dźwiękowy.

Skaner ma zaprogramowane fabrycznie ustawienia i jest przystosowany wyłącznie do odczytu kodów kreskowych 1D.

Skaner obsługuje kilka funkcji definiowanych przez użytkownika, które przedstawiono poniżej.

Aby uzyskać bardziej szczegółowe informacje, prosimy o kontakt z działem obsługi klienta firmy SuperSonic Imagine and Hologic.

#### **Ustawienia**

#### **KEYBOARD COUNTRY LAYOUT (UKŁAD KRAJOWY KLAWIATURY)**

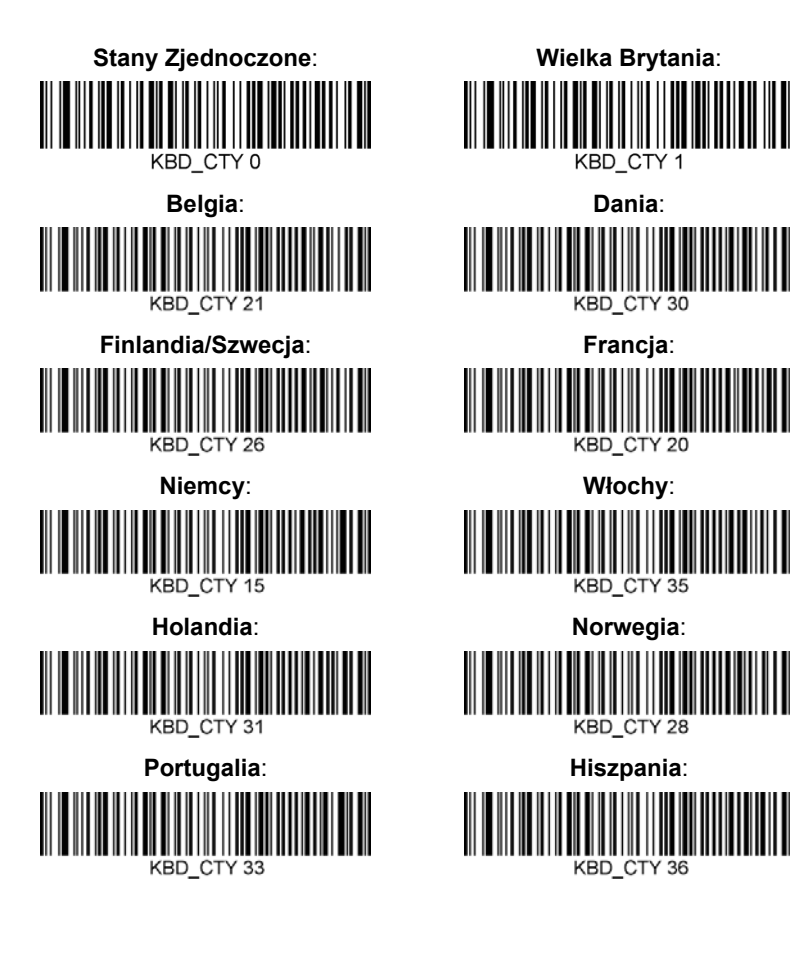

#### **GOOD READ INDICATORS (WSKAŹNIKI PRAWIDŁOWEGO ODCZYTU)**

**LED - LED on Good Read (Dioda LED — Dioda LED przy prawidłowym odczycie)**

Wskaźnik w postaci diody LED może być włączony lub wyłączony w reakcji na prawidłowy odczyt.

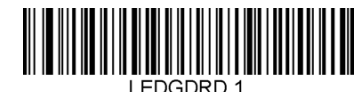

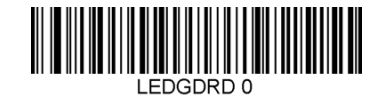

**Włączony Wyłączony**

**Beeper - Good Read (Sygnał akustyczny prawidłowy odczyt)**

Sygnał dźwiękowy można zaprogramować jako włączony lub wyłączony w reakcji na prawidłowy odczyt. Wyłączenie tej opcji powoduje jedynie wyłączenie reakcji sygnału dźwiękowego wskazującego prawidłowy odczyt. Wszystkie sygnały dźwiękowe dotyczące błędów i menu są nadal słyszalne.

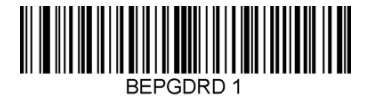

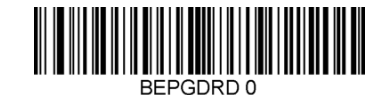

REPIEVI<sub>2</sub>

**Włączony Wyłączony**

**Beeper Volume - Good Read (Głośność sygnału akustycznego — prawidłowy odczyt)**

Kody głośności sygnału dźwiękowego modyfikują głośność sygnału dźwiękowego emitowanego przez skaner HS-1M po prawidłowym odczycie. W przypadku wyłączenia sygnały dźwiękowe błędów i menu pozostają niewyciszone.

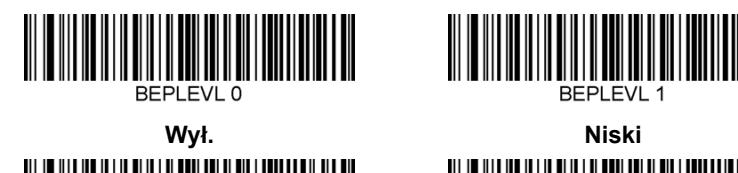

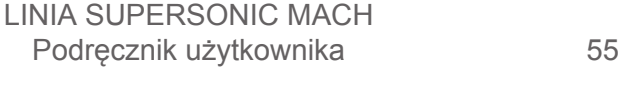

**Średni Wysoki**

**Beeper Tone - Good Read (Ton sygnału akustycznego — prawidłowy odczyt)**

Zeskanować jeden z poniższych kodów, aby ustawić ton lub wysokość sygnału akustycznego w reakcji na prawidłowy odczyt.

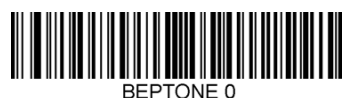

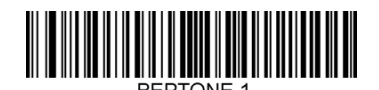

**Niski BEPTONE:** 

**Wysoki**

**Średni**

**Beeper Time - Good Read (Czas sygnału akustycznego — prawidłowy odczyt)**

Zeskanować jeden z poniższych kodów, aby ustawić czas trwania sygnału akustycznego w reakcji na prawidłowy odczyt.

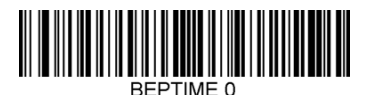

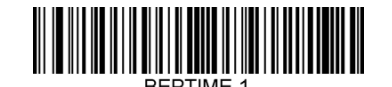

**Short (Krótki) REPTIME 2** 

**Long (Długi)**

**Średni**

**Beeper - Power Up Beep (Sygnał akustyczny sygnał akustyczny włączenia zasilania)**

Zeskanuj jeden z poniższych kodów, aby włączyć lub wyłączyć cykl akustyczny włączania zasilania skanera.
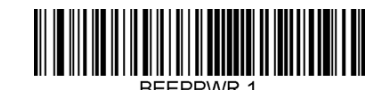

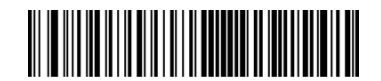

#### **Włączony Wyłączony**

#### **WIBRACJE**

Skaner HS-1M jest wyposażony w opcjonalną funkcję wewnętrznego silnika wibracyjnego, który może służyć do sygnalizacji błędów, odczytów / braku odczytów itd. Może to być bardzo pomocne w środowisku, gdzie słyszalny sygnał akustyczny byłby niepożądany; na przykład na oddziale szpitalnym w nocy, gdy pacjenci śpią.

#### **Tryby wibracji**

Skaner HS-1M może wykorzystywać swój silnik wibracji do wywoływania drgań w różnych sytuacjach. Za pomocą jednego z poniższych kodów ustawić tryb wibracji HS-1M.

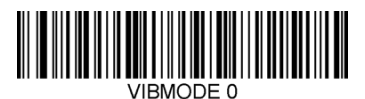

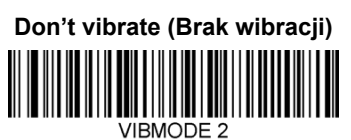

**Vibrate on error (Wibracje w reakcji na błąd)**

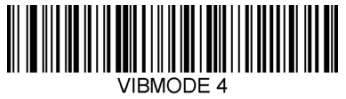

**Vibrate on good read (Wibracje w reakcji na prawidłowy odczyt)**

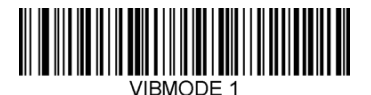

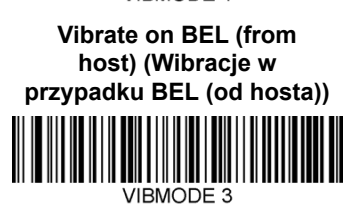

**Vibrate on No Read (Wibracje w przypadku braku odczytu)**

**Vibration Pulse Count (Licznik impulsów wibracyjnych)**

Ustawić liczbę impulsów wibracyjnych (tj. liczbę drgań) w zakresie od 1 do 5. Czas trwania każdego impulsu będzie określony przez ustawienie czasu wibracji (patrz następna strona).

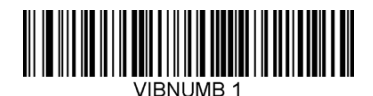

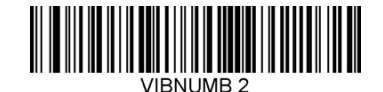

**1 impuls wibracyjny** VIBNUMB<sub>3</sub>

**3 impulsy wibracyjne**

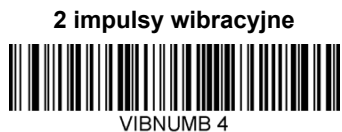

**4 impulsy wibracyjne**

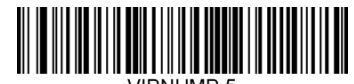

**5 impulsów wibracyjnych**

**Czas wibracji**

Ustawia czas wibracji (i impulsu) w krokach co 1 milisekundę od 1 ms do 1 sekundy. Poniżej zamieszczono kilka powszechnie używanych kodów kreskowych poleceń menu Czas wibracji.

Przykładowe ustawienia:

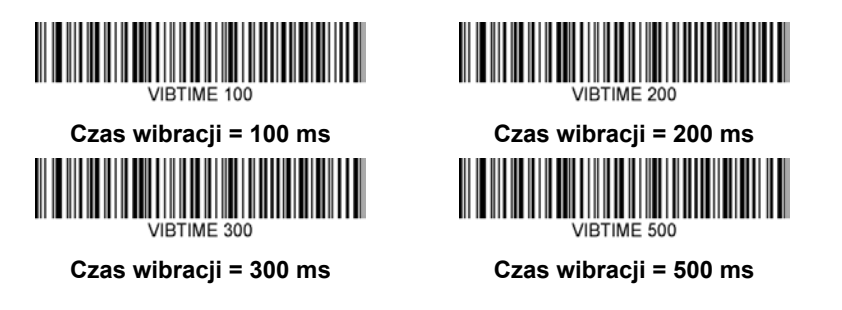

#### **MENU BAR CODE SCANNING (SKANOWANIE KODÓW KRESKOWYCH)**

Ponieważ JADAK HS-1M można programować przez skanowanie kodów kreskowych menu, można ograniczyć możliwości skanowania kodów menu. Po ustawieniu **MNUENAB 0** nie można skanować kodów kreskowych w celu programowania menu. Jedynym poleceniem lub możliwym do zeskanowania kodem kreskowym menu, które może to odwrócić, będzie **MNUENAB 1**.

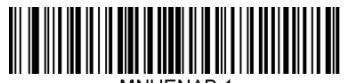

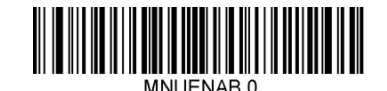

MNI IFNAR 1

**Włączony Wyłączony**

## **Skanowanie w trybie ręcznym**

- 1. Sprawdzić, czy wszystkie elementy zostały mocno połączone.
- 2. Umieścić wskaźnik nad polem do wypełnienia.
- 3. Wycelować skaner w kod kreskowy. Nacisnąć wyzwalacz.

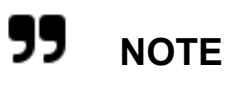

Upewnić się, że linia skanowania przecina każdy pasek i spację symbolu, patrz rysunek poniżej.

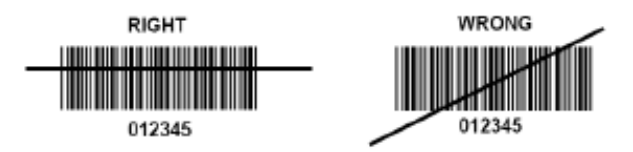

4. Po pomyślnym odkodowaniu czytnik emituje sygnał akustyczny, a dioda LED zmienia kolor na zielony.

## **Kompatybilne typy kodów kreskowych**

- GS-1 Databar Limited (RSS Limited)
- GS-1 Databar Expanded (RSS Expanded)
- Codabar
- Code 11
- Interleaved 2 of 5
- Code 128
- Matrix 2 of 5
- Code 39
- Code 93
- NW7
- MSI
- EAN/JAN-13
- EAN/JAN-8
- UPC-A
- GS1-128
- UPC-E
- GS-1 Databar (RSS-14)
- UPC-E1

# **Domyślne wartości parametrów**

Domyślne ustawienia parametrów skanera kodów kreskowych Jadak HS-1M podano w poniższej tabeli.

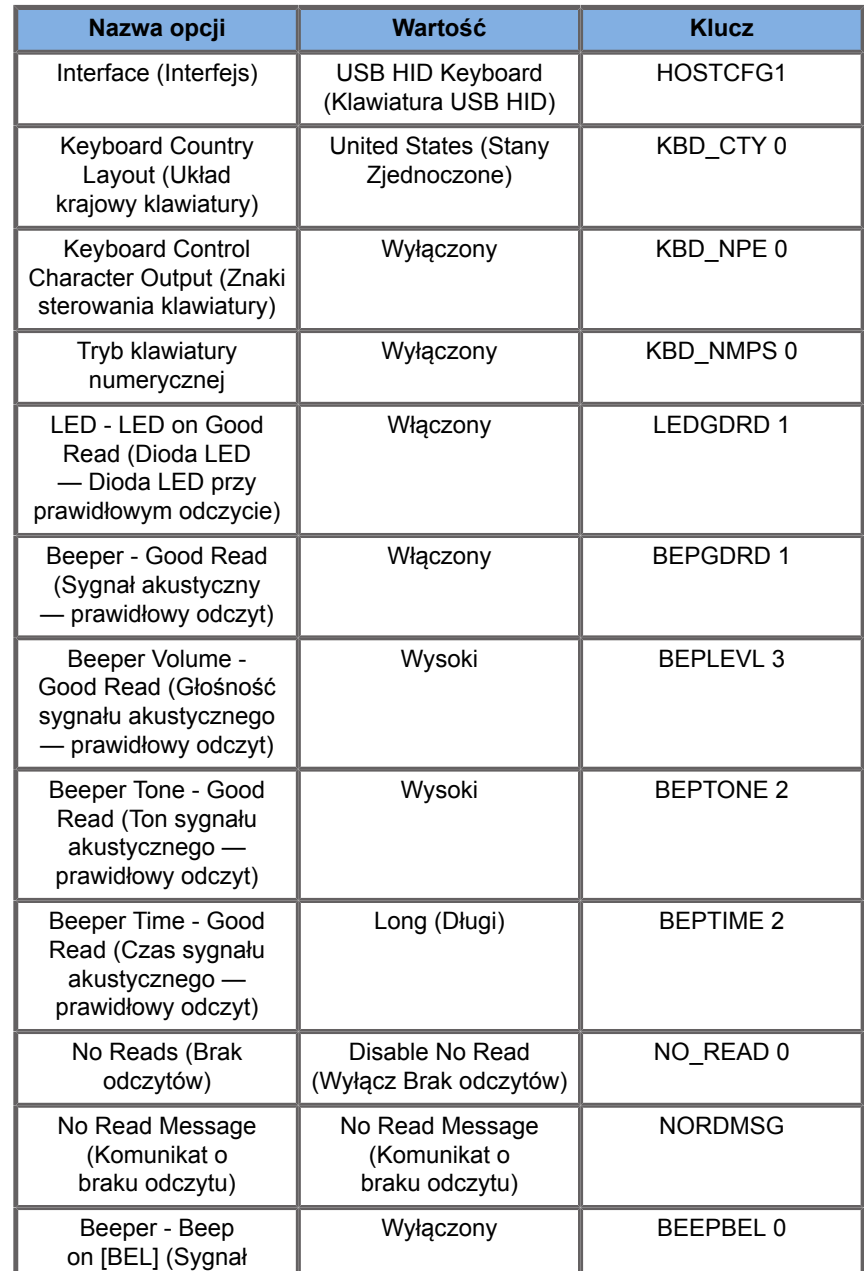

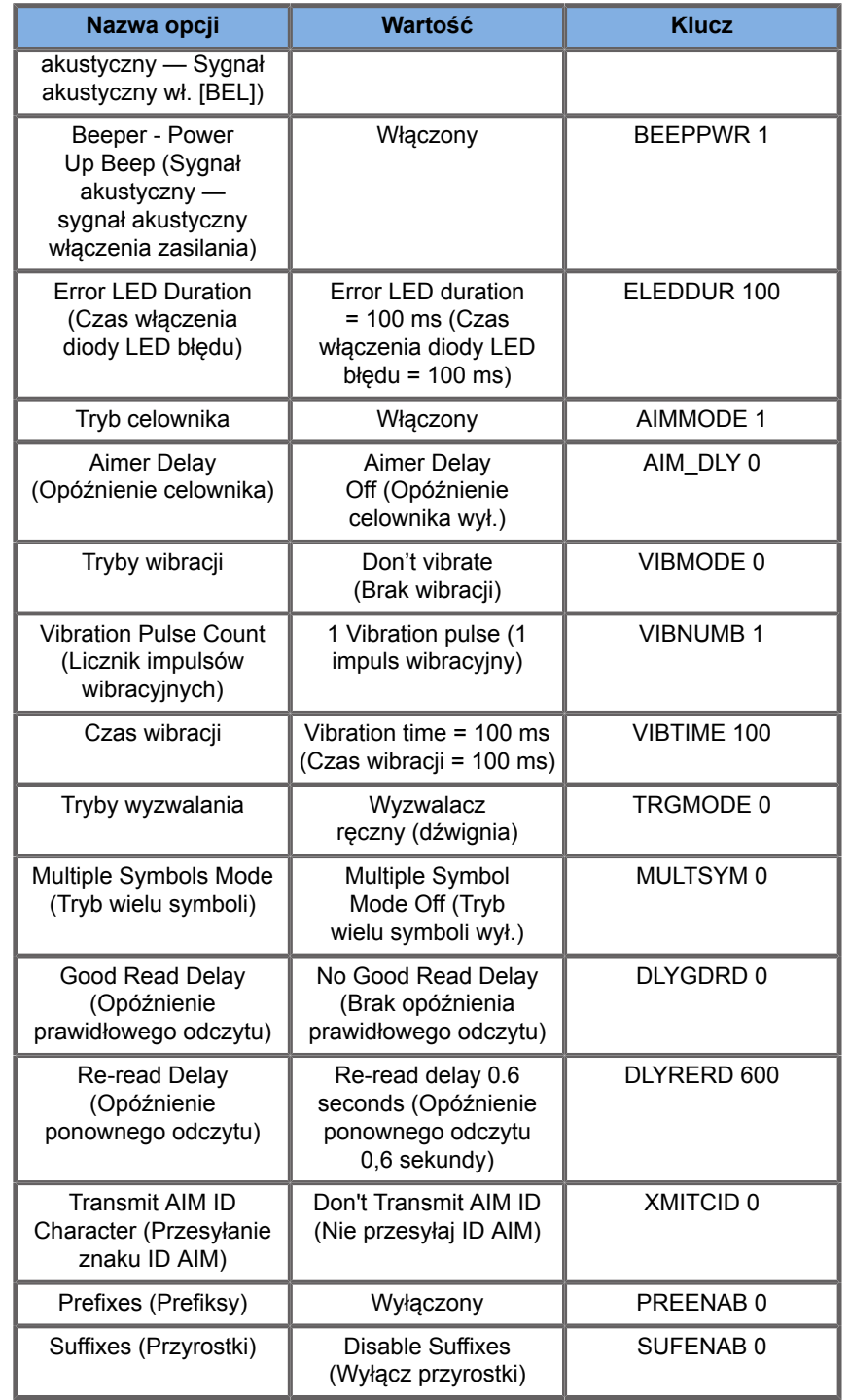

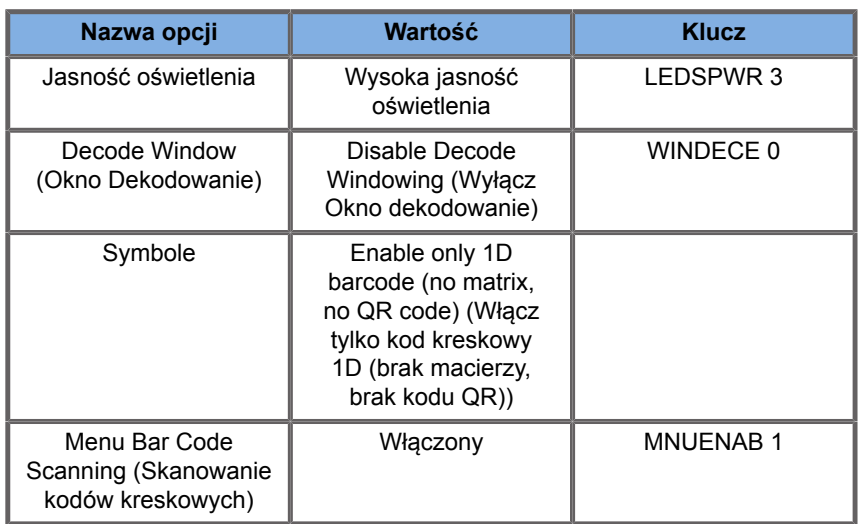

# **Dodatkowe urządzenia wideo**

Do urządzenia SuperSonic MACH można podłączyć dodatkowe urządzenie wideo, takie jak monitor LCD lub projektor wideo.

Wyjściowym sygnałem wideo systemu linii SuperSonic MACH jest cyfrowy sygnał wideo o natywnej rozdzielczości 1920 x 1080.

Do systemu linii SuperSonic MACH można podłączyć urządzenia wideo zgodne z typem portu i obsługujące tę rozdzielczość wideo. Zewnętrzne urządzenie wideo musi być zgodne z normą IEC 60601-1. Aby połączyć urządzenie wideo z systemem linii SuperSonic MACH, należy wykonać następujące czynności:

- 1. Włączyć zasilanie zewnętrznego urządzenia wideo.
- 2. Upewnić się, że zewnętrzne urządzenie wideo jest włączone i skonfigurowane tak, aby jego wejście było ustawione na odbiór sygnałów ze złącza DisplayPort. Więcej szczegółów można znaleźć w podręczniku użytkownika zewnętrznego urządzenia wideo.
- 3. Podłączyć zewnętrzne urządzenie wideo do systemu linii SuperSonic MACH za pomocą przewodu DisplayPort\* o długości nie większej niż 5 m\* (15 stóp\*).

4. Włączyć zasilanie systemu linii SuperSonic MACH. Zawartość wyświetlacza głównego będzie odzwierciedlana na wyświetlaczu systemowym i monitorze zewnętrznym.

\*W zestawie znajduje się adapter z DisplayPort na HDMI, VGA i DVI.

\*Przewody Displayport o długości 5 m zostały przetestowane z systemem linii SuperSonic MACH. Dłuższe przewody mogą spowodować osłabienie lub utratę sygnału cyfrowego.

#### 99 **NOTE**

Zewnętrzne urządzenia wideo, które nie obsługują rozdzielczości 1920 x 1080, mogą wywoływać następujące skutki:

- 1. Brak sygnału wyświetlanego na zewnętrznym urządzeniu wideo.
- 2. Tzw. efekt "letterbox", w którym obraz wideo jest wyświetlany z czarnym obramowaniem wokół krawędzi.
- 3. Sygnał jest wyświetlany z dostosowaniem współczynnika proporcji. Może to powodować, że obraz zostanie rozciągniety lub skompresowany w celu dopasowania do wyświetlacza.

Jeśli wystąpią problemy z jakością wideo lub proporcjami obrazu, najprawdopodobniej jest to spowodowane przez zewnętrzne urządzenia wideo, które nie obsługują natywnej rozdzielczości 1920x1080. Problem ten można rozwiązać przez dodanie "cyfrowego skalera" pomiędzy monitorem zewnętrznym a urządzeniem SuperSonic MACH. Aby uzyskać więcej informacji, należy skontaktować się z lokalnym przedstawicielem SuperSonic Imagine and Hologic.

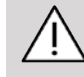

## **CAUTION**

Dodatkowe wyposażenie podłączone do medycznego sprzętu elektrycznego musi spełniać obowiązujące normy IEC lub ISO (np. IEC 60950 dla urządzeń do przetwarzania danych). Ponadto wszystkie konfiguracje powinny spełniać wymagania dotyczące medycznych systemów elektrycznych (patrz IEC 60601-1).

Dowolna osoba podłączająca akcesoria do medycznego sprzętu elektrycznego konfiguruje samym zestaw medyczny, przez co jest odpowiedzialna za to, aby spełniał on wymagania stawiane medycznym zestawom elektrycznym.

Należy zwrócić uwagę na to, że lokalne przepisy mają charakter nadrzędny względem wyżej wymienionych wymagań.

W razie wątpliwości należy skontaktować się z przedstawicielem władz lokalnych lub z działem obsługi technicznej.

# **Mobilność**

Systemy ultrasonograficzne linii SuperSonic MACH firmy Hologic SuperSonic Imagine są systemami transportowymi osadzonymi na wózku transportowym.

Obudowa jest zamontowana na czterech obrotowych kółkach, które umożliwiają łatwe przemieszczanie systemu po płaskich powierzchniach.

Obrotowe kółka umożliwiają użytkownikowi kierowanie systemem na zakrętach.

# **Uchwyty**

Uchwyty pozwalają użytkownikowi wygodnie i bezpiecznie chwycić system podczas przemieszczania.

Duże uchwyty umieszczone na panelu sterowania i z tyłu systemu (patrz zdjęcie poniżej) pozwalają na silne i bezpieczne uchwycenie systemu podczas transportu.

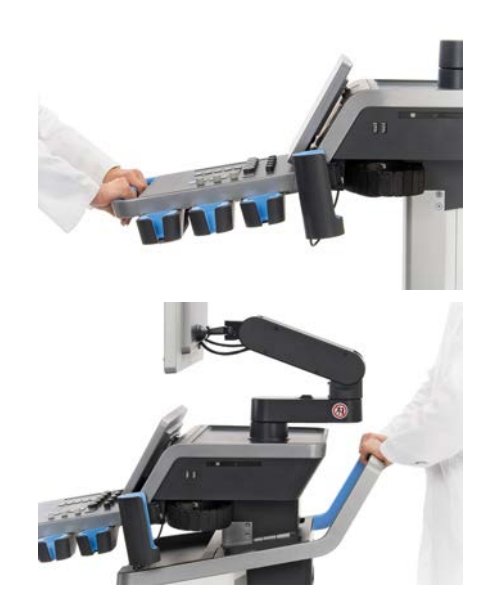

Aby sterować systemem zgodnie z wymaganiami, należy przesunąć uchwyty w kierunku przeciwnym do tego, w którym użytkownik chce, aby wózek się poruszał (np. popchnąć uchwyty w prawo, aby sterować wózkiem w lewo).

# **TIP**

Pchanie systemu jest znacznie łatwiejsze i bezpieczniejsze niż ciągnięcie go. Należy mocno chwycić uchwyty i utrzymywać wyprostowaną postawę ciała podczas pchania urządzenia.

Pokonując większe odległości, należy używać tylnego uchwytu do pchania systemu, aby uniknąć jego uszkodzenia.

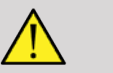

## **WARNING**

Uchwyty nie są przeznaczone do podnoszenia systemu.

Uchwyty mogą służyć wyłącznie do pchania i ciągnięcia systemu.

Aby podnieść system, musi on być przymocowany do palety lub znajdować się w oryginalnej skrzyni transportowej.

Do przenoszenia systemu nie wolno używać wózka ręcznego.

# **Blokady hamulców i kółek**

Hamulec i blokady kółek służą do stabilizacji systemu podczas przemieszczania, skanowania lub przechowywania.

Hamulec kółek znajduje się w środku podnóżka i kontroluje przednie kółka.

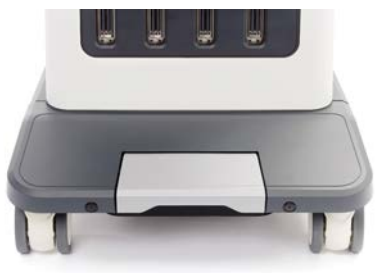

Ustawienie hamulca w pozycji obniżonej poprzez nadepnięcie na niego spowoduje całkowite zablokowanie przednich kółek.

Ustawienie hamulca w pozycji pośredniej odblokowuje przednie kółka, dzięki czemu można nimi swobodnie poruszać.

Ustawienie hamulca w pozycji wysokiej blokuje przednie kółka w kierunku jazdy, dzięki czemu można je przesuwać do przodu i do tyłu, ale nie można ich obracać.

Naciśnięcie blokady tylnych kółek stopą powoduje ich całkowite zablokowanie. Ustawić blokady tylnych kółek w pozycji wysokiej, aby nimi swobodnie poruszać. Do przechowywania systemu używać wyłącznie blokad tylnych kółek.

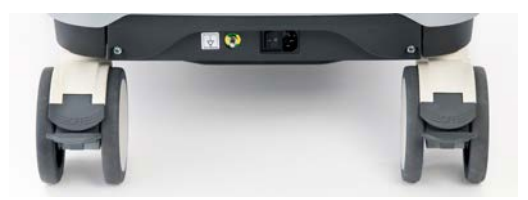

# **CAUTION**

Hamulce i blokady kół nie są przeznaczone do stabilizacji systemu na rampach ani pochyłościach.

Nie parkować i nie przechowywać systemu na pochyłościach lub nierównych powierzchniach.

# **Podnóżek**

Podnóżek przewidziano dla wygody użytkownika.

Wydzielony obszar znajduje się nad przednimi kołami.

Podpórka ta zapewnia ergonomiczną możliwość oparcia nóg w neutralnej pozycji podczas skanowania w pozycji siedzącej.

# **Przemieszczanie systemu**

## **Przygotowanie do przemieszczenia systemu**

1. Ustawić panel sterowania z powrotem w pozycji postojowej.

Wyłączyć system.

- 2. Odłączyć główny przewód zasilający i wszystkie dodatkowe przewody (sieciowe itp.).
- 3. Użyć systemu zarządzania przewodami przetworników, aby podnieść je z poziomu kółek.
- 4. Usunąć lub zabezpieczyć wszystkie urządzenia peryferyjne i przedmioty znajdujące się w obszarze przechowywania.
- 5. Zablokować przegubowe ramię monitora w najniższym położeniu, jak pokazano niżej.

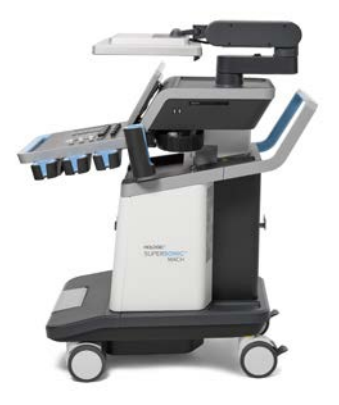

6. Odblokować blokady kółek.

## **Przemieszczanie systemu**

- 1. Mocno chwycić za uchwyty z przodu maszyny.
- 2. Zachowując wyprostowaną postawę, popchnąć system do przodu.
- 3. Sterować urządzeniem, przesuwając uchwyty w kierunku przeciwnym do tego, w którym użytkownik chce, aby wózek się poruszał (np. popchnąć uchwyty w prawo, aby sterować wózkiem w lewo).

# **WARNING**

Podczas przemieszczania systemu zachować ostrożność. Może on spowodować obrażenia ciała u użytkownika lub innych osób, jeśli przejedzie po ich stopach lub uderzy w golenie.

Podczas transportu systemu należy korzystać z mechanizmów blokujących ramię monitora i panel sterowania.

Nigdy nie wolno próbować podnosić systemu ręcznie.

Aby zapobiec obrażeniom, należy korzystać z takich ułatwień jak rampa lub winda.

Należy zachować ostrożność podczas wchodzenia i schodzenia z ramp.

Nie należy popychać systemu od boku z nadmierną siłą. System może się przewrócić.

Nie wolno dopuszczać do przetaczania się kółek po przewodach akcesoriów.

W przypadku awarii kółek, uchwytów lub mechanizmów hamulcowych należy zaparkować system na równej powierzchni w bezpiecznym miejscu, zablokować kółka i zaprzestać użytkowania do czasu sprawdzenia części mechanicznych przez autoryzowanego przedstawiciela działu pomocy technicznej SuperSonic Imagine.

# **Zgodne akcesoria i zestawy**

W pewnych warunkach użytkowania lekarze przeprowadzający badania z użyciem systemu mogą korzystać z dodatkowych materiałów dostarczanych przez dostawców zewnętrznych. Decyzja o zastosowaniu systemu i przetworników z produktami innych firm zależy od uznania lekarza. Poniższe tabele zawierają listę produktów nadających się do używania z systemem i przetwornikami linii SuperSonic MACH. Stosowanie produktów firm innych niż wymienione na poniższych listach odbywa się na własne ryzyko użytkownika i pacjenta.

# **Kompatybilne akcesoria**

Następujące akcesoria są przeznaczone do stosowania z systemem linii SuperSonic MACH lub jego przetwornikami (więcej informacji o akcesoriach można znaleźć w poszczególnych rozdziałach):

- adapter z portu wyświetlacza na HDMI, VGA i DVI
- przewody EKG, więcej informacji na temat przewodów EKG, patrz **[the section called "EKG" \[333\]](#page-348-0)**
- skaner kodów kreskowych (JADAK Flexpoint HS-1M)
- drukarki, więcej informacji na temat drukarek, patrz **[the section](#page-63-0) [called "Drukarki" \[48\]](#page-63-0)**
- Trzypedałowy przełącznik nożny FSU-3000SA firmy WHANAM
- przewód Ethernet, CAT6a SSTP (PIMF) 500 Mhz (ekranowany) AWG26/7
- Klucze/adapter Wi-Fi: Linksys AE3000<sup>1</sup>ASUS USB-AC56 i D-Link DWA-172
- żele; pełna lista zgodnych żeli, patrz **[the section called](#page-89-0) ["Żele" \[74\]](#page-89-0)**
- osłony, pełna lista zgodnych osłon, patrz **[the section called](#page-90-0) ["Osłony przetworników" \[75\]](#page-90-0)**
- prowadnik biopsyjny, pełna lista zgodnych prowadników biopsyjnych, patrz **[the section called "Prowadniki do](#page-100-0) [biopsji" \[85\]](#page-100-0)**
- środki czyszczące, pełna lista produktów czyszczących i dezynfekujących, patrz **[the section called "Lista zgodnych](#page-536-0) [produktów" \[521\]](#page-536-0)**

# **CAUTION**

Należy sprawdzić, czy produkty kompatybilne z systemami linii SuperSonic MACH są zatwierdzone do użytku w danym kraju (więcej informacji na temat tych produktów znajduje się w części zatytułowanej "Zgodne akcesoria i zestawy"). Aby uzyskać więcej informacji, należy skontaktować się z lokalnym przedstawicielem firmy SuperSonic Imagine i Hologic.

<sup>&</sup>lt;sup>1</sup>Proszę zauważyć, że ten klucz Wi-Fi nie jest już dostępny, ale w przypadku wcześniejszego zamówienia nadal działa.

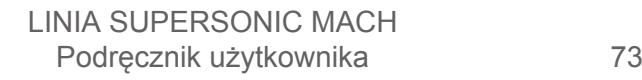

# <span id="page-89-0"></span>**Żele**

Większość żeli na bazie wody jest zgodna z przetwornikami systemu ultradźwiękowego.

Poniższe żele są zalecane ze względu na ich kompatybilność z naszymi przetwornikami. Proszę sprawdzić, czy zalecane produkty w poniższych tabelach są dopuszczone do użytku w Państwa kraju.

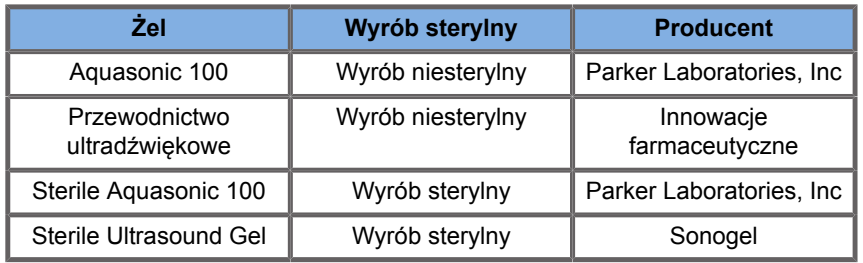

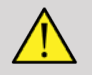

## **WARNING**

Należy używać wyłącznie zalecanych żeli (lubrykantów). Produkty alternatywne mogą uszkodzić głowicę i spowodować utratę gwarancji.

## <span id="page-90-0"></span>**Osłony przetworników**

W pewnych warunkach, gdy przetwornik może mieć kontakt z błonami śluzowymi, krwią lub innymi płynami ustrojowymi, zaleca się stosowanie osłony przetwornika.

# **WARNING**

Głowicy endokawitarnej należy używać w jałowej osłonce. Jeśli te głowice są używane wspomagająco w czasie biopsji, wszystkie akcesoria do biopsji powinny być sterylne oraz powinny być czyszczone i ponownie sterylizowane po każdym użyciu zgodnie z zaleceniami producenta.

Głowica E12-3 powinna po użyciu zostać oczyszczona i poddana dezynfekcji wysokiego poziomu, nawet jeśli użyto sterylnej osłony.

Po użyciu jednorazową osłonę zdjąć i wyrzucić.

Osłony mogą ulec uszkodzeniu podczas użytkowania, a poziom zanieczyszczenia może nie być łatwo zauważalny.

Poniższe tabele zawierają podstawowe informacje dotyczące jałowych osłonek przetworników fizycznie dopasowanych do naszych przetworników ultradźwiękowych. Proszę sprawdzić, czy zalecane produkty w poniższych tabelach są dopuszczone do użytku w Państwa kraju.

## **L18-5**

Szerokość przetwornika 6,58 cm (2,6 cala), długość przewodu 2,1 m (82,7 cala)

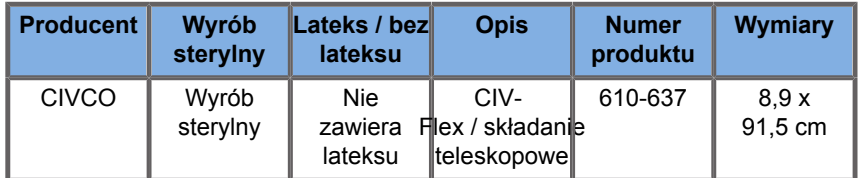

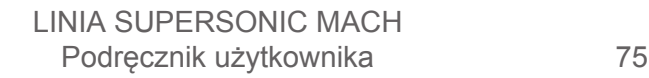

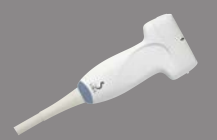

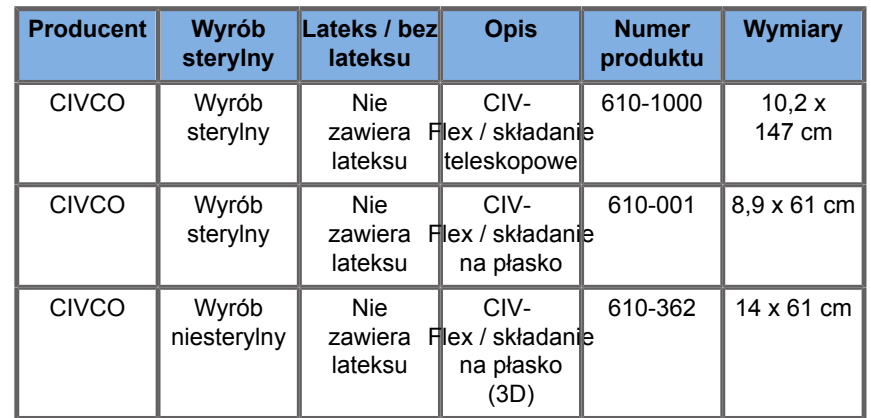

## **C6-1X**

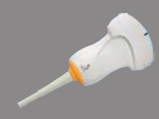

Szerokość przetwornika 7,89 cm (3,11 cala), długość przewodu 2,1 m (82,7 cala)

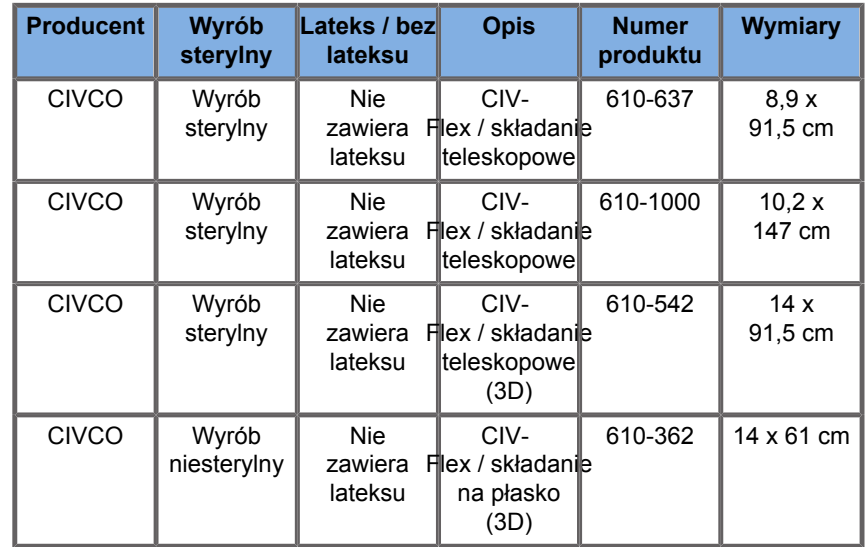

## **C9-2X**

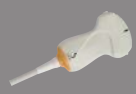

**Contract Contract Contract Contract Contract** 

Szerokość przetwornika 7,89 cm (3,11 cala), długość przewodu 2,1 m (82,7 cala)

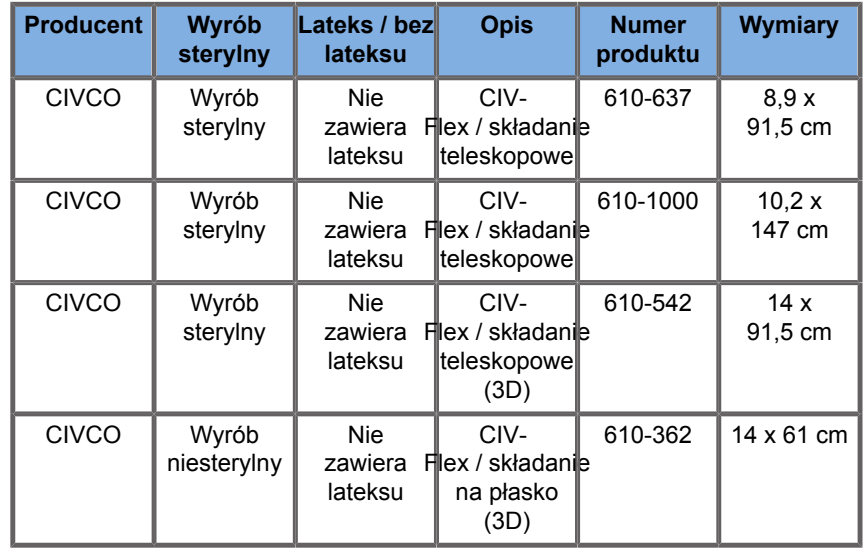

## **E12-3**

Szerokość przetwornika na końcówce 2,42 cm (0,96 cala), maksymalna szerokość przetwornika na uchwycie 4 cm (1,58 cala), długość przewodu 2,1 m (82,7 cala)

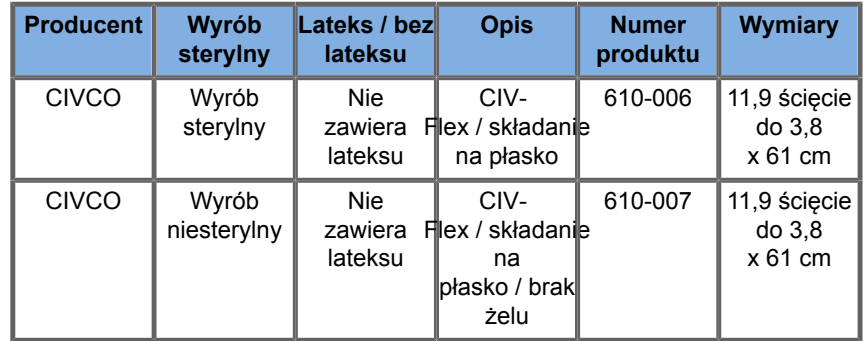

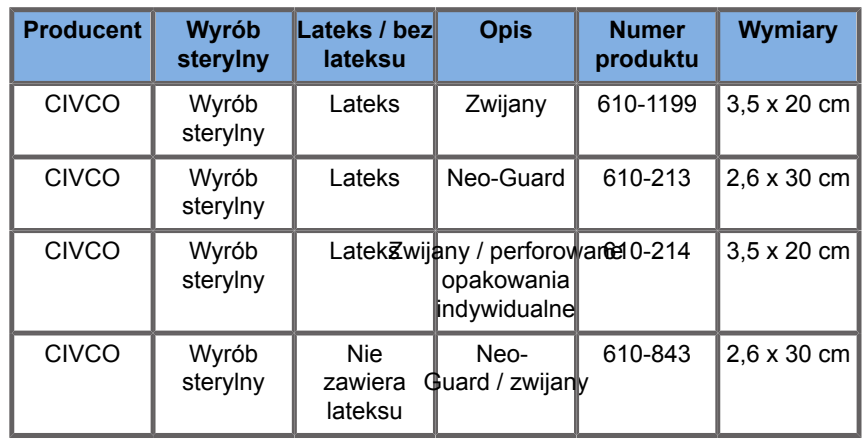

W przypadku zastosowania w czasie zabiegu w obrębie mózgu (tylko w Europie), głowica E12-3 musi być używana z jedną z wymienionych osłon:

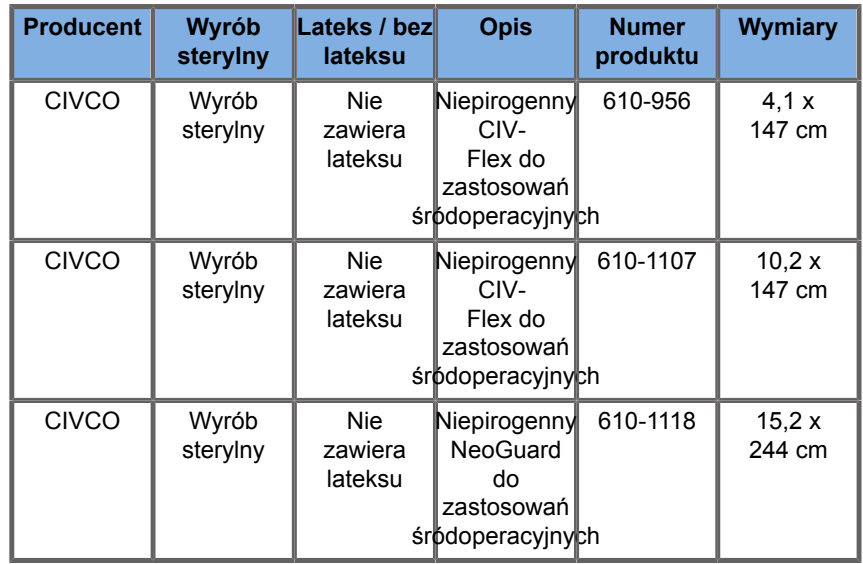

#### **LV16-5**

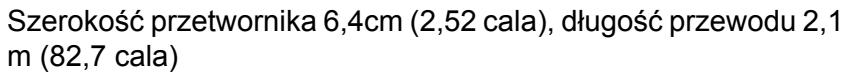

Podręcznik użytkownika

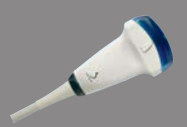

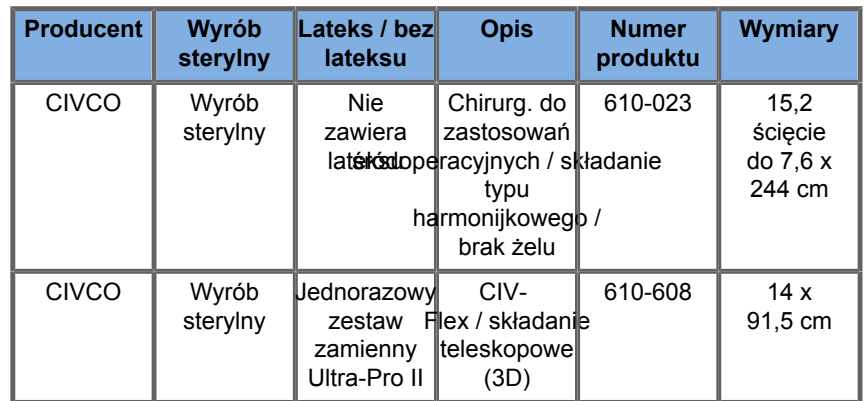

#### **LH20-6**

**Allen Comments** 

Szerokość przetwornika 3,2 cm (1,25 cala), długość przewodu 2,1 m (82,7 cala)

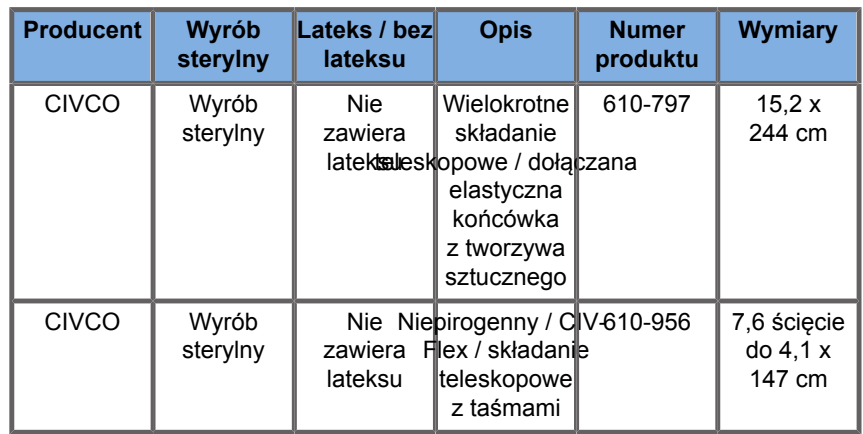

#### **L10-2**

Szerokość przetwornika 5,92 cm (2,33 cala), długość przewodu 2,1 m (82,7 cala)

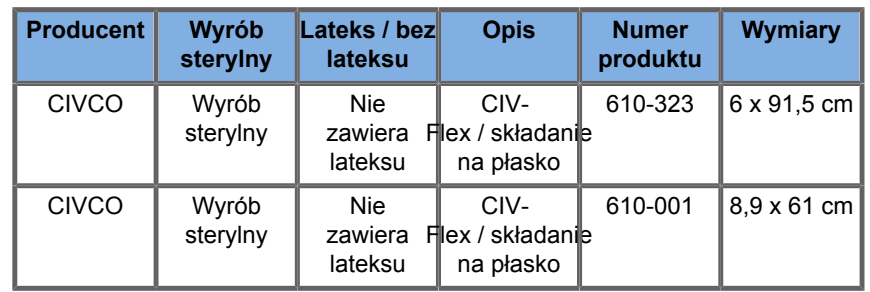

#### **P5-1X**

Szerokość przetwornika na końcówce 2,89 cm (1,13 cala), maksymalna szerokość przetwornika na uchwycie 3,79 cm (1,49 cala), długość przewodu 2,1 m (82,7 cala)

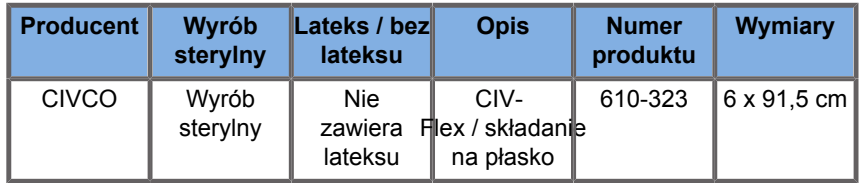

#### **MC12-3**

Szerokość przetwornika na końcówce 0,91 cm (0,36 cala), maksymalna szerokość przetwornika na uchwycie 2,78 cm (1,09 cala), długość przewodu 2,1 m (82,7 cala)

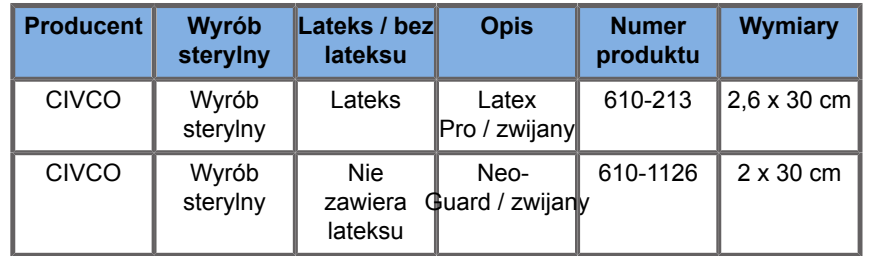

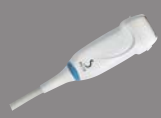

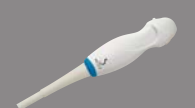

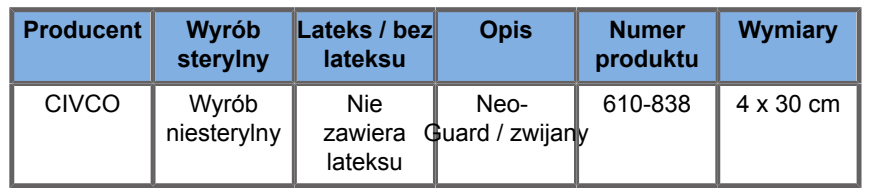

Wszystkie z zatwierdzeniem CE jako CE 0120. Wszystkie są zatwierdzone przez FDA:

- Osłony ogólnego zastosowania CIV-Flex niezawierające lateksu są objęte certyfikatem FDA K970513.
- Osłony CIV-Flex 3D są objęte certyfikatem FDA K002546.
- Osłony Neo-Guard i Eclipse są objęte certyfikatem FDA K991236.
- Osłony lateksowe ogólnego zastosowania są objęte certyfikatem FDA K970515.

## **OSŁONY LATEKSOWE PRZETWORNIKÓW**

Przetworniki mogą być zabezpieczone osłonkami lateksowymi lub bezlateksowymi do zastosowań półkrytycznych. Jednakże stosowanie osłonek lateksowych podczas każdej procedury może wiązać się z ryzykiem wystąpienia reakcji alergicznej.

Poniższy alert medyczny przedrukowano w celu poinformowania użytkownika o możliwym ryzyku związanym z używaniem osłon lateksowych.

Alert medyczny FDA z 29 marca 1991 r., Reakcje alergiczne na wyroby medyczne zawierające lateks (FDA MDA91-1)

Ze względu na doniesienia o ciężkich reakcjach alergicznych na wyroby medyczne zawierające lateks (naturalną gumę) FDA zaleca pracownikom służby zdrowia identyfikację pacjentów wrażliwych na lateks i przygotowanie się do szybkiego leczenia reakcji alergicznych.

Reakcje pacjentów na lateks wahają się od pokrzywki kontaktowej do ogólnoustrojowej anafilaksji.

Lateks jest składnikiem wielu wyrobów medycznych, w tym rękawic chirurgicznych i badawczych, cewników, rurek intubacyjnych, masek anestezjologicznych i koferdamów.

W ostatnim czasie wzrosła liczba zgłoszeń do FDA dotyczących reakcji alergicznych na wyroby medyczne zawierające lateks.

Jedna marka lateksowych końcówek do lewatywy została niedawno wycofana z rynku po tym, jak kilku pacjentów zmarło w wyniku reakcji anafilaktoidalnych podczas zabiegów lewatywy barowej.

W literaturze medycznej znaleziono również więcej doniesień o nadwrażliwości na lateks.

Wielokrotna ekspozycja na lateks zarówno w wyrobach medycznych, jak i innych produktach konsumenckich, może być jednym z powodów, dla których częstość występowania nadwrażliwości na lateks wydaje się wzrastać.

Stwierdzono na przykład, że od 6% do 7% personelu chirurgicznego i od 18% do 40% pacjentów z rozszczepem kręgosłupa jest wrażliwych na lateks.

Wydaje się, że głównym źródłem reakcji alergicznych są białka zawarte w samym lateksie.

Chociaż nie wiadomo, jaka ilość białka może wywoływać poważne reakcje, FDA współpracuje z producentami wyrobów medycznych zawierających lateks, aby zawartość białka w ich produktach była jak najniższa.

Zalecenia FDA dla pracowników służby zdrowia w odniesieniu do tego problemu są następujące:

Podczas ogólnego wywiadu z pacjentem należy uwzględnić pytania dotyczące wrażliwości na lateks.

Zalecenie to jest szczególnie ważne dla pacjentów chirurgicznych i radiologicznych, pacjentów z rozszczepem kręgosłupa oraz personelu medycznego.

Przydatne mogą być pytania dotyczące świądu, wysypki lub świszczącego oddechu po założeniu rękawiczek lateksowych lub nadmuchaniu balonu-zabawki.

Pacjenci z dodatnim wywiadem powinni być oznaczeni w karcie.

Jeśli podejrzewa się wrażliwość na lateks, należy rozważyć stosowanie urządzeń wykonanych z alternatywnych materiałów, takich jak plastik. Na przykład jeśli pacjent wykazuje wrażliwość, pracownik służby zdrowia może założyć na rękawiczkę lateksową rękawiczkę z innych materiałów.

Jeśli zarówno pracownik służby zdrowia, jak i pacjent są wrażliwi na lateks, można użyć rękawiczek lateksowych jako środkowych. (Rękawiczki lateksowe oznaczone jako "hipoalergiczne" mogą nie zawsze zapobiegać niepożądanym reakcjom.)

W każdym przypadku stosowania wyrobów medycznych zawierających lateks, zwłaszcza gdy lateks wchodzi w kontakt z błonami śluzowymi, należy być wyczulonym na możliwość wystąpienia reakcji alergicznej.

Jeśli wystąpi reakcja alergiczna i podejrzewa się lateks, należy poinformować pacjenta o możliwej wrażliwości na lateks i rozważyć ocenę immunologiczną.

Należy doradzić pacjentowi, aby przed poddaniem się zabiegom medycznym poinformował pracowników służby zdrowia i personel ratunkowy o stwierdzonej wrażliwości na lateks.

Należy rozważyć poinformowanie pacjentów z silną nadwrażliwością na lateks o konieczności noszenia bransoletki do identyfikacji medycznej.

FDA prosi pracowników służby zdrowia o zgłaszanie przypadków niepożądanych reakcji na lateks lub inne materiały stosowane w wyrobach medycznych. (Patrz Biuletyn FDA o lekach z października 1990 r.).

Aby zgłosić zdarzenie, należy skontaktować się telefonicznie z Programem Zgłaszania Problemów FDA, dzwoniąc pod bezpłatny numer Farmakopei Amerykańskiej (U.S. Pharmacopeia): 800-638-6725.

Pytania dotyczące działań FDA związanych z nadwrażliwością na lateks i anestezjologią można kierować do Office of Health Affairs, Center for Devices and Radiological Health, Rockville MD.

Aby otrzymać jeden egzemplarz listy referencyjnej dotyczącej wrażliwości na lateks, należy napisać na adres: LATEX, FDA, HFZ-220, Rockville, MD 20857.

## **Roztwory czyszczące**

Szczegółowe informacje dotyczące dezynfekcji i czyszczenia oraz związanych z nimi produktów, patrz **Chapter 10,** *[Pielęgnacja i](#page-520-0) [konserwacja systemu](#page-520-0)* **[\[505\]](#page-520-0)**.

## **Papier i toner do drukarki**

Szczegółowe informacje dotyczące wymiany papieru i toneru w drukarce oraz powiązanych produktów, patrz **[Chapter 10,](#page-520-0)** *[Pielęgnacja i konserwacja systemu](#page-520-0)* **[\[505\]](#page-520-0)**.

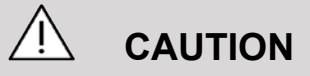

Dodatkowe urządzenia podłączone do medycznego sprzętu elektrycznego muszą posiadać certyfikat zgodności z odpowiednimi normami IEC lub ISO (np. IEC 60950 dla urządzeń przetwarzania danych).

Ponadto wszystkie konfiguracje powinny być zgodne z wymaganiami dla medycznych systemów elektrycznych (patrz IEC 60601-1).

Dowolna osoba podłączająca akcesoria do medycznego sprzętu elektrycznego konfiguruje samym zestaw medyczny, przez co jest odpowiedzialna za to, aby spełniał on wymagania stawiane medycznym zestawom elektrycznym.

Należy zwrócić uwagę na fakt, że lokalne przepisy mają charakter nadrzędny względem wyżej wymienionych wymagań. W razie wątpliwości należy skonsultować się z lokalnym przedstawicielem lub działem obsługi technicznej.

## <span id="page-100-0"></span>**Prowadniki do biopsji**

Prowadniki do biopsji są używane podczas biopsji pod kontrolą USG, której celem jest pobranie próbki tkanki lub płynu ze zmiany chorobowej.

Można stosować następujące zestawy do biopsji:

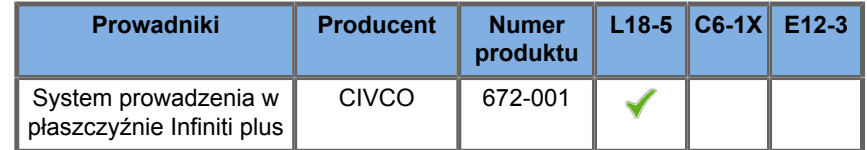

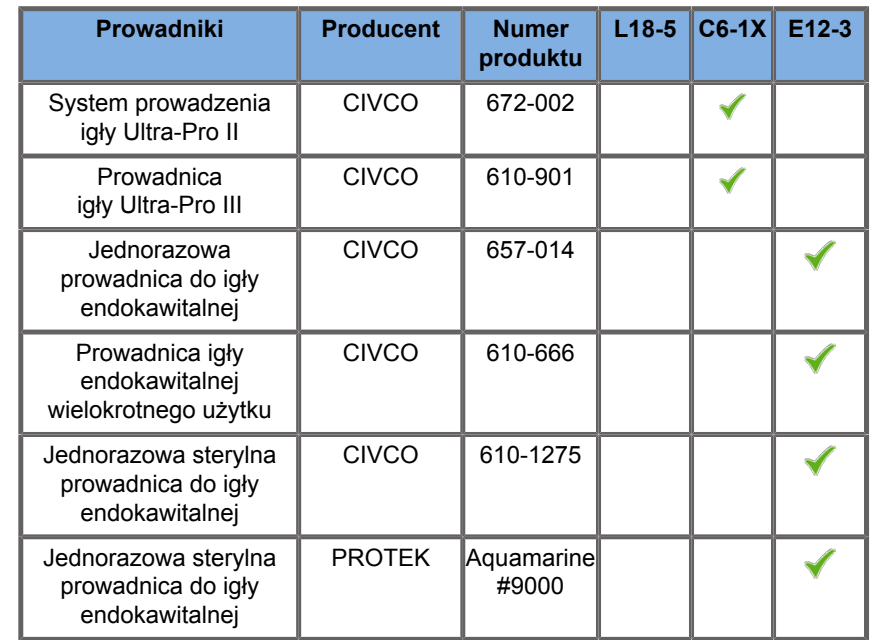

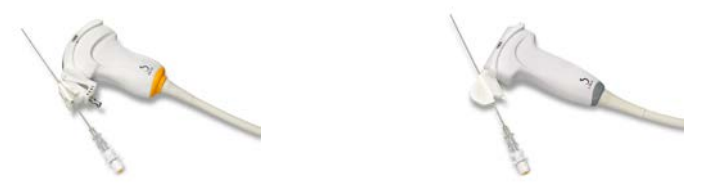

W celu uzyskania wyczerpującej listy należy zapoznać się z najnowszą obowiązującą wersją katalogu dostawców akcesoriów zgodnych z produktem firmy SuperSonic Imagine and Hologic.

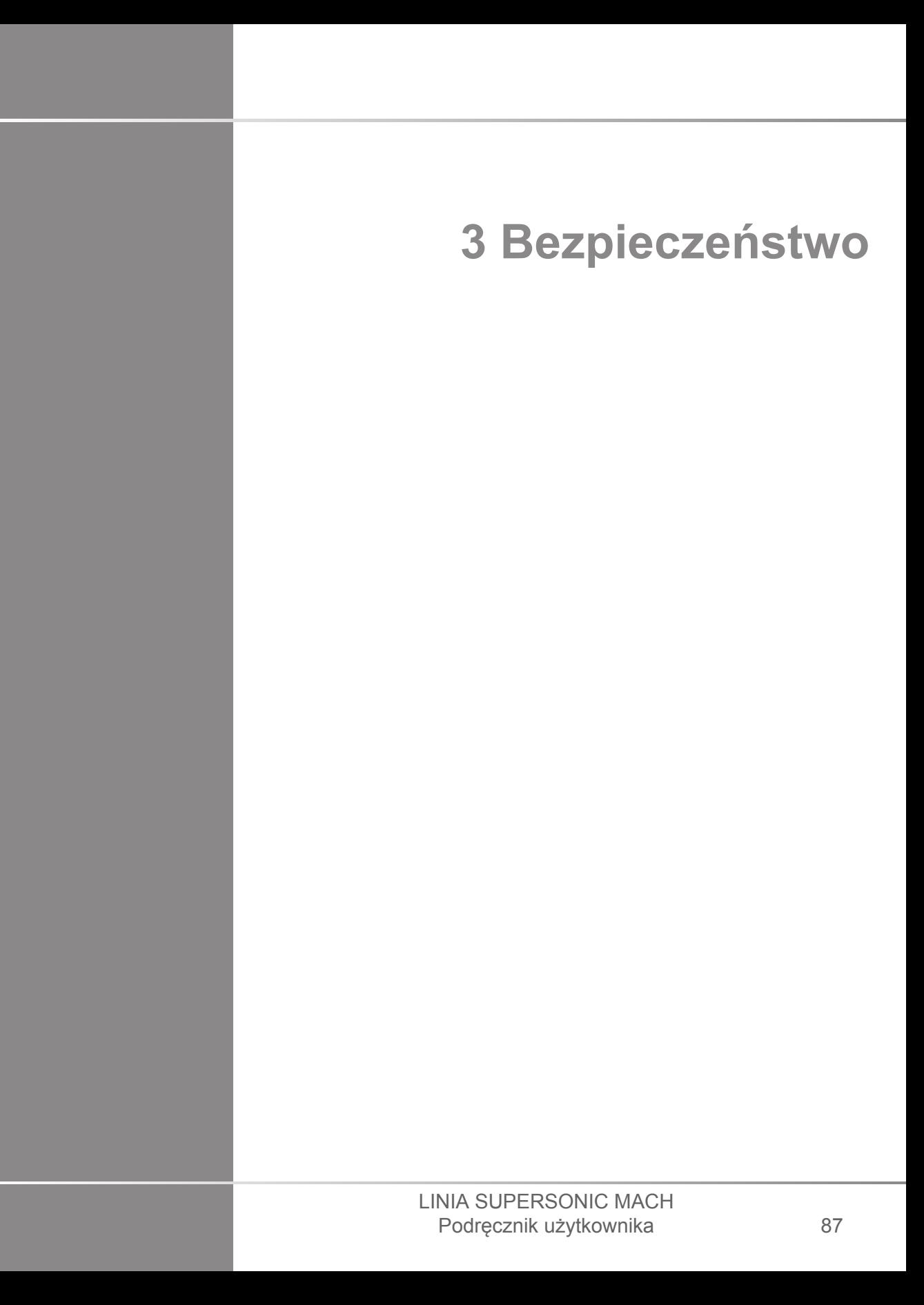

#### LINIA SUPERSONIC MACH Podręcznik użytkownika

# **Definicja poziomów ostrożności**

W niniejszym dokumencie stosowane są następujące symbole:

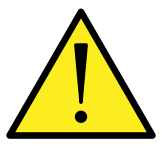

Symbol OSTRZEŻENIE wskazuje środki ostrożności niezbędne do zapobiegania obrażeniom ciała lub utracie życia.

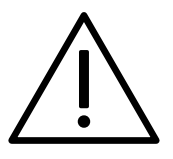

Symbol PRZESTROGA wskazuje środki ostrożności niezbędne do ochrony urządzenia.

# **Symbole**

Na urządzeniu ultradźwiękowym stosowane są niżej wymienione symbole.

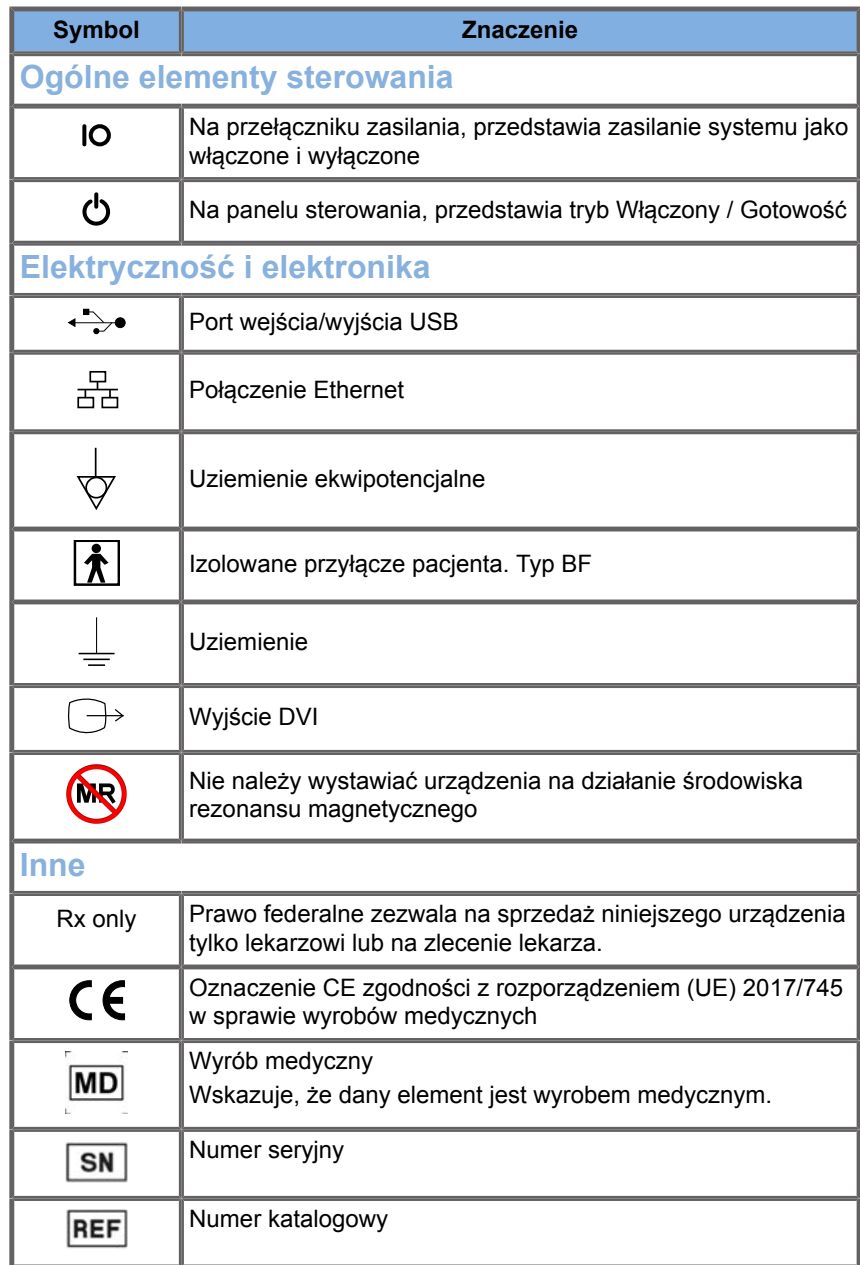

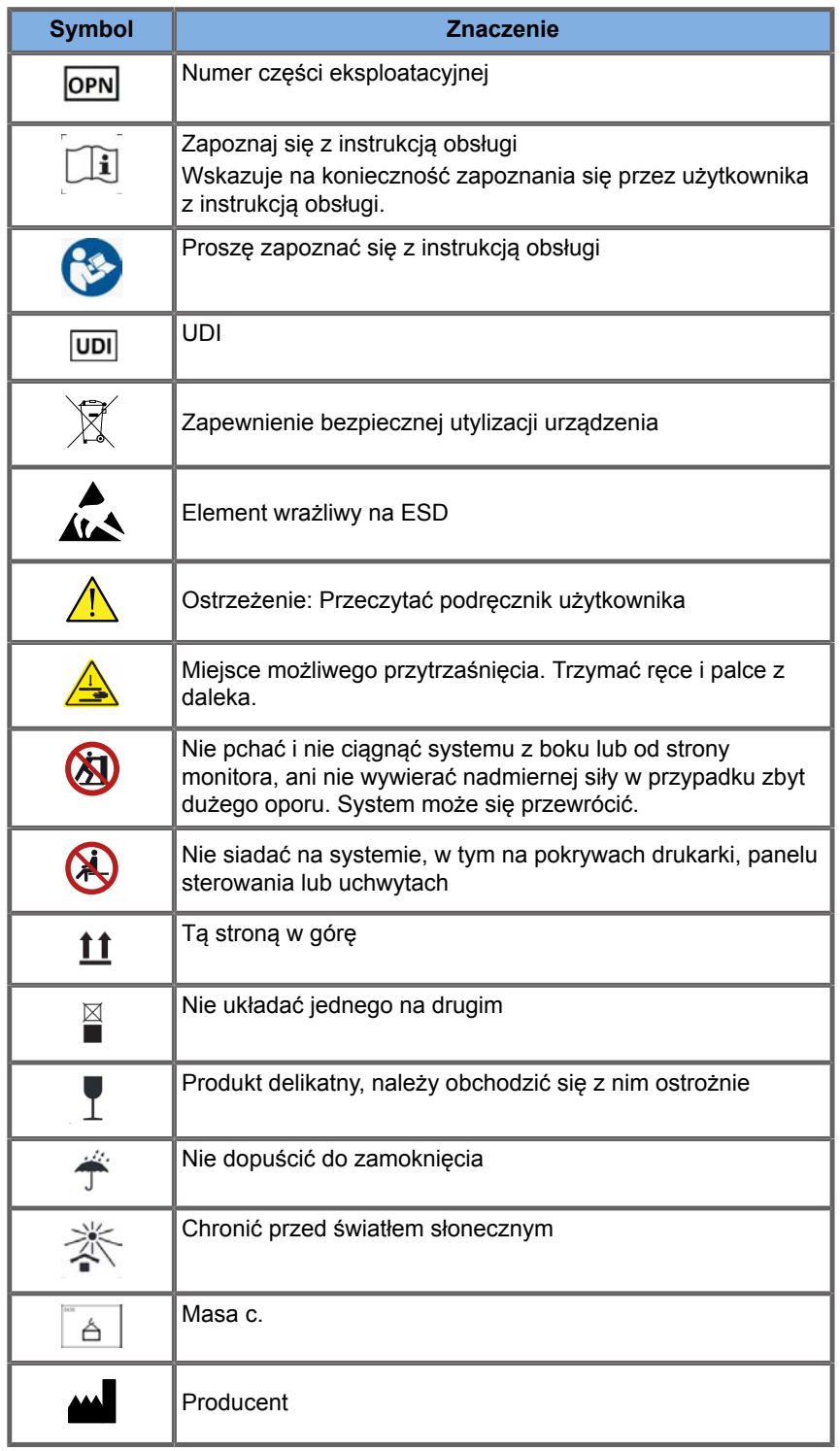

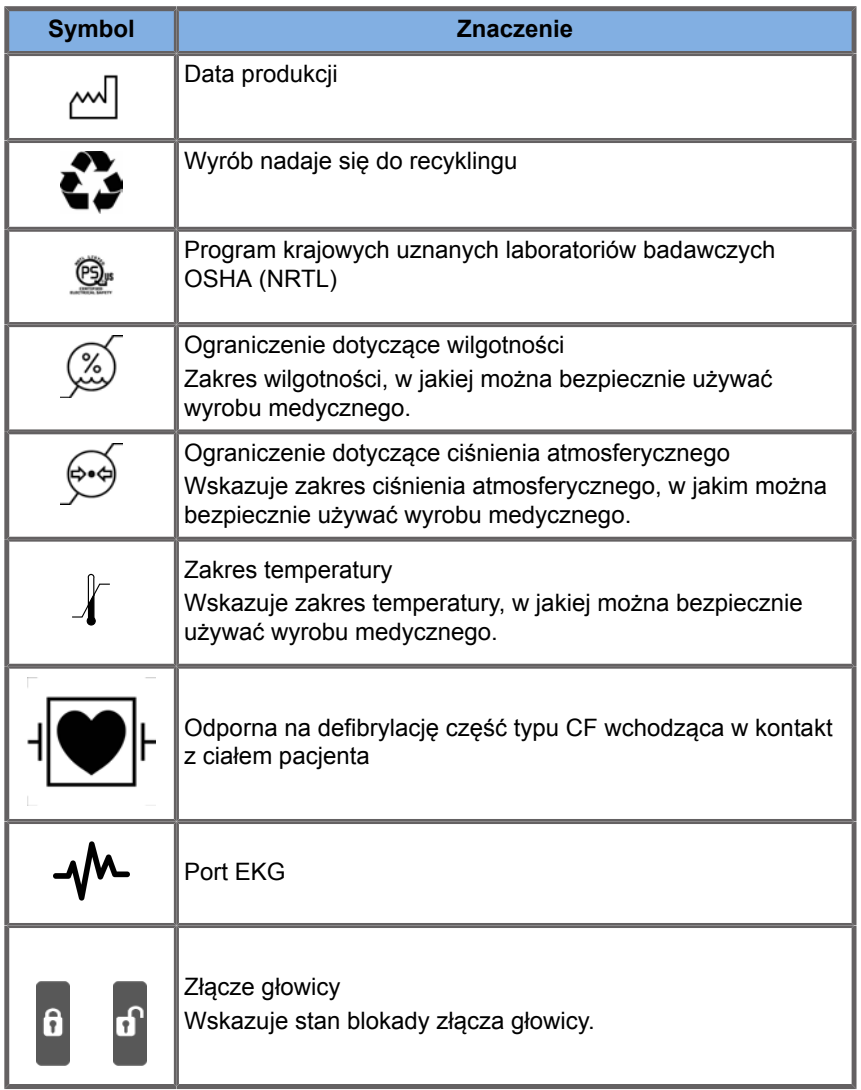

# **Ogólne bezpieczeństwo sprzętu**

Przed przystąpieniem do użytkowania systemu należy dokładnie przeczytać podręcznik użytkownika i zapoznać się z przetwornikami oraz systemem ultradźwiękowym.
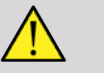

## **WARNING**

Nie należy zdejmować pokryw systemu. Wewnątrz systemu występują niebezpieczne wartości napięcia.

Aby uniknąć porażenia prądem, należy używać wyłącznie przewodów zasilających dostarczonych przez firmę Hologic SuperSonic Imagine i podłączać je do prawidłowo uziemionych gniazd ściennych.

Nie należy eksploatować systemu w obecności łatwopalnych środków znieczulających. Może to spowodować wybuch.

Nigdy nie należy obsługiwać systemu, jeżeli przez jego zewnętrzną obudowę, w tym panel sterowania, przedostanie się znaczna ilość (2 ml lub więcej; wyczuwalna w dotyku wilgoć) cieczy (żel, woda, sól fizjologiczna, alkohol, krew itp.). Należy zaprzestać używania urządzenia do czasu usunięcia cieczy lub całkowitego wyschnięcia.

Należy zachować ostrożność podczas pokonywania podjazdów i wąskich korytarzy.

Podczas przenoszenia lub transportu systemu należy trzymać ręce i stopy z dala od kółek systemu.

Przed przystąpieniem do konserwacji lub czyszczenia należy zawsze nacisnąć przełącznik włączania / trybu gotowości, ustawić przełącznik zasilania w pozycji wyłączenia, a następnie odłączyć system od gniazda ściennego.

Nie pchać systemu z boku ani nie wywierać nadmiernej siły w przypadku zbyt dużego oporu. System może się przewrócić.

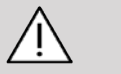

## **CAUTION**

Naprawy może wykonywać wyłącznie autoryzowany personel.

Naprawy i konserwacje wykonywane przez osoby nieupoważnione odbywają się na ryzyko użytkownika i

powodują unieważnienie wszystkich gwarancji, wyrażonych lub dorozumianych. W celu uzyskania optymalnej wydajności system linii SuperSonic MACH należy podłączyć do obwodu elektrycznego, który jest w stanie wytrzymać obciążenie co najmniej 500 W.

Aby uniknąć zakłóceń, należy unikać obsługi systemu w środowisku, w którym używane są przenośne i mobilne urządzenia radiowe (RF).

Należy unikać przechowywania lub pracy z płynami w pobliżu systemu. Płyny wyciekające przez otwory wentylacyjne układu mogą spowodować awarię elektryczną.

Ciepłe powietrze będzie usuwane z systemu przez otwory wentylacyjne z tyłu, po bokach i na dole systemu. Jest to normalne zachowanie podczas pracy systemu. Nie należy blokować ani zasłaniać otworów wentylacyjnych z tyłu systemu.

W celu przemieszczenia systemu należy użyć uchwytu.

Aby uniknąć uszkodzenia przewodów systemu lub przewodów przetworników, należy uważać, aby nie przejechać po nich maszyną.

Nigdy nie wolno próbować otwierać pokryw systemu, przetworników ani złączy przetworników.

Nie należy zanurzać przewodów systemu ani przewodów przetworników w żadnych cieczach.

Przetworniki ultradźwiękowe łatwo ulegają uszkodzeniu w przypadku niewłaściwego obchodzenia się z nimi. Należy unikać upuszczenia przetwornika lub dotykania przetwornikiem powierzchni lub przedmiotów ostrych lub mających właściwości ścierne.

Niewłaściwe czyszczenie lub sterylizacja przetworników może spowodować ich trwałe uszkodzenie. Patrz **[Chapter 10,](#page-520-0)** *[Pielęgnacja i konserwacja systemu](#page-520-0)* **[\[505\]](#page-520-0)**.

Funkcja automatycznego zamrażania wyłącza wyjście akustyczne do przetwornika w czasie bezczynności systemu. Pomaga to zapobiegać gromadzeniu się ciepła i uszkodzeniu przetwornika.

Jeśli na monitorze pojawi się komunikat o błędzie wskazujący na niebezpieczny stan, należy zanotować kod błędu i wyłączyć zasilanie systemu. Skontaktować się z działem obsługi klienta SuperSonic Imagine and Hologic w celu zgłoszenia i rozwiązania problemu.

Nie należy obciążać systemu urządzeniami peryferyjnymi ani sprzętem o wadze ponad 26 kg (57 lb), licząc łącznie z głowicą. Może to spowodować niestabilność i przewrócenie się systemu.

Jeśli osiągnięta zostanie nadmierna temperatura wewnętrzna, system wyświetli komunikat ostrzegawczy i wyłączy się automatycznie na 30 minut, aby zapobiec uszkodzeniom spowodowanym przegrzaniem.

# **Bezpieczeństwo elektryczne**

Urządzenie to zostało przetestowane przez niezależną agencję badawczą i opisane jako urządzenie elektryczne klasy 1 z izolowanymi częściami typu BF wchodzącymi w kontakt z ciałem pacjenta.

Urządzenie to wykazało zgodność z następującymi normami:

• IEC 60601-1, UL 60601-1, CAN/CSA-C22.2 nr 601.1.

Brak prawidłowego uziemienia systemu może grozić porażeniem. System wymaga podłączenia do stałego gniazda zasilania z uziemieniem. Przewód uziemiający nie może być uszkodzony. Do połączenia z wtyczką źródła zasilania nie należy używać adaptera ani konwertera (konwerter z trzech styków na dwa styki).

# **CAUTION**

Należy używać wyłącznie przewodów dostarczonych przez firmę SuperSonic Imagine and Hologic i podłączać je zgodnie z procesem instalacji.

Aby uniknąć porażenia prądem i ryzyka pożaru, należy regularnie sprawdzać, czy przewody zasilające i wtyczki nie są uszkodzone.

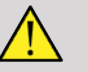

# **WARNING**

Wszystkie urządzenia mające kontakt z pacjentem, takie jak przetworniki i elektrody EKG, które nie zostały wyraźnie oznaczone jako odporne na defibrylację, muszą zostać odsunięte od ciała pacjenta przed zastosowaniem wysokonapięciowego impulsu defibrylacyjnego.

Wewnątrz systemu występują niebezpieczne wartości napięcia, dlatego nie należy zdejmować osłon ochronnych systemu. Wszelkie wewnętrzne regulacje lub wymiany musi wykonywać autoryzowany przedstawiciel serwisu SuperSonic Imagine and Hologic.

Serwisowanie zasilacza: system musi być odłączony od zasilania na co najmniej dwie minuty przed uzyskaniem dostępu do części będących pod napięciem w zasilaczu.

Aby uniknąć ryzyka porażenia prądem, należy zawsze sprawdzać przetwornik przed użyciem. Przed użyciem sprawdzić, czy powierzchnia czołowa nie jest pęknięta, rozdarta ani wyszczerbiona, ani czy obudowa przetwornika lub przewód nie są uszkodzone. Istnieje możliwość przeprowadzenia diagnostyki w celu ustalenia, czy problem pochodzi bezpośrednio z przetwornika, czy z systemu linii SuperSonic MACH. Prosimy o kontakt z przedstawicielem Działu Obsługi Klienta.

Złącza Ethernet można podłączać tylko do urządzeń z certyfikatem IEC. Do systemu można podłączyć dowolne urządzenie USB pod warunkiem, że posiada ono własne zasilanie.

Podczas podłączania i odłączania systemu należy zachować ostrożność.

Nie dotykać styków złącza przetwornika podczas jego podłączania i odłączania.

Nie wkładać żadnych przedmiotów przez otwory w pokrywach systemu.

W przypadku dostania się ciała obcego do otworu w pokrywie systemu natychmiast wyłączyć system i zaprzestać jego używania do czasu sprawdzenia go przez przedstawiciela autoryzowanego serwisu.

# <span id="page-112-0"></span>**Zakłócenia elektromagnetyczne**

## **Informacje ogólne**

Wyładowanie elektrostatyczne (ESD) lub szok statyczny jest zjawiskiem naturalnym. Szok statyczny to wyładowanie energii elektrycznej, które może być przeniesione na szafki z aktami, sprzęt komputerowy, metalowe klamki drzwi i inne osoby. Szok statyczny występuje najczęściej przy niskiej wilgotności wynikającej ze stosowania ogrzewania lub klimatyzacji. Aby uniknąć uszkodzenia systemu lub przetworników w wyniku wyładowania energii elektrycznej przez użytkownika systemu lub pacjenta, zaleca się stosowanie mat antystatycznych, sprayów antystatycznych lub uziemienia między systemem a stołem pacjenta. Medyczne urządzenia elektryczne wymagają specjalnych środków ostrożności dotyczących zgodności elektromagnetycznej oraz instalacji i uruchamiania zgodnego z informacjami dotyczącymi EMC. System linii SuperSonic MACH może instalować wyłącznie autoryzowany personel SuperSonic Imagine and Hologic. Niniejsze urządzenie zostało przetestowane i uznane za zgodne z ograniczeniami dotyczącymi urządzeń medycznych ujętymi w normie IEC 60601-1-2 Klasa A. Ograniczenia te opracowano w celu zapewnienia uzasadnionej ochrony przed szkodliwymi zakłóceniami w typowym środowisku medycznym. Urządzenie może emitować energię o częstotliwości radiowej i jeśli nie zostanie zainstalowane i nie będzie używane zgodnie z instrukcją, może zakłócać pracę innych urządzeń znajdujących się w pobliżu. Wyłączenie i włączenie zasilania systemu może określić, czy problem jest spowodowany przez to urządzenie. Ponadto pola elektromagnetyczne z nadajników stałych, takich jak stacje bazowe telefonów o częstotliwości radiowej (komórkowych/bezprzewodowych) oraz radioodbiorników przenośnych, amatorskich, radioodbiorników transmitujących fale krótkie lub średnie lub w przypadku transmisji telewizyjnych mogą wywoływać zakłócenia pracy tego urządzenia. Należy także unikać zakłóceń elektromagnetycznych wywoływanych przez powszechnie stosowane emitery fal elektromagnetycznych (EM), jak np. czytniki identyfikujące (RFID), elektroniczne systemy zabezpieczeń (np. wykrywacze metalu, systemy do elektronicznej ochrony artykułów), systemy komunikacji bliskiego zasięgu (NFC), bezprzewodowa transmisja energii (WPT), komórkowa sieć 5G oraz unikalne emitery medyczne, jak urządzenia do elektrokauteryzacji, obrazowania metodą rezonansu magnetycznego, moduły elektrochirurgiczne i sprzęt do diatermii. Przenośny i mobilny sprzęt łączności radiowej może niekorzystnie wpłynąć na urządzenie. Pola te mogą powodować pogorszenie jakości obrazu urządzenia. Źródeł zakłóceń elektromagnetycznych nie da się dokładnie przewidzieć teoretycznie.

Jeżeli ten system powoduje szkodliwe zakłócenia w pracy innych urządzeń lub demonstruje wzór zakłóceń na obrazie, należy podjąć próbę skorygowania zakłóceń poprzez:

- zwiększenie odległości między elementami wyposażenia,
- upewnienie się, że system nie jest podłączony do tego samego gniazda co inne urządzenie(-a),
- użycie wyłącznie ekranowanych przewodów do podłączania urządzenia do sieci i urządzeń peryferyjnych,
- zmianę orientacji urządzenia,
- kontakt z producentem lub przedstawicielem serwisu w celu uzyskania pomocy.

W przypadku utrzymywania się nieprawidłowego działania urządzenia mogą być niezbędne dodatkowe środki, takie jak zmiana miejsca ustawienia systemu.

**Zalecane odległości pomiędzy przenośnym i mobilnym sprzętem radiokomunikacyjnym, urządzeniami komunikacyjnymi RFID a systemem linii SuperSonic MACH**

Systemy linii SuperSonic MACH są przeznaczone do stosowania w środowisku elektromagnetycznym o kontrolowanych zakłóceniach, wynikających z emisji o częstotliwościach radiowych. Klient lub użytkownik systemu linii SuperSonic MACH może zapobiec powstawaniu zakłóceń elektromagnetycznych, zachowując wskazaną poniżej minimalną odległość między przenośnymi i mobilnymi urządzeniami radiowymi (nadajnikami) oraz urządzeniami komunikacyjnymi RFID a systemem linii SuperSonic MACH, zgodnie z poniższymi zaleceniami, w zależności od maksymalnej mocy wyjściowej sprzętu komunikacyjnego.

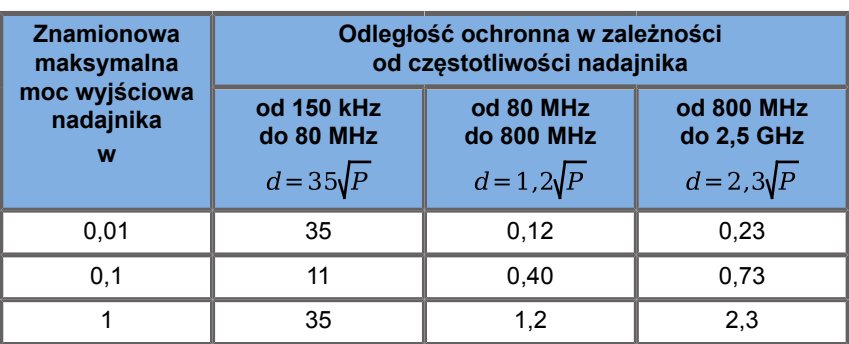

**W przypadku nadajników o znamionowej maksymalnej mocy wyjściowej niewymienionej powyżej, zalecaną odległość separacji (d) w metrach (m) można obliczyć za pomocą równania odpowiedniego do częstotliwości nadajnika, gdzie P jest maksymalną znamionową mocą wyjściową nadajnika w watach (W), podaną przez producenta nadajnika. UWAGA 1: Przy wartości 80 MHz oraz 800 MHz zastosowanie ma odległość ochronna dla zakresu wyższych częstotliwości.**

**UWAGA 2: Te wytyczne mogą nie mieć zastosowania we wszystkich sytuacjach. Na propagację fal elektromagnetycznych wpływa pochłanianie i odbijanie od budowli, obiektów i ludzi.**

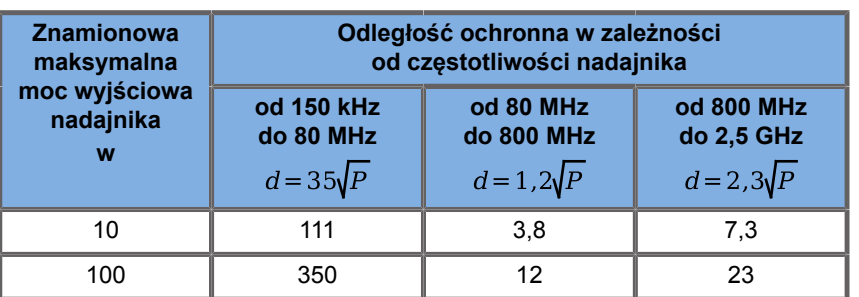

**W przypadku nadajników o znamionowej maksymalnej mocy wyjściowej niewymienionej powyżej, zalecaną odległość separacji (d) w metrach (m) można obliczyć za pomocą równania odpowiedniego do częstotliwości nadajnika, gdzie P jest maksymalną znamionową mocą wyjściową nadajnika w watach (W), podaną przez producenta nadajnika. UWAGA 1: Przy wartości 80 MHz oraz 800 MHz zastosowanie ma odległość ochronna dla zakresu wyższych częstotliwości. UWAGA 2: Te wytyczne mogą nie mieć zastosowania we wszystkich sytuacjach. Na propagację fal elektromagnetycznych wpływa pochłanianie i odbijanie od budowli, obiektów i ludzi.**

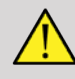

### **WARNING**

Ten sprzęt/system jest przeznaczony do użytku wyłącznie przez pracowników służby zdrowia. Ten sprzęt/system może powodować zakłócenia radiowe lub może zakłócać działanie pobliskiego sprzętu.

Konieczne może być podjęcie środków zaradczych, takich jak zmiana ustawienia lub przeniesienie systemu linii SuperSonic MACH bądź jego ekranowanie.

Klient lub użytkownik linii SuperSonic MACH może pomóc zapobiegać zakłóceniom elektromagnetycznym przez zachowanie minimalnej odległości pomiędzy urządzeniem SuperSonic MACH a emiterami.

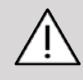

## **CAUTION**

Używanie tego systemu w obecności pola elektromagnetycznego może spowodować, że urządzenie będzie działać poza opublikowanym zakresem parametrów.

W pobliżu urządzenia unikać korzystania z telefonów komórkowych, pagerów, radia, telewizorów lub urządzeń do transmisji mikrofal.

Należy także unikać zakłóceń elektromagnetycznych wywoływanych przez powszechnie stosowane emitery fal elektromagnetycznych (EM), jak np. czytniki identyfikujące (RFID), elektroniczne systemy zabezpieczeń (np. wykrywacze metalu, systemy do elektronicznej ochrony artykułów), systemy komunikacji bliskiego zasięgu (NFC), bezprzewodowa transmisja energii (WPT), komórkowa sieć 5G oraz unikalne emitery medyczne, jak urządzenia do elektrokauteryzacji, obrazowania metodą rezonansu magnetycznego, moduły elektrochirurgiczne i sprzęt do diatermii.

Zasadniczo należy unikać wszelkich urządzeń oznaczonych

następującym symbolem mogących powodować zakłócenia.

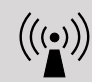

Użycie przewodów, przetworników i akcesoriów innych niż dostarczone z produktem może spowodować zwiększenie emisji z systemu.

Nie podłączać przetworników do systemu, jeśli nie są stosowane procedury zabezpieczające przed wyładowaniami elektrostatycznymi.

System linii SuperSonic MACH jest dostarczany z następującymi przewodami:

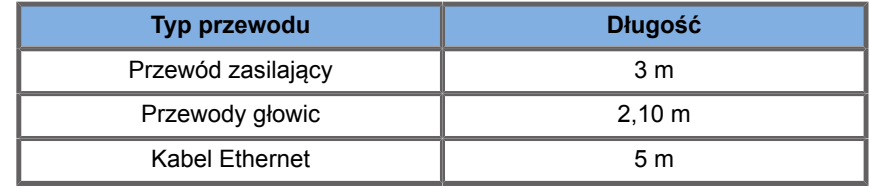

System linii SuperSonic MACH przetestowano pod kątem kompatybilności elektromagnetycznej wraz z dołączonymi do niego akcesoriami i głowicami.

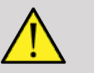

# **A** WARNING

Użycie akcesoriów i przewodów innych niż wymienione powyżej może spowodować zwiększenie emisji lub obniżenie odporności systemu.

# **Deklaracja poziomu emisji zakłóceń elektromagnetycznych**

Systemy linii SuperSonic MACH nadają się do stosowania w poniższym środowisku. Użytkownik musi zapewnić, że jest on używany tylko w określonym środowisku elektromagnetycznym.

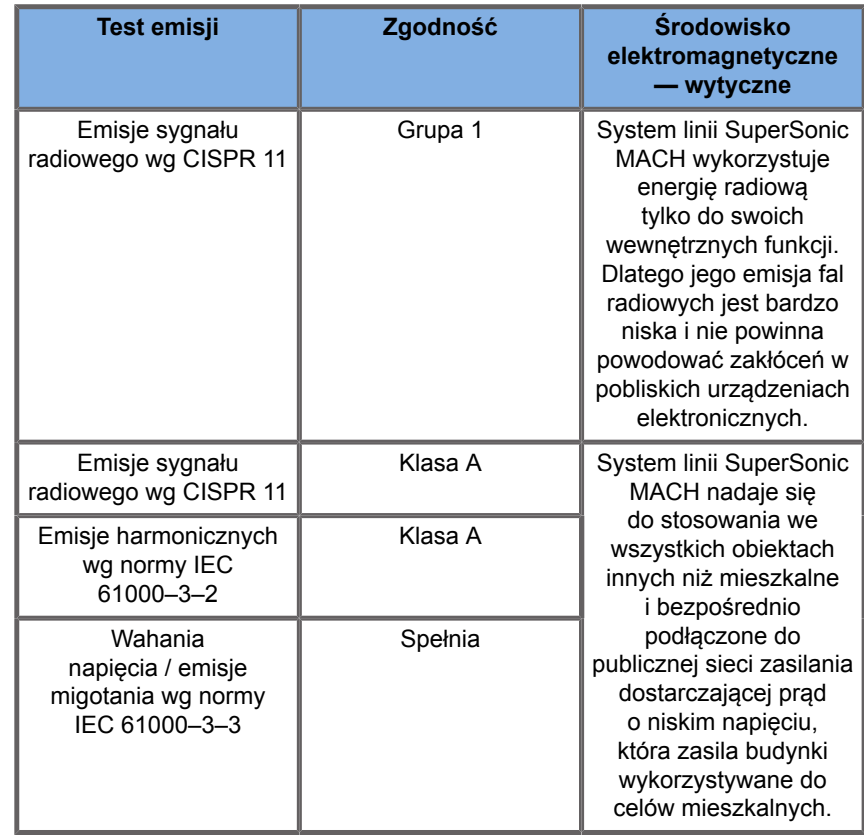

# **WARNING**

Systemu linii SuperSonic MACH wraz z urządzeniami peryferyjnymi nie należy używać w pobliżu urządzeń elektrycznych ani po ustawieniu go piętrowo z takimi urządzeniami.

Jeśli konieczne jest użycie sąsiadujących lub ułożonych jedno nad drugim urządzeń elektrycznych, należy sprawdzić

prawidłowe działanie systemu SuperSonic MACH i jego urządzeń peryferyjnych.

## **Deklaracja odporności**

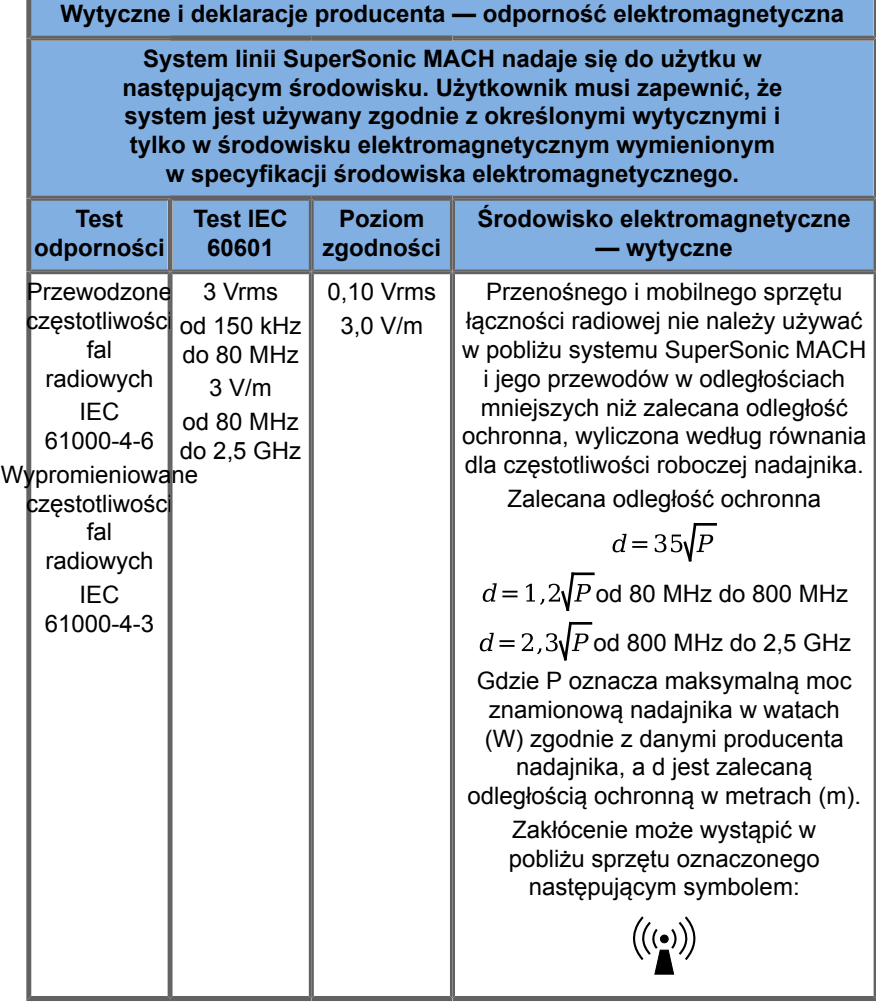

UWAGA 1: Przy 80 MHz i 800 MHz obowiązuje wyższy zakres częstotliwości.

UWAGA 2: Te wytyczne mogą nie mieć zastosowania we wszystkich sytuacjach. Na propagację fal elektromagnetycznych wpływa pochłanianie i odbijanie od budowli, obiektów i ludzi.

a) Natężenia pola z nadajników stałych, takich jak stacje telefonów o częstotliwości radiowej (komórkowych/bezprzewodowych) oraz radioodbiorników przenośnych, amatorskich, radioodbiorników transmitujących fale krótkie czy średnie lub w przypadku transmisji telewizyjnych nie można dokładnie określić. Należy także unikać zakłóceń elektromagnetycznych wywoływanych przez powszechnie stosowane emitery fal elektromagnetycznych (EM), jak np. czytniki identyfikujące (RFID), elektroniczne systemy zabezpieczeń (np. wykrywacze metalu, systemy do elektronicznej ochrony artykułów), systemy komunikacji bliskiego zasięgu (NFC), bezprzewodowa transmisja energii (WPT), komórkowa sieć 5G oraz unikalne emitery medyczne, jak urządzenia do elektrokauteryzacji, obrazowania metodą rezonansu magnetycznego, moduły elektrochirurgiczne i sprzęt do diatermii. Aby ocenić środowisko elektromagnetyczne pod kątem stałych nadajników o częstotliwości radiowej, należy rozważyć przeprowadzenie elektromagnetycznego badania obiektu. Jeśli zmierzone natężenie pola w miejscu, w którym używany jest system linii SuperSonic MACH, przekracza odpowiedni poziom zgodności z parametrami radiowymi powyżej, system linii SuperSonic MACH wymaga obserwacji w celu sprawdzenia prawidłowego działania. W przypadku stwierdzenia nieprawidłowego działania urządzenia należy podjąć dodatkowe czynności, takie jak zmiana kierunku lub miejsca ustawienia systemu linii SuperSonic MACH. Wykaz środków, jakie należy podjąć w odniesieniu do zakłóceń znajduje się tutaj: **[the section](#page-112-0) [called "Informacje ogólne" \[97\]](#page-112-0)**.

b) W zakresie częstotliwości od 150 kHz do 80 MHz natężenia pól powinny być mniejsze niż [VI] V/m.

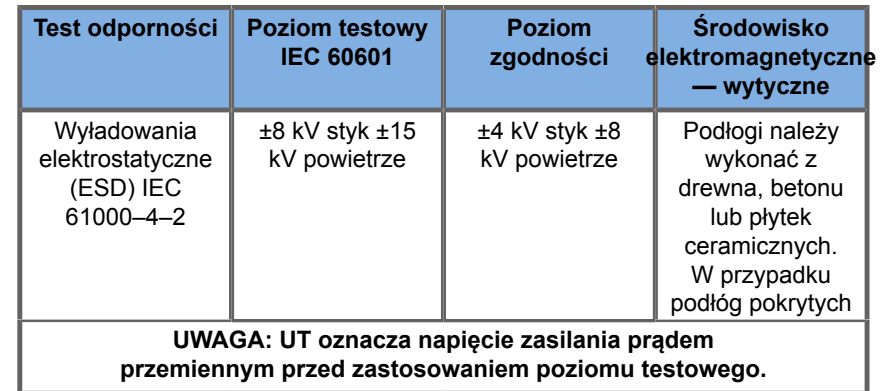

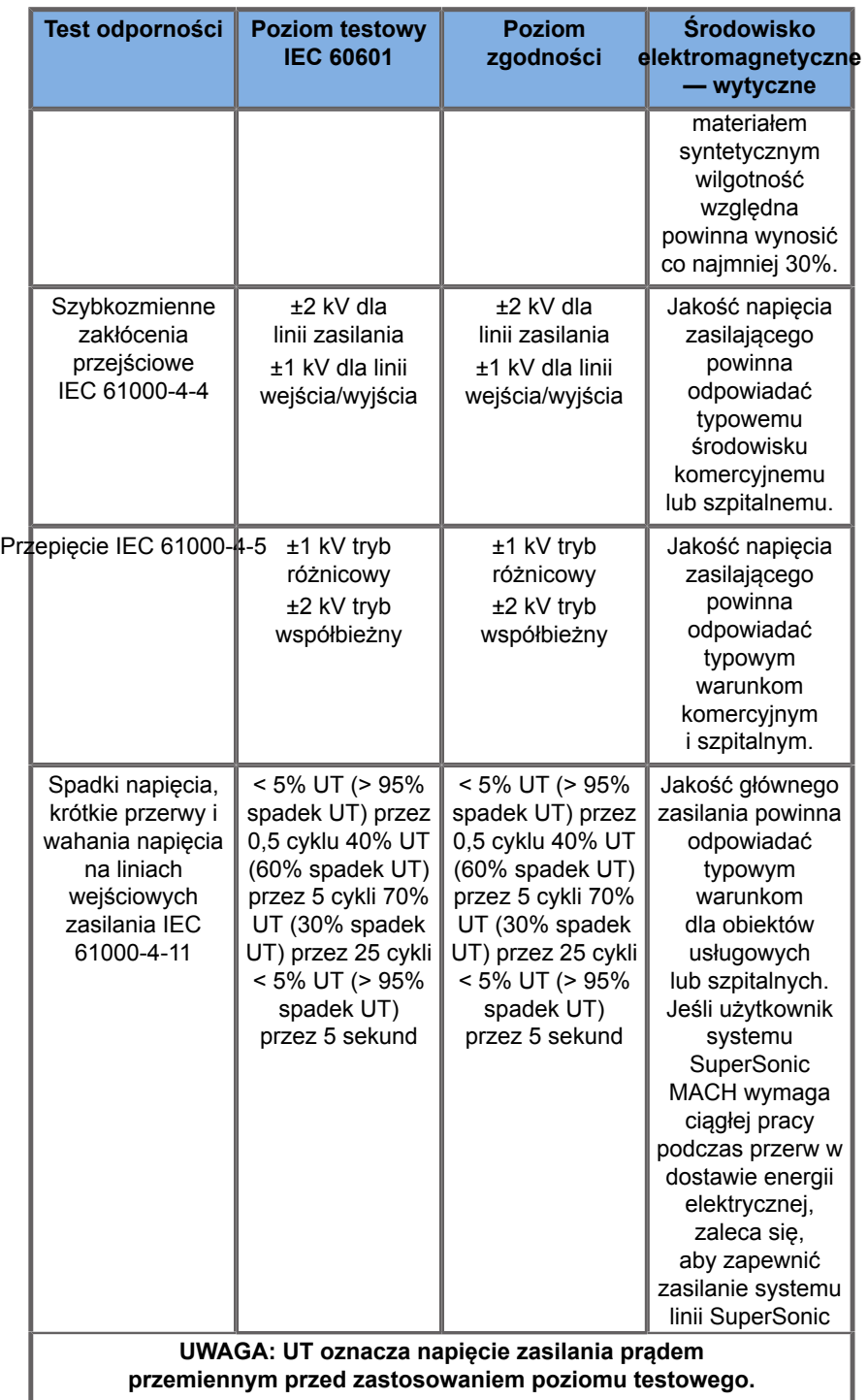

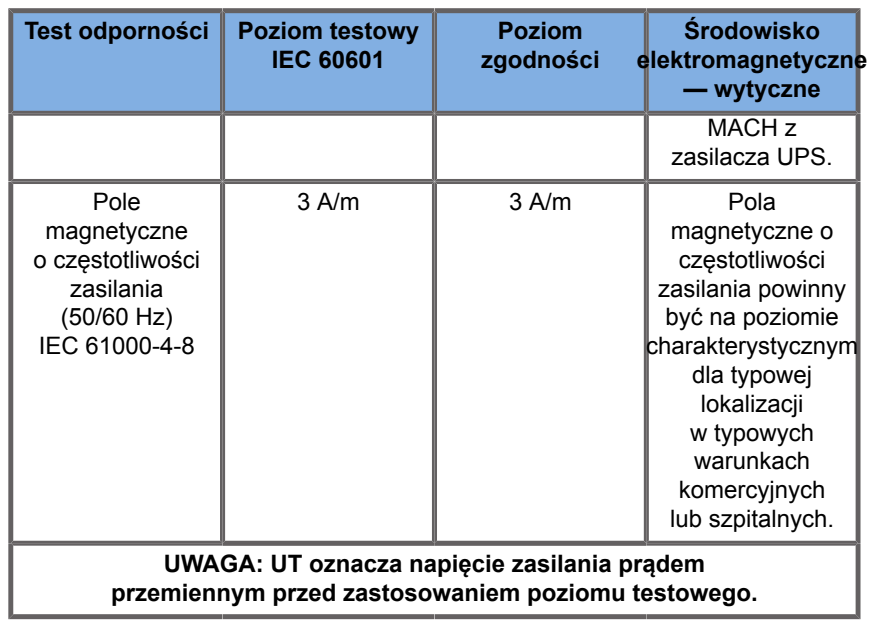

# **Bezpieczeństwo termiczne**

Nasze urządzenie zostało zaprojektowane tak, aby temperatura powierzchni nie przekraczała 50°C w powietrzu i 43°C w kontakcie z pacjentem lub użytkownikiem podczas pomiaru zgodnie z wymogami normy IEC 60601-2-37. System ultradźwiękowy i przetwornik wytwarzają pewne ilości ciepła. Ciepło wytwarzane przez elementy elektryczne systemu ultradźwiękowego jest odprowadzane określonymi otworami wylotowymi.

Ciepło może być również generowane na powierzchni przetwornika ultradźwiękowego. W niektórych przypadkach ciepło przetwornika może być wyczuwalne na powierzchni skóry. Może to wystąpić, jeśli przetwornik pozostaje w kontakcie z częścią ciała przez dłuższy czas.

System ultradźwiękowy wyposażono w wewnętrzne czujniki monitorujące wzrost temperatury wewnątrz obudowy. W przypadku przegrzania systemu mogą wyświetlać się alerty i OSTRZEŻENIA. W przypadku ekstremalnego lub długotrwałego nagrzewania się systemu może dojść do automatycznego wyłączenia systemu.

W przypadku stwierdzenia, że nagrzewanie się przetwornika lub systemu stanowi problem, należy natychmiast skontaktować się z przedstawicielem serwisu firmy SuperSonic Imagine and Hologic.

# **WARNING**

Przegrzanie systemu ultrasonograficznego może nastąpić, jeśli parametry otoczenia przekraczają zalecane warunki pracy. Aby uniknąć przegrzania, należy sprawdzić, czy system działa w temperaturze pokojowej i czy zapewniono odpowiednią wentylację.

Ultradźwięki mogą wywołać szkodliwe efekty w tkankach i potencjalnie spowodować obrażenia pacjenta. Należy zawsze minimalizować czas narażenia i utrzymywać niski poziom ultradźwięków, o ile nie ma korzyści medycznych (zasada AFAP).

System, który ulega przegrzaniu z powodu warunków zewnętrznych lub usterki wewnętrznej, może wydać ostrzeżenie, po którym nastąpi samoistne wyłączenie, aby zapobiec uszkodzeniu termicznemu lub pożarowi. W takim przypadku należy zaprzestać używania systemu i skontaktować się z przedstawicielem serwisu SuperSonic Imagine and Hologic.

Powierzchnie przetwornika mogą się nagrzewać. Dotyczy to zwłaszcza sytuacji, gdy głowica jest używana przez dłuższy czas i/ lub punkt styku z ciałem jest nieruchomy. Należy stosować zasady AFAP, aby zapobiec niepotrzebnemu nagrzewaniu się pacjenta lub przetwornika.

Zaleca się korzystanie z funkcji Zamroź w celu wstrzymania dopływu energii akustycznej do przetwornika w czasie, gdy nie jest on używany.

Nie należy utrzymywać przetwornika w jednej pozycji na ciele pacjenta przez dłuższy czas. Przedłużające się narażenie może spowodować drobne oparzenia.

# **CAUTION**

Nie należy używać systemu, jeśli temperatura otoczenia jest wyższa od zalecanego limitu.

Należy zachować ostrożność podczas obsługi systemu w małych pomieszczeniach. Może wystąpić wzrost temperatury otoczenia w pomieszczeniu.

Należy regularnie wymieniać lub czyścić filtry powietrza, aby zapobiec przegrzaniu systemu.

System ultrasonograficzny jest zaprojektowany do automatycznego zamrażania, jeśli elementy sterujące obrazowaniem nie ulegną zmianie przez czas określony przez użytkownika. Ma to na celu ograniczenie nagrzewania się przetwornika. Aby wznowić skanowanie, należy użyć przycisku Zamroź.

Jeśli system uporczywie generuje ostrzeżenie dotyczące temperatury roboczej, należy zaprzestać używania systemu i skontaktować się z przedstawicielem serwisu firmy SuperSonic Imagine and Hologic.

Jeśli system osiągnie określoną temperaturę, należy postępować zgodnie z instrukcjami wyświetlanymi na ekranie.

# **Bezpieczeństwo mechaniczne**

System ultradźwiękowy zoptymalizowano pod względem ergonomicznym i mechanicznym z myślą o zapewnieniu wygody obsługi, wydajności i bezpieczeństwa, pod warunkiem używania go zgodnie z przeznaczeniem i uwzględniania wszystkich instrukcji, ostrzeżeń i przestróg wymienionych w niniejszym podręczniku. W przypadku uszkodzenia mechanicznego systemu należy przerwać użytkowanie i skontaktować się z autoryzowanym przedstawicielem firmy SuperSonic Imagine and Hologic.

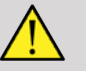

## **WARNING**

Nigdy nie wolno używać systemu, jeśli którakolwiek z zewnętrznych osłon jest pęknięta, uszkodzona, brakuje jej lub została nieprawidłowo zainstalowana.

Dotknięcie wewnętrznych części elektrycznych lub mechanicznych może spowodować obrażenia ciała lub śmierć.

W przypadku dostania się ciała obcego do otworu w pokrywie systemu natychmiast wyłączyć system i zaprzestać jego używania do czasu sprawdzenia go przez przedstawiciela autoryzowanego serwisu.

Nie pchać i nie ciągnąć systemu z boku lub od strony monitora, ani nie wywierać nadmiernej siły w przypadku zbyt dużego oporu. System może się przewrócić.

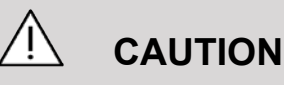

Należy zachować ostrożność podczas uzyskiwania dostępu do wnęk przeznaczonych na urządzenia peryferyjne.

Należy zachować ostrożność podczas uzyskiwania dostępu do przewodów z tyłu systemu. Niektóre mechaniczne części zewnętrzne mogą powodować otarcia.

Jeżeli system nie porusza się płynnie na kółkach, nie należy wymuszać ruchu urządzenia.

Nie należy obciążać systemu ciężkimi urządzeniami peryferyjnymi ani sprzętem. Może to spowodować niestabilność i przewrócenie się systemu.

Aby uniknąć uszkodzenia przewodów systemu lub przewodów przetworników, należy uważać, aby nie przejechać po nich maszyną.

Nigdy nie wolno próbować otwierać przetworników ani złączy przetworników.

Nie należy zanurzać przewodów systemu ani przewodów przetworników w żadnych cieczach.

**Bezpieczne wykonywanie badań ultrasonograficznych przy użyciu systemu linii SuperSonic MACH firmy Hologic SuperSonic Imagine**

# **Skutki biologiczne i biofizyka oddziaływań ultrasonograficznych**

### **Częstotliwości i poziomy energii fal ultradźwiękowych**

Ultradźwięki to dźwięki o bardzo wysokiej częstotliwości powyżej zakresu słyszalnego przez człowieka, tj. powyżej 20 kiloherców (kHz). Do celów diagnostyki medycznej systemy ultrasonograficzne generują fale ultradźwiękowe o częstotliwości zazwyczaj od 1 do 20 megaherców (MHz). Głowicę, czyli przetwornik, przykłada się do ciała pacjenta. Emituje ona fale ultradźwiękowe, które przechodzą w głąb ciała, a następnie odbijają się od różnych granic tkanek. Następnie przetwornik odbiera te odbicia, a potem system komputerowy zbiera je i przetwarza w celu wygenerowania obrazu wyświetlanego na monitorze wideo. Fale ultradźwiękowe mogą mieć różne kluczowe parametry, takie jak częstotliwość, gęstość, ogniskowanie i apertura. Na przykład wiązki o wyższych częstotliwościach wytwarzają obrazy o wyższej rozdzielczości, ale nie mogą wnikać tak głęboko w ciało jak wiązki o niższych częstotliwościach, które wnikają głębiej, ale wykazują niższą rozdzielczość. Dlatego wybór częstotliwości jest kompromisem pomiędzy rozdzielczością przestrzenną obrazu a głębokością obrazowania. Poziomy energii fal ultradźwiękowych mierzone są w W/cm². Dwie typowe obliczane i uwzględniane wartości to szczytowe natężenie przestrzenne uśrednione w czasie ( $I_{\text{SPTA}}$ ), mierzone w mW/cm² i szczytowe natężenie przestrzenne uśrednione dla impulsu  $(I_{\text{SPPA}})$ , mierzone w W/cm<sup>2</sup>. Diagnostyczne systemy ultrasonograficzne zwykle wykorzystują poziomy energii odpowiadające zakresowi  $I_{\text{SPTA}}$  od 0 do 720 mW/cm<sup>2</sup>.

### **Zmiany w polityce i kształceniu operatorów**

Pierwsze opublikowane wytyczne i zalecenia dla producentów systemów ultradźwiękowych zaproponował American Institute of Ultrasound in Medicine (AIUM) w 1983 roku. Wytyczne te zmieniono w 1988 r., ustalając maksymalną wartość graniczną energii na poziomie 100 mW/cm². Poniżej tej granicy nigdy nie odnotowano niekorzystnych efektów biologicznych u zwierząt i pacjentów, chociaż później, w 1993 roku, zgłoszono sprzeczne obserwacje. Od 1993 roku Food and Drug Administration (FDA) narzuciła maksymalny limit mocy akustycznej urządzeń ultrasonograficznych. Jednak ze względu na ciągły rozwój zaawansowanych systemów o lepszej jakości obrazu i czułości diagnostycznej zdano sobie sprawę, że bezpieczne zwiększenie wartości granicznej w określonych okolicznościach może przynieść korzyści diagnostyczne (tj. u pacjentów z tkanką tłuszczową). W 1997 roku FDA zwiększyła maksymalny limit poziomu wyjściowego energii do znacznie wyższej wartości (patrz rozdział Obecny stan poziomów mocy) i uznała zwiększoną rolę operatora w ograniczaniu możliwości wystąpienia biologicznych skutków narażenia na ultradźwięki. Podsumowując, operator ma obowiązek podjąć świadomą decyzję w kwestii pożądanych informacji diagnostycznych w porównaniu z możliwymi niepożądanymi skutkami biologicznymi. Osiągnięcie tego celu wymaga odpowiedniej edukacji, którą należy zapewnić każdemu operatorowi, aby mógł podjąć świadomą i wyważoną decyzję. W tym kontekście wysoce zalecany jest opublikowany w 1994 roku dokument AIUM pt. "Medical Ultrasound Safety", podobnie jak niniejsze treści edukacyjne.

## **Zastosowanie ultradźwięków: historia i bezpieczeństwo**

Ultradźwięki zaczęto faktycznie stosować w medycynie klinicznej w latach 50. ubiegłego wieku. Uważano je za potencjalną technikę obrazowania medycznego, mimo ciągłych obaw związanych z potencjalnym ryzykiem: od początku niektóre badania wykazały, że wystarczające poziomy ultradźwięków mogą uszkodzić materiał biologiczny nawet przy dawkach niższych niż stosowane obecnie. Ze względu na brak działań niepożądanych zgłaszanych przez pacjentów technologię ultrasonografii diagnostycznej nieustannie rozwijano i doskonalono, a jej kulminacją było wprowadzenie w połowie lat 80. XX wieku trybów obrazowania w skali szarości i w czasie rzeczywistym. Równocześnie znacznie poprawiła się zdolność do ilościowej oceny pól ultradźwiękowych, co dało narzędzie do dokładnego pomiaru poziomu energii ultradźwięków. W ciągu ostatnich 50 lat diagnostyczne obrazowanie ultradźwiękowe zyskało doskonałe wyniki pod względem bezpieczeństwa. Nie wpłynął na nie niedawny rozwój nowych zastosowań i nowych trybów oraz wzrost wykorzystania ultradźwięków. Bezpieczeństwo ultradźwięków pozostaje jednak przedmiotem dyskusji, a organy regulacyjne nieustannie zmieniają wytyczne i normy w celu zminimalizowania potencjalnych zagrożeń i utrzymania bezpiecznych ram dla pacjentów, producentów i użytkowników.

## **Potencjalne zagrożenia przy wysokich poziomach wydajności**

Pierwsze szkodliwe skutki działania ultradźwięków zaobserwował Paul Langevin w 1917 roku: "ryby umieszczone w wiązce w sąsiedztwie działania źródła w małym zbiorniku ginęły natychmiast, a niektórzy obserwatorzy doświadczali bolesnego uczucia przy zanurzaniu ręki w tym rejonie". W celu identyfikacji mechanizmów oddziaływania w 1930 roku Harvey opublikował pierwszą pracę przeglądową na temat biologicznych skutków działania ultradźwięków: opisał skutki fizyczne, chemiczne i biologiczne, w których zmiany zachodziły w makrocząsteczkach, mikroorganizmach, komórkach, izolowanych komórkach, bakteriach, tkankach i narządach. W połowie

lat 90. w badaniu na zwierzętach zaobserwowano krwotok do płuc i jelit przy ekspozycji na pulsacyjne ultradźwięki o częstotliwości 2 MHz przez 3 minuty, chociaż obserwacji tej nie potwierdzono śródoperacyjnie za pomocą echokardiografii przezprzełykowej. Oto kilka przykładów możliwych szkodliwych efektów biologicznych narażenia na ultradźwięki:

- Komórki narządów zmysłów (oko, ucho, tkanka nerwowa) są szczególnie wrażliwe na ultradźwięki i mogą zostać zniszczone przez efekt termiczny.
- Mechanizmy kawitacyjne mogą tworzyć zmiany rozrywające wewnętrzną warstwę naczyń krwionośnych, prowadząc do procesów trombogennych.
- W warunkach in vitro, przy ciągłej ekspozycji na ultradźwięki o częstotliwości 1 MHz, obserwowano lizę komórek spowodowaną kawitacją.
- Przedwczesne skurcze serca obserwowano u żab przy ekspozycji na 1,2 MHz pojedynczego impulsu 5 milisekundowego z normalnym powrotem do normy.
- Stwierdzono, że rozwój komórek krwi u małp ulega zmianie po wielokrotnej ekspozycji na ultradźwięki na poziomie diagnostycznym.

Ponadto potencjalne skutki biologiczne ultradźwięków na poziomie subkomórkowym mogą prowadzić do zmian strukturalnych i funkcjonalnych w błonach komórkowych, wpływając w ten sposób na przykład na transdukcję sygnału.

### **Mechanizmy biologicznych skutków termicznych i nietermicznych**

Ultradźwięki mogą powodować ogrzewanie tkanek (efekt termiczny) oraz mogą wywoływać skutki nietermiczne (skutki mechaniczne).

#### **SKUTKI TERMICZNE**

Fala ultradźwiękowa rozchodząca się w tkance biologicznej ulega tłumieniu w miarę oddalania się od źródła emisji w

wyniku rozpraszania (przekierowania wiązki ultradźwiękowej) i/lub pochłaniania (zamiany w ciepło). W zależności od charakterystyki tkanki, wzrost temperatury nastąpi, jeżeli szybkość ogrzewania będzie większa niż szybkość chłodzenia tkanki. Operatorzy muszą być świadomi tego ryzyka, które może przeciwważyć korzyści płynących z badania ultradźwiękowego.

#### **SKUTKI NIETERMICZNE LUB MECHANICZNE**

Skutki nietermiczne obejmują kawitację, wytwarzanie słyszalnych dźwięków, ruch komórek w cieczy, zmiany elektryczne w błonach komórkowych, kurczenie się i rozszerzanie pęcherzyków w cieczy oraz zmiany ciśnienia. Kawitacja była przedmiotem szeroko zakrojonych badań: dochodzi do niej, gdy pęcherzyki znajdujące się w polu ultradźwiękowym zaczynają rezonować. Tego działania nie wykazano w tkankach ludzkich, a krwotoki obserwowano jedynie w płucach lub jelitach zwierząt laboratoryjnych. Inne skutki nietermiczne wywołane przez ultradźwięki to zmiany ciśnienia, siły, momentu obrotowego (powodującego obrót tkanek) i strumienia. Wynikiem takich zmian mogą być słyszalne dźwięki i zmiany elektryczne w błonach komórkowych, potencjalnie powodujące uszkodzenie komórek. Konsekwencje nietermicznych skutków biologicznych mogą powodować uszkodzenie tkanek, a ostatecznie śmierć komórek, przerwanie ciągłości błon komórkowych lub pęknięcia małych naczyń krwionośnych. Chociaż tych skutków biologicznych nie zaobserwowano u ludzi, mogą one potencjalnie wystąpić w przypadku przyszłych technologii.

#### **BADANIA SKUTKÓW NARAŻENIA**

Wpływ biologiczny ultradźwięków na płody zawsze budził obawy ze względu na obecność rozwijających się tkanek. Problem ten stał się jeszcze bardziej aktualny z powodu pojawienia się pod koniec lat 80. ubiegłego wieku nowych metod ultrasonograficznych (obrazowanie harmoniczne, kolorowy Doppler i obrazowanie 3D), które przyniosły nowe możliwości diagnostyczne. Ponieważ metody te potencjalnie wymagały większej ilości energii ultradźwiękowej, na początku lat 90.

XX wieku FDA zrewidowała swoje wytyczne dotyczące ultrasonografii diagnostycznej. W rezultacie górną granicę intensywności mocy wyjściowej dopuszczalnej w badaniach płodu podniesiono ponad 7-krotnie w stosunku do pierwotnej wartości. Pojawiły się pewne obawy związane z nowymi przepisami, a naukowcy przeprowadzili badania epidemiologiczne poszukujące związków między ekspozycją na ultradźwięki a wadami noworodków związanymi z rozwojem płodu. Jak wynika z przeglądu przeprowadzonego przez National Council on Radiation Protection and Measurements (NCRP), jedno z największych badań objęło 15 000 kobiet w Australii, ale nie było przeznaczone do badania wad wrodzonych. Dlatego brak wzrostu liczby wad wrodzonych miał charakter uspokajający, ale nie rozstrzygający. Inne duże badanie kanadyjskie skupiło się na korelacji między przesiewowymi badaniami ultrasonograficznymi a wcześniactwem. Stwierdzono w nim, że grupa poddawana większej liczbie badań ultrasonograficznych w czasie ciąży miała nieco niższą masę urodzeniową. Interpretacja badań epidemiologicznych może być jednak zniekształcona ze względu na zalecanie badań USG z powodu podejrzenia wady płodu. Dodatkowo NCRP uznało, że nie ma wystarczających dowodów, aby stwierdzić, że diagnostyczne badania ultrasonograficzne są przyczyną działań niepożądanych, takich jak niska masa urodzeniowa, lub jakichkolwiek działań niepożądanych. Wniosek ten nie wyklucza jednak możliwości wystąpienia takich działań. Badania mają charakter ograniczony, ponieważ lekarze nie mogą przeprowadzać bardziej rygorystycznych eksperymentów na swoich pacjentach. Jako wstępny obowiązkowy krok NCRP zaleca przeprowadzenie większej liczby badań na zwierzętach.

## **Ryzyko a korzyści**

Diagnostyczne systemy ultrasonograficzne dostarczają informacji diagnostycznych, które przynoszą wyraźne korzyści pacjentowi, lekarzowi i systemowi opieki zdrowotnej. Systemy dostępne obecnie dają bardzo dobrej jakości obrazy i wysoce istotne informacje, które pozwalają lekarzom podejmować optymalne decyzje. Obrazowanie ultrasonograficzne jest ulubioną techniką obrazowania, ponieważ:

• wydaje się być bezpieczne;

- wiadomo, że dostarcza on informacji diagnostycznych z dużą czułością i swoistością;
- jest ono powszechnie akceptowane przez pacjentów;
- charakteryzuje się niskimi kosztami w porównaniu z innymi metodami radiologicznymi.

Istnieją jednak zagrożenia związane z wykonaniem lub niewykonaniem badania ultrasonograficznego: z jednej strony wykonanie badania ultrasonograficznego może narazić pacjenta na potencjalne niekorzystne skutki biologiczne w wyniku ogrzania lub kawitacji, chociaż nigdy nie odnotowano takich przypadków u ludzi przy diagnostycznych poziomach ultradźwięków. Lekarze muszą również rozważyć spodziewane korzyści i potencjalne ryzyko związane z badaniem ultrasonograficznym. Muszą zrównoważyć natężenie i energię wykorzystywaną do wykonania badania z korzystnymi informacjami, jakie ono daje. Zwiększanie natężenia, czasu narażenia, właściwości ogniskowych i ciśnienia wiąże się ze zwiększonym ryzykiem wystąpienia skutków biologicznych. Natomiast stosowanie niskiego natężenia może prowadzić do uzyskania słabych informacji diagnostycznych. Z drugiej strony brak przeprowadzenia badania ultrasonograficznego może uniemożliwić lekarzom i pacjentom uzyskanie istotnych informacji diagnostycznych lub doprowadzić do uzyskania tych samych informacji za pomocą innych metod, które mogą być bardziej inwazyjne lub wymagać narażenia na promieniowanie jonizujące. Obecnie nie należy się wahać przy podejmowaniu decyzji o wykonaniu badania ultrasonograficznego, jeśli oczekuje się istotnej korzyści klinicznej. Na przykład badania ultrasonograficzne serca z użyciem echokardiografii przezprzełykowej pozwalają zobrazować budowę anatomiczną i funkcję serca oraz wielkich naczyń, a także pozwalają operatorowi śledzić przebieg przepływu krwi w obrębie serca. W położnictwie konferencja amerykańskiego Narodowego Instytutu Zdrowia poświęcona opracowaniu konsensusu, która odbyła się na początku lat 80. XX wieku, zalecała, aby nie wykonywać rutynowych badań ultrasonograficznych, ale wskazała szereg odpowiednich wskazań klinicznych do stosowania obrazowania ultrasonograficznego w ciąży. "Diagnostyczną ultrasonografię stosuje się od końca lat 50. ubiegłego wieku. Biorąc pod uwagę jej znane korzyści i uznaną skuteczność w diagnostyce medycznej, w tym podczas ciąży u ludzi, American Institute of Ultrasound in Medicine w niniejszym

dokumencie odnosi się do bezpieczeństwa klinicznego takiego stosowania: Dotychczas nie odnotowano żadnych potwierdzonych skutków biologicznych u pacjentów lub operatorów aparatów, spowodowanych narażeniem przy natężeniach typowych dla obecnych diagnostycznych aparatów ultradźwiękowych. Chociaż istnieje możliwość identyfikacji takich skutków biologicznych w przyszłości, obecne dane wskazują, że korzyści dla pacjentów wynikające z rozważnego stosowania diagnostycznych badań ultrasonograficznych przewyższają ewentualne ryzyko."

#### **OBECNY STAN POZIOMÓW MOCY**

Od przyjęcia normy Output Display Standard (ODS) w 1992 r. i publikacji poprawionych wytycznych FDA we wrześniu 1997 r., diagnostyczne systemy ultrasonograficzne, które są zgodne z normą Output Display Standard, w tym zastosowania dopplerowskie (z wyjątkiem monitorów tętna płodu), muszą mieć maksymalny poziom energii, który nie jest właściwy dla konkretnego zastosowania. Dlatego maksymalny poziom energii określa się obecnie przez (1) obniżoną wartość graniczną  $I_{\text{SPTA}}$ 720 mW/cm² oraz (2) maksymalną wartość MI wynoszącą 1,9 lub obniżoną wartość graniczną  $I_{\text{SPPA}}$  190 W/cm<sup>2</sup>. Jedynym wyjątkiem od tych wytycznych są zastosowania okulistyczne, gdzie obowiązują niższe wartości maksymalne. W porównaniu z maksymalnymi wartościami granicznymi dla poszczególnych zastosowań, które zostały ustalone i opublikowane w 1985 i 1987 roku, jak pokazano w tabelach poniżej, rzeczywiste maksymalne wartości dostępne w dzisiejszych systemach stały się znacznie wyższe.

*Table 3.1. Poziomy FDA sprzed zmian dotyczące diagnostycznych urządzeń ultrasonograficznych (FDA, 1985)*

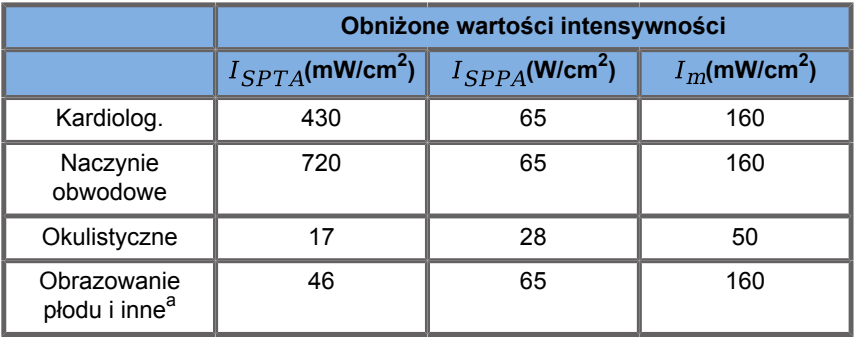

a<br>Jama brzuszna, śródoperacyjne, małe narządy (piersi, tarczyca, jądra), głowa noworodka, głowa osoby dorosłej

*Table 3.2. Poziomy FDA sprzed zmian dotyczące diagnostycznych urządzeń ultrasonograficznych (FDA, 1987)*

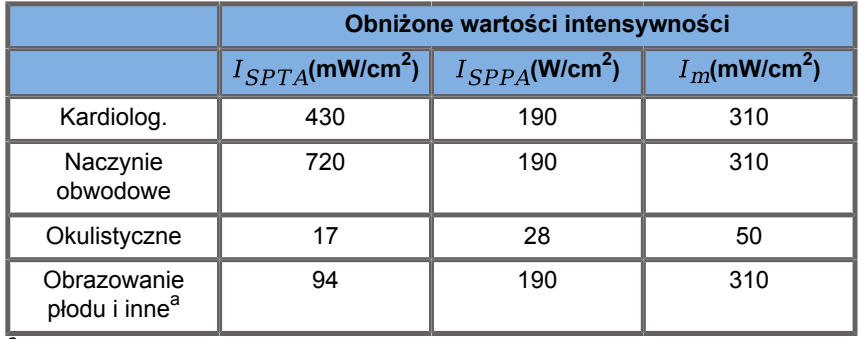

a<br>Jama brzuszna, śródoperacyjne, małe narządy (piersi, tarczyca, jądra), głowa noworodka, głowa osoby dorosłej

Jednak wraz z publikacją ODS w 1992 r. użytkownicy systemów ultrasonograficznych uzyskali możliwość obsługi swoich systemów na podstawie informacji w czasie rzeczywistym o potencjalnym ryzyku wystąpienia skutków biologicznych w obrębie tkanki. Informacje w czasie rzeczywistym składają się z dwóch wskaźników biofizycznych znanych jako wskaźnik termiczny (potencjalne ryzyko wzrostu temperatury) oraz wskaźnik mechaniczny (potencjalne ryzyko mechanicznego uszkodzenia tkanki). Umożliwiło to operatorom podejmowanie właściwych i świadomych decyzji klinicznych, ważenie ryzyka w stosunku do korzyści oraz wdrożenie zasady "tak niskiego poziomu, jak to tylko możliwe" (ang. As Far As Possible, AFAP).

**Proponowane wskaźniki wskazujące skutki termiczne i mechaniczne**

#### **WSKAŹNIK TERMICZNY**

Wskaźnik termiczny (TI) określa wzrost temperatury w obrębie tkanki poddanej działaniu ultradźwięków. Jego wartość wynika ze stosunku całkowitej mocy akustycznej do mocy akustycznej potrzebnej do podniesienia temperatury tkanki o 1°C. Każdy rodzaj tkanki ma inną charakterystykę absorpcji, a więc i inny współczynnik absorpcji, który jest wprost proporcjonalny do częstotliwości fali ultradźwiękowej: im wyższa częstotliwość, tym większa absorpcja i mniejsza głębokość penetracji. Tym samym optymalizacja penetracji obrazu powinna uwzględniać zwiększone ryzyko wzrostu temperatury w tkance. Ponieważ różne tkanki (krew, płyn owodniowy, płyn mózgowo-rdzeniowy, mocz, tkanki miękkie i kości) mają różne zdolności i współczynniki absorpcji, niektóre urządzenia dodatkowo klasyfikują TI w zależności od charakteru tkanki poddanej działaniu ultradźwięków: wskaźnik termiczny tkanki miękkiej (TIS) dla miękkich tkanek jednorodnych, wskaźnik termiczny kości czaszki (TIC) dla kości na powierzchni lub w jej pobliżu oraz wskaźnik termiczny kości (TIB) dla kości po przejściu wiązki przez tkanki miękkie. Kość ma bardzo wysoki współczynnik absorpcji. Płyny biologiczne, takie jak płyn owodniowy, krew, płyn mózgowo-rdzeniowy i mocz mają zerowy współczynnik absorpcji i dlatego wykazują minimalny wzrost temperatury. Tkanka miękka ma współczynnik absorpcji należący do przedziału między wartościami dla płynów a tymi dla kości.

#### **WSKAŹNIK MECHANICZNY**

Mechaniczne lub nietermiczne skutki absorpcji ultradźwięków ocenia się za pomocą względnej miary: wskaźnika mechanicznego (MI). Oblicza się go dzieląc szczytową wartość przestrzenną szczytowego rozrzedzenia ciśnienia (ocenianą na 0,3 dB/cm-MHz w każdym punkcie wzdłuż osi wiązki) przez pierwiastek kwadratowy z częstotliwości środkowej. Jak opisano powyżej, skutki mechaniczne są wynikiem kompresji i dekompresji w tkance oraz powstawania mikropęcherzyków (kawitacji).

Zjawisko to jest związane z wartością szczytową podciśnienia podczas impulsu, powiązaną ze średnim natężeniem impulsu. Dlatego też szczytowe natężenie przestrzenne uśrednione dla impulsu  $(I_{\text{cppA}})$  jest związane z kawitacją. Wiele produktów ultradźwiękowych wykorzystuje do specyfikacji wartość  $I_{\text{cppA}}$  w związku z czym operator musi być świadomy. Obecne normy zalecają, aby w przypadku, gdy aparat ultrasonograficzny jest w stanie osiągnąć wartość TI lub MI większą niż 1,0, na ekranie wyświetlacza wyjściowego była widoczna odpowiednia wartość wskaźnika, pozwalająca operatorowi przewidzieć możliwość wystąpienia niekorzystnych skutków biologicznych.

# **Mechanizmy termiczne**

## **Biologiczne skutki termiczne**

Jak wskazano w poprzednim rozdziale, absorpcja energii ultradźwiękowej przez tkanki biologiczne może powodować ich nagrzewanie. Samonagrzewanie się głowicy może również przyczyniać się do nagrzewania tkanek. Mechanizm biologicznych skutków termicznych jest dobrze poznany i można go oszacować dla różnych warunków narażenia. Jednakże nawet jeśli niektóre badania na tkankach ssaków pokazują dość dobre rozumienie niektórych aspektów teorii, nadal wiele kwestii pozostaje bez odpowiedzi, jeśli chodzi o możliwość oceny wzrostu temperatury w warunkach in vivo. Szybkość wytwarzania ciepła na jednostkę objętości jest wprost proporcjonalna do:

- ultrasonograficznej intensywności uśrednionej w czasie, która jest wprost proporcjonalna do amplitudy ciśnienia i odwrotnie proporcjonalna do gęstości nośnika,
- absorpcji amplitudy ultradźwięków, która rośnie wraz ze wzrostem częstotliwości

Jeśli uszkodzenie wystąpi podczas wystawienia tkanki na działanie podwyższonej temperatury, jego zakres będzie zależał od czasu narażenia oraz od osiągniętego wzrostu temperatury. Szkodliwe skutki w warunkach in vitro odnotowuje się zazwyczaj w temperaturach 39–43°C w przypadku narażenia na fale ultradźwiękowe przez wystarczający czas. W wyższych temperaturach (>44°C) może dojść do koagulacji białek. Te skutki udokumentowano w badaniach doświadczalnych nad śmiercią komórek wywołaną wysoką temperaturą w hodowlach komórkowych. Operatorzy urządzeń ultradźwiękowych muszą być szczególnie świadomi, że ryzyko może zrównoważyć korzyści z ekspozycji na ultradźwięki, gdy obliczona wartość wzrostu temperatury w punkcie ogniskowym wiązki ultradźwiękowej, na przykład w badaniach echograficznych płodu, wynosi ponad 3°C przez dziesięć minut lub dłużej. W przypadku linii SuperSonic MACH temperaturę oblicza się zgodnie z normą Standard for real-Time Display of Thermal and Mechanical Acoustic Output Indices on Diagnostic Ultrasound Equipment, NEMA UD3-2004 (patrz rozdział "Znaczenie związku TI i MI ze skutkami biologicznymi"). Dane oparte na wartościach progowych sugerują jednak, że w przypadku tkanki miękkiej niepłodowej oraz w warunkach badania zgodnych z konwencjonalnymi badaniami ultrasonograficznymi w trybie B, dla których czas narażenia w tym samym miejscu byłby krótszy niż kilka sekund, dopuszczalny maksymalny wzrost temperatury można złagodzić w stosunku do dłuższych czasów narażenia.

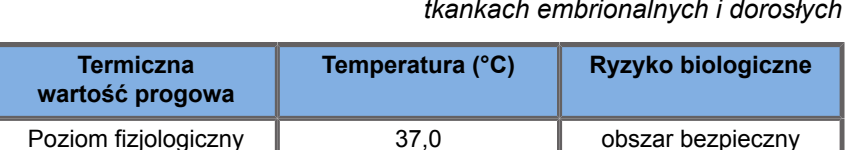

położnictwa i pediatrii

Tkanka embrionalna 39,5 ryzyko dla

Tkanka dorosłego 41,0 ryzyko ogólne

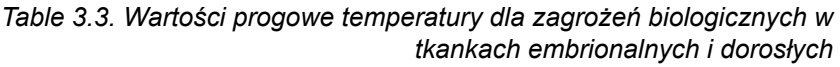

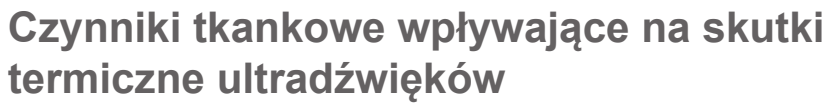

Fale ultradźwiękowe rozchodzące się w tkankach biologicznych ulegają tłumieniu ze względu na właściwości tkanki. Tłumienie to jest spowodowane absorpcją (część energii fali zamieniana jest na ciepło) lub rozpraszaniem (część energii fali zmienia

kierunek). Im większa absorpcja, tym większe potencjalne ryzyko wzrostu temperatury w tkance. Ponadto, jak wyjaśniono powyżej, tkanki słabo unaczynione (oko, ścięgno, tkanka tłuszczowa) oraz tkanki przewodzące ciepło (kość) są narażone na większe wzrosty temperatury.

### **Czynniki techniczne i ekspozycyjne wpływające na skutek cieplny ultradźwięków**

Na wzrost temperatury w tkankach poddanych insonacji wpływa również kilka czynników technicznych:

• Częstotliwość fali ultradźwiękowej

Ogrzewanie tkanek zależy od absorpcji ultradźwięków, absorpcja zaś zależy od częstotliwości odbieranej fali ultradźwiękowej. Dlatego nagrzewanie w tkankach będzie się zwiększać wraz ze wzrostem częstotliwości fali ultradźwiękowej.

• Skupianie wiązki

Poprawia to rozdzielczość obrazu, ale również zwiększa intensywność i potencjał wzrostu temperatury.

• Rodzaj fali ultradźwiękowej (fale impulsowe lub ciągłe)

Fale pulsacyjne wytwarzają zwykle mniej ciepła niż fale emitowane w sposób ciągły. Szczytowe natężenie przestrzenne uśrednione w czasie (ISPTA) jest definiowane jako natężenie przy maksymalnym natężeniu uśrednionym w czasie. Inne czynniki obejmują czas trwania impulsu, częstotliwość powtarzania impulsów i konfigurację wiązki/skanowania. Cykl pracy jest iloczynem czasu trwania impulsu i częstotliwości powtarzania impulsu. Nagrzewanie tkanki jest proporcjonalne do cyklu pracy.

• Objętość narażonej tkanki

Tryby skanowane (tryb B i kolorowy Doppler) pozwalają na narażenie większej objętości tkanki na energię ultradźwięków, co zmniejsza ryzyko jej nagrzania. Tryby nieskanowane (tryb M i Doppler spektralny) wykorzystują nieruchomą wiązkę w

węższej objętości tkanki. Tryby te wykazują większe ryzyko nagrzania tkanek. Największy wzrost temperatury występuje pomiędzy punktem ogniskowym a powierzchnią, przy czym dokładna lokalizacja "najgorętszego punktu" zależy od tłumienia tkanki, absorpcji i głębokości ogniskowania.

• Czas trwania ekspozycji na ultradźwięki

Na temperaturę ma wpływ absorpcja energii podczas narażenia na działanie ultradźwięków. Im dłużej narażona jest tkanka, tym większa jest absorpcja i tym samym większe ryzyko potencjalnego nagrzania.

#### **KONCEPCJA DAWKI TERMICZNEJ**

Bezpośrednią konsekwencją wzrostu temperatury jest wzrost szybkości reakcji biochemicznych. Aktywność biologiczna większości enzymów wzrasta o współczynnik 3 na każde 10°C wzrostu temperatury. Jednak w temperaturze powyżej 39°C ulegają one denaturacji, a szkodliwe skutki obserwuje się w warunkach in vitro w temperaturach od 39 do 43°C, jeśli narażenie trwa wystarczająco długo. Pojęcie dawki termicznej opisuje zależność między czasem trwania narażenia a wzrostem temperatury. W tkankach biologicznych temperaturę 43°C uznano za przejściową wartość progową temperatury, która służy za punkt odniesienia, a jednostkami dawki termicznej są "równoważne minuty w 43°C". Praktycznie każdy wzrost temperatury o 1°C powyżej 43°C skraca o połowę czas równoważny, natomiast każdy spadek o 1°C poniżej 43°C powoduje 4-krotne wydłużenie czasu równoważnego.

#### **MIEJSCA BIOLOGICZNIE WRAŻLIWE**

Wszystkie tkanki biologiczne są wrażliwe na temperaturę, która może mieć szkodliwe i nieodwracalne skutki. Płód i soczewka oka to dwa przykłady tkanek o większej wrażliwości. Podczas ciąży płód może absorbować wyższe temperatury niż otaczające go tkanki matki. Ponadto trwające kostnienie, które ma miejsce w pierwszym trymestrze, może prowadzić do zmian w tkance mózgowej przez przewodzenie ciepła w obrębie czaszki noworodka. Zalecenia Światowej Federacji Ultrasonografii w Medycynie i Biologii (World Federation of Ultrasound in Medicine and Biology, WFUMB) z 1998 roku dotyczące podwyższania temperatury wywołanego przez ultradźwięki są następujące:

- 1. Diagnostyczna ekspozycja ultradźwiękowa, która powoduje maksymalny wzrost temperatury in situ o nie więcej niż 1,5°C powyżej normalnych poziomów fizjologicznych (37°C), może być stosowana klinicznie bez zastrzeżeń ze względów termicznych.
- 2. Diagnostyczną ekspozycję ultrasonograficzną, która podnosi temperaturę in situ zarodka i płodu powyżej 41°C (4°C powyżej temperatury prawidłowej) przez 5 minut lub dłużej, należy uznać za potencjalnie niebezpieczną.
- 3. Ryzyko wystąpienia działań niepożądanych wzrasta wraz z czasem trwania narażenia.

#### **ABSORPCJA**

Objętościowa szybkość wytwarzania ciepła w wyniku absorpcji jest proporcjonalna do natężenia akustycznego i absorpcji przy pojedynczej częstotliwości. Po początkowym rozchodzeniu się ciepło powoli dyfunduje w głąb tkanki, rozszerza się, wygładza i maleje od pierwotnego wzorca. Właściwości tkanki wpływają na wzrost temperatury wywołany energią ultradźwiękową w taki sposób, że na pochłanianie ciepła bezpośredni wpływ ma udział białek zawartych w tkance (kolagen ma szczególnie duże zdolności absorpcyjne). W większości sytuacji klinicznych tkanki kostne mają największy współczynnik absorpcji, skóra i ścięgna mają pośrednie zdolności absorpcyjne, mózg, wątroba i nerki mają niską absorpcję, zaś płyny wykazują współczynniki absorpcji bliskie zeru. Wiadomo, że właściwości absorpcyjne zależą od częstotliwości fali, ale należy pamiętać, że amplituda i kształt fal również ulegają zmianie w miarę rozchodzenia się i pochłaniania energii w ośrodku. Pochłanianie w organizmie jest bardzo istotnym efektem, zwłaszcza że ogranicza penetrację fal ultradźwiękowych w organizmie, czyli maksymalną głębokość, na której można obrazować tkanki. Zazwyczaj systemy obrazowania umożliwiają zwiększenie amplitudy akustycznej w funkcji głębokości, aby skompensować zjawisko absorpcji.

#### **OTACZAJĄCA TKANKA**

Rzeczywisty wzrost temperatury w tkance zależy od kilku czynników, w tym od lokalnej pojemności cieplnej, czasu narażenia, szybkości wzrostu temperatury oraz szybkości dystrybucji ciepła w sąsiednich tkankach. Mierzalny parametr tego rozkładu ciepła, zwany długością perfuzji, jest wprost proporcjonalny do przewodności cieplnej tkanki i odwrotnie proporcjonalny do szybkości przepływu perfuzyjnego krwi i właściwej pojemności cieplnej krwi. Długości perfuzji mierzy się w milimetrach i dla różnych tkanek wynoszą od 1 (dla narządów silnie unaczynionych) do 20 (dla tkanek o słabej perfuzji). Perfuzja krwi odgrywa ważną rolę w chłodzeniu tkanki i należy ją uwzględnić przy szacowaniu temperatury tkanki i jej zmian. Tkanki słabo unaczynione, takie jak ściegno, tkanka tłuszczowa i rogówka, oraz tkanki przewodzące ciepło, takie jak kość, podlegają większym wzrostom temperatury. Tam, gdzie długość perfuzji jest mniejsza niż jakikolwiek wymiar objętości poddanej działaniu ultradźwięków, wymiana ciepła z otaczającej tkanki jest niewielka. Natomiast w przypadku, gdy jest ona większa niż którykolwiek z wymiarów objętości poddanej działaniu ultradźwięków, wymiana ciepła w obrębie takiej objętości staje się istotna. Dlatego tkanki przylegające do kości są szczególnie narażone na wzrost ciepła w drodze przewodzenia.

#### **SKUTEK PRZEWODZENIA CIEPŁA**

Wzrost temperatury w wyniku przewodzenia ciepła odnosi się do wzrostu lokalnej temperatury tkanki, która znajduje się w pobliżu innego nagrzewającego się obiektu. Gdy w wyniku absorpcji w strukturze kostnej w organizmie dojdzie do podwyższenia temperatury, otaczająca tkanka może ulec nagrzaniu przez przewodzenie. Zjawisko to jest szczególnie niepokojące w przypadku nagrzewania mózgu ze względu na bliskość czaszki. Może się to również zdarzyć, gdy wybrano przetwornik, ale go nie użyto. Energia akustyczna może przepływać do zewnętrznej soczewki pochłaniającej, gdzie powoduje samonagrzewanie. Sam przetwornik może następnie nagrzewać ciało przez przewodzenie w wyniku bezpośredniego kontaktu, gdy operator rozpoczyna badanie. Temperatura powierzchni głowicy podlega jednak kontroli tak, aby nie przekraczała kilku stopni, gdy znajduje się w powietrzu

i mieszaninie powietrza i żelu. W trakcie użytkowania przetwornika często pomija się udział temperatury przez przewodzenie, ponieważ ogranicza się on do powierzchni ciała i jest mniejszy niż udział absorpcji.

#### **ROZPRASZANIE**

Efekt rozpraszania zależy od kształtu i chropowatości obiektu poddanego działaniu ultradźwięków (rozpraszającego). Zależnie od wielkości takiego obiektu rozpraszającego można wyróżnić trzy kategorie.

#### **Rozpraszanie lustrzane**

Rozpraszanie lustrzane dotyczy odbić od obiektów, których kształty są znacznie większe niż długość fali. Jeśli wymiary obiektu są większe niż długość fali, przybliżenie odbicia na obiekcie tworzy czoło fali, które naśladuje kształt obiektu.

#### **Rozpraszanie rozmyte**

Rozpraszanie rozmyte występuje w przypadku obiektów znacznie mniejszych od długości fali. Nieregularności na powierzchni obiektu tworzą pojedyncze odbicia, które nie powodują istotnych efektów zakłócających. Ma to ważne implikacje w obrazowaniu medycznym, ponieważ tkankę biologiczną często uważa się za skupisko małych rozpraszaczy punktowych o długości mniejszej od długości fali. Metody dopplerowskie mierzą przepływ krwi w zależności od efektu rozpraszania przez liczne małe komórki krwi skupione w jednym miejscu. Większość ultrasonograficznych środków kontrastowych pełni również funkcję znaczników, wzmacniając rozpraszanie ultradźwięków na wypełnionych gazem sferach rezonansowych.

#### **Rozpraszanie dyfrakcyjne**

Rozpraszanie dyfrakcyjne występuje na obiektach o długości fali od nieco mniejszej niż długość fali do setek długości fali. Ta grupa

obiektów rozpraszających jest największa. Fale rozproszone w tej sytuacji można uznać za pochodzące z powierzchni obiektów rozpraszających, które pełnią rolę wtórnych źródeł ultradźwięków.

## **Objętość przestrzenna tkanki narażonej na działanie ultradźwięków**

Dla danego czasu narażenia na działanie ultradźwięków i danego poziomu dostarczonej energii akustycznej, większe objętości tkanki narażonej na działanie ultradźwięków będą poddane bardziej rozproszonemu nagrzewaniu, co pozwoli uniknąć zbyt wysokich temperatur. W precyzyjnym miejscu ogniskowania wiązki ultradźwiękowej temperatura będzie wyższa niż przed lub za strefą ogniskowania. Apertura wiązki ultradźwiękowej również wpływa na możliwości grzewcze wiązki ultradźwiękowej, ponieważ generuje ona bardziej lub mniej skupioną wiązkę ultradźwiękową, wprowadzając do tkanki więcej lub mniej energii. Jak opisano powyżej, zastosowany tryb skanowania może również wpływać na przestrzenną objętość tkanki narażonej na działanie ultradźwięków.

### **Jednorodność tkanki w objętości narażonej na działanie ultradźwięków**

Jednorodność tkanki poddawanej działaniu ultradźwięków jest kluczową właściwością w kontekście przewodzenia ciepła. Fale ultradźwiękowe muszą zazwyczaj przechodzić przez kilka warstw tkanek tworzących narządy. Warstwy te wpływają na absorpcję energii ultradźwiękowej, ponieważ zwiększona absorpcja w danej warstwie zmniejsza energię ultradźwiękową dostępną w interesującym nas punkcie. Wpływ ułożenia warstw tkanek na biologiczne oddziaływanie ultradźwięków badano w położnictwie. Wykazano, że modelem tłumienia najlepiej odpowiadającym rzeczywistym obserwacjom, jest model tkankowy, w którym tłumienie zależy zarówno od częstotliwości, jak i od odległości bez płynu. Ponadto wykazano, że współczynnik tłumienia wymagany przez normy międzynarodowe jest od 2 do 3 razy niższy
od zmierzonych średnich wartości do oszacowania wielkości natężenia ultradźwięków w tkance.

# **Mechanizmy nietermiczne**

Oprócz ciepła, fale ultradźwiękowe wywierają na tkanki biologiczne i ośrodki różnego rodzaju efekty mechaniczne, zwane również efektami nietermicznymi.

# **Kawitacja i rola pęcherzyków gazu**

### **KAWITACJA**

Kawitacja akustyczna może wystąpić, gdy wiązka ultradźwiękowa przecina obszar jamy, np. miejsca gromadzenia się gazów. Niektóre tkanki dorosłych zawierają pęcherzyki gazu (płuco i jelito), w związku z czym są bardziej podatne na kawitację. W przypadku kawitacji akustycznej istniejące wcześniej pęcherzyki ulegają modyfikacji lub powstają nowe pęcherzyki, zarówno z powodu rozszerzania, jak i kurczenia się ciała gazowego. Fale ultradźwiękowe mogą prowadzić do rytmicznego rozszerzania i kurczenia się pęcherzyków, czyli do pulsowania lub rezonowania. Obecnie trwają nad hipotezą pęcherzyków powstających w tkankach i narządach nie zawierających gazów.

#### **DYFUZJA REKTYFIKOWANA**

Pod wpływem narażenia na ultradźwięki i w określonych warunkach pęcherzyk gazu może rezonować i rosnąć zamiast rozpuszczać się w ośrodku ciekłym. Fala ultradźwiękowa sprawia, że pęcherzyk rozszerza się, rozpuszczone gazy zewnętrzne zostają wpompowane do środka, co gwałtownie zwiększa jego rozmiar.

**CZYNNIKI POWODUJĄCE POWSTAWANIE KAWITACJI**

Powstanie kawitacji zależy od wielu czynników, w tym od ciśnienia ultradźwiękowego, rodzaju emitowanej fali ultradźwiękowej (skupiona lub nie, impulsowa lub ciągła), obecności fal stojących oraz charakteru i stanu materiału. Kawitacji można zapobiec, sprawdzając, czy w obrazowanej tkance pozostają pęcherzyki gazu, czy też nie. W ośrodkach ciekłych innym istotnym czynnikiem biologicznym wpływającym na kawitację jest gęstość płynu: płyny o większej gęstości powodują intensywną kawitację o większej sile implozji. Bardzo pomocne mogą być również pewne czynniki techniczne, w tym ograniczenie amplitudy ciśnienia impulsu ultradźwiękowego i długości impulsu. Jeśli w tkance obecne są pęcherzyki gazu, do tego efektu w znacznym stopniu przyczynia się również ich liczba, rozmiar i lokalizacja.

## **RODZAJE KAWITACJI**

### **Stabilna kawitacja i mikrostrumieniowanie**

Stabilna kawitacja odnosi się do okresowego rozszerzania lub kurczenia się pęcherzyka gazu. Ciało gazowe pulsuje pod wpływem pola ultradźwiękowego i pozostaje stabilne. Część ośrodka ciekłego otaczającego pęcherzyki gazowe może zacząć płynąć wraz z oscylacjami, co prowadzi do mikrostrumieniowania. Teoretycznie, mikrostrumieniowanie może być również spowodowane "strumieniem akustycznym" w ośrodkach płynnych, ze względu na działanie mieszające fali ultradźwiękowej. Podobnie jak w przypadku mikrostrumieniowania, strumień akustyczny powoduje przyspieszenie przepływu cieczy w miarę wzrostu ciśnienia akustycznego ultradźwięków. Zjawisko to może uszkadzać błony komórkowe, które mogą ulec rozerwaniu. Jednak rzeczywisty efekt uszkodzenia błon komórkowych zaobserwowano jedynie w doświadczeniach na zwierzętach, zaś jego występowanie u ludzi pozostaje niejasne.

#### **MIEJSCA NUKLEACJI**

Gdy tkanka poddana działaniu ultradźwięków zawiera pęcherzyki powietrza, gaz lub parę, odkształcenie spowodowane ultradźwiękami może wywołać kawitacie pochodząca z miejsca występowania gazu, określanego jako "miejsce nukleacji". Dokładny charakter i źródło miejsc nukleacji nie są dobrze poznane w tak złożonym ośrodku jak tkanka. Analiz teoretycznych i przewidywań nie zweryfikowano dotychczas doświadczalnie.

#### **KAWITACJA INERCYJNA**

Kawitacja inercyjna, nazwana początkowo niestabilną lub "kawitacia przejściowa", odnosi się do szybkiego wzrostu i gwałtownego zapadania się pęcherzyka, postrzeganego jako zdarzenie progowe, które ma tendencję do zwiększania się wraz z częstotliwością. Zjawisko to jest ściśle związane z bardzo wysokimi temperaturami (około 5000°K), a jego konsekwencje obejmują powstawanie toksycznych związków biologicznych, generowanie fal uderzeniowych i "sonoluminescencję".

#### **Inne skutki mechaniczne**

Fale ultradźwiękowe mogą również generować inne skutki mechaniczne, które nie są związane z pęcherzykami powietrza. Obejmują one zmiany ciśnienia, siły, momentu obrotowego i strumienia, mogą wytwarzać słyszalne dźwięki i powodować zmiany elektryczne w błonach komórkowych, zwiększając w ten sposób ich drożność dla dużych cząsteczek, mogą prowadzić do przemieszczania się i redystrybucji komórek w płynie, a także mogą uszkadzać komórki.

#### **SIŁA PROMIENIOWANIA**

Od niedawna w diagnostyce ultrasonograficznej stosuje się techniki statycznej lub dynamicznej siły promieniowania akustycznego. Wśród różnych technik wykorzystujących siłę promieniowania do lokalnego przemieszczania lub drgań tkanki,

techniką stosowaną przez system linii SuperSonic MACH jest naddźwiękowe obrazowanie falą ścinania (ang. Supersonic Shear Imaging). Technika ta wykorzystuje wywołaną przez ultradźwięki uśrednioną w czasie siłę działającą na ośrodek do wytworzenia ruchu tkanki. Wielkość efektu jest proporcjonalna do lokalnego natężenia uśrednionego w czasie i mieści się w zakresie mikronów.

## **ZJAWISKA PROGOWE**

Efekt kawitacji jest reakcją znacznie szybszą niż wzrost temperatury i jest również zjawiskiem progowym. W kawitacji inercyjnej próg ten jest określony przez amplitudę fali ultradźwiękowej, jej częstotliwość oraz wielkość istniejących wcześniej miejsc nukleacji. Wartość progowa to taka, dla której istnieje krytyczny zakres wielkości, w którym pęcherzyki ulegną kawitacji inercyjnej w przypadku narażenia na odpowiednie pole akustyczne. Innymi słowy, dla danej częstotliwości i amplitudy ciśnienia akustycznego pęcherzyki znajdujące się w pewnym zakresie promienia ulegną kawitacji inercyjnej, a te poza nim nie.

## **KRWOTOK PŁUCNY U ZWIERZĄT**

W warunkach doświadczalnych ultradźwięki stosuje się poza zakresem diagnostycznym, aby można wykryć jakikolwiek niekorzystny skutek biologiczny. W tym zakresie prawdopodobnie najszerzej badany jest krwotok do płuc, chociaż jego mechanizm wciąż pozostaje niejasny. Wiadomo, że za zmiany w płucach nie odpowiadają biologiczne skutki termiczne ani kawitacja inercyjna. Jednak na podstawie dużej ilości badań progowych dotyczących uszkodzenia płuc wywołanego ultradźwiękami można poczynić ogólne obserwacje. Po pierwsze, stopień uszkodzenia zaobserwowany u zwierząt nie wydaje się powodem do niepokoju ze względu na ograniczony zakres uszkodzenia płuc oraz powrót narządu do stanu prawidłowego po wystąpieniu takiego skutku. Po drugie, mechanizmy uszkodzenia płuc wydają się podobne u wszystkich gatunków, a cechy wywołanych zmian chorobowych są niezależne od częstotliwości, częstości powtarzania impulsów i szerokości wiązki. Dlatego też podobne mechanizmy biologiczne mogą budzić niepokój u pacjentów

poddawanych narażeniu płuc na działanie fali ultradźwiękowej, a zwłaszcza u pacientów z chorobami płuc lub noworodków "z grupy" ryzyka".

# **Korzyści ze stosowania ultrasonografii a ryzyko**

## **Korzyści ze stosowania**

Bez wątpienia obrazowanie ultrasonograficzne wywarło znaczący wpływ na dziedzinę diagnostyki obrazowej w medycynie. Przykłady korzyści wynikających z zastosowania diagnostyki ultrasonograficznej można bez trudu znaleźć w kardiologii i położnictwie. W kardiologii ultrasonografia pozwala na szczegółową wizualizację budowy anatomicznej i funkcji serca oraz jego wielkich naczyń. Radiolog może zobaczyć przepływ krwi w komorach i przedsionkach serca, a także działanie zastawek w warunkach prawidłowych i patologicznych. W położnictwie istnieje szczególna obawa przed potencjalnym oddziaływaniem biologicznym na zarodek-płód w czasie ciąży. Jednakże ze względu na doskonałe wyniki w zakresie bezpieczeństwa, tę metodę obrazowania rutynowo stosuje się na całym świecie. W ciągu ostatnich kilku lat znacznie udoskonalono technologię obrazowania ultrasonograficznego i obejmuje ona coraz szerszy wachlarz zastosowań klinicznych. Obecnie dostępne są różne systemy ultrasonograficzne przeznaczone do określonych sytuacji medycznych i klinicznych, takich jak obrazowanie elastyczności, medycyna naczyniowa, badania kardiologiczne układu mięśniowo-szkieletowego. Niedawne osiągnięcia technologiczne pozwoliły na uzyskanie obrazów o znacznie lepszej jakości, a także lepszych informacji diagnostycznych. Jednak te postępy technologiczne i zastosowania wymagają również większej odpowiedzialności ze strony operatorów. Badania ultrasonograficzne są doskonale tolerowane zarówno z punktu widzenia systemów opieki zdrowotnej, jak i pacjentów, efektywności kosztowej i nieinwazyjnego charakteru. Takie badania są powszechnie akceptowane przez pacjentów i instytucje zajmujące się ich refundacją.

## **Ryzyko związane ze stosowaniem**

Pomimo doskonałych wyników w zakresie bezpieczeństwa istnieje potencjalne ryzyko wystąpienia niekorzystnych skutków biologicznych na poziomie tkankowym i komórkowym. Jak wspomniano powyżej, biologiczne mechanizmy uszkodzenia płuc, podobne do tych obserwowanych u ssaków innych niż człowiek, mogą budzić obawy u pacjentów poddawanych procedurom sonograficznym z ekspozycją płuc. Istnieje również teoretyczna możliwość wystąpienia skutków biologicznych na poziomie subkomórkowym, chociaż są one słabo poznane. Dotychczas nie zgłoszono wystąpienia u ludzi niepożądanych działań biologicznych, które zaobserwowano u ssaków. W związku z tym przepisy zwiększają obecnie odpowiedzialność operatora w zakresie ograniczania potencjalnego ryzyka wystąpienia niepożądanych biologicznych skutków ultradźwięków u pacjentów. W tym celu operator powinien otrzymać wszystkie informacje niezbędne do podjęcia świadomej, wyważonej decyzji, ważącej możliwe skutki biologiczne względem oczekiwanych informacji diagnostycznych. Jednakże nowsze zastosowania (echokardiografia przezprzełykowa, ultrasonografia wewnątrznaczyniowa) mogą powodować nieprzewidziane dotychczas skutki biologiczne. Zanim będzie można określić wszystkie zagrożenia, konieczne są dalsze szczegółowe badania w tych dziedzinach.

## **Ryzyko związane z niestosowaniem ultradźwięków**

W międzyczasie operatorzy ultrasonografów powinni nieustannie ważyć potencjalne skutki biologiczne z realnym ryzykiem braku wykonania badania, a tym samym utraty kluczowych informacji diagnostycznych. W położnictwie i kardiologii kliniczna wartość diagnostyczna informacji ultrasonograficznych jest tak dobrze akceptowana przez środowisko medyczne, że uznaje się, iż brak wykonania badania ultrasonograficznego wiąże się z większym ryzykiem dla pacjenta. Obrazowanie ultrasonograficzne dostarcza dużej ilości bardzo cennych informacji klinicznych, które są istotne dla wielu zastosowań diagnostycznych. Informacje te można wykorzystać zamiast procedury o podwyższonym ryzyku lub

w połączeniu z innymi procedurami diagnostycznymi w celu zwiększenia pewności diagnostycznej lub uzyskania kluczowych informacji diagnostycznych. W większości przypadków uzyskanie tych samych informacji za pomocą innych badań lub metod obrazowania wiązałoby się z wyższymi kosztami lub zwiększonym ryzykiem.

# **Wzrost ryzyka wraz ze wzrostem mocy akustycznej**

W miejscu tkanki, w którym średnia czasowa intensywność ultradźwięków wynosi  $I_{TA}$ , tempo wydzielania ciepła na jednostkę objętości jest określone wzorem  $Q = 2\alpha I_{TA}$ , gdzie  $\alpha$  oznacza współczynnik absorpcji amplitudy ultradźwięków. Oznacza to, że wzrost temperatury jest proporcjonalny do średniej wartości natężenia ultradźwięków w danym okresie czasu, zwanej również mocą akustyczną. Dlatego też ryzyko powstania biologicznych skutków termicznych w obrębie tkanek poddanych działaniu ultradźwięków zależy bezpośrednio od mocy akustycznej.

# **Zwiększenie ilości informacji diagnostycznych w miarę zmniejszania się mocy akustycznej**

Od 1991 roku ewolucja techniczna systemów ultrasonograficznych pozwoliła na znaczne zwiększenie mocy akustycznej, a tym samym na uzyskanie lepszej rozdzielczości przestrzennej, wzmocnienie kontrastu, zwiększenie rozdzielczości obrazu i poprawę czułości diagnostycznej. Tryby obrazowania 3D i 4D w czasie rzeczywistym, kolorowy Doppler, a ostatnio obrazowanie odkształceń ilustrują nowe, szersze możliwości obrazowania obecnych systemów ultrasonograficznych. Inne potencjalne korzyści wynikające ze zwiększenia mocy akustycznej obejmują możliwość obrazowania na większych głębokościach dzięki lepszej akwizycji i penetracji sygnału echa i Dopplera oraz poprawę rozdzielczości dzięki transmisji wyższych częstotliwości. Równocześnie znacznie poszerzyła się wiedza naukowa na temat biologicznych działań niepożądanych ultradźwięków, a

także pojawiła się koncepcja ważenia ryzyka wobec korzyści wynikających z uzyskania lepszego obrazu ultrasonograficznego.

# **Zwiększenie odpowiedzialności użytkownika na wyższych poziomach mocy**

Łagodząc wartości graniczne wyjściowej mocy akustycznej we współczesnych systemach ultrasonograficznych, organy regulacyjne oczywiście umożliwiły rozwój większych możliwości diagnostycznych i jakości obrazu, ale także nałożyły większą odpowiedzialność na operatorów. Operator musi ocenić ryzyko i korzyści wynikające z zastosowania ultrasonografii diagnostycznej w ogóle, ale także ze zwiększenia wyjściowej mocy akustycznej w celu uzyskania lepszych obrazów. Aby sprostać tej odpowiedzialności, operatorzy ultrasonografów muszą posiadać pełną wiedzę na temat systemów i narzędzi ultrasonograficznych. Wymaga to specjalnego kształcenia i szkoleń, które obecnie w większości krajów rozwiniętych są częścią procesu akredytacji klinicznych zastosowań ultrasonografii.

Operator powinien:

- zapoznać się z możliwymi czynnikami ryzyka,
- mieć świadomość konieczności dostosowania mocy akustycznej w celu uzyskania dobrego obrazu;
- ocenić i rozważyć stan kliniczny pacjenta oraz
- znać wszystkie elementy sterujące systemu, które mają wpływ na wydajność akustyczną.

Obecne systemy ultrasonograficzne umożliwiają operatorowi wyważenie ryzyka i korzyści oraz podjęcie świadomej decyzji. Systemy wyświetlają w czasie rzeczywistym informacje o potencjalnym ryzyku wystąpienia niepożądanych skutków biologicznych za pomocą wskaźników odnoszących się do natężenia sygnału wyjściowego oraz możliwych zagrożeń termicznych i mechanicznych (wskaźnik termiczny: TI i wskaźnik mechaniczny: MI). Według NCRP, ryzyko związane z ultrasonografią diagnostyczną należy rozważyć w stosunku do korzyści, gdy MI ma wartość powyżej 0,5 lub TI ma wartość

powyżej 1,0. Praktycznie rzecz biorąc generowanie lepszego obrazu może prowadzić do większego ryzyka, przede wszystkim w zależności od budowy anatomicznej i stanu pacjenta: pacjenci szczupli i otyli nie stwarzają takiego samego ryzyka, pełny i pusty pęcherz moczowy w momencie badania nie wiążą się z takim samym ryzykiem, a obecność pęcherzyków gazu w skanowanym obszarze ciała może zwiększać ryzyko.

# **Zasada AFAP**

Według Międzynarodowej Komisji Ochrony Radiologicznej "narażenie na promieniowanie w celach medycznych jest jedyna kategorią, w której możliwe są duże redukcje średniej dawki, dlatego też wysoce pożądane jest ograniczenie zastosowań promieniowania medycznego, które nie przynoszą korzyści pacjentom oraz minimalizacja bezużytecznego promieniowania w trakcie badań medycznych". Aby zmniejszyć ryzyko związane z narażeniem na ultradźwięki, w badaniach ultrasonograficznych można zastosować zasadę AFAP. AFAP to skrót od "As Far As Possible", czyli "tak niskiego poziomu, jak to możliwe". Oznacza to, że całkowite narażenie na ultradźwięki należy utrzymać na jak najniższym poziomie, aby zagwarantować bezpieczeństwo pacjenta przy jednoczesnej optymalizacji informacji diagnostycznych.

# **Kontrola energii**

Zasada AFAP stosowana w diagnostyce ultrasonograficznej zaleca utrzymanie całkowitej energii ultradźwięków poniżej poziomu, przy którym powstają skutki biologiczne, przy jednoczesnym zachowaniu informacji diagnostycznej. Przestrzeganie zasady AFAP umożliwia uzyskanie potrzebnych informacji przy jednoczesnym zachowaniu możliwości wystąpienia skutków biologicznych na jak najniższym poziomie. Operator powinien rozpocząć badanie od wyboru właściwej częstotliwości przetwornika i zastosowania, a następnie użyć niskiego poziomu wyjściowego. Następnie należy zastosować wszystkie kontrole jakości obrazu w celu jego optymalizacji (ostrość, wzmocnienie odbiornika itp.). Dopiero jeśli w tym momencie

obraz nie jest przydatny diagnostycznie, można zwiększyć moc akustyczną. Regulacja mocy wyjściowej umożliwia operatorowi wybór poziomów natężenia mniejszych niż ustalone maksimum. Ostrożne użytkowanie nakazuje operatorowi wybrać najniższe natężenie wyjściowe zapewniające dobrą jakość obrazu.

# **Kontrola czasu narażenia**

Wyświetlane wskaźniki nie uwzględniają długości narażenia. Ponieważ całkowita ilość energii odbieranej w danym miejscu jest proporcjonalna do długości narażenia tego konkretnego miejsca, operatorzy powinni również utrzymywać jak najkrótszy całkowity czas ekspozycji w jednym miejscu. Dlatego też pełniejszą definicją zasady AFAP jest zastosowanie najniższego ustawienia mocy wyjściowej, które pozwoli na uzyskanie najlepszych możliwych informacji diagnostycznych przy zachowaniu jak najkrótszego czasu narażenia.

## **Kontrola techniki skanowania**

Wytyczne obsługi, które wynikają z zasady AFAP, powinny pozostać bardzo jasne i mieć na celu wyłącznie jakość informacji diagnostycznych.

Ponadto, operator powinien zapewnić, że:

- wykonywane jest tylko skanowanie wymagane z medycznego punktu widzenia,
- badanie nie jest pospieszne,
- jakość nigdy nie jest zagrożona.

Słabe badanie najprawdopodobniej będzie wymagało dodatkowego badania lub badania kontrolnego, co wydłuży czas ekspozycji.

## **Kontrolowanie konfiguracji systemu**

Wybór najbardziej odpowiedniej konfiguracji systemu (przetwornik, zastosowanie) jest pierwszym krokiem, który należy wykonać przed rozpoczęciem badania ultrasonograficznego. Następnie operator powinien wybrać odpowiedni zakres natężenia dźwięku dla danego zastosowania, jeśli system nie robi tego automatycznie. Ostatecznie to operator ponosi odpowiedzialność za właściwe zastosowanie kliniczne. Systemy ultrasonograficzne linii SuperSonic MACH zapewniają zarówno ustawienia automatyczne (domyślne), jak i ręczne (wybierane przez użytkownika).

# **Wpływ możliwości systemu**

System oferuje możliwość sterowania mocą akustyczną dzięki 3 różnym rodzajom regulatorów.

**Bezpośrednie elementy sterujące** wpływają bezpośrednio na natężenie akustyczne. Obejmują one wybór zastosowania (patrz wyżej) oraz kontrolę mocy wyjściowej. Wybór zastosowania wpływa na dopuszczalny zakres natężenia sygnału wyjściowego. Wybór właściwego zakresu natężenia dźwięku dla danego zastosowania jest jedną z pierwszych czynności podczas każdego badania. Na przykład, poziomów natężenia dla naczyń obwodowych nie zaleca się w badaniach płodu. Niektóre systemy automatycznie wybierają właściwy zakres dla danego zastosowania, inne zaś wymagają wyboru ręcznego. Ostatecznie to użytkownik ponosi odpowiedzialność za właściwe zastosowanie kliniczne. Systemy ultrasonograficzne linii SuperSonic MACH zapewniają zarówno ustawienia automatyczne (domyślne), jak i ręczne (wybierane przez użytkownika). Moc wyjściowa bezpośrednio wpływa na natężenie dźwięku, zwiększając je lub obniżając. Po ustaleniu zastosowania element sterujący mocą wyjściową pozwala operatorowi wybrać poziomy natężenia mniejsze niż ustalone maksimum. Ostrożne użytkowanie nakazuje operatorowi wybrać najniższe natężenie sygnału wyjściowego, zapewniające dobrą jakość obrazu.

**Pośrednie elementy sterujące** to takie, które mają pośredni wpływ na natężenie dźwięku. Odnoszą się one do wyboru przetwornika (patrz "Wpływ możliwości przetwornika" poniżej), trybu obrazowania (patrz "Wpływ trybu pracy" poniżej), częstotliwości powtarzania impulsów, głębokości ogniskowania i długości impulsu. Wszystkie one pośrednio wpływają na natężenie

sygnału wyjściowego z określonych powodów: na przykład częstotliwość pracy przetwornika musi być dostosowana do oczekiwanej głębokości skanowania; również tryb skanowania i tryb stacjonarny nie dostarczą tej samej ilości energii w danym miejscu. W celu uzyskania szczegółowych informacji na temat innych pośrednich elementów sterujących operator powinien zapoznać się z punktem "Pośrednie elementy sterujące" w części "Zastosowanie zasady AFAP do systemu obrazowania ultrasonograficznego linii SuperSonic MACH". Częstotliwość powtarzania impulsów lub szybkość odnosi się do liczby wybuchów energii ultradźwiękowej w określonym czasie. Im wyższa częstotliwość powtarzania impulsów, tym więcej impulsów energii w danym okresie. Na częstotliwość powtarzania impulsów wpływa kilka elementów sterujących: głębokość ogniskowania, głębokość wyświetlania, głębokość objętości próbki, optymalizacja przepływu, skala, liczba stref ogniskowych i sterowanie szerokością sektora. Ogniskowanie wiązki ultradźwiękowej wpływa na rozdzielczość obrazu. Utrzymanie lub zwiększenie rozdzielczości przy innej ogniskowej wymaga zmiany mocy wyjściowej w strefie ogniskowej. Ta zmienność mocy jest funkcją optymalizacji systemu. Różne badania wymagają różnych głębokości ogniskowania. Ustawienie ogniskowania na odpowiednią głębokość poprawia rozdzielczość interesującej nas struktury. Długość impulsu to czas działania sekwencji impulsów ultradźwiękowych. Im dłuższy impuls, tym większa średnia wartość natężenia w czasie. Im większa średnia wartość natężenia w czasie, tym większe prawdopodobieństwo wzrostu temperatury i kawitacji. Długość impulsu lub długość sekwencji impulsów lub czas trwania impulsu to czas trwania impulsu wyjściowego w pulsacyjnej fali dopplerowskiej. Zwiększanie objętości próbki dopplerowskiej zwiększa długość impulsu.

**Elementy sterujące odbiornika** nie mają wpływu na moc akustyczną i mogą służyć operatorowi do poprawy jakości obrazu. Zmieniają one jedynie sposób odbierania echa ultradźwiękowego i zawsze należy je stosować przed zwiększeniem mocy wyjściowej. Obejmują one wzmocnienie, TGC, zakres dynamiczny i funkcje przetwarzania obrazu. Ważną rzeczą, o której należy pamiętać w odniesieniu do mocy wyjściowej, jest fakt, że przed zwiększeniem mocy wyjściowej należy zoptymalizować elementy sterujące odbiornika. Na przykład przed zwiększeniem mocy wyjściowej należy zoptymalizować wzmocnienie, co pozwoli poprawić jakość obrazu.

# **Wpływ trybu pracy**

Wybór trybu obrazowania określa charakter wiązki ultradźwiękowej. Na przykład, tryb B-Mode jest trybem skanowania, podczas gdy tryb Dopplera jest trybem stacjonarnym lub nieskanowanym. Stacjonarna wiązka ultradźwiękowa skupia energię w jednym miejscu. Ruchoma lub skanowana wiązka ultradźwiękowa rozprasza energię na danym obszarze w taki sposób, że wiązka jest skupiona na tym samym obszarze tylko przez ułamek czasu, jak w przypadku trybu nieskanowanego.

# **Wpływ możliwości przetwornika**

Wybór przetwornika pośrednio wpływa na natężenie dźwięku. Tłumienie tkanki zmienia się wraz z częstotliwością. Im wyższa częstotliwość pracy przetwornika, tym większe tłumienie energii ultradźwiękowej. Wyższa częstotliwość pracy przetwornika wymaga większego natężenia sygnału wyjściowego, aby skanować na większej głębokości. Aby skanować głębiej przy tym samym natężeniu sygnału wyjściowego, należy zastosować niższą częstotliwość przetwornika. Użycie większego wzmocnienia i mocy wyjściowej powyżej pewnego punktu, bez odpowiedniego wzrostu jakości obrazu, może oznaczać, że potrzebny jest przetwornik o niższej częstotliwości.

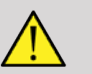

# **WARNING**

Czas ekspozycji na ultradźwięki powinien być zawsze ograniczony; nie należy jednak spieszyć się z wykonaniem badania.

Należy upewnić się, że wskaźniki są ograniczone do minimum, a czas ekspozycji jest ograniczony bez uszczerbku dla czułości diagnostycznej.

# **Standard wyświetlania danych wyjściowych**

# **Przeznaczenie standardu wyświetlania danych wyjściowych**

System standardu wyświetlania danych wyjściowych (ang. Output Display Standard, ODS) obejmuje dwa podstawowe wskaźniki: wskaźnik mechaniczny i wskaźnik termiczny. Wskaźnik termiczny składa się z następujących wskaźników: wskaźnik termiczny dla tkanek miękkich (TIS), wskaźnik termiczny dla kości lub tkanek znajdujących się w pobliżu kości (TIB) oraz wskaźnik termiczny dla kości czaszki (TIC). Użytkownik linii SuperSonic MACH może wybrać format wyświetlania TI i MI w Konfiguracji systemu, tj. TIS i/lub TIB i/lub TIC, lub maksymalną wartość trzech TI, co z kolei zależy od danego zastosowania. Przez cały czas wyświetla się TIS, TIB albo maksymalna wartość tych wskaźników. Wyświetlany wskaźnik zależy od ustawienia systemowego lub wyboru użytkownika, co z kolei zależy od danego zastosowania. Zależny od zastosowania charakter domyślnego ustawienia wskaźnika jest również ważnym czynnikiem wpływającym na zachowanie wskaźnika. Ustawienie domyślne jest stanem sterowania systemem, który został wstępnie ustawiony przez producenta lub operatora. System posiada domyślne ustawienia wskaźnika odpowiadające każdemu zastosowaniu przetwornika. Ustawienia domyślne są wywoływane automatycznie przez system ultrasonograficzny po włączeniu zasilania, wprowadzeniu nowych danych pacjenta do bazy danych systemu lub zmianie zastosowania. Decyzja o wyświetlaniu jednego z 3 wskaźników termicznych lub maksymalnej wartości z tych trzech powinna opierać się na następujących kryteriach:

- Odpowiedni wskaźnik dla zastosowania klinicznego: TIS służy do obrazowania tkanek miękkich, TIB do ogniskowania na kości lub w jej pobliżu, a TIC do obrazowania przez kość czaszki lub w jej pobliżu.
- Czynniki mogące powodować sztucznie wysokie lub niskie odczyty wskaźnika termicznego obejmują: lokalizację płynu lub kości, lub przepływ krwi. Na przykład, jeśli istnieje silnie tłumiąca

ścieżka tkankowa, rzeczywisty potencjał lokalnego nagrzewania strefy jest mniejszy niż wynika ze wskaźnika termicznego.

Na wskaźnik termiczny mają wpływ tryby pracy skanowanej i nieskanowanej. W przypadku trybów skanowanych nagrzewanie występuje zwykle w pobliżu powierzchni; dla trybów nieskanowanych potencjał nagrzewania występuje zwykle głębiej w strefie ogniskowej.

# **Wskaźnik mechaniczny**

Mechaniczne skutki biologiczne są zjawiskami progowymi, które występują po przekroczeniu pewnego poziomu mocy. Poziom progowy różni się jednak w zależności od rodzaju tkanki. Potencjał biologicznych skutków mechanicznych zmienia się w zależności od szczytowego ciśnienia rozrzedzającego i częstotliwości ultradźwięków. Wskaźnik MI uwzględnia te dwa czynniki. Im wyższa wartość MI, tym większe prawdopodobieństwo wystąpienia mechanicznych skutków biologicznych. Nie ma określonej wartości MI, która wskazywałaby, że skutek mechaniczny rzeczywiście występuje. Wartość MI należy stosować jako wskazówkę przy wdrażaniu zasady AFAP.

## **Wskaźnik termiczny**

Wartość TI informuje użytkownika o warunkach, które mogą prowadzić do wzrostu temperatury na powierzchni ciała, w tkankach ciała lub w punkcie skupienia wiązki ultradźwiękowej na kości. Oznacza to, że TI informuje użytkownika o możliwości wzrostu temperatury w tkankach ciała. Jest to szacunkowy wzrost temperatury w tkankach ciała o określonych właściwościach. Na rzeczywistą wielkość wzrostu temperatury wpływają takie czynniki, jak rodzaj tkanki, unaczynienie, sposób działania i inne. Wartość TI należy stosować jako wskazówkę przy realizacji zasady AFAP. Wskaźnik termiczny kości (TIB) informuje użytkownika o potencjalnym nagrzaniu w miejscu lub w pobliżu ogniska po przejściu wiązki ultradźwiękowej przez tkankę miękką lub płyn, na przykład w miejscu lub w pobliżu kości płodu w drugim lub trzecim trymestrze ciąży. Wskaźnik termiczny kości czaszki

(TIC) informuje użytkownika o potencjalnym nagrzewaniu kości na powierzchni lub w jej pobliżu, na przykład kości czaszki. Wartość TI informuje użytkownika o ogólnym potencjale nagrzewania tkanki. W zależności od wyboru przez użytkownika linii SuperSonic MACH, stale wyświetla się wartość TIS lub TIB lub TIC lub maksymalna wartość z tych trzech w zakresie od 0,0 do maksymalnej mocy. Wskaźnik mechaniczny wyświetla się w sposób ciągły w zakresie od 0,0 do 1,9.

# **Poziomy i dokładność wyświetlania systemu dla MI i TI**

Jak wspomniano powyżej i w zależności od wyboru użytkownika linii SuperSonic MACH, TIS lub TIB lub TIC, lub maksymalna wartość z tych trzech wyświetla się w sposób ciągły w zakresie od 0,0 do maksymalnej wartości wyjściowej zależnie od przetwornika i zastosowania, w odstępach co 0,1. Wskaźnik mechaniczny wyświetla się w sposób ciągły w zakresie od 0,0 do 1,9, w odstępach co 0,1. Dlatego dokładność wskaźników MI i TI w systemie linii SuperSonic MACH wynosi 0,1 jednostki. Szacowaną dokładność wyświetlania wskaźników MI i TI dla systemu SuperSonic MACH podano w tabelach wyjściowej mocy akustycznej w niniejszej instrukcji obsługi. Te szacunki dokładności opierają się na zakresie zmienności przetworników i systemów, nieodłącznych błędach modelowania mocy akustycznej i zmienności pomiarów, jak omówiono poniżej. Wyświetlane wartości należy interpretować jako informacje względne, które mają pomóc operatorowi w realizacji zasady AFAP przez ostrożne korzystanie z systemu. Tych wartości nie należy uznawać za rzeczywiste wartości fizyczne w badanych tkankach lub narządach. Dane początkowe wykorzystywane do wspierania wyświetlania danych wyjściowych pochodzą z pomiarów laboratoryjnych opartych na normie pomiarowej AIUM. Pomiary te wprowadza się następnie do algorytmów obliczających wyświetlane wartości wyjściowe. Wiele założeń stosowanych w procesie pomiarów i obliczeń ma charakter ostrożny. W proces pomiaru i obliczeń wbudowane jest przeszacowanie rzeczywistego narażenia na natężenie in situ dla większości ścieżek tkankowych. Na przykład:

- Zmierzone wartości zbiornika wodnego zostały zredukowane przy użyciu konserwatywnej, przemysłowej normy i współczynnika tłumienia 0,3 dB/cm-MHz.
- Do zastosowania w modelach TI wybrano ostrożne wartości właściwości tkanek. Wybrano ostrożne wartości współczynników absorpcii tkankowej lub kostnej, współczynników perfuzji krwi, pojemności cieplnej krwi i przewodności cieplnej tkanki.
- W standardowych modelach TI zakłada się wzrost temperatury w stanie ustalonym oraz przyjmuje się założenie, że przetwornik ultradźwiękowy jest utrzymywany w jednej pozycji wystarczająco długo, aby stan ustalony został osiągnięty.

Przy szacowaniu dokładności wyświetlanych wartości bierze się pod uwagę szereg czynników: zmienność sprzętu, dokładność algorytmu szacowania oraz zmienność pomiarową. Istotnym czynnikiem jest zmienność między przetwornikami i systemami. Zmienność przetwornika wynika z wydajności kryształów piezoelektrycznych, różnic impedancji związanych z procesem technologicznych oraz zmian czułych parametrów ogniskowania soczewki. Do zmienności mogą się również przyczynić różnice sterowania napięciem generatora impulsów systemu i jego wydajności. Algorytmy stosowane do szacowania wartości mocy akustycznej w zakresie możliwych warunków pracy systemu i napięcia generatora impulsów są obarczone niepewnością. Niedokładności pomiarów laboratoryjnych związane są m.in. z różnicami kalibracji i wydajności hydrofonów, tolerancjami w zakresie pozycjonowania, wyrównania i digitalizacji oraz zmiennością wśród operatorów prowadzących testy. Podczas szacowania dokładności wyświetlacza nie uwzględnia się ostrożnych założeń algorytmów szacowania mocy wyjściowej o liniowej propagacji, na wszystkich głębokościach, przez ośrodek tłumiący o współczynniku 0,3 dB/cm-MHz. Ani propagacja liniowa ani jednolite tłumienie na poziomie 0,3 dB/cm-MHz nie występuje w pomiarach w zbiornikach wodnych ani w większości ścieżek tkankowych w ciele. W ciele różne tkanki i narządy mają różne charakterystyki tłumienia. W wodzie tłumienie prawie nie występuje. W ciele, a w szczególności w pomiarach w zbiornikach wodnych, wraz ze wzrostem napięcia generatora impulsów pojawiają się nieliniowe straty propagacji i nasycenia. Dlatego też szacunki dokładności wyświetlania opierają się na zakresie zmienności przetworników i systemów, nieodłącznych błędach

modelowania mocy akustycznej oraz zmienności pomiarów. Szacunki dokładności wyświetlania nie są oparte na błędach pomiarów ani spowodowanych przez pomiary zgodnie z normami pomiarowymi AIUM, ani skutki strat nieliniowych na mierzone wartości.

# **Znaczenie związku TI i MI ze skutkami biologicznymi**

## **WSKAŹNIK TERMICZNY**

Wartość TI daje względne wskazanie potencjalnego wzrostu temperatury w określonym punkcie wzdłuż wiązki ultradźwiękowej. Powodem określenia "względny" jest fakt, że zakładane warunki nagrzewania tkanek są tak złożone, że nie można przyjąć, iż wskaźnik ten podaje rzeczywisty wzrost temperatury dla wszystkich możliwych warunków. Zatem wskaźnik TI równy 2 oznacza większy wzrost temperatury niż TI równy 1, ale niekoniecznie oznacza wzrost o 2°C. Ten wzrost temperatury jest teoretycznym oszacowaniem opartym na warunkach doświadczalnym, które mogą nie mieć zastosowania do warunków klinicznych. Należy pamiętać, że wskaźnik TI uświadamia użytkownikom potencjalny wzrost temperatury w danym punkcie tkanki. Obawy dotyczące wzrostu temperatury wywołanego przez ultradźwięki w organizmie wynikają z obserwowanych zmian aktywności komórkowej w funkcji temperatury. Ogólnie rzecz biorąc, w przypadku prawidłowej aktywności enzymów, aktywność enzymatyczna podwaja się na każde 10°C wzrostu. Organizm ludzki jest w stanie tolerować gorące napoje i gorączkę przez pewien czas. Gorączka +2°C nie stanowi problemu, przy czym jako średnią temperaturę ciała przyjmuje się 37°C. Poniższa tabela określa etapy oddziaływania temperatury.

*Table 3.4. Wpływ temperatury za Millet i Ziskin, 1989*

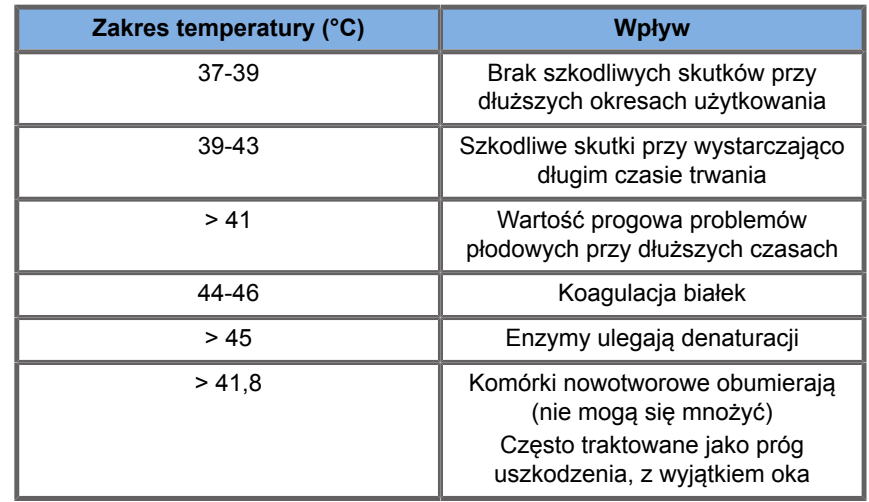

Wzrost temperatury w tkankach podczas narażenia na ultradźwięki wynika z absorpcji energii akustycznej. Absorpcja to zamiana energii ultradźwiękowej w ciepło. Stopień absorpcji zależy od rodzaju tkanki. Szczególnym sposobem ilościowego określenia właściwości absorpcyjnych tkanek jest "współczynnik absorpcji". Współczynnik absorpcji wyrażany jest w decybelach na centymetr na MHz. Współczynniki absorpcji są wysoce zależne od rodzaju obrazowanego narządu lub tkanki. Płyn owodniowy, krew i mocz mają bardzo niskie współczynniki absorpcji, co oznacza, że wzrost temperatury jest niewielki i ultradźwięki przechodzą przez płyn z bardzo niewielkim spadkiem. Kość natomiast ma bardzo wysoki współczynnik absorpcji. Gęsta kość bardzo szybko pochłania energię i powoduje gwałtowny wzrost temperatury. Tkanki miękkie różnią się gęstością w zależności od danego narządu, ale gęstość nie różni się zbytnio w obrębie jednego narządu. Częstotliwość ultradźwięków wpływa na absorpcję. Im wyższa częstotliwość, tym większa absorpcja. Jak zminimalizować wzrost temperatury: Wzrost temperatury zależy od natężenia czasu trwania narażenia w tym samym miejscu, wielkości i lokalizacji punktu ogniskowego przetwornika oraz absorpcji energii przez tkankę. Operator może kontrolować natężenie (sterowanie mocą wyjściową), czas trwania lub czas narażenia. Zazwyczaj w trakcie badania przetwornik często się przesuwa, co skraca czas narażenia w danym miejscu tkanki. Innym ważnym czynnikiem wzrostu temperatury jest pochłanianie energii ultradźwiękowej w warstwach tkanki

przed punktem zainteresowania. Zwiększona absorpcja w tych warstwach zmniejsza energię ultradźwięków dostępną w miejscu zainteresowania.

## **WSKAŹNIK MECHANICZNY**

Oprócz efektu cieplnego narażenie na ultradźwięki generuje różne skutki mechaniczne dla organizmu. Skutki te można podzielić na dwie kategorie. Pierwszą kategorię nazywa się kawitacją akustyczną. Kawitacja może wystąpić, gdy dźwięk przechodzi przez obszar zawierający pustą przestrzeń, taką jak pęcherzyk gazu lub inna kieszeń powietrzna. Niektóre tkanki, w szczególności płuca i jelita dorosłych, zawierają pęcherzyki powietrza i dlatego są bardziej podatne na efekty kawitacji. Płuca i jelita płodu nie zawierają widocznych pęcherzyków powietrza, ponieważ płód nie oddycha jeszcze powietrzem, lecz otrzymuje tlen z krwiobiegu matki. Jednak małe pęcherzyki mogą potencjalnie tworzyć się w innych częściach ciała niż płuca i jelita. Potrzebne są dalsze badania w tym zakresie. W przypadku kawitacji fale dźwiękowe mogą powodować rytmiczne rozszerzanie się i kurczenie pęcherzyków lub kieszeni powietrznych, czyli pulsowanie lub rezonowanie. Pulsujące pęcherzyki wysyłają wtórne fale dźwiękowe we wszystkich kierunkach. Jeśli pęcherzyki skurczą się do zapadnięcia, mogą w ciągu kilkudziesięciu nanosekund wytworzyć bardzo wysoką temperaturę i ciśnienie. Te wysokie temperatury i ciśnienie mogą powodować powstawanie wysoce reaktywnych związków chemicznych zwanych wolnymi rodnikami oraz innych potencjalnie toksycznych związków, które, choć uważane jest to za mało prawdopodobne, mogą teoretycznie powodować uszkodzenia genetyczne. Gwałtowne kurczenie się pęcherzyków podczas kawitacji może również powodować powstawanie mikrostrumieni cieczy, które mogą uszkadzać komórki. Gdy diagnostyczne ultradźwięki są skupione na zawierających pęcherzyki gazu płucach lub jelitach zwierząt laboratoryjnych, efekty kawitacji mogą powodować pęknięcia bardzo małych naczyń krwionośnych. Wytyczne dotyczące bezpieczeństwa diagnostycznych badań ultradźwiękowych mają na celu zapobieganie efektom kawitacji ze względu na ich potencjalną szkodliwość. Ograniczenia amplitudy ciśnienia impulsu ultradźwiękowego, w połączeniu ze świadomością występowania pęcherzyków gazu w obrazowanej tkance, mogą pomóc w zapobieganiu kawitacji. Na wystąpienie kawitacji wpływają również inne czynniki, takie jak długość impulsu i gęstość płynu. A jeśli występują pęcherzyki gazu, to do tego efektu przyczynia się również ich liczba, wielkość i umiejscowienie. Wystąpienie kawitacji i jej zachowanie zależy od wielu czynników, w tym od ciśnienia i częstotliwości ultradźwięków, skupienia lub jego braku oraz impulsowego lub ciągłego pola ultradźwiękowego, stopnia powstania fal stojących, a także od charakteru i stanu materiału oraz jego granic. Obecnie nie ma dowodów na występowanie kawitacji w tkankach lub płynach ludzkich w wyniku narażenia na diagnostyczne ultradźwięki. Ponadto parametry kontrolne naszego systemu obrazowania ultradźwiękowego ograniczają szczytową moc wyjściową. Ultradźwięki mogą również wywoływać inne skutki mechaniczne, których wystąpienie nie wymaga obecności pęcherzyków. Skutki te obejmują zmiany ciśnienia, siły, momentu obrotowego (powodujące obracanie się przedmiotów) i strumienia (mieszanie cieczy). Zmiany te z kolei mogą powodować słyszalne dźwięki, zmiany elektryczne w błonach komórkowych, które czynią je bardziej przepuszczalnymi dla dużych cząsteczek, ruch i redystrybucję komórek w cieczy oraz uszkodzenia komórek. Kiedy ultradźwięki przechodzą przez ciecz, powodują rodzaj mieszania zwanego strumieniem akustycznym. Gdy ciśnienie akustyczne ultradźwięków wzrasta, przepływ cieczy przyspiesza. Teoretycznie takie mieszanie mogłoby wystąpić w wypełnionych płynem częściach ciała pacjenta, takich jak naczynia krwionośne, pęcherz moczowy czy worek owodniowy. W doświadczeniach na zwierzętach, gdy strumień cieczy zbliża się do stałego obiektu, może dojść do ścinania, a to może uszkodzić płytki krwi i doprowadzić do nieprawidłowego krzepnięcia (zakrzepicy). Nie jest jasne, w jakim stopniu efekt ten występuje u ludzi narażonych na diagnostyczne badania ultrasonograficzne. Mimo istnienia możliwych działań niepożądanych ultradźwięków, ogólne ryzyko związane z poddaniem się diagnostycznemu badaniu ultradźwiękowemu uznano za minimalne nawet przy umiarkowanym lub długotrwałym narażeniu. Wykazano, że w standardowych warunkach badania diagnostycznego ultradźwięki stosowane z rozwagą, z zachowaniem zasady AFAP, są bezpiecznym, skutecznym i wiarygodnym narzędziem diagnostycznym.

# **Stosowanie zasady AFAP**

## **Jak wdrożyć AFAP**

### **ZASADA AFAP**

Wiodącą zasadą stosowania diagnostycznych badań ultrasonograficznych jest zasada "tak niskiego poziomu, jak to tylko możliwe" (ang. As Far As Possible, AFAP). Decyzję o zasadnych ustawieniach pozostawiono osądowi i wnikliwości wykwalifikowanego personelu. Nie można sformułować zbioru zasad, które byłyby wystarczająco kompletne, aby nakazać prawidłową reakcję w każdych okolicznościach. Utrzymując narażenie na ultradźwięki na jak najniższym poziomie podczas uzyskiwania obrazów diagnostycznych, użytkownicy mogą zminimalizować potencjalne skutki biologiczne ultradźwięków.

## **UŻYTKOWNICY POWINNI PRZESTRZEGAĆ ZASADY AFAP PODCZAS WYKONYWANIA WSZYSTKICH BADAŃ**

Ponieważ wartość progowa biologicznych skutków diagnostycznych ultradźwięków jest nieokreślona, obowiązkiem operatora jest kontrolowanie całkowitej energii przekazywanej pacjentowi. Operator musi zapewnić kompromis między czasem narażenia a jakością obrazu diagnostycznego. Aby zapewnić jakość obrazu diagnostycznego i ograniczyć czas narażenia, w systemie ultrasonograficznym dostępne są elementy sterujące, którymi można manipulować podczas badania w celu optymalizacji jego wyników. Ważna jest zdolność użytkownika do przestrzegania zasady AFAP. Postępy w ultrasonografii diagnostycznej — nie tylko w zakresie technologii, ale i jej zastosowań — spowodowały potrzebę uzyskania większej ilości i lepszych informacji dla użytkownika. Wskaźniki wyświetlania danych zostały zaprojektowane tak, aby dostarczać tych ważnych informacji. Istnieje szereg zmiennych, które wpływają na sposób, w jaki wskaźniki wyjściowe mogą być wykorzystane do wdrożenia

zasady AFAP. Do tych zmiennych należą wartości wskaźników, wielkość ciała, położenie kości w stosunku do punktu ogniskowej, tłumienie w ciele oraz czas narażenia na działanie ultradźwięków. Czas narażenia jest szczególnie przydatną zmienną, ponieważ jest kontrolowany przez użytkownika. Możliwość ograniczenia wartości wskaźnika w czasie wspiera zasadę AFAP.

## **WDRAŻANIE AFAP PRZY UŻYCIU WSKAŹNIKÓW TI I MI**

Koncepcja AFAP jest realizowana przez wykorzystanie informacji wyświetlanych na ekranie w postaci biologicznie istotnych wskaźników narażenia: TI i MI. Wyświetlanie informacji o wskaźnikach biologicznych jest tylko narzędziem. Bezpieczne używanie aparatu do obrazowania ultrasonograficznego można zapewnić przez stosowanie najniższych wskaźników, które pozwolą na uzyskanie najlepszych informacji diagnostycznych.

## **ELEMENTY STERUJĄCE SYSTEMU A MOC AKUSTYCZNA**

Badanie ultrasonograficzne pacjenta rozpoczyna się od doboru odpowiedniej częstotliwości przetwornika. Po wybraniu przetwornika i zastosowania zależnie od struktury anatomicznej pacjenta należy dokonać regulacji mocy wyjściowej, aby zapewnić użycie najniższego możliwego ustawienia do akwizycji obrazu. Po akwizycji obrazu należy wyregulować ostrość przetwornika, a następnie zwiększyć wzmocnienie odbiornika, zakres dynamiczny i TGC, aby uzyskać jednolite odwzorowanie tkanki. Jeśli przy zwiększeniu wzmocnienia i regulacji TGC można uzyskać odpowiedni obraz, należy zmniejszyć moc wyjściową. Dopiero po dokonaniu tych regulacji operator powinien zwiększyć moc wyjściową do kolejnego poziomu. Po uzyskaniu obrazu skanowanego narządu w trybie B-mode do lokalizacji przepływu krwi można wykorzystać obrazowanie przepływu w kolorze. Podobnie jak w przypadku wyświetlania obrazu w trybie B-mode, przed zwiększeniem mocy należy zoptymalizować wzmocnienie, TGC i elementy sterujące przetwarzania obrazu. Po lokalizacji przepływu krwi operator może również użyć

elementów sterujących trybu Dopplera do pozycjonowania objętości próbki nad naczyniem. Przed zwiększeniem mocy wyjściowej należy wyregulować zakres lub skalę prędkości i wzmocnienie dopplerowskie, aby uzyskać optymalny ślad obrazowania dopplerowskiego tkanki. Dopiero jeśli maksymalne wzmocnienie dopplerowskie nie tworzy akceptowalnego obrazu, operator zwiększa moc wyjściową. Podsumowując: należy wybrać odpowiednią częstotliwość przetwornika i zastosowanie dla danego zadania, zaczynając od niskiego poziomu wyjściowego, zoptymalizować obraz za pomocą ostrości, wzmocnienia odbiornika i innych elementów sterujących obrazowania. Jeśli obraz nie jest w tym momencie użyteczny diagnostycznie, zwiększyć moc wyjściową. Wzmocnienie całkowite i TGC to dwa najważniejsze elementy sterujące odbiornika, które operator musi stosować w celu poprawy jakości obrazu przed zwiększeniem mocy akustycznej. Te elementy sterujące nie mają wpływu na moc akustyczną, a jedynie na sposób odbierania echa ultradźwiękowego. W odniesieniu do mocy wyjściowej należy pamiętać, że przed jej zwiększeniem należy zoptymalizować elementy sterujące odbiornika. Na przykład przed zwiększeniem mocy wyjściowej należy zoptymalizować wzmocnienie, aby poprawić jakość obrazu. Zakres dynamiczny i końcowe przetwarzanie obrazu są również elementami sterującymi odbiornika, które nie mają wpływu na moc wyjściową sygnału dźwiękowego. Również w tym przypadku operator musi pamiętać o optymalizacji tych dwóch elementów sterujących przed zwiększeniem mocy wyjściowej.

# **Zastosowanie systemu a wydajność akustyczna**

Wybór zastosowania i regulacja mocy wyjściowej bezpośrednio wpływają na natężenie dźwięku. Istnieją różne zakresy dopuszczalnego natężenia lub mocy w zależności od wyboru operatora. Wybór zastosowania wpływa na dopuszczalny zakres natężenia sygnału wyjściowego. Wybór właściwego zakresu natężenia dźwięku dla danego zastosowania jest jednym z pierwszych elementów każdego badania. Na przykład, poziomów natężenia dla naczyń obwodowych nie zaleca się w badaniach płodu. Niektóre systemy automatycznie wybierają właściwy

zakres dla danego zastosowania, inne zaś wymagają wyboru ręcznego. Ostatecznie to użytkownik ponosi odpowiedzialność za właściwe zastosowanie kliniczne. Systemy ultrasonograficzne linii SuperSonic MACH zapewniają zarówno ustawienia automatyczne (domyślne), jak i ręczne (wybierane przez użytkownika). Moc wyjściowa bezpośrednio wpływa na natężenie dźwięku, zwiększając je lub obniżając. Po ustaleniu zastosowania element sterujący mocą wyjściową pozwala operatorowi wybrać poziomy natężenia mniejsze niż ustalone maksimum. Ostrożne użytkowanie nakazuje operatorowi wybrać najniższe natężenie sygnału wyjściowego, zapewniające dobrą jakość obrazu.

# **Wpływ przetwornika na moc akustyczną**

Elementy sterujące, które mają wpływ na moc akustyczną to:

- częstotliwość powtarzania impulsów,
- głębokość ostrości,
- długość impulsu,
- wybór przetwornika.

Częstotliwość powtarzania impulsów lub szybkość odnosi się do liczby sekwencji energii ultradźwiękowej w określonym czasie. Na częstotliwość powtarzania impulsów wpływa kilka elementów sterujących: głębokość ogniskowania, głębokość wyświetlania, głębokość objętości próbki, optymalizacja przepływu, skala, liczba stref ogniskowych i sterowanie szerokością sektora. Ogniskowanie wiązki ultradźwiękowej wpływa na rozdzielczość obrazu. Utrzymanie lub zwiększenie rozdzielczości przy innej ogniskowej wymaga zmiany mocy wyjściowej w strefie ogniskowej. Ta zmienność mocy jest funkcją optymalizacji systemu. Różne badania wymagają różnych głębokości ogniskowania. Ustawienie ogniskowania na odpowiedniej głębokości poprawia rozdzielczość interesującej nas struktury. Długość impulsu to czas działania sekwencji impulsów ultradźwiękowych. Im dłuższy impuls, tym większa średnia wartość natężenia w czasie. Im większa średnia wartość natężenia w czasie, tym większe prawdopodobieństwo wzrostu temperatury i kawitacji. Długość impulsu, znana również jako długość sekwencji impulsów lub czas trwania impulsu, to czas trwania impulsu wyjściowego w pulsacyjnej fali dopplerowskiej. Zwiększanie objętości próbki dopplerowskiej zwiększa długość impulsu. Wybór przetwornika pośrednio wpływa na natężenie dźwięku. Tłumienie tkanki zmienia się wraz z częstotliwością. Im wyższa częstotliwość pracy przetwornika, tym większe tłumienie energii ultradźwiękowej. Wyższa częstotliwość pracy przetwornika wymaga większego natężenia wyjściowego, aby skanować na większej głębokości. Aby skanować głębiej przy tym samym natężeniu sygnału wyjściowego, należy zastosować przetwornik o niższej częstotliwości. Użycie większego wzmocnienia i mocy wyjściowej powyżej pewnego punktem, bez odpowiedniego wzrostu jakości obrazu, może oznaczać, że potrzebny jest przetwornik o niższej częstotliwości.

# **Tryby robocze systemu a moc akustyczna**

Wybór trybu obrazowania określa charakter wiązki ultradźwiękowej. Tryb B-mode jest trybem skanowania, zaś tryb Dopplera i tryb M-mode jest trybem stacjonarnym czyli nieskanowanym. Stacjonarna wiązka ultradźwiękowa skupia energię w jednym miejscu. Ruchoma lub skanowana wiązka ultradźwiękowa rozprasza energię na danym obszarze w taki sposób, że wiązka jest skupiona na tym samym obszarze tylko przez ułamek czasu, jak w przypadku trybu nieskanowanego. Elastografia ShearWave™ łączy dwa rodzaje trybów skanowanych i nieskanowanych:

- generowanie siły promieniowania akustycznego jest skanowaną emisją ultradźwiękową,
- akwizycja propagacji fali ścinającej jest osiągana poprzez nieskanowaną płaską insonifikację przy bardzo wysokiej częstotliwości (UltraFast™),
- obrazowanie w trybie B jest wykonywane w sposób przeplatany z sekwencją elastografii i jest trybem skanowania.

## **Kontrola czasu ekspozycji**

Jednym z ważnych czynników wpływających na AFAP, nieuwzględnionym we wskaźnikach wyjściowych, jest element czasu. Ponieważ całkowite narażenie jest wprost proporcjonalne do czasu pozostawania wiązki ultradźwiękowej w jednym obszarze, użytkownicy powinni pamiętać, że oprócz utrzymywania wskaźników TI i MI na jak najniższym poziomie, całkowity czas narażenia w jednym miejscu powinien być jak najkrótszy. Koncepcja AFAP zakłada zastosowanie najniższego ustawienia mocy wyjściowej, które pozwoli uzyskać najlepsze informacje diagnostyczne przy jednoczesnym zachowaniu jak najkrótszego czasu narażenia. Dzięki jasnemu zrozumieniu nowych obowiązków użytkownicy będą mieli większe możliwości i potencjalnie więcej informacji diagnostycznych dostępnych z tych urządzeń o wyższej mocy wyjściowej, przy jednoczesnym zminimalizowaniu ryzyka dla pacjentów. Należy upewnić się, że czas skanowania jest ograniczony do minimum i że wykonuje się tylko skanowanie wymagane z medycznego punktu widzenia. Nie wolno dopuścić, by pospieszne badanie spowodowało obniżenie jakości. Źle przeprowadzone badanie może wymagać powtórzenia, co ostatecznie wydłuża czas narażenia. Ultrasonografia diagnostyczna jest ważnym narzędziem w medycynie i jak każdego narzędzie należy go używać sprawnie i wydajnie.

# **Zastosowanie AFAP w systemach obrazowania ultrasonograficznego linii SuperSonic MACH**

Stosowany tryb obrazowania systemu zależy od potrzebnych informacji. Obrazowanie w trybie B-mode dostarcza informacji anatomicznych. Doppler impulsowy, kolorowe obrazowanie mocy (CPI), kierunkowe kolorowe obrazowanie mocy (dCPI) i kolorowe obrazowanie przepływu (CFI) dostarczają informacji o przepływie krwi. Trybu M-mode używa się do oceny serca i pomiaru częstości akcji serca płodu. Obrazowanie elastografii ShearWave™ wyświetla informacje o sztywności tkanek za pomocą skali kolorów lub skali szarości. Tryb skanowania, taki jak tryb B-mode, SWE, CPI, dCPI lub CFI, rozprasza energię ultradźwiękową na danym obszarze, natomiast tryb nieskanowany, jak Doppler z falą pulsacyjną, skupia energię ultradźwiękową. Trybu M-mode należy używać zamiast spektralnego obrazowania dopplerowskiego z falą pulsacyjną w celu udokumentowania rytmu serca zarodka/

płodu. Zrozumienie charakteru używanego trybu obrazowania pozwala operatorowi na zastosowanie zasady AFAP na podstawie świadomej oceny sytuacji. Dodatkowo znajomość częstotliwości przetwornika, wartości ustawień systemu i technik skanowania oraz doświadczenie operatora pozwalają mu na spełnienie zasady AFAP. Decyzja o wielkości mocy akustycznej należy w ostatecznym rozrachunku do operatora. Decyzja ta musi być oparta na następujących czynnikach: rodzaj pacjenta, rodzaj badania, historia choroby pacjenta, łatwość lub trudność uzyskania informacji przydatnych diagnostycznie oraz potencjalne miejscowe nagrzewanie ciała pacjenta z powodu temperatury powierzchni przetwornika. Ostrożne korzystanie z systemu ma miejsce, gdy narażenie pacjenta ogranicza się do najniższego odczytu wskaźnika przez najkrótszy czas niezbędny do uzyskania akceptowalnych wyników diagnostycznych. Chociaż wysoki odczyt wskaźnika nie oznacza, że rzeczywiście występuje skutek biologiczny, taki odczyt należy traktować poważnie. Należy dołożyć wszelkich starań, aby zmniejszyć możliwe skutki wysokiego odczytu wskaźnika. Ograniczenie czasu narażenia jest skutecznym sposobem osiągnięcia tego celu. Operator ma do dyspozycji kilka elementów sterujących systemem, za pomocą których może dostosować jakość obrazu i ograniczyć natężenie sygnału dźwiękowego. Te elementy sterujące są związane z technikami, które operator może wykorzystać do wdrożenia zasady AFAP. Te elementy sterujące można podzielić na trzy kategorie: bezpośrednie elementy sterujące, pośrednie elementy sterujące i elementy sterujące odbiornika. W miarę regulacji różnych elementów sterujących systemu, wartości TI i MI mogą się zmieniać. Będzie to najbardziej widoczne podczas regulacji mocy wyjściowej, lecz inne elementy sterujące systemu mają wpływ na wartości wyjściowe wyświetlane na ekranie.

## **BEZPOŚREDNIE ELEMENTY STERUJĄCE**

#### **Moc wyjściowa**

Moc wyjściowa steruje mocą akustyczną systemu. Na ekranie wyświetlają się dwie wartości wyjściowe w czasie rzeczywistym: TI i MI. Zmieniają się one w miarę jak system reaguje na regulację mocy wyjściowej. W trybach łączonych, takich jak jednoczesne CFI, tryb B-mode, poszczególne tryby dodają się do całkowitej wartości TI. Jeden z trybów będzie miał dominujący udział w tej sumie. Wyświetlana wartość MI będzie pochodziła z trybu o największym ciśnieniu szczytowym.

## **POŚREDNIE ELEMENTY STERUJĄCE**

## **Elementy sterujące trybu B**

### **SZEROKOŚĆ SEKTORA**

Zawężenie kąta sektora może zwiększyć częstotliwość odświeżania obrazu. To działanie spowoduje wzrost wartości TI. Napięcie generatora impulsów można automatycznie obniżać za pomocą programowych elementów sterujących, aby utrzymać TI poniżej maksymalnych wartości systemowych. Zmniejszenie napięcia generatora impulsów spowoduje zmniejszenie MI.

#### **POW.**

Zwiększenie powiększenia przez naciśnięcie przycisku Powiększenie może spowodować zwiększenie częstotliwości odświeżania obrazu. To działanie spowoduje wzrost wartości TI. Liczba stref ogniskowych może również zwiększać się automatycznie w celu poprawy rozdzielczości. To działanie może zmienić wartość MI, ponieważ szczytowe natężenie może wystąpić na innej głębokości.

#### **LICZBA STREF OGNISKOWYCH**

Większa liczba stref ogniskowych może zmienić zarówno wartość TI, jak i MI przez automatyczną zmianę częstotliwości odświeżania lub głębi ostrości. Niższa częstotliwość odświeżania zmniejsza wartość TI. Wyświetlana wartość MI będzie odpowiadała strefie o największej intensywności szczytowej.

#### **OGNISKOWA**

Zmiana głębokości ogniskowania spowoduje zmianę wartości MI. Ogólnie rzecz biorąc, wyższe wartości MI będą występować, gdy głębokość ogniskowania znajduje się w pobliżu naturalnego ogniska przetwornika.

#### **Elementy sterujące w trybie M**

Tryb M-mode jest dostępny z poziomu elementów sterujących trybu B-mode. Wszystkie wymienione powyżej elementy sterujące 2D dotyczą obrazu w trybie M-mode. Podobnie wartości MI i/lub TI wyświetlają się na monitorze systemu SuperSonic MACH podczas pracy w trybie M-mode. Wpływ na wartości TI i MI mają również dodatkowe pośrednie elementy sterujące dedykowane trybowi Mmode.

## **GŁĘBOKOŚĆ OBJĘTOŚCI PRÓBKI**

Gdy głębokość objętości próbki trybu M jest zwiększona, wartość PRF może automatycznie wzrosnąć, prowadząc do wzrostu wartości TI.

**Elementy sterujące CFI, CPI i dCPI**

#### **OPCJA PRĘDKOŚCI**

Zwiększenie czułości koloru za pomocą elementu sterującego Opcja prędkości może zwiększyć TI. Więcej czasu poświęca się na skanowanie obrazu kolorowego. W tym trybie dominującym typem impulsów są impulsy kolorowe.

#### **SZEROKOŚĆ POLA/SEKTORA KOLORU**

Węższy sektor kolorowy zwiększy częstotliwość odświeżania kolorów i spowoduje wzrost wartości TI. System może automatycznie zmniejszyć napięcie generatora impulsów, aby

utrzymać się poniżej maksimum systemowego. Obniżenie napięcia generatora impulsów spowoduje zmniejszenie wartości MI.

#### **GŁĘBOKOŚĆ POLA/SEKTORA KOLORU**

Większa głębia sektora kolorów może automatycznie zmniejszyć częstotliwość odświeżania koloru lub wybrać nową strefę ogniskową koloru lub długość impulsu koloru. Połączenie tych skutków zmieni wartość TI. Ogólnie rzecz biorąc, wartość TI zmniejsza się wraz ze wzrostem głębi sektora kolorów. Wartość MI będzie odpowiadać szczytowemu natężeniu dominującego typu impulsu, którym jest impuls kolorowy.

#### **SKALA**

Użycie elementu sterującego skali w celu zwiększenia zakresu prędkości kolorów może spowodować zwiększenie wartości TI. System może automatycznie dostosować napięcie generatora impulsów, aby utrzymać je poniżej maksymalnych wartości systemowych. Zmniejszenie napięcia generatora impulsów spowoduje również obniżenie wartości MI.

#### **SZEROKOŚĆ SEKTORA**

Węższy sektor 2D w obrazowaniu kolorowym zwiększy częstotliwość odświeżania kolorów. Wartość TI wzrośnie. Wartość MI nie ulegnie zmianie.

**Elementy sterujące Dopplera z falą pulsacyjną**

## **GŁĘBOKOŚĆ OBJĘTOŚCI PRÓBKI**

Zwiększenie głębokości objętości próbki dopplerowskiej może automatycznie zmniejszyć PRF dopplerowski. Wzrost PRF spowoduje wzrost wartości TI. System może również automatycznie zmniejszyć napięcie generatora impulsów, aby

pozostawało poniżej maksimum systemowego. Obniżenie napięcia generatora impulsów spowoduje zmniejszenie MI.

**Elementy sterujące dopplerowskiej fali ciągłej**

#### **SKALA CW**

Gdy skala CW jest zwiększona, automatycznie może wzrosnąć Doppler PRF.

**Elementy sterujące elastografii**

#### **SZEROKOŚĆ POLA/SEKTORA ELASTOGRAFII**

Węższy sektor elastografii może zwiększyć częstotliwość odświeżania elastografii i spowodować wzrost wartości TI. System może automatycznie zmniejszyć napięcie generatora impulsów, aby utrzymać się poniżej maksimum systemowego. Obniżenie napięcia generatora impulsów spowoduje zmniejszenie wartości MI.

#### **GŁĘBOKOŚĆ POLA/SEKTORA ELASTOGRAFII**

Większa głębokość sektora elastografii może automatycznie zmniejszyć częstotliwość odświeżania elastografii. Zmieni się wartość wskaźnika TI. Ogólnie rzecz biorąc, wartość TI będzie się zmniejszać wraz ze wzrostem głębokości sektora elastografii. Wartość MI będzie odpowiadać szczytowemu natężeniu dominującego typu impulsu w trybie łączonym.

#### **SZEROKOŚĆ SEKTORA**

Węższy sektor 2D w obrazowaniu elastograficznym powoduje zmniejszenie częstotliwość odświeżania elastografii. Wartość TI wzrośnie. Wartość MI nie ulegnie zmianie.

**Inne**

#### **TRYB B, CFI, CPI, DCPI, DOPPLER Z FALĄ PULSACYJNĄ I ELASTOGRAFIA**

Po wybraniu nowego trybu obrazowania zarówno wartość TI, jak i MI mogą zmienić ustawienia na domyślne. Każdy tryb ma odpowiadającą mu częstotliwość powtarzania impulsów i punkt maksymalnego natężenia. W trybach łączonych lub równoczesnych wartość TI jest sumą wkładu włączonych trybów, a wartość MI jest wartością MI dla strefy ogniskowej i trybu o największym obniżonym natężeniu.

## **GŁĘBOKOŚĆ**

Zwiększenie głębokości trybu B spowoduje automatyczne zmniejszenie częstotliwości odświeżania obrazu w trybie B. Spowoduje to zmniejszenie wartości TI. System może również automatycznie wybrać większą głębokość ogniskowej trybu Bmode. Zmiana głębokości ogniskowania może spowodować zmianę wartości MI. Wyświetlana wartość MI dotyczy strefy o największej intensywności szczytowej.

#### **ZASTOSOWANIE**

Domyślne ustawienia mocy akustycznej ustawia się po wybraniu zastosowania przez operatora. Domyślne ustawienia fabryczne różnią się w zależności od przetwornika, zastosowania i trybu pracy. Wartości domyślne zostały wybrane poniżej limitów FDA dla zamierzonego użycia.

## **Przykłady zastosowań klinicznych**

## **MAŁE NARZĄDY**

W przypadku małych narządów lekarz rozpoczyna od wybrania odpowiedniego zastosowania i wstępnego ustawienia tkanki (pierś/piersi, układ moczowo-płciowy/moszna, tarczyca/tarczyca lub ogólne w modelu L18-5 lub pierś lub ogólne w modelu LV16-5 lub pierś lub tarczyca w modelu L10-2, lub pierś w modelu L18-5), lekarz rozpoczyna obrazowanie tkanki i regulację mocy wyjściowej, aby zapewnić najniższe możliwe ustawienie w celu uzyskania obrazu w trybie B-mode. Następnie użytkownik reguluje rozrzut i głębokość strefy ogniskowej przetwornika, a potem używając klawisza Auto lub zwiększając wzmocnienie odbiornika uzyskuje jednolite odwzorowanie tkanki. Jeżeli po dokonaniu regulacji/zwiększeniu wzmocnienia można uzyskać odpowiedni obraz, należy zmniejszyć moc wyjściową. Dopiero po dokonaniu tych regulacji operator powinien zwiększyć moc wyjściową do kolejnego poziomu w przypadku niezadowalającego obrazu. Po akwizycji obrazów drobnych narządów/tkanki powierzchniowej w trybie B-mode, można wykorzystać CFI CPI i/lub dCPI do lokalizacji przepływu krwi. Podobnie jak w przypadku wyświetlania obrazu w trybie B-mode, przed ewentualnym zwiększeniem mocy wyjściowej należy zoptymalizować wzmocnienie i elementy sterujące przetwarzaniem obrazu. Po lokalizacji przepływu krwi użytkownik powinien również użyć elementów sterujących trybu Dopplera fali pulsacyjnej do pozycjonowania objętość próbki nad naczyniem. Przed zwiększeniem mocy wyjściowej użytkownik powinien wyregulować zakres lub skalę prędkości i wzmocnienie dopplerowskie, aby uzyskać optymalny ślad obrazowania dopplerowskiego tkanki. Dopiero jeśli maksymalne wzmocnienie dopplerowskie nie tworzy akceptowalnego spektrum dopplerowskiego, operator zwiększa moc wyjściową. Po uzyskaniu wyników 2D, przepływu kolorowego i dopplerowskiej fali pulsacyjnej, do oceny sztywności tkanki można użyć elastografii. Przed zwiększeniem mocy należy najpierw dostosować ustawienia opcji SWE (rozdzielczość, standard lub penetracja), rozmiar i lokalizację pola SWE oraz wzmocnienie SWE, aby uzyskać optymalny obraz elastograficzny. Operator zwiększa moc wyjściową tylko w

przypadku, gdy optymalne ustawienia i maksymalne wzmocnienie elastografii nie dają akceptowalnego obrazu. Po akwizycji konwencjonalnych płaszczyzn dwuwymiarowych można wykonać akwizycję trójwymiarową za pomocą LV16-5 trybu B-mode elastografii ShearWave™.

## **UKŁAD MIĘŚNIOWO-SZKIELETOWY**

W przypadku dowolnego obrazowania układu mięśniowoszkieletowego lekarz rozpoczyna od wybrania odpowiedniego zastosowania i wstępnego ustawienia tkanki (układ mięśniowoszkieletowy/bark, łokieć, nadgarstek/dłoń, kolano, kostka/stopa lub mięsień w przypadku głowicy L18-5, L10-2, LH20-6), a następnie obrazowanie tkanki i regulację mocy wyjściowej, aby zapewnić najniższe możliwe ustawienie w celu uzyskania obrazu w trybie B-mode. Następnie użytkownik reguluje rozrzut i głębokość strefy ogniskowej przetwornika, a potem używając klawisza AutoTGC lub zwiększając wzmocnienie odbiornika, uzyskuje jednolite odwzorowanie tkanki. Jeżeli po dokonaniu regulacji/zwiększeniu wzmocnienia można uzyskać odpowiedni obraz, należy zmniejszyć moc wyjściową. Dopiero po dokonaniu tych regulacji operator powinien zwiększyć moc wyjściową do kolejnego poziomu w przypadku niezadowalającego obrazu. Po akwizycji obrazów drobnych narządów/tkanki powierzchniowej w trybie B-mode, można wykorzystać CFI, CPI i/lub dCPI do lokalizacji przepływu krwi. Podobnie jak w przypadku wyświetlania obrazu w trybie B-mode, przed ewentualnym zwiększeniem mocy wyjściowej należy zoptymalizować wzmocnienie i elementy sterujące przetwarzaniem obrazu. Po lokalizacji przepływu krwi użytkownik powinien również użyć elementów sterujących trybu Dopplera fali pulsacyjnej do pozycjonowania objętość próbki nad naczyniem. Przed zwiększeniem mocy wyjściowej użytkownik powinien wyregulować zakres lub skalę prędkości i wzmocnienie dopplerowskie, aby uzyskać optymalny ślad obrazowania dopplerowskiego tkanki. Dopiero jeśli maksymalne wzmocnienie dopplerowskie nie tworzy akceptowalnego spektrum dopplerowskiego, operator zwiększa moc wyjściową. Po uzyskaniu wyników 2D, przepływu kolorowego i dopplerowskiej fali pulsacyjnej, do oceny sztywności tkanki można użyć elastografii (niedostępnej w modelu LH20-6). Przed zwiększeniem mocy należy najpierw dostosować ustawienia opcji SWE (rozdzielczość,

standard lub penetracja), rozmiar i lokalizację pola SWE oraz wzmocnienie SWE, aby uzyskać optymalny obraz elastograficzny. Operator zwiększa moc wyjściową tylko w przypadku, gdy optymalne ustawienia i maksymalne wzmocnienie elastografii nie dają akceptowalnego obrazu.

### **BRZUCH/MIEDNICA**

W przypadku obrazowania jamy brzusznej lekarz rozpoczyna od wyboru odpowiedniego przetwornika (P5-1X do obrazowania głębokiego jamy brzusznej oraz L18-5 lub L10-2 z zadanymi ustawieniami dla jelit do obrazowania powierzchniowego) oraz odpowiedniego ustawienia wstępnego dla tkanek (nerki, jama brzuszna, gruczoł krokowy i jelito w przypadku L10-2). Następnie lekarz rozpoczyna obrazowanie narządu docelowego i dostosowuje moc wyjściową, aby zapewnić użycie najniższego możliwego ustawienia w celu uzyskania odpowiedniego obrazu w trybie B-mode. Po akwizycji pierwszego obrazu w trybie Bmode należy najpierw wyregulować głębokość i rozrzut strefy ogniskowej, a następnie zwiększyć wzmocnienie odbiornika, aby uzyskać jednolite odwzorowanie tkanki. Jeśli przy zwiększeniu wzmocnienia można uzyskać odpowiedni obraz, wówczas należy zmniejszyć moc wyjściową. Dopiero po dokonaniu tych regulacji operator powinien ewentualnie zwiększyć moc wyjściową do kolejnego poziom. Po akwizycji obrazów narządu docelowego w trybie B-mode można wykorzystać tryby CFI, CPI i/lub dCPI do lokalizacji przepływu krwi. Podobnie jak w przypadku wyświetlania obrazów w trybie B-mode, przed ewentualnym zwiększeniem mocy wyjściowej należy zoptymalizować wzmocnienie i elementy sterujące przetwarzaniem obrazu. W przypadku wystąpienia artefaktów spowodowanych zwiększeniem wzmocnienia, użytkownik powinien nacisnąć przycisk tłumienia błysków, aby móc zwiększyć wzmocnienie i zmniejszyć wyjściową moc dźwięku. Po lokalizacji przepływu krwi, użytkownik powinien również użyć elementów sterujących trybu Dopplera fali pulsacyjnej do pozycjonowania objętość próbki nad naczyniem. Przed zwiększeniem mocy wyjściowej użytkownik powinien wyregulować zakres lub skalę prędkości i wzmocnienie dopplerowskie, aby uzyskać optymalny ślad obrazowania dopplerowskiego tkanki. Dopiero jeśli maksymalne wzmocnienie dopplerowskie nie tworzy akceptowalnego spektrum
dopplerowskiego, operator zwiększa moc wyjściową. Po uzyskaniu wyników badań 2D, przepływu kolorowego i przepływu Dopplera, do oceny sztywności tkanek narządu można użyć elastografii. Przed zwiększeniem mocy wyjściowej należy najpierw dostosować ustawienia opcji SWE (rozdzielczość, standard lub penetracja), rozmiar i lokalizację pola SWE oraz wzmocnienie SWE, aby uzyskać optymalny obraz elastograficzny. Operator zwiększa moc wyjściową tylko w przypadku, gdy maksymalne wzmocnienie elastografii nie daje akceptowalnego obrazu.

### **ENDOKAWITARNE (NIE POŁOŻNICZE)**

W przypadku obrazowania układu moczowo-płciowego i ginekologicznego lekarz rozpoczyna od wyboru odpowiedniego przetwornika (E12-3 do skanowania endokawitarnego), żądanego zastosowania klinicznego i wstępnego ustawienia tkanki (układ moczowo-płciowy / gruczoł krokowy lub gin.poł./gin.). Następnie lekarz obrazuje narząd docelowy i dostosowuje moc wyjściową, aby zapewnić najniższe możliwe ustawienie w celu uzyskania obrazu w trybie B-mode. Po uzyskaniu pierwszego obrazu w trybie B należy najpierw wyregulować głębokość i rozrzut strefy ogniskowej, a następnie zwiększyć wzmocnienie odbiornika, aby uzyskać jednorodne odwzorowanie narządu. Jeżeli po zwiększeniu wzmocnienia można uzyskać odpowiedni obraz, należy zmniejszyć moc wyjściową. Dopiero po dokonaniu tych regulacji operator powinien zwiększyć moc wyjściową do kolejnego poziomu w przypadku niezadowalającej jakości obrazu. Po akwizycji obrazów narządu w trybie B-mode można wykorzystać tryby CFI, CPI i/lub dCPI do lokalizacji przepływu krwi. Podobnie jak w przypadku wyświetlania obrazu w trybie B-mode, przed ewentualnym zwiększeniem mocy wyjściowej należy zoptymalizować wzmocnienie i elementy sterujące przetwarzaniem obrazu. Użytkownik powinien również włączyć tryb Dopplera mocy i wyregulować jego elementy sterujące do pozycjonowania objętość próbki nad naczyniem. Przed zwiększeniem mocy wyjściowej użytkownik powinien wyregulować zakres lub skalę prędkości i wzmocnienie dopplerowskie, aby uzyskać optymalny ślad obrazowania dopplerowskiego. Dopiero jeśli maksymalne wzmocnienie dopplerowskie nie tworzy akceptowalnego spektrum dopplerowskiego, operator zwiększa moc wyjściową. Po akwizycji obrazów w trybie B-mode, przepływu kolorowego i dopplerowskiej fali pulsacyjnej do oceny sztywności tkanki można użyć elastografii (niedostępnej w zadanych ustawieniach położniczych). Przed zwiększeniem mocy wyjściowej należy najpierw dostosować ustawienia opcji SWE (rozdzielczość, standard lub penetracja), rozmiar i lokalizację pola SWE oraz wzmocnienie SWE, aby uzyskać optymalny obraz elastograficzny. Operator zwiększa moc wyjściową tylko w przypadku, gdy optymalne ustawienia i maksymalne wzmocnienie elastografii nie dają akceptowalnego obrazu.

### **NACZYNIOWY**

W przypadku obrazowania naczyń lekarz rozpoczyna od wyboru odpowiedniego przetwornika (L18-5 i MC12-3 do obrazowania naczyń powierzchniowych, L10-2 do obrazowania naczyń głębokich, C6-1X do obrazowania naczyń krwionośny jamy brzusznej i P5-1X do obrazowania przezczaszkowego) oraz odpowiedniego wstępnego ustawienia tkanki (tętnica szyjna, tętnice/żyły kończyny górnej, tętnice/żyły kończyny dolnej w przypadku L18-5, MC12-3 lub L10-2, naczynia jamy brzusznej w przypadku C6-1X, TCD, naczynia jamy brzusznej lub nerek w przypadku P5-1X). Następnie lekarz rozpoczyna obrazowanie docelowego naczynia lub narządu i dostosowuje moc wyjściową, aby zapewnić użycie najniższego możliwego ustawienia w celu akwizycji odpowiedniego obrazu w trybie B-mode. Po akwizycji pierwszego obrazu w trybie Bmode należy najpierw wyregulować głębokość i rozrzut strefy ogniskowej, a następnie zwiększyć wzmocnienie odbiornika, aby uzyskać jednolite odwzorowanie naczynia lub narządu. Jeśli przy zwiększeniu wzmocnienia można uzyskać odpowiedni obraz, wówczas należy zmniejszyć moc wyjściową. Dopiero po dokonaniu tych regulacji operator powinien ewentualnie zwiększyć moc wyjściową do kolejnego poziom. Po akwizycji obrazów narządu lub naczynia docelowego w trybie B-mode można wykorzystać tryby CFI, CPI i/lub dCPI do lokalizacji przepływu krwi. Podobnie jak w przypadku wyświetlania obrazów w trybie B-mode, przed ewentualnym zwiększeniem mocy wyjściowej należy zoptymalizować wzmocnienie i elementy sterujące przetwarzaniem obrazu. W przypadku wystąpienia artefaktów spowodowanych zwiększeniem wzmocnienia, użytkownik

powinien nacisnąć przycisk tłumienia błysków, aby móc zwiększyć wzmocnienie i zmniejszyć wyjściową moc dźwięku. Po lokalizacji przepływu krwi, użytkownik powinien również użyć elementów sterujących trybu Dopplera fali pulsacyjnej do pozycjonowania objętość próbki nad naczyniem. Przed zwiększeniem mocy wyjściowej operator powinien wyregulować zakres lub skalę prędkości i wzmocnienie dopplerowskie, aby uzyskać optymalny ślad obrazowania dopplerowskiego. Dopiero jeśli maksymalne wzmocnienie dopplerowskie nie tworzy akceptowalnego spektrum dopplerowskiego, operator zwiększa moc wyjściową.

### **POŁOŻNICTWO**

Diagnostyczne badania ultrasonograficzne płodu w czasie ciąży powszechnie uważa się za bezpieczne. Tę procedurę diagnostyczną należy wykonywać tylko wtedy, gdy istnieją uzasadnione wskazania medyczne, a w celu uzyskania niezbędnych informacji diagnostycznych należy zastosować możliwie najniższe ustawienie narażenia na ultradźwiękowi zgodnie z zasadą "tak niskiego poziomu, jak to tylko możliwe" (AFAP, ang. As Far As Possible). Wskaźnik termiczny dla tkanek miękkich (TIS) należy stosować przed 10. tygodniem ciąży, a wskaźnik termiczny dla kości (TIB) w 10. tygodniu ciąży i później, gdy widoczne jest kostnienie kości. Zgodnie z zasadą AFAP do udokumentowania częstości akcji serca zarodka/płodu należy stosować obrazowanie w trybie M-mode zamiast spektralnego Dopplera. W przypadku stosowania na głowicy E12-3 ustawienia wstępnego dla wczesnego zastosowania położniczego, system ogranicza wskaźnik mechaniczny do maksymalnej wartości 1,0 (na obu głowicach), a wskaźnik termiczny do maksymalnej wartości 2,0 (na obu głowicach). Te wartości graniczne są zgodne z zaleceniami i wytycznymi dotyczącymi bezpiecznego użytkowania ultrasonograficznego systemu diagnostycznego podczas badania płodu wydanymi przez:

- Amerykański Instytut Ultrasonografii Medycznej (AIUM),
- Brytyjskie towarzystwo ultrasonografii medycznej (BMUS),
- Europejski Komitet ds. Bezpieczeństwa Medycznych Badań Ultrasonograficznych (ECMUS),
- Société des obstétriciens et gynécologues du Canada (SOCG) et Santé Canada.

A w szczególności informacje dostarczone przez AIUM na temat biologicznych skutków ultradźwięków, zalecenia opublikowane w "Journal of Ultrasound in Medicine" w kwietniu 2008 r. oraz artykuł opublikowany przez DL Millera. Tych zaleceń należy bezwzględnie przestrzegać w pierwszym trymestrze ciąży, a zwłaszcza w pierwszych 10 tygodniach. W przypadku obrazowania położniczego lekarz zaczyna od wyboru odpowiedniego przetwornika (E12-3 do wczesnego skanowania położniczego, C6-1X do ogólne skanowania położniczego) i żądanego zastosowania klinicznego (zastosowanie Gin.-poł., Wczesne poł. lub Ogólne poł.). Następnie lekarz obrazuje narządy docelowe i dostosowuje moc wyjściową, aby zapewnić, że do uzyskania obrazu w trybie B-mode używane jest najniższe możliwe ustawienie. (Wstępne ustawienia położnicze mają ograniczony indeks mechaniczny i indeks termiczny [MI i TI], zgodnie z zaleceniami i wytycznymi AIUM, BMUS, ECMUS i SOCG). Po akwizycji pierwszego obrazu w trybie B-mode należy najpierw wyregulować głębokość i rozrzut strefy ogniskowej, a następnie zwiększyć wzmocnienie odbiornika, aby uzyskać jednolite odwzorowanie narządu. Jeżeli przy zwiększeniu wzmocnienia można uzyskać odpowiedni obraz, wówczas należy zmniejszyć moc. Dopiero po dokonaniu tych regulacji, w przypadku niewystarczającej jakości obrazów, operator powinien zwiększyć moc do kolejnego poziomu. Po akwizycji obrazów narządów w trybie B-mode, można wykorzystać tryb CFI, CPI i/lub dCPI do lokalizacji przepływu krwi. Podobnie jak w przypadku wyświetlania obrazów w trybie B-mode, przed ewentualnym zwiększeniem mocy wyjściowej należy zoptymalizować wzmocnienie i elementy sterujące przetwarzaniem obrazu. Po uzyskaniu obrazów w trybie B-mode i przepływu kolorowego użytkownik może zobrazować wybrany narząd za pomocą trybu M-mode. Trybu M-mode można używać do oceny liczby uderzeń na minutę pracy serca płodu. Przed zwiększeniem mocy wyjściowej użytkownik powinien najpierw dostosować odpowiednie parametry trybu B-/Mmode, jak wzmocnienie, mapy i zakres dynamiczny, dostosować rozmiar i położenie strefy M, aby uzyskać optymalny ślad trybu M-mode. Dopiero jeśli maksymalne wzmocnienie trybu Mmode nie tworzy akceptowalnego śladu, operator zwiększa moc wyjściową. Po akwizycji obrazu w trybie B-mode, przepływu kolorystycznego i trybu M-mode lekarz może także skorzystać z trybu dopplerowskiego fali pulsacyjnej (PW) i dostosować jego elementy sterujące w celu pozycjonowania objętości próbki nad naczyniem. Przed zwiększeniem mocy użytkownik powinien wyregulować zakres lub skalę prędkości i wzmocnienie dopplerowskie, aby uzyskać optymalny ślad dopplerowski. Dopiero jeśli maksymalne wzmocnienie dopplerowskie nie tworzy akceptowalnego obrazu, operator zwiększa moc wyjściową. Tryb dopplerowskiej fali pulsacyjnej można stosować do oceny przepływu krwi w późniejszych etapach rozwoju płodu.

### **KARDIOLOG.**

W przypadku obrazowania serca lekarz rozpoczyna od wyboru odpowiedniego przetwornika (P5-1X do podstawowego nieinwazyjnego obrazowania serca przez klatkę piersiową, przy użyciu aplikacji Ogólne) i odpowiedniego wstępnego ustawienia tkanki (Kardiologiczne w przypadku P5-1X). Następnie lekarz rozpoczyna obrazowanie serca i dostosowuje moc wyjściową, aby zapewnić użycie najniższego możliwego ustawienia w celu uzyskania odpowiedniego obrazu w trybie B-mode. Po akwizycji pierwszego obrazu w trybie Bmode należy najpierw dostosować głębokość i rozrzut strefy ogniskowej, a następnie zwiększyć wzmocnienie odbiornika, aby uzyskać jednolite odwzorowanie serca w jednym z typowych widoków. Jeżeli przy zwiększeniu wzmocnienia można uzyskać odpowiedni obraz, należy zmniejszyć moc wyjściową. Dopiero po dokonaniu tych regulacji operator powinien ewentualnie zwiększyć moc wyjściową do kolejnego poziomu. Po akwizycji obrazów serca w trybie B-mode można wykorzystać CFI, CPI i/lub dCPI do lokalizacji i oceny przepływu krwi. Podobnie jak w przypadku wyświetlania obrazów w trybie B-mode, przed zwiększeniem mocy należy zoptymalizować wzmocnienie i elementy sterowania przetwarzania obrazu. W przypadku wystąpienia artefaktów spowodowanych zwiększeniem wzmocnienia, użytkownik powinien nacisnąć przycisk tłumienia błysków, aby móc zwiększyć wzmocnienie i zmniejszyć wyjściową moc akustyczną. Po akwizycji obrazu w trybie B-mode i przepływu kolorowego użytkownik może obrazować serce w trybie Mmode. Tryb M-mode można stosować klinicznie do oceny ruchu zastawek, wielkości jam, wielkości pnia aorty, grubości ścian i funkcji komór. Tryb M-mode generuje impulsy węższej wiązki ultradźwiękowej w jednej płaszczyźnie prostopadłej do serca, dając obrazy tkanki w tej płaszczyźnie z bardzo wysoką rozdzielczością czasową i przestrzenną. Można go używać także do oceny liczby uderzeń na minutę pracy serca. Przed zwiększeniem mocy wyjściowej użytkownik powinien najpierw dostosować odpowiednie parametry trybu B-/M-mode, takie jak wzmocnienie, mapy i zakres dynamiczny, dostosować rozmiar i lokalizację strefy M, aby uzyskać optymalny ślad trybu Mmode. Dopiero jeśli maksymalne wzmocnienie trybu M nie pozwala na uzyskanie akceptowalnego śladu, operator powinien zwiększyć moc wyjściową. Po lokalizacji przepływu krwi operator może również użyć trybu Dopplera z falą pulsacyjną (PW) i dostosować jego elementy sterujące w celu pozycjonowania objętości próbki nad charakterystycznymi przepływami krwi w sercu, które mają być poddane analizie. Technika ta umożliwia lokalizację przesunięcia dopplerowskiego, a tym samym pomiar prędkości lub ciśnienia. Przed zwiększeniem mocy użytkownik powinien wyregulować zakres lub skalę prędkości i wzmocnienie dopplerowskie, aby uzyskać optymalny ślad dopplerowski. Dopiero jeśli maksymalne wzmocnienie dopplerowskie nie tworzy akceptowalnego obrazu, operator zwiększa moc wyjściową. Podczas oceny przepływów krwi w sercu w trybie Dopplera z falą pulsacyjną operator ma możliwość oceny prędkości ruchu tkanek za pomocą obrazowania dopplerowskiego tkanki z falą pulsacyjną (PW TDI) przez umieszczenie objętości próbki PW TDI nad ścianami lewej komory w oknie koniuszkowym, szczególnie przy pierścieniu mitralnym. Przed zwiększeniem mocy użytkownik powinien dostosować zakres lub skalę prędkości i wzmocnienie dopplerowskie, aby uzyskać optymalny ślad dopplerowskiego obrazowania tkanki. Dopiero jeśli maksymalne dopplerowskie wzmocnienie tkankowe nie tworzy akceptowalnego obrazu, operator zwiększa moc. Po lokalizacji przepływu krwi operator może również użyć trybu Dopplera fali ciągłej (CW) i dostosować jego elementy sterujące w celu pozycjonowania objętości próbki nad charakterystycznym przepływem krwi w sercu, który ma być analizowany. Technika ta umożliwia ocenę przepływu dopplerowskiego wzdłuż linii dopplerowskiej CW, a tym samym pomiary prędkości lub ciśnienia. Przed zwiększeniem mocy użytkownik powinien wyregulować zakres lub skalę prędkości i wzmocnienie dopplerowskie, aby uzyskać optymalny ślad dopplerowski. Dopiero jeśli maksymalne wzmocnienie dopplerowskie nie tworzy akceptowalnego obrazu, operator zwiększa moc wyjściową.

### **PEDIATRYCZNE**

W przypadku dowolnego badania pediatrycznego lekarz rozpoczyna od wybrania przetwornika (powierzchniowe pediatryczne przy użyciu L18-5, L10-2, LH20-6 lub MC12-3 i głębokie pediatryczne przy użyciu MC12-3), a także odpowiedniego zastosowania i wstępnego ustawienia tkanki (głowa noworodka, szyja, tarczyca, brzuch, biodro, moszna, ginekologia powierzchniowa lub miednicowa), a następnie rozpoczyna obrazowanie tkanki i regulację mocy wyjściowej, aby zapewnić najniższe możliwe ustawienie w celu uzyskania obrazu w trybie B-mode. Następnie użytkownik reguluje rozrzut i głębokość strefy ogniskowej przetwornika, a potem używając klawisza AutoTGC lub zwiększając wzmocnienie odbiornika, uzyskuje jednolite odwzorowanie tkanki. Jeżeli po dokonaniu regulacji/zwiększeniu wzmocnienia można uzyskać odpowiedni obraz, należy zmniejszyć moc wyjściową. Dopiero po dokonaniu tych regulacji operator powinien zwiększyć moc wyjściową do kolejnego poziomu w przypadku niezadowalającego obrazu. Po akwizycji obrazów tkanki pediatrycznej w trybie Bmode, można wykorzystać CFI, CPI i/lub dCPI do lokalizacji przepływu krwi. Podobnie jak w przypadku wyświetlania obrazu w trybie B-mode, przed ewentualnym zwiększeniem mocy wyjściowej należy zoptymalizować wzmocnienie i elementy sterujące przetwarzaniem obrazu. Po lokalizacji przepływu krwi użytkownik powinien również użyć elementów sterujących trybu Dopplera fali pulsacyjnej do pozycjonowania objętość próbki nad naczyniem. Przed zwiększeniem mocy wyjściowej użytkownik powinien wyregulować zakres lub skalę prędkości i wzmocnienie dopplerowskie, aby uzyskać optymalny ślad obrazowania dopplerowskiego tkanki. Dopiero jeśli maksymalne wzmocnienie dopplerowskie nie tworzy akceptowalnego spektrum dopplerowskiego, operator zwiększa moc wyjściową. Po uzyskaniu wyników 2D, przepływu kolorowego i dopplerowskiej fali pulsacyjnej, do oceny sztywności tkanki można użyć elastografii. Przed zwiększeniem mocy należy najpierw dostosować ustawienia opcji SWE (rozdzielczość, standard lub penetracja), rozmiar i lokalizację pola SWE oraz wzmocnienie SWE, aby uzyskać optymalny obraz elastograficzny. Operator zwiększa moc wyjściową tylko w przypadku, gdy optymalne ustawienia i maksymalne wzmocnienie elastografii nie dają akceptowalnego obrazu.

# **System alarmów**

Użytkowanie systemu ultradźwiękowego linii SuperSonic MACH wymaga fizycznej obecności operatora. Operator i pacjent znajdują się w pobliżu systemu. Dlatego też system alarmów urządzenia linii SuperSonic MACH składa się wyłącznie z alarmów wizualnych. System alarmowy systemu linii SuperSonic MACH wykorzystuje wyskakujące okienko w obszarze informacji monitora głównego, zawierające sugerowane działania lub komunikat. Operator nie może konfigurować stanów alarmowych systemu SuperSonic MACH. System SuperSonic MACH rejestruje występowanie alarmów na potrzeby późniejszego przeglądu przez przedstawiciela firmy SuperSonic Imagine and Hologic.

Alerty o średnim priorytecie służą do automatycznej interwencji przez zatrzymanie systemu po wykryciu stanu alarmowego, który może spowodować obrażenia pacjenta, operatora lub uszkodzenie systemu. Operator otrzymuje instrukcję za pomocą alarmu wizualnego. Działania operatora ograniczają się do kontaktu z przedstawicielem firmy SuperSonic Imagine and Hologic oraz potwierdzenia ponownego uruchomienia systemu.

Alarmy o niskim priorytecie mają charakter informacyjny. Użytkownik może być w stanie podjąć działania w celu wznowienia korzystania z systemu lub alarm ma na celu wyłącznie poinformowanie użytkownika o stanie, który może mieć wpływ na przebieg pracy.

Następujące alarmy powodują wyświetlenie okna podręcznego o średnim priorytecie.

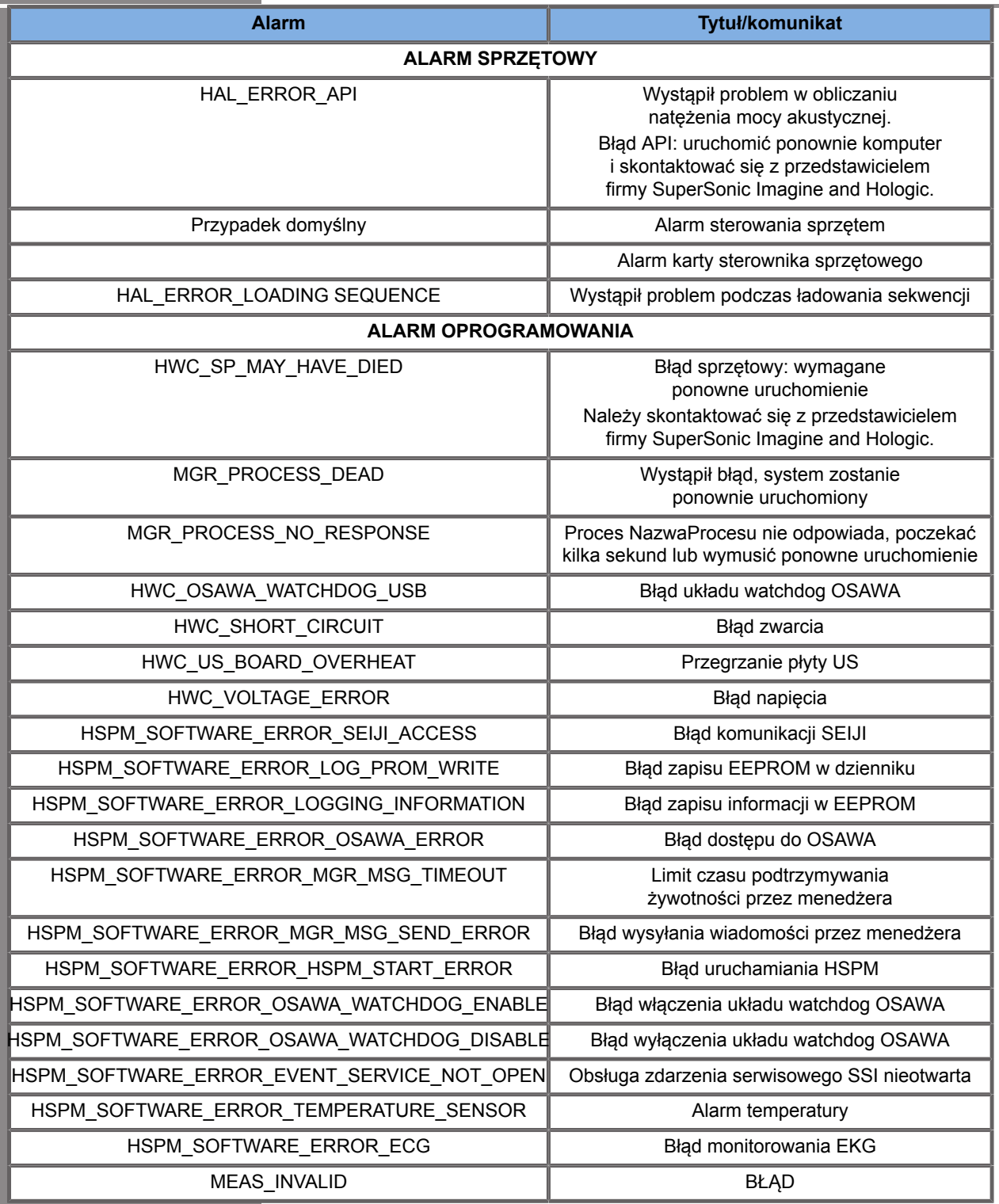

Następujące alarmy powodują wyświetlanie okna podręcznego o niskim priorytecie:

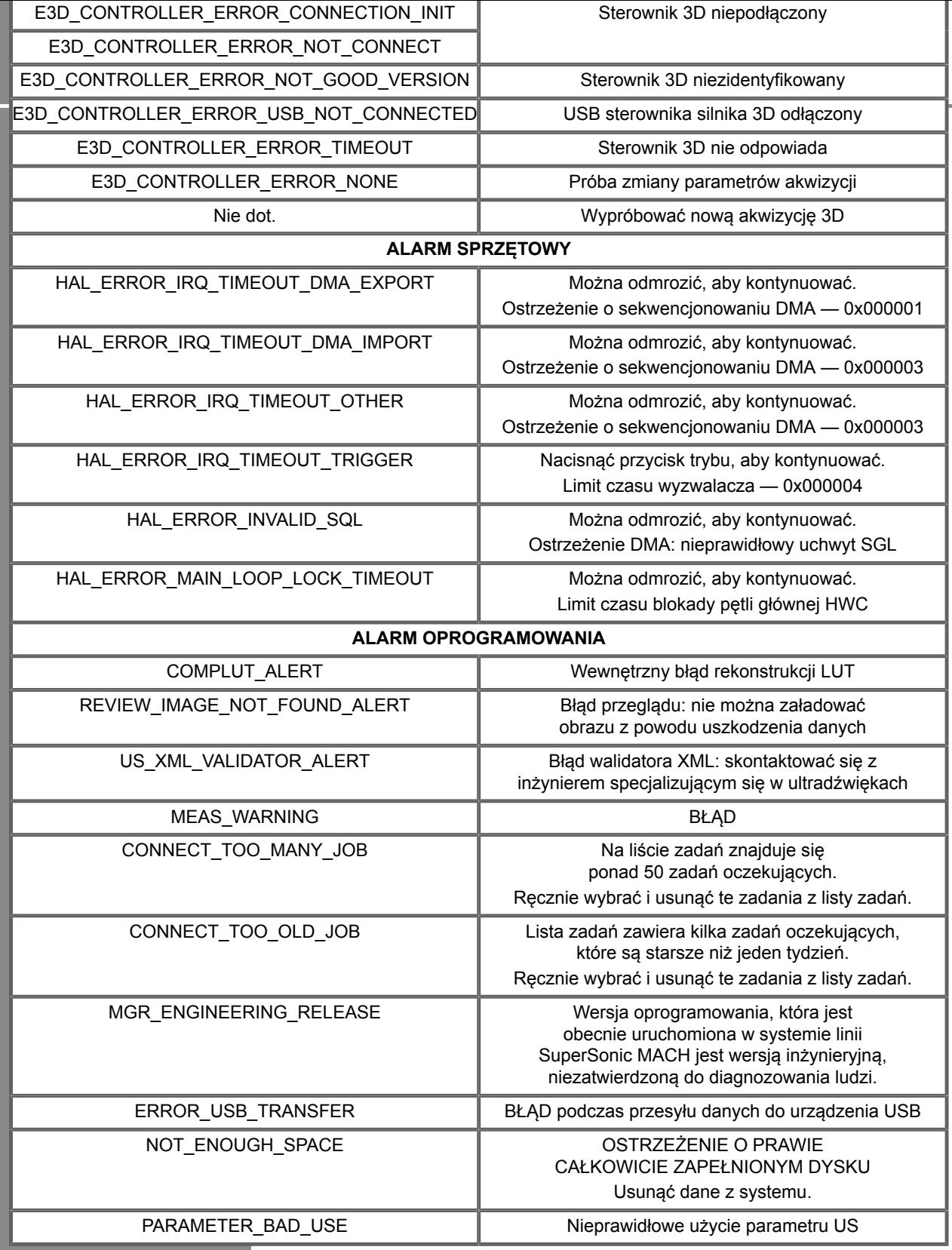

# **Cyberbezpieczeństwo**

W systemie linii SuprSonic MACH wdrożono funkcje bezpieczeństwa cybernetycznego w celu wzmocnienia bezpieczeństwa systemu.

Poniżej znajduje się lista wszystkich sekcji i zaleceń związanych z bezpieczeństwem cybernetycznym zawartych w niniejszym podręczniku użytkownika:

Patrz **[the section called "Odbiór i przechowywanie systemu](#page-36-0) [SuperSonic MACH" \[21\]](#page-36-0)**.

Patrz **[the section called "Logowanie i blokowanie/](#page-205-0) [wylogowanie" \[190\]](#page-205-0)**, aby zapoznać się z funkcją logowania.

Patrz **[the section called "Zapisywanie danych" \[417\]](#page-432-0)**.

Patrz **[the section called "Kopia](#page-482-0) [zapasowa / przywracanie" \[467\]](#page-482-0)**.

Więcej informacji na temat karty Konfiguracja systemu poświęconych profilom użytkownika, patrz **[the section called](#page-485-0) ["Zarządzanie użytkownikami" \[470\]](#page-485-0)**.

Informacje na temat DICOM TLS, patrz **[the section called](#page-472-0) ["Urządzenia" \[457\]](#page-472-0)** i **[the section called "Opcje systemu](#page-469-0) [DICOM" \[454\]](#page-469-0)**.

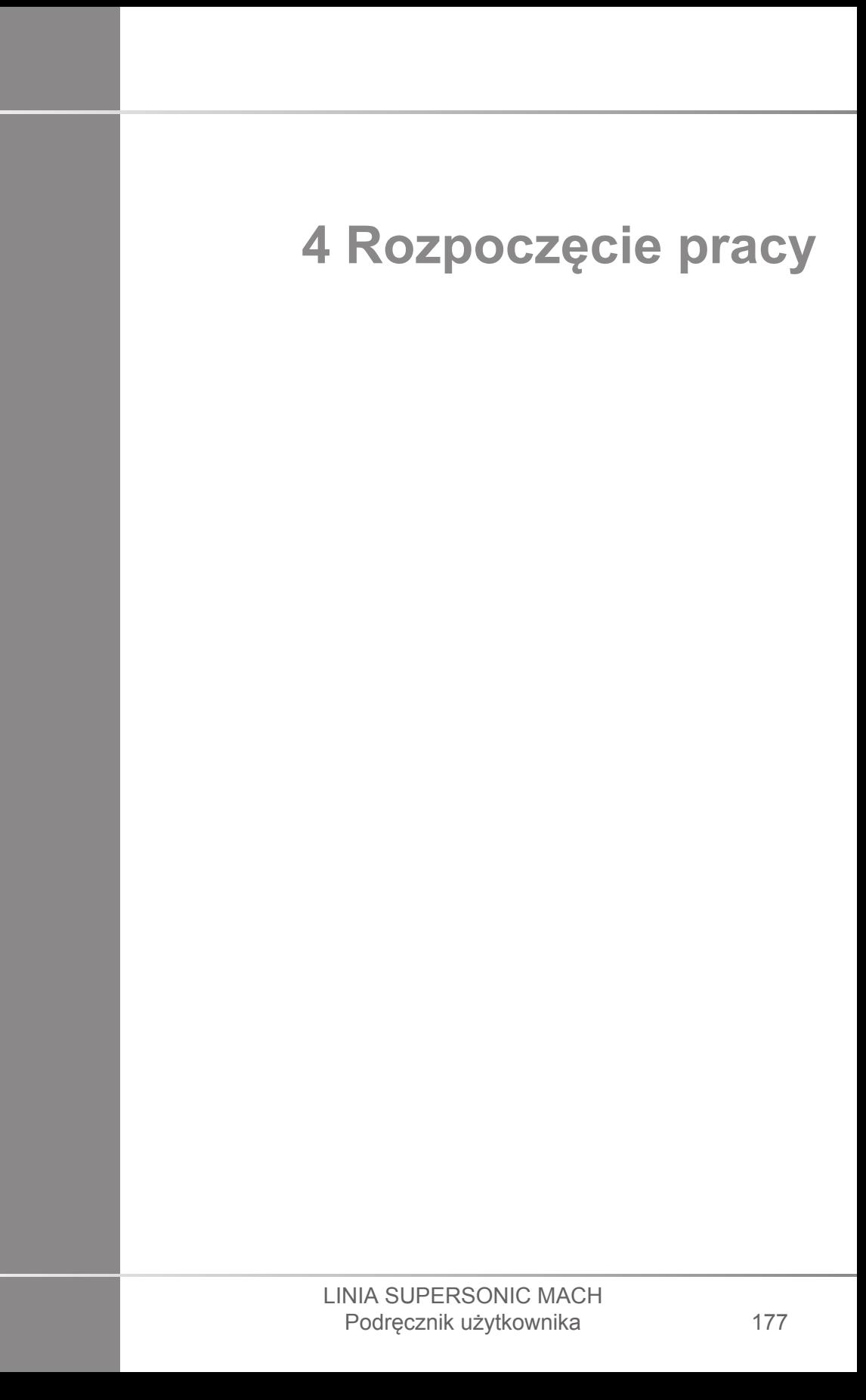

#### LINIA SUPERSONIC MACH Podręcznik użytkownika

# **Konwencje**

# **Konwencje przyjęte w niniejszym podręczniku użytkownika**

W niniejszym podręczniku użytkownika zastosowano następujące konwencie:

Wszystkie procedury są ponumerowane. Aby uzyskać prawidłowy wynik, należy wykonać wszystkie czynności w podanej kolejności.

Listy punktowane zawierają ogólne informacje na temat danej funkcji lub procedury. Nie oznaczają one procedury sekwencyjnej.

Nazwy elementów sterowania, pozycje menu i/lub tytuły są pisane tak jak występują w systemie.

Symbole pojawiają się w takiej postaci, w jakiej występują w systemie.

Lewa strona systemu znajduje się po lewej stronie użytkownika stojącego przed systemem i zwróconego do niego twarzą.

Dotknięcie oznacza naciśnięcie przycisku na ekranie dotykowym.

## **Konwencje stosowane w systemie**

Poniższe konwencje są stosowane w systemie:

Oprogramowanie obsługujące system wykorzystuje graficzne elementy wyświetlacza podobne do tych, które spotyka się w wielu komputerach osobistych.

W menu lub na innym ekranie pasek podświetlenia wskazuje, że pozycja lub nazwa znajdująca się w granicach paska podświetlenia jest w trakcie wybierania.

Wykonanie kliknięcia narzędzia **SonicPad®** powoduje faktyczny wybór elementu, przypisanie wartości do parametru systemu lub rozpoczęcie działania związanego z wybranym elementem.

Aby wprowadzić tekst do pola tekstowego, należy przenieść kursor do pola i użyć klawiatury na ekranie dotykowym.

Aby wyświetlić listę, należy kliknąć strzałkę w dół.

Aby przewinąć listę, należy pamiętać, aby kursor znajdował się nad listą. Następnie należy przewijać dwoma palcami. Przesunięcie palców w dół przewija listę w dół, a przesunięcie palców w górę przewija listę w górę.

## **Elementy sterujące**

## **Informacje ogólne**

Panel sterowania zawiera narzędzie SonicPad® oraz elementy sterowania, takie jak przyciski, pokrętła i przyciski-pokrętła.

Naciśnięcie przycisku powoduje aktywację lub dezaktywację funkcji przypisanej do przycisku.

Zmiana wybranego ustawienia odbywa się poprzez obrót pokrętłem.

Aby aktywować tę funkcję, należy nacisnąć przycisk-pokrętło. Gdy przycisk-pokrętło jest przypisany do wartości, obrót w prawo umożliwia zwiększenie wartości ustawień, a obrót w lewo zmniejszenie wartości ustawień (chyba że w konfiguracji systemu ustawiono inaczej).

# **99** NOTE

Naciśnięcie przycisków związanych z opcjami niedostępnymi nie daje efektu.

## **SonicPad®**

SonicPad® pozwala na poruszanie się kursorem i nawigację w systemie. Pozwala również na wykonywanie podczas badań podstawowych czynności i pomiarów za pomocą gestów.

### 99 **NOTE**

Podczas zabiegu interwencyjnego płytkę SonicPad® należy obsługiwać w rękawiczkach i pod przykryciem.

Poniższa tabela zawiera opis sposobu wykonywania różnych gestów wymienionych w niniejszym podręczniku użytkownika (o ile nie zostały one inaczej ustawione w konfiguracji systemu):

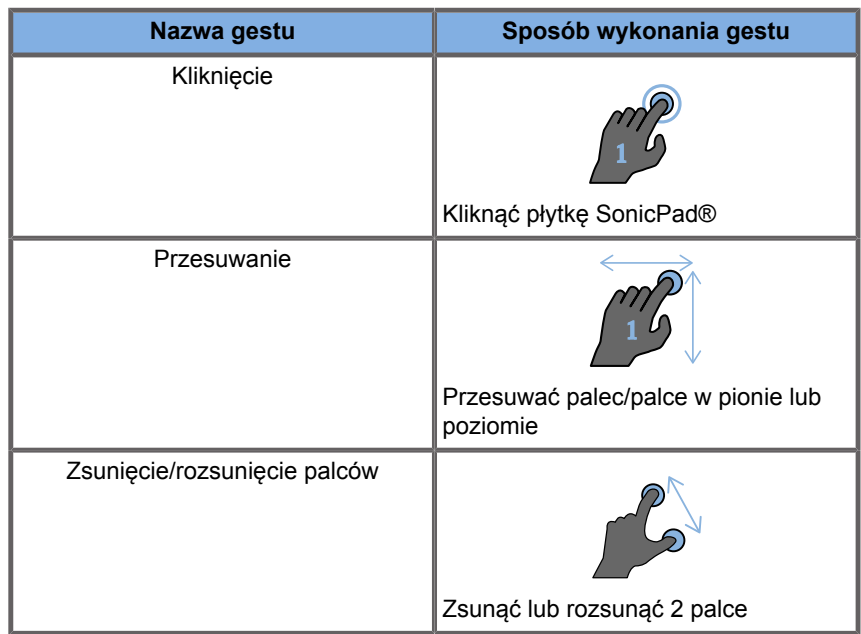

W poniższej tabeli wymieniono główne gesty dostępne domyślnie (chyba że w konfiguracji systemu ustawiono je inaczej):

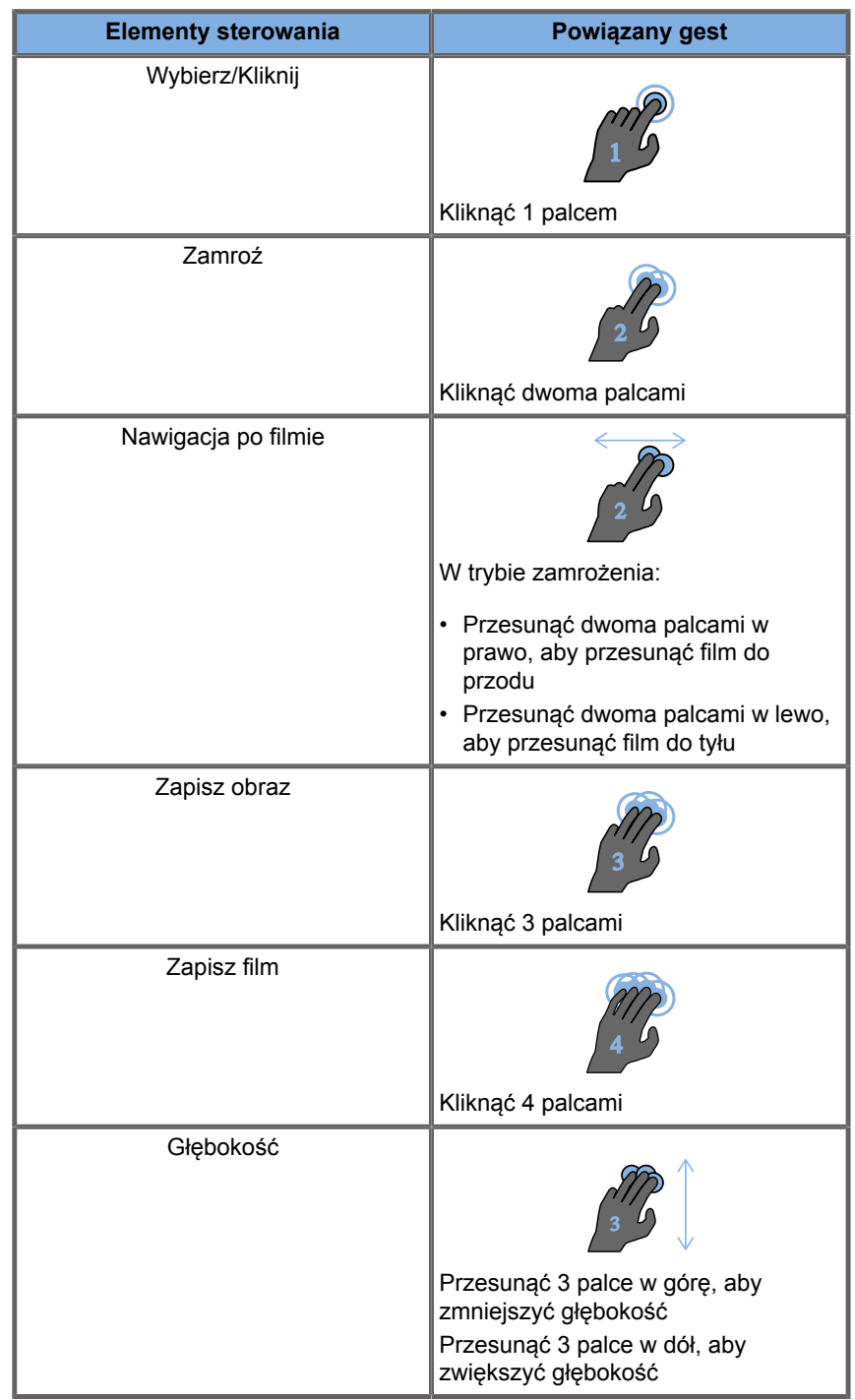

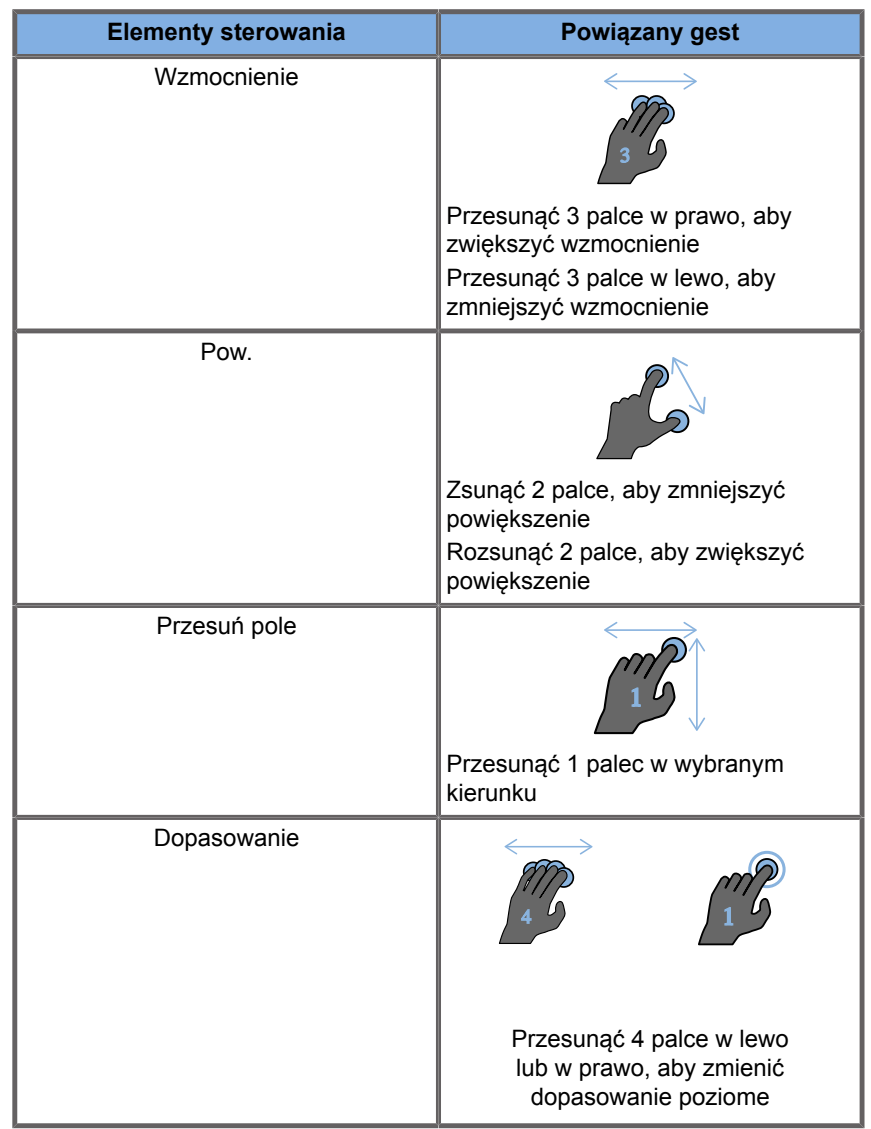

# **99** NOTE

Przed wykonaniem jakichkolwiek kliknięć należy upewnić się, że palce znajdują się na płytce SonicPad®.

Obszar przypominania o gestach jest dostępny po kliknięciu ikony gestu na ekranie dotykowym (patrz rysunek poniżej).

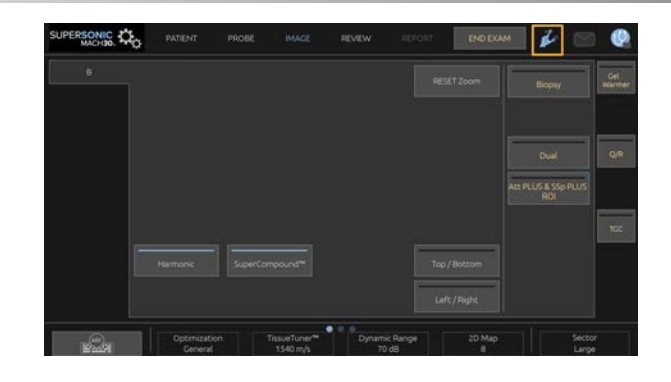

Przypomnienie będzie wówczas wyświetlane na monitorze głównym.

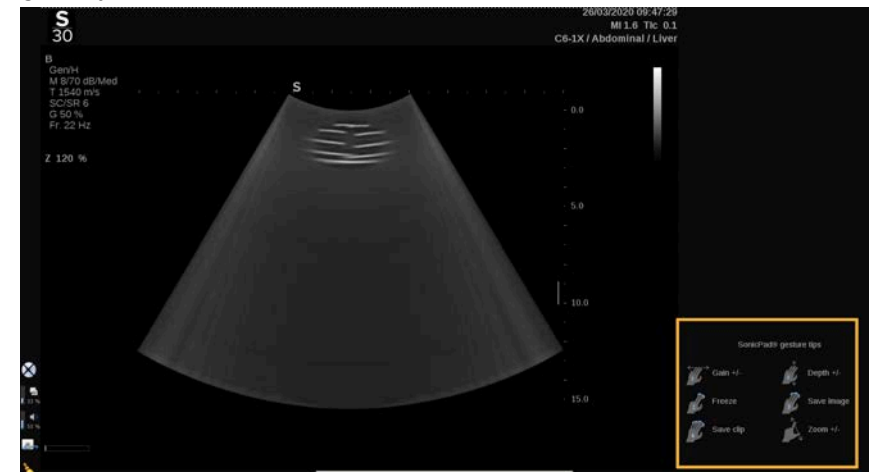

Gesty można całkowicie dostosować w konfiguracji systemu, więcej informacji na temat dostosowywania gestów, patrz **Chapter 9,** *[Dostosowywanie systemu](#page-456-0)* **[\[441\]](#page-456-0)**.

Więcej informacji na temat każdej kombinacji sterowania/gestów, patrz **[the section called "Wspólne elementy sterowania](#page-229-0) [obrazowaniem" \[214\]](#page-229-0)**.

### **Przyciski konfigurowalne**

Przyciski panelu sterowania można dostosować do własnych potrzeb.

Przyciskom S1 i S2 w konfiguracji systemu można przypisać funkcje, które nie są dostępne na panelu sterowania.

Można ponadto zmienić lokalizację klucza na wygodną dla siebie za pomocą dedykowanego narzędzia:

- 1. Narzędzie należy włożyć do specjalnego wycięcia znajdującego się po wewnętrznej stronie przycisku (po stronie płytki SonicPad®).
- 2. Należy nacisnąć na narzędzie poziomo, podnosząc jednocześnie przycisk (w sposób przypominający dźwignię), aby je wyjąć.

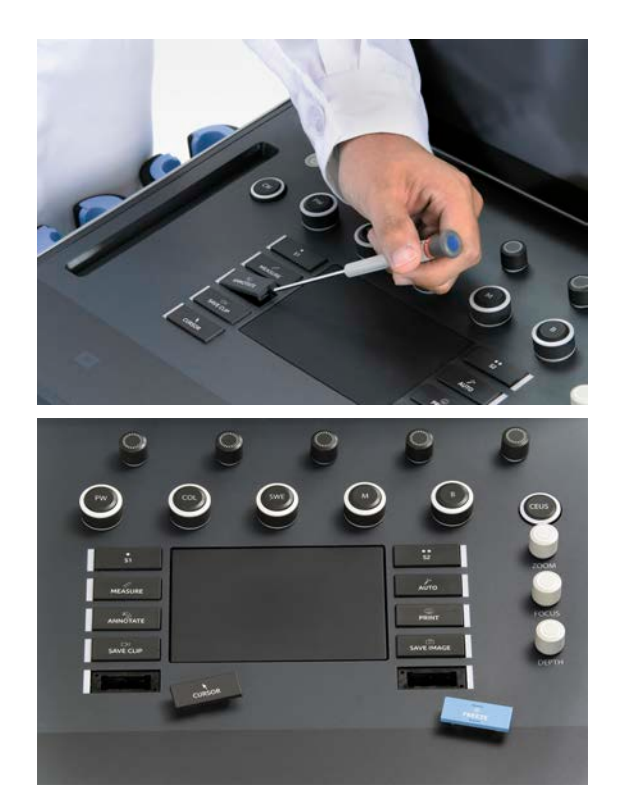

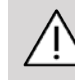

## **CAUTION**

Po zmianie położenia przycisku należy upewnić się, że jest on dobrze wsunięty do swojej komory.

Należy upewnić się, że funkcje oprogramowania zostały prawidłowo przypisane do przycisków panelu sterowania w konfiguracji systemu.

### 99 **NOTE**

Jasność panelu sterowania można regulować na ekranie **Konfiguracja systemu**, karta **System/wyświetlacz**, karta podrzędna **System**.

Więcej informacji na temat przycisków konfigurowalnych, patrz **Chapter 9,** *[Dostosowywanie systemu](#page-456-0)* **[\[441\]](#page-456-0)**.

## **Ekran dotykowy**

Ekran dotykowy obejmuje kilka rodzajów elementów sterowania, zależnie od funkcji do wykonania.

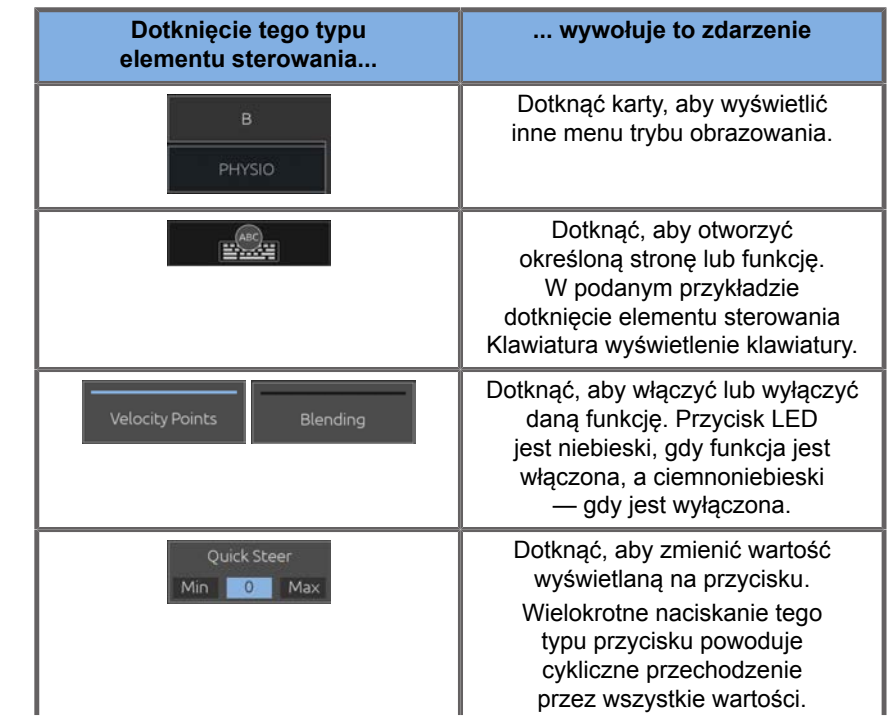

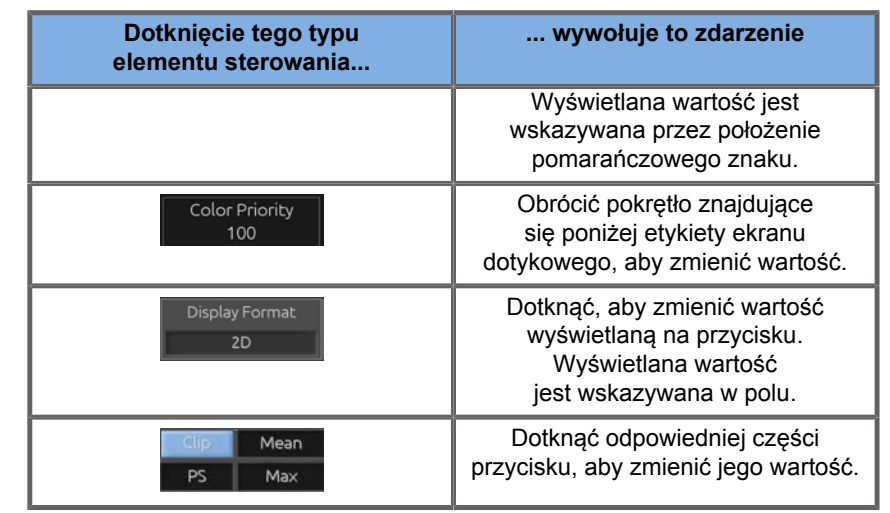

#### 99 **NOTE**

Jasność ekranu dotykowego można regulować na ekranie **Konfiguracja systemu**, karta podrzędna **System**.

# **Rozpoczęcie pracy**

# **Włączanie i wyłączanie systemu**

System może być ustawiony na dwa różne tryby zasilania: WŁ. i WYŁ.

### **Włączanie systemu**

1. Nacisnąć przycisk **I** na przełączniku znajdującym się z tyłu wózka.

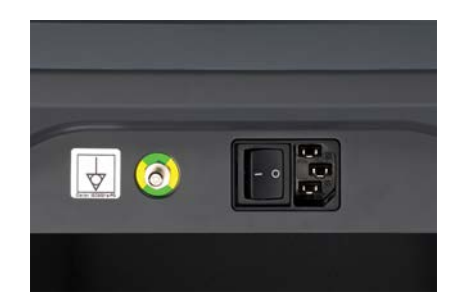

#### **Włączanie zasilania systemu**

1. Nacisnąć przycisk **Wł/Wył.** na panelu sterowania.

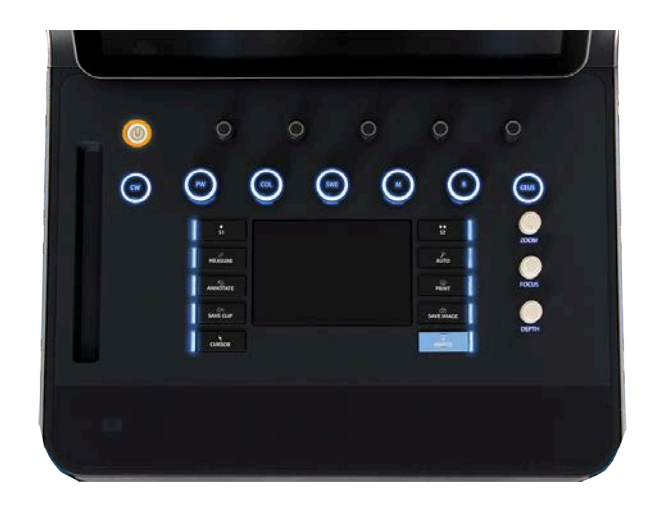

System automatycznie sprawdza pewną liczbę komponentów i urządzeń peryferyjnych i uruchamia się.

#### **Wyłączanie zasilania systemu**

- 1. Nacisnąć przycisk **Wł/Wył.** na panelu sterowania.
- 2. Wyświetlane jest menu wyłączania.
- 3. Wybrać **Tak**.

#### **Wyłączanie systemu**

1. Nacisnąć **0** na przełączniku znajdującym się z tyłu wózka, aby zakończyć wyłączanie systemu. Jeśli niektóre elementy nadal znajdują się w kolejce do wyeksportowania, wyświetli się okienko.

Domyślnie pozostałe zadania zostaną uruchomione ponownie przy następnym uruchomieniu systemu. Aby anulować pozostałe zadania z systemu, odznaczyć pole przed zamknięciem systemu.

Po ustawieniu w pozycji WYŁ. system nie zużywa energii. Aby osiągnąć równowagę między wygodą a efektywnością energetyczną, należy przestrzegać poniższych zaleceń:

- Jeśli system nie bedzie używany przez noc, pod koniec dnia przełączyć system na pozycję Wył. Aby wyłączyć system, nacisnąć przełącznik Wł./Wył. nad panelem sterowania.
- Jeśli system nie będzie używany dłużej niż przez noc, należy wyłączyć zasilanie systemu. Aby wyłączyć system, nacisnąć przycisk Wł./Wył. na panelu sterowania.

W miarę możliwości do wyłączania systemu należy zawsze stosować wymienione tu procedury.

Wyłączenie systemu w jakikolwiek inny sposób spowoduje wydłużenie czasu inicjalizacji po ponownym włączeniu systemu i może być przyczyną innych problemów.

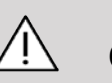

## **CAUTION**

System należy włączyć dopiero po upływie 15 sekund po wyłączeniu zasilania. Natychmiastowe włączenie może spowodować jego nieprawidłowe działanie.

Jeśli nie można wyłączyć zasilania za pomocą zwykłej procedury, nacisnąć i przytrzymać przycisk Wł./Wył. przez co najmniej 5 sekund. Jeśli nadal nie udało się wyłączyć zasilania, wyłączyć przełącznik panelu zasilacza z tyłu systemu.

Tych sposobów nie należy używać w zwykłych warunkach. Mogą one spowodować uszkodzenie systemu.

Jeśli zasilanie nie zostanie wyłączone zgodnie ze zwykłą procedurą, po ponownym włączeniu zasilania systemu obrazy w trybie B-mode mogą się nie wyświetlać. Nie oznacza to jednak awarii systemu. Należy wyłączyć przełącznik na panelu zasilania z tyłu systemu, odczekać co najmniej 15 sekund, a następnie włączyć zasilanie systemu.

Nie należy wyłączać systemu podczas przesyłania plików. Może to spowodować uszkodzenie lub utratę danych. W przypadku awarii zasilania lub odłączenia systemu podczas użytkowania system SuperSonic MACH będzie działać na baterii w celu ochrony systemu. Przed całkowitym wyłączeniem zaleca się prawidłowe zamknięcie aktualnego badania.

## <span id="page-205-0"></span>**Logowanie i blokowanie/ wylogowanie**

### **Logowanie do sesji**

Ta nowa funkcja ma na celu wzmocnienie bezpieczeństwa systemu za pomocą profili i loginów użytkowników.

Poniżej znajduje się tabela, która daje przegląd każdego dostępu nadanego każdemu profilowi użytkownika:

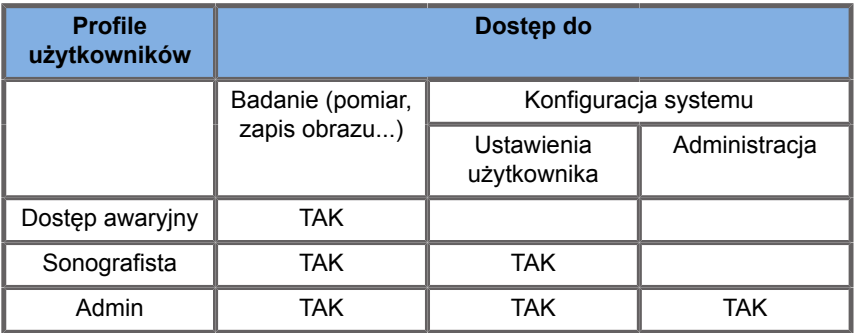

Podczas uruchamiania systemu zostanie wyświetlony główny ekran logowania.

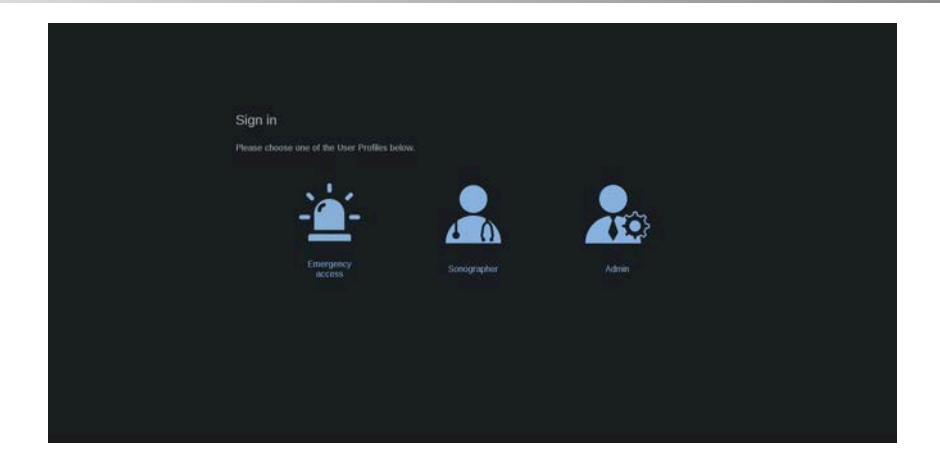

1. Kliknąć żądany profil.

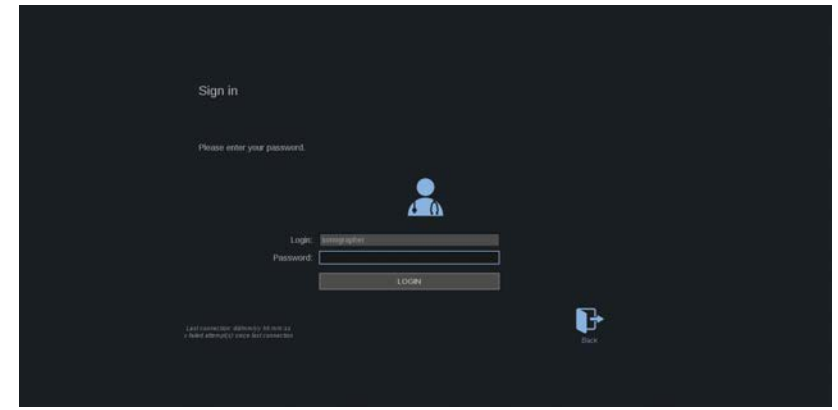

2. Wpisać swoje hasło i kliknąć **Zaloguj**.

### 55 **NOTE**

Można aktywować funkcję automatycznego logowania, aby pominąć ekran logowania wyświetlany podczas uruchamiania systemu. Więcej informacji na temat funkcji automatycznego logowania można znaleźć na stronie **[the section called](#page-485-0) ["Zarządzanie użytkownikami" \[470\]](#page-485-0)**.

Po zalogowaniu można sprawdzić, który profil jest aktywowany dzięki ikonie umieszczonej w prawym górnym rogu ekranu dotykowego.

## **Blokowanie sesji i wylogowywanie się**

Nacisnąć ikonę znajdującą się w prawym górnym rogu ekranu dotykowego.

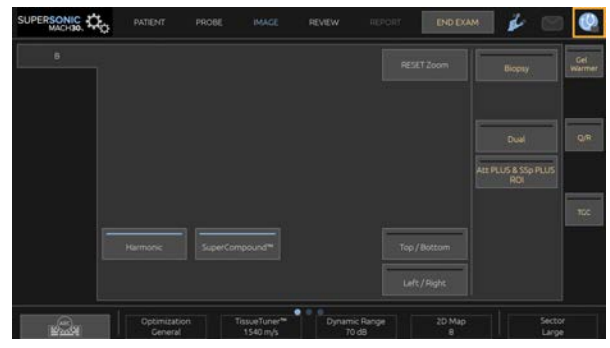

Można użyć przycisku **Blokady** do zablokowania sesji lub przycisku **Wyloguj**.

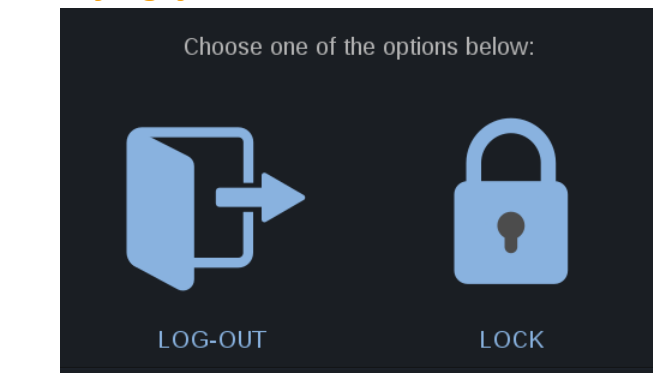

Aby się wylogować, kliknąć dedykowaną ikonę, nastąpi przekierowanie do głównego ekranu logowania.

#### 55 **NOTE**

Wylogowywanie jest równoważne funkcji **Zakończ badanie**.

Aby zablokować swoją sesję, kliknąć dedykowaną ikonę. Wcześniej wyświetlane informacje zostaną teraz ukryte do momentu odblokowania sesji.

1. Aby odblokować sesję, należy najpierw nacisnąć dowolny przycisk panelu sterowania.

2. Wyświetlany jest teraz ekran odblokowania.

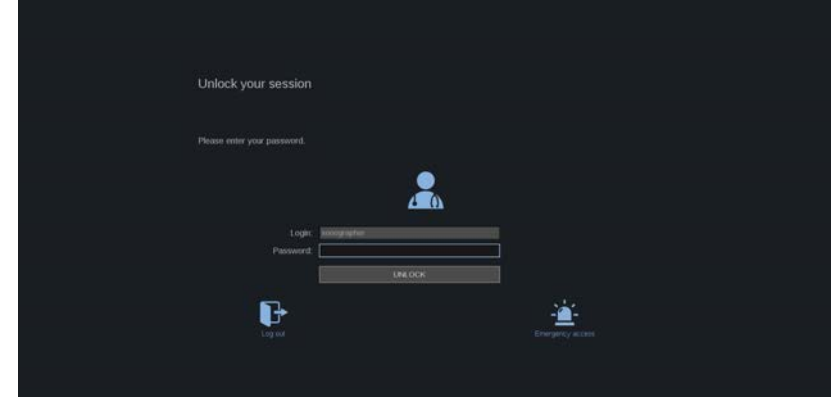

3. Wprowadzić swoje hasło i nacisnąć przycisk **Odblokuj**, aby wrócić do bieżącego badania.

#### 99 -**NOTE**

Można również wylogować się i/lub rozpocząć badanie awaryjne przez odblokowanie ekranu, klikając dedykowaną ikonę, co spowoduje automatyczne zakończenie bieżącego badania.

# **Ustawianie czasu i daty**

System zawiera funkcję zegara/kalendarza, która zachowuje dokładną datę i godzinę nawet po wyłączeniu systemu i odłączeniu zasilania.

Instrukcje konfigurowania daty i godziny, patrz **[Chapter 9,](#page-456-0)** *[Dostosowywanie systemu](#page-456-0)* **[\[441\]](#page-456-0)**.

# **Ustawianie języka**

W konfiguracji systemu można skonfigurować język interfejsu użytkownika systemu oraz parametry regionalne.

Instrukcje konfigurowania języka, patrz **[Chapter 9,](#page-456-0)** *[Dostosowywanie systemu](#page-456-0)* **[\[441\]](#page-456-0)**.

## **Podłączanie do sieci**

System obsługuje standardowe funkcje sieciowe, które obejmują drukowanie na drukarkach DICOM, drukarkach lokalnych i drukarkach raportów (opcje).

Instrukcje dotyczące konfiguracji sieci, patrz **[Chapter 9,](#page-456-0)** *[Dostosowywanie systemu](#page-456-0)* **[\[441\]](#page-456-0)**.

# **Wybór przetwornika**

System wykorzystuje cztery porty do podłączenia przetworników, które mogą być jednocześnie zajęte, ale jednocześnie może być aktywny tylko jeden przetwornik.

Należy zawsze używać systemu zarządzania kablami, aby zapobiec nadepnięciu na kable lub przejechaniu po nich przez kółka wózka.

### **Podłączanie przetwornika**

Patrz **[the section called "Podłączanie przetwornika" \[35\]](#page-50-0)**.

### **Wybieranie przetwornika do badania**

Po włączeniu systemu, system domyślnie ustawia się na ostatnio używany przetwornik, aplikację i ustawienie wstępne.

W trakcie pracy systemu możliwy jest wybór jednego z czterech podłączonych przetworników.

1. Nacisnąć przycisk **Sonda** na ekranie dotykowym.

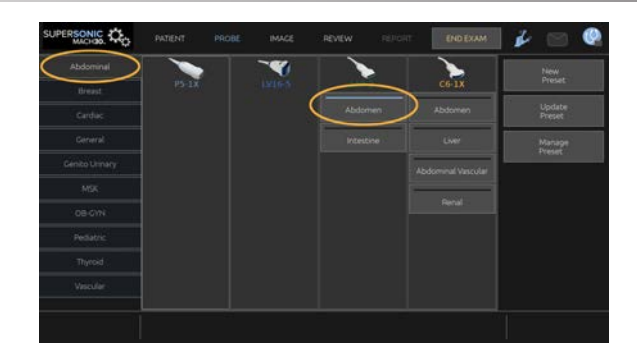

Ekran dotykowy wyświetli aplikacje, które są zgodne z przetwornikami podłączonymi do systemu.

2. Dotknąć **karty** odpowiadającej żądanej aplikacji klinicznej.

Np.: Naczyniowy

Na ekranie dotykowym zostaną wyświetlone sondy, których można użyć w wybranej aplikacji oraz powiązane z nimi ustawienia wstępne.

3. Nacisnąć żądany przycisk **Ustawienie wstępne**.

Np.: Szyjna

Ekran dotykowy sondy jest zamykany, a system przechodzi w tryb B na żywo.

Fabryczne ustawienia wstępne są wyświetlane w ciemniejszym kolorze niebieskim, a ustawienia wstępne utworzone przez użytkownika w jaśniejszym kolorze niebieskim.

#### 99 **NOTE**

Istnieje możliwość dostosowania wyświetlanej w konfiguracji systemu listy ustawień wstępnych. Patrz **[Chapter 9,](#page-456-0)** *[Dostosowywanie systemu](#page-456-0)* **[\[441\]](#page-456-0)**.

Wybrany przetwornik, aplikacja i ustawienie wstępne są wyświetlane w nagłówku głównego ekranu obrazowania.

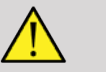

# **A** WARNING

Należy używać wyłącznie zalecanych żeli (lubrykantów). Produkty alternatywne mogą uszkodzić głowicę i spowodować utratę gwarancji.

# **Rozpoczęcie badania**

## **Przygotowanie do badania**

Przed przystąpieniem do akwizycji obrazów można utworzyć badanie pacjenta lub pobrać dane pacjenta już utworzonego w systemie.

Przed skanowaniem nowego pacjenta należy upewnić się, że poprzednie badanie zostało zakończone, wykonując jedną z poniższych czynności:

- Na ekranie dotykowym nacisnąć przycisk **Zakończ badanie**.
- Na ekranie dotykowym nacisnąć przycisk **Nowy pacjent**.

## **Tworzenie nowego pacjenta**

### **WPROWADZANIE DANYCH PACJENTA**

1. Nacisnąć przycisk **Pacjent** na ekranie dotykowym.

Na ekranie głównym wyświetlane jest okno Wprowadzanie danych pacjenta.

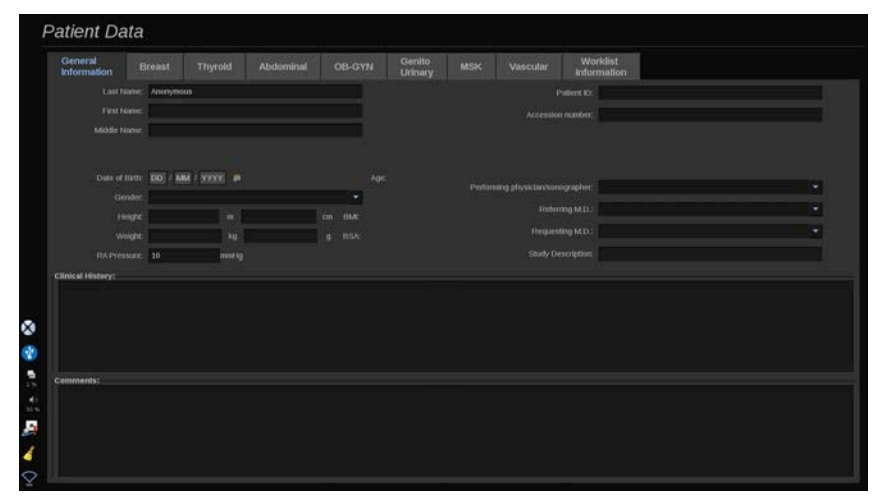

Na karcie **Informacje ogólne** w oknie Wprowadzanie danych pacjenta znajdują się pola związane z tożsamością pacjenta.

Na karcie **Informacje o liście roboczej** okna Wprowadzanie danych pacjenta wyświetlane są informacje pochodzące z listy Lista robocza modalności (jeżeli jest powiązane i skonfigurowane).

Dostępnych jest osiem innych **kart**, z których każda wyświetla określone informacje kliniczne:

- Pierś
- Tarczyca
- Jama brzuszna
- OB-Gyn (Położniczo-ginekologiczne)
- Moczowo-płciowy
- MSK
- Naczyniowy
- Kardiolog.

Aby nawigować po kartach, należy przesunąć kursor na kartę, która ma zostać otwarta i kliknąć **SonicPad®**.

Aby wprowadzić nowe dane, umieścić kursor w polu, które ma zostać wypełnione. Aktywne pole automatycznie podświetli się kolorem pomarańczowym.

Wpisać żądany tekst przy pomocy klawiatury. Można zwizualizować aktualnie wprowadzany tekst bezpośrednio na ekranie dotykowym, w obszarze podglądu.

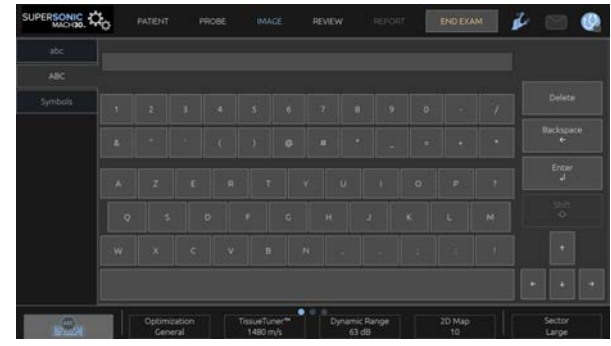

#### 55 **NOTE**

ID pacjenta: System używa unikalnego identyfikatora do identyfikacji każdego pacjenta. Można wprowadzić własny identyfikator lub system utworzy go automatycznie.

Obrazy i raporty są przechowywane w oparciu o identyfikator pacjenta.

Imię i nazwisko oraz identyfikator są wyświetlane w górnej części wszystkich obrazów.

Identyfikator można również uzyskać za pomocą czytnika kodów kreskowych.

# **CAUTION**

W przypadku badań położniczych:

Przed rozpoczęciem badania nowej pacjentki należy sprawdzić jej imię, nazwisko i ID.

Przed wprowadzeniem daty urodzenia, ostatniej miesiączki (ang. Last Menstrual Period, LMP), przewidywanej daty porodu (ang. Estimated Date of Delivery, EDD), daty poczęcia (ang. Date Of Conception, DOC) i daty owulacji (ang. Ovulation Date) należy sprawdzić format daty. Nieprawidłowe wprowadzenie tych parametrów spowoduje nieprawidłowe wyliczenie wieku ciążowego (ang. Gestational Age, GA).

Wprowadzić EDD i GA do dokumentacji medycznej pacientki w celu wykonania kopii zapasowej. Aby wykonać obliczenia położnicze, zaznaczyć przycisk "Aktywuj oblicz. położn." na stronie Wprowadzania danych pacjenta (PDE).

Konieczne jest określenie, który autor tabel położniczych ma być użyty do każdego konkretnego pomiaru, aby obliczyć GA i uzyskać szacunkową masę płodu (ang. Estimated Fetal Weight, EFW).

Diagnoza nie może być oparta tylko na jednym pomiarze lub danych. Należy zawsze brać pod uwagę całościową ocenę kliniczną pacjenta, w tym dokumentację medyczną.

W zależności od ułożenia płodu niektóre pomiary mogą być nieprawidłowe. Należy zawsze brać pod uwagę ogólną ocenę kliniczną pacjenta, w tym dokumentację medyczną.

System zapewnia pomiary płodu dla maksymalnie pięciu płodów. Należy uważać, aby nie pomylić płodów podczas pomiarów.

Dla każdego wykonanego pomiaru można wybrać pierwszy, ostatni, średni, minimalny, maksymalny lub jeden z pięciu pomiarów, które mogą być wyświetlane, korzystając z funkcji selektora na karcie Pomiary ekranu Raport.

Zachować ostrożność podczas usuwania pomiarów, ponieważ będzie to miało wpływ na wynik selektora.

Odchylenia od prawidłowych wartości pomiarów muszą być oceniane na podstawie wykresów i literatury.

**Aby wybrać wartość z listy**

- 1. Przesunąć kursor na strzałkę po prawej stronie listy rozwijanej.
- 2. Kliknąć, aby wyświetlić listę.
- 3. Przesunąć kursor w dół do wybranej wartości i kliknąć ponownie, aby zatwierdzić swój wybór.

Okno Wprowadzanie danych pacjenta można zapisać jako obraz badania.

W tym celu należy nacisnąć przycisk **Zapisz obraz** w oknie Wprowadzanie danych pacjenta.

Spowoduje to zapisanie aktywnej karty jako zrzutu ekranu.

### **WCZYTYWANIE PACJENTA Z LISTY ROBOCZEJ MODALNOŚCI**

**Znajdowanie badań na liście roboczej**

Funkcja ta jest dostępna, jeśli system jest podłączony do sieci i właczona jest funkcja DICOM.

1. Nacisnąć przycisk **Pacjent** na ekranie dotykowym.

Na ekranie głównym wyświetlane jest okno Wprowadzanie danych pacjenta.

Zostanie teraz wyświetlony ekran dotykowy Pacjent.

#### 99 **NOTE**

Jeśli skonfigurowano i skojarzono listę roboczą modalności, naciśnięcie przycisku **Zakończ badanie** spowoduje automatyczne wyświetlenie listy roboczej modalności (jeśli została skonfigurowana).

2. Dotknąć przycisku **Lista robocza modalności** na ekranie dotykowym.

Lista robocza modalności jest wyświetlana na ekranie głównym.

#### 99 **NOTE**

Zaznaczyć pola nad listą, aby ją przefiltrować.
Umieścić **kursor** nad nagłówkiem kolumny, a następnie kliknąć **SonicPad®** w celu posortowania listy według wybranej kolumny.

Użyć pola wyszukiwania, aby znaleźć danego pacjenta.

- 3. Przesunąć kursor nad plikiem pacjenta, który ma zostać otwarty.
- 4. Kliknąć **SonicPad®**.

Dane pacjenta wyświetlają się na ekranie głównym i są wstępnie wypełnione. Można edytować niektóre informacje dotyczące tego pacjenta. Więcej informacji na temat konfiguracji listy roboczej Modalność można znaleźć w **Chapter 9,** *[Dostosowywanie](#page-456-0) [systemu](#page-456-0)* **[\[441\]](#page-456-0)**.

**Zapytanie ogólne, zapytanie pacjenta**

System SuperSonic MACH oferuje dwa rodzaje zapytań zdefiniowanych przez IHE (Integrating the Healthcare Enterprise): zapytania ogólne i zapytania pacjenta.

Domyślnie lista robocza przeprowadza zapytania ogólne.

**Zapytanie o pacjenta** ogranicza liczbę zwracanych odpowiedzi i dlatego zwiększa poufność, ogranicza ryzyko omyłkowego wybrania nieprawidłowego pacjenta na liście roboczej oraz ogranicza ilość danych przesyłanych do systemu.

Aby użyć zapytania pacjenta:

- 1. Nacisnąć przycisk **Zapytanie o pacjenta** na ekranie dotykowym, aby wykonać zapytanie tylko o konkretnego pacjenta. Z tego trybu należy korzystać zwłaszcza wtedy, gdy sieć jest wolna. Pojawi się okno dialogowe.
- 2. Wprowadzić dane konkretnego pacjenta do pobrania z listy roboczej. Aby wykonać zapytanie, należy wypełnić co najmniej jedno pole obowiązkowe.
- 3. Kliknąć przycisk **Zapytanie**, aby przeprowadzić zapytanie dotyczące określonego pacjenta.

Nacisnąć **Zapytanie ogólne** na ekranie dotykowym, aby przełączyć się do trybu zapytania dotyczącego ogólnej listy roboczej. Z listy roboczej Modalność można korzystać, gdy system jest odłączony od sieci. Więcej szczegółów można znaleźć w **Chapter 9,** *[Dostosowywanie systemu](#page-456-0)* **[\[441\]](#page-456-0)**.

#### **EDYCJA DANYCH PACJENTA**

**Dane do edycji**

Można edytować dane dla aktualnego pacjenta. Niektóre informacje można edytować w dowolnym momencie podczas badania, o ile nie zostały zaimportowane z listy roboczej modalności.

#### **Aby edytować dane pacjenta**

- 1. Umieścić kursor w polu przeznaczonym do edycji. Aktywne pole podświetli się kolorem pomarańczowym.
- 2. Wprowadzić nowy tekst za pomocą klawiatury.

Jeśli edytowane jest jedno z pól identyfikatora, wyświetli się komunikat. Nacisnąć "Tak", aby potwierdzić, lub "Nie", aby anulować.

Pola identyfikatora są następujące:

- Nazwisko pacjenta
- Imię pacjenta
- Drugie imię pacjenta
- ID pacjenta
- Nr przyjęcia
- Wszystkie pola na karcie DICOM okna Wprowadzanie danych pacjenta

W przypadku edycji jednego z wyżej wymienionych pól PO wysłaniu badania do serwera, magazyn DICOM może rozpocząć nowe badanie z nowymi informacjami o pacjencie. Wprowadzenie wzrostu i masy ciała pacjenta powoduje automatyczne obliczenie wskaźnika masy ciała (BMI).

### **Kończenie badania**

Sprawdzić, czy zapisano wszystkie potrzebne obrazy. Po zakończeniu badania zakończyć je w następujący sposób: Nacisnąć "Zakończ badanie" na ekranie dotykowym.

### **Tryby obrazowania**

## **Ogólne informacje o trybach obrazowania**

#### **Włączanie/wyłączanie trybów**

Systemy ultrasonograficzne z serii SuperSonic MACH oferują zestaw trybów obrazowania za pomocą przycisków wyboru trybu. Na panelu sterowania przyciski trybów znajdują się powyżej płytki SonicPad®.

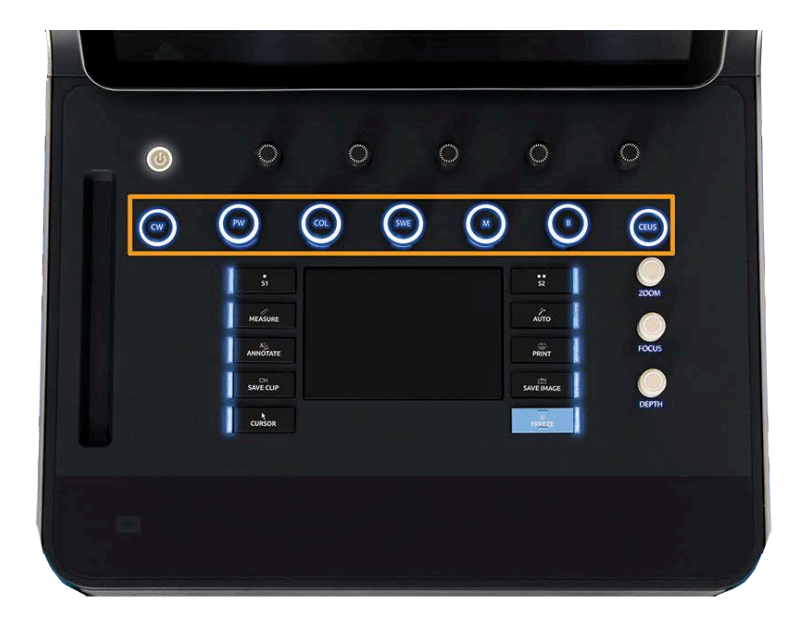

- Nacisnąć przycisk B, aby skanować w trybie B w skali szarości.
- Nacisnąć przycisk M, aby uzyskać dostęp do trybu M-mode.
- Nacisnąć przycisk SWE, aby skanować w skali szarości w trybie B z nałożoną kolorową mapą elastyczności w czasie rzeczywistym.
- Nacisnąć przycisk COL (Kolor), aby użyć obrazowania przepływów w kolorze (CFI), kolorowego obrazowanie w trybie mocy (CPI) lub kolorowego obrazowania kierunkowego mocy (dCPI)
- Nacisnąć przycisk PW (Fala pulsacyjna), aby użyć funkcji Dopplera fali pulsacyjnej.
- Nacisnąć przycisk CW, aby użyć Dopplera fali ciągłej.
- Nacisnąć przycisk CEUS (USG z kontrastem), aby użyć funkcji obrazowania ultradźwiękowego wzmocnionego kontrastem.

Dostęp do obrazowania 3D odbywa się za pomocą ekranu dotykowego.

W każdym trybie innym niż tryb B-mode każde naciśnięcie przycisku B powoduje wyjście z bieżącego trybu i wyświetlenie trybu B-mode. Poprzednie ustawienia zostaną przywrócone.

#### LINIA SUPERSONIC MACH Podręcznik użytkownika

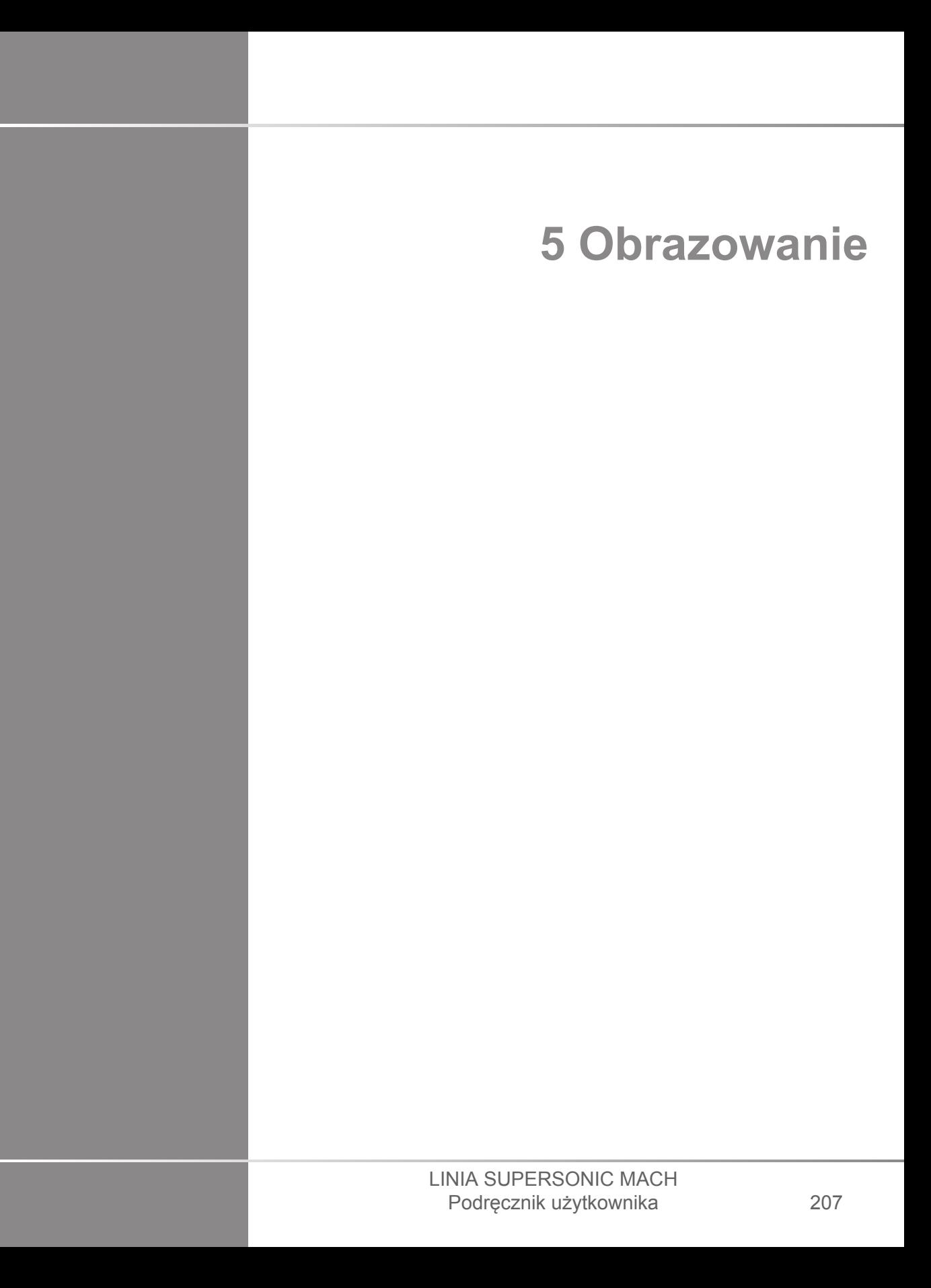

#### LINIA SUPERSONIC MACH Podręcznik użytkownika

**Informacje o wyświetlaczu systemowym**

## **Informacje na temat głównego wyświetlacza**

Główny wyświetlacz zawiera obraz ultradźwiękowy, informacje o badaniu i obrazie oraz niektóre wskaźniki.

Obszar obrazu znajduje się w przybliżeniu na środku wyświetlacza.

Na prawo od samego obrazu znajduje się skala głębi oraz pasek skali szarości i/lub pasek kolorów.

Dane pacjenta i badania wyświetlają się w obszarze bezpośrednio nad obrazem ultradźwiękowym. Obszar ten wyświetla ponadto aktualną datę i godzinę, nazwę placówki medycznej, wybrany przetwornik i zastosowanie kliniczne oraz wartości indeksu termicznego (TI) i indeksu mechanicznego (MI).

Parametry obrazu są wyświetlane po lewej stronie obrazu.

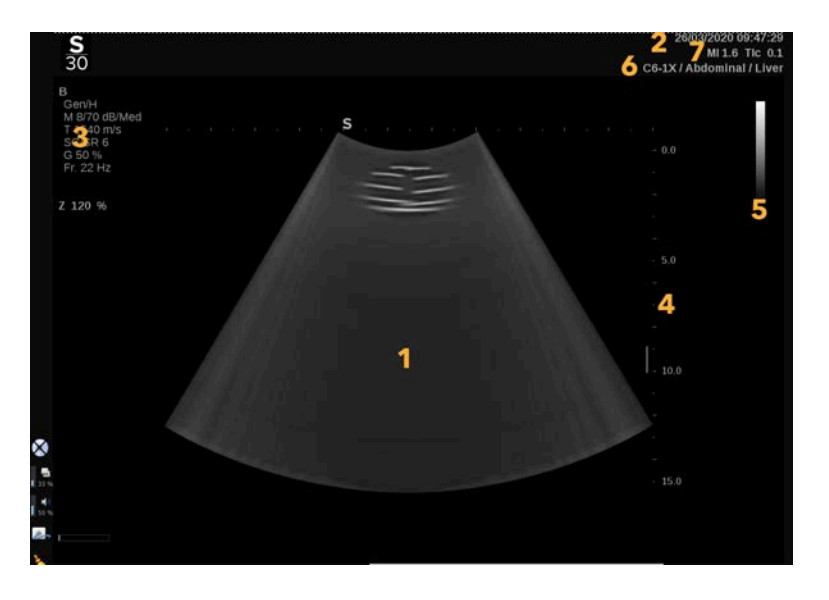

- 
- 3. Parametry obrazu 4. Skala głębokości
- 
- 7. MI i TI
- 1. Obraz ultradźwiękowy 2. Dane pacjenta / badania
	-
- 5. Pasek skali szarości 6. Przetwornik / ustawienie wstępne

Szczegółowy opis każdego z trybów obrazowania na wyświetlaczu głównym znajduje się w części dotyczącej każdego trybu.

### **Ikony powiadomień**

Niektóre ikony pojawiają się w lewym dolnym rogu głównego wyświetlacza, aby informować o stanie systemu.

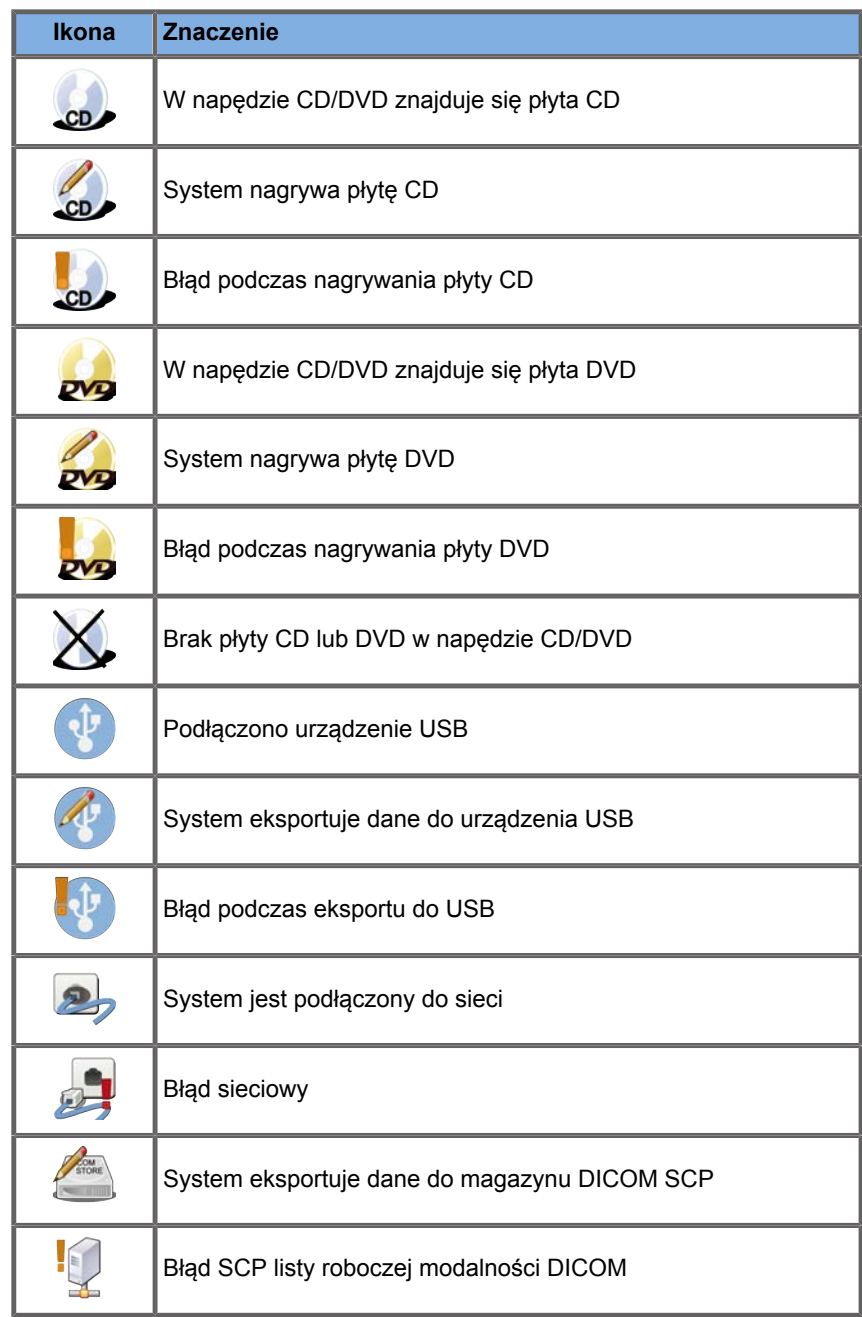

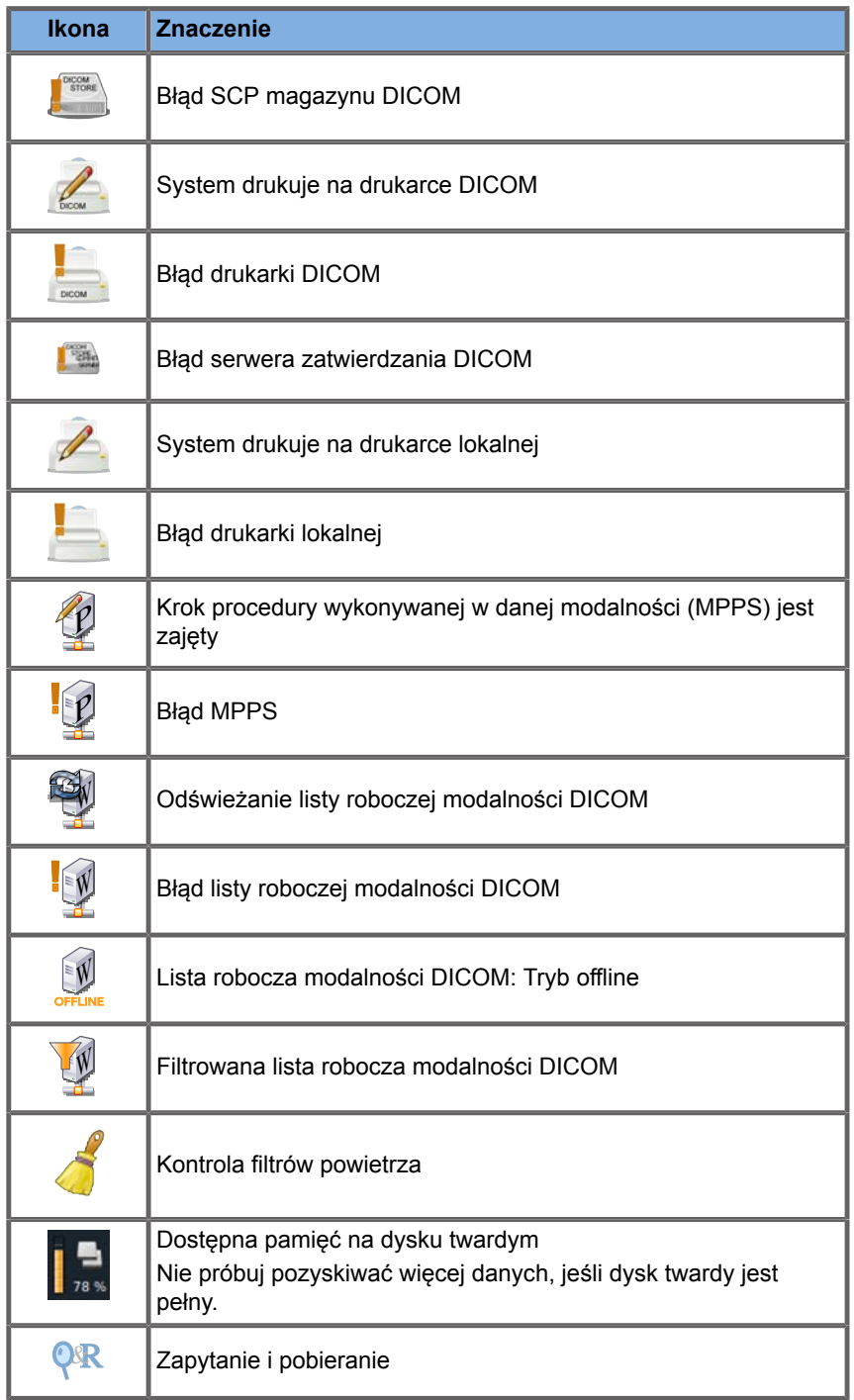

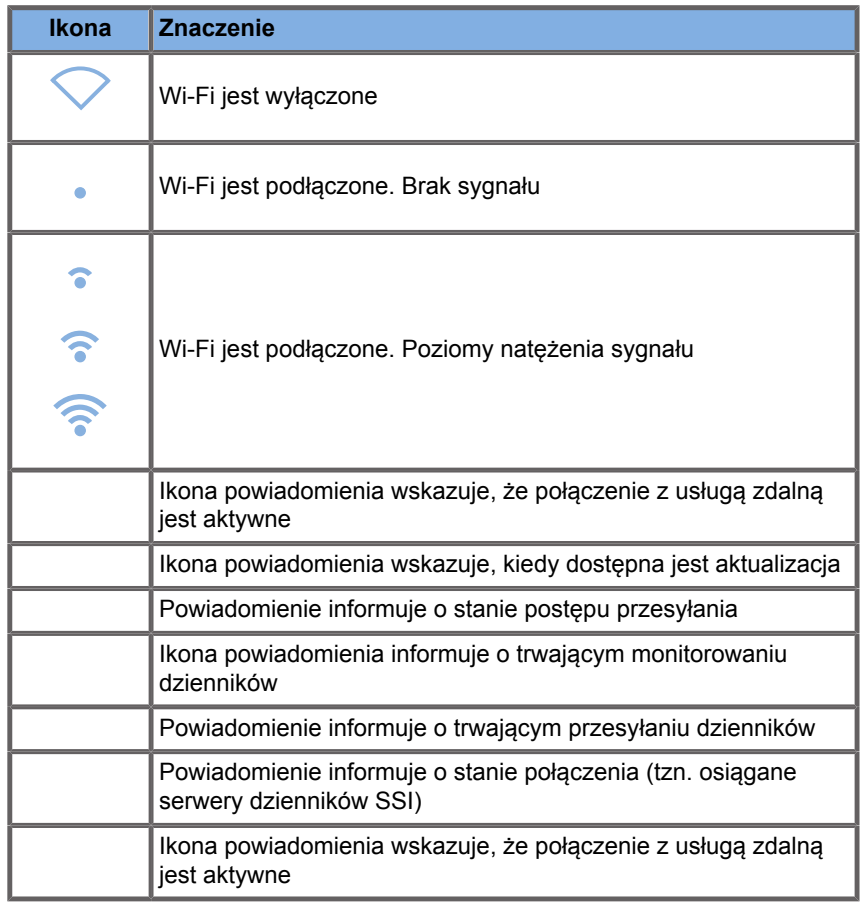

### **Informacje na temat ekranu dotykowego**

Ekran dotykowy obrazowania różni się w zależności od trybu skanowania.

Zawiera:

- stałe elementy sterowania dostępne we wszystkich trybach obrazowania
- parametry obrazowania związane z bieżącym aktywnym trybem (trybami)
- pokrętła sterowania, które mogą być używane z odpowiadającymi im pokrętłami umieszczonymi pod ekranem dotykowym
- Dodatkowe pokrętła sterowania mogą być dostępne w dolnej części ekranu dotykowego po przesunięciu palcem.

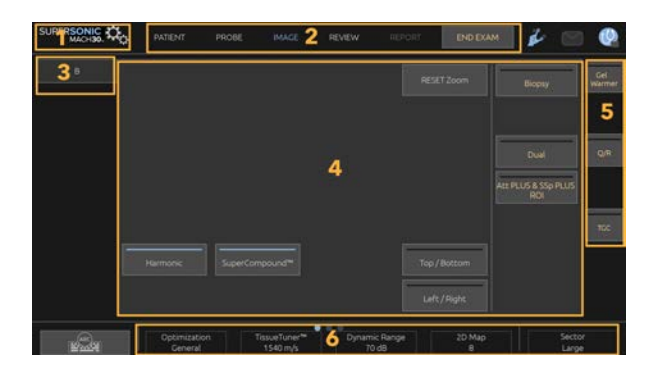

- 
- 
- 5. Stałe elementy sterowania 6. Przesuwany pasek
- 1. Konfiguracja systemu 2. Menu przepływu pracy
- 3. Karty trybu obrazowania 4. Parametry obrazowania
	-

# **Wspólne elementy sterowania obrazowaniem**

Niektóre elementy sterujące są wspólne dla wszystkich trybów obrazowania. Te elementy sterujące opisano poniżej.

Opis elementów sterowania właściwych dla każdego trybu obrazowania można znaleźć w sekcjach dotyczących poszczególnych trybów obrazowania.

### **Zamroź**

Podczas obrazowania na żywo nacisnąć przycisk **Zamroź** na panelu sterowania, aby zamrozić obraz. Na obrazie pojawi się płatek śniegu, aby wskazać, że obraz jest zamrożony. Gdy obraz jest zamrożony, nacisnąć przycisk **Zamroź**, aby odmrozić obraz i powrócić do obrazowania na żywo.

#### A **TIP**

Obraz można zamrozić i odmrozić za pomocą płytki SonicPad®. Aby zamrozić obraz, należy kliknąć dwoma palcami na płytce SonicPad® (chyba że w konfiguracji systemu podano inną konfigurację).

# **Głębokość**

Funkcja **Głębokość** steruje odległością, na jaką tryb B wyświetla obraz struktur anatomicznych.

Podczas zwiększania głębokości następuje wychwyt echa z głębszych partii ciała. W związku z tym przetwornik potrzebuje więcej czasu, aby odebrać cały sygnał. Czas odbioru ulega wydłużeniu i jest więcej danych do przetworzenia. Czas pomiędzy dwiema wiązkami ultradźwiękowymi wydłuża się.

W rezultacie zmniejsza się częstotliwość odświeżania obrazu.

Przycisk **Głębokość** znajduje się na panelu sterowania, a wartość głębokości można regulować tylko podczas obrazowania na żywo.

Obrócić przycisk **Głębokość**:

- w prawo, aby zwiększyć głębokość i zobrazować głębsze struktury
- w lewo, aby zmniejszyć głębokość i skupić się na płytszych strukturach

#### A **TIP**

Głębokość można zwiększyć lub zmniejszyć za pomocą płytki SonicPad®. Przesunąć trzy palce w górę, aby zmniejszyć głębokość lub w dół, aby zwiększyć głębokość (chyba że w konfiguracji systemu ustawiono inaczej).

### <span id="page-231-0"></span>**Wzmocnienie**

Ogólne wzmocnienie zwiększa lub zmniejsza liczbę danych echa wyświetlanych na obrazie.

Może to wpływać na rozjaśnienie lub przyciemnienie obrazu, jeśli wygenerowana zostanie wystarczająca ilość danych echa.

Wzmocnienie można regulować podczas obrazowania na żywo i na zamrożonym obrazie.

Wzmocnienie jest regulowane we wszystkich trybach za pomocą pokrętła każdego z trybów.

Obrócić przycisk **B**, **M**, **SWE**, **COL** lub **PW** w zależności od aktywnego trybu:

- w prawo, aby zwiększyć ogólne wzmocnienie w celu uzyskania jaśniejszego obrazu
- w lewo, aby zmniejszyć ogólne wzmocnienie w celu uzyskania ciemniejszego obrazu

Aby zwiększyć lub zmniejszyć wzmocnienie CW, obrócić przycisk PW.

#### A **TIP**

Wzmocnienie można zwiększyć lub zmniejszyć za pomocą płytki SonicPad®. Przesunąć trzy palce w prawo, aby zwiększyć wzmocnienie lub w lewo, aby je zmniejszyć (chyba że w konfiguracji systemu ustawiono inaczej).

## **Kompensacja czasowa wzmocnienia (TGC)**

### **Auto**

Funkcja **Automatycznie** w sposób automatyczny dostosowuje wzmocnienie trybu B na różnych głębokościach i dla różnego tłumienia tkanek.

Ogólna jasność jest automatycznie regulowana w zależności od ustawienia opcji **Przesunięcie automat.** (patrz **[the section](#page-244-0) [called "Auto Offset" \[229\]](#page-244-0)**).

Przycisk **Automatycznie** znajduje się na panelu sterowania.

Nacisnąć przycisk **Automatycznie**. W razie potrzeby można dokonać niezależnej regulacji wzmocnienia (patrz **[the section](#page-231-0) [called "Wzmocnienie" \[216\]](#page-231-0)** powyżej).

# **99** NOTE

W trybie PW lub CW nacisnąć przycisk **Automatycznie**, aby automatycznie wyregulować ustawienia **Skala** i **Linia bazowa**. Patrz **[the section called "Konfiguracja trybu PW" \[289\]](#page-304-0)**.

### **Adaptacyjny tryb TGC**

Wybór ustawienia **Wł.** dla tego trybu powoduje włączenie automatycznej regulacji TGC przy zmianie elementów sterowania obrazowaniem. Aby go aktywować lub dezaktywować, patrz **[the](#page-459-0) [section called "System" \[444\]](#page-459-0)**.

#### **ManualTouchTGC™**

Istnieje możliwość wybiórczej regulacji jednorodności jasności na całym obrazie.

Nacisnąć przycisk **TGC** na ekranie dotykowym.

Obraz w trybie B jest jednocześnie wyświetlany za slajdami.

W razie potrzeby narysować krzywą TGC za pomocą rysika lub palcem.

Można też zmienić położenie każdego wirtualnego elementu sterowania na jego linii, dotykając innego miejsca na tej samej linii.

### **Zarządzanie strefą ogniskowania**

Strefa ogniskowania to głębokość, na której rozdzielczość boczna jest najlepsza na obrazie.

Pozycja ogniskowania to głębokość, na której ogniskowana jest transmitowana energia ultradźwiękowa.

Użytkownik może wybrać rodzaj zarządzania strefą ogniskowania: Ręcznie lub Automatycznie.

Ustawienie to można zmieniać na karcie podrzędnej System/ Wyświetl kartę podrzędną System. **[the section called](#page-459-0) ["System" \[444\]](#page-459-0)**

#### **Ręczne zarządzanie strefą ogniskowania**

Wybierając opcję ręczną, można zdefiniować i zarządzać strefą i pozycją ogniskowania.

Opcję **Punkt skupienia wiązki** można regulować tylko w obrazowaniu na żywo.

Pokrętło **Punkt skupienia wiązki** znajduje się na panelu sterowania.

Obrócić przycisk **Punkt skupienia wiązki**:

- w prawo, umieścić strefę ogniskowania głębiej
- w lewo, aby umieścić strefę ogniskowania na mniejszej głębokości

Nacisnąć przycisk **Punkt skupienia wiązki**, a następnie obrócić go:

- w prawo, aby zwiększyć rozmiar strefy ogniskowania
- w lewo, aby zmniejszyć rozmiar strefy ogniskowania

Nacisnąć ponownie przycisk **Punkt skupienia wiązki**, aby przesunąć strefę ogniskowania.

Zmiana rozmiaru strefy ogniskowania wpływa na częstotliwość odświeżania obrazu.

Im większa strefa ogniskowania, tym wolniejsza częstotliwość odświeżania obrazu.

### **Automatyczna strefa ogniskowania**

Przy użyciu opcji automatycznej strefa ogniskowania będzie automatycznie ustawiana, aby zapewnić najbardziej odpowiedni rozmiar i położenie strefy ogniskowania. Stosunek wielkości strefy ogniskowania do głębokości zostanie zachowany, a pozycja strefy ogniskowania będzie dostosowywana do każdej zmiany głębokości.

### **Pow.**

Obszar zainteresowania w trybach obrazowania można powiększyć w celu dokładniejszego zbadania. W systemie linii SuperSonic MACH są dostępne dwa rodzaje powiększenia: Powiększenie HD i Powiększenie cyfrowe.

#### **Powiększenie HD**

Funkcja Powiększenie HD koncentruje możliwości systemu w zakresie akwizycji i przetwarzania na określonym obszarze zainteresowania w czasie rzeczywistym.

W rezultacie uzyskuje się mniejsze pole widzenia, ale większą szczegółowość i wyższą częstotliwość odświeżania, co przyczynia się do lepszej jakości obrazu w obszarze zainteresowania.

Funkcja **Powiększenie HD** jest regulowana tylko podczas obrazowania na żywo.

Aby korzystać z funkcji **Powiększenie HD**:

1. Nacisnąć przycisk **Powiększenie** na panelu sterowania.

Na obrazie pojawi się ramka.

- 2. Za pomocą płytki **SonicPad®** przesunąć pole powiększenia.
- 3. Kliknąć płytkę **SonicPad®** w celu dopasowania do rozmiaru pola.
- 4. Za pomocą płytki **SonicPad®** zmienić rozmiar pola powiększenia.
- 5. Nacisnąć ponownie przycisk **Powiększenie**, aby uzyskać powiększony obraz.
- 6. Nacisnąć ponownie przycisk **Powiększenie**, aby zakończyć powiększanie obrazu.

#### **Powiększenie cyfrowe**

**Powiększenie cyfrowe** to funkcja powiększania obrazu po przetworzeniu. W związku z tym nie ma ona wpływu na liczbę klatek na sekundę.

Funkcję **Powiększenie cyfrowe** można regulować podczas obrazowania na żywo i na zatrzymanym obrazie.

Obrócić przycisk **Powiększenie**, aby zmienić jego wartość.

# **99** NOTE

Podczas obrazowania na żywo można jednocześnie korzystać z obu funkcji: Powiększenie HD i Powiększenie cyfrowe.

Nacisnąć przycisk **Resetuj powiększenie**, aby przywrócić domyślną wartość powiększenia.

#### A **TIP**

Powiększenie można zwiększyć lub zmniejszyć za pomocą płytki SonicPad®. Rozsunąć dwa palce, aby zwiększyć powiększenie lub zsunąć je, aby zmniejszyć powiększenie (o ile w konfiguracji systemu nie ustawiono inaczej).

### **Lewo/prawo**

Opcja **Lewo/prawo** umożliwia przerzucanie obrazu wzdłuż osi lewo/prawo.

Dotknij opcji **Lewo/prawo**, aby przerzucić obraz.

### **Góra/dół**

Opcja **Góra/dół** umożliwia przerzucenie obrazu wzdłuż osi góra/ dół.

Dotknąć opcji **Góra/dół**, aby przerzucić obraz.

## **Podw.**

Dotknij opcji **Podwójny**, aby włączyć lub wyłączyć tryb podwójny.

Obraz lewy będzie obrazem aktywnym.

Kliknąć płytkę **SonicPad®**, aby zamrozić lewą stronę i uaktywnić prawą.

Nacisnąć przycisk **Zamroź**, aby zamrozić obie strony.

- Na obrazie aktywnym znajduje się pomarańczowa litera S jako znacznik orientacji.
- Na obrazie nieaktywnym znajduje się biała litera S jako znacznik orientacii.

Kliknięcie płytki **SonicPad®** umożliwia przełączanie pomiędzy obrazem aktywnym a nieaktywnym.

Ustawienia obrazowania będą zawsze stosowane do aktywnego obrazu w trybie podwójnym.

Ustawienia obrazowania będą utrzymywane niezależnie dla obrazu w trybie podwójnym.

Po naciśnięciu przycisku **Zamroź** przed kliknięciem płytki **SonicPad®** można zmienić ustawienia i tryby obrazu po aktywnej stronie.

### **Odtwarzaj**

Gdy obraz jest zamrożony, we wszystkich trybach na ekranie dotykowym pojawia się przycisk **Odtwarzaj**.

Funkcja **Odtwarzaj** umożliwia wyświetlanie sekwencji obrazów (filmów). Więcej informacji na temat oglądania sekwencji obrazów można znaleźć w **Chapter 8,** *[Zarządzanie obrazem i](#page-430-0) [danymi](#page-430-0)* **[\[415\]](#page-430-0)**.

### **Podwójny góra/dół**

Opcja **Podwójny góra/dół** to ta sama funkcja co **Podwójny**, ale dzieli ekran na obraz górny i dolny.

- 1. Nacisnąć przycisk **Podwójny**, aby włączyć funkcję **Podwójny góra/dół**.
- 2. Nacisnąć przycisk **Podwójny góra/dół**, aby aktywować lub dezaktywować format wyświetlania **Podwójny góra/dół**.

### **Ukryj nazwisko pacjenta**

Funkcja **Ukryj nazwisko pacjenta** umożliwia tymczasowe ukrycie informacji o pacjencie na ekranie obrazowania. Ukryte informacje pozostają jednak w bazie danych.

### **Dopasowanie**

Jeśli dostępnych jest kilka funkcji, wyświetlają się one w dolnej części obrazu. Aktywna funkcja wyświetla się na pomarańczowo.

Przesunąć 4 palcami w lewo lub w prawo, aby włączyć funkcję **SonicPad®**.

Kliknąć **SonicPad®**, aby zmienić opcje **Przesunięcie ramki** na **Zmiana rozmiaru ramki** i odwrotnie.

Kliknąć płytkę **SonicPad®**, aby przełączać pomiędzy obrazami: **Obraz 1** i **Obraz 2** w przypadku wyświetlania w trybie podwójnym.

# **Zgodność przetwornika z zastosowaniami klinicznymi**

Poniższa tabela zawiera listę wszystkich zastosowań klinicznych i zgodności przetworników dostępnych z systemem linii SuperSonic MACH.

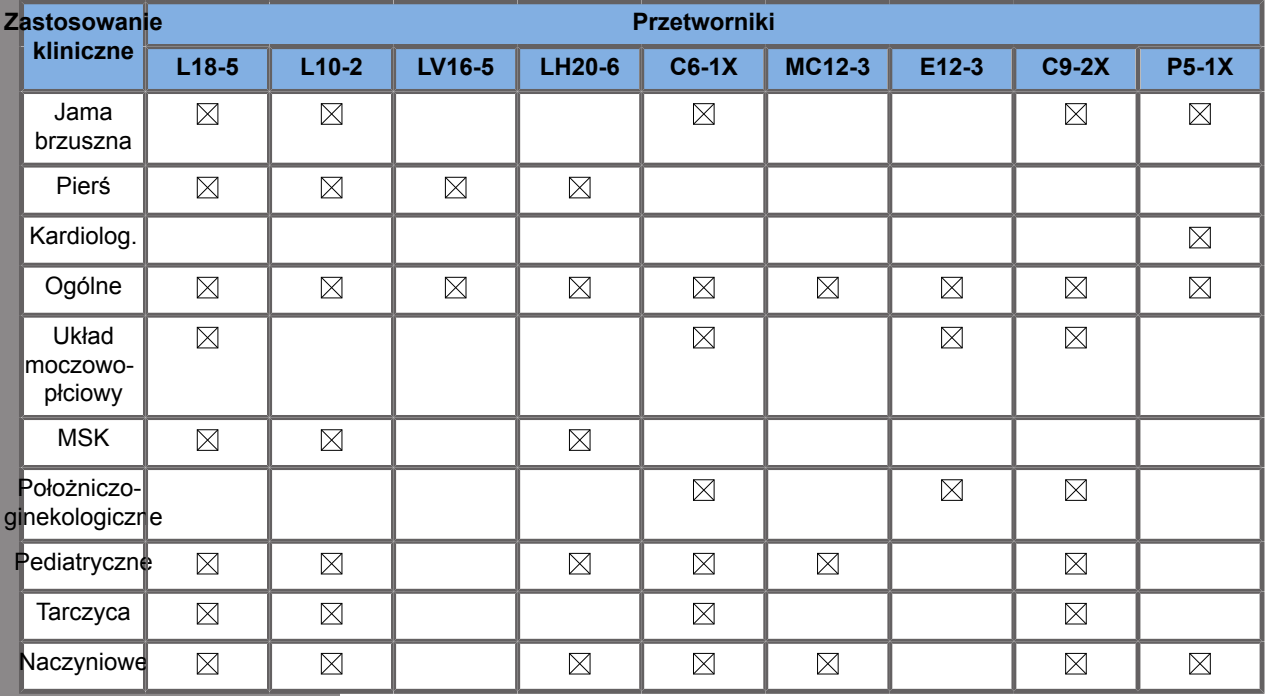

# **Obrazowanie w trybie B**

Tryb B to tryb obrazowania ultrasonograficznego, który pozwala na ocenę dwuwymiarowej anatomii poprzez wyświetlanie echa powracającego z tkanek o różnej gęstości w różnych odcieniach szarości.

## **Uzyskiwanie dostępu do trybu B**

Nacisnąć przycisk **B** na panelu sterowania z dowolnego innego trybu.

### **Informacje o głównym ekranie trybu B**

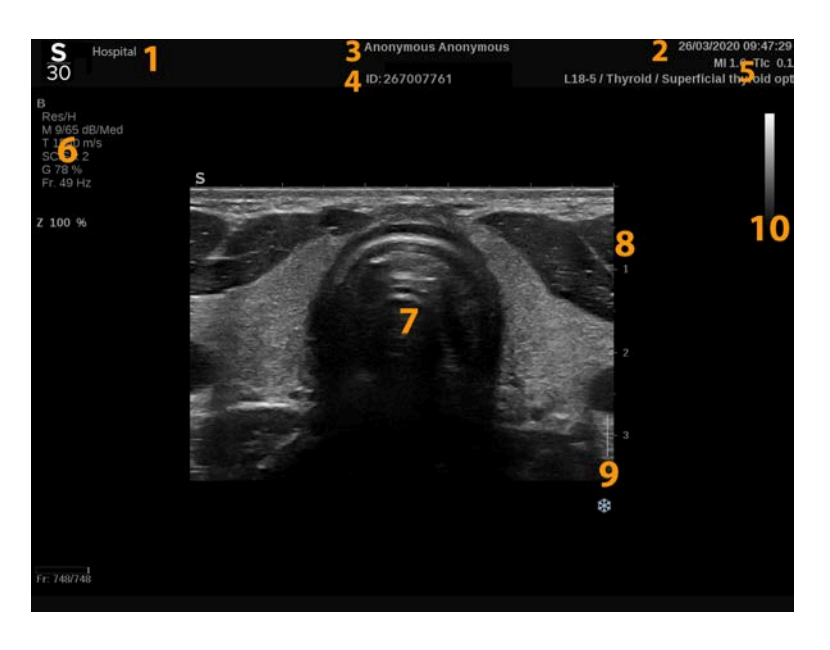

- 
- 3. imię i nazwisko pacjenta 4. identyfikator pacjenta
- 5. przetwornik / ustawienie wstępne / MI / TI
- 1. nazwa instytucji 2. data i godzina
	-
	- 6. parametry obrazowania

7. obraz ultradźwiękowy 8. skala głębokości

9. strefa ogniskowa 10. skala szarości

### **Informacje o ekranie dotykowym trybu B**

W trybie B na ekranie dotykowym wyświetlane są różne elementy sterujące obrazem, które pomagają zoptymalizować obraz w trybie B.

Sterowanie tymi ustawieniami odbywa się poprzez dotykanie elementu sterowania na ekranie dotykowym lub przez obrót pokrętła znajdującego się tuż pod ekranem dotykowym.

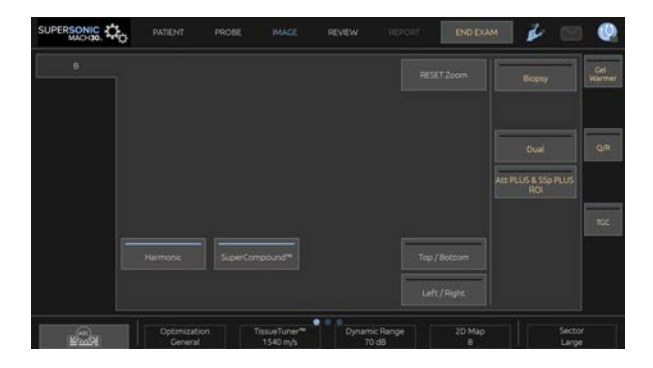

Dodatkowe pokrętła sterowania są dostępne w dolnej części ekranu dotykowego po przesunięciu jednym palcem.

### **Opis parametrów obrazowania w trybie B**

#### **Obrazowanie harmoniczne**

Tryb obrazowania harmonicznego jest wykorzystywany do redukcji zakłóceń obrazu i pogłosu oraz wzmocnienia granic.

Tryb obrazowania harmonicznego jest dostępny tylko w obrazowaniu na żywo.

Nacisnąć przycisk **Obrazowanie harmoniczne**, aby włączyć/ wyłączyć obrazowanie harmoniczne.

### **Optymalizacja**

**Optymalizacja** umożliwia zmianę częstotliwości środkowej w celu uzyskania zwiększonej rozdzielczości lub zwiększonej penetracji. **Optymalizacja** jest dostępna tylko w obrazowaniu na żywo. Obrócić pokrętło znajdujące się pod opcją **Optymalizacja**, aby zmienić wartość:

- Rozdzielczość
- Ogólne
- Penetracia

#### **TissueTuner™**

Funkcja **TissueTuner™** umożliwia dostosowanie odbierania parametrów związanych z zakładaną prędkością ultradźwięków w ciele.

Dopasowanie parametru prędkości dźwięku do rodzaju badanej tkanki powoduje zwiększenie rozdzielczości przestrzennej i bocznej.

Funkcja **TissueTuner™** jest dostępna jedynie w trybie obrazowania na żywo.

Obracać pokrętło znajdujące się pod elementem **TissueTuner™**:

- w prawo w przypadku gęstszej tkanki (wyższe wartości prędkości dźwięku)
- w lewo w przypadku mniej gęstej tkanki (niższe wartości prędkości dźwięku)

Wartości **TissueTuner™** zależą od wybranej aplikacji.

#### **Zakres dynamiki**

Funkcja **Zakres dynamiki** umożliwia zmianę zakresu, dla którego wyświetlane są amplitudy powracających sygnałów ultrasonograficznych.

Funkcja **Zakres dynamiki** jest dostępna w trybie obrazowania na żywo i na zamrożonym obrazie.

Obrócić pokrętło znajdujące się pod pozycją **Zakres dynamiki**:

- w prawo, aby skompresować wartości skali szarości
- w lewo, aby zmniejszyć zakres dynamiki

Wartości funkcji **Zakres dynamiki** zależą od wybranej aplikacji.

#### **Mapa 2D**

Funkcja **Mapa 2D** przypisuje wyświetlanie amplitud echa do zakresu skali szarości lub barw chromatycznych.

Funkcja **Mapa 2D** jest dostępna w obrazowaniu na żywo i na obrazie zamrożonym.

Obrócić pokrętło znajdujące się pod pozycją **Mapa 2D**:

- w prawo, aby wyświetlić następną mapę
- w lewo, aby wyświetlić poprzednią mapę

#### **SuperCompound™**

Funkcja **SuperCompound** łączy powracające ultradźwięki z dużej liczby kierowanych linii echa, tworząc obraz, który zapewnia doskonałą teksturę, lepsze rysowanie krawędzi i zmniejsza cieniowanie.

Funkcja **SuperCompound** jest dostępna wyłącznie w trybie obrazowania na żywo.

Nacisnąć przycisk **SuperCompound**, aby aktywować lub dezaktywować tryb SuperCompound.

#### **Moc akustyczna**

Funkcja **Moc akustyczna** reguluje moc wyjściową systemu.

**Moc akustyczna** jest dostępna tylko w trybie wyświetlania na żywo.

Obrócić pokrętło znajdujące się pod pozycją **Moc akustyczna**:

- w prawo, aby zwiększyć moc akustyczną
- w lewo, aby zmniejszyć moc akustyczną

Maksymalna moc akustyczna wynosi 0 dB, a minimalna –30 dB.

Informacje na temat regulacji mocy wyjściowej, patrz **[Chapter 3,](#page-102-0)** *[Bezpieczeństwo](#page-102-0)* **[\[87\]](#page-102-0)**.

#### **PRF**

Funkcja **PRF** (ang. Pulse Repetition Frequency) umożliwia zmianę częstotliwości powtarzania impulsów w przypadku obrazu w trybie B.

Zmniejszenie PRF może skorygować artefakty pogłosowe.

<span id="page-244-0"></span>Obracać pokrętło znajdujące się pod **PRF**, aby zmienić jej wartość.

#### **Auto Offset**

Funkcja **Automatyczne przesunięcie** umożliwia zaprogramowania automatycznego wzmocnienia całkowitego podczas korzystania z funkcji **Auto**.

Przycisk **Automatyczne przesunięcie** znajduje się po drugiej stronie parametrów.

Obracać pokrętło znajdujące się pod elementem **Automatyczne przesunięcie**:

- w prawo, jeśli preferowany jest jaśniejszy obraz
- w lewo, jeśli preferowany jest ciemniejszy obraz

#### **Trwałość**

Ta technika uśredniania klatek zmniejsza szumy na obrazie.

Funkcja **Trwałość** jest dostępna w trybie obrazowania na żywo i na zamrożonym obrazie (do wyświetlania klipów).

Obrócić pokrętło znajdujące się pod opcją **Optymalizacja**:

- w prawo, aby zwiększyć trwałość
- w lewo, aby zmniejszyć trwałość

#### **SuperRes™**

**SuperRes** to funkcja przetwarzania obrazu, która redukuje plamki, poprawia teksturę obrazu i uwydatnia krawędzie bez wpływu na liczbę klatek na sekundę.

Funkcja **SuperRes** jest dostępna w trybie obrazowania na żywo i na zamrożonym obrazie.

Obracać pokrętło znajdujące się pod elementem **SuperRes**:

- w prawo, aby zwiększyć wartość **SuperRes**
- w lewo, aby zmniejszyć wartość **SuperRes**

Wartości **SuperRes** zależą od tego, czy funkcja **SuperCompound** jest włączona, czy wyłączona.

#### **Wielkość sektora**

Funkcja **Wielkość sektora** poszerza lub zwęża rozmiar kąta sektora, aby zmaksymalizować obszar zainteresowania obrazu.

Zmiana rozmiaru sektora wpływa na częstotliwość odświeżania obrazu. Im węższy rozmiar sektora, tym szybsza częstotliwość odświeżania.

#### **Szeroki obraz**

Funkcja **Szeroki obraz** umożliwia zwiększenia pola widzenia.

Nacisnąć przycisk **Szeroki obraz**, aby włączyć/wyłączyć tryb szerokiego obrazowania.

# **Biopsja**

Prowadnice do biopsji służą do wspomagania prowadzenia narzędzia biopsyjnego. System generuje prowadnice przedstawiające przewidywaną drogę narzędzia biopsyjnego.

Lista zgodnych zestawów do biopsji, patrz **[the section called](#page-86-0) ["Zgodne akcesoria i zestawy" \[71\]](#page-86-0)**.

### **Zakładanie i zdejmowanie prowadnicy biopsyjnej**

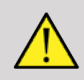

### **WARNING**

Sprawdzić wszystkie elementy i przetwornik.

Upewnić się, że stosowana prowadnica do biopsji jest właściwa dla danego przetwornika, systemu i oprogramowania systemowego.

Niektóre prowadnice biopsyjne wymagają instalacji na sterylnej osłonie przetwornika. Należy zapoznać się z instrukcjami dołączonymi do prowadnicy biopsyjnej.

Po każdym użyciu, w zależności od typu, prowadnice biopsyjne wymagają sterylizacji lub utylizacji. Patrz instrukcje dołączone do prowadnicy biopsyjnej.

Informacje o sposobie mocowania prowadnicy biopsyjnej na sondzie można znaleźć w instrukcji obsługi zestawu do biopsji.

#### **Instrukcja korzystania z prowadnicy biopsyjnej**

System linii SuperSonic MACH generuje dwie linie prowadnicy biopsyjnej, które są "liniami" pokazanymi na obrazie ultrasonograficznym. Wyświetlane linie prowadzące wskazują przewidywaną drogę igły i nie powinny być używane jako standard, w którym igła musi znajdować się pomiędzy dwoma liniami prowadzącymi. Wyświetlane linie prowadzące do biopsji nie wskazują dokładnej lokalizacji igły podczas wykonywania biopsji.

# **WARNING**

Przed wykonaniem biopsji należy sprawdzić poprawność ustawienia urządzenie TissueTuner. Idealne ustawienie urządzenia TissueTuner pozwala na uzyskanie ostrego obrazu, co poprawia prowadzenie igły.

# **CAUTION**

Po włączeniu biopsji czas automatycznego zamrażania jest wyłączony w trybie B-mode. Należy pamiętać o wyłączeniu biopsji po zakończeniu procedury, aby uniknąć uszkodzenia głowicy.

Dostępność prowadnic biopsyjnych zależy od sondy.

- 1. Skanować w trybie B i optymalizować obraz w razie potrzeby
- 2. Zlokalizować obszar do biopsji
- 3. Nacisnąć przycisk **Biopsja** na ekranie dotykowym

**Kąt biopsji** i **Ukryj biopsję** są włączone (nie są wyszarzone). Na ekranie pojawiają się prowadnice biopsyjne.

1. Naciskać przycisk **Kąt biopsji**, aż na przycisku zostanie wyświetlony żądany kąt biopsji

- 2. Użyć **SonicPad®**, aby przesunąć cel biopsji wzdłuż prowadnic
- 3. Wykonać biopsję

Przycisk **Sterowanie biopsją** umożliwia sterowanie obrazem ultrasonograficznym w celu wzmocnienia wizualizacji igły podczas zabiegu biopsji.

Jeśli igła jest wprowadzana z prawej strony przetwornika, naciskać przycisk **Sterowanie biopsją**, aż zostanie wybrana opcja Prawa.

Jeśli igła jest wprowadzana z lewej strony przetwornika, naciskać przycisk **Sterowanie biopsją**, aż zostanie wybrana opcja Lewa.

## **Igła PL.US**

Igła PL.U.S. to nowa funkcja, która ułatwia zabieg biopsji, poprawiając wizualizację, poprawiając ogólną pewność w zabiegu biopsji, pomagając lekarzowi utrzymywać igłę na najlepszej płaszczyźnie podniesienia i zapewniając narzędzie kierujące do planowania trajektorii igły oraz zapewnienia dokładności zabiegu. Można go używać do wszystkich zastosowań, wszystkich ustawień wstępnych z wyjątkiem ustawienia wstępnego Głowa noworodka z głowicą L10-2, L18-5 i LH20-6.

Lista zgodnych zestawów biopsyjnych i osłon, patrz **[the section](#page-86-0) [called "Zgodne akcesoria i zestawy" \[71\]](#page-86-0)**.

# **WARNING**

Przed wykonaniem biopsji należy sprawdzić poprawność ustawienia urządzenie TissueTuner. Idealne ustawienie urządzenia TissueTuner pozwala na uzyskanie ostrego obrazu, co poprawia prowadzenie igły.

# **CAUTION**

- 1. Po włączeniu Igła PL.U.S. czas automatycznego zamrażania jest wyłączony w trybie B-mode. Należy pamiętać o wyłączeniu Igła PL.U.S. po zakończeniu procedury, aby uniknąć uszkodzenia głowicy.
- 2. Funkcja ta poprawia wizualizację głównego korpusu igły w obszarze wzmocnienia. Nie pozwala na uzyskanie większego widoku końcówki igły.

W przypadku tej funkcji zalecane są następujące warunki:

- Kąt wprowadzenia igły: 5° do 45° (-5° do -45°)
- Rozmiar igły: od 14 do 25 GA
- 3. W zależności od ustawień, zwłaszcza wzmocnienia, zamiast informacji z igły mogą być wzmacniane inne sygnały. Aby tego uniknąć, należy dostosować kąt wprowadzania i ustawienia.
- 4. Podczas zabiegu biopsji należy dostosować położenie głowicy tak, aby kąt wprowadzenia igły mieścił się w przedziale od 5° do

45° (-5° do -45°) od miejsca docelowego. Spośród tych wartości automatyczne obliczenie kąta wprowadzania nie spowoduje wyświetlenia żadnego kąta ("A --°" na monitorze).

- 5. Obszar wzmocnienia jest zaznaczony białą linią przerywaną. Obszaru do biopsji nie należy lokalizować poza tą linią graniczną.
- 6. Zaleca się stosowanie tej funkcji tylko z jedną igłą.
- 7. Funkcja Needle PL.U.S. (Igła PL.U.S.) nie może być łączona z funkcją Biopsy Steering (Sterowanie biopsją), ponieważ może to spowodować pogorszenie jakości obrazu.
- 8. Po aktywacji i dezaktywacji funkcji Needle PL.U.S. (igła PL.U.S.) następuje utrata pętli filmu.
- 9. Funkcje Ścieżka igły, Zamroź i Zapisz obraz mogą być ustawione na przełączniku nożnym w części Konfiguracja systemu / System / Ekran / Dostosowywanie / Przełącznik nożny; oraz na przyciskach S1 lub S2 w części Konfiguracja systemu / System / Ekran / Dostosowywanie / Klawisze panelu sterowania, aby uniknąć korzystania z rąk w trakcie zabiegu.

Dostępność funkcji Igła PL.U.S. zależy od sondy i ustawienia wstępnego.

- 1. Skanować w trybie B i optymalizować obraz w razie potrzeby
- 2. Zlokalizować obszar do biopsji
- 3. Nacisnąć przycisk **Igła PL.U.S.** na ekranie dotykowym

Można aktywować funkcje **Orientacja**, **Średnica igły** oraz **Pokaż ścieżkę igły**.

- 1. Jeśli igła jest wprowadzana z prawej strony przetwornika, naciskać przycisk **Orientacja**, aż zostanie wybrana opcja Prawa.
- 2. Jeśli igła jest wprowadzana z lewej strony przetwornika, naciskać przycisk **Orientacja**, aż zostanie wybrana opcja Lewa.
- 3. W razie potrzeby stronę wprowadzania można zmodyfikować podczas zabiegu biopsji. Strona wprowadzania wyświetla się również na obrazie jako przypomnienie za pomocą

następującej okrągłej ikony:

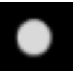

- 4. Nacisnąć przycisk **Średnica igły**, aż na przycisku wyświetli się żądana średnica pomiaru igły. W razie potrzeby tę wartość można skorygować podczas zabiegu.
- 5. W razie potrzeby nacisnąć przycisk **Pokaż ścieżkę igły**, który generuję linię prowadnicy biopsji, będącą "linią" widoczną na obrazie ultrasonograficznym. Wyświetlana linia prowadząca wskazuje przewidywaną drogę górnej krawędzi igły i nie powinna być używana jako standard, w którym igła musi znajdować się w obrębie linii prowadzącej.
- 6. Wykonać biopsję
- 7. Po wykonaniu biopsji nacisnąć przycisk **Igła PL.U.S.** na ekranie dotykowym, aby dezaktywować funkcję.

### **Opis parametrów Igły PL.U.S**

#### **KRYCIE**

Funkcja **Krycie** umożliwia zmianę przezroczystości wzmocnienia igły na obrazie trybu B.

**Krycie** jest dostępne w obrazowaniu na żywo i na zamrożonym obrazie. Obrócić pokrętło znajdujące się pod pozycją **Krycie**:

- w prawo, aby zwiększyć widoczność wzmocnienia igły na obrazie trybu B
- w lewo, aby zmniejszyć widoczność wzmocnienia igły na obrazie trybu B

Zakres **Krycia** wynosi od 0 do 100%. Domyślnym ustawieniem jest 80%.

#### **MAPA IGŁY**

Funkcja **Mapa igły** przydziela wyświetlanie amplitud echa do zakresu skali szarości lub kolorów chromatycznych.
**Mapa igły** jest dostępna w obrazowaniu na żywo i na obrazie zamrożonym. Obrócić pokrętło znajdujące się pod pozycją **Mapa igły**:

- w prawo, aby wyświetlić następną mapę
- w lewo, aby wyświetlić poprzednią mapę

Ustawienie domyślne to 0.

#### **TRWAŁOŚĆ**

Ta technika uśredniania klatek zmniejsza szumy na obrazie.

Funkcja **Trwałość** jest dostępna w obrazowaniu na żywo. Obrócić pokrętło znajdujące się pod pozycją **Trwałość**:

- w prawo, aby zwiększyć trwałość
- w lewo, aby zmniejszyć trwałość

Ustawienie domyślne to Średnia (Med).

#### **WZMOCNIENIE KRAWĘDZI**

Funkcja **Wzmocnienie krawędzi** to mieszanina różnych narzędzi stosowanych do wyostrzania wzmocnionej igły w celu zapewnienia bardziej spójnego wyglądu krawędzi igły.

**Wzmocnienie krawędzi** jest dostępne w obrazowaniu na żywo i na zamrożonym obrazie. Obrócić pokrętło znajdujące się pod pozycją **Wzmocnienie krawędzi**:

- w prawo, aby zwiększyć efekt funkcji Wzmocnienie krawędzi
- w lewo, aby zmniejszyć efekt funkcji Wzmocnienie krawędzi

Ustawienie domyślne to 2.

## **Panoramiczne**

Obrazowanie panoramiczne rejestruje poszczególne klatki podczas przesuwania przetwornika wzdłuż interesującej struktury i nakłada zarejestrowane klatki w celu wygenerowania obrazu złożonego, umożliwiając wizualizację i pomiar dużych struktur, które nie zmieściłyby się w polu widzenia przetwornika.

#### A **TIP**

Należy użyć odpowiedniej ilości żelu wzdłuż całego skanowanego odcinka, aby zapewnić płynny ruch podczas akwizycji panoramicznej.

### **Wejście do obrazowania panoramicznego**

Obrazowanie panoramiczne jest dostępne w przypadku sond L18-5, LH20-6 i L10-2.

Nacisnąć przycisk **Panoramiczne** na ekranie dotykowym.

System przechodzi do stadium gotowości panoramicznej.

### **Akwizycja obrazów panoramicznych**

- 1. Dostosować dostępne parametry obrazowania, aby zoptymalizować jakość obrazu i liczbę klatek na sekundę.
- 2. Kliknąć **SonicPad®**, aby rozpocząć akwizycję.
- 3. Przesuwać sondę w sposób płynny i ciągły wzdłuż interesującej struktury, upewniając się, że ruch skanujący jest w miarę możliwości równoległy do płaszczyzny skanowania.

System automatycznie wykrywa kierunek ruchu sondy i odpowiednio tworzy obraz złożony.

4. W razie potrzeby należy skanować do tyłu, aby usunąć niepożądane części złożonego obrazu panoramicznego,

a następnie wznowić skanowanie zgodnie z pierwotnym kierunkiem ruchu.

5. Nacisnąć przycisk **Zamroź**.

System wyświetla cały złożony obraz.

### **ZALECENIA DOTYCZĄCE SKANOWANIA**

- Upewnić się, że skanowana powierzchnia jest płaska lub łagodnie zakrzywiona, i unikać obszarów tkanki zdominowanych przez szumy lub pozbawionych szczegółów strukturalnych
- Należy używać dużej ilości żelu i zastosować odpowiedni (ale nie nadmierny) nacisk na przetwornik, aby zapewnić dobry kontakt ze skórą podczas akwizycji panoramicznej.
- Należy stosować powolny i stały ruch skanujący, bez chwiania się, skręcania ani gwałtownych zmian kierunku skanowania, pozostając w miarę możliwości w tej samej płaszczyźnie skanowania.

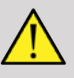

A

#### **WARNING**

• Błędy rejestracji panoramicznej objawiają się obecnością artefaktów, takich jak przerwy w obrazie, nieregularne kontury linii skóry i poszarpane krawędzie, wyraźnie widoczne "szwy" między kolejnymi klatkami obrazu wejściowego oraz rozmyte lub słabo zdefiniowane obszary. W przypadku napotkania takich artefaktów zdecydowanie zaleca się odrzucenie bieżącego złożonego obrazu panoramicznego i powtórzenie akwizycji panoramicznej.

#### 99 **NOTE**

• Wszystkie pomiary pochodzące ze złożonego obrazu panoramicznego są oznaczone gwiazdką, aby wskazać, że

stanowią one szacunkowe wyniki pomiarów i mogły zostać zakłócone przez błędy rejestracji panoramicznej.

• Jeśli mierzona struktura mieści się w polu widzenia przetwornika, zaleca się użycie standardowej ramki obrazu trybu B, a nie złożonego obrazu panoramicznego.

### **Manipulowanie zdjęciami panoramicznymi**

#### **WYŚWIETL**

Użyć funkcji **Powiększenie** jak dla zwykłego trybu B.

Użyć funkcji **Panorama** jak dla zwykłego trybu B.

Użyć przycisku **Obróć** lub **SonicPad®**, aby obracać złożony obraz panoramiczny.

Użyć pokrętła **Wygładzanie** do zmiękczenia gwałtownych przejść między ramkami wejściowych w złożonym obrazie panoramicznym.

#### **PRZYTNIJ**

Funkcja **Przytnij** umożliwia odrzucenie ramek z początku lub końca akwizycji panoramicznej, dzięki czemu nie przyczyniają się one do złożonego obrazu panoramicznego.

1. Nacisnąć przycisk **Przytnij** na ekranie dotykowym, aby rozpocząć przycinanie.

SonicPad® jest ustawiony na Początek przycinania.

2. Przesunąć **SonicPad®** w kierunku końca akwizycji panoramicznej, aby odrzucić żądane ramki z początku akwizycji.

- 3. Kliknąć **SonicPad®**, aby ustawić na Koniec przycinania.
- 4. Przesunąć SonicPad® w kierunku początku akwizycji panoramicznej, aby odrzucić wymagane klatki z końca akwizycji.
- 5. Wyłączyć funkcję **Przytnij**, aby wyciąć przycięte ramki.

Pozostały złożony obraz panoramiczny zostanie automatycznie powiększony, aby zmieścił się na ekranie.

Nacisnąć przycisk **Resetuj przycinanie**, aby przywrócić ramki Początek przycinania i Koniec przycinania odpowiednio do początku i końca akwizycji panoramicznej.

#### **SYMBOLE ZAZNACZENIA LINII SKÓRY**

Funkcja **Symbole zaznaczenia linii skóry** umożliwia wyświetlanie lub ukrywanie symboli zaznaczenia wzdłuż linii skóry.

Nacisnąć przycisk **Symbole zaznaczenia linii skóry**, aby aktywować/dezaktywować symbole zaznaczenia linii skóry.

#### **WYGŁADZANIE**

Funkcja **Wygładzanie** to filtr przestrzenny służący do wygładzania obrazu panoramicznego w celu zapewnienia bardziej jednorodnego wyglądu.

Obrócić pokrętło znajdujące się pod elementem **Wygładzanie**:

- 1. w prawo, aby zwiększyć wygładzanie
- 2. w lewo, aby zmniejszyć wygładzanie

### **Wykonywanie pomiarów na obrazach panoramicznych**

Nacisnąć przycisk **Pomiar** na panelu sterowania w celu oceny pomiarów dostępnych w obrazowaniu panoramicznym.

# **A** WARNING

- Nie należy wykonywać pomiarów na złożonych obrazach panoramicznych uzyskanych przy znacznych składowych ruchu poza płaszczyzną (np. podczas śledzenia krętej struktury).
- Nie należy wykonywać pomiarów w obrębie struktur, które na złożonym obrazie panoramicznym są silnie hipoechogeniczne lub bardzo zaszumione.
- Nie należy wykonywać pomiarów na złożonych obrazach panoramicznych obiektów o dużej krzywiźnie, takich jak przekroje poprzeczne przez ramię lub nogę.

Podstawowe pomiary (odległość, elipsa, ślad itp.) na złożonym obrazie panoramicznym są wykonywane jak w standardowym trybie B-mode. Opis takich pomiarów znajduje się w **[the section](#page-365-0) [called "Pomiary podstawowe" \[350\]](#page-365-0)**.

#### **POMIARY ODLEGŁOŚCI ZAKRZYWIONYCH**

Można zmierzyć odległość krzywej na obrazie panoramicznym. Narzędzie pomiaru odległości zakrzywionej jest podobne do narzędzia pomiaru śladu, ale ślad odległości zakrzywionej nie jest zamknięty. Narzędzie pomiaru odległości zakrzywionej dostarcza wynik pomiaru odległości.

Aby wykonać pomiar odległości zakrzywionej:

- 1. Dokonać akwizycji obrazu panoramicznego.
- 2. Nacisnąć przycisk **Pomiar** na panelu sterowania.
- 3. Nacisnąć przycisk **Odległość zakrzywiona** na ekranie dotykowym.

Wyświetlana jest pierwsza suwmiarka.

- 4. Ustawić pierwszą suwmiarkę w żądanym miejscu.
- 5. Kliknąć **SonicPad®**, aby zakotwiczyć pierwszą suwmiarkę.
- 6. Przesunąć **SonicPad®**, aby rozpocząć śledzenie krzywej.
- 7. Użyć pokrętła Ślad, aby w razie potrzeby usunąć ślad.

8. Kliknąć **SonicPad®**, aby zakończyć pomiar.

System wyświetla wynik pomiaru odległości zakrzywionej w obszarze wyników pomiaru.

### **Zapisywanie obrazów panoramicznych**

Nacisnąć przycisk **Zapisz obraz**, aby zapisać bieżący złożony obraz panoramiczny, aby mógł być przeglądany, manipulowany, przycinany i mierzony w okresie późniejszym.

### **Zamykanie obrazowania panoramicznego**

Nacisnąć przycisk **Panoramiczny** na ekranie dotykowym, aby go wyłączyć i zamknąć obrazowanie panoramiczne.

**Wskazówki dotyczące skanowania w trybie B**

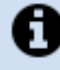

#### **SKANOWANIE W TRYBIE B-MODE**

Skanowanie w trybie B wykorzystuje odpowiednie ustawienie wstępne dla każdego skanowanego narządu.

Ustawić głębokość, aby uzyskać żądane pole widzenia.

Umieścić strefę ogniskową na głębokości obszaru zainteresowania lub nieco poniżej.

Nacisnąć przycisk Automatycznie, aby uzyskać jednorodny obraz.

Wyregulować ogólne wzmocnienie, aby uzyskać odpowiednią jasność.

Wyregulować TissueTuner™, aby uzyskać najlepszą rozdzielczość.

Zwiększyć obszar strefy ogniskowej w celu uzyskania większego obszaru ogniskowego i większej rozdzielczości.

Użyć obrazowania harmonicznego do oczyszczania struktur wypełnionych płynem.

Użyć ustawienia Rozdzielczość elementu sterującego Optymalizacja w przypadku zwiększonej rozdzielczości.

# **Elastografia ShearWave™**

Tryb elastografii ShearWave™ (SWE) umożliwia wyświetlanie danych o elastyczności (sprężystości) tkanki w postaci łatwego do interpretacji obrazu z kodem kolorystycznym.

Informacja o elastyczności ma także charakter ilościowy. Miejscowe szacowanie sztywności tkanki wyświetla się na piksel i może być wyrażone w kPa lub m/s w szerokim zakresie wartości.

#### 99 **NOTE**

Należy pamiętać, że algorytmy i sekwencje SWE są optymalizowane odpowiednio do potrzeb poszczególnych zastosowań klinicznych.

# **Uzyskiwanie dostępu do trybu elastografii ShearWave™**

Nacisnąć przycisk **SWE** na panelu sterowania z poziomu dowolnego innego trybu.

# **Informacje o wyświetlaczu głównym SWE**

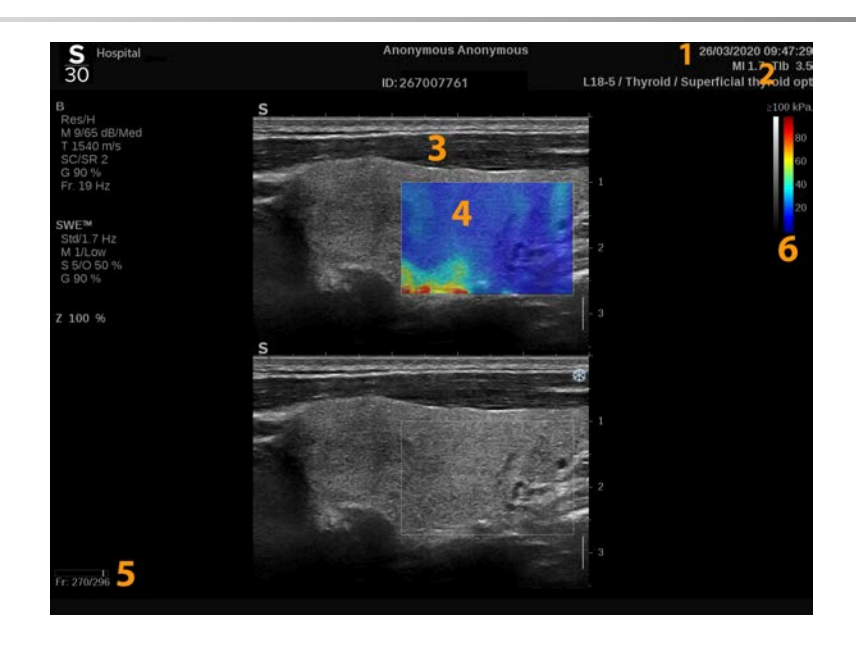

- 
- 3. Obraz ultradźwiękowy 4. Mapa elastyczności
- 
- 1. Badanie i informacje dla pacjenta 2. Przetwornik / ustawienie wstępne / MI / TI
	-
- 5. Bufor sekwencji obrazów 6. Skala szarości i paski elastyczności

# **Informacje o ekranie dotykowym SWE**

W trybie SWE na ekranie dotykowym wyświetlane są różne ustawienia obrazu, które pomagają zoptymalizować obraz elastyczności.

Sterowanie tymi ustawieniami odbywa się poprzez dotykanie elementu sterowania na ekranie dotykowym lub obracanie pokrętła znajdującego się tuż pod nim.

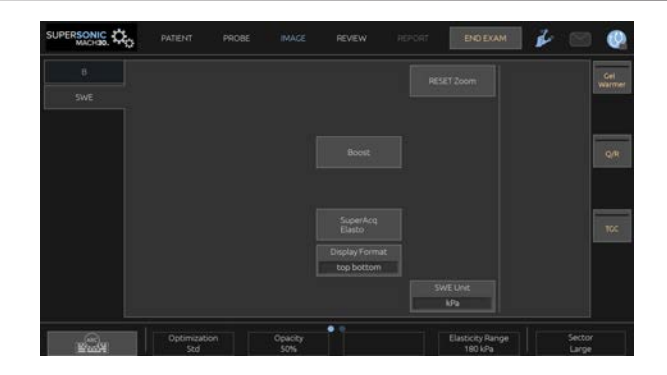

<span id="page-262-0"></span>Dodatkowe pokrętła sterowania są dostępne w dolnej części ekranu dotykowego po przesunięciu jednym palcem.

# **Opis parametrów SWE**

### **Optymalizacja**

Opcja **Optymalizacja** umożliwia zoptymalizowanie rozdzielczości i penetracji wiskoelastografii według skanowanego obszaru.

**Optymalizacja** jest dostępna tylko w obrazowaniu na żywo.

Obrócić pokrętło znajdujące się pod napisem **Optymalizacja**:

- w prawo, aby przejść do następnej wartości
- w lewo, aby przejść do poprzedniej wartości

Istnieje możliwość wyboru spośród 3 ustawień:

#### • **Rozdzielczość**

Tego ustawienia należy używać podczas obrazowania małych, płytkich obszarów zainteresowania.

Ustawienie to pomoże również usunąć błędny sygnał wiskoelastografii z obszarów, które podejrzewa się o obecność płynu.

#### • **Standardowy**

To ustawienie jest zrównoważone pomiędzy rozdzielczością a penetracją.

Tego ustawienia należy używać jako domyślnego punktu wyjścia do oceny sztywności i lepkości obiektu.

#### • **Penetracja**

Ustawienie to należy stosować podczas obrazowania głębszych lub większych obszarów (bezechogenicznych lub hipoechogenicznych), które mogą wykazywać tylny zanik w obrazie echa.

Podejrzewa się, że obszary te są sztywne i lepkie oraz wymagają trybu penetracji zoptymalizowanego dla fal ścinających o dużej prędkości.

#### **Jednostka wyświetlania**

Ten element sterowania umożliwia zmianę skali paska koloru dla SWE z kPa na m/s.

Opcja **Jednostka wyświetlania** jest dostępna w trybie podglądu na żywo i na obrazie zamrożonym.

Dotknąć opcji **Jednostka wyświetlania**, aby zmienić jej wartość.

#### **Zakres elastyczności**

Opcja **Zakres elastyczności** w trybie SWE jest podobna do zakresu dynamicznego w trybie B-mode. Zmienia maksymalną wyświetloną wartość elastyczności.

Służy do kompresji obrazu kolorowego w celu lepszego uwidocznienia tkanek charakteryzujących się różną sztywnością.

Nie ma to wpływu na rzeczywiste wartości elastyczności, o ile mieszczą się one w zakresie elastyczności.

Opcja **Zakres elastyczności** jest dostępna w przypadku obrazowania na żywo lub na obrazie zamrożonym.

Obrócić pokrętło znajdujące się pod opcją **Zakres elastyczności**:

- w prawo, aby zwiększyć zakres elastyczności
- w lewo, aby zmniejszyć zakres elastyczności

Wartość **Zakres elastyczności** jest wyświetlana w kPa; wartości zależą od wybranego zastosowania.

Sztywna tkanka powinna wyglądać na żółtą, pomarańczową lub czerwoną.

Zwiększyć wartości **Zakres elastyczności**, jeśli w polu kolorów widoczna jest głównie ciemna czerwień.

#### **Zakres prędkości**

Opcja **Zakres prędkości** działa w taki sam sposób jak zakres elastyczności.

Opcja **Zakres prędkości** pojawia się i zastępuje opcję **Zakres elastyczności**, gdy dla opcji **Jednostka wyświetlania** zostaje wybrane ustawienie **m/s**.

Zmienia ono wyświetlaną maksymalną wartość prędkości.

Służy do kompresji obrazu kolorowego w celu lepszego uwidocznienia tkanek charakteryzujących się różną sztywnością.

Nie ma to wpływu na rzeczywiste wartości prędkości, o ile mieszczą się one w zakresie prędkości.

#### **Format wyświetlania**

Ten element sterowania umożliwia zmianę formatu, w którym obrazy w trybie B i SWE są prezentowane na wyświetlaczu głównym.

Opcja **Format wyświetlania** jest dostępna podczas obrazowania na żywo i na obrazie zamrożonym.

Nacisnąć **Format wyświetlania** aż do chwili wyboru żądanego formatu. Ustawieniem domyślnym jest format góra/dół.

Dostępne są trzy formaty:

- góra/dół
- obok siebie
- obraz pojedynczy

### **Krycie**

Funkcja **Krycie** pozwala na zmianę przezroczystości mapy elastyczności/lepkości nad obrazem w trybie B.

Funkcja **Krycie** jest dostępna w trybie obrazowania na żywo i na obrazie zamrożonym.

Obrócić pokrętło znajdujące się pod opcją Krycie:

- w prawo, aby zwiększyć widoczność obrazu kolorowego w stosunku do obrazu w trybie B
- w lewo, aby zmniejszyć widoczność obrazu kolorowego w stosunku do obrazu w trybie B

Zakres wartości **Krycie** wynosi od 0 do 100%.

Ustawieniem domyślnym jest 50%.

#### **Mapa elastyczności**

Opcja **Mapa elastyczności** określa sposób wyświetlania wartości elastyczności w kontekście gradacji kolorów.

Opcja **Mapa elastyczności** jest dostępna w trakcie obrazowania na żywo oraz na obrazie zamrożonym.

Obrócić pokrętło znajdujące się pod opcją **Mapa elastyczności**:

- w prawo, aby przejść do następnej mapy
- w lewo, aby przejść do poprzedniej mapy

#### **Moc akustyczna**

**Moc akustyczna** wskazuje wyjściową moc akustyczną.

**Moc akustyczna** jest dostępna tylko w trybie wyświetlania na żywo.

Obrócić pokrętło znajdujące się pod pozycją **Moc akustyczna**:

- w prawo, aby zwiększyć moc akustyczną
- w lewo, aby zmniejszyć moc akustyczną

Wartości mocy akustycznej wahają się od 0 dB do –30 dB.

#### **Wygładzanie**

Opcja **Wygładzanie** jest filtrem przestrzennym stosowanym do wygładzania mapy elastyczności/lepkości w celu zapewnienia bardziej jednorodnego wyglądu.

Opcja **Wygładzanie** jest dostępna jedynie w trybie obrazowania na żywo.

Obrócić pokrętło znajdujące się pod elementem **Wygładzanie**:

- w prawo, aby zwiększyć wygładzanie
- w lewo, aby zmniejszyć wygładzanie

#### **Trwałość**

Ta technika uśredniania klatek zmniejsza szumy na obrazie.

**Trwałość** jest dostępna tylko w obrazowaniu na żywo.

Obrócić pokrętło znajdujące się pod opcją **Optymalizacja**:

- w prawo, aby zwiększyć trwałość
- w lewo, aby zmniejszyć trwałość

#### A. **UWAGI I ZALECENIA**

Podobnie jak w przypadku wszystkich innych trybów obrazowania ultradźwiękowego, tryb SWE wiąże się ze znaczną krzywą uczenia i może wykazywać zależność od operatora w przypadku stosowania suboptymalnych technik skanowania.

Zaleca się dokładne zapoznanie się z treścią części "Pomiary elastograficzne" niniejszej instrukcji obsługi, aby poznać możliwości i ograniczenia SWE w zakresie głębokości penetracji, rozdzielczości przestrzennej, błędu szacowania i precyzji szacowania.

W przypadku stosowania SWE do dokumentacji sztywności zmiany, należy pamiętać, że błąd systematyczny i precyzja oszacowania prędkości fali ścinającej różnią się w zależności od wielkości zmiany i rozdzielczości przetwornika. W celu uzyskania dalszych informacji należy zapoznać się z tabelami błędu systematycznego i precyzji SWE w części "Pomiary elastograficzne" niniejszej instrukcji obsługi.

Z wyjątkiem międzyżebrowego skanowania wątroby, gdzie wskazany jest odpowiedni nacisk w celu uzyskania dobrego kontaktu akustycznego, nacisk ręczny stosowany podczas skanowania w SWE powinien być minimalny. Należy pamiętać, że ucisk głowicą może zmienić prędkość fal ścinających w obrazowanej tkance.

#### **TriVu**

**TriVu** umożliwia jednoczesne wyświetlanie informacji sztywności w trybie SWE oraz informacji o przepływie w trybie COL +. TriVu jest dostępny w głowicach liniowych do badania piersi i tarczycy.

Nacisnąć opcję **TriVu**, aby aktywować wyświetlacz TriVu.

# **CAUTION**

Unikać używania tych samych map kolorów dla SWE i CPI.

**Q-Box™**

Patrz **[the section called "Q-Box™" \[369\]](#page-384-0)**.

## **Współczynnik Q-Box™**

Patrz **[the section called "Współczynnik Q-Box™" \[370\]](#page-385-0)**.

### **Ocena ilościowa w czasie rzeczywistym**

Opcja **Ocena ilościowa w czasie rzeczywistym** pozwala na ilościowe określenie sztywności i lepkości/dyspersji fali ścinającej (gdy ma to zastosowanie) w całych polach SWE i Vi PLUS. Pomiary wykonuje się i wyświetla w postaci mediany i zakresu międzykwartylowego.

Opcja **Ocena ilościowa w czasie rzeczywistym** jest dostępna tylko w trybach SWE i Vi PLUS (w stosownych przypadkach), dla zastosowań brzusznych (ustawienia wstępne Abdomen (Jama brzuszna) i Liver (Wątroba)) i ogólnych (Phantom (Fantom)) na przetworniku C6-1X.

Można ją włączyć, zaznaczając opcję "Automatyczne wyświetlanie mediany" w czasie rzeczywistym w konfiguracji systemu, karta **System/wyświetlacz**, karta podrzędna **Badanie**, punkt Preferencje skanowania. SWE i Vi PLUS można skonfigurować następująco:

- kPa (jednostka domyślna) lub m/s dla SWE
- Pa.s (jednostka domyślna) lub (m/s)/kHz dla Vi PLUS.

## <span id="page-269-0"></span>**Wskazówki dotyczące skanowania SWE**

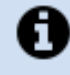

#### **SKANOWANIE SWE**

Należy zapamiętać zasadę "3 S":

skanuj delikatnie, płynnie i powoli (ang. **S**oftly, **S**moothly and **S**lowly).

**Skanowanie delikatne**: nie jest potrzebny ręczny ucisk (z wyjątkiem międzyżebrowego skanowania wątroby), wystarczy lekki dotyk i duża ilość żelu między skórą a przetwornikiem.

**Skanowanie płynne**: przetwornik automatycznie wywołuje wibracje w tkankach, dzięki czemu nie ma potrzeby potrząsania przetwornikiem lub naciskania na niego.

Skanowanie **powoli**: dostosować szybkość skanowania do liczby klatek na sekundę. Po zobrazowaniu obszaru zainteresowania unikać wszelkich ruchów i poczekać na stabilizację obrazu

Każdorazowo należy zaczynać od domyślnego ustawienia Standardowy opcji Optymalizacja, a następnie przejść do opcji Rozdzielczość lub Penetracja, aby dostroić obraz.

Elementy sterowania, których można używać w trybie obrazowania na żywo lub na obrazie zamrożonym, takie jak Zakres elastyczności, format wyświetlania itp. powinny być używane po zamrożeniu obrazu, aby ułatwić użytkownikowi obsługę, ponieważ podczas elastografii niezbędne jest utrzymywanie stabilności ręki.

# **Narzędzia do badań wątroby**

Narzędzia do badań wątroby to zestaw trzech ilościowych narzędzi ultradźwiękowych służących do oceny wątroby.

# **Badanie ultradźwiękowe lepkości falą na płaszczyźnie**

Opcja Vi PLUS pozwala na wyświetlanie informacji o dyspersji fali ścinającej w tkankach (analiza prędkości rozchodzenia się fali ścinającej w kilku częstotliwościach) w postaci łatwych do interpretacji kolorowych obrazów połączonych jednocześnie z trybem SWE.

Zakres zmian prędkości fali ścinającej pomiędzy częstotliwościami jest przedstawiany za pomocą dwóch typów obrazów kodowanych kolorami:

- Mapa oparta na nachyleniu dyspersji
- Mapa lepkości

Dane o lepkości i nachyleniu dyspersji maja charakter ilościowy. Lepkość i dyspersja są wyrażane odpowiednio w Pa.s lub w (m/ s)/kHz w zakresie wartości.

Tryb Vi PLUS jest dostępny do badań Abdominal (Jama brzuszna) (ustawienia wstępne Liver (Wątroba) i Abdomen (Jama brzuszna)) i ogólnych (ustawienie wstępne Phantom (Fantom)) w przetworniku C6-1X.

### **Dostęp do badania ultradźwiękowego lepkości falą na płaszczyźnie**

Nacisnąć przycisk **SWE** na panelu sterowania z poziomu dowolnego innego trybu, a następnie nacisnąć opcję **Vi PLUS** na ekranie dotykowym.

#### 99 **NOTE**

Tryb Vi PLUS może być automatycznie włączany przy aktywacji trybu **SWE** poprzez zaznaczenie opcji Zawsze wyświetlaj tryb Vi PLUS, gdy włączony jest tryb SWE w konfiguracji systemu, karta **System/wyświetlacz**, karta podrzędna **Badanie**, sekcja Preferencje skanowania.

#### **Informacje o wyświetlaczu głównym trybu Vi PLUS**

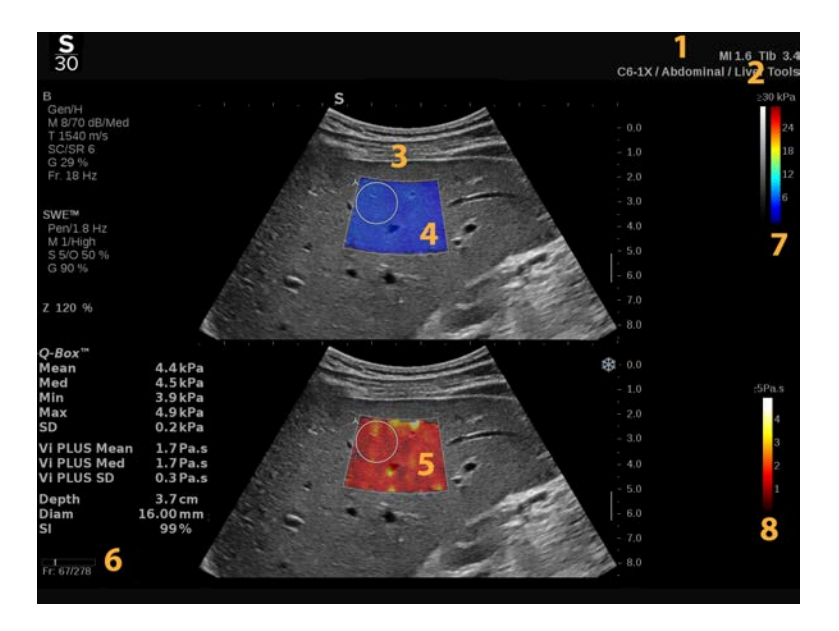

- 
- 3. Obraz ultradźwiękowy 4. Mapa elastyczności
- 5. Mapa lepkości/mapa dyspersji 6. Bufor sekwencji obrazów
- 7. Pasek skali szarości i elastyczności 8. Pasek lepkości / Pasek dyspersji
- 1. Badanie i informacje dla pacjenta 2. Przetwornik / ustawienie wstępne / MI / TI
	-
	-
	-

### **Informacje o pasku kolorów trybu Vi PLUS**

Kolory znajdujące się blisko górnej części paska oznaczają wysoką lepkość.

Kolory blisko górnej części paska informują o dużych zmianach prędkości fali ścinającej w funkcji częstotliwości.

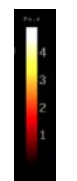

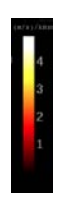

Kolory znajdujące się blisko dolnej części paska oznaczają niską lepkość. wskazują małe zmiany prędkości fali

Kolory blisko dolnej części paska ścinającej w funkcji częstotliwości.

### **Informacje o ekranie dotykowym trybu Vi PLUS**

W trybie Vi PLUS na ekranie dotykowym wyświetlają się różne ustawienia obrazu dostępne już w SWE. Pomagają one w jednoczesnej optymalizacji obrazów elastyczności i lepkości/ dyspersji.

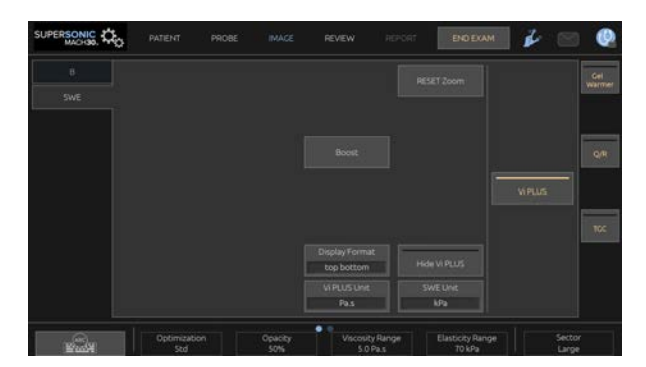

Sterowanie tymi ustawieniami odbywa się poprzez dotykanie elementu sterowania na ekranie dotykowym lub obracanie pokrętła znajdującego się tuż pod nim.

Dodatkowe pokrętła sterowania są dostępne w dolnej części ekranu dotykowego po przesunięciu jednym palcem.

### **Opis parametrów Vi PLUS**

#### **OPTYMALIZACJA**

Opcja **Optymalizacja** umożliwia zoptymalizowanie rozdzielczości i penetracji według skanowanego obszaru zarówno w trybie SWE, jak i Vi PLUS.

**Optymalizacja** jest dostępna tylko w obrazowaniu na żywo.

Obrócić pokrętło znajdujące się pod napisem **Optymalizacja**:

- w prawo, aby przejść do następnej wartości
- w lewo, aby przejść do poprzedniej wartości

Więcej informacji na temat tego parametru, patrz **[the section](#page-262-0) [called "Opis parametrów SWE" \[247\]](#page-262-0)**.

#### **JEDNOSTKA WYŚWIETLANIA**

Ten element sterowania umożliwia zmianę skali paska koloru dla trybu Vi PLUS z Pa.s na (m/s)/kHz.

Opcja **Jednostka wyświetlania** jest dostępna podczas obrazowania na żywo i na obrazie zamrożonym.

Dotknąć przycisku **Jednostka wyświetlania**, aby zmienić jego wartość i odpowiednią mapę.

#### **ZAKRES LEPKOŚCI/DYSPERSJI**

Opcja **Zakres lepkości/dyspersji** w trybie Vi PLUS jest podobny do zakresu dynamiki w trybie B.

Zmienia wyświetlaną maksymalną wyświetlaną wartość lepkości/ dyspersji.

Służy do kompresji obrazu kolorowego w celu lepszego uwidocznienia tkanek charakteryzujących się różną lepkością/ zmianami w prędkości fali ścinającej ze zmianami w częstotliwości.

Nie ma to wpływu na rzeczywiste wartości lepkości/dyspersji, o ile mieszczą się one w zakresie lepkości/dyspersji.

Opcja **Zakres lepkości/dyspersji** jest dostępna w przypadku obrazowania na żywo lub na obrazie zamrożonym.

Obrócić pokrętło znajdujące się pod opcją **Zakres lepkości/ dyspersji**:

- w prawo, aby zwiększyć zakres lepkości/dyspersji
- w lewo, aby zmniejszyć zakres lepkości/dyspersji

Zakres lepkości/dyspersji jest wyświetlany w Pa.s lub (m/s)/kHz.

#### **FORMAT WYŚWIETLANIA**

Ten element sterowania umożliwia zmianę formatu, w którym obrazy w trybie SWE i Vi PLUS są prezentowane na wyświetlaczu głównym.

Opcja **Format wyświetlania** jest dostępna podczas obrazowania na żywo i na obrazie zamrożonym.

Nacisnąć **Format wyświetlania**, do chwili wyboru żądanego formatu. Ustawieniem domyślnym jest format góra/dół.

Dostępne są cztery formaty:

- góra/dół
- obok siebie
- pojedynczy SWE
- pojedynczy Vi PLUS

#### **UKRYJ VI PLUS**

Ten element sterowania umożliwia operatorowi ukrycie mapy Vi PLUS zarówno na obrazach na żywo, jak i zamrożonych.

Nacisnąć opcję **Ukryj Vi PLUS** na ekranie dotykowym, aby ukryć mapę; naciśnij ponownie opcję **Ukryj Vi PLUS**, aby wyświetlić mapę.

Należy pamiętać, że parametry Krycie, Moc akustyczna, Wygładzanie i Trwałość zostaną zastosowane zarówno dla sygnału SWE, jak i Vi PLUS.

**Q-BOX™**

Patrz **[the section called "Q-Box™" \[369\]](#page-384-0)**.

Należy zauważyć, że Q-Box jest powielany na obu obrazach SWE i Vi PLUS, co pozwala na kwantyfikację sztywności i lepkości w tym samym miejscu i czasie.

#### **WSPÓŁCZYNNIK Q-BOX™**

#### Patrz **[the section called "Współczynnik Q-Box™" \[370\]](#page-385-0)**.

Należy zauważyć, że Q-Box jest powielany na obu obrazach SWE i Vi PLUS, co pozwala na kwantyfikację sztywności i lepkości w tym samym miejscu i czasie.

### **Wskazówki dotyczące skanowania w trybie Vi PLUS**

# A

### **SKANOWANIE W TRYBIE VI PLUS**

Należy odnieść się do **[the section called "Wskazówki](#page-269-0) [dotyczące skanowania SWE" \[254\]](#page-269-0)**, ponieważ wytyczne dla skanowania w trybie Vi PLUS są takie same jak dla skanowania w trybie SWE.

Elementy sterowania, których można używać w trybie obrazowania na żywo lub na obrazie zamrożonym, takie jak format

wyświetlania itp., powinny być używane po zamrożeniu obrazu w celu ułatwienia, ponieważ podczas wiskoelastografii niezbędne jest utrzymywanie stabilności ręki.

# **Tryby tłumienie PLUS i prędkość fali dźw. PLUS**

### **Badanie ultradźwiękowe tłumienia falą na płaszczyźnie**

Tryb Attenuation PLane wave UltraSound (Att PLUS) wyświetla informacje o tłumieniu wiązki ultradźwiękowej przez ROI poprzez pomiar spadku amplitudy fal ultradźwiękowych podczas ich propagacji w funkcji częstotliwości.

Dane o tłumieniu wiązki dźwięku ma charakter ilościowy. Lokalny pomiar (ustawiony pomiędzy 4,5 cm a 8,5 cm głębokości) tłumienia tkanki wyrażony jest w dB/cm/MHz w zakresie wartości (od 0,2 dB/ cm/MHz do 2 dB/cm/MHz).

Tryb Att PLUS jest dostępny do badań Abdominal (Jama brzuszna) (ustawienia wstępne Liver (Wątroba) i Abdomen (Jama brzuszna)) i ogólnych (ustawienie wstępne Phantom (Fantom)) w przetworniku C6-1X.

### **Badania ultradźwiękowe prędkości dźwięku falą na płaszczyźnie**

Tryb Sound Speed PLane wave UltraSound (SSp PLUS) wyświetla informacje o prędkości dźwięku w tkance przez ROI.

Dane o prędkości dźwięku mają charakter ilościowy. Lokalny pomiar (ustawiony na głębokość 6 cm) prędkości dźwięku wyrażony jest w m/s w zakresie wartości (od 1350 m/s do 1650 m/s).

Tryb SSp PLUS jest dostępny do badań Abdominal (Jama brzuszna) (ustawienia wstępne Liver (Wątroba) i Abdomen (Jama brzuszna)) i ogólnych (ustawienie wstępne Phantom (Fantom)) w przetworniku C6-1X.

### **Dostęp do trybów Att PLUS i SSp PLUS**

Tryby Att PLUS i SSp PLUS są dostępne tylko w trybie B, na obrazie na żywo. Oba tryby łączą się podczas jednej akwizycji.

- 1. Wykonać skanowanie w trybie B.
- 2. Zoptymalizować jakość obrazu.
- 3. Nacisnąć opcję **Obszar zainteresowania Att PLUS i SSp PLUS** na ekranie dotykowym.
- 4. Obszar zainteresowania jest wyświetlany i umieszczany na ustalonej głębokości (wynoszącej od 4,5 cm do 8,5 cm).
- 5. Nacisnąć opcję **Akwizycja Att PLUS i SSp PLUS** na ekranie dotykowym.
- 6. Pomiary tłumienia i prędkości dźwięku dla ROI są wyświetlane na ekranie głównym.

#### **Informacje o wyświetlaczu głównym trybów Att PLUS i SSp PLUS**

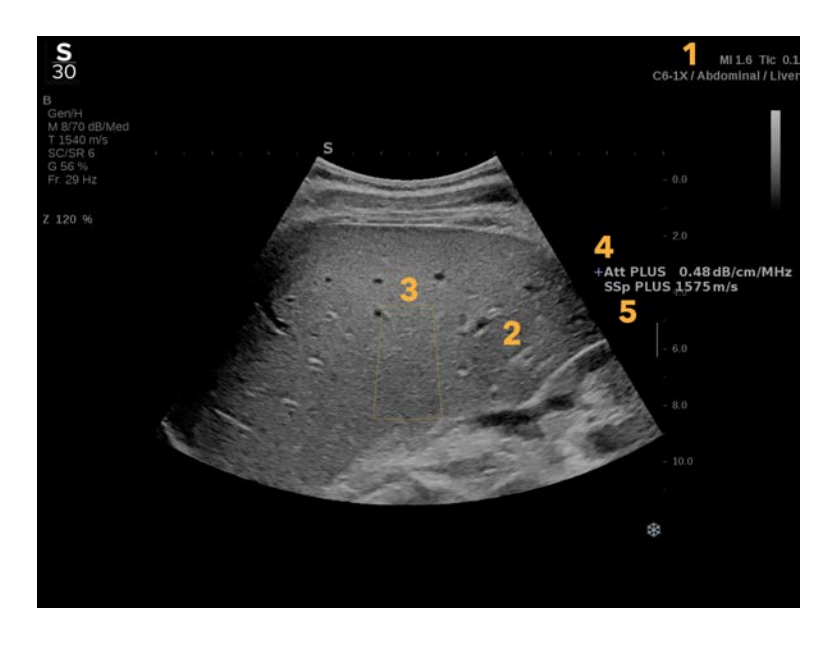

1. Przetwornik / ustawienie wstępne / 2. Obraz ultradźwiękowy MI / TI

- 3. Pole tłumienia i prędkości dźwięku 4. Pomiar tłumienia w dB/cm/MHz
	-
- 5. Pomiar prędkości dźwięku w m/s

#### **Informacje o ekranie dotykowym trybów Att PLUS i SSp PLUS**

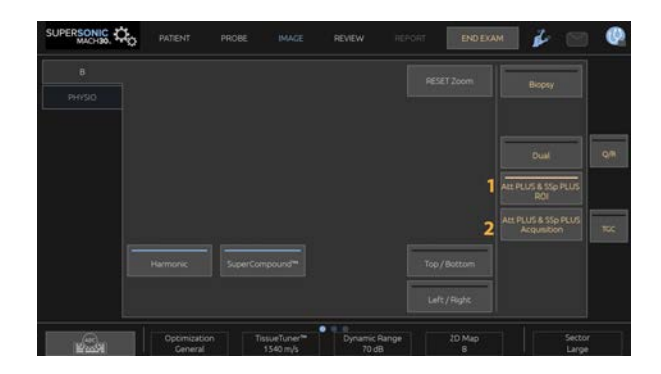

1. Nacisnąć przycisk **Obszar zainteresowania Att PLUS i SSp PLUS**, aby wyświetlić obszar zainteresowania, w którym będą wykonywane pomiary.

2. Nacisnąć opcję **Akwizycja Att PLUS i SSp PLUS**, aby rozpocząć pomiary.

#### 99 **NOTE**

- Aby zapewnić optymalne działanie trybów, głębokość obrazu powinna być ustawiona co najmniej na 8,5 cm.
- Jeśli wartość tłumienia zostanie uznana za niewiarygodną, system wyświetli wartość w następującym formacie: «Att PLUS --- dB/cm/MHz».
- Jeżeli wartość prędkości dźwięku zostanie uznana za niewiarygodną, system wyświetli wartość w następującym formacie: «SSp PLUS --- m/s».
- Pomiary tłumienia i prędkości dźwięku w tkankach mogą być obliczone nieprawidłowo, jeśli cel zawiera strukturę (zmiany chorobowe, duże naczynia itp.).
- Wyświetlane wyniki Att PLUS i SSp PLUS powinny służyć jedynie jako dane referencyjne do diagnozy. Ostateczna diagnoza powinna być oparta na kompleksowych danych, w tym na innych wynikach badań.
- W przypadku skanowania w trybach Att PLUS i SSp PLUS należy przestrzegać ogólnych środków ostrożności itp. wymaganych przy skanowaniu przy użyciu diagnostycznych systemów ultradźwiękowych,
- Jeśli w trybach Att PLUS i SSp PLUS ma być wykonane obrazowanie miąższu wątroby, należy postępować zgodnie z zaleceniami dotyczącymi skanowania opisanymi w **[the section](#page-281-0) [called "Wskazówki dotyczące skanowania w trybach Att](#page-281-0) [PLUS i SSp PLUS" \[266\]](#page-281-0)**.

### **Raportowanie danych Att PLUS i SSp PLUS**

Uzyskane pomiary tłumienia i prędkości dźwięku można wyświetlić w arkuszu roboczym za pomocą funkcji "Pomiary oznaczone". Bardziej szczegółowe informacje znajdują się w punkcie **[the](#page-389-0) [section called "Pomiary oznaczone" \[374\]](#page-389-0)**.

- 1. Po wyświetleniu pomiarów tłumienia i prędkości dźwięku dla ROI nacisnąć przycisk **Przypisz ostatni** na ekranie dotykowym.
- 2. Wybrać odpowiednią etykietę z listy za pomocą płytki **SonicPad®**.
- 3. Na ekranie głównym dla każdego parametru wyświetlane jest kolejne okno pomiarowe z wartościami statystycznymi (Średnia, Mediana, SD, IQR).
- 4. Wartości statystyczne będą aktualizowane dla każdego nowego pomiaru oznaczonego jako Att PLUS i SSp PLUS.
- 5. Nacisnąć przycisk **Raport**.
- 6. Kliknąć kartę **Arkusz roboczy**, aby wyświetlić dostępne dane w raporcie.
- 7. Więcej informacji na temat generowania, drukowania i eksportu raportów, patrz **[Chapter 7,](#page-416-0)** *Raporty* **[\[401\]](#page-416-0)**.

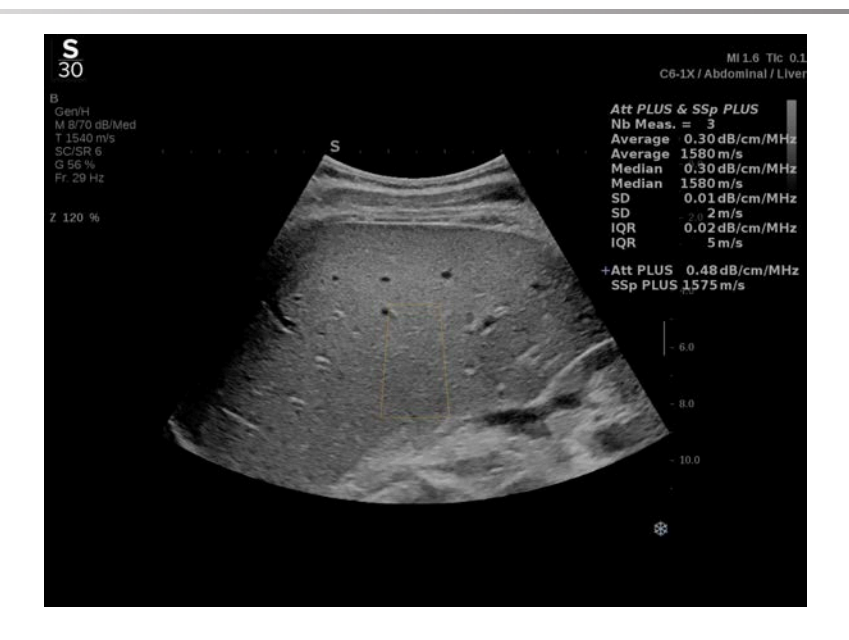

# <span id="page-281-0"></span>**Wskazówki dotyczące skanowania w trybach Att PLUS i SSp PLUS**

W przypadku stosowania w ocenie wątroby zaleca się przestrzeganie następujących wskazówek:

#### A **TIP**

- 1. Pacjent powinien leżeć na wznak z prawym ramieniem maksymalnie odwiedzionym.
- 2. Wybrać głowicę C6-1X z ustawieniem wstępnym Abdominal/ Liver (Jama brzuszna / wątroba) lub Abdomen (Jama brzuszna).
- 3. Nałożyć obfitą warstwę żelu na badany fragment ciała pacjenta.
- 4. Zlokalizować 7 lub 9 prawą przestrzeń międzyżebrową i umieścić głowicę pomiędzy żebrami, równolegle do przestrzeni międzyżebrowej.
- 5. Znaleźć optymalne okno akustyczne:
	- Upewnić się, że długość głowicy jest ustawiona równolegle do żeber, a jej oś — ortogonalnie w stosunku do torebki wątroby.
- Wywierać silny nacisk na głowicę, aby wyeliminować cień akustyczny spowodowany utratą kontaktu na krawędziach głowicy.
- 6. Nacisnąć opcję **Obszar zainteresowania Att PLUS i SSp PLUS** dostępną na ekranie dotykowym.
- 7. Upewnić się, że ROI nie obejmuje żadnych głównych naczyń, guzków lub struktur innych niż miąższ wątroby.
- 8. Poprosić pacjenta o zatrzymanie oddechu w celu ustabilizowania obrazu.
- 9. Nacisnąć przycisk **Akwizycja Att PLUS i SSp PLUS** dostępny na ekranie dotykowym.
- 10.Powtórzyć akwizycje 3 razy, aby zebrać 3 prawidłowe pomiary tłumienia wątroby i prędkości dźwięku.

# **Obrazowanie trybu kolorowego**

Tryby obrazowania kolorowego wykorzystują zasady Dopplera do generowania kolorowego obrazu średniej prędkości przepływu lub mocy przepływu.

W systemie ultrasonograficznym SuperSonic MACH dostępne są trzy tryby kolorystyczne: kolorowe obrazowanie przepływu (CFI), kolorowe obrazowanie mocy (CPI) oraz kierunkowe kolorowe obrazowanie mocy (dCPI).

# **Różne tryby kolorów**

Tryby obrazowania kolorowego wykorzystują zasady Dopplera do generowania kolorowego obrazu średniej prędkości przepływu lub mocy przepływu.

W systemie ultrasonograficznym SuperSonic MACH dostępne są trzy tryby kolorystyczne: kolorowe obrazowanie przepływu (CFI), kolorowe obrazowanie mocy (CPI) oraz kierunkowe kolorowe obrazowanie mocy (dCPI).

### **Kolorowe obrazowanie przepływu (CFI)**

Kolorowe obrazowanie przepływu to tryb dopplerowski przeznaczony do dodawania oznaczonej kolorem informacji ilościowej dotyczącej względnej prędkości i kierunku ruchu cieczy na obrazie trybu B.

### **Kolorowe obrazowanie mocy (CPI)**

Kolorowe obrazowanie mocy jest techniką kolorowego mapowania przepływu służącą do mapowania mocy sygnału dopplerowskiego z przepływu, a nie przesunięcia częstotliwości sygnału. Dzięki tej technice system ultrasonograficzny wyświetla wielkość przepływu na podstawie liczby poruszających się reflektorów, niezależnie od ich prędkości. CPI nie mapuje prędkości przepływu.

**Kierunkowe kolorowe obrazowanie mocy (dCPI)**

Kierunkowe kolorowe obrazowanie mocy (ang. Directional Color Power Imaging, dCPI) jest nowym trybem obrazowania przepływu, który uzupełnia dwa istniejące tryby obrazowania, czyli kolorowe obrazowanie przepływu (ang. Color Flow Imaging, CFI) i kolorowe obrazowanie mocy (CPI) (ang. Color Power Imaging, CPI). dCPI wyświetla średnią częstotliwość dopplerowską każdego piksela wewnątrz pola koloru, w tym kierunek przepływu względem przetwornika.

Mapy kolorów stosowane w trybie dCPI są podzielone na części, które zazwyczaj zawierają odpowiednio czerwone i niebieskie odcienie z dodatnimi częstotliwościami dopplerowskimi (przepływ w kierunku przetwornika) wyświetlanymi przy użyciu górnej części mapy koloru dCPI i ujemnymi częstotliwościami dopplerowskimi (przepływ od przetwornika) wyświetlanymi przy użyciu dolnej części mapy koloru dCPI. dCPI to użyteczne narzędzie wskazujące kierunek przepływu w interesujących naczyniach, jak również pomagające w identyfikowaniu obszarów o wysokich prędkościach przepływu (aliasing), odwróconym przepływie itd.

# **Uzyskiwanie dostępu do trybów koloru**

Nacisnąć **COL** na panelu sterowania z dowolnego innego trybu.

# **Informacje o głównym ekranie trybów kolorów**

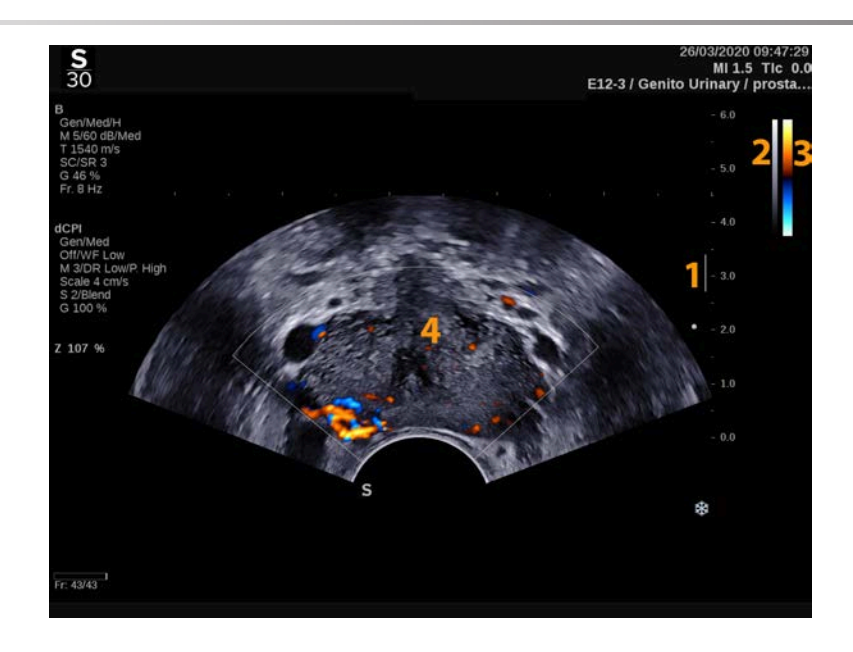

- 1. Strefa ogniskowania 2. Skala szarości
- 3. Pasek kolorów 4. Pole koloru
- -

# **Informacje o ekranie dotykowym trybów kolorów**

W trybach kolorowych na ekranie dotykowym wyświetlane są różne ustawienia obrazu, które pomagają zoptymalizować obraz kolorowy.

Sterowanie tymi ustawieniami odbywa się poprzez dotykanie elementu sterowania na ekranie dotykowym lub obracanie pokrętła znajdującego się tuż pod nim.

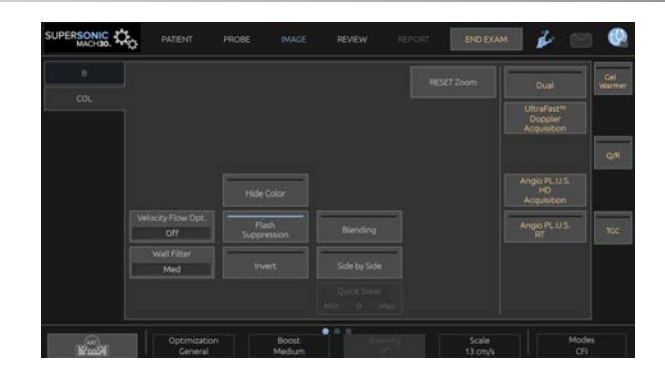

Dodatkowe pokrętła sterowania są dostępne w dolnej części ekranu dotykowego po przesunięciu jednym palcem.

# **Opis parametrów obrazowania kolorowego**

#### **Wzmocnienie koloru**

Obracać przycisk **COL** w celu zmiany wzmocnienia zarówno w trybie obrazowania na żywo, jak i w trybie zamrożenia:

- w prawo, aby zwiększyć wzmocnienie
- w lewo, aby zmniejszyć wzmocnienie

#### **Tryb koloru**

Funkcja **Tryb koloru** umożliwia przełączanie się między CFI, dCPI i CPI.

Przycisk **Tryb koloru** jest dostępny jedynie w trybie obrazowania na żywo.

Dotknąć przycisku **Tryb koloru**, aby wybrać żądany tryb.

#### **Podw.**

Patrz **[the section called "Podw." \[222\]](#page-237-0)**.

## **Optymalizacja**

**Optymalizacja** umożliwia zmianę częstotliwości środkowej w celu uzyskania zwiększonej rozdzielczości lub zwiększonej penetracji. **Optymalizacja** jest dostępna tylko w obrazowaniu na żywo. Obrócić pokrętło znajdujące się pod opcją **Optymalizacja**, aby zmienić wartość:

- Rozdzielczość
- Ogólne
- Penetracja

### **Zwiększ**

Funkcja **Zwiększ** umożliwia dostosowanie liczby klatek na sekundę i gęstości linii w celu uzyskania zwiększonej rozdzielczości przestrzennej lub czasowej.

Do wyboru są trzy opcje:

- Wys. rozdzielczość
- Średni
- Duża liczba klatek na sek.

Obracać pokrętło znajdujące się pod elementem **Zwiększ**, aby zmienić jego wartość.

## **Odwróć**

Funkcja **Odwróć** umożliwia wyświetlenie przepływu krwi z odwróconej perspektywy, np. czerwona od (prędkości ujemne) i niebieska do (dodatnie prędkości) przetwornika.
Przycisk **Odwróć** jest dostępny w trybie obrazowania na żywo i na obrazie zamrożonym.

Przycisk **Odwróć** jest dostępny jedynie w trybie CFI.

Dotknąć przycisku **Odwróć**, aby aktywować lub dezaktywować.

## **Skala**

Opcja **Skala** umożliwia dostosowanie maksymalnej wyświetlanej prędkości.

**Skala** jest dostępna wyłącznie w obrazowaniu na żywo.

Obrócić pokrętło znajdujące się pod opcją **Skala**:

- w prawo, aby zwiększyć skalę
- <span id="page-288-0"></span>• w lewo, aby zmniejszyć skalę

## **Ukryj kolor**

Funkcja **Ukryj kolor** ukrywa informacje o kolorze nad obrazem w trybie B.

Przycisk **Ukryj kolor** jest dostępny w trybie obrazowania na żywo i zamrożonego obrazu.

<span id="page-288-1"></span>Dotknąć przycisku **Ukryj kolor**, aby aktywować lub dezaktywować.

## **Filtr ścienny**

Parametr ten odfiltrowuje sygnały o niskich prędkościach.

Pomaga to zmniejszyć artefakty ruchowe spowodowane ruchem pacjenta lub przetwornika.

Opcja **Filtr ścienny** jest dostępna jedynie w trybie obrazowania na żywo.

Dotykać opcji **Filtr ścienny** do momentu wybrania żądanej wartości.

## **Optymalizacja prędkości**

Funkcja **Optymalizacja prędkości** umożliwia szybką optymalizację wielu parametrów za pomocą jednego elementu sterującego, aby osiągnąć żądaną optymalizącie przepływu.

Przycisk **Optymalizacja prędkości** zmienia następujące parametry:

- skala
- filtr ścienny
- rozdzielczość/szybkość odświeżania klatek
- trwałość

Funkcja **Optymalizacja prędkości** jest dostępna jedynie w trybie obrazowania na żywo.

Dotykać przycisku **Optymalizacja prędkości** do momentu wybrania żądanej wartości.

## **Obok siebie**

Funkcja **Obok siebie** umożliwia podział ekranu między dwie części na żywo:

- po lewej stronie wyświetlany jest tylko tryb B, dla odniesienia
- po prawej stronie wyświetlany jest tryb B i obraz kolorowy

#### **Linia bazowa**

Funkcja **Linia bazowa** to pozioma linia graficzna na mapie kolorów, która oznacza poziom prędkości zerowej.

Położenie linii bazowej ułatwia określenie maksymalnych prędkości dodatnich i ujemnych.

Zmieniając położenie linii bazowej, zwiększa się maksymalną prędkość dodatnią i zmniejsza maksymalną prędkość ujemną lub odwrotnie.

Opcja **Linia bazowa** jest dostępna tylko w przypadku obrazowania na żywo i na obrazie zamrożonym.

Obrócić pokrętło znajdujące się pod opcją **Linia bazowa**:

- w prawo, aby zwiększyć maksymalne prędkości dodatnie
- w lewo, aby zwiększyć maksymalne prędkości ujemne

Uwaga: Element sterujący **Linia bazowa** jest dostępny tylko w trybie CFI. W trybie CPI zastępuje go **Zakres dynamiki**.

Funkcja **Zakres dynamiki** pozwala na zmianę zakresu, w jakim wyświetla się amplituda powracających sygnałów ultradźwiękowych. Jej zachowanie odpowiada zachowaniu elementu **Linia bazowa**.

## **Szybkie sterowanie**

Opcja **Szybkie sterowanie** umożliwia szybkie sterowanie wiązką insonującą.

Nacisnąć opcję **Szybkie sterowanie**, aby zmienić wartość.

W celu uzyskania dokładniejszych ustawień użyć pokrętła **Sterowanie**.

## **Sterowanie**

W celu maksymalizacji czułości i dokładności trybów kolorowego Dopplera zazwyczaj zaleca się, aby kliniczne badania dopplerowskie były przeprowadzane z kątem Dopplera mniejszym lub równym 60 stopni między wiązką ultradźwiękową i kierunkiem naczynia.

Opcja **Sterowanie** jest dostępna tylko w przypadku obrazowania na żywo.

Obracać pokrętło znajdujące się pod napisem **Sterowanie**, aby sterować okienkiem koloru.

#### **Moc akustyczna**

**Moc akustyczna** wskazuje wyjściową moc akustyczną.

**Moc akustyczna** jest dostępna tylko w trybie wyświetlania na żywo.

Obrócić pokrętło znajdujące się pod pozycją **Moc akustyczna**:

- w prawo, aby zwiększyć moc akustyczną
- w lewo, aby zmniejszyć moc akustyczną

<span id="page-291-1"></span>Wartości parametru **Moc akustyczna** wahają się od 0 dB (moc maksymalna) do –20 dB (moc minimalna).

## **Wygładzanie**

Opcja **Wygładzanie** to filtr przestrzenny służący do wygładzania obrazu kolorowego w celu zapewnienia bardziej jednorodnego wyglądu.

Opcja **Wygładzanie** jest dostępna jedynie w trybie obrazowania na żywo.

Obrócić pokrętło znajdujące się pod elementem **Wygładzanie**:

- w prawo, aby zwiększyć wygładzanie
- <span id="page-291-0"></span>• w lewo, aby zmniejszyć wygładzanie

## **Trwałość**

Ta technika uśredniania klatek zmniejsza szumy na obrazie.

Funkcja **Trwałość** jest dostępna w trybie obrazowania na żywo i na zamrożonym obrazie (do wyświetlania klipów).

Obrócić pokrętło znajdujące się pod opcją **Optymalizacja**:

- w prawo, aby zwiększyć trwałość
- <span id="page-292-2"></span>• w lewo, aby zmniejszyć trwałość

## **Priorytet koloru**

Funkcja **Priorytet koloru** umożliwia wybranie poziomu, poza którym dane koloru nie są wyświetlane na skali szarości.

Funkcja **Priorytet koloru** jest dostępna podczas obrazowania na żywo i na zamrożonym obrazie.

Obracać pokrętło znajdujące się pod elementem **Priorytet koloru**:

- w prawo, aby zwiększyć priorytet koloru
- w lewo, aby zmniejszyć priorytet koloru

<span id="page-292-0"></span>Zakres i wartość domyślna zależą od aplikacji.

## **Mapa kolorów**

Funkcja **Mapa kolorów** określa, w jaki sposób wartości przepływu są wyświetlane pod względem stopniowania koloru.

Przycisk **Mapa kolorów** jest dostępny w trybie obrazowania na żywo i na zamrożonym obrazie.

Obracać pokrętło znajdujące się pod elementem **Mapa kolorów**:

- w prawo, aby przejść do następnej mapy
- <span id="page-292-1"></span>• w lewo, aby przejść do poprzedniej mapy

#### **Mieszanie**

Ten przycisk steruje poziomem przezroczystości obrazu kolorowego nakładanego na obraz w trybie B.

Gdy przycisk **Mieszanie** jest włączony, obraz kolorowy jest gładko nakładany na obraz w skali szarości.

Gdy przycisk **Mieszanie** jest wyłączony, przejście między trybem B i kolorem jest ostrzejsze.

Funkcja **Mieszanie** jest dostępna w trybie obrazowania na żywo i na zamrożonym obrazie.

Nacisnąć przycisk **Mieszanie**, aby go włączyć lub wyłączyć.

## **Tłumienie błysków**

Funkcja **Tłumienie błysków** wykorzystuje adaptacyjny schemat filtrowania do tłumienia artefaktów błysku spowodowanych ruchem tkanki.

Gdy funkcja **Tłumienie błysków** jest włączona, liczba klatek na sekundę jest zmniejszona.

Funkcja **Tłumienie błysków** jest dostępna jedynie w trybie obrazowania na żywo.

Nacisnąć przycisk **Tłumienie błysków**, aby go włączyć lub wyłączyć.

## **Akwizycja dopplerowska UltraFast™**

**SUPERSONIC**®MACH™30 **SUPERSONIC**®MACH™40

> Przycisk **Akwizycja dopplerowska UltraFast™** uruchamia prospektywne przechwytywanie CFI, CPI lub dCPI przy dużej liczbie klatek na sekundę.

> Funkcja **Akwizycja dopplerowska UltraFast™** jest dostępna dla głowic L18-5, L10-2, C6-1X, C9-2 i P5-1X.

> Po wybraniu płaszczyzny obrazowania należy nacisnąć przycisk **Akwizycja dopplerowska UltraFast™**, aby rozpocząć akwizycję.

> Nie należy poruszać sondy, dopóki na ekranie wyświetlany jest komunikat "acquiring..." (akwizycja...).

> Po zakończeniu akwizycji użytkownik uzyskuje dostęp do następujących elementów sterujących:

#### **FORMAT WYŚWIETLANIA**

Funkcja **Format wyświetlania** umożliwia zmianę trybu wyświetlania w następujący sposób:

- Pełny ekran wyświetla jedynie obraz
- **Poczwórny** dzieli ekran na 4 części: Klip, Prędkości średnie, Szczytowa ramka skurczowa i Prędkości maksymalne.
- Spektrogram wyświetla obraz na górze, a spektrogramy na dole.

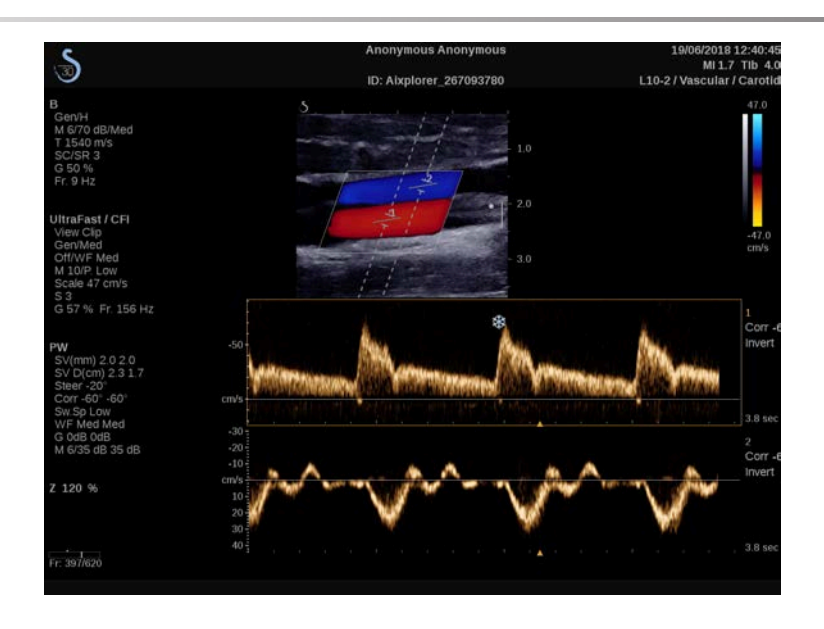

Naciskać przycisk Format wyświetlania aż do momentu wybrania żądanego formatu.

Przycisk obok elementu **Format wyświetlania** umożliwia sterowania obrazem:

**Klip** umożliwia przewijanie klipu dopplerowskiego UltraFast™

- **PS** wyświetla obraz klipu dopplerowskiego UltraFast™, który zawiera szczytową ramkę skurczową
- Maks. wyświetla obliczony obraz odpowiadający maksymalnej prędkości każdego piksela w klipie dopplerowskim UltraFast™
- Średnia wyświetla obliczony obraz odpowiadający średniej prędkości każdego piksela w klipie dopplerowskim UltraFast™. Nacisnąć żądaną część przycisku, aby zmienić tryb wyświetlania.

#### **WYŚWIETLANIE SZCZYTOWEJ RAMKI SKURCZOWEJ**

Ten element sterujący automatycznie lokalizuje i wyświetla ramkę szczytową w buforze klipów UltraFast™ Doppler CFI.

**MAPA KOLORÓW**

Patrz **[the section called "Mapa kolorów" \[277\]](#page-292-0)**.

**MIESZANIE**

Patrz **[the section called "Mieszanie" \[277\]](#page-292-1)**.

**UKRYJ KOLOR**

Patrz **[the section called "Ukryj kolor" \[273\]](#page-288-0)**.

**TRWAŁOŚĆ**

Patrz **[the section called "Trwałość" \[276\]](#page-291-0)**.

#### **PRIORYTET KOLORU**

Patrz **[the section called "Priorytet koloru" \[277\]](#page-292-2)**.

#### **DODAJ SPEKTROGRAM**

W trybie dopplerowskim UltraFast™ istnieje możliwość dodania do 3 objętości próbki na przeglądanym obrazie, aby obliczyć jednoczesne spektrogramy.

- 1. Nacisnąć przycisk **Dodaj spektrogram**, aby dodać spektrogram
- 2. Użyć **SonicPad®**, aby zmienić objętość próbki
- 3. Użyć **SonicPad®** do zlokalizowania objętości próbki na obrazie i aktualizacji spektrogramu

Aktywny spektrogram jest otoczony pomarańczowym prostokątem.

Kliknąć **SonicPad®**, aby zmienić aktywny spektrogram.

Można dodawać pomiary na aktywnym spektrogramie. Patrz **[the](#page-364-0) [section called "Wykonywanie pomiarów" \[349\]](#page-364-0)**.

Po dodaniu spektrogramu użytkownik ma dostęp do wielu parametrów i narzędzi PW.

#### **USUŃ SPEKTROGRAM**

Ten element sterujący usuwa z obrazu aktywny spektrogram i odpowiadającą mu objętość próbki.

**FILTR ŚCIENNY**

Patrz **[the section called "Filtr ścienny" \[273\]](#page-288-1)**.

#### **PRĘDKOŚĆ PRZEMIATANIA**

Patrz **[the section called "Prędkość przemiatania" \[294\]](#page-309-0)**.

#### **ZAKRES DYNAMIKI**

Patrz **[the section called "Zakres dynamiki" \[291\]](#page-306-0)**.

**SKALA**

Patrz **[the section called "Skala" \[293\]](#page-308-0)**.

#### **WYGŁADZANIE**

Patrz **[the section called "Wygładzanie" \[276\]](#page-291-1)**.

**KĄT ZGRUBNY**

Patrz **[the section called "Kąt zgrubny PW" \[290\]](#page-305-0)**.

### **PRECYZYJNA KOREKTA KĄTA**

Patrz **[the section called "Precyzyjna korekta kąta" \[291\]](#page-306-1)**.

**MAPA PW**

Patrz **[the section called "Mapa PW" \[292\]](#page-307-0)**.

**ODWRÓĆ**

Patrz **[the section called "Odwróć" \[292\]](#page-307-1)**.

#### **WZMOCNIENIE PW**

Obracać przycisk **PW** w celu zmiany wzmocnienia zarówno w trybie obrazowania na żywo, jak i w trybie zamrożenia:

- w prawo, aby zwiększyć wzmocnienie
- w lewo, aby zmniejszyć wzmocnienie

#### **USUŃ SPEKTROGRAM**

Ten element sterujący usuwa z obrazu aktywny spektrogram i odpowiadającą mu objętość próbki.

## **Angio PL.U.S.**

Angio PL.U.S. to optymalizacja trybu kolorowego w celu lepszej wizualizacji wolnych przepływów. Można ją stosować w zastosowaniach Pierś, Układ mięśniowo-szkieletowy, Jama brzuszna i Tarczyca na głowicach L10-2, L18-5, C6-1X i C9-2X.

Proszę zwrócić uwagę, że Angio PL.U.S. to technika kolorowego Dopplera i dlatego zapewnia jedynie mapy jakościowe prędkości Dopplera.

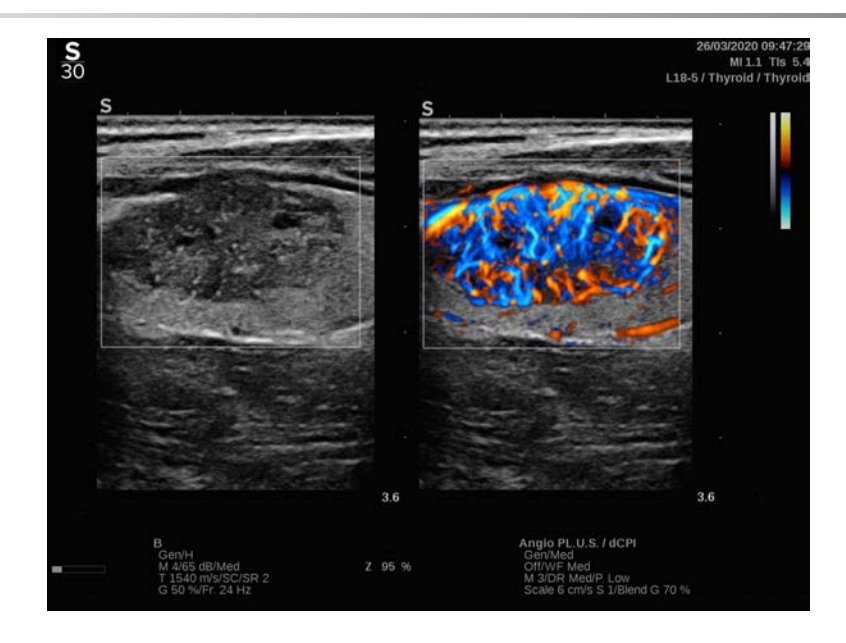

- 1. Nacisnąć przycisk Głowica.
- 2. Wybrać odpowiednią aplikację i ustawienie wstępne.
- 3. Optymalizować obraz trybu B
- 4. Nacisnąć przycisk Color (Kolor).
- 5. Nacisnąć Angio PL.U.S. RT na ekranie dotykowym.
- 6. Angio PL.U.S. jest w trybie na żywo
- 7. Wybrać interesującą płaszczyznę.
- 8. Nacisnąć Angio PL.U.S. HD, aby uzyskać lepszą wydajność.
- 9. Następuje prospektywna akwizycja klipu
- 10.System jest zamrażany
- 11.Przegląd klipu

# **WSKAZÓWKI dotyczące SKANOWANIA KOLOROWEGO**

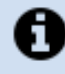

## **SKANOWANIE KOLOROWE**

Skanować w celu uzyskania najlepszego kąta, aby maksymalizować czułość przepływu.

W razie potrzeby należy zmienić rozmiar pola koloru za pomocą płytki SonicPad®. Większe pole spowoduje spadek rozdzielczości czasowej (częstotliwości odświeżania klatek).

Zwiększyć wzmocnienie koloru aż do pojawienia się szumu, a następnie zmniejszyć wzmocnienie, aby wyeliminować szum. Zapewni to najlepszą możliwą czułość przepływu kolorów.

W przypadku skanowania mniejszych naczyń (np. piersi, tarczycy) najlepszym wyborem jest sterowanie centralne. W przypadku większych naczyń (np. tętnica szyjna, tętnica pachowa) sterować polem koloru, aby uzyskać najlepszy (najmniejszy) kąt do przepływu. Zmiana czułości będzie widoczna po wybraniu odpowiedniego kąta sterowania.

Wybrać odpowiedni poziom optymalizacji prędkości w zależności od typu badanego naczynia.

Niski jest zwykle stosowany w przypadku mniejszych naczyń o niższych prędkościach i przepływach żylnych.

Wysoki jest stosowany w przypadku większych naczyń o wyższych prędkościach oraz w przypadku tętnic.

Aby zwiększyć czułość przepływu, można zmniejszyć skalę lub filtr ścienny. Aby wyeliminować aliasing (tylko CFI), należy zwiększyć skalę.

Nie należy poruszać sondą podczas akwizycji klipu dopplerowskiego CFI UltraFast™

**SUPERSONIC MACH<sup>16</sup>30 SUPERSONIC**®MACH™40

#### LINIA SUPERSONIC MACH Podręcznik użytkownika

# **Tryb Dopplera fali pulsacyjnej**

Doppler fali pulsacyjnej (PW) jest trybem dopplerowskim, który mierzy prędkość przepływu krwi w małym obszarze zwanym objętością próbki dopplerowskiej.

Tę informację wyświetla się na ekranie przemiatania prędkości (lub częstotliwości dopplerowskiej) w czasie. Taką prezentację często nazywa się spektralnym zapisem dopplerowskim lub zapisem dopplerowskim. Informację taką można również usłyszeć jako wyjściowy sygnał akustyczny stereo.

Oprócz prędkości dopplerowskiej prezentowany jest również obraz (tylko w skali szarości lub w skali szarości i kolorze), który pomaga w prawidłowym ustawieniu dopplerowskiej bramki próbkowania.

# **Dostęp do trybu PW**

Nacisnąć przycisk **PW** na panelu sterowania z poziomu dowolnego innego trybu.

# **Informacje o głównym wyświetlaczu trybu PW**

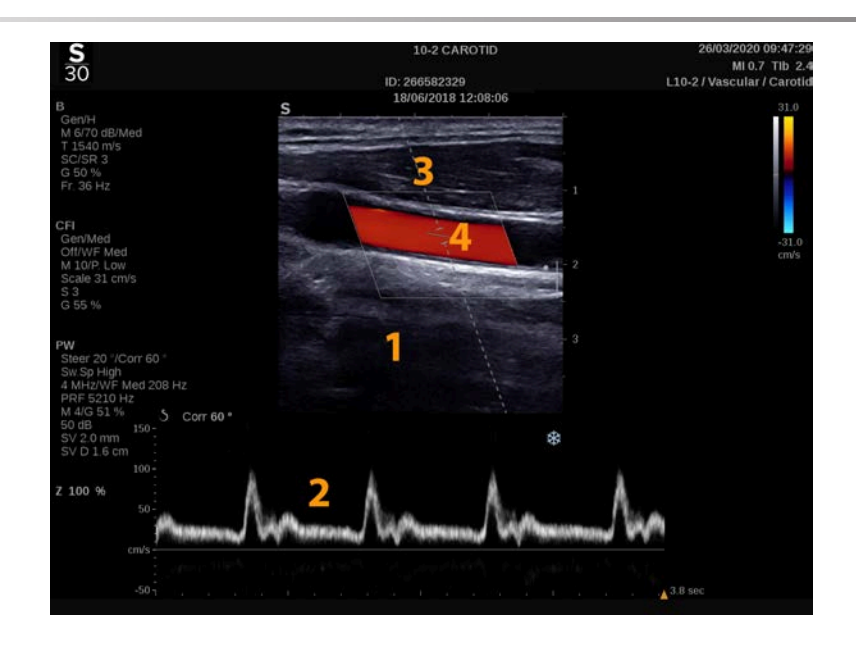

- 1. Obraz w skali szarości 2. Zapis widmowy
	-
	-
- 3. Linia Dopplera 4. Objętość próbkowania

# **Informacje o ekranie dotykowym PW**

Podczas pracy w trybie PW ekran dotykowy wyświetla różne ustawienia obrazu, które pomagają zoptymalizować obraz i zapis w trybie PW.

Sterowanie tymi ustawieniami odbywa się poprzez dotykanie elementu sterowania na ekranie dotykowym lub obracanie pokrętła znajdującego się tuż pod nim.

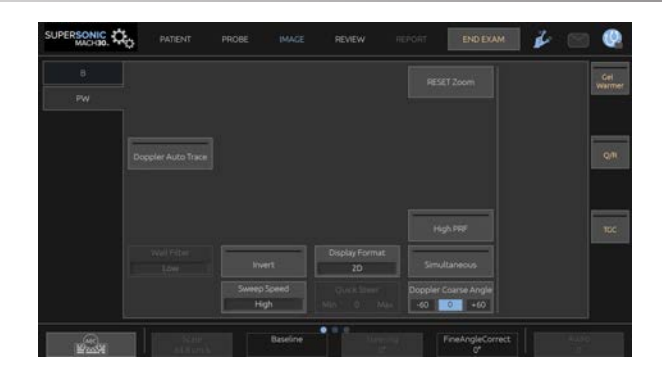

Dodatkowe pokrętła sterowania są dostępne w dolnej części ekranu dotykowego po przesunięciu jednym palcem.

# **Konfiguracja trybu PW**

## **Linia Dopplera**

Przesuwać palcem w lewo i w prawo po płytce **SonicPad®**, aby przesunąć linię Dopplera na obrazie 2D.

## **Pozycja bramki próbkowania**

Przesuwać palcem w górę i w dół po płytce **SonicPad®**, aby przesunąć bramkę próbkowania na linii Dopplera.

## **Wielkość bramki próbkowania**

Przesuwać palcem po płytce **SonicPad®**, aby zmienić wielkość bramki próbkowania.

## **Opis parametrów obrazowania w trybie PW**

## **Szybkie sterowanie**

Opcja **Szybkie sterowanie** umożliwia szybkie sterowanie wiązką insonującą.

Nacisnąć opcję **Szybkie sterowanie**, aby zmienić wartość.

W celu uzyskania dokładniejszych ustawień użyć pokrętła **Sterowanie**.

## **Sterowanie**

Wiązka penetrująca może być skierowana w stronę jak najbardziej zbliżoną do oczekiwanego kierunku ruchu, w ramach ograniczeń narzuconych przez przetwornik i geometrię płaszczyzny obrazu.

Opcja **Sterowanie** jest dostępna tylko w przypadku obrazowania na żywo.

<span id="page-305-0"></span>Obracać pokrętłem znajdującym się pod opcją **Sterowanie**, aby sterować linią Dopplera.

## **Kąt zgrubny PW**

Opcja **Kąt zgrubny PW** jest dostępna w przypadku obrazowania na żywo i na obrazie zamrożonym.

Dotykać opcji **Kąt zgrubny PW** aż do wybrania odpowiedniej wartości.

## <span id="page-306-1"></span>**Precyzyjna korekta kąta**

Opcja **Precyzyjna korekta kąta** jest dostępna podczas obrazowania na żywo i na zamrożonym obrazie.

Obrócić pokrętło znajdujące się pod opcją **Precyzyjna korekta kąta**.

## **Moc akustyczna**

**Moc akustyczna** wskazuje wyjściową moc akustyczną.

**Moc akustyczna** jest dostępna tylko w trybie wyświetlania na żywo.

Obrócić pokrętło znajdujące się pod pozycją **Moc akustyczna**:

- w prawo, aby zwiększyć moc akustyczną
- w lewo, aby zmniejszyć moc akustyczną

<span id="page-306-0"></span>Wartości parametru **Moc akustyczna** wahają się od 0 dB (moc maksymalna) do –20 dB (moc minimalna).

## **Zakres dynamiki**

Zakres dynamiki PW można optymalizować niezależnie od zakresu dynamiki trybu B.

Obrócić pokrętło znajdujące się pod pozycją **Zakres dynamiki**:

- w prawo, aby zwiększyć zakres dynamiki
- w lewo, aby zmniejszyć zakres dynamiki

## **Format wyświetlania**

Opcja **Format wyświetlania** jest dostępna podczas obrazowania na żywo i na obrazie zamrożonym.

Nacisnąć opcję **Format wyświetlania**, aby zmienić wartość.

Dostępnych jest 5 formatów wyświetlania:

- tylko tryb 2D
- 1/3 trybu B i 2/3 trybu spektralnego
- tryb B i spektralny obok siebie
- 1/2 trybu B i 1/2 trybu spektralnego
- <span id="page-307-0"></span>• 2/3 trybu B i 1/3 trybu spektralnego

## **Mapa PW**

Opcja **Mapa PW** jest dostępna w przypadku obrazowania na żywo i na obrazie zamrożonym.

Obrócić pokrętło znajdujące się pod opcją **Mapa PW**:

- w prawo, aby przejść do poprzedniej mapy
- <span id="page-307-1"></span>• w lewo, aby przejść do następnej mapy

## **Odwróć**

Funkcja **Odwróć** odwraca w pionie wyświetlanie widma bez wpływu na położenie linii bazowej.

Zazwyczaj prędkości dodatnie (prędkości w kierunku przetwornika) są pokazane powyżej linii bazowej, podczas gdy prędkości ujemne (prędkości od przetwornika) są pokazane poniżej linii bazowej.

Przycisk **Odwróć** odwraca położenie dodatnich i ujemnych prędkości względem linii bazowej.

Przycisk **Odwróć** jest dostępny w trybie obrazowania na żywo i na obrazie zamrożonym.

Dotknąć przycisku **Odwróć**, aby aktywować lub dezaktywować.

## **Filtr ścienny**

Parametr ten odfiltrowuje sygnały o niskich prędkościach.

Pomaga to zmniejszyć artefakty ruchowe spowodowane ruchem pacjenta lub przetwornika.

Opcja **Filtr ścienny** jest dostępna jedynie w trybie obrazowania na żywo.

<span id="page-308-0"></span>Dotykać opcji **Filtr ścienny** do momentu wybrania żądanej wartości.

## **Skala**

Opcja **Skala** umożliwia modyfikację maksymalnych prędkości wyświetlanych na widmie dopplerowskim.

**Skala** jest dostępna wyłącznie w obrazowaniu na żywo.

Obrócić pokrętło znajdujące się pod opcją **Skala**:

- w prawo, aby zwiększyć skalę
- w lewo, aby zmniejszyć skalę

## **Linia bazowa**

Opcja **Linia bazowa** jest poziomą linią reprezentującą poziom prędkości zerowej.

Położenie linii bazowej ułatwia określenie maksymalnych prędkości dodatnich i ujemnych.

Zmieniając położenie linii bazowej, zwiększa się maksymalną prędkość dodatnią i zmniejsza maksymalną prędkość ujemną lub odwrotnie.

Opcja **Linia bazowa** jest dostępna tylko w przypadku obrazowania na żywo i na obrazie zamrożonym.

Obrócić pokrętło znajdujące się pod opcją **Linia bazowa**:

- w prawo, aby przesunąć linię bazową do góry
- <span id="page-309-0"></span>• w lewo, aby przesunąć linię bazową w dół

## **Prędkość przemiatania**

Opcja **Prędkość przemiatania** pozwala na zmianę prędkości, z jaką kolumny spektralne są aktualizowane na wyświetlaczu.

Opcja **Prędkość przemiatania** jest dostępna w przypadku obrazowania na żywo i na obrazie zamrożonym.

Dotykać opcji **Prędkość przemiatania** aż do uzyskania żądanej wartości.

## **Jednoczesny tryb dupleksowy i potrójny**

Funkcja **Jednoczesny** umożliwia ocenę naczyń w czasie rzeczywistym, gdy oddychanie lub ruch utrudniają samodzielną ocenę PW.

Opcja **Jednoczesny** jest dostępna tylko w obrazowaniu na żywo.

Dotknąć opcji **Jednoczesny**, aby ją włączyć lub wyłączyć.

W trybie B opcja **Jednoczesny** umożliwia wyświetlanie i uaktualnianie zapisu widmowego PW i obrazu w trybie B.

W trybie kolorowym funkcja **Jednoczesny** wyświetla i aktualizuje zapis widmowy PW i obraz w kolorze.

## **Wysoka PRF**

Opcja **Wysoka PRF** pozwala na pomiar przepływów o wyższych prędkościach niż te, które można mierzyć z maksymalną konwencjonalną dostępną PRF, poprzez zwiększenie PRF powyżej limitu Nyquista i uniknięcie aliasingu.

#### **SPOSÓB DZIAŁANIA:**

Funkcja **Wysoka PRF** rozszerza skalę prędkości Dopplera PW poza maksymalną granicę prędkości, którą można w sposób jednoznaczny zmierzyć dla danej bramki próbkowania. Poza tym limitem częstotliwość powtarzania impulsów (PRF) transmitowanych impulsów dopplerowskich PW odpowiada odstępowi powtarzania impulsów (PRI), który jest krótszy niż czas propagacji w obie strony od przetwornika do aktualnej głębokości bramki próbkowania, co skutkuje niejednoznacznością zasięgu (analizowane sygnały dopplerowskie pochodzą nie tylko z pierwotnej bramki próbkowania, ale także z jednej lub dwóch wtórnych bramek próbkowania wzdłuż wiązki dopplerowskiej).

#### **SPOSÓB KORZYSTANIA:**

Dotknąć opcji **Wysoka PRF**, aby ją włączyć.

Maksymalna dostępna skala zwiększa się jako funkcja głębokości.

W trybie PW na żywo opcja **Wysoka PRF** jest dostępna dla wszystkich ustawień wstępnych na wszystkich głowicach.

#### 99. **ZALECENIA DOTYCZĄCE SKANOWANIA**

- Ustawić główną bramkę próbkowania w obszarze zainteresowania, tak jak w przypadku konwencjonalnego Dopplera PW.
- W miarę możliwości należy unikać umieszczania dodatkowych bramek próbkowania w obszarach zdominowanych przez artefakty szumów, cienie lub obszary przepływu.
- Te wskazówki mogą być pomocne przy ustawianiu dodatkowych bramek próbkowania z wysoką PRF w celu optymalizacji sygnału i uniknięcia zakłóceń z główną bramką próbkowania:
	- Zmienić zakres prędkości, aby zmienić położenie dodatkowej bramki próbkowania.
	- Zmienić głębokość obrazu, aby zmienić położenie dodatkowej bramki próbkowania.
- Zmniejszyć zakres prędkości, aby usunąć dodatkową bramkę próbkowania.
- Zmniejszyć wzmocnienie.
- Zmienić orientację obrazu 2D.
- Zmienić okno akustyczne.

## **TDI (obrazowanie dopplerowskie tkanek) w trybie PW**

Opcja **TDI** pozwala na ocenę prędkości ruchu tkanki przy użyciu dedykowanych optymalizacji i parametrów trybu PW.

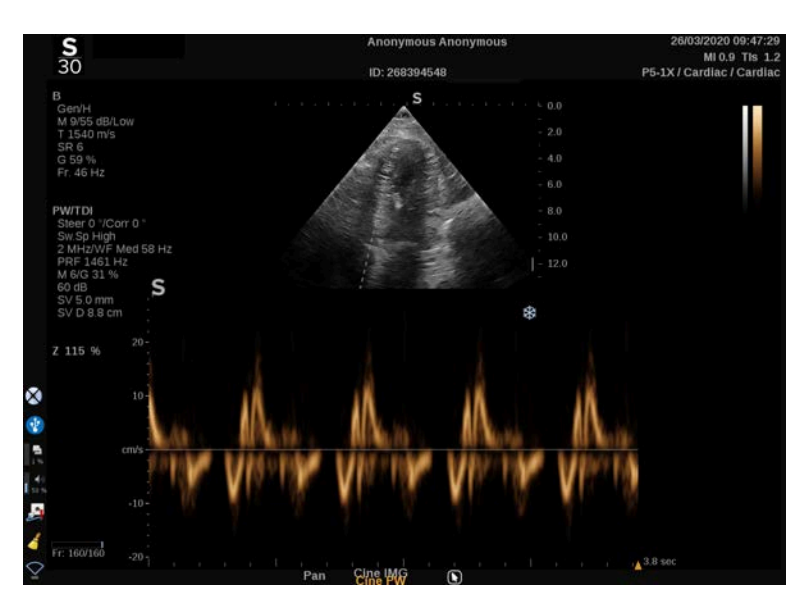

## **Automatyczny zapis PW**

Ten element sterowania umożliwia wykonywanie automatycznych pomiarów PW.

W konfiguracji systemu można określić, które pomiary są wyświetlane podczas wykonywania funkcji automatycznego zapisu PW.

Opcja **Automatyczny zapis PW** jest dostępna w przypadku obrazowania na żywo i na obrazie zamrożonym.

Nacisnąć opcję **Automatyczny zapis PW**, aby wyświetlić obwiednię prędkości szczytowej przepływu w funkcji czasu.

Po włączeniu funkcji **Automatyczny zapis PW** użytkownik ma dostęp do następujących ustawień:

#### **ZAPIS ŚREDNIEJ**

Nacisnąć opcję **Zapis średniej**, aby wyświetlić średnią prędkość przepływu w funkcji czasu.

#### **PUNKTY PRĘDKOŚCI**

Nacisnąć opcję **Punkty prędkości**, aby wyświetlić PSV i EDV na obrazie widmowym.

#### **WYKRYWANIE ZAPISU**

Opcja **Wykrywanie zapisu** umożliwia wykrywanie następujących zapisów prędkości:

- prędkości powyżej linii bazowej
- prędkości poniżej linii bazowej
- prędkości zarówno powyżej, jak i poniżej linii bazowej

Nacisnąć **Wykrywanie zapisu**, aby zmienić jego wartość.

#### **CZUŁOŚĆ**

Ten element sterowania definiuje próg wykrywania dla opcji Automatyczny zapis PW.

Nacisnąć opcję **Czułość**, aby zmienić jej wartość.

#### **WYBÓR CYKLI**

Ten element sterowania umożliwia zmianę cykli pracy serca, na których uśredniane są wartości obliczone po uruchomieniu funkcji Automatyczny zapis PW.

Obrócić pokrętło znajdujące się pod opcją **Wybór cykli**:

- w prawo, aby wybrać następny cykl lub cykle
- w lewo, aby wybrać poprzedni cykl lub cykle

#### **LICZ. CYKLI**

Obliczone wartości po uruchomieniu funkcji Automatyczny zapis PW są domyślnie uśredniane dla 3 cykli pracy serca od końca spektrum PW.

Nacisnąć przycisk **Cykle Nb**, aby zmienić jego wartość.

#### **PRZYCINANIE AUTOMATYCZNEGO ZAPISU**

Ten element sterowania umożliwia ręczną zmianę słupków dla obliczeń automatycznego zapisu.

- 1. Nacisnąć przycisk **Przycinanie automatycznego zapisu**, aby edytować słupki.
- 2. Za pomocą płytki **SonicPad®** umieścić lewy słupek.
- 3. Kliknąć **SonicPad®**, aby zakotwiczyć.
- 4. Za pomocą płytki **SonicPad®** ustawić prawy słupek.
- 5. Kliknąć **SonicPad®**, aby zakotwiczyć.

# **Wskazówki dotyczące skanowania w trybie PW**

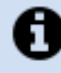

## **SKANOWANIE PW**

Podobnie jak w przypadku Dopplera w kolorze należy zoptymalizować płaszczyznę skanowania, aby uzyskać najlepszy kąt do przepływu.

Aktywować kursor PW, naciskając opcję PW. Przed rozpoczęciem zapisu spektralnego PW należy zoptymalizować kąt sterowania i wielkość objętości próbkowania. Jeśli przed naciśnięciem PW zostanie aktywowana funkcja obrazowania w kolorze, kursor będzie ustawiony pod tym samym kątem sterowania, jak pole koloru.

Ponownie zoptymalizować wzmocnienie dopplerowskie. Zmniejszyć wzmocnienie, aby wyeliminować szum tła.

Zwiększyć skalę lub przesunąć linię bazową, aby wyeliminować aliasing.

Zawsze istnieje możliwość przesunięcia linii bazowej, zmiany formatu wyświetlania, mapy PW i prędkości przemiatania po zamrożeniu.

Tryb jednoczesny należy stosować, gdy śledzenie naczyń jest utrudnione ze względu na oddech, ruch lub mały rozmiar naczynia.

# **Doppler fali ciągłej**

Doppler fali ciągłej (CW) to tryb dopplerowski, który umożliwia pomiar bardzo dużych prędkości przepływu krwi wzdłuż całej linii badania. W tym trybie głowica w sposób ciągły wysyła impulsy ultradźwiękowe wzdłuż linii i nieustannie odbiera wiele odbitych i powracających zmian częstotliwości.

Tę informację wyświetla się na ekranie przemiatania prędkości (lub częstotliwości dopplerowskiej) w czasie. Taką prezentację często nazywa się spektralnym zapisem dopplerowskim lub zapisem dopplerowskim. Informacja taka jest słyszalna także jako wyjściowy sygnał akustyczny stereo.

Oprócz prędkości dopplerowskiej prezentowany jest również obraz (tylko w skali szarości lub w skali szarości i kolorze), który pomaga w prawidłowym ustawieniu linii Dopplera CW.

# **Dostęp do trybu CW**

Nacisnąć przycisk CW na panelu sterowania z poziomu dowolnego innego trybu w ustawieniu wstępnym Serce.

# **Informacje o głównym wyświetlaczu trybu CW**

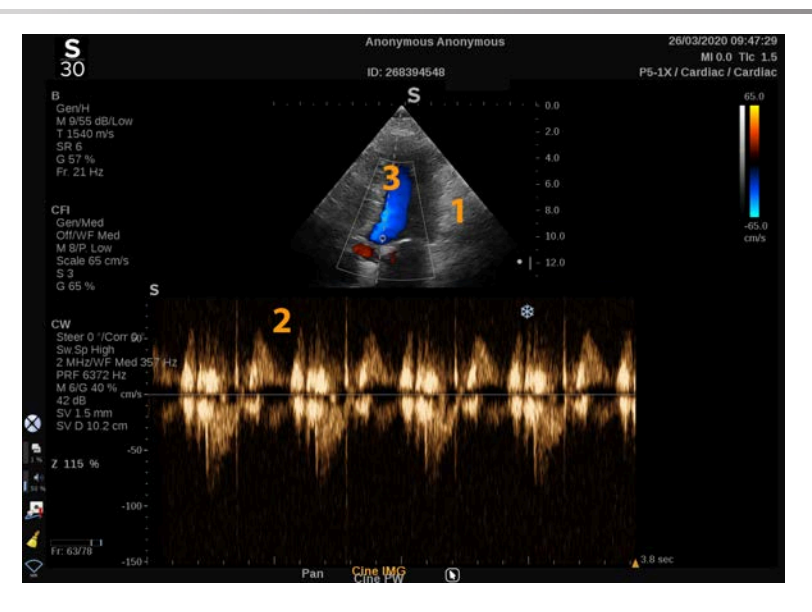

- 1. Obraz w skali szarości 2. Zapis widmowy
	-

3. Linia Dopplera

# **Informacje o ekranie dotykowym CW**

Podczas pracy w trybie CW ekran dotykowy wyświetla różne ustawienia, które pomagają zoptymalizować próbkę i zapis w trybie CW.

Sterowanie tymi ustawieniami odbywa się poprzez dotykanie elementu sterowania na ekranie dotykowym lub obracanie pokrętła znajdującego się tuż pod nim.

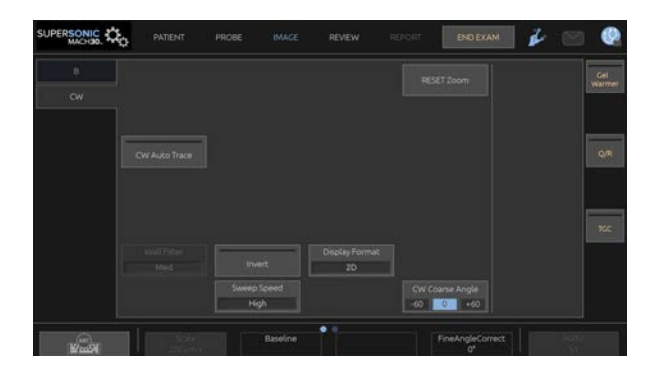

Dodatkowe pokrętła sterowania są dostępne w dolnej części ekranu dotykowego po przesunięciu jednym palcem.

# **Konfiguracja trybu CW**

#### **Wzmocnienie CW**

Obrócić przycisk **PW**, aby zmienić wzmocnienie w przeglądzie:

- w prawo, aby zwiększyć wzmocnienie
- w lewo, aby zmniejszyć wzmocnienie

## **Linia Dopplera**

Przesuwać palcem w lewo i w prawo po płytce SonicPad®, aby przesunąć linię Dopplera na obrazie 2D.

## **Pozycja bramki próbkowania**

Przesuwać palcem w górę i w dół po płytce SonicPad®, aby przesunąć bramkę próbkowania na linii Dopplera.

# **Opis parametrów obrazowania w trybie CW**

## **Kąt zgrubny CW**

Opcja **Kąt zgrubny CW** jest dostępna w przypadku obrazowania na żywo i na obrazie zamrożonym.

Dotykać opcji **CW Coarse Angle** (Kąt zgrubny CW) aż do wybrania odpowiedniej wartości.

## **Precyzyjna korekta kąta**

Opcja **Fine Angle Correct** (Precyzyjna korekta kąta) jest dostępna podczas obrazowania na żywo i na zamrożonym obrazie.

Obrócić pokrętło znajdujące się pod opcją **Fine Angle Correct** (Precyzyjna korekta kąta).

## **Moc akustyczna**

**Moc akustyczna** wskazuje wyjściową moc akustyczną.

**Moc akustyczna** jest dostępna tylko w trybie wyświetlania na żywo.

Obrócić pokrętło znajdujące się pod pozycją **Moc akustyczna**:

- w prawo, aby zwiększyć moc akustyczną
- w lewo, aby zmniejszyć moc akustyczną

Wartości parametru **Moc akustyczna** wahają się od 0 dB (moc maksymalna) do –20 dB (moc minimalna).

## **Zakres dynamiki**

Opcję **Zakres dynamiki** CW można optymalizować niezależnie od opcji **Zakres dynamiki** trybu B.

Obrócić pokrętło znajdujące się pod pozycją **Zakres dynamiki**:

- w prawo, aby zwiększyć zakres dynamiki
- w lewo, aby zmniejszyć zakres dynamiki

## **Format wyświetlania**

Opcja **Format wyświetlania** jest dostępna podczas obrazowania na żywo i na obrazie zamrożonym.

Nacisnąć opcję **Format wyświetlania**, aby zmienić wartość.

Dostępnych jest 5 formatów wyświetlania:

- tylko tryb 2D
- 1/3 trybu B i 2/3 trybu spektralnego
- tryb B i spektralny obok siebie
- 1/2 trybu B i 1/2 trybu spektralnego
- 2/3 trybu B i 1/3 trybu spektralnego

## **Mapa CW**

Opcja **Mapa CW** jest dostępna w przypadku obrazowania na żywo i na obrazie zamrożonym.

Obrócić pokrętło znajdujące się pod opcją **Mapa CW**:

- w prawo, aby przejść do poprzedniej mapy
- w lewo, aby przejść do następnej mapy

## **Odwróć**

Funkcja **Odwróć** odwraca w pionie wyświetlanie widma bez wpływu na położenie linii bazowej.

Zazwyczaj prędkości dodatnie (prędkości w kierunku przetwornika) są pokazane powyżej linii bazowej, podczas gdy prędkości ujemne (prędkości od przetwornika) są pokazane poniżej linii bazowej.

Przycisk **Odwróć** odwraca położenie dodatnich i ujemnych prędkości względem linii bazowej.

Przycisk **Odwróć** jest dostępny w trybie obrazowania na żywo i na obrazie zamrożonym.

Dotknąć przycisku **Odwróć**, aby aktywować lub dezaktywować.

## **Filtr ścienny**

Ten parametr filtruje sygnały o niskiej prędkości. Pomaga to zmniejszyć artefakty ruchowe spowodowane ruchem pacjenta lub przetwornika.

Opcja **Filtr ścienny** jest dostępna jedynie w trybie obrazowania na żywo.

Dotykać opcji **Filtr ścienny** do momentu wybrania żądanej wartości.

## **Skala**

Opcja **Skala** umożliwia modyfikację maksymalnych prędkości wyświetlanych na widmie dopplerowskim.

**Skala** jest dostępna wyłącznie w obrazowaniu na żywo.

Obrócić pokrętło znajdujące się pod opcją **Skala**:

- w prawo, aby zwiększyć skalę
- w lewo, aby zmniejszyć skalę

#### **Linia bazowa**

Opcja **Linia bazowa** jest poziomą linią reprezentującą poziom prędkości zerowej.

Położenie linii bazowej ułatwia określenie maksymalnych prędkości dodatnich i ujemnych.

Zmieniając położenie linii bazowej, zwiększa się maksymalną prędkość dodatnią i zmniejsza maksymalną prędkość ujemną lub odwrotnie.

Opcja **Linia bazowa** jest dostępna tylko w przypadku obrazowania na żywo i na obrazie zamrożonym.

Obrócić pokrętło znajdujące się pod opcją **Linia bazowa**:

- w prawo, aby przesunąć linię bazową do góry
- w lewo, aby przesunąć linię bazową w dół

## **Prędkość przemiatania**

Opcja **Prędkość przemiatania** pozwala na zmianę prędkości, z jaką kolumny spektralne są aktualizowane na wyświetlaczu.

Opcja **Prędkość przemiatania** jest dostępna w przypadku obrazowania na żywo i na obrazie zamrożonym.

Dotykać opcji **Prędkość przemiatania** aż do uzyskania żądanej wartości.

## **Automatyczny zapis CW**

Ten element sterowania umożliwia wykonywanie automatycznych pomiarów CW.

W konfiguracji systemu można określić, które pomiary są wyświetlane podczas wykonywania funkcji **Automatyczny zapis CW**.

Opcja **Automatyczny zapis CW** jest dostępna w trybie obrazowania na żywo i na obrazie zamrożonym. Nacisnąć opcję **Automatyczny zapis CW**, aby wyświetlić obwiednię prędkości szczytowej przepływu w funkcji czasu.

Po włączeniu funkcji **Automatyczny zapis CW** użytkownik ma dostęp do następujących ustawień:

#### **ZAPIS ŚREDNIEJ**

Nacisnąć opcję **Zapis średniej**, aby wyświetlić średnią prędkość przepływu w funkcji czasu.

#### **PUNKTY PRĘDKOŚCI**

Nacisnąć opcję **Punkty prędkości**, aby wyświetlić punkty szczytowej prędkości skurczowej i końcowej prędkości rozkurczowej na obrazie widma.

#### **WYKRYWANIE ZAPISU**

Opcja **Wykrywanie zapisu** umożliwia wykrywanie następujących zapisów prędkości:

- prędkości powyżej linii bazowej
- prędkości poniżej linii bazowej
- prędkości zarówno powyżej, jak i poniżej linii bazowej

Nacisnąć **Wykrywanie zapisu**, aby zmienić jego wartość.

#### **CZUŁOŚĆ**

Ten element sterowania definiuje próg wykrywania dla opcji Automatyczny zapis CW.

Nacisnąć opcję **Czułość**, aby zmienić jej wartość.

#### **WYBÓR CYKLI**

Ten element sterowania umożliwia zmianę cykli pracy serca, na których uśredniane są wartości obliczone po uruchomieniu funkcji CW Autotrace (Automatyczny zapis CW).

Obrócić pokrętło znajdujące się pod opcją **Wybór cykli**:

- w prawo, aby wybrać następny cykl lub cykle
- w lewo, aby wybrać poprzedni cykl lub cykle

#### **LICZ. CYKLI**

Obliczone wartości po uruchomieniu funkcji Automatyczny zapis CW są domyślnie uśredniane dla 3 cykli pracy serca od końca spektrum CW.

Nacisnąć przycisk **Cykle Nb**, aby zmienić jego wartość.

#### **PRZYCINANIE AUTOMATYCZNEGO ZAPISU**

Ten element sterowania umożliwia ręczną zmianę słupków dla obliczeń automatycznego zapisu.

- 1. Nacisnąć przycisk Przycinanie automatycznego zapisu, aby edytować słupki.
- 2. Za pomocą płytki SonicPad® umieścić lewy słupek.
- 3. Kliknąć SonicPad®, aby zakotwiczyć.
- 4. Za pomocą płytki SonicPad® ustawić prawy słupek.
- 5. Kliknąć SonicPad®, aby zakotwiczyć.
# **Obrazowanie 3D**

# **Dostęp do funkcji Obrazowanie 3D**

Pakiet 3D jest dostępny z sondą LV16-5 do zastosowań w badaniach piersi i ogólnych.

# **CAUTION**

Należy upewnić się, że przetwornik LV16-5 jest codziennie sprawdzany.

Jeśli kopułka przetwornika zawiera pęcherzyki powietrza (co wskazuje na wyciek płynu), jest pęknięta lub rozdzielona, należy zaprzestać użytkowania i skontaktować się z autoryzowanym przedstawicielem serwisu firmy Supersonic Imagine and Hologic.

Jeżeli układ przetworników nie jest wyrównany względem trójkąta na obudowie, należy zaprzestać używania i skontaktować się z autoryzowanym przedstawicielem firmy SuperSonic Imagine and Hologic.

Tryb 3D jest dostępny z trybami B i SWE, w zależności od kombinacji głowicy i zastosowania/ustawień.

Przed rozpoczęciem akwizycji 3D:

- 1. Upewnić się, że głowica 3D jest podłączona.
- 2. Nacisnąć przycisk **Głowica** na panelu sterowania.
- 3. Wybrać kartę **Zastosowanie** na ekranie dotykowym.
- 4. Wybrać żądaną opcję **Ustawienie wstępne**.
- 5. Skanować w celu zlokalizowania obszaru zainteresowania i optymalizacji obrazu w trybie B, w kolorze lub SWE.

# **Akwizycja**

1. Naciskać przycisk **Rozmiar objętości** aż do wybrania rozmiaru objętości przeznaczonej do akwizycji:

- M
- L
- XL
- 2. Nacisnąć przycisk **Akwizycja 3D**, aby rozpocząć akwizycję 3D.

Podczas akwizycji na ekranie wyświetlany jest pasek postępu.

Aby anulować trwającą akwizycję 3D, nacisnąć ponownie przycisk **Akwizycja 3D**.

### **Rekonstrukcja wielopłaszczyznowa (MPR)**

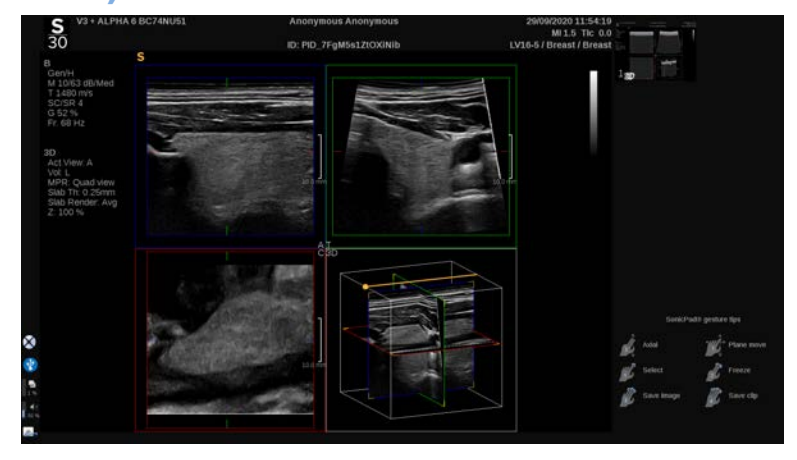

#### **Aktywny widok MPR**

Nacisnąć przycisk **A** (Osiowy), **C** (Czołowy), **T** (Poprzeczny) lub **3D**, aby wybrać aktywny widok.

#### **Wyświetlanie widoku MPR**

Po zakończeniu akwizycji 3D system wyświetla domyślny widok wielopłaszczyznowy.

Obrócić pokrętło znajdujące się pod opcją **Tryb wyświetlania**, aby zmienić tryb widoku wielopłaszczyznowego.

Widok aktywny określa widok odniesienia, który będzie wyświetlany w różnych trybach widoku.

#### **Poruszanie się po widoku MPR**

Gdy **kursor** jest włączony:

- 1. Naciskać przycisk **Nawigacja** na ekranie dotykowym, aż zostanie wybrana opcja Przełóż.
- 2. Wybrać jednym palcem widok nawigacji za pomocą płytki **SonicPad®**.
- 3. Przewijać dwoma palcami przy użyciu płytki **SonicPad®**, aby poruszać się w obrębie wybranego widoku.

Gdy **kursor** jest wyłączony:

- 1. Naciskać przycisk **Nawigacja** na ekranie dotykowym, aż zostanie wybrana opcja Przełóż.
- 2. Przewijać dwoma palcami przy użyciu płytki **SonicPad®**, aby poruszać się w obrębie wybranego widoku.

#### **Obrót**

Gdy **kursor** jest włączony:

- 1. Naciskać przycisk **Nawigacja** na ekranie dotykowym, aż zostanie wybrana opcja Obrót.
- 2. Przenieść **kursor** na widok przeznaczony do obrócenia.
- 3. W celu obracania wybranego widoku użyć płytki **SonicPad®**.
- 4. Kliknąć płytkę **SonicPad®**, aby wyśrodkować płaszczyzny prostopadłe do wybranego widoku.

Gdy **kursor** jest wyłączony:

- 1. Naciskać przycisk **Nawigacja** na ekranie dotykowym, aż zostanie wybrana opcja Obrót.
- 2. W celu obracania wybranego widoku użyć płytki **SonicPad®**.

#### **Inne elementy sterowania**

#### **GRUBOŚĆ WARSTWY**

**Grubość warstwy** jest techniką przetwarzania, która pozwala na modyfikację postrzegania kontrastu i wzmocnienie nakreślenia konkretnych struktur.

Obracanie pokrętłem znajdującym się pod opcją **Grubość warstwy** powoduje zmianę wartości.

#### **RENDEROWANIE WARSTWY**

Funkcja **Renderowanie warstwy** w połączeniu z opcją Grubość warstwy służy do optymalizacji jakości obrazu 3D.

Obrócić pokrętło znajdujące się pod opcją **Renderowanie warstwy**, aby zmienić wartość.

- Użyć ustawienia **Minimum**, aby wzmocnić struktury hipoechogeniczne.
- Użyć ustawienia **Maksimum**, aby wzmocnić struktury hiperechogeniczne.
- Użyć ustawienia **Średnia** lub **Mediana**, aby poprawić stosunek kontrastu do rozdzielczości.

#### **POW.**

Obrócić opcję **Powiększenie**, aby powiększyć punkt przecięcia płaszczyzn A, T i C.

# **Wiele warstw (MS)**

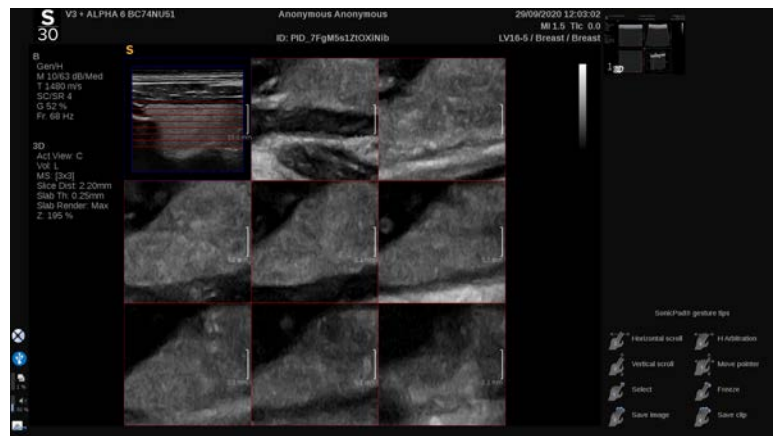

Nacisnąć przycisk **Wiele warstw** na ekranie dotykowym, aby przejść do trybu Wielowarstwowy.

### **Widok aktywny**

Nacisnąć przycisk **A**, **C** lub **T**, aby wybrać aktywny widok.

#### 99 **NOTE**

Przenieść kursor na dany widok, aby go podświetlić w widoku referencyjnym.

### **Wyświetl**

Nacisnąć przycisk **Liczba warstw**, aby zmienić liczbę warstw wyświetlanych na ekranie.

### **Nawigacja**

Za pomocą płytki **SonicPad®** przesunąć środkową płaszczyznę widoku wielowarstwowego.

#### **Inne elementy sterowania**

#### **ODLEGŁOŚĆ MIĘDZY WARSTWAMI**

Obrócić pokrętło znajdujące się pod opcją **Odległość między warstwami**, aby zmienić wartość odległości między poszczególnymi warstwami.

#### **GRUBOŚĆ WARSTWY**

Obrócić pokrętło znajdujące się pod opcją **Grubość warstwy**, aby zmienić wartość.

#### **RENDEROWANIE WARSTWY**

Obrócić pokrętło znajdujące się pod opcją **Renderowanie warstwy**, aby zmienić wartość.

### **Pętla historii 3D**

Istnieje możliwość wyświetlenia sekwencji obrazów (filmu) 2D pozyskanych w czasie akwizycji 3D.

Dezaktywować funkcje **Wiele płaszczyzn** i **Wiele warstw** na ekranie dotykowym. System znajduje się w trybie pętli historii 3D.

Przewijać przy użyciu płytki **SonicPad®** w celu przewijania pętli historii 3D.

### **Tryby 3D i SWE**

#### **FILTR SWE 3D**

Funkcja **Filtr 3D** to wygładzający filtr przestrzenny, który umożliwia wygładzenie mapy elastyczności.

Obrócić pokrętło znajdujące się pod opcją **Filtr 3D**, aby zwiększyć lub zmniejszyć wygładzanie.

### **Pomiary 3D**

Poza narzędziami do pomiarów 2D system SuperSonic MACH oferuje różne funkcje pomiaru do oceny objętości w widokach wielopłaszczyznowym i wielowarstwowym:

- Objętość 3D obliczona na podstawie elipsy i odległości (MPR)
- Objętość 3D obliczona na podstawie 3 odległości (MPR)
- Objętość 3D obliczona na podstawie zbioru śladów rozmieszczonych w objętości (MS).

#### **POMIARY PODSTAWOWE**

Aby zapoznać się ze szczegółowym opisem pomiarów odległości, elipsy, śladu, Q-Box™ i Q-Box Ratio™, patrz **[the section called](#page-365-0) ["Pomiary podstawowe" \[350\]](#page-365-0)**.

#### **POMIARY OZNACZONE**

Patrz **[the section called "Pomiary oznaczone" \[374\]](#page-389-0)**.

#### **POMIARY ZWIĄZANE Z 3D**

#### **Objętość na odległość elipsy**

Narzędzie do pomiaru objętości 3D na odległość elipsy jest dostępne tylko w trybie wyświetlania MPR.

- 1. Nacisnąć przycisk **Narzędzia pomiarowe** na ekranie dotykowym.
- 2. Nacisnąć opcję **Objętość (Elipsa + Odległość)**.
- 3. Preferowaną metodą narysować elipsę na płaszczyźnie zainteresowania (patrz **[the section called "Pomiary](#page-365-0) [podstawowe" \[350\]](#page-365-0)** 2D); po narysowaniu elipsy system wyświetla pierwszą suwmiarkę do pomiaru odległości.
- 4. Wybrać płaszczyznę ortogonalną do narysowania odległości.

Po wyznaczeniu odległości system wyświetla wartości objętości w obszarze wyników pomiaru.

#### **Objętość w 3 odległościach**

Narzędzie do pomiaru objętości 3D z użyciem 3 odległości jest dostępne tylko w trybie wyświetlania MPR.

- 1. Nacisnąć przycisk **Narzędzia pomiarowe** na ekranie dotykowym.
- 2. Nacisnąć opcję **Objętość (3 odległości)**.
- 3. Preferowaną metodą narysować 2 odległości (patrz **[the section](#page-365-0) [called "Pomiary podstawowe" \[350\]](#page-365-0)** 2D) na płaszczyźnie zainteresowania.

Po wyznaczeniu pierwszej odległości system wyświetla pierwszą suwmiarkę do drugiego pomiaru odległości.

1. Po wyznaczeniu drugiej odległości wybrać płaszczyznę ortogonalną, aby wyznaczyć ostatnią odległość.

Po narysowaniu ostatniej odległości system wyświetla wartości objętości w obszarze wyników pomiaru.

**Zbiór śladów objętości**

- 1. Nacisnąć przycisk **Narzędzia pomiarowe** na ekranie dotykowym.
- 2. Nacisnąć przycisk **Objętość (Metoda śladów)**.
- 3. Wybraną metodą narysować pierwszy ślad na danej warstwie (patrz **[the section called "Pomiary podstawowe" \[350\]](#page-365-0)** 2D).

Po wyznaczeniu pierwszego śladu system wyświetla pierwszą suwmiarkę następnej sąsiedniej warstwy.

- 1. Narysować tyle pomiarów śladów, ile potrzeba (do obliczenia objętości potrzebne są co najmniej 2).
- 2. Nacisnąć przycisk **Koniec**, aby zakończyć pomiar.

System wyświetla wartości objętości w obszarze wyników pomiaru.

# **CAUTION**

Upewnić się, że jakość obrazu z akwizycji 3D jest wystarczająca do wykonania pomiaru objętości 3D.

### **Pakiet 3D On-cart Review**

Pakiet 3D On-cart Review pozwala na dołączenie zamkniętego badania i zapisanie wtórnego przechwytywania z nowymi danymi z pozyskanych objętości 3D z poprzedniego badania.

# **Obrazowanie ultradźwiękowe wzmocnione kontrastem (CEUS)**

Obrazowanie ultradźwiękowe wzmocnione kontrastem (ang. Contrast Enhanced Ultrasound Imaging, CEUS) jest metodą obrazowania, która pozwala na ocenę informacji o perfuzji mikroi makronaczyniowej na obrazie ultradźwiękowym.

Metoda CEUS wymaga, aby obrazowanie ultradźwiękowe było wykonywane w połączeniu ze wstrzyknięciem środka kontrastowego zawierającego mikropęcherzyki gazu.

Mikropęcherzyki pojawiają się na obrazie ultradźwiękowym jako znaczniki wewnątrznaczyniowe, umożliwiając różnicowanie struktur na podstawie ich unaczynienia.

#### 99. **NOTE**

Firma SuperSonic Imagine and Hologic nie sprzedaje produktów zawierających środek kontrastowy.

# **CAUTION**

Przy podawaniu środków kontrastowych do badań ultradźwiękowych należy dokładnie przestrzegać instrukcji stosowania podanych przez producenta, w tym wskazań i przeciwwskazań.

Obsługiwane zastosowania kliniczne obrazowania ze wzmocnieniem kontrastowym nie stanowią zgody na wykonywanie takich badań obrazowych poza zakresem działania środka kontrastowego. Należy zapoznać się z etykietą środka kontrastowego, aby upewnić się, że jest on stosowany zgodnie z zamierzonym zastosowaniem klinicznym.

Stosowane środki kontrastowe powinny być zgodne z odpowiednimi przepisami lokalnymi.

# **Dostęp do trybu CEUS**

Nacisnąć przycisk CEUS na panelu sterowania z poziomu dowolnego innego trybu.

Spowoduje to włączenie wyświetlania obok siebie obrazów w trybie CEUS i trybie B.

# **Informacje o wyświetlaczu głównym trybu CEUS**

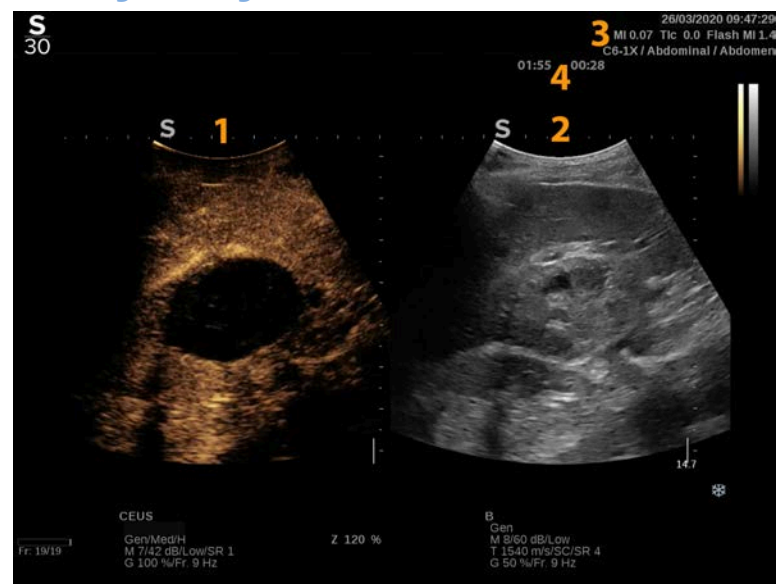

- 1. Obraz wzmocniony kontrastem 2. Obraz w skali szarości
- 3. Informacje dotyczące MI i TI 4. Zegary
- 
- 

Wyświetlacz CEUS po lewej stronie jest obrazem domyślnym, a elementy sterowania CEUS są domyślnie aktywne.

Niektóre elementy sterowania na panelu, takie jak pokrętło Wzmocnienie i Automatycznie są wspólne dla trybu CEUS i B. Aktualnie wybrany tryb określa, którego obrazu będzie dotyczyć element sterowania.

**Informacje o ekranie dotykowym trybu CEUS**

W trybie CEUS na ekranie dotykowym wyświetlane są różne elementy sterowania obrazem, które pomagają w optymalizacji obrazu w trybie CEUS.

Sterowanie tymi ustawieniami odbywa się poprzez dotykanie elementu sterowania na ekranie dotykowym lub przez obrót pokrętła znajdującego się tuż pod ekranem dotykowym.

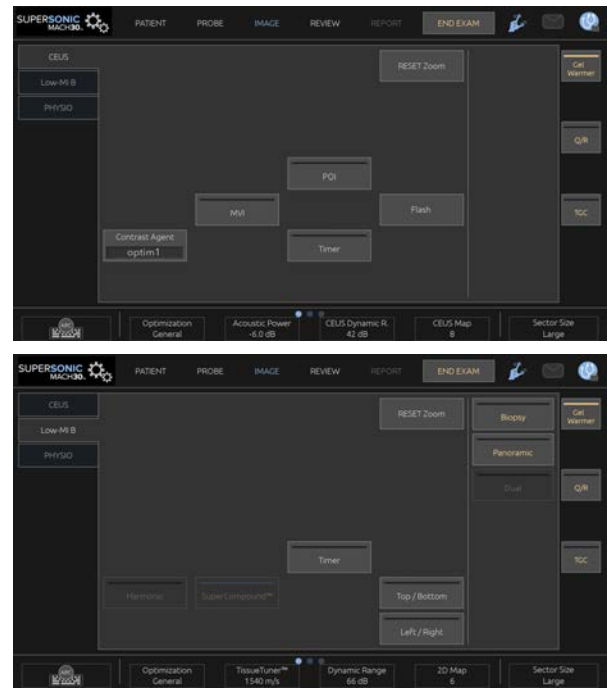

Parametry ekranu dotykowego trybu B o niskim MI

Dodatkowe pokrętła sterowania są dostępne w dolnej części ekranu dotykowego po przesunięciu jednym palcem.

# **Opis parametrów CEUS**

### **Środek kontrastowy**

Opcja **Środek kontrastowy** umożliwia optymalizację kilku parametrów obrazowania w trybie CEUS w celu lepszego uwidocznienia określonych środków kontrastowych.

Nacisnąć opcję **Środek kontrastowy**, aby wybrać optymalizację środka kontrastowego.

### **Optymalizacja**

Opcja **Optymalizacja** działa na obrazie CEUS i umożliwia zmianę częstotliwości środkowej w celu uzyskania zwiększonej rozdzielczości kontrastu lub zwiększonej penetracji.

Opcja **Optymalizacja** jest dostępna tylko w obrazowaniu na żywo.

Obracanie pokrętłem znajdującym się pod opcją **Optymalizacja** powoduje zmianę jej wartości.

- Rozdzielczość
- Ogólne
- Penetracja

#### **MVI**

Opcja **MVI** pozwala na uwidocznienie architektury naczyń krwionośnych poprzez śledzenie ruchu mikropęcherzyków.

Nacisnąć przycisk **MVI**, aby włączyć tę funkcję.

Ponownie nacisnąć przycisk **MVI**, aby ją wyłączyć i wyczyścić wyświetlanie nagromadzonych obrazów.

#### **POI**

Opcja **POI** umożliwia wyświetlanie punktu zainteresowania (POI) zarówno na obrazach w trybie CEUS, jak i w trybie B o niskim MI.

Przesuwać POI po obrazie za pomocą płytki **SonicPad®**.

### **CEUS TGC**

Opcja **CEUS TGC** pozwala użytkownikowi na regulację kompensacji czasowej wzmocnienia wyświetlacza CEUS.

Więcej informacji na temat regulacji elementów sterowania TCG podano powyżej.

### **Wzmocnienie CEUS**

Wzmocnienie CEUS pozwala użytkownikowi na regulację ogólnego wzmocnienia obrazu CEUS.

Element sterowania umożliwiający regulację wzmocnienia CEUS jest tym samym pokrętłem co pokrętło wzmocnienia trybu B w trybie CEUS.

Regulacja wzmocnienia obrazu w trybie CEUS:

Obrócić pokrętło trybu **B** na panelu sterowania, gdy wskaźnik trybu będzie oznaczony symbolem CEUS.

### **Zegar**

Opcja **Zegar** umożliwia uruchomienie zegara służącego do rejestracji czasu podawania kontrastu mikropęcherzykowego.

**Zegar** jest dostępny tylko w obrazowaniu na żywo.

Nacisnąć przycisk **Zegar**, aby aktywować. Zaświeci wskaźnik LED.

Nacisnąć ponownie przycisk **Zegar**, aby wstrzymać zegar.

#### **Flash**

Opcja **Flash** wysyła ograniczoną liczbę ramek o wysokiej mocy akustycznej do sekwencji obrazowania ultradźwiękowego.

Klatki **Flash** mają na celu oczyszczenie płaszczyzny obrazowania z mikropęcherzyków, umożliwiając obserwację dynamicznego uzupełniania mikropęcherzyków.

**Błysk** jest dostępny jedynie w trybie obrazowania na żywo. Nacisnąć przycisk Zegar, aby aktywować realizację sekwencji błysków.

### **Moc akustyczna CEUS**

Opcja **CEUS Acoustic Power** (Moc akustyczna CEUS) reguluje moc wyjściową systemu dostarczaną do obrazu CEUS.

Zazwyczaj stosuje się bardzo niskie poziomy mocy akustycznej, aby uniknąć niepożądanego zniszczenia delikatnych mikropęcherzykowych środków kontrastowych.

**Moc akustyczna CEUS** jest dostępna tylko w trybie wyświetlania na żywo.

Obrócić pokrętło znajdujące się pod pozycją **Moc akustyczna**:

- w prawo, aby zwiększyć moc akustyczną
- w lewo, aby zmniejszyć moc akustyczną

Maksymalna moc akustyczna wynosi 0 dB, a minimalna –30 dB.

Informacje na temat regulacji mocy wyjściowej, patrz **[Chapter 3,](#page-102-0)** *[Bezpieczeństwo](#page-102-0)* **[\[87\]](#page-102-0)**.

#### **Moc flash**

Opcja **Moc flash** reguluje moc wyjściową systemu dostarczaną do obrazu CEUS po naciśnięciu elementu sterowania Flash.

Zwykle moc Błysku jest ustawiona na wysoki poziom mocy akustycznej i jest podawana w ciągu zaledwie kilku klatek. Wysoka moc akustyczna Błysku niszczy mikropęcherzyki w obrazie CEUS, umożliwiając obserwację dynamicznego uzupełniania mikropęcherzyków.

Opcja **Moc flash** jest dostępna tylko w przypadku obrazowania na żywo.

Obrócić pokrętło znajdujące się pod pozycją **Moc flash**:

- w prawo, aby zwiększyć moc akustyczną
- w lewo, aby zmniejszyć moc akustyczną

Informacje na temat regulacji mocy wyjściowej, patrz **[Chapter 3,](#page-102-0)** *[Bezpieczeństwo](#page-102-0)* **[\[87\]](#page-102-0)**.

### **Zakres dynamiki CEUS**

Funkcja **Zakres dynamiki CEUS** pozwala na zmianę zakresu, w jakim amplitudy powracających sygnałów ultradźwiękowych są wyświetlane na obrazie CEUS.

Opcja **Zakres dynamiki CEUS** jest dostępna w przypadku obrazowania CEUS na żywo oraz na zamrożonym obrazie CEUS.

Obrócić pokrętło znajdujące się pod pozycją **Zakres dynamiki CEUS**:

- w prawo, aby skompresować wartości skali szarości
- w lewo, aby zmniejszyć zakres dynamiki

#### **Mapa CEUS**

Opcja **Mapa CEUS** przypisuje wyświetlanie sygnałów echa CEUS do skali szarości lub gamy kolorów chromatycznych.

Opcja **Mapa CEUS** jest dostępna w przypadku obrazowania CEUS na żywo oraz na zamrożonym obrazie CEUS.

Obrócić pokrętło znajdujące się pod opcją **Mapa CEUS**:

- w prawo, aby wyświetlić następną mapę
- w lewo, aby wyświetlić poprzednią mapę

#### **Czas trwania flash**

Opcja **Czas trwania flash** określa czas trwania sekwencji flash.

Obrócić pokrętło, aby ustawić żądany czas.

# **WSKAZÓWKI dotyczące skanowania w trybie CEUS**

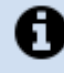

#### **SKANOWANIE W TRYBIE CEUS**

Zoptymalizować obraz w trybie B-mode w zwykły sposób, a następnie nacisnąć CEUS.

Wybrać ustawienie opcji Środek kontrastowy, które będzie najbardziej odpowiednie dla stosowanego mikropęcherzykowego środka kontrastowego.

Podać ilość środka kontrastowego zalecaną przez jego producenta do docelowego zastosowania.

Nacisnąć przycisk Zapisz sekwencję obrazów po napłynięciu środka kontrastowego w celu prospektywnego przechwycenia bolusa kontrastu.

Użyć niskiej mocy akustycznej CEUS, aby zminimalizować niszczenie mikropęcherzyków.

Wyregulować element sterowania Optymalizacja w celu zoptymalizowania obrazu.

Przed podaniem dawki właściwej dla obrazowania diagnostycznego należy poczekać na całkowitą eliminację środka kontrastowego.

Należy pamiętać, aby podczas wstrzykiwania środka kontrastowego uruchomić zegar!

# **Obrazowanie w trybie M**

# **Uzyskiwanie dostępu do trybu M**

Nacisnąć przycisk M na panelu sterowania z dowolnego innego trybu.

# **Informacje o wyświetlaczu głównym trybu M**

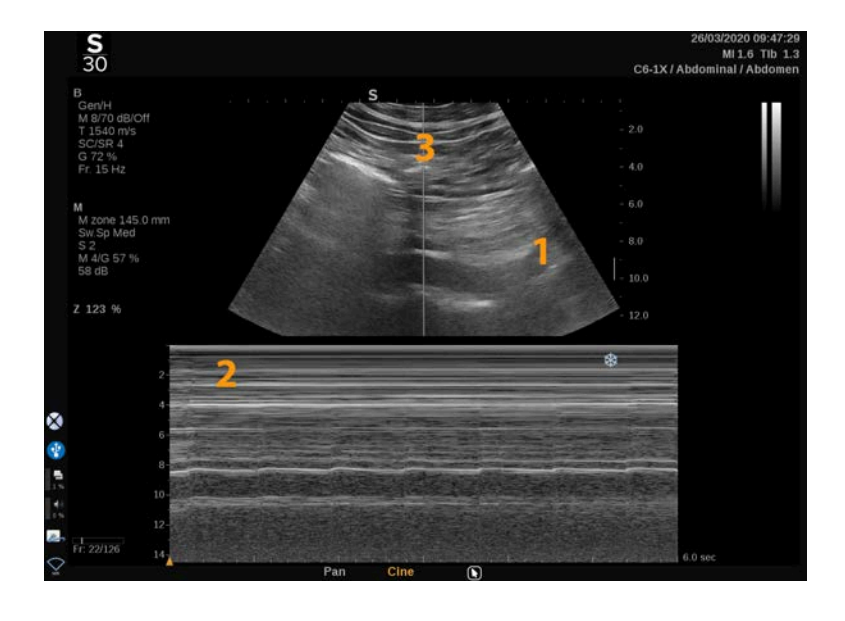

- 1. Obraz w skali szarości 2. Tryb M-mode
- 

3. Linia M

# **Informacje o ekranie dotykowym trybu M**

W trybie M na ekranie dotykowym wyświetlane są różne ustawienia obrazu, które pomagają zoptymalizować obraz w trybie M.

Sterowanie tymi ustawieniami odbywa się poprzez dotykanie elementu sterowania na ekranie dotykowym lub obracanie pokrętła znajdującego się tuż pod nim.

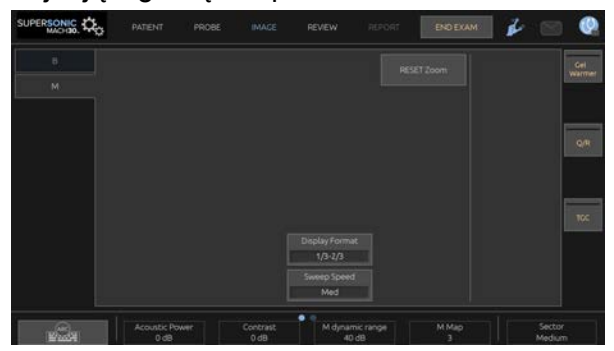

Dodatkowe pokrętła sterowania są dostępne w dolnej części ekranu dotykowego po przesunięciu jednym palcem.

# **Konfiguracja trybu M**

### **Linia M**

Przesuwać palcem w lewo i w prawo po płytce **SonicPad®**, aby przesunąć linię M na obrazie 2D.

#### **Położenie strefy M**

Przesuwać palcem w górę i w dół po płytce **SonicPad®**, aby przesunąć strefę M na linii M.

### **Wielkość strefy M**

Przesuwać 2 palcami w górę i w dół po płytce **SonicPad®**, aby zmienić rozmiar strefy M.

# **Opis parametrów obrazowania w trybie M**

### **Res/PEN**

Parametr **Rozdzielczość/penetracja** umożliwia zmianę częstotliwości środkowej w celu uzyskania zwiększonej rozdzielczości lub zwiększonej penetracji. Parametr **Rozdzielczość/penetracja** jest dostępny jedynie w trybie obrazowania na żywo.

Obrócić pokrętło znajdujące się pod opcją **Rozdzielczość/ penetracja**.

- Lewa dioda: Rozdzielczość
- Środkowa dioda: Ogólne
- Prawa dioda: Penetracja

#### **Moc akustyczna**

**Moc akustyczna** wskazuje wyjściową moc akustyczną.

**Moc akustyczna** jest dostępna tylko w trybie wyświetlania na żywo.

Obrócić pokrętło znajdujące się pod pozycją **Moc akustyczna**:

- w prawo, aby zwiększyć moc akustyczną
- w lewo, aby zmniejszyć moc akustyczną

Wartości parametru Moc akustyczna wahają się od 0 dB (moc maksymalna) do –20 dB (moc minimalna).

### **Zakres dynamiki trybu M**

Zakres dynamiki trybu M można zoptymalizować następująco:

Obrócić pokrętło znajdujące się pod opcją **Zakres dynamiki trybu M**:

- w prawo, aby zwiększyć zakres dynamiki
- w lewo, aby zmniejszyć zakres dynamiki

### **Kontrast**

Kontrast jest progiem wyświetlania trybu M.

Obrócić pokrętło znajdujące się pod opcją **Kontrast**:

- w prawo, aby przyciemnić obszary bezechogeniczne
- w lewo, aby rozjaśnić obszary bezechogeniczne

### **Format wyświetlania**

Opcja **Format wyświetlania** jest dostępna podczas obrazowania na żywo i na obrazie zamrożonym.

Nacisnąć opcję **Format wyświetlania**, aby zmienić wartość.

Dostępne są 4 formaty wyświetlania:

- 1/3 trybu B i 2/3 trybu spektralnego
- tryb B i spektralny obok siebie
- 1/2 trybu B i 1/2 trybu spektralnego
- 2/3 trybu B i 1/3 trybu spektralnego

#### **Mapa M**

Opcja **Mapa M** jest dostępna w przypadku obrazowania na żywo i na obrazie zamrożonym.

Obrócić pokrętło znajdujące się pod opcją **Mapa M**:

- w prawo, aby przejść do następnej mapy
- w lewo, aby przejść do poprzedniej mapy

### **Prędkość przemiatania**

Opcja **Prędkość przemiatania** pozwala na zmianę prędkości, z jaką kolumny trybu M są aktualizowane na wyświetlaczu.

Opcja **Prędkość przemiatania** jest dostępna w przypadku obrazowania na żywo i na obrazie zamrożonym.

Dotykać opcji **Prędkość przemiatania** aż do uzyskania żądanej wartości.

### **Wygładzanie**

Opcja **Wygładzanie** jest filtrem przestrzennym stosowanym do wygładzania obrazów w trybie M w celu zapewnienia bardziej jednorodnego wyglądu.

Opcja **Wygładzanie** jest dostępna jedynie w trybie obrazowania na żywo.

Obrócić pokrętło znajdujące się pod elementem **Wygładzanie**:

- w prawo, aby zwiększyć wygładzanie
- w lewo, aby zmniejszyć wygładzanie

# **Skanowanie w trybie M-mode**

#### A **SKANOWANIE W TRYBIE M-MODE**

Obraz w trybie M będzie przedstawiał ruchy struktur wzdłuż jednej linii w czasie.

Początkowo pozyskiwany jest obraz w trybie B.

Zoptymalizować obraz w skali szarości, regulując głębokość obrazu i współczynnik powiększenia oraz ustawiając odpowiednią strefę ogniskowania (położenie i rozpiętość).

W razie potrzeby stosowane są inne elementy sterowania optymalizacją, takie jak Auto (Automatycznie), mapa trybu B, ogólne wzmocnienie i zakres dynamiki.

Aby włączyć tryb M, nacisnąć odpowiedni przycisk na panelu sterowania.

Ustawić odpowiedni rozmiar i położenie strefy M.

Regulacja wzmocnienia w celu optymalizacji widma w trybie M odbywa się poprzez obracanie przycisku trybu M.

Tryb M charakteryzuje się dobrą rozdzielczością czasową, a prędkość przemiatania może być regulowana w razie potrzeby, co pozwala dopasować ją do prędkości obserwowanych ruchów.

Format wyświetlania można zmieniać w celu dostosowania do warunków pracy użytkownika.

# **EKG**

Moduł EKG oferowany przez system linii SuperSonic MACH wyświetla sygnały EKG oraz sygnały oddechowe. Sygnały te wyświetlają się na głównym monitorze, na górze obrazu ultrasonograficznego.

Moduł EKG umożliwia synchronizację sygnałów EKG i oddechowych z trybami obrazowania ultradźwiękowego w celu wyboru określonych obrazów w sekwencji na podstawie aktywności EKG.

Może on również pomóc w wykryciu arytmii serca na podstawie sygnałów elektrycznych pochodzących z serca.

Ponadto jest przydatny w pomiarach różnic czasowych między określonymi zdarzeniami elektrycznymi w zapisie EKG a zdarzeniami anatomicznymi uwidocznionymi dzięki różnym trybom obrazowania ultradźwiękowego.

# **CAUTION**

Należy pamiętać o codziennym sprawdzaniu modułu EKG.

Z modułem EKG należy używać wyłącznie zalecanych przewodów.

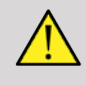

### **WARNING**

Nie wykorzystywać śladów fizjologicznych do stawiania rozpoznania oraz monitorowania. Należy pamiętać, że u pacjentów ze stymulatorami pracy serca lub wszczepialnymi elektrostymulatorami oraz u pacjentów z zaburzeniami rytmu serca częstość akcji serca może nie być obliczana prawidłowo.

Przed użyciem takich urządzeń, jak sprzęt do terapii o wysokiej częstotliwości, skalpele elektryczne, elektrostymulatory lub defibrylatory elektryczne, należy usunąć elektrody EKG z ciała pacjenta.

Nie wolno dopuścić, aby elektrody EKG dotykały bezpośrednio serca pacjenta.

# **Konfiguracja modułu EKG**

1. Podłączyć przewód EKG do dedykowanego portu w następujący sposób:

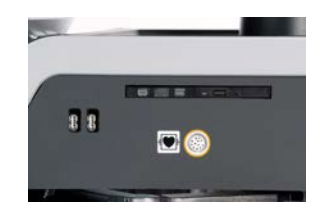

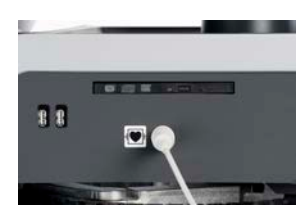

2. Podłączyć przewód magistrali do przewodów w następujący sposób.

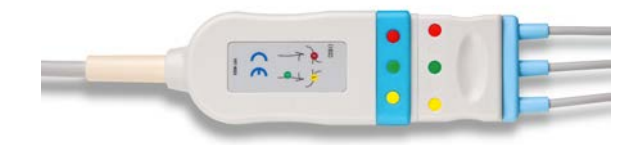

3. Rozmieścić elektrody na ciele pacjencie zgodnie z oznaczeniami na module.

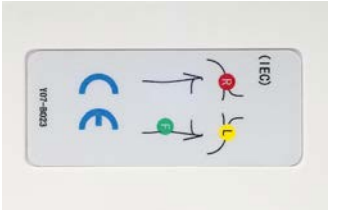

# **CAUTION**

Podczas konfigurowania modułu EKG upewnić się, że przewód odprowadzenia jest podłączony do przewodu magistrali.

4. Przymocować odprowadzenia na elektrodach w następujący sposób.

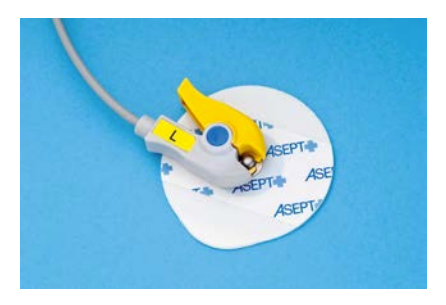

### **Prawidłowe umieszczanie odprowadzenia EKG**

Prawidłowe umieszczenie elektrody EKG ma kluczowe znaczenie dla uzyskania dobrej jakości zapisu EKG i informacji o oddechu. Elektrodę należy umieścić prawidłowo, aby zapewnić jakość sygnału EKG i oddychania.

Kolory elektrod EKG są nieco inne w USA (AHA) i w pozostałych krajach (IEC). Kolory przedstawiono w poniższej tabeli.

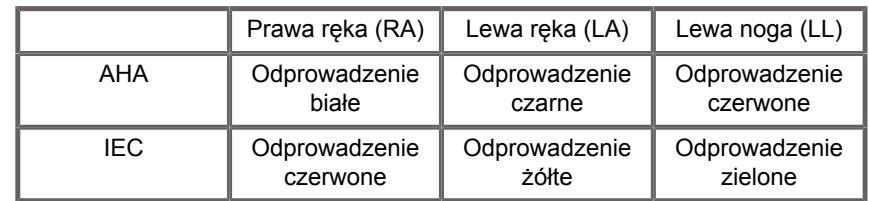

#### 99 **NOTE**

Informacje na temat czyszczenia modułu EKG, patrz **[the section](#page-529-0) [called "Czyszczenie i dezynfekcja modułu EKG" \[514\]](#page-529-0)**.

#### **ZGODNY PRZEWÓD EKG**

Poniżej przedstawiamy przewody magistrali zalecane przez firmę SuperSonic Imagine and Hologic:

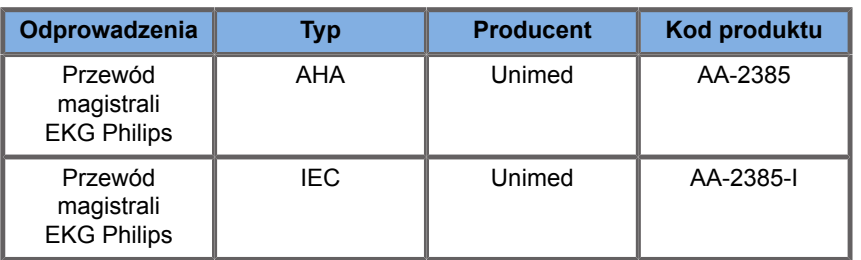

Poniżej przedstawiono elektrody EKG zalecane przez firmę SuperSonic Imagine and Hologic:

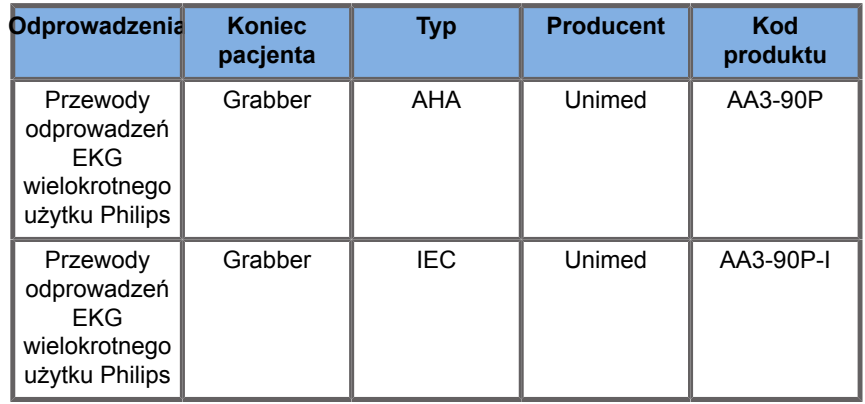

### **Opis parametrów EKG**

Funkcja EKG jest dostępna w aplikacjach i ustawieniach wstępnych za pośrednictwem karty **Fizjologia** na ekranie dotykowym, ale domyślnie jest aktywowana tylko w ustawieniu wstępnym Serce z głowicą P5-1X.

Karta Fizjologia udostępnia dwa tryby: EKG i oddychanie. Można aktywować je pojedynczo lub jednocześnie, w zależności od potrzeb.

Zależnie od aktywnego trybu (ślad zielony = EKG, ślad niebieski = oddech) dostępne będą parametry EKG lub parametry oddechu.

### **Parametry EKG / parametry oddechu**

Następujące parametry są dostępne zarówno dla trybu EKG, jak i oddychania.

#### **WZMOCNIENIE EKG/ODDECHU**

**Wzmocnienie EKG/oddechu** umożliwia regulację amplitudy śladu(-ów).

Amplitudę można zmienić, obracając pokrętłem znajdującym się poniżej opcji **Wzmocnienie EKG/oddechu**.

#### **POZYCJA EKG/ODDECHU**

**Pozycja EKG/oddechu** umożliwia przesunięcie pozycji śladu na osi pionowej.

Pozycję śladu można przesunąć, obracając pokrętło znajdujące się pod opcją **Pozycja EKG/oddechu**.

#### **ODPROWADZENIE EKG**

Naciskając opcję **Odprowadzenie EKG**, można zmienić odprowadzenie referencyjne (domyślnie jest to odprowadzenie 1) w celu zmaksymalizowania jakości sygnału.

#### **ODWRÓCENIE EKG/ODDECHU**

Opcja **Odwrócenie EKG/oddechu** umożliwia odwrócenie aktywnych śladów w górę i w dół.

#### **PRĘDKOŚĆ PRZEMIATANIA**

Opcja **Prędkość przemiatania** umożliwia zmianę prędkości, z jaką wyświetlany jest ślad.

# **Protokoły**

Protokoły to zautomatyzowane przepływy pracy, które krok po kroku przeprowadzają użytkownika przez zestaw predefiniowanych działań.

Nacisnąć przycisk Protokoły na ekranie dotykowym, aby włączyć tę funkcję.

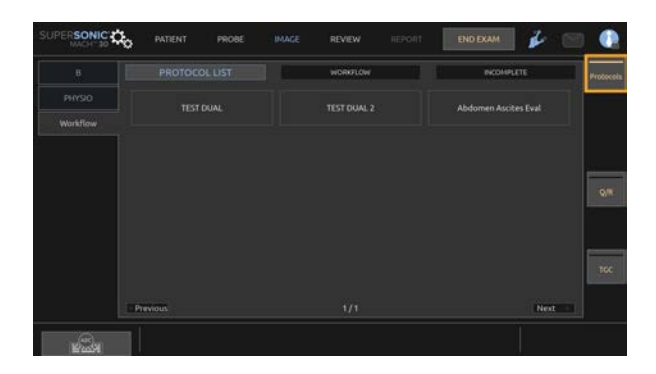

Na ekranie dotykowym wyświetli się karta Przepływy pracy, składająca się z trzech kart podrzędnych.

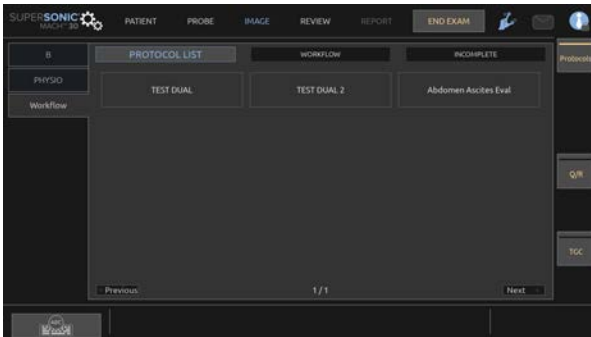

W karcie podrzędnej **Lista protokołów** wyświetlają się protokoły wybrane do wyświetlenia (więcej informacji na temat konfiguracji i zarządzania protokołami znajduje się w rozdziale Protokoły). Wybrać żądany protokół.

#### 99 **NOTE**

Należy pamiętać, że protokoły wyświetlane na liście zależą od używanego zastosowania.

W karcie podrzędnej **Przepływ pracy** kroki protokołu wyświetlają się jako miniatury.

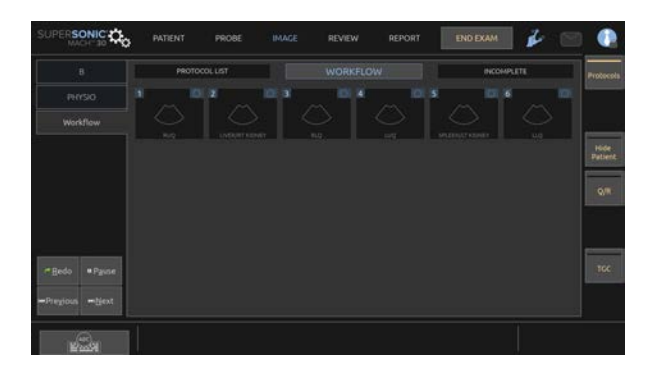

Każda miniatura reprezentuje krok, który może obejmować kilka czynności, takich jak skanowanie w określonym trybie obrazowania lub wykonanie pomiaru. Aby przejść do następnego kroku, należy nacisnąć przycisk **Zapisz obraz** lub **Zapisz sekwencję obrazów**. Zapisane obrazy lub sekwencje obrazów są oznaczone literą "S", po której następuje numer odpowiadający etapowi protokołu.

Po prawej stronie wyświetlacza głównego wyświetla się przypomnienie o postępie poszczególnych kroków (w toku, zakończone lub nieukończone).

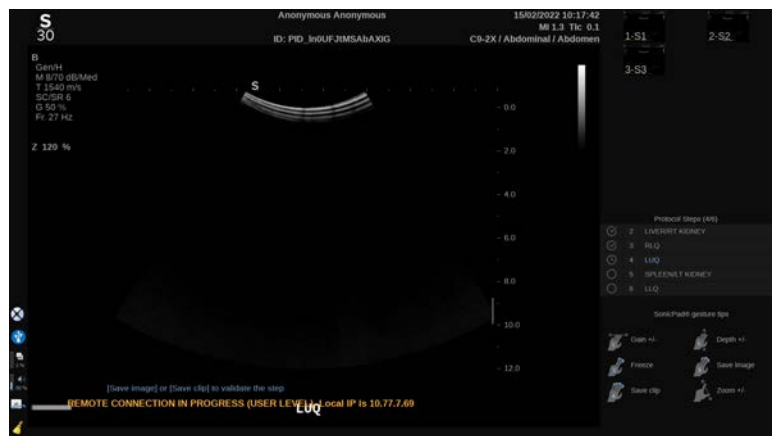

# **99** NOTE

Należy pamiętać, że można postępować zgodnie z każdym krokiem protokołu lub wykonywać te czynności w *dowolnej* kolejności.

Można pominąć kroki, naciskając przycisk **Poprzedni** lub **Następny**, lub bezpośrednio kliknąć na krok do wykonania.

Naciskając **Pauza**, można przejrzeć już wykonane kroki i powtórzyć je naciskając **Ponów**. Protokoły można wznowić, naciskając **Odtwarzaj**.

Możliwe jest przełączenie się z jednego protokołu na drugi podczas badania, niezależnie od zastosowania. Obrazy uzyskane podczas poprzedniego protokołu zmienią się z powrotem w normalne obrazy (bez "S").

# **CAUTION**

Przełączenie na głowicę/ustawienie wstępne z innego zastosowania niż aktualny protokół spowoduje wyświetlenie okienka. W przypadku kontynuacji użytkownik opuści protokół.

W karcie podrzędnej **Niekompletne** zestawiono wszystkie niekompletne kroki. Można wrócić i je uzupełnić lub zakończyć protokół.

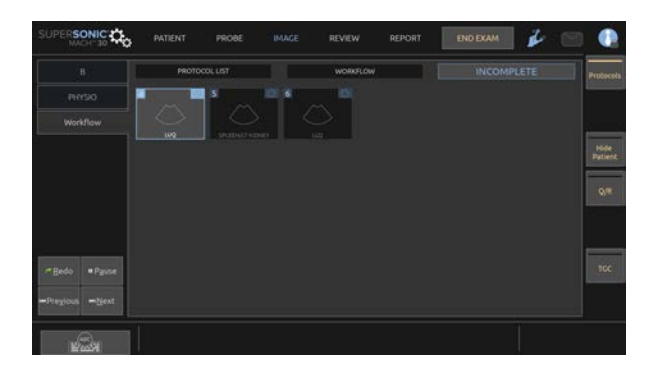

Aby wyjść z protokołu, nacisnąć przycisk **Protokoły** na ekranie dotykowym.

#### 99 **NOTE**

W przypadku opuszczania protokołów z niekompletnymi krokami wyświetli się okienko. Dla przypomnienia, użytkownik nie jest zobowiązany do wykonania wszystkich kroków.

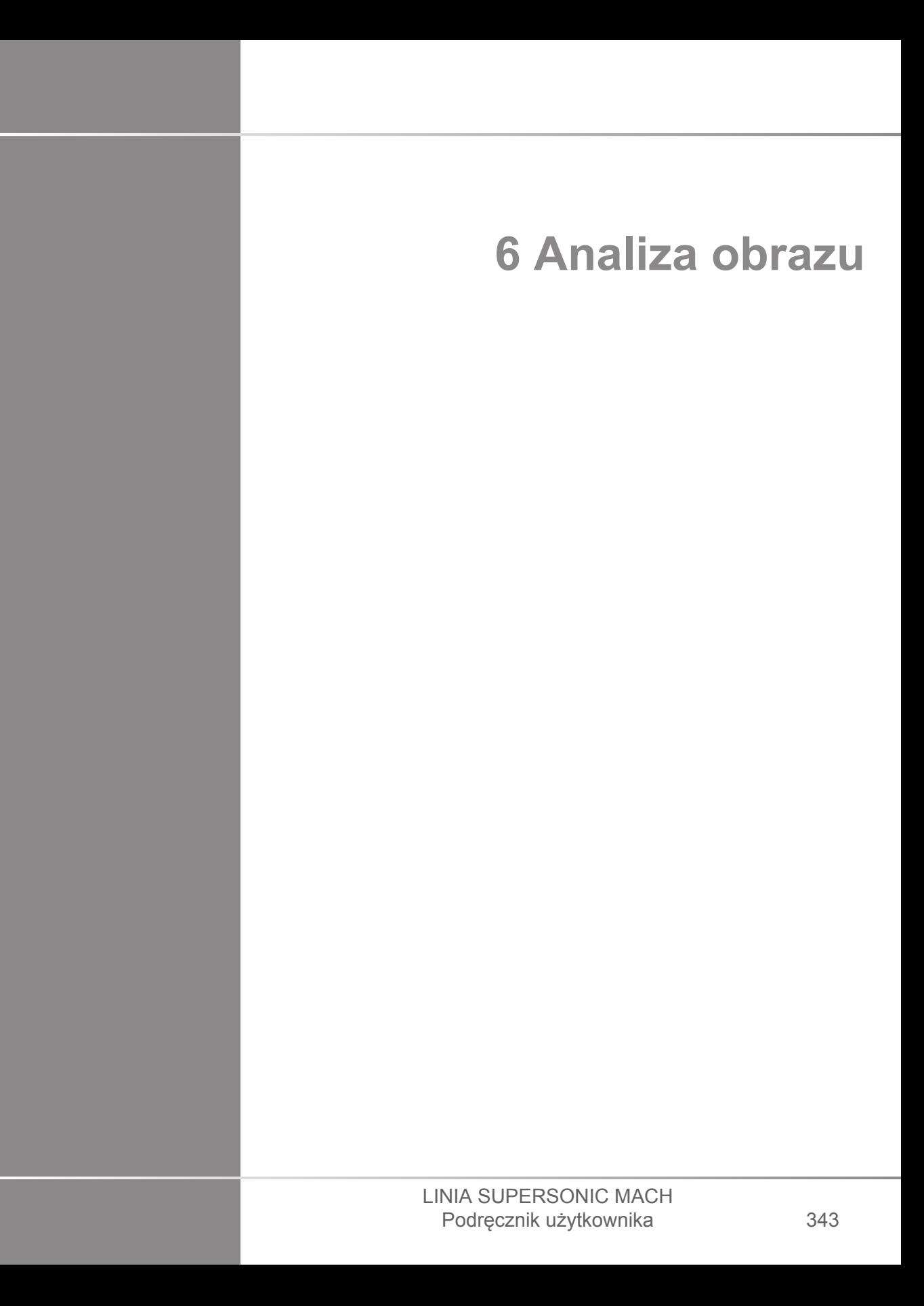

#### LINIA SUPERSONIC MACH Podręcznik użytkownika
**Korzystanie ze znaczników ciała**

# **Sposób korzystania ze znaczników ciała**

**Znaczniki ciała** są dostępne zarówno w przypadku obrazowania na żywo, jak i obrazu zamrożonego.

Aby dodać znacznik ciała do obrazu, nacisnąć przycisk **Adnotacja** na panelu sterowania, a następnie Znaczniki ciała na ekranie dotykowym.

#### 99. **NOTE**

Można również dostosować dostęp do funkcji **Znaczniki ciała**. Patrz **[the section called "Dostosowanie" \[449\]](#page-464-0)**.

Dostęp do funkcji **Znaczniki ciała** można również uzyskać, naciskając dwukrotnie przycisk **Adnotacja** na panelu sterowania.

Domyślny znacznik ciała pojawi się na ekranie dotykowym i na wyświetlaczu monitora głównego w prawym dolnym rogu obrazu.

Dotknąć opcji **PIKTOGRAM**, aby zmienić piktogram znacznika ciała.

Na ekranie dotykowym pojawi się wybór znaczników ciała.

Dotknąć żądanego znacznika ciała, aby go wybrać.

Orientacja przetwornika może być wskazana bezpośrednio na piktogramie.

Aby dodać orientację przetwornika do piktogramu, wystarczy dotknąć piktogramu w celu wskazania krawędzi przetwornika, która odpowiada znacznikowi orientacji na przetworniku.

Następnie ponownie dotknąć piktogramu, aby wskazać krawędź przetwornika naprzeciwko znacznika orientacji.

Wyświetli się orientacja przetwornika. Za pomocą pokrętła **Obrót** obrócić orientację przetwornika na znaczniku ciała.

Nacisnąć **Zakończ** na ekranie dotykowym, aby zamknąć stronę znaczników ciała.

Dotknąć przycisku **UKRYJ**, by ukryć piktogram na obrazie.

Aby przywrócić znacznik ciała na wyświetlaczu głównym, dotknąć przycisku **POKAŻ**.

# **Dostosowanie**

Biblioteki znaczników ciała można dostosować do własnych potrzeb w konfiguracji systemu.

Istnieje możliwość wybrania wyświetlania ekranu dotykowego znaczników ciała po każdym naciśnięciu przycisku **Zamroź**.

Więcej informacji, patrz **Chapter 9,** *[Dostosowywanie](#page-456-0) [systemu](#page-456-0)* **[\[441\]](#page-456-0)**.

# **Używanie adnotacji**

# **Sposób używania adnotacji**

Na obrazie można dodawać adnotacje tekstowe i strzałki w celu oznaczenia struktur anatomicznych i lokalizacji. Funkcja **Adnotacje** znajduje się na pulpicie sterowania.

Funkcja adnotacji jest dostępna w obrazowaniu na żywo i na obrazie zamrożonym.

Aby dodać adnotację do obrazu, nacisnąć przycisk **Adnotacja** na panelu sterowania.

Na ekranie dotykowym pojawi się lista adnotacji, a na wyświetlaczu monitora głównego — kursor adnotacji.

Obracać pokrętłem **Strona**, aby uzyskać dostęp do różnych stron adnotacii.

Aby dodać adnotację, można wybrać jedno z następujących działań:

- Wybrać jedną z zaprogramowanych adnotacji w bibliotece adnotacji. Dotknąć żądanej adnotacji, aby dodać ją do ekranu głównego.
- Dotknąć opcji **Klawiatura**, aby wyświetlić klawiaturę i ręcznie wprowadzić adnotację.
- Dotknąć opcji **Strzałka** na ekranie dotykowym, aby dodać grafikę strzałki do głównego wyświetlacza. Ustawić strzałkę za pomocą płytki **SonicPad®**.

Aby usunąć adnotacje z głównego wyświetlacza, użyć następujących funkcji:

- **Wyczyść wszystko** powoduje usunięcie wszystkich adnotacji i strzałek z głównego wyświetlacza.
- **Usuń adnotację** usuwa adnotację, na której umieszczono kursor tekstowy za pomocą płytki **SonicPad®**.
- **Usuń ostatnią strzałkę** usuwa ostatni znacznik strzałki umieszczony na obrazie.

Funkcja adnotacji jest wyposażona w kilka specjalnych elementów sterowania ułatwiających pracę z adnotacjami.

# **Tryb adnotacji**

Po dodaniu adnotacji jako tytułu pozostanie ona po odmrożeniu obrazu.

Po dodaniu adnotacji jako dowolnej adnotacji zostanie ona usunięta po odmrożeniu obrazu.

Nacisnąć przycisk **Tryb**, aby zmienić tryb adnotacji.

# **Grupa adnotacji**

Adnotacje można grupować według koloru. Jeśli mają one określony kolor, należą do tej samej grupy. Zaznaczenie pierwszej adnotacji z grupy spowoduje jej dodanie do ekranu. Wybór adnotacji z tej samej grupy spowoduje zastąpienie tej, która już znajduje się na ekranie, jeśli należy do tej samej grupy. Adnotacje na przezroczystych (niebieskich) przyciskach nie należą do danej grupy. Dlatego nie zostaną zastąpione. Wszystkie adnotacje pojawiają się w kolorze białym po zapisaniu lub wydrukowaniu obrazu.

# **Przesuwanie adnotacji**

Istnieje możliwość przesuwania adnotacji dodanych do ekranu:

- 1. Wybrać **adnotację** z ekranu dotykowego, aby ją dodać.
- 2. Przesunąć **kursor** nad nowo dodaną adnotację.
- 3. Kliknąć płytkę **SonicPad®**.

Adnotacja zostanie wybrana.

- 4. Przenieść **kursor** w miejsce, w które ma być przeniesiona adnotacja.
- 5. Kliknąć płytkę **SonicPad®**, aby zwolnić adnotację.

#### 99. **NOTE**

Jeśli adnotacja zostanie przesunięta na istniejącą już adnotację, ta istniejąca adnotacja zostanie zastąpiona.

# **Biblioteka adnotacji**

Bibliotekę wstępnie ustawionych adnotacji można edytować, wprowadzając ręcznie własne. Dotknąć **EDYTUJ BIBL.**, aby edytować bibliotekę adnotacji.

Otwiera to stronę Konfiguracja systemu, kartę System/wyświetlacz i kartę podrzędną Adnotacja.

Tutaj można zarządzać adnotacjami dla żądanego zastosowania klinicznego.

Więcej szczegółów, patrz **Chapter 9,** *[Dostosowywanie](#page-456-0) [systemu](#page-456-0)* **[\[441\]](#page-456-0)**.

# **Ekran główny**

Dotknąć opcji **Ekran główny**, aby przenieść kursor adnotacji do pozycji głównej.

Dotknąć przycisku **Ustaw ekran główny**, aby zdefiniować pozycję kursora jako pozycję wyjściową dla bieżącego formatu wyświetlania.

# **Zakończ**

Dotknąć opcji **ZAKOŃCZ**, aby zamknąć adnotacje.

# **Dostosowanie**

Można wybrać wyświetlanie ekranu dotykowego adnotacji po każdym naciśnięciu przycisku **Zamroź**. Bardziej szczegółowe informacje znajdują się w **Chapter 9,** *[Dostosowywanie](#page-456-0) [systemu](#page-456-0)* **[\[441\]](#page-456-0)**.

# **Wykonywanie pomiarów**

# **Dostęp do pomiarów**

Można przeprowadzać pomiary w celu oceny wymiarów, powierzchni, obwodu lub objętości elementów anatomicznych.

Linia SuperSonic MACH umożliwia dwa rodzaje pomiarów:

- Pomiary podstawowe, które można wykonać za pomocą zestawu narzędzi pomiarowych
- Pomiary oznaczone, które odpowiadają rzeczywistej anatomii ciała. Pomiary oznaczone nie są powiązane z obrazem. Pojawiają się one w raporcie również po usunięciu obrazu, na którym je wykonano.

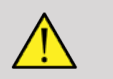

### **WARNING**

Przed wykonaniem jakichkolwiek pomiarów należy sprawdzić, czy obraz prawidłowo zoptymalizowano.

Nacisnąć przycisk **Pom.** na panelu sterowania, aby wejść w tryb pomiaru. Na ekranie głównym pojawi się domyślna suwmiarka.

Proszę zwrócić uwagę, że obszar obrazu jest powielony na ekranie dotykowym, aby ułatwić pomiary rysikiem.

Pomiary oznaczone gwiazdką (\*) są szacunkowymi wynikami pomiarów.

# **Pomiary podstawowe**

Nacisnąć przycisk **Narzędzia pomiarowe** na ekranie dotykowym.

System wyświetla narzędzia pomiarowe, które są dostępne dla aktywnego trybu.

Wyniki pomiarów wyświetlają się w oknie wyniku pomiaru znajdującym się w prawym dolnym rogu obrazu, poniżej paska

skali szarości, na ekranie głównym. To okno wyniku można przesuwać i umieszczać nad obrazem

W **Narzędzia pomiarowe** można nacisnąć przycisk **Resetuj pozycję okna wymiaru**, aby automatycznie przywrócić Okno pomiaru na jego początkowe miejsce.

Dotknąć żądanego narzędzia pomiarowego:

# **Odległość**

Funkcja **Odległość** jest dostępna we wszystkich trybach.

#### **Metoda 1: za pomocą SonicPad®**

- 1. Dotknąć przycisku **Odległość**.
- 2. Użyć **SonicPad®** w celu przesunięcia aktywnego kursora do pierwszego punktu pomiarowego.
- 3. Kliknąć **SonicPad®**, aby zakotwiczyć pierwszy punkt. System zakotwicza pierwszy kursor i wyświetla drugi aktywny kursor. System wyświetla wartość odległości w obszarze wyników pomiaru po prawej stronie obrazu na ekranie głównym.
- 4. Dotknięcie przycisku **Zakończ** spowoduje zakończenie pomiaru.

#### **Metoda 2: za pomocą ekranu dotykowego**

1. Dotknąć przycisku **Odległość**.

Pojawia się aktywny kursor.

- 2. Dotknąć obraz na ekranie dotykowym w miejscu kotwiczenia pierwszego kursora. System przesuwa kursor do wskazanej pozycji, zakotwicza pierwszy kursor i wyświetla drugi aktywny kursor.
- 3. Dotknąć obrazu na ekranie dotykowym w miejscu, w którym ma zostać umieszczony drugi kursor.
- 4. Dotknąć przycisku **Zakończ**, aby zakotwiczyć drugi kursor.

Możliwe jest połączenie metod 1 i 2 w celu zoptymalizowania procesu pomiarowego.

#### **Elipsa**

Funkcja **Elipsa** jest dostępna we wszystkich trybach.

#### **Metoda 1: za pomocą SonicPad®**

- 1. Kliknąć **SonicPad®**, aby zakotwiczyć pierwszy punkt. System zakotwicza pierwszy kursor i wyświetla drugi aktywny kursor.
- 2. Użyć **SonicPad®** w celu przesunięcia aktywnego kursora do drugiego punktu pomiarowego.
- 3. Kliknąć **SonicPad®**, aby zakotwiczyć drugi kursor. System wyświetla ślad elipsoidy pomiędzy dwoma punktami.
- 4. Użyć **SonicPad®**, aby dostosować kształt elipsy.
- 5. Kliknięcie na **SonicPad®** spowoduje kolejno przekazanie kontroli do pierwszego kursora, drugiego kursora i śladu elipsy.
- 6. Dotknąć przycisku **Zakończ**, aby zakończyć pomiar.

#### **Metoda 2: za pomocą ekranu dotykowego**

- 1. Dotknąć opcji **Elipsa**. Wyświetli się aktywny kursor.
- 2. Dotknąć obrazu na ekranie dotykowym w miejscu, w którym ma zostać zakotwiczony pierwszy kursor. Automatycznie wyświetli się drugi kursor.
- 3. Nie odrywając palca lub rysika, przeciągnąć drugi aktywny kursor wzdłuż osi elipsy. System wyświetla ślad elipsoidy pomiędzy dwoma punktami. Podniesienie rysika lub palca spowoduje zakotwiczenie drugiego kursora.
- 4. Dotknąć obrazu w pobliżu przeciwległej osi elipsy.
- 5. Nie podnosząc palca ani rysika, przeciągnąć ślad elipsy do żądanej pozycji.
- 6. Dotknąć przycisku **Zakończ**, aby zakończyć pomiar.

<span id="page-367-0"></span>Możliwe jest połączenie metod 1 i 2 w celu zoptymalizowania procesu pomiarowego.

# **Ślad**

Funkcja **Ślad** jest dostępna we wszystkich trybach.

#### **Metoda 1: za pomocą SonicPad®**

- 1. Dotknąć przycisku **Ślad**.
- 2. Użyć **SonicPad®** w celu przesunięcia aktywnego kursora do pierwszego punktu pomiarowego.
- 3. Kliknąć **SonicPad®**, aby zakotwiczyć pierwszy punkt. System zakotwicza pierwszy kursor i wyświetla drugi aktywny kursor bezpośrednio nad pierwszym.
- 4. Za pomocą SonicPad® przesunąć aktywny kursor do drugiego punktu pomiarowego. Wyświetli się ścieżka.
- 5. Kliknąć **SonicPad®**, aby zakotwiczyć drugi kursor. System automatycznie połączy punkty końcowe śladu.
- 6. Można też dotknąć przycisku **Zakończ**, aby zakończyć pomiar.

Jeśli punkty początkowy i końcowy śladu znajdą się bardzo blisko siebie, system automatycznie zamknie ślad.

Pokrętło pod elementem **Ślad** może być użyte na aktywnym śladzie do przyrostowego wymazywania śladu w odwrotnym kierunku i ponownego wykonania śladu.

#### **Metoda 2: za pomocą ekranu dotykowego**

1. Dotknąć przycisku **Ślad**.

Pojawia się aktywny kursor.

2. Dotknąć obrazu na ekranie dotykowym w miejscu, w którym ma zostać zakotwiczony pierwszy kursor.

Drugi kursor pojawi się automatycznie bezpośrednio nad pierwszym.

3. Nie podnosząc palca ani rysika, przeciągnąć drugi aktywny kursor wzdłuż ścieżki żądanego śladu.

Zostanie wyświetlona ścieżka.

Podniesienie palca spowoduje wstrzymanie śladu.

Dotknięcie kursora spowoduje ponowne uaktywnienie śladu.

4. Kliknąć **Zakończ**, aby ukończyć pomiar. Jeśli punkty początkowy i końcowy śladu znajdą się bardzo blisko siebie, system automatycznie zamknie ślad.

### **Głębokość**

Narzędzie to pozwala określić głębię na obrazie w określonym punkcie zainteresowania.

Aby uzyskać dostęp do obliczania głębokości, nacisnąć **Narzędzia pomiarowe**.

- 1. Nacisnąć przycisk **Głębokość**.
- 2. Zakotwiczyć w wybranym punkcie.
- 3. Zostanie wyświetlona wartość głębokości.

# **Objętość**

Objętość trzech odległości pozwala na użycie trzech niezależnych odległości w tych samych lub ortogonalnych obrazach w celu utworzenia obliczenia objętości.

Aby uzyskać dostęp do obliczania objętości, nacisnąć **Narzędzia pomiarowe**.

- 1. Nacisnąć **Objętość**.
- 2. Użyj preferowanej metody (patrz wyżej, Pomiary odległości), aby narysować trzy odległości.
- 3. System oblicza objętość na podstawie trzech odległości.

Można również obliczyć objętość za pomocą pomiarów oznaczonych. Patrz **[the section called "Pomiary](#page-389-0) [oznaczone" \[374\]](#page-389-0)**.

### **Objętość na odległość elipsy**

- 1. Nacisnąć przycisk **Narzędzia pomiarowe** na ekranie dotykowym.
- 2. Nacisnąć opcję **Objętość (Elipsa + Odległość)**.
- 3. Użyć preferowanej metody w celu narysowania elipsy na płaszczyźnie zainteresowania. Po narysowaniu elipsy system wyświetla pierwszą suwmiarkę pomiaru odległości.

4. Wybrać płaszczyznę ortogonalną w celu narysowania odległości. Po narysowaniu odległości, system wyświetla wartości objętości w obszarze wyników pomiaru.

### **Kąt biodra**

Funkcja **Kąt biodra** umożliwia obliczenie kątów między linią dachu i linią bazową  $( \alpha )$  oraz między linią inklinacji i linią bazową  $(\beta)$ .

Aby przejść do obliczania kąta biodra, nacisnąć przycisk Narzędzia pomiarowe.

- 1. Nacisnąć przycisk Kąt biodra.
- 2. Narysować linię bazową jako regularną odległość.
- 3. Narysować linię dachu jako regularną odległość.

 $\alpha$  jest obliczana

4. Narysować linię inklinacji jako regularną odległość.

 $\beta$  jest obliczana.

#### **d:D**

**d:D** pozwala na obliczenie pokrycia głowy kości udowej przez panewkę kostną.

Aby uzyskać dostęp do obliczania pokrycia głowy kości udowej, nacisnąć **Narzędzia pomiarowe**.

- 1. Użyć **SonicPad®** w celu umieszczenia okręgu w centrum głowy kości udowej.
- 2. Kliknąć płytkę **SonicPad®**.
- 3. Użyć **SonicPad®** w celu zmiany rozmiaru okręgu, aby dopasować go do głowy kości udowej. Wartość D jest obliczana.
- 4. Narysować linię bazową jako regularną odległość.

Wartość d jest obliczana.

Obliczany jest współczynnik d:D.

#### **IMT**

**IMT** oblicza grubość kompleksu błona środkowa-błona wewnętrzna dla danego obszaru zainteresowania.

Nacisnąć przycisk **IMT**, aby rozpocząć pomiar.

Na obrazie wyświetlane jest pole zainteresowania, błona wewnętrzna naczynia i błona wewnętrzna są automatycznie śledzone w obrębie pola zainteresowania, a pomiar IMT jest wyświetlany w obszarze wyników pomiaru.

- **IMT** oznacza grubość błony wewnętrznej-środkowej.
- **W** wskazuje szerokość pola zainteresowania
- **Dopasowanie** wskazuje odsetek pola, dla którego obliczana iest IMT

Użyć **SonicPad®**, aby przesunąć pole zainteresowania.

Kliknąć **SonicPad®**, aby zmieniać rozmiar pola zainteresowania i je obracać. Pole zainteresowania jest obrysowany linią przerywaną.

Użyć **SonicPad®** do zmiany rozmiaru pola zainteresowania.

Użyć **SonicPad®** do obrócenia pola zainteresowania.

Kliknąć ponownie **SonicPad®**, aby opuścić tryb zmiany rozmiaru/ obrotu.

Użytkownik ma dostęp do różnych parametrów, aby zoptymalizować obliczenia IMT:

#### **OP. IMT**

Umożliwia wybór pomiędzy różnymi algorytmami wykrywania, w zależności od wizualnie oszacowanej IMT.

Obrócić pokrętło pod **Optymalizacja IMT**, aby zmienić jej wartość.

#### **WYŚWIETLACZ IMT**

Obrócić pokrętło pod **Wyświetl IMT**, aby ukryć lub pokazać ślad IMT na obrazie.

#### **POW.**

Obrócić pokrętło pod powiększeniem, aby powiększyć obraz powielony na ekranie dotykowym.

#### **EDYCJA ŚLADU IMT**

Można chcieć nieco zmienić ślad IMT.

- 1. Nacisnąć **Edytuj błonę wewnętrzną** lub **Edytuj błonę środkową** w zależności od potrzeb
- 2. Przesunąć kursor, aby zmodyfikować ślad.
- 3. Wyłączyć opcje **Edytuj błonę wewnętrzną** lub **Edytuj błonę środkową**, aby opuścić edycję śladu IMT.

#### **RĘCZNE PONOWNE DEFINIOWANIE**

Może być konieczne ręczne narysowanie śladu IMT.

- 1. Nacisnąć przycisk **Ręcznie ponownie definiuj**.
- 2. W razie potrzeby nacisnąć przycisk **Ponownie definiuj błonę wewn.** lub **Ponownie definiuj błonę środk.**
- 3. Ślad błony środkowej lub błony wewnętrznej jest usuwany po wyświetleniu kursora.
- 4. Przesunąć kursor, aby ręcznie narysować błonę środkową lub błonę wewnętrzną.
- 5. Nacisnąć przycisk **Opuść ręczne ponowne definiowanie**, aby opuścić tryb ręcznego ponownego definiowania.

Rysować do tyłu, aby wymazać ślad.

Nacisnąć przycisk **Opuść IMT**.

### **Współczynnik trybu B**

Współczynnik trybu B pozwala na porównanie jasności dwóch obszarów zainteresowania (ROI) na tym samym obrazie.

Współczynnik trybu B jest dostępny tylko w trybie B, na zamrożonym obrazie.

- 1. Skanowanie w trybie **Tryb B**
- 2. Optymalizacja jakości obrazu (zwłaszcza poprzez zastosowanie funkcji Auto TGC)
- 3. Nacisnąć przycisk **Zamroź**.
- 4. Dotknąć przycisku **Współczynnik trybu B**.
- 5. Wyświetlany jest okrąg, którego rozmiar można zmienić i przesunąć przy użyciu **SonicPad®**.
- 6. Umieścić okrąg w zdefiniowanym obszarze zainteresowania.
- 7. Kliknąć **SonicPad®**, aby zakotwiczyć.
- 8. Zostanie wyświetlony kolejny okrąg, którego rozmiar można zmieniać i przesuwać za pomocą **SonicPad®**.
- 9. Umieścić go na drugim obszarze zainteresowania, na tej samej głębokości co pierwszy.
- 10.Kliknąć **SonicPad®**, aby zakotwiczyć.
- 11.Wyświetlana jest wartość każdego ROI, jego głębokość, średnica oraz stosunek pomiędzy dwoma obszarami.

#### 99 **NOTE**

W przypadku stosowania stosunku trybu B w kontekście oceny wskaźnika wątrobowo-nerkowego zaleca się następujące instrukcje:

- 1. Wykonać zdjęcie w trybie B prawej wątroby z nerką zgodnie z typowymi wytycznymi.
- 2. Zastosować funkcję AutoTGC.
- 3. Postępując zgodnie z poprzednią instrukcją użycia stosunku trybu B, umieścić pierwszy ROI na miąższu wątroby w pobliżu granicy z nerkami (średnica ROI powinna obejmować tylko miąższ wątroby).
- 4. Nacisnąć przycisk **Wybierz**, następnie umieścić drugi ROI na korze nerek (unikając rdzenia i warstwy piramidowej) przy tym samym związanym z głębokością tłumieniu w przypadku obu narządów (średnia ROI powinna obejmować tylko korę nerki).
- 5. Wyświetlana jest wartość każdego ROI, jego głębokość, średnica oraz stosunek pomiędzy dwoma obszarami.

### **% redukcji średnicy**

Narzędzie to pozwala na porównanie średnicy niezredukowanego naczynia ze średnicą zwężonego lub zredukowanego światła.

- 1. Nacisnąć przycisk **% redukcji średnicy**
- 2. Przesunąć kursor na pierwszy punkt średnicy resztkowej.
- 3. Kliknąć **SonicPad®**, aby zakotwiczyć.
- 4. Przesunąć następny kursor do drugiego punktu średnicy resztkowej.
- 5. Kliknąć **SonicPad®**, aby zakotwiczyć.
- 6. Przesunąć następny kursor na pierwszy punkt średnicy naczynia.
- 7. Kliknąć **SonicPad®**, aby zakotwiczyć.
- 8. Przesunąć następny kursor na drugi punkt średnicy naczynia.
- 9. Kliknąć **SonicPad®**, aby zakończyć pomiar.

System oblicza średnicę naczynia, średnicę resztkową oraz redukcję pomiędzy nimi.

### **% red. obszaru**

Dwa narzędzia pozwalają na porównanie przekroju poprzecznego niezredukowanego naczynia ze śladem zwężonego lub zredukowanego światła.

#### **Metoda elipsy**

1. Nacisnąć przycisk **% redukcji obszaru (el.)**.

- 2. Użyć elipsy, aby zdefiniować powierzchnię naczynia.
- 3. Kliknąć płytkę **SonicPad®**.
- 4. Użyć **SonicPad®** w celu narysowania powierzchni resztkowej.
- 5. Kliknąć **SonicPad®**, aby zakończyć pomiar.

#### **Metoda śladu**

- 1. Nacisnąć przycisk **Narzędzia pomiarowe** na ekranie dotykowym.
- 2. Nacisnąć przycisk **% redukcji obszaru (ślad)**
- 3. Przesunąć kursor na pierwszy punkt obszaru resztkowego.
- 4. Kliknąć **SonicPad®**, aby rozpocząć rysowanie.
- 5. Użyć **SonicPad®** w celu narysowania powierzchni resztkowej.
- 6. Kliknąć **SonicPad®** w celu walidacji.
- 7. Przesunąć następny kursor na pierwszy punkt obszaru naczynia.
- 8. Kliknąć **SonicPad®**, aby rozpocząć rysowanie.
- 9. Kliknąć **SonicPad®**, aby zakończyć pomiar.

System oblicza powierzchnię naczynia, powierzchnię resztkową oraz redukcję pomiędzy nimi.

#### **Stosunek odległości**

- 1. Nacisnąć przycisk **Stosunek odległości**.
- 2. Wykonać pierwszy pomiar odległości.
- 3. Wykonać drugi pomiar odległości. System oblicza stosunek pomiędzy dwoma pomiarami odległości.

#### **Liczenie pęcherzyków**

Liczenie pęcherzyków umożliwia policzenie i zmierzenie pęcherzyków w obrębie każdego jajnika.

- 1. Wykonać skanowanie w trybie B.
- 2. Upewnić się, że jakość obrazu jest wystarczająca do wykrycia pęcherzyków w jajniku.
- 3. **Zamroź** obraz.
- 4. Wybrać ramkę, która zawiera maksymalną liczbę pęcherzyków.

#### 99 **NOTE**

Nie wszystkie pęcherzyki mogą być widoczne w tej samej klatce. W razie potrzeby powtórzyć całą procedurę w różnych klatkach.

- 5. Nacisnąć przycisk **Odległość 1**, **Odległość 2** lub **Odległość 3** (w trybie 3D) **Pęcherzyk** na ekranie dotykowym, aby zmierzyć pierwszy pęcherzyk.
- 6. Zostanie wyświetlony kursor.
- 7. Kliknąć, aby rozpocząć procedurę pomiaru.
- 8. Po zakończeniu pomiaru pęcherzyka, pojawia się on na liście pęcherzyków.
- 9. Powtórzyć procedurę w celu zmierzenia kilku pęcherzyków.
- 10.Całkowita liczba pęcherzyków pojawia się na górze listy pęcherzyków.

#### 99 -**NOTE**

Przed wykonaniem pomiaru pęcherzyków kliknąć **Prawy jajnik** lub **Lewy jajnik**. Dane z pomiarów i zliczeń pęcherzyków są włączone do raportu. W trybie 3D kliknąć pęcherzyk przewidziany do pomiaru na każdej płaszczyźnie, aby go wyśrodkować tak i uwidocznić na każdej płaszczyźnie.

### **Frakcja wyrzutowa**

**Frakcja wyrzutowa** pozwala na obliczenie frakcji wyrzutowej na podstawie zmiany objętości lewej komory pomiędzy rozkurczem a skurczem (jednopłaszczyznowa zmodyfikowana metoda Simpsona). Objętości lewej komory oblicza się na podstawie śladów wsierdzia wykonanych pod koniec rozkurczu i pod koniec skurczu.

- 1. Uzyskać widok koniuszkowy czterech jam lub dwóch jam za pomocą P5-1X.
- 2. W razie potrzeby zoptymalizować obraz.
- 3. Nacisnąć przycisk **Zamroź**.
- 4. Użyć **SonicPad®**, aby wybrać najlepszą ramkę rozkurczową.
- 5. Nacisnąć przycisk **Pomiar** na panelu sterowania.
- 6. Wybrać pomiar **A4Cd LV** lub **A2Cd LV** na oznakowanej liście pomiarów.
- 7. Użyć **SonicPad®**, aby przesunąć pierwszą suwmiarkę na pierwszy punkt pierścienia mitralnego.
- 8. Kliknąć **SonicPad®**, aby zakotwiczyć.
- 9. Śledzić granicę lewej komory do drugiego punktu pierścienia mitralnego.

10.Kliknąć **SonicPad®**, aby zakotwiczyć.

11.Użyć **SonicPad®**, aby dostosować w razie potrzeby oś długą.

12.Kliknąć **SonicPad®**, aby zakotwiczyć.

13.Przeprowadzić te same operacje na najlepszej ramce skurczowej (pomiar **A4Cs LV** lub **A2Cs LV**).

#### 99. **NOTE**

Frakcję wyrzutową oblicza się jednopłaszczyznową zmodyfikowaną metodą Simpsona.

#### **Czas dopplerowski**

To narzędzie jest dostępne dla wstępnych ustawień w zastosowaniu kardiologicznym.

To narzędzie jest również dostępne w trybie UltraFast™ Doppler.

Pozwala to obliczyć przesunięcia czasowe pomiędzy 2 liniami czasowymi i porównać zachowania czasowe wielu spektrogramów lub zmierzyć podstawowy czas Dopplera w PW i CW na wstępnym ustawieniu kardiologicznym.

**SUPERSONIC**<sup>®</sup>MACH™30 **SUPERSONIC MACHT40** 

#### **SUPERSONIC MACH<sup>16</sup>30 SUPERSONIC MACH<sup>N</sup>40**

1. Wykonać ślad fali pulsacyjnej w trybie kardiologicznym.

Dodać spektrogramy UltraFast (patrz **[the section called "Dodaj](#page-296-0) [spektrogram" \[281\]](#page-296-0)**) lub wykonać ślad fali pulsacyjnej w trybie kardiologicznym.

- 2. Nacisnąć przycisk **Narzędzia pomiarowe** na ekranie dotykowym.
- 3. Nacisnąć przycisk **Czas dopplerowski**.
- 4. Ustawić pierwszą linię czasową.
- 5. Kliknąć **SonicPad®** w celu walidacji.
- 6. Ustawić drugą linię czasową.
- 7. Kliknąć **SonicPad®** w celu walidacji.

W obszarze wyniku pomiaru wyświetlane jest przesunięcie czasu Dopplera w milisekundach.

### **Automatyczny zapis PW**

Patrz **[the section called "Automatyczny zapis PW" \[296\]](#page-311-0)**.

### **Prędkość**

**Prędkość** jest dostępna tylko w trybie PW.

- 1. Nacisnąć przycisk Prędkość. Na widmie PW wyświetli się suwmiarka prędkości wraz z osią pionową i osią poziomą.
- 2. Kliknąć **SonicPad®**, aby zakotwiczyć suwmiarkę.

Narzędzie **Prędkość** daje pomiar prędkości Dopplera (Vel) (w cm/s) i obliczenie gradientu ciśnienia (ang. Pressure Gradient, PG) (w mmHg).

# **PSV/EDV**

Narzędzie **PSV/EDV** jest dostępne tylko w trybie PW.

- 1. Nacisnąć **PSV/EDV**. Pierwsza suwmiarka PSV wyświetla się na widmie PW wraz z osią pionową i poziomą.
- 2. Kliknąć **SonicPad®**, aby zakotwiczyć.

Wyświetlana jest druga suwmiarka z następującą etykietą:

- EDV, jeśli suwmiarka jest powyżej linii podstawowej
- MDV, jeśli suwmiarka jest poniżej linii podstawowej
- 3. Kliknąć **SonicPad®**, aby zakotwiczyć.

Narzędzie **PSV/EDV** daje następujące wyniki:

- Szczytowa prędkość skurczu (ang. Peak Systolic Velocity, PSV)
- Końcowa prędkość rozkurczu (ang. End Diastolic Velocity, EDV)
- Wskaźnik oporu (ang. Resistive Index, RI)
- Stosunek skurczu do rozkurczu (ang. Systolic to Diastolic Ratio, S/D)
- Gradient prędkości szczytowej (ang. Peak Pressure Gradient, PG)

#### **Stosunek prędkości Dopplera 2**

Funkcja **Stosunek prędkości Dopplera 2** jest dostępna w trybach PW i CW na wstępnym ustawieniu kardiologicznym.

1. **Dotknąć przycisku Stosunek prędkości 2.**

Pierwsza suwmiarka Vel jest wyświetlana na widmie PW wraz z osią pionową i poziomą.

2. Kliknąć **SonicPad®**, aby zakotwiczyć.

Wyświetlana jest druga suwmiarka Vel

3. Kliknąć **SonicPad®**, aby zakotwiczyć.

Narzędzie **Stosunek prędkości Dopplera 2** daje następujące wyniki:

- Prędkość (Vel 1)
- Maks. gradient ciśnienia 1 (Max PG 1)
- Velocity 2 (Vel 2)
- Maks. gradient ciśnienia 2 (Max PG 2)
- Stosunek Vel 1/Vel 2 (Vel 1 / Vel 2)
- Kąt Dopplera (Kąt)
- Głębokość SV (SV Depth)

### **Średnica naczynia**

Funkcja **Średnica naczynia** umożliwia pomiar średnicy naczynia.

Funkcja **Średnica naczynia** jest dostępna jedynie w trybie PW.

1. Dotknąć przycisku **Średnica naczynia**.

Pierwsza suwmiarka jest wyświetlana w obrębie objętości próbki

- 2. Użyć **SonicPad®** do zmiany rozmiaru pierwszej części suwmiarki
- 3. Kliknąć **SonicPad®**, aby zakotwiczyć

Druga suwmiarka jest wyświetlana w obrębie objętości próbki

- 4. Użyć **SonicPad®** do zmiany rozmiaru drugiej części suwmiarki
- 5. Kliknąć **SonicPad®**, aby zakotwiczyć.

#### **Nachylenie dopplerowskie**

Funkcja **Nachylenie dopplerowskie** umożliwia pomiar nachylenia przyspieszenia lub opóźnienia na widmie dopplerowskim.

**Nachylenie dopplerowskie** jest dostępne w trybie PW.

1. Nacisnąć przycisk **Nachylenie dopplerowskie**.

Wyświetlana jest pierwsza suwmiarka.

2. Kliknąć **SonicPad®**, aby zakotwiczyć pierwszą suwmiarkę.

System zakotwicza pierwszą suwmiarkę i wyświetla drugą aktywną suwmiarkę.

- 3. Użyć **SonicPad®** w celu przesunięcia aktywnej suwmiarki.
- 4. Kliknąć **SonicPad®** w celu zakotwiczenia drugiej suwmiarki.

#### **Nachylenie czasowe Dopplera**

Funkcja **Nachylenie czasowe Dopplera** umożliwia pomiar nachylenia przyspieszenia lub opóźnienia na widmie dopplerowskim.

Funkcja **Nachylenie czasowe Dopplera** jest dostępna w trybach PW i CW.

1. Nacisnąć opcję **Nachylenie czasowe Dopplera**.

Wyświetlana jest pierwsza suwmiarka.

2. Kliknąć **SonicPad®**, aby zakotwiczyć pierwszą suwmiarkę.

System zakotwicza pierwszą suwmiarkę i wyświetla drugą aktywną suwmiarkę.

- 3. Użyć **SonicPad®** w celu przesunięcia aktywnej suwmiarki.
- 4. Kliknąć **SonicPad®** w celu zakotwiczenia drugiej suwmiarki.

#### **Ślad dopplerowski**

Funkcja **Ślad dopplerowski** umożliwia śledzenie pojedynczego cyklu serca na widmie dopplerowskim.

Funkcja **Ślad dopplerowski** jest dostępna w trybach PW i CW.

- 1. Nacisnąć przycisk **Ślad dopplerowski**.
- 2. Użyć **SonicPad®** w celu przesunięcia aktywnej suwmiarki do pierwszego punktu pomiarowego.
- 3. Kliknąć **SonicPad®**, aby zakotwiczyć pierwszy punkt.

System zakotwicza pierwszą suwmiarkę i wyświetla drugi aktywny kursor.

4. Za pomocą **SonicPad®** przesunąć aktywną suwmiarkę wzdłuż żądanej ścieżki.

Zostanie wyświetlona ścieżka.

5. Kliknąć **SonicPad®** w celu zakotwiczenia drugiej suwmiarki.

### **Wskaźnik niedrożności**

Wskaźnik przekrwienia umożliwia obliczenie stosunku między polem przekroju (cm²) i prędkością przepływu krwi (cm/s) żyły wrotnej.

- 1. Ustawić wartość **Korekcja kąta** równolegle do żyły wrotnej.
- 2. Kliknąć **SonicPad®** w celu aktualizacji widma PW.
- 3. **Zamroź** obraz.
- 4. Dotknąć przycisku **Wskaźnik przekrwienia**.
- 5. Dostosować średnicę żyły wrotnej, ustawiając pierwszą i drugą suwmiarkę przy użyciu **SonicPad®**.
- 6. Narysować ślad dopplerowski w trakcie jednego cyklu serca.
- 7. Kliknąć **SonicPad®**, aby zakończyć pomiar.

#### **Akcja serca**

Narzędzie to pozwala na pomiar częstości akcji serca w trybach M, PW i CW.

1. W trybie pomiaru w trybie M lub PW dotknąć przycisku **Częstość akcji serca**.

Wyświetlana jest pierwsza linia pionowa.

- 2. Użyć **SonicPad®** w celu przesunięcia linii pionowej na początek jednego cyklu serca.
- 3. Kliknąć **SonicPad®** w celu walidacji.

Wyświetlana jest druga linia pionowa.

- 4. Użyć **SonicPad®** w celu przesunięcia drugiej linii pionowej na koniec tego samego cyklu serca.
- 5. Kliknąć **SonicPad®** w celu walidacji.

#### **IMPORTANT**

W trybie OB/GYN linie pionowe muszą być ustawione na dwóch cyklach serca, aby uzyskać prawidłową częstość akcji serca.

### **Przepływ objętościowy**

W trybie PW istnieje możliwość pomiaru prędkości przepływu objętościowego w naczyniu.

- 1. Wyregulować objętość próbki tak, aby pokrywała całą średnicę naczynia.
- 2. Ustawić wartość **Korekcja kąta** równolegle do naczynia.
- 3. Kliknąć **SonicPad®** w celu aktualizacji widma PW.
- 4. **Zamroź** obraz.
- 5. Nacisnąć przycisk **Pomiar** na panelu sterowania.
- 6. Nacisnąć przycisk **Przepływ objętościowy** na ekranie dotykowym.
- 7. Ustawić średnicę naczynia, ustawiając pierwszą i drugą suwmiarkę za pomocą **SonicPad®**.
- 8. Narysować ślad dopplerowski w trakcie jednego cyklu serca.
- 9. Kliknąć **SonicPad®**, aby zakończyć pomiar.

System wyświetla prędkość przepływu objętościowego.

#### **Gdy włączona jest funkcja śledzenia automatycznego:**

- 1. Nacisnąć przycisk **Przepływ objętościowy**.
- 2. Ustawić średnicę naczynia, ustawiając pierwszą i drugą suwmiarkę za pomocą **SonicPad®**.

System wyświetla prędkość przepływu objętościowego.

### **Odległość M**

Narzędzie to pozwala na pomiar odległości pionowej pomiędzy dwiema suwmiarkami.

Jest podobne do pomiaru odległości w trybie B.

1. W trybie pomiaru w trybie M dotknąć przycisku **Odległość M**.

Wyświetlana jest pierwsza suwmiarka.

- 2. Użyć **SonicPad®** w celu przesunięcia pierwszej suwmiarki.
- 3. Kliknąć **SonicPad®** w celu walidacji.

Wyświetlana jest druga suwmiarka.

- 4. Użyć **SonicPad®** w celu przesunięcia drugiej suwmiarki.
- 5. Kliknąć **SonicPad®** w celu walidacji.

#### **Nachylenie czasowe M**

Narzędzie to pozwala na pomiar odległości pionowej pomiędzy dwiema suwmiarkami.

Jest podobne do pomiaru odległości w trybie B.

1. W trybie pomiaru M-mode dotknąć opcji **Nachylenie czasowe M**.

Wyświetlana jest pierwsza suwmiarka.

- 2. Użyć **SonicPad®** w celu przesunięcia pierwszej suwmiarki.
- 3. Kliknąć **SonicPad®** w celu walidacji.

Wyświetlana jest druga suwmiarka.

- 4. Użyć **SonicPad®** w celu przesunięcia drugiej suwmiarki.
- 5. Kliknąć **SonicPad®** w celu walidacji.

### **Q-Box™**

Okienko oceny ilościowej (ang. Quantification Box, Q-Box™) umożliwia dokładną ocenę ilościową sztywności (i gdy ma to zastosowanie lepkości/dyspersji fali poprzecznej) powierzchni.

Funkcja **Q-Box™** jest dostępna jedynie w trybie SWE (i gdy ma to zastosowanie w trybie Vi PLUS) na zamrożonym obrazie.

1. Dotknąć przycisku **Q-Box™**.

Okienko Q-Box™ wyświetla okrąg, którego rozmiar można zmienić lub który można przesunąć i który do celów referencyjnych jest zduplikowany na obrazie trybu B (w formatach obok siebie lub jeden nad drugim).

2. Wybrać, aby zakotwiczyć.

### **Współczynnik Q-Box™**

Okienko **Współczynnik Q-Box™** umożliwia porównywanie sztywności (i gdy ma to zastosowanie lepkości/dyspersji fali poprzecznej) dwóch obszarów na tym samym obrazie.

Funkcja **Współczynnik Q-Box™** jest dostępna jedynie w trybie SWE (i gdy ma to zastosowanie w trybie Vi PLUS) na zamrożonym obrazie.

1. Dotknąć przycisku **Współczynnik Q-Box™**.

Okienko Współczynnik Q-Box™ wyświetla okrąg, którego rozmiar można zmienić lub który można przesunąć i który do celów referencyjnych jest zduplikowany na obrazie trybu B (w formatach obok siebie lub jeden nad drugim).

- 2. Umieścić **Q-Box™** w obrębie najsztywniejszej (lub najbardziej lepkiej, gdy ma to zastosowanie) zwizualizowanej powierzchni.
- 3. Kliknąć **SonicPad®**, aby zakotwiczyć.
- 4. Wyświetlane jest kolejne okienko **Q-Box™**.
- 5. Umieścić je na tkance miękkiej (lub mniej lepkiej, jeśli dotyczy).
- 6. Kliknąć **SonicPad®**, aby zakotwiczyć.

#### 99 **NOTE**

Wartości prędkości i modułu tkankowego ShearWave są wskaźnikami względnymi jedynie do celów porównania z innymi pomiarami przeprowadzonymi przy użyciu systemu linii SuperSonic MACH, a wartości bezwzględnych tych pomiarów nie należy porównywać z pomiarami elastografii fali poprzecznej z systemów obrazowania ultrasonograficznego innych producentów.

# **99** NOTE

Należy pamiętać, że podejrzane zmiany w piersiach na mammografii i sonografii mogą zawierać obszary oznaczone kolorem niebieskim. Może to być spowodowane miękkimi obszarami ogniskowymi w guzie lub zaszumionymi danymi, które powodują błędy szacowania prędkości fali poprzecznej. Umieścić obszar zainteresowania w najsztywniejszej części zmiany lub tkanki bezpośrednio przylegającej do zmiany, aby uzyskać najbardziej istotne informacje diagnostyczne.

# **Ślad Q-Box™**

Funkcja **Ślad Q-Box™** umożliwia manualne śledzenie Q-Box w trybie obrazowania SWE (i w trybie Vi PLUS, gdy ma to zastosowanie) w celu uzyskania pewnych wartości elastyczności (lub lepkości/dyspersji fali poprzecznej, gdy ma to zastosowanie) w obrębie śledzonego obszaru.

Funkcja **Ślad Q-Box™** jest dostępna jedynie w trybie SWE (i trybie Vi PLUS, gdy ma to zastosowanie) na zamrożonym obrazie.

- 1. Dotknąć przycisku **Ślad Q-Box™**.
- 2. Użyć preferowanej metody (przy użyciu SonicPad® lub ekranu dotykowego, patrz **[the section called "Ślad" \[352\]](#page-367-0)**) w celu narysowania śladu.
- 3. Kliknąć **SonicPad®**, aby zakończyć pomiar.

#### **Multi Q-Box™**

Funkcja **Wiele Q-Box™** umożliwia automatyczne obliczanie średniej kilku pomiarów Q-Box.

Funkcja **Wiele Q-Box™** jest dostępna jedynie w trybie SWE (i w trybie Vi PLUS, gdy ma to zastosowanie) na zamrożonym obrazie.

1. Dotknąć przycisku **Wiele Q-Box™**.

- 2. W razie potrzeby zmienić rozmiar i przesuwać Q-Box.
- 3. Kliknąć **SonicPad®** w celu walidacji.
- 4. Aby dodać kolejne okienko Q-box, powtórzyć czynność. System oblicza średnią ze wszystkich wyników Q-Box. Można kontynuować cykl pomiaru "Wiele Q-Box" na kilku obrazach.
- 5. Nacisnąć przycisk **Zakończ**, aby zakończyć cykl pomiarowy Wiele Q-Box.

#### **Wskaźnik stabilności SWE**

Narzędzie wskaźnika stabilności SWE (oznaczone jako **SI** w wynikach Q-Box) umożliwia ocenę spójności czasowej szacunków SWE w ramach Q-Box. Jest ono dostępne w ustawieniach wstępnych zastosowania Jama brzuszna, Watroba i Naczynia jamy brzusznej głowicy C6-1X.

- 1. Nacisnąć przycisk **Głowica**.
- 2. Wybrać ustawienie wstępne **Wątroba** w aplikacji Abdominal (Jama brzuszna) na przetworniku C6-1X.
- 3. Zoptymalizować obraz trybu B na prawym płacie wątroby.
- 4. Upewnić się, że pacjent wstrzymuje oddech.
- 5. Nacisnąć przycisk **SWE** i w razie potrzeby zoptymalizować.
- 6. **Zamroź** obraz.
- 7. Wykonać pomiar Q-box obrazowanej tkanki.
- 8. Jeżeli wyświetlany wskaźnik stabilności wynosi < 90%, sugeruje to zmienność czasową i dlatego może istnieć konieczność ustawienia Q-Box na inną lokalizację w okienku SWE lub ponownego rozpoczęcia akwizycji.

# **CAUTION**

Wskaźnik stabilności > 90% nie waliduje dokładności sprężystości.

Wskaźnik stabilności musi być analizowany tylko w wyżej wymienionych ustawieniach wstępnych / sondzie.

W razie potrzeby narzędzie wskaźnika stabilności może zostać wyłączone w konfiguracji systemu.

# **Inne funkcje pomiarowe na ekranie dotykowym**

Ekran dotykowy pomiarów ma kilka specjalnych elementów sterujących, które ułatwiają pracę podczas pomiarów.

### **Skasuj wszystko**

Funkcja **Skasuj wszystko** umożliwia skasowanie wszystkich pomiarów wyświetlanych na zamrożonym obrazie.

### **Skasuj ostatnie**

Funkcja **Skasuj ostatnie** umożliwia skasowanie jedynie ostatniej zakotwiczonej suwmiarki.

### **Zakończ**

Przycisk **Koniec** kończy aktywny pomiar.

# **Cofnij/Ponów**

Pokrętło pod elementem **Cofnij/Ponów** może być użyte na aktywnym śladzie do przyrostowego wymazywania śladu w odwrotnym kierunku i ponownego wykonania śladu.

#### **Pow.**

Funkcja **Powiększenie** umożliwia powiększenie rozmiaru obszaru obrazu wyświetlanego na ekranie dotykowym.

Obrócić pokrętło znajdujące się pod elementem **Powiększenie**:

- w prawo, aby zwiększyć współczynnik powiększenia
- w lewo, aby zmniejszyć współczynnik powiększenia

Użyj przycisku "Dopasuj", aby dopasować obraz do obszaru pomiaru ekranu dotykowego.

#### **Przypisz ostatnie**

Funkcja **Przypisz ostatnie** umożliwia przypisanie ostatniego pomiaru przeprowadzonego na etykiecie.

- 1. Wykonać pomiar.
- 2. Dotknąć przycisku Przypisz ostatnie na ekranie dotykowym.

System wyświetla listę dostępnych etykiet dla danego pomiaru.

3. Kliknąć żądaną etykietę.

Więcej informacji na temat oznaczonych pomiarów, patrz **[the](#page-389-0) [section called "Pomiary oznaczone" \[374\]](#page-389-0)**.

#### **Zakończ**

Funkcja **Zakończ** powoduje zakończenie wszelkich aktywnych pomiarów, zamyka ekran dotykowy pomiarów i wraca do stanu zamrożonego obrazu.

# <span id="page-389-0"></span>**Pomiary oznaczone**

Nacisnąć przycisk **Pomiar** na panelu sterowania.

Po prawej stronie obrazu wyświetlana jest lista oznaczonych pomiarów.

Dostępne etykiety zależą od wybranej aplikacji oraz od aktualnego aktywnego trybu pracy.

Pakiety etykiet można skonfigurować w Konfiguracji systemu. Patrz **[the section called "Pakiety" \[488\]](#page-503-0)**.

Nacisnąć przycisk **Kursor**.

Aby przewinąć listę, należy umieścić na niej **kursor** i przewinąć ją na **SonicPad®**.

Wybrać odpowiednią etykietę z listy za pomocą **SonicPad®**.

Uruchamiane jest odpowiednie narzędzie pomiarowe (odległość...).

Wykonać pomiar jak dla pomiaru podstawowego.

Można wykonać do 5 pomiarów dla tej samej etykiety. Pojawiają się one na liście wraz z odpowiadającą im suwmiarką.

#### 99 **NOTE**

Oznaczone pomiary mogą być ukryte, w zależności od opcji wybranej w konfiguracji systemu.

# **Dostosowanie pomiarów**

Pomiary można dostosować w konfiguracji systemu.

Można wybrać wyświetlanie ekranu dotykowego pomiarów po każdym naciśnięciu przycisku **Zamroź**.

Więcej informacji, patrz **Chapter 9,** *[Dostosowywanie](#page-456-0) [systemu](#page-456-0)* **[\[441\]](#page-456-0)**.

# **Dokładność pomiaru**

#### **Informacje o przetworniku**

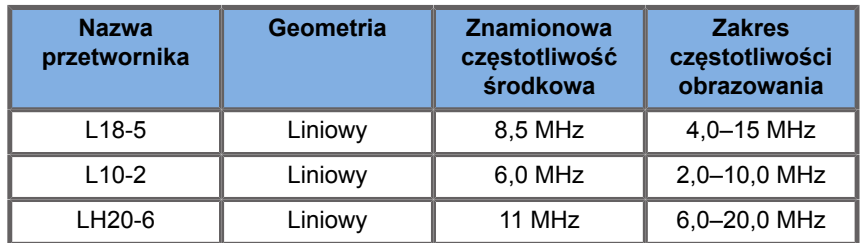

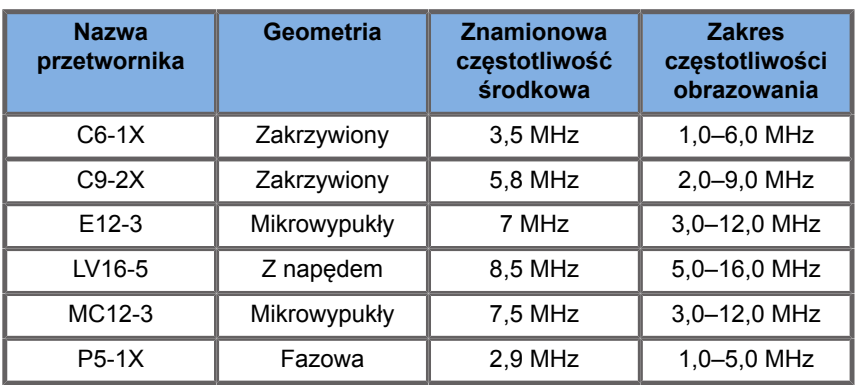

### **Pomiary 2D**

Poniższa tabela przedstawia dokładność pomiaru i zakres dla pomiarów 2D dostępnych w systemie ultrasonograficznym.

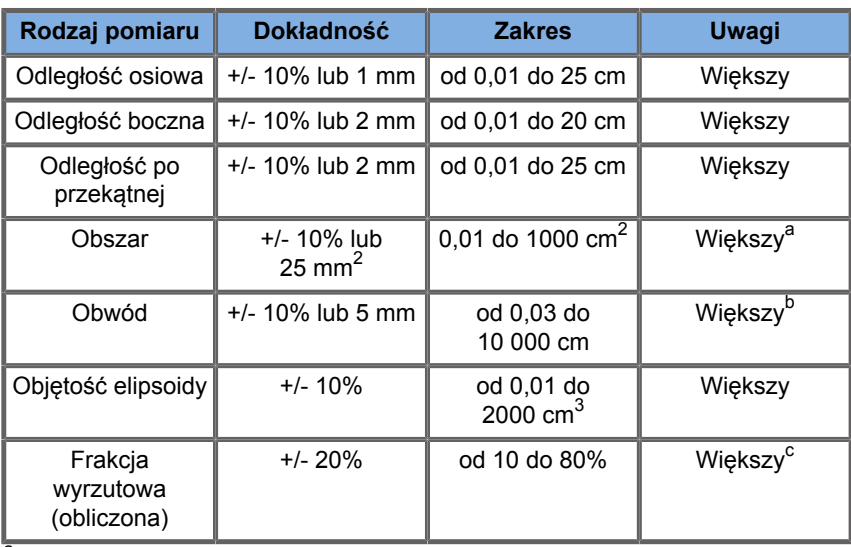

aDokładność ciągłego śledzenia zależy od użytkownika.

b<br>Dokładność ciągłego śledzenia zależy od użytkownika.

<sup>c</sup>Dokładność ciągłego śledzenia zależy od użytkownika.

#### 99 **NOTE**

Podane tolerancje dotyczą tylko pomiarów wykonywanych w ośrodku jednorodnym o prędkości dźwięku 1540 m/s, o powierzchni niezałamującej się i o kącie insonifikacji 90 stopni względem powierzchni przetwornika.

### **Panoramiczne pomiary odległości**

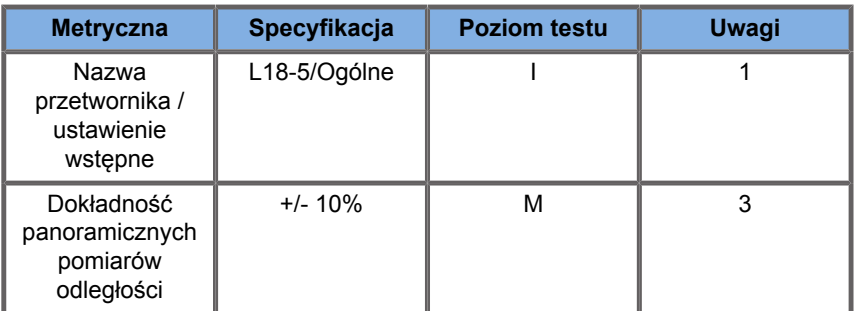

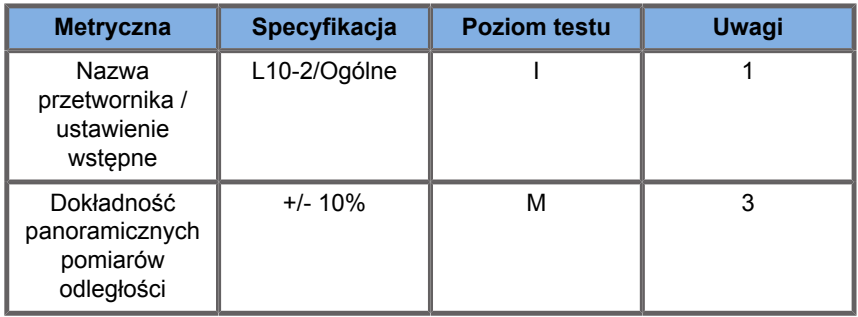

Objaśnienie symboli stosowanych w tabelach pomiarów odległości panoramicznych:

Poziom testu I: zweryfikowany podczas przeglądu lub analizy jakościowej.

Poziom testu M: zweryfikowany poprzez pomiar.

Uwaga 1: Specyfikacja służy wyłącznie do celów informacyjnych i nie można jej przetestować na poziomie systemu.

Uwaga 2: Specyfikacja odnosi się do impulsów ultradźwiękowych używanych w części obrazowej sekwencji trybu B-mode.

Uwaga 3: Test dokładności panoramicznych pomiarów odległości wykonuje się przy użyciu fantomu małych narządów ATS 551 i obejmuje maksymalną odległość około 20 cm.

### **Pomiary w trybie M-mode**

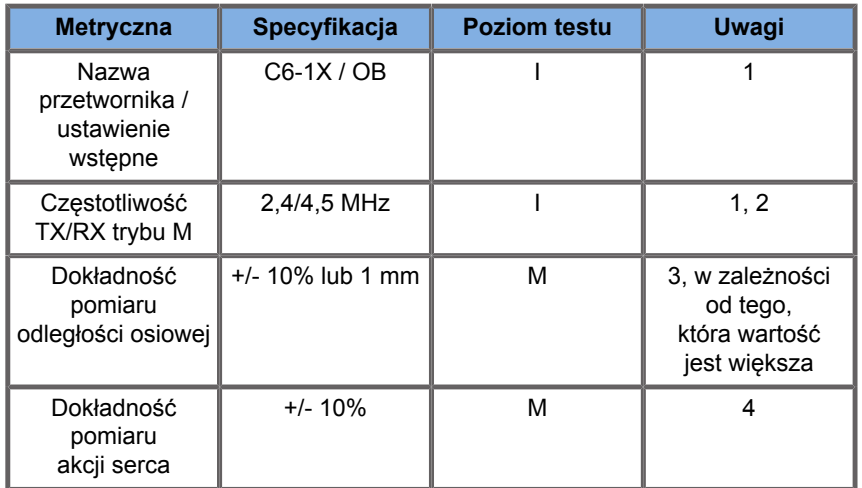

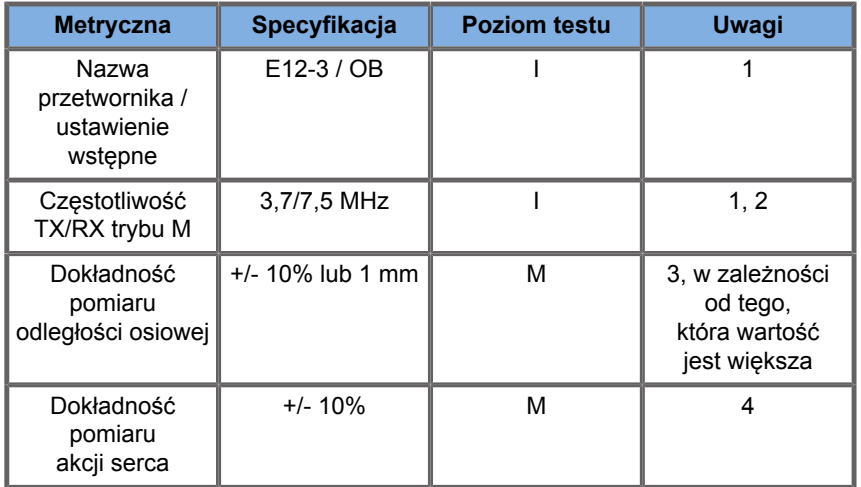

Objaśnienie symboli użytych w tabelach pomiarów w trybie M:

Poziom testu I: zweryfikowany podczas przeglądu lub analizy jakościowej.

Poziom testu M: zweryfikowany poprzez pomiar.

Uwaga 1: Specyfikacja służy wyłącznie do celów informacyjnych i nie można jej przetestować na poziomie systemu.

Uwaga 2: Specyfikacja odnosi się do impulsów ultradźwiękowych używanych w sekwencji trybu M-mode.

Uwaga 3: Test dokładności pomiaru odległości w trybie M-mode wykonuje się przy użyciu fantomu CIRS Model 040GSE.

Uwaga 4: Dokładność pomiaru tętna płodu mierzy się przy użyciu następujących materiałów: AWG Agilent 33220A, oscyloskop Tektronix DPO4034, podkładka z żelu ultrasonograficznego Aquaflex nr ref. 04-02, głośnik HI-FI Monacor SP60/4.

### **DOKŁADNOŚĆ ODLEGŁOŚCI OSIOWEJ**

*Table 6.1. Dokładność pomiaru odległości osiowej — kryteria akceptacji i wyniki pomiarów*

| Przetwornik Kryteria | ∥akceptacji∥                    | Wyniki pomiarów  |      |                                                                          |                   |                             |                             |             |                       |
|----------------------|---------------------------------|------------------|------|--------------------------------------------------------------------------|-------------------|-----------------------------|-----------------------------|-------------|-----------------------|
|                      | bład<br>∥odległości∥<br>osiowej | wstepne          |      | <b>MaksymalnUstawienieUstawieniazestotliwos</b><br><b>TX/RX</b><br>(MHz) | (cm)              | Zakres SkalibrowanZmierzona | odległość odległość<br>(mm) | <b>Blad</b> | <b>Wynik</b><br>testu |
| $E12-3$              | 10%                             | Wcz. OB          | Fund | 9/7,5                                                                    | od 0,01<br>do 8.5 | 10                          | 9,5                         | 5%          | Zaliczony             |
| $C6-1X$              | 10%                             | Jama<br>brzuszna | THI  | 1,875/3,75                                                               | od 0.01<br>do 20  | 10                          | 9,7                         | 3%          | Zaliczony             |

#### **DOKŁADNOŚĆ POMIARU CZASU**

*Table 6.2. Dokładność pomiaru czasu — kryteria akceptacji i wyniki pomiarów*

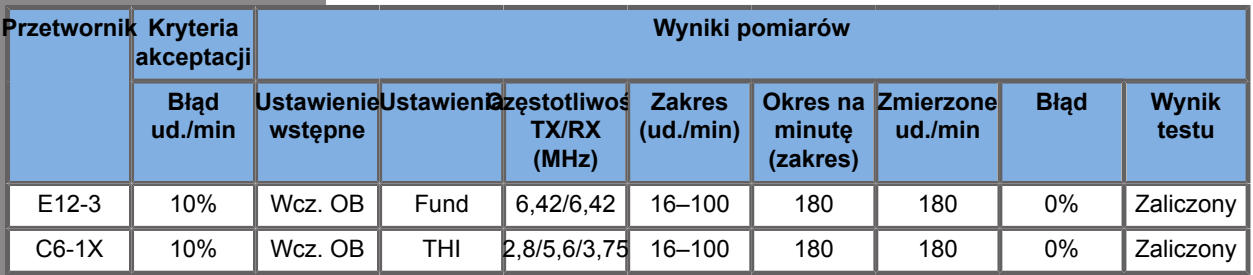

# **Pomiary dopplerowskie**

Suwmiarki do pomiarów dopplerowskich są umieszczane na pojedynczym pikselu w wybranym miejscu. Pomiary prędkości

wyświetlają się w cm/s lub m/s z co najmniej 1 cyfrą po przecinku. W poniższej tabeli przedstawiono dokładność pomiaru, zakres i tolerancję dla pomiarów dopplerowskich dostępnych w systemie ultrasonograficznym.

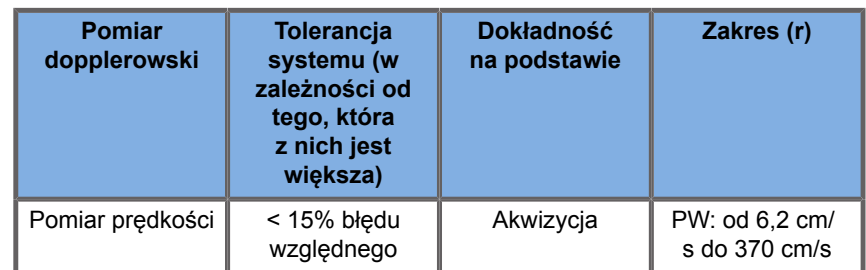

Podane zakresy tolerancji dotyczą tylko pomiarów wykonywanych w ośrodku jednorodnym o prędkości dźwięku 1540 m/s, o powierzchni niezałamującej się i o kącie dopplerowskim 0°. Dokładności te wynikają z pozycjonowania kursorów na wyświetlaczu dopplerowskim i kolejnych wykonywanych pomiarów.

#### **PODSUMOWANIE DOKŁADNOŚCI I CZUŁOŚCI POMIARU DOPPLEROWSKIEGO DLA PRZETWORNIKÓW**

Pozycje oznaczone sztyletem (†) wskazują, że określona wartość służy wyłącznie do celów informacyjnych i nie jest wymaganiem możliwym do przetestowania na poziomie systemu.

Poziom testu I: zweryfikowany przez inspekcję lub analizę

Poziom testu M: zweryfikowany poprzez pomiar

† : tylko do celów informacyjnych

(1) Częstotliwości środkowe nadajnika w przypadku obrazowania w skali szarości

(2) Przy użyciu dopplerowskiego fantomu strunowego CIRS 043.
*Table 6.3. Pomiary dokładności prędkości Dopplera za pomocą linii SuperSonic MACH dla przetwornika L18-5*

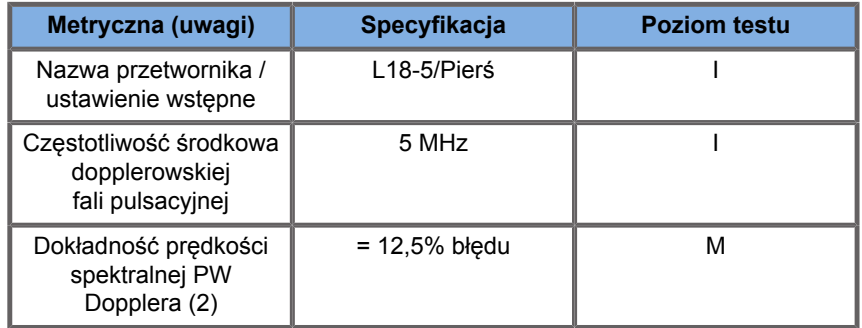

#### *Table 6.4. Pomiary dokładności prędkości Dopplera za pomocą linii SuperSonic MACH dla przetwornika C6-1X*

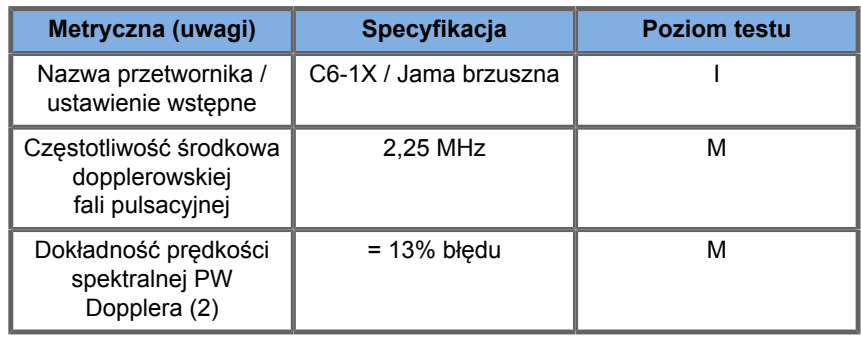

#### *Table 6.5. Pomiary dokładności prędkości Dopplera za pomocą linii SuperSonic MACH dla przetwornika E12-3*

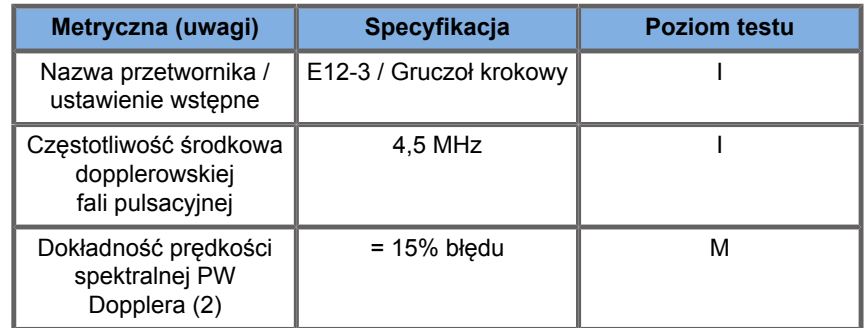

*Table 6.6. Pomiary dokładności prędkości Dopplera za pomocą linii SuperSonic MACH dla przetwornika LV16-5*

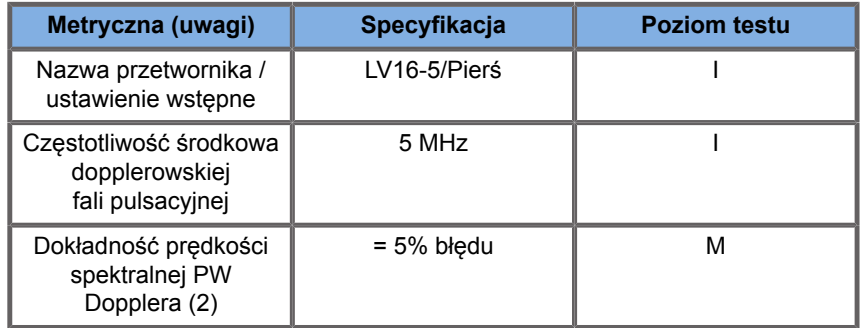

#### *Table 6.7. Pomiary dokładności prędkości Dopplera za pomocą linii SuperSonic MACH dla przetwornika L10–2*

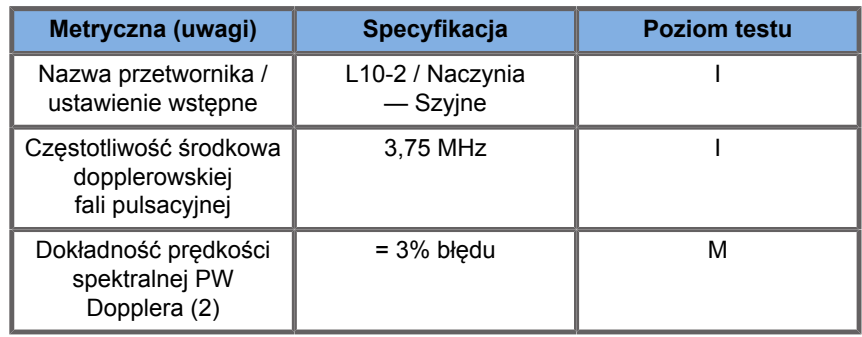

#### *Table 6.8. Pomiary dokładności prędkości Dopplera za pomocą linii SuperSonic MACH dla przetwornika MC12-3*

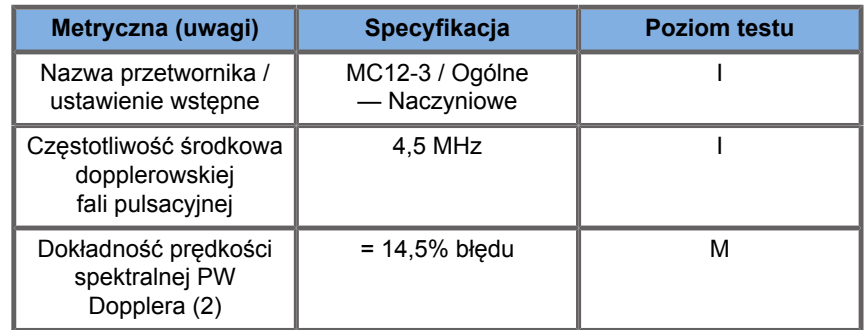

*Table 6.9. Pomiary dokładności prędkości Dopplera za pomocą linii SuperSonic MACH dla przetwornika LH20-6*

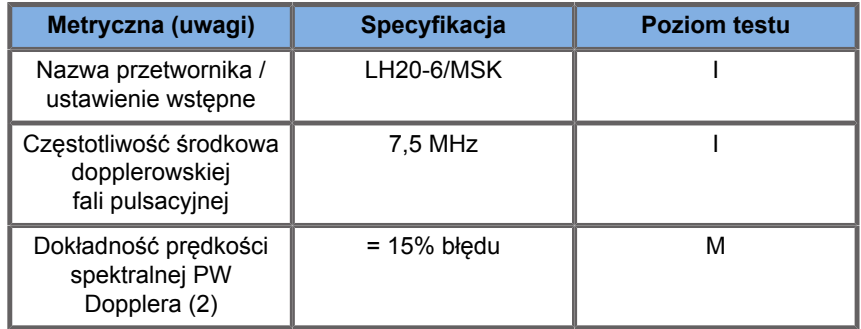

*Table 6.10. Pomiary dokładności prędkości Dopplera za pomocą linii SuperSonic MACH dla przetwornika P5-1X*

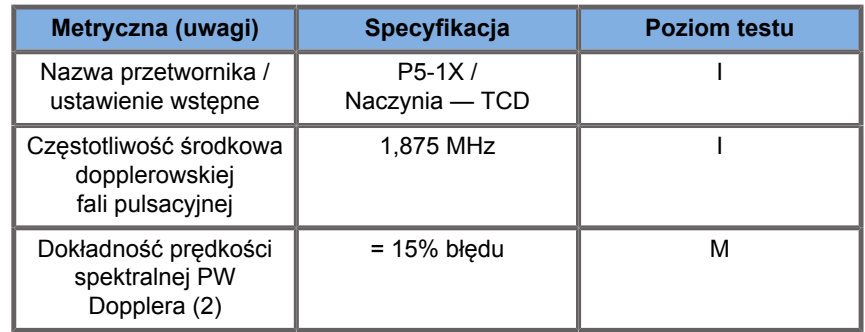

## **Czułość kolorowego przepływu Dopplera**

Celem tego testu jest pomiar penetracji wydajności obrazowania kolorowego przepływu. Każdy przetwornik uruchamia się w trybie kolorowego przepływu. Fantom kolorowego przepływu dopplerowskiego wyposażony w nachylone cylindryczne naczynie o średnicy 4 mm jest obrazowany w celu pomiaru czułości kolorowego Dopplera w centymetrach. Kąt dopplerowski wynosi około 72°. Maksymalną głębokość (penetracja), przy której sygnał Dopplera można wykryć na ekranie, mierzy się przy użyciu suwmiarki, przy czym jedna suwmiarka znajduje się na linii skóry, a druga w miejscu, gdzie sygnał przepływu koloru zaczyna wykazywać straty. Odległość między nimi uważa się za penetrację. Sygnały przepływu, które spadają poniżej progu, uważa się za szum i nie są one ważnymi sygnałami kolorowego Dopplera. Fantomu kolorowego przepływu Dopplera używa się przy stałej krzywej przepływu. (1) Częstotliwości środkowe nadajnika dla obrazowania w skali szarości (2) Przy użyciu pompy medycznej Shelley accuFlow-Q z modelem QATP — 100/Z (materiał Zerdine™ naśladujący prędkość dźwięku w tkance 1540 m/s ± 6 m/s w temp. 22ºC, współczynnik tłumienia 0,5 dB/cm/MHz) fantom przepływu krwi ustawiony na minimalne, maksymalne i pośrednie prędkości wyjściowe Dopplera.

*Table 6.11.* 

| Metryczna (uwagi)                             | <b>Specyfikacja</b> | <b>Poziom testu</b> |
|-----------------------------------------------|---------------------|---------------------|
| Nazwa przetwornika /<br>ustawienie wstępne    | L18-5/Pierś         |                     |
| Zakres częstotliwości<br>kolorowego przepływu | $5-9$ MHz           | м                   |
| Penetracja koloru                             | 41 mm               | м                   |
| Penetracja<br>Angio PL.U.S.                   | 48 mm               |                     |

*Table 6.12.* 

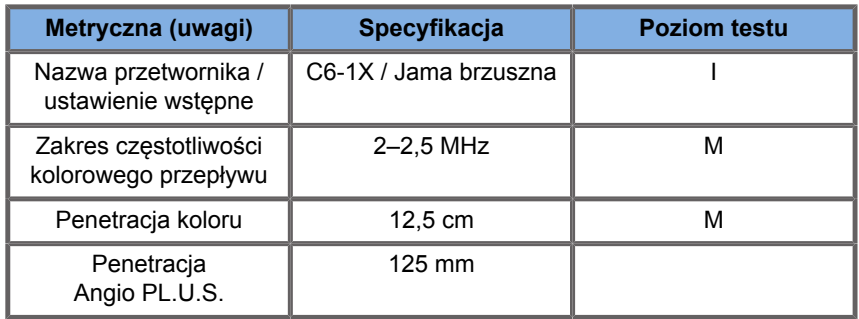

*Table 6.13.* 

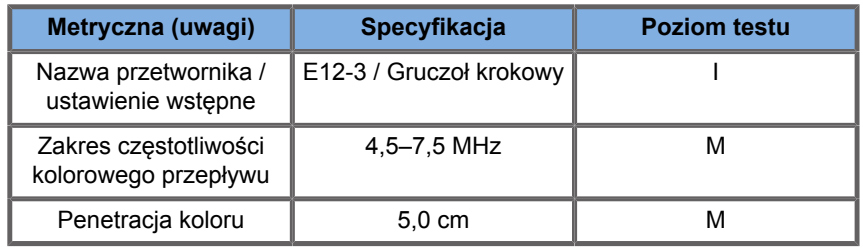

### *Table 6.14.*

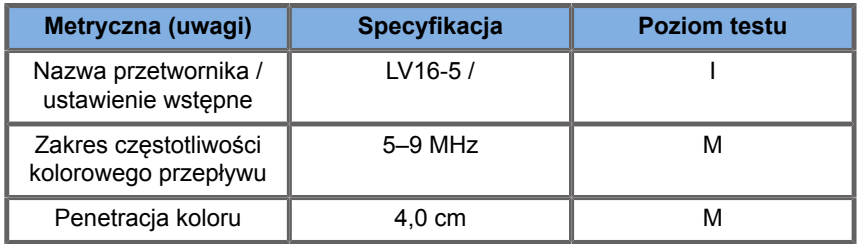

### *Table 6.15.*

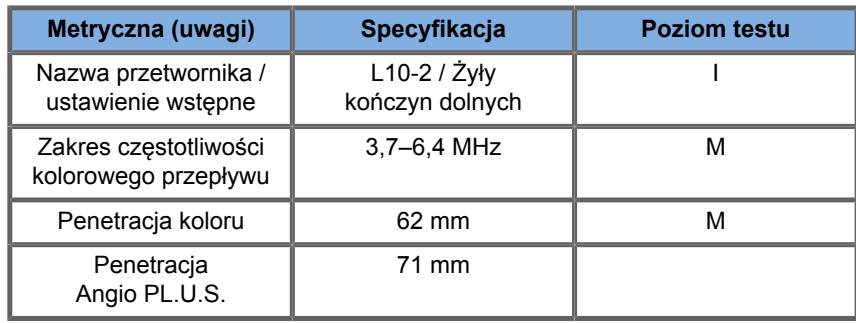

### *Table 6.16.*

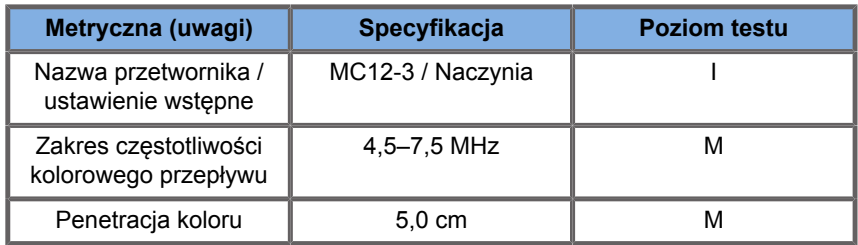

### *Table 6.17.*

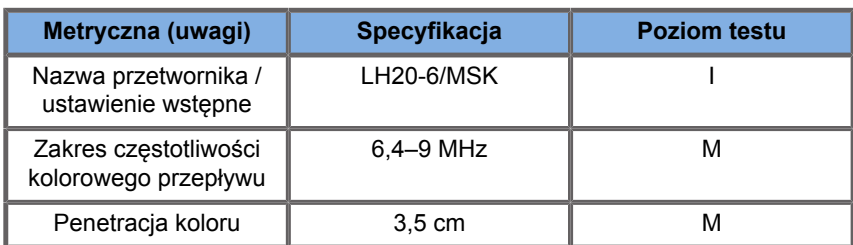

*Table 6.18.* 

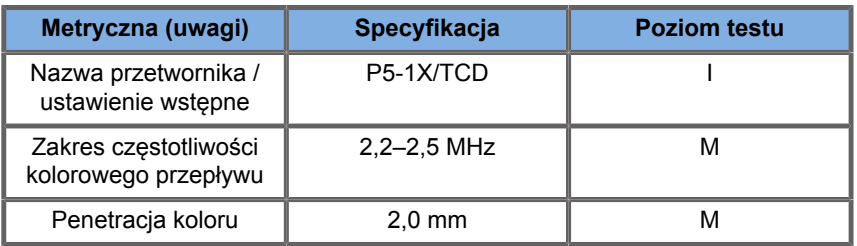

## **Pomiary elastograficzne**

### **PENETRACJA SWE I ROZDZIELCZOŚĆ PRZESTRZENNA**

Poniższe tabele dokumentują specyfikacje dokładności oszacowania elastyczności SWE, głębokości penetracji SWE oraz rozdzielczości przestrzennej SWE w przypadku wszystkich przetworników, gdzie dostępny jest tryb SWE.

*Table 6.19.* 

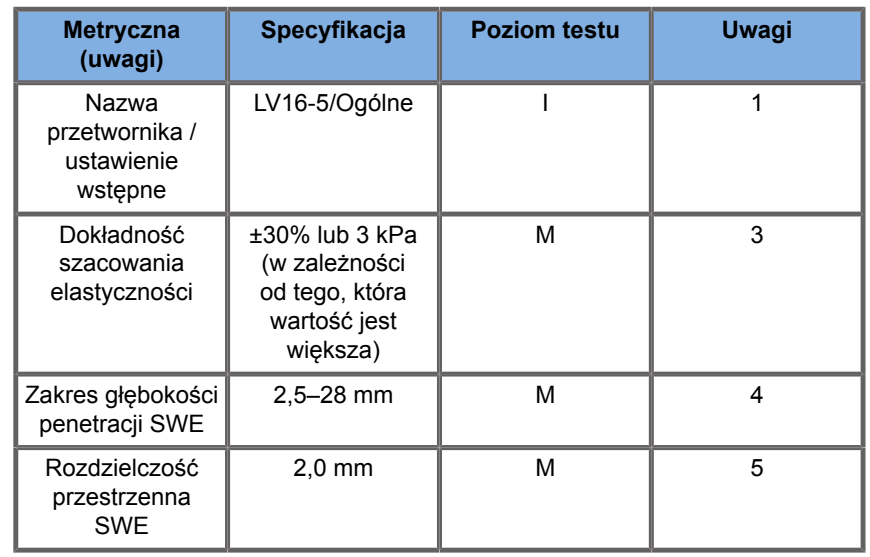

*Table 6.20.* 

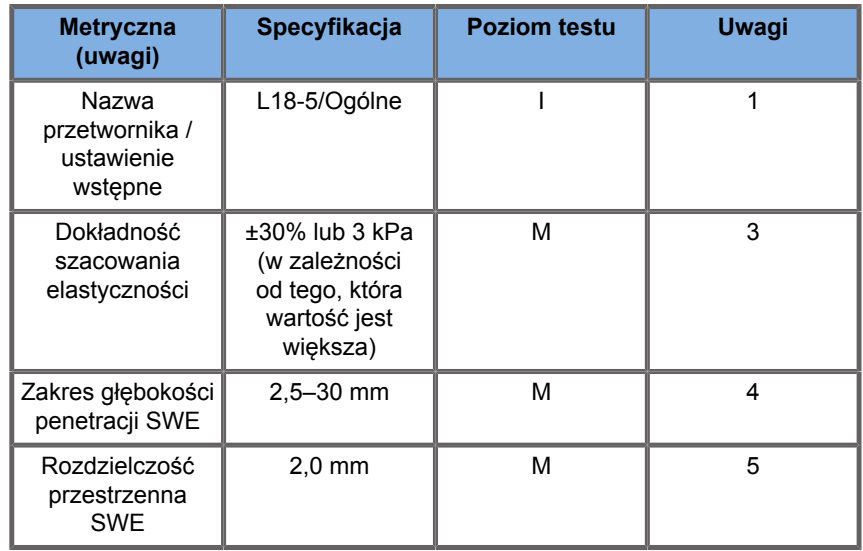

### *Table 6.21.*

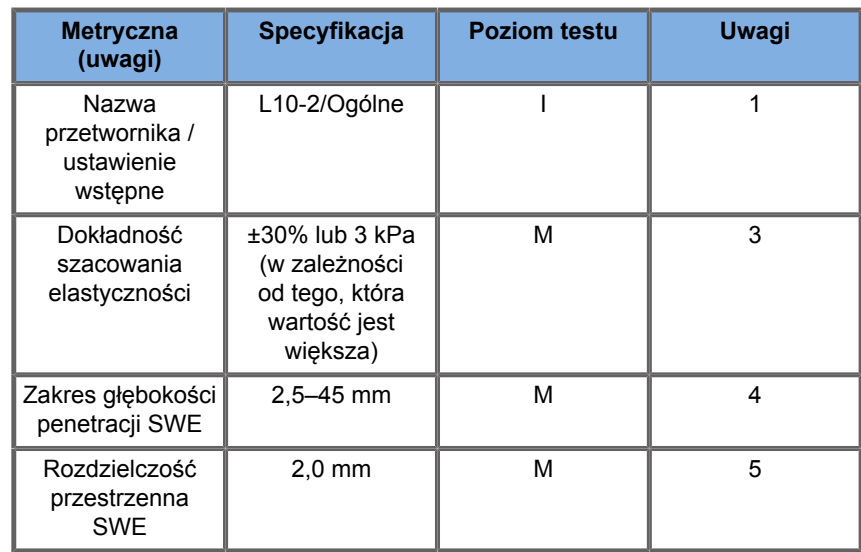

*Table 6.22.* 

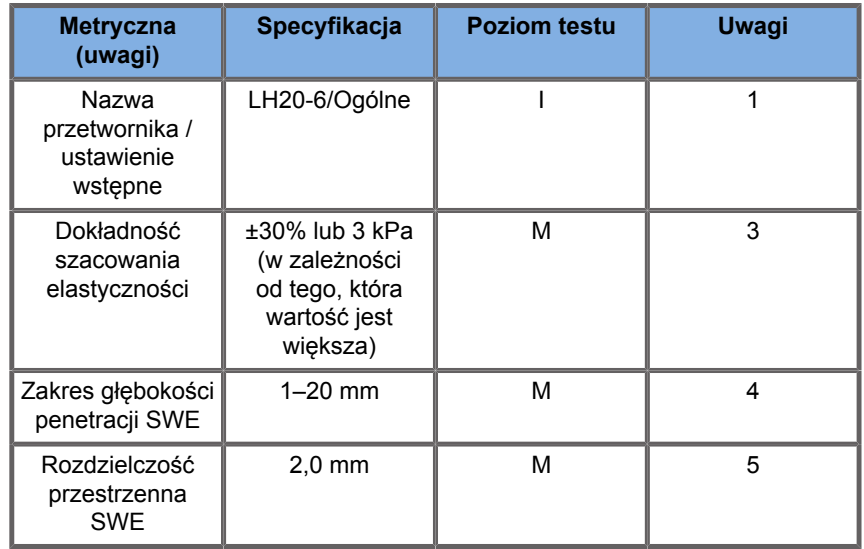

### *Table 6.23.*

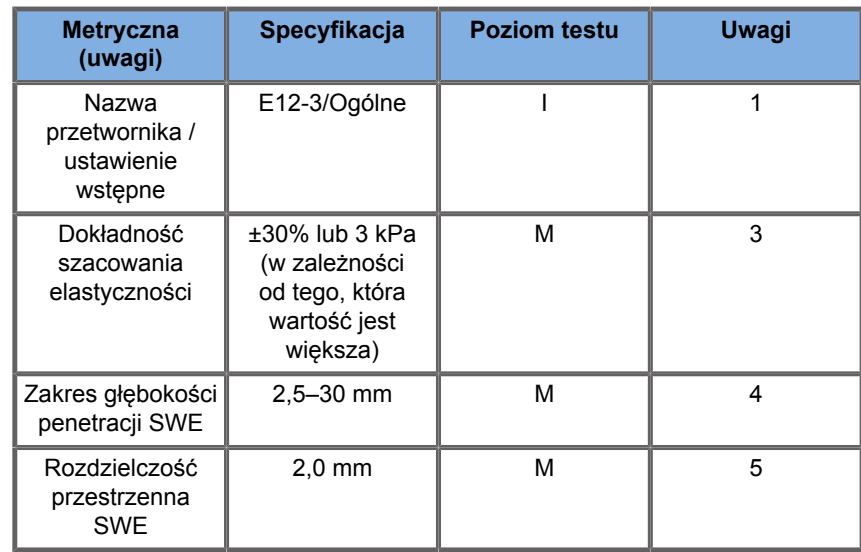

*Table 6.24.* 

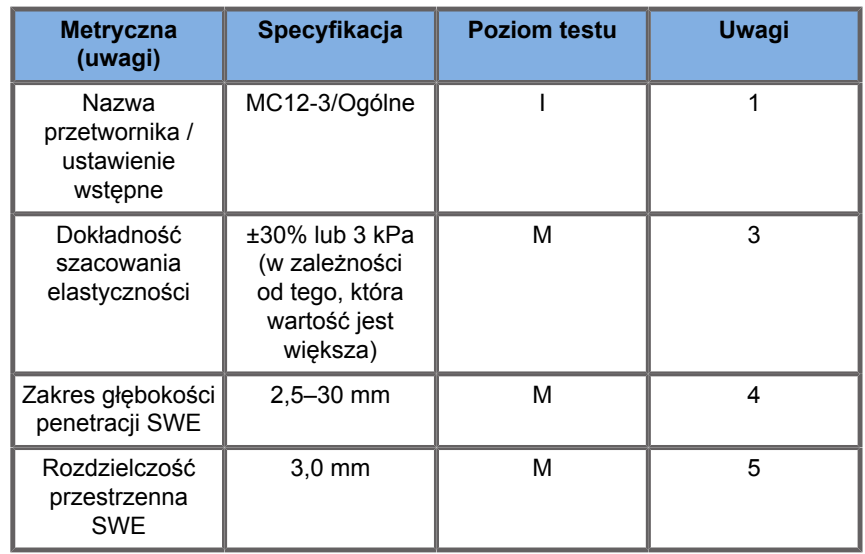

#### *Table 6.25.*

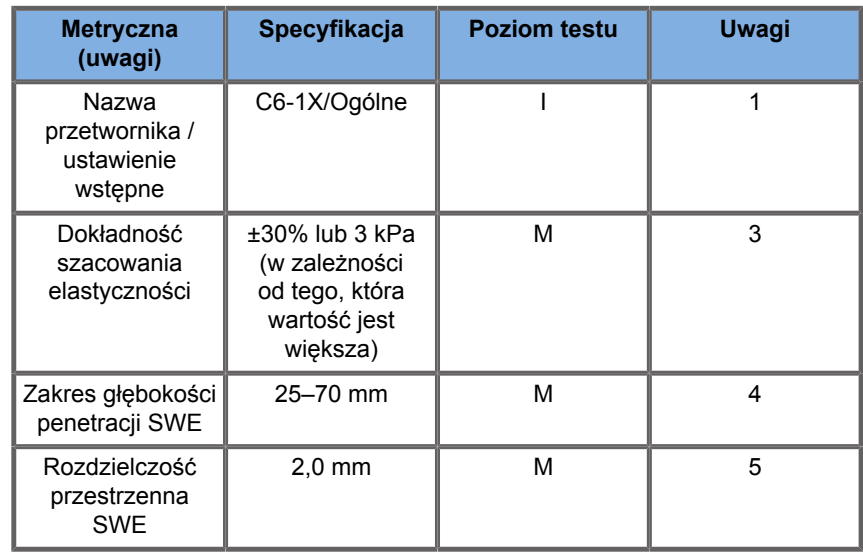

### 99 **NOTE**

Jeśli użytkownik bierze pod uwagę pomiar prędkości fali poprzecznej, należy wziąć pod uwagę błąd 15% lub 1 m/s, w zależności od tego, która wartość jest większa.

Jeżeli użytkownik bierze pod uwagę pomiar modułu Younga, należy uwzględnić błąd 30% lub 3 kPa, w zależności od tego, która wartość jest większa.

Objaśnienie symboli użytych w tabelach penetracji SWE i rozdzielczości przestrzennej:

Poziom testu I: zweryfikowany podczas przeglądu lub analizy jakościowej.

Poziom testu M: zweryfikowany poprzez pomiar.

Uwaga 1: Specyfikacja służy wyłącznie do celów informacyjnych i nie można jej przetestować na poziomie systemu.

Uwaga 2: Specyfikacja odnosi się do impulsów ultradźwiękowych używanych w części obrazowej sekwencji SWE.

\***Dla USA** — Uwaga 3: Dokładność oszacowania elastyczności SWE definiuje się jako różnicę pomiędzy pomiarem elastyczności opartym na SWE dla danego fantomu a elastycznością odniesienia dla tego fantomu podaną przez producenta fantomu. Specyfikacje dokładności dla głowic LV16-5, L18-5, L10-2, LH20-6, E12-3, MC12-3 i C6-1X uzyskano z pomiarów SWE dla czterech sferycznych elementów docelowych (referencyjne wartości elastyczności równe 8,4, 17,7, 47,7 i 80,1 kPa) oraz jednorodnej elastyczności tła (elastyczność referencyjna równa 29 kPa) zawartej w fantomie do zapewnienia jakości CIRS 049.

Uwaga 3: Maksymalna głębokość penetracji SWE to największa głębokość, dla której obraz SWE wykazuje dobre wypełnienie kolorem i minimalny poziom szumu. Zakresy głębokości penetracji SWE V16-5, 18-5, L10-2, LH20-6, E12-3, MC12-3 i C6-1X uzyskano, skanując obszary materiału tła o jednorodnej elastyczności fantomu do zapewnienia jakości CIRS 049A.

\***Dla USA** — Uwaga 4: Penetrację SWE definiuje się jako maksymalną głębokość, dla której obraz SWE wykazuje dobre wypełnienie kolorem i minimalny poziom szumu. Specyfikacje penetracji SWE LV16-5, L18-5, L10-2, LH20-6, E12-3, MC12-3 i C6-1X uzyskano poprzez skanowanie regionów materiału tła o jednorodnej elastyczności fantomu do zapewnienia jakości CIRS 049.

Uwaga 4: Rozdzielczość przestrzenną SWE uzyskuje się poprzez zastosowanie wykonanego na zamówienie fantomu zawierającego prostokątne bloki imitujące tkankę o różnym kontraście sprężystym i pomiar średniej szerokości krzywych prędkości fali poprzecznej w zależności od odległości w pobliżu granicy faz bloków w kierunku poprzecznym i osiowym.

\***Dla USA** — Uwaga 5: Specyfikacje rozdzielczości przestrzennej SWE LV16-5, L18-5, L10-2, LH20-6, E12-3, MC12-3 i C6-1X uzyskano, stosując wykonany na zamówienie fantom zawierający dwa prostokątne bloki imitujące tkankę o współczynniku sprężystości równym 3, skanując wykonany na zamówienie fantom dwukrotnie, tak aby granica faz między dwoma blokami była zorientowana najpierw osiowo, a następnie poprzecznie, oraz mierząc średnią szerokość krzywych sprężystości SWE w zależności od odległości na obrazach SWE zorientowanych osiowo i poprzecznie. odległości w poprzek granic faz bloków na osiowo i bocznie zorientowanych obrazach SWE.

## **Błąd systematyczny i precyzja SWE**

Poniższe tabele dokumentują błąd systematyczny i precyzję szacowania w funkcji rozmiarów celu i sztywności celu w przypadku wszystkich przetworników, dla których dostępny jest tryb SWE.

Wyniki podane w tabeli uzyskano, wykonując doświadczenia na fantomie elastyczności do zapewnienia jakości CIRS 049A. Fantom ten zawiera obiekty docelowe w kształcie walca schodkowego o czterech typach sztywności I — IV odpowiadających znamionowym prędkościom fali ścinającej 1,6, 2,2, 3,9 i 5,2 m/s o różnych średnicach, osadzone w tle o jednorodnej elastyczności (znamionowa prędkość fali ścinającej 2,9 m/s). Należy pamiętać, że poniższych specyfikacji dotyczących błędu systematycznego i precyzji nie należy ekstrapolować w przypadku skanowania typów tkanek o prędkościach fali ścinającej spoza zakresu prędkości fali ścinającej [1,6–5,2] m/s uwzględnionych w tych doświadczeniach.

Błąd systematyczny oszacowania SWE określono jako różnicę między średnią z pięciu niezależnych pomiarów prędkości fali poprzecznej SWE a nominalną prędkością fali poprzecznej,

znormalizowaną przez nominalną prędkość fali poprzecznej i wyrażoną jako odsetek.

Precyzję szacowania SWE określono jako odchylenie standardowe pięciu niezależnych pomiarów prędkości fali poprzecznej SWE znormalizowane do średniej z pięciu niezależnych pomiarów SWE i wyrażone jako odsetek.

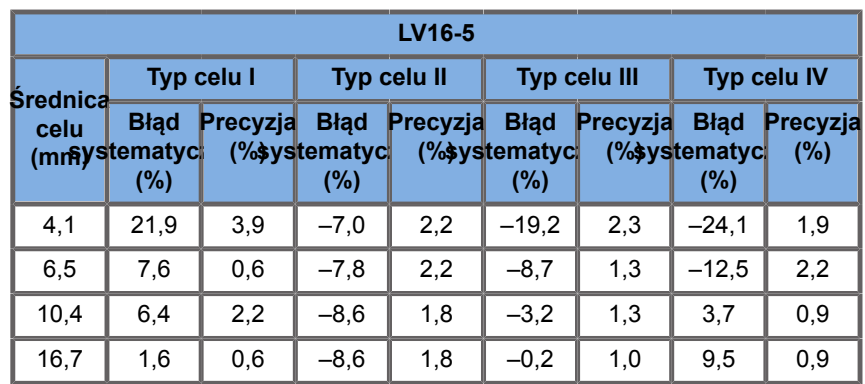

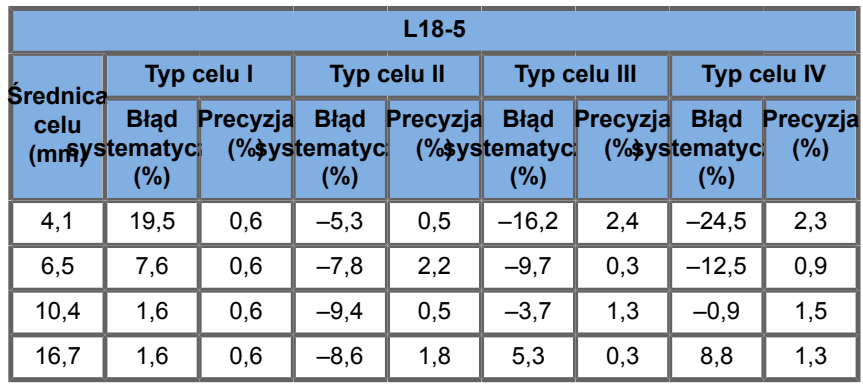

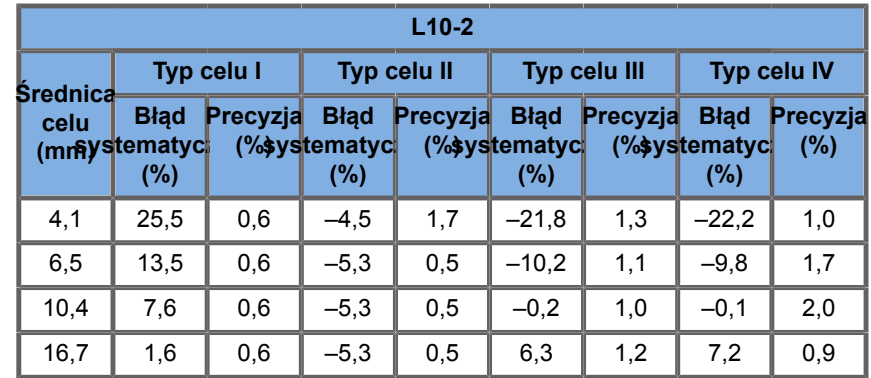

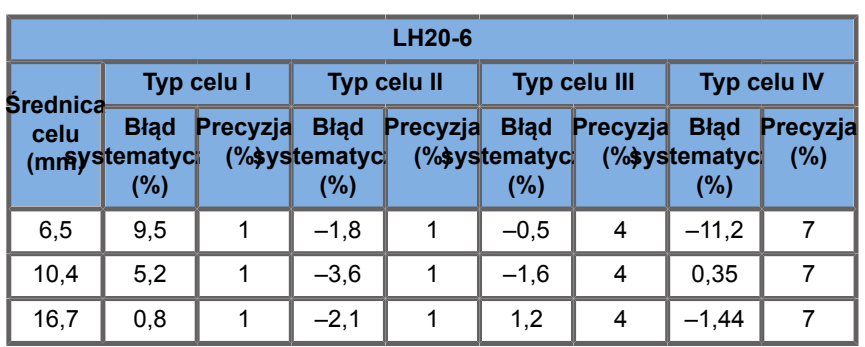

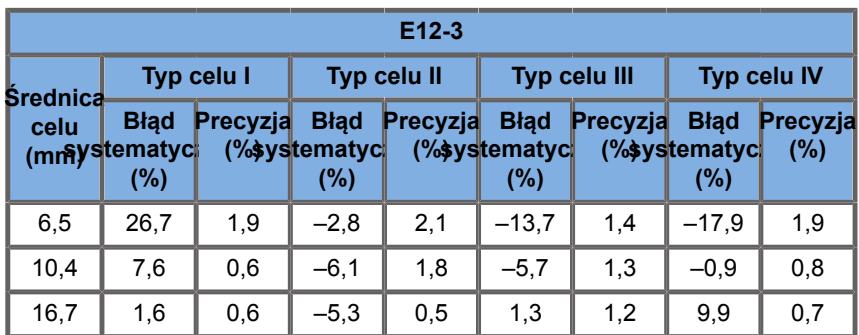

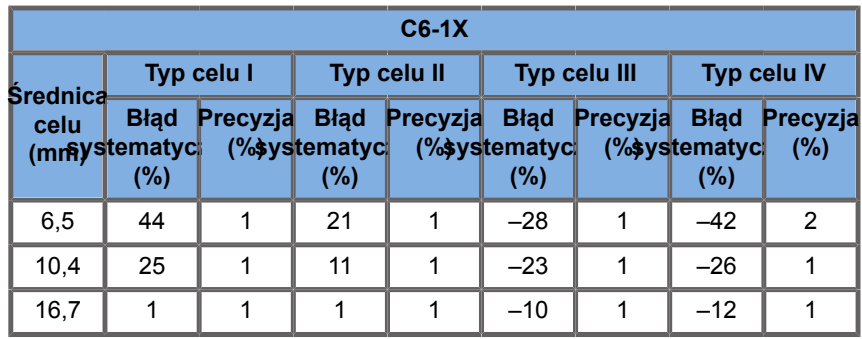

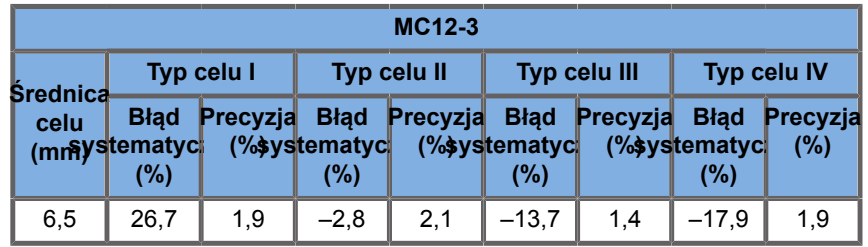

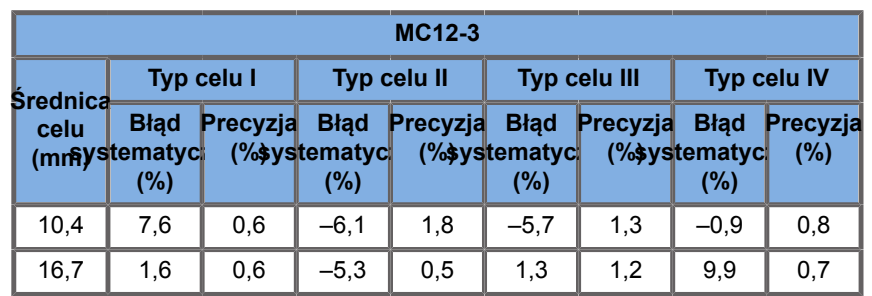

## **Szerokość pasma częstotliwości**

SW wygenerowany w trybie SWE jest szerokopasmowy. Wyświetlana na ekranie szerokość pasma częstotliwości odpowiada minimalnym i maksymalnym częstotliwościom impulsu SW.

Należy zauważyć, że mapa prędkości SW może się różnić w zależności od częstotliwości SW.

### **Pomiary 3D**

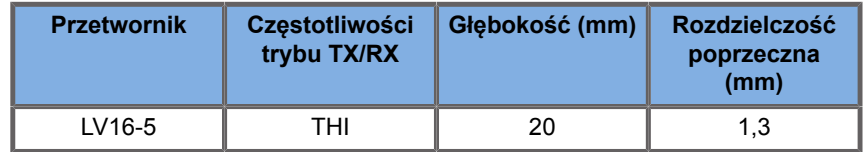

Dokładność pomiaru objętości jest określona na ±10% w zakresie od 0,01 do 2000 cm3.

# **Analiza BI-RADS®**

System BI-RADS® (system raportowania i danych pochodzących z badań piersi, ang. Breast Imaging Reporting and Data System), opracowany przez Amerykańskie Kolegium Radiologii, zawiera standaryzowaną klasyfikację badań ultradźwiękowych piersi. Składa się z szeregu deskryptorów, na podstawie których lekarz może dokonać oceny związanej z daną kategorią.

# **Kategorie oceny BI-RADS®**

*Table 6.26. Klasyfikacja oceny Amerykańskiego Kolegium Radiologii BI-RADS® dla ultrasonografii*

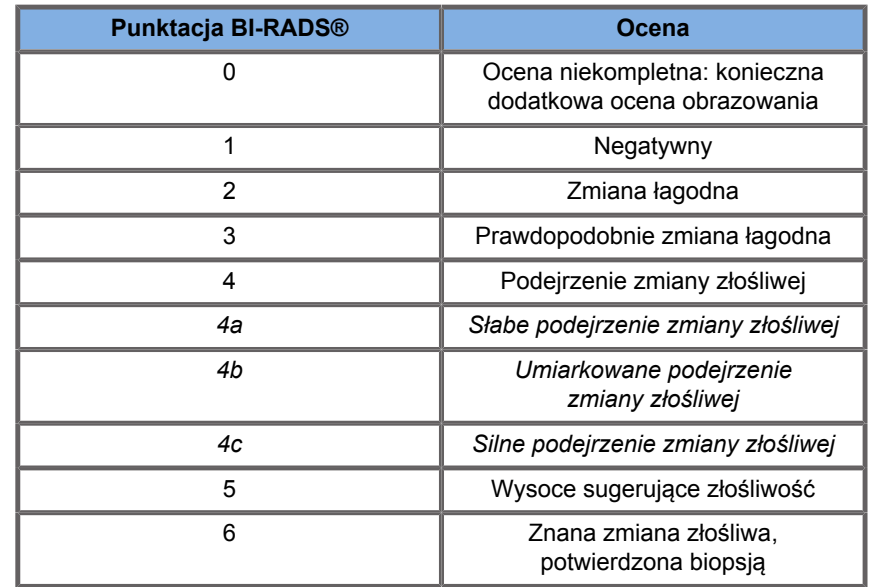

### 99 **NOTE**

Wszystkie kryteria BI-RADS są wyświetlane w systemie w języku angielskim, niezależnie od wybranego języka.

Klasyfikację BI-RADS® można łatwo przeprowadzić za pomocą zintegrowanego formularza klasyfikacji leksykonu BI-RADS®. W ramach pojedynczego badania można sklasyfikować do dwunastu zmian.

## **Przeprowadzenie klasyfikacji leksykonu BI-RADS®**

- 1. W dowolnym trybie wybrać opcję **Zamroź**, aby zamrozić obraz.
- 2. Dotknąć przycisku **Dodaj nową zmianę**.

Zostanie wyświetlony dotykowy przycisk ekranowy (np. zmiana A).

- 3. Przy użyciu narzędzia **SonicPad®** ustawić znacznik strzałki zmiany w taki sposób, aby wskazywał interesującą użytkownika zmianę na wyświetlaczu głównym.
- 4. Kliknąć narzędzie **SonicPad®**, aby zakotwiczyć znacznik strzałki.

Menu BI-RADS® pojawi się po lewej stronie obrazu na wyświetlaczu głównym.

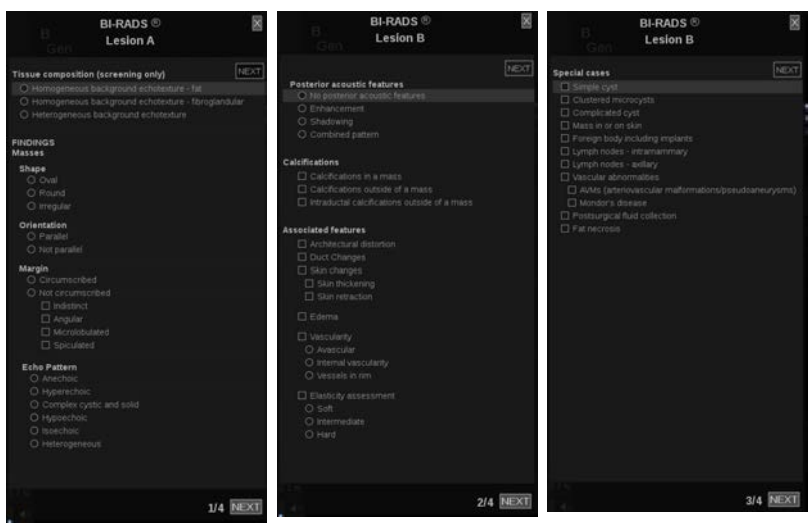

- 5. Wybrać wyniki w formularzu klasyfikacji leksykonu BI-RADS®, używając narzędzia **Kursor** i płytki **SonicPad®**.
- 6. Kliknąć przycisk **DALEJ** w menu lub element sterowania **Strona zmiany** na ekranie dotykowym, aby przejść do następnej strony menu BI-RADS®.
- 7. Nacisnąć przycisk **Zapisz obraz**.
- 8. Dotknąć opcji **Zakończ**, aby zamknąć menu BI-RADS®.

### 99 **NOTE**

Ważna uwaga:

Po wypełnieniu formularza klasyfikacji BI-RADS® i wyjściu z menu nacisnąć przycisk **Zapisz obraz**; w przeciwnym razie dane nie zostaną zapisane.

Do menu BI-RADS® można uzyskiwać dostęp tyle razy, ile potrzeba do zakończenia oceny danej zmiany. Pomiary wykonane w menu BI-RADS® będą bezpośrednio powiązane z wybraną zmianą (np. zmiana A) w raporcie końcowym. Pomiary wykonane w menu BI-RADS® zostaną wyświetlone na stronie 4.

## **Dokumentowanie klasyfikacji leksykonu BI-RADS® za pomocą obrazów**

Pojedynczy obraz nie jest w stanie udokumentować wszystkich cech ujętych w formularzu klasyfikacji leksykonu BI-RADS®.

Aby ułatwić dokumentację cech zmiany, zintegrowane menu BI-RADS® oferuje możliwość udokumentowania jednej lub więcej cech BI-RADS® z powiązanym obrazem.

- 1. Zdefiniować nową zmianę i aktywować menu BI-RADS®.
- 2. Za pomocą narzędzia **Kursor** i płytki **SonicPad®** można wybierać wyniki w formularzu klasyfikacji leksykonu BI-RADS®.
- 3. Nacisnąć przycisk **Zapisz obraz**.

Należy zwrócić uwagę, że numer obrazu pojawia się po prawej stronie wybranej odpowiedzi na formularzu klasyfikacji leksykonu BI-RADS®.

- 4. Po każdym zapisaniu obrazu za pomocą opcji **Zapisz obraz** można opuścić menu BI-RADS® i powrócić do tego samej zmiany, aby wprowadzić dodatkowe dane powiązane z nowymi obrazami.
- 5. W przypadku wprowadzenia różnych wyników dla tej samej zmiany uzgodnienie wyników można wykonać w raporcie (patrz **[Chapter 7,](#page-416-0)** *Raporty* **[\[401\]](#page-416-0)**).

# **Analiza Thy-RADS™**

System Thyroid Reporting and Data System (Thy-RADS™), opracowany przez firmę SuperSonic Imagine zawiera zestaw kryteriów oceny klinicznej badań ultradźwiękowych tarczycy.

Analizę Thy-RADS™ można łatwo przeprowadzić za pomocą zintegrowanego formularza Thy-RADS.

W ramach pojedynczego badania można sklasyfikować do 8 guzków.

## **Przeprowadzenie klasyfikacji leksykonu Thy-RADS™**

- 1. W aplikacji Thyroid (Tarczyca) zamrozić obraz.
- 2. Dotknąć opcji **Thy-RADS**.
- 3. Dotknąć przycisku **Dodaj nowy guzek**.

Zostanie wyświetlony dotykowy przycisk ekranowy nowego guzka (np. guzek A).

- 4. Przy użyciu narzędzia **SonicPad®** ustawić znacznik strzałki guzka w taki sposób, aby wskazywał interesujący użytkownika guzek na wyświetlaczu głównym.
- 5. Kliknąć narzędzie **SonicPad®**, aby zakotwiczyć znacznik strzałki.

Menu Thy-RADS™ pojawi się po lewej stronie obrazu na wyświetlaczu głównym.

- 6. Wybrać wyniki w formularzu klasyfikacji leksykonu Thy-RADS™, używając narzędzia **Kursor** i **SonicPad®**.
- 7. Kliknąć przycisk **DALEJ** w menu lub element sterowania **Strona guzka** na ekranie dotykowym, aby przejść do następnej strony menu Thy-RADS™.
- 8. Nacisnąć przycisk **Zapisz obraz**.
- 9. Dotknąć opcji **Zakończ**, aby zamknąć menu Thy-RADS™.

### 99 **NOTE**

Ważna uwaga:

Po wypełnieniu formularza klasyfikacji Thy-RADS™ i wyjściu z menu nacisnąć przycisk **Zapisz obraz**, w przeciwnym razie dane nie zostaną zapisane.

Do menu Thy-RADS™ można uzyskiwać dostęp tyle razy, ile potrzeba do zakończenia oceny danego guzka. Pomiary wykonane w menu Thy-RADS™ będą bezpośrednio powiązane z wybranym guzkiem (np. guzek A) w raporcie końcowym. Pomiary wykonane w menu Thy-RADS™ zostaną wyświetlone na stronie 4.

# **Dokumentowanie klasyfikacji leksykonu Thy-RADS™ za pomocą obrazów**

Pojedynczy obraz nie jest w stanie udokumentować wszystkich cech zawartych w formularzu klasyfikacji leksykonu Thy-RADS™. Aby ułatwić dokumentację cech zmiany, zintegrowane menu Thy-RADS™ oferuje możliwość udokumentowania jednej lub większej liczby cech Thy-RADS™ za pomocą powiązanego z nimi obrazu.

- 1. Zdefiniować nowy guzek i aktywować menu Thy-RADS™.
- 2. Za pomocą narzędzia **Kursor** i **SonicPad®** można wybierać wyniki w formularzu klasyfikacji leksykonu Thy-RADS™.
- 3. Nacisnąć przycisk **Zapisz obraz**.

Należy zwrócić uwagę, że numer obrazu pojawia się po prawej stronie wybranej odpowiedzi na formularzu klasyfikacji leksykonu Thy-RADS™.

4. Po każdym zapisaniu obrazu za pomocą opcji **Zapisz obraz** można opuścić menu Thy-RADS™ i powrócić do tego samego guzka, aby wprowadzić dodatkowe dane powiązane z nowymi obrazami.

5. W przypadku wprowadzenia różnych wyników dla tej samej zmiany uzgodnienie wyników można wykonać w raporcie (patrz **[Chapter 7,](#page-416-0)** *Raporty* **[\[401\]](#page-416-0)**).

<span id="page-416-0"></span>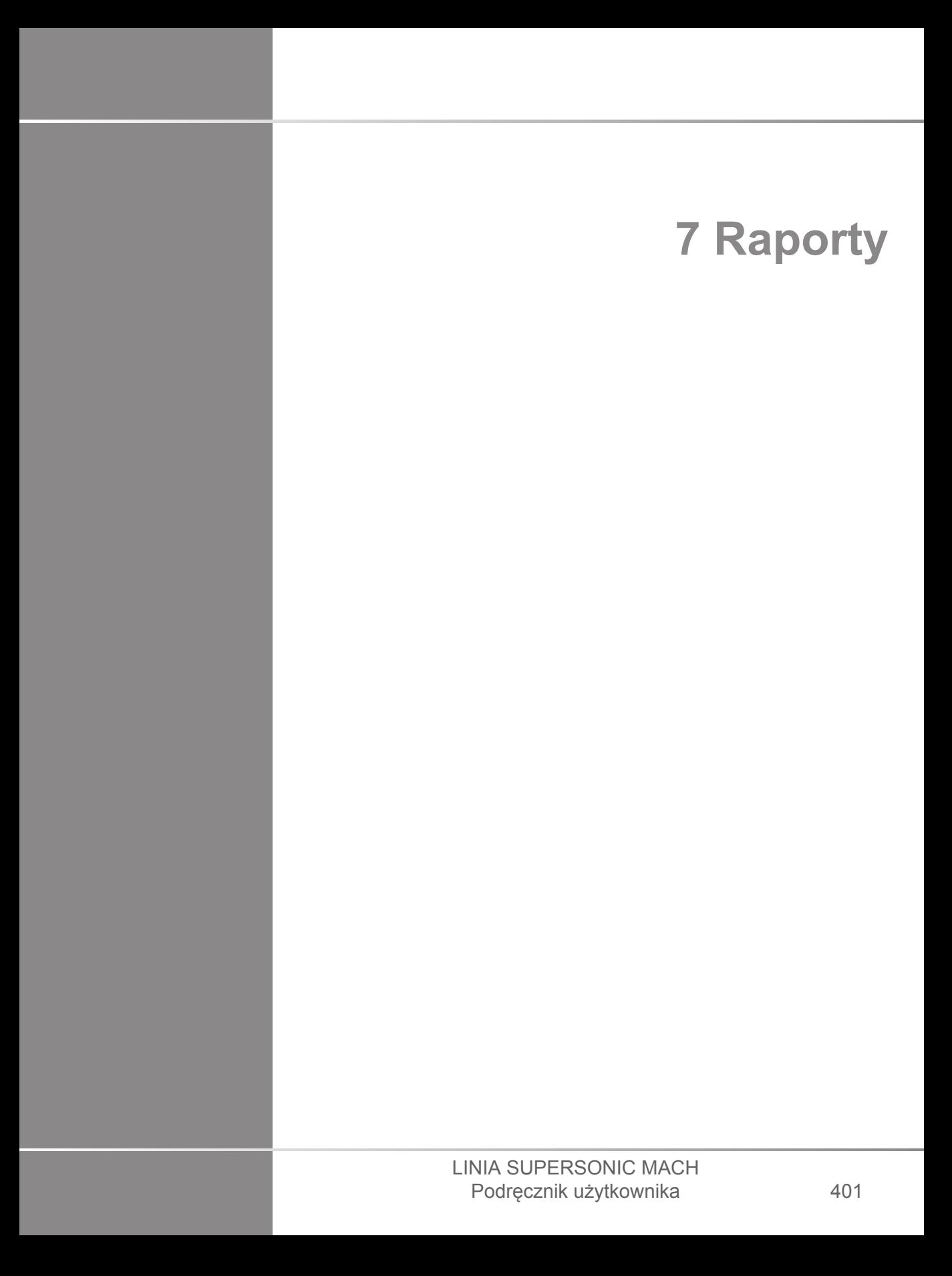

### LINIA SUPERSONIC MACH Podręcznik użytkownika

# **Opis funkcji raportu**

System ultrasonograficzny linii SuperSonic MACH umożliwia zarządzanie wszystkimi informacjami zebranymi w trakcie badania i wygenerowanie raportu.

Funkcja Raport składa się z dwóch różnych widoków:

- Kreator raportu, który umożliwia utworzenie i dostosowywanie raportu
- Podgląd raportu, który umożliwia wyświetlanie raportu w postaci, jaka będzie wydrukowana lub wygenerowanie pliku pdf

Nacisnąć przycisk **Raport**, aby uzyskać dostęp do funkcji raportu.

Wyświetlany jest ekran Generator raportu.

# **Kreator raportu**

## **Opis kreatora raportów**

Okno Kreator raportu umożliwia wybranie, które elementy badania będą włączone do raportu końcowego.

Okno Kreator raportu składa się z następujących kart:

- **Informacje o pacjencie**, gdzie można pobierać/edytować informacje o pacjencie
- **Obrazy**, gdzie przechowywane są obrazy zabrane w trakcie badania, powiązane pomiary, BI-RADS®/Thy-RADS™ i komentarze
- **Pomiary**, gdzie można wyświetlać wszystkie oznaczone pomiary i obliczenia badania
- **Arkusz roboczy**, gdzie można wizualizować elementy składowe raportu końcowego, modyfikować informacje o pacjencie i wpisy danych pacjenta, korzystać ze schematu lub

danych anatomicznych do lokalizacji albo określać wykonywane pomiary oznaczone

## **Dane pacjenta**

Karta Informacje o pacjencie wyświetla informacje o pacjencie, które są wypełniane tymi samymi informacjami jak na ekranie Dane pacjenta.

Podobnie jak na ekranie Dane pacjenta, karta **Informacje o pacjencie** wyświetla informacje ogólne, jak również dodatkowe informacje właściwe dla każdego zastosowania klinicznego.

Wszystkie informacje na karcie Informacje o pacjencie można edytować.

Można wprowadzić informacje w więcej niż jednej karcie, jeśli używano wielu aplikacji.

Po naciśnięciu przycisku **Pacjent** w celu powrotu do wpisywania danych pacjenta, wszystkie edycje z okna Kreator raportu zostaną zapisane i zaktualizowane.

Można wybrać, które informacje będą wyświetlane na raporcie końcowym, wykorzystując ikony "Pokaż/Ukryj":

- Wybranie ikony Pokaż informacje spowoduje, że dana informacja pojawi się w raporcie końcowym
- Wybranie ikony Ukryj informacje spowoduje, że dana informacja nie pojawi się w raporcie końcowym

Informacje, które są ukryte w raporcie końcowym, zawsze pozostają częścią badania zapisaną w systemie ultrasonograficznym.

## **Obrazy**

Karta Obrazy w oknie Kreator raportów wyświetla wszystkie obrazy uzyskane podczas badania.

Obrazy są zorganizowane w kartach zastosowań klinicznych lub w jednej ("Wszystkie zastosowania").

Pionowe karty poświęcone są obrazom związanym z tabelami BI-RADS® i Thy-RADS™.

Można wybrać, które obrazy mają być wyświetlane w raporcie końcowym, zaznaczając je.

Kliknąć ikonę nad obrazem, aby włączyć go do raportu lub wyłączyć z niego.

Obrazy, które nie są widoczne w raporcie końcowym, zawsze pozostają częścią badania jako zapisane w systemie ultrasonograficznym.

Obok każdego obrazu znajduje się pole tekstowe przeznaczone na komentarze.

Zaznaczyć pole tekstowe obok obrazu, dla którego ma zostać dodany komentarz.

Wprowadzić komentarze za pomocą funkcji **Klawiatura**.

Pomiary związane z każdym obrazem są wyświetlane w obszarze po prawej stronie pod polem "Komentarze do obrazu".

Można wybrać pokazanie/ukrycie pomiarów na raporcie końcowym, wykorzystując ikony Pokaż/Ukryj informacje:

- Wybranie ikony **Pokaż informacje** spowoduje oznakowanie pomiarów, aby były widoczne w raporcie końcowym
- Wybranie ikony **Ukryj informacje** spowoduje oznakowanie pomiarów, aby nie były widoczne w raporcie końcowym

Jeśli na zestawie wybranych obrazów nie były wykonywane żadne pomiary, obszar może być pusty.

Pomiary powiązane z obrazami są wyświetlane/ukrywane jednocześnie. Jeśli obraz jest ukryty, ukryte są również pomiary (z wyjątkiem pomiarów oznaczonych, etykiet z trendami i kalkulatorów).

# **Pomiary**

Karta **Pomiary** umożliwia wyświetlenie wyników oznaczonych pomiarów i powiązanych obliczeń przeprowadzonych w trakcie badania.

Na tej karcie można pokazać lub ukryć każdy wynik oznaczonego pomiaru w raporcie końcowym.

1. Wybrać żądaną kartę podrzędną aplikacji (dostępna tylko dla aplikacji, w których podczas badania wykonywano oznaczone pomiary).

Proszę zwrócić uwagę, że nawet jeśli obraz, na którym wykonano oznaczone pomiary, został usunięty, odpowiadające mu oznaczone pomiary są przechowywane w bazie danych.

2. Można pokazywać lub ukrywać każdy wynik pomiaru indywidualnie za pomocą pola wyboru obok każdego pomiaru.

Ukryte wyniki oznaczonych pomiarów nie pojawią się w raporcie końcowym.

W przypadku wielu wystąpień tego samego pomiaru można wybrać, które wystąpienie będzie wyświetlane w raporcie. Kliknąć znak **+**, aby wyświetlić wszystkie wyniki cząstkowe wykonanych pomiarów.

## **Arkusz roboczy**

Karta **Arkusz roboczy** jest podzielona na karty podrzędne odpowiadające zastosowaniom i ustawieniom wstępnym stosowanym do przeprowadzenia badania: każdy zbiór ustawień wstępnych aplikacji ma swój własny, odpowiadający mu Arkusz roboczy. Arkusz roboczy zawiera zawsze informacje o pacjencie, wniosek ogólny i sekcję podpisu.

W przypadku wszystkich zastosowań w arkuszu roboczym wyświetlają się informacje zawarte w zakładce Wprowadzanie danych pacjenta i Informacje o pacjencie. Wyświetlają się również pomiary oraz BI-RADS lub THY-RADS, jeśli wykonano je w przypadku badania piersi lub tarczycy.

W przypadku zastosowania Naczyniowe i Gin-Poł. na karcie Arkusz roboczy wyświetlają się oznaczone pomiary wykonane w raporcie interaktywnym lub na danych anatomicznych. Dla programów Szyjny, TCD i Tętn.-żylny dostępne są określone przekroje anatomiczne, które zawierają rysunek związany z ustawieniem wstępnym oraz pomiary związane z rysunkiem.

Po najechaniu na niektóre elementy Arkusza roboczego wyświetlają się etykiety narzędzi, aby pomóc użytkownikowi w jego dostosowaniu.

Sekcje arkusza roboczego można ukryć:

1. Odznaczyć pole żądanej sekcji w pasku nawigacyjnym po prawej stronie.

Aby wyświetlić ukrytą sekcję:

1. Zaznaczyć pole żądanej sekcji na pasku nawigacyjnym po prawej stronie, wszystkie ukryte sekcje są posortowane według zastosowania.

Można przekierować do konkretnej sekcji:

1. Kliknąć nazwę żądanej sekcji na pasku nawigacyjnym po prawej stronie

# **99** NOTE

W tym przypadku należy pamiętać, że sekcja nie powinna być ukryta.

Możesz również ukryć podsekcje, wykonując następujące czynności:

- 1. Po najechaniu kursorem na podsekcję pojawi się ikona oka
- 2. Kliknąć tę ikonę, aby ukryć podsekcję

Aby wyświetlić ją ponownie

1. Kliknąć przycisk opcji znajdujący się w prawym górnym rogu, a ukryte wiersze znajdą się na liście

2. Kliknąć wybrany wiersz, aby wyświetlić go ponownie w sekcji Arkusza roboczego, lub kliknąć **Wyświetl wszystkie**, aby wyświetlić wszystkie ukryte wiersze

Można również ukryć wiersze sekcji, wykonując następujące czynności:

- 1. Po najechaniu kursorem na wiersz pojawi się ikona oka
- 2. Kliknąć tę ikonę, aby ukryć wiersz.

Aby wyświetlić go ponownie:

- 1. Kliknąć przycisk opcji znajdujący się w prawym górnym rogu, a ukryte wiersze znajdą się na liście
- 2. Kliknąć wybrany wiersz, aby wyświetlić go ponownie w sekcji Arkusza roboczego, lub kliknąć **Wyświetl wszystkie,** aby wyświetlić wszystkie ukryte wiersze

Możliwe jest przenoszenie sekcji w górę i w dół przez kliknięcie na strzałke w prawym górnym rogu sekcji.

### **Arkusz roboczy OB-Gyn**

Karta **Arkusz roboczy** OB-GYN wyświetla dane badania, informacje o stanie płodu oraz oznaczone pomiary przeprowadzone w aplikacji OB-GYN na raporcie interaktywnym.

### **PERCENTYLE OB I WSPÓŁCZYNNIKI Z**

Dane percentyla OB szacowanej masy płodu (ang. Estimated Fetal Weight, EFW) oraz percentyla wzrostu służą do interpretacji i kontroli wzrostu płodu. Dane percentyla EFW są prezentowane wraz z obliczonymi danymi EFW określonymi na podstawie danych z recenzowanych publikacji i wieku ciążowego. Dane percentyla wzrostu są prezentowane wraz z pomiarami płodu określonymi na podstawie danych z recenzowanych publikacji i wieku ciążowego. Wyświetlanie tych danych pozwala lekarzowi na ocenę wzrostu płodu i prowadzenie ciąży.

# **CAUTION**

Przed rozpoczęciem badania nowej pacjentki należy sprawdzić jej imię, nazwisko i ID.

Przed wprowadzeniem daty urodzenia, ostatniej miesiączki (ang. Last Menstrual Period, LMP), przewidywanej daty porodu (ang. Estimated Date of Delivery, EDD), daty poczęcia (ang. Date Of Conception, DOC) i daty owulacji (ang. Ovulation Date) należy sprawdzić format daty. Nieprawidłowe wprowadzenie tych parametrów spowoduje nieprawidłowe wyliczenie wieku ciążowego (ang. Gestational Age, GA).

Wprowadzić EDD i GA do dokumentacji medycznej pacjentki w celu wykonania kopii zapasowej.

Na stronie wprowadzania danych pacjentki (ang. Patient Data Entry, PDE) zaznaczyć przycisk "Aktywuj obliczenia położnicze", aby wykonać obliczenia położnicze.

Konieczne jest określenie, który autor tabel położniczych ma być użyty do każdego konkretnego pomiaru, aby obliczyć GA i uzyskać szacunkową masę płodu (ang. Estimated Fetal Weight, EFW).

Diagnoza nie może być oparta tylko na jednym pomiarze lub danych. Należy zawsze brać pod uwagę całościową ocenę kliniczną pacjenta, w tym dokumentację medyczną.

W zależności od ułożenia płodu niektóre pomiary mogą być nieprawidłowe. Należy zawsze brać pod uwagę ogólną ocenę kliniczną pacjenta, w tym dokumentację medyczną.

System zapewnia pomiary płodu dla maksymalnie pięciu płodów. Należy uważać, aby nie pomylić płodów podczas pomiarów.

Dla każdego wykonanego pomiaru można wybrać pierwszy, ostatni, średni, minimalny, maksymalny lub jeden z pięciu pomiarów, które mogą być wyświetlane, korzystając z funkcji selektora na karcie Pomiary ekranu Raport.

Zachować ostrożność podczas usuwania pomiarów, ponieważ będzie to miało wpływ na wynik selektora.

Odchylenia od prawidłowych wartości pomiarów muszą być oceniane na podstawie wykresów i literatury.

- 1. Wykonywanie oznaczonych pomiarów położniczych
- 2. Pomiary pojawiają się na raporcie wraz ze wskazaniem percentyla i współczynnika Z (opartego na wybranej tabeli referencyjnej, autorze i dacie)

### **TRENDY OB**

Trendy OB pozwalają na ocenę rozwoju płodu w funkcji czasu, dla badań zapisanych w systemie.

# **CAUTION**

W celu wykorzystania percentyli i współczynników Z należy upewnić się, że w oknie Wprowadzanie danych pacjenta zaznaczono opcję "Aktywuj obliczenia położnicze".

1. Wprowadzić dane pacjenta w formularzu Pacjent

# **CAUTION**

Upewnić się, że dane Imię pacjenta, Nazwisko pacjenta oraz Data urodzenia pasują do poprzednich badań, dzięki czemu system rozpoznaje tego samego pacjenta.

- 2. W dolnej części formularza Pacjent wyświetlane jest okno z poprzednimi badaniami dla tych samych pacjentów.
- 3. Wybrać poprzednie dane dla bieżącego pacjenta.
- 4. Poprzednie dane dla bieżącego pacjenta są importowane do systemu.
- 5. Rozpocząć badanie i wykonać bieżące pomiary.
- 6. W razie potrzeby zapisać obrazy.
- 7. Nacisnąć przycisk **Raport**.
- 8. W przypadku każdego pomiaru dane z poprzedniego badania (badań) i bieżącego badania są wyświetlane na tym samym wykresie.

### **Naczyniowy arkusz roboczy**

### **OPIS**

**Arkusz roboczy** naczyniowy wyświetla konkretne oznaczone pomiary przeprowadzone w aplikacji naczyniowej i ustawienia wstępne na danych anatomicznych.

### **DODAWANIE INFORMACJI DO ARKUSZA ROBOCZEGO**

Do każdego arkusza roboczego można dodać pewne informacje, takie jak jakość skanu lub wyniki badań klinicznych.

1. Kliknąć pole tekstowe obok odpowiedniej etykiety

Zostanie automatycznie otwarta klawiatura

2. Wpisać tekst, aby wprowadzić dodatkowe informacje

### **DODATKOWE INFORMACJE WŁAŚCIWE DLA ARKUSZA ROBOCZEGO CAROTID**

Arkusz roboczy Szyja dostarcza kryteriów SRU1 i NASCET2 u dołu sekcji "Odniesienie anatomiczne".

Kliknąć elementy, które dotyczą ustaleń, aby dodać je do arkusza roboczego.

## **Arkusz roboczy Wątroba**

Liver Worksheet (Arkusz roboczy wątroby) zawiera tabelę podsumowującą wszystkie oznaczone pomiary Q-Box wykonane na wątrobie, ze szczegółowymi informacjami dla każdego pomiaru Q-Box.

W celu uzyskania tego arkusza roboczego Q-Box wątroby:

- 1. Po wykonaniu akwizycji SWE, nacisnąć przycisk **Pomiar** na panelu sterowania.
- 2. Wybrać na ekranie dotykowym pakiet pomiaru **SWE wątroby**.
- 3. Lista dostępnych oznaczonych pomiarów Q-Box SWE wątroby jest wyświetlana po prawej stronie ekranu.
- 4. Użyć dowolnego z oznaczonych pomiarów.
- 5. Nacisnąć przycisk **Zapisz obraz**.
- 6. Nacisnąć przycisk **Raport**.
- 7. Kliknąć kartę **Arkusz roboczy**.

Arkusz roboczy wątroby umożliwia również wybranie publikacji w celu wizualizacji statystyk SWE do celów referencyjnych w sekcji "Odniesienia bibliograficzne".

### 99. **NOTE**

Te pomiary nie pochodzą z badania. Zostały zaczerpnięte z wybranej publikacji i przedstawione wyłącznie w celach poglądowych.

- 1. Kliknąć strzałkę, aby wyświetlić listę dostępnych publikacji
- 2. Kliknąć interesującą publikację
- 3. Odpowiednia tabela znajduje się poniżej i zostanie umieszczona w raporcie końcowym.

# **Generowanie raportów**

Nacisnąć przycisk **Zapisz raport**, aby wygenerować żądany raport w formacie .pdf.

Użyć **kursora** i **SonicPad®** do nawigowania między stronami.

# **Drukowanie raportów**

Jeśli podgląd raportu jest zadowalający, można wydrukować jego kopię.

Dotknąć przycisku **Drukuj raport** na ekranie dotykowym, aby wysłać raport do skonfigurowanej drukarki.

Jeśli drukarka nie jest dostępna, raport nie zostanie wysłany.

# **Eksportowanie raportów**

Opcja umożliwia eksport raportu w postaci obrazów DICOM. Można to wykorzystać w szczególności w przypadku, gdy system PACS nie obsługuje wyświetlania plików pdf.

- 1. Nacisnąć przycisk **Konfiguracja systemu**.
- 2. Otworzyć kartę **Administracja**.
- 3. Otworzyć kartę podrzędną **Urządzenia**.
- 4. Dodać lub edytować istniejący magazyn DICOM.
- 5. Na karcie **Opcje zaawansowane**, włączyć funkcję Eksport raportu.
- 6. Z listy rozwijanej wybrać opcję **Obraz ultrasonograficzny**.
- 7. Kliknąć przycisk **OK**, aby zatwierdzić.

### LINIA SUPERSONIC MACH Podręcznik użytkownika

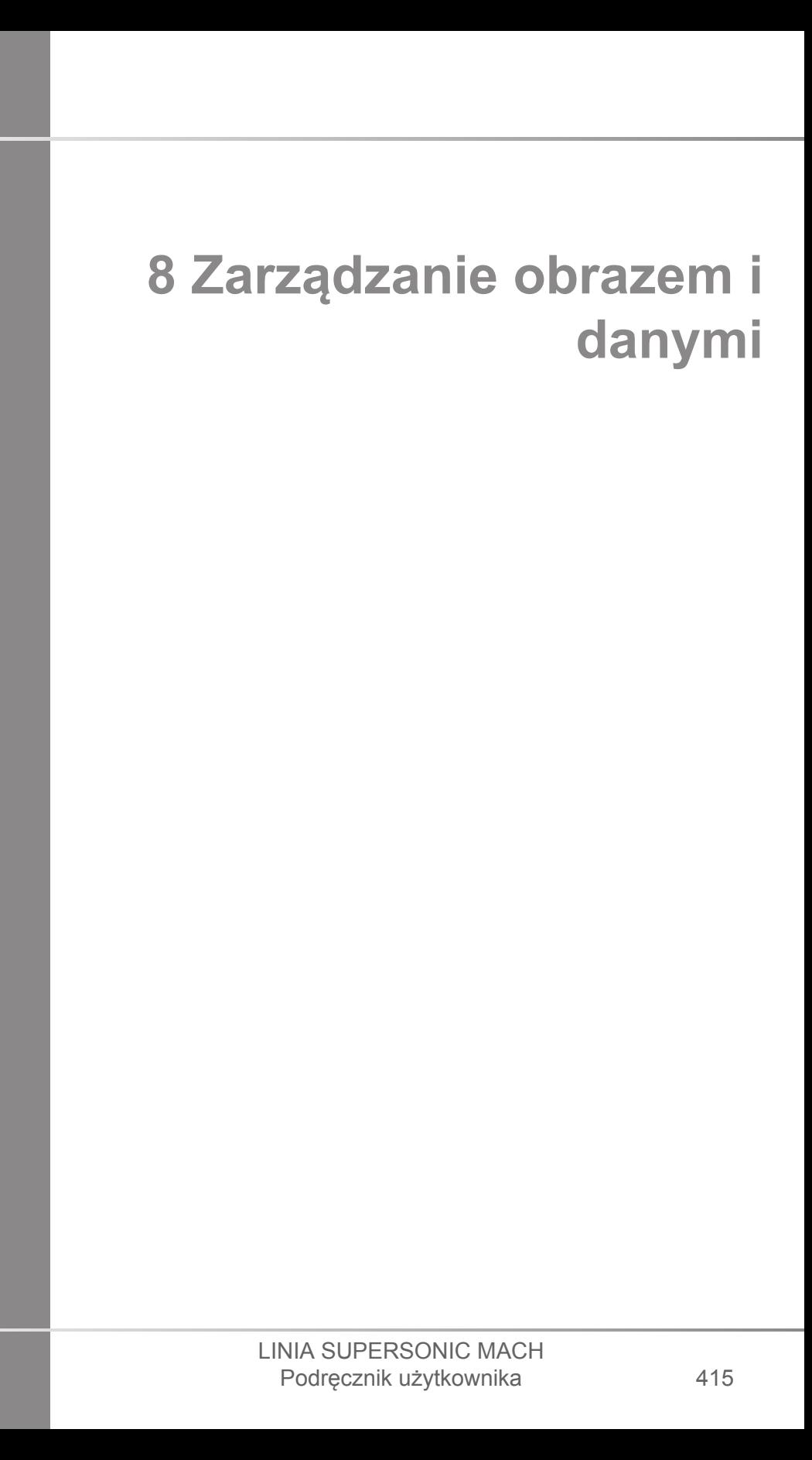

### LINIA SUPERSONIC MACH Podręcznik użytkownika
# **Zapisywanie danych**

## **Przechwytywanie obrazów i klipów**

Można przechwycić i zapisać pojedynczy obraz lub sekwencje obrazów. Sekwencje obrazów można przechwytywać retrospektywnie lub prospektywnie. Przechwycona klatka lub sekwencja obrazów zapisuje się w badaniu pacjenta, a jej miniatura jest dostępna na ekranie obrazowania na żywo i na ekranie przeglądu. Podczas przechwytywania w dolnej części ekranu wyświetla się ikona. Po zakończeniu przechwytywania wyświetla się miniatura obrazu.

### **Przechwytywanie pojedynczego obrazu**

- 1. Nacisnąć przycisk **Zamroź**.
- 2. Nacisnąć przycisk **Zapisz obraz**.

Obraz pojawi się na pasku miniatur po prawej stronie ekranu.

### **Przechwytywanie sekwencji klipu retrospektywnego**

Linia SuperSonic MACH pozwala na przechwytywanie retrospektywnych sekwencji obrazów.

- 1. Nacisnąć przycisk **Zamroź**.
- 2. Nacisnąć przycisk **Zapisz klip** po zamrożeniu, aby zapisać w klipie właśnie przechwyconą sekwencję.

Po zakończeniu przechwytywania sygnał dźwiękowy potwierdzi, że klip został zapisany.

Klip pojawi się na pasku miniatur po prawej stronie ekranu.

Nie należy naciskać przycisku **Przeglądaj** do momentu usłyszenia sygnału.

### **Przechwytywanie sekwencji klipu prospektywnego**

Linia SuperSonic MACH pozwala na przechwycenie prospektywnych sekwencji obrazów w obrazowaniu na żywo.

1. Naciśnięcie przycisku Zapisz klip podczas obrazowania na żywo inicjuje przechwytywanie prospektywnych sekwencji obrazów.

Przechwytywanie klipu prospektywnego zostanie automatycznie zakończone po upływie czasu określonego w części System Configuration (Konfiguracja systemu).

Po zakończeniu przechwytywania sygnał dźwiękowy potwierdzi, że klip został zapisany.

2. Nacisnąć ponownie przycisk **Zapisz klip** lub **Zamroź**, aby zatrzymać przechwytywanie.

Nie należy zmieniać skalowania obrazu w trakcie przechwytywania klipu prospektywnego, zwłaszcza następujących ustawień:

- **Powiększenie cyfrowe**
- **Format wyświetlania**
- **Podwójny góra/dół**
- **Tryb szerokiego obrazu**

Na stacji roboczej do przeglądu DICOM zmiana skalowania obrazu może spowodować możliwe niedokładne pomiary przeprowadzane później na prospektywnych klipach DICOM.

3. Klip pojawi się na pasku miniatur po prawej stronie ekranu.

Nie należy naciskać przycisku **Przeglądaj** do momentu usłyszenia sygnału.

#### 99 -**NOTE**

Naciśnięcie przycisku **Zapisz obraz** podczas akwizycji klipu prospektywnego nie zatrzymuje akwizycji klipu prospektywnego.

### **Ustawianie czasu trwania przechwycenia klipu prospektywnego**

Patrz **Chapter 9,** *[Dostosowywanie systemu](#page-456-0)* **[\[441\]](#page-456-0)**. Aby ustawić czas trwania przechwytywania prospektywnej serii obrazów:

Wybrać żądany czas trwania przechwytywanego klipu prospektywnego spośród dostępnych opcji:

2 s, 5 s, 10 s, 15 s, 30 s, 1, 2, 3, 4, 5 min

Uwaga: określony czas trwania może być ustawiony dla trybu kontrastu.

## **Przycinanie sekwencji obrazów**

Przycinanie umożliwia odrzucanie klatek z początku lub końca klipu prospektywnego bądź retrospektywnego.

1. Nacisnąć przycisk **Przytnij** na ekranie dotykowym.

SonicPad® jest ustawiony na **Koniec przycinania**.

2. Ustawić **SonicPad®** w kierunku początku klipu, aby odrzucić wymagane ramki od końca klipu.

**SonicPad®** jest ustawiony na Trim Start (Początek przycinania).

- 3. Przesunąć **SonicPad®** w kierunku końca klipu, aby odrzucić wymagane klatki z początku klipu.
- 4. Wyłączyć funkcję **Przytnij**, aby wyciąć przycięte ramki.
- 5. Nacisnąć przycisk **Zapisz klip**, aby zapisać nowy klip bez wyciętych ramek.

W razie potrzeby nacisnąć przycisk **Zeruj przycinanie**, aby przywrócić ramki Początek przycinania i Koniec przycinania odpowiednio na początek i koniec akwizycji.

## **Przeglądanie badania**

Podczas badania lub po jego zakończeniu można użyć funkcji Przegląd do sprawdzenia i porównania obrazów uzyskanych podczas badania. Można przeglądać wiele badań dla jednego pacjenta. W oknie Przegląd można przeglądać zapisane obrazy lub sekwencje obrazów. Zapisane obrazy można przeglądać, wysyłać, drukować, przeszukiwać, można także tworzyć ich kopie zapasowe. W oknie Przegląd można również przeprowadzić analizę obrazów. Obrazy przechowywane na dysku twardym aparatu ultrasonograficznego można wysyłać na płytę DVD, nośnik USB lub do urządzeń zgodnych ze standardem DICOM w sieci.

### **Ogólne informacje na temat trybu Przegląd**

W trybie Przegląd można wykonywać różne zadania, w tym przeprowadzania pomiarów i odtwarzanie sekwencji klipów.

#### **POMIARY W TRYBIE PRZEGLĄD**

W trybie przeglądu można wykonywać pomiary obrazów w ramach bieżącego badania. Najpierw należy wyświetlić obraz w pełnym rozmiarze. Pomiary wykonane w trybie Przeglądu w ramach bieżącego badania można zapisać w raporcie. Pomiarów wykonanych w trybie Przeglądu w poprzednich badaniach nie można zapisać. Aby wyświetlić elementy sterujące pomiarami na ekranie dotykowym Przegląd badania, nacisnąć przycisk **Pom.**. Wyczyścić wszystkie pomiary z obrazu, dotykając opcji **Skasuj wszystko** na ekranie dotykowym Przegląd badania.

### **Rozpoczynanie przeglądu**

Naciśnij **Przegląd**, aby wejść w tryb przeglądu.

Wyświetlany ekran zależy od tego, czy w systemie jest aktywne badanie.

Jeżeli badanie jest w toku, naciśnięcie przycisku **Przegląd** powoduje otwarcie ekranu Przegląd badania.

Jeśli w chwili wybrania opcji **Przegląd** nie ma trwającego badania, zostanie wyświetlony katalog pacjentów.

Jeśli w konfiguracji systemu ustawione jest automatyczne usuwanie, można zablokować niektóre badania, aby zapobiec ich automatycznemu usuwaniu.

Aby powrócić do obrazowania na żywo, ponownie nacisnąć przycisk **Przegląd**.

## **Katalog pacjentów**

Katalog pacjentów to lista badań zapisanych na wybranym dysku. Katalog pacjentów zawiera opcje pozwalające użytkownikowi na sortowanie, przeglądanie i przenoszenie badań. Jeśli w momencie uruchomienia Przeglądu nie trwa żadne badanie, wyświetla się Katalog pacjentów.

#### **INFORMACJE O NAGŁÓWKACH KATALOGU PACJENTÓW**

W Katalogu pacjentów badania są zorganizowane w tabeli zawierającej kilka kolumn. Każdy nagłówek kolumny opisuje jej zawartość za pomocą tekstu lub ikony. Kliknąć nagłówek kolumny, aby posortować listę według tej kolumny. W kolumnie Status badania wyświetla się informacja, ile razy kontynuowano badanie (jeśli w ogóle).

### **Wybieranie i ładowanie badań**

Jeżeli aktualnie trwa badanie, naciśnięcie przycisku Przegląd badania powoduje wyświetlenie obrazów wczytanych z bieżącego badania.

Jeżeli nie ma trwającego badania, naciśnięcie przycisku **Przegląd** powoduje otwarcie okna Katalog pacjentów, które wymienia poprzednie badania.

Aby przejrzeć poprzednie badania, należy najpierw wybrać badanie w katalogu pacjentów.

Można wybrać i wczytać do przeglądu wiele badań tego samego pacjenta.

Aby wybrać wszystkie badania, należy kliknąć przycisk **Wybierz wszystko**.

Kliknąć przycisk **Wyświetl wybrane**, aby wczytać wybrane badania do przeglądania.

#### **WYŚWIETLANIE OBRAZÓW**

Ekran Przegląd badania służy do przeglądania i porównywania obrazów z badania w wybranym układzie. Miniatury obrazów z bieżącego lub wybranego badania pojawiają się po prawej stronie wyświetlacza. Ekran dotykowy zapewnia dostęp do innych funkcji przeglądu.

#### **DRUKOWANIE OBRAZÓW W PRZEGLĄDZIE**

Z przeglądu obrazu można drukować obrazy.

- 1. Kliknąć każdy obraz do wydrukowania w żądanej kolejności.
- 2. Kliknąć przycisk Drukuj.

#### **NAWIGOWANIE PO MINIATURACH OBRAZÓW**

W oknie Przegląd można przeglądać małe obrazy zwane miniaturami.

Miniatury znajdują się po prawej stronie okna Przegląd badania.

Dotknąć opcji **Poprzednia miniatura** i **Następna miniatura** na ekranie dotykowym, aby poruszać się po miniaturach obrazów.

Spowoduje to wyświetlenie poprzedniego lub następnego obrazu w trybie przeglądania na pełnym ekranie.

Umieszczenie kursora nad miniaturą powoduje jej rozwinięcie do większego rozmiaru.

Kliknięcie obrazu miniatury spowoduje jej rozwinięcie do rozmiaru rzeczywistego.

Kliknięcie ikony śmieci nad miniaturą powoduje usunięcie tego obrazu.

#### **PORÓWNYWANIE OBRAZÓW**

W oknie Przegląd można porównać dwa obrazy z różnych badań tego samego pacjenta.

- 1. Wybrać dwa obrazy w katalogu pacjenta
- 2. Kliknąć przycisk **Wyświetl wybrane**.
- 3. Kliknąć imię i nazwisko pacjenta po lewej stronie. Zostaną wyświetlone miniatury dwóch badań.
- 4. Wybrać dwa obrazy do przeglądania i dotknąć przycisku **Porównaj**.

Dwa obrazy wyświetlą się obok siebie. Można je przeglądać jednocześnie oraz dokonywać pomiarów i adnotacji.

## **Drukowanie obrazów**

Ze względu na ochronę środowiska należy drukować tylko wtedy, gdy jest to konieczne.

Do przechowywania obrazów należy korzystać z urządzeń cyfrowych.

Można drukować na zintegrowanej drukarce (opcja) lub na drukarkach w sieci.

System umożliwia skonfigurowanie elementów sterujących drukiem i drukarek.

### **Przypisywanie do drukowania**

Funkcję Drukuj można przypisać do dedykowanego przycisku panelu sterowania.

Po skonfigurowaniu drukarki i przydzieleniu jej (patrz **[the section](#page-468-0) [called "Powiązanie nośników" \[453\]](#page-468-0)**), należy wykonać następujące czynności:

- 1. Na karcie Ustawienia nośnika, wybrać na liście żądaną drukarkę obrazów
- 2. Zaznaczyć pole wyboru Przypisz do drukowania

Teraz można drukować obrazy bezpośrednio, naciskając przycisk Drukuj na panelu sterowania.

### **Drukowanie w trybie obrazowania na żywo**

Podczas badania można drukować obrazy na żywo lub zamrożone.

- 1. Dokonać akwizycji żądanego obrazu.
- 2. Nacisnąć przycisk **Zapisz obraz** na panelu sterowania.

Obrazy będą drukowane zgodnie z przypisanymi i skonfigurowanymi drukarkami (patrz **[Chapter 9,](#page-456-0)** *[Dostosowywanie systemu](#page-456-0)* **[\[441\]](#page-456-0)**).

#### **DRUKOWANIE ZAPISANYCH OBRAZÓW NA LOKALNEJ DRUKARCE**

Na ekranie przeglądu obrazu można drukować zapisane obrazy jedno- i wieloklatkowe, pojedynczo, od 1 do 15 obrazów na stronie.

- 1. Nacisnąć przycisk **Przegląd**.
- 2. Wybrać badanie.
- 3. Nacisnąć przycisk **Wyświetl wybrane**.
- 4. Na ekranie Przegląd badania wybrać obrazy do wydrukowania.

#### 99 **NOTE**

Kolejność drukowania będzie zgodna z kolejnością wyboru. Kliknąć obrazy do wydrukowania w kolejności, w jakiej mają być wydrukowane.

- 5. Wybrać drukarkę do użycia, wykorzystując odpowiednie pokrętło na ekranie dotykowym.
- 6. Kolejnym pokrętłem wybrać żądany układ.
- 7. Dotknąć przycisku **Drukuj**.

### **IMPORTANT**

W celu skonfigurowania sieci należy najpierw podłączyć przewód sieciowy z tyłu systemu serii SUPERSONIC MACH do sieci lokalnej.

### **DRUKOWANIE ZAPISANYCH OBRAZÓW DO DRUKARKI DICOM (OPCJA)**

W oknie Przegląd badania można wysłać obrazy jednoklatkowe do drukarek systemu DICOM.

- 1. Nacisnąć przycisk **Przegląd**.
- 2. Wybrać badanie.
- 3. Dotknąć przycisku **Wyświetl wybrane**.
- 4. W oknie Przegląd badania wybrać jeden lub więcej obrazów.
- 5. Dotknąć przycisku **Eksportuj do DICOM**.
- 6. W oknie dialogowym Wyślij do wybrać drukarkę DICOM.
- 7. Kliknąć przycisk **OK**, aby wydrukować wybrane obrazy.

Aby skonfigurować drukarkę DICOM, patrz **[the section called](#page-472-0) ["Urządzenia" \[457\]](#page-472-0)**.

### **Drukowanie obrazów w przeglądzie**

Z przeglądu obrazu można drukować obrazy.

- 1. Kliknąć każdy obraz do wydrukowania w żądanej kolejności.
- 2. Kliknąć przycisk Print (Drukuj).

## **Wysyłanie badań**

### **Formaty eksportu**

W trybie Przeglądu określone obrazy można wysyłać do drukarek DICOM (opcja) i serwerów w sieci, na płytę CD/DVD lub do pamięci USB. Przed wysłaniem obrazów lub sekwencji obrazów można wybrać format. Aby wysłać powiększony obraz do drukarki lub pamięci USB, patrz **Chapter 9,** *[Dostosowywanie](#page-456-0) [systemu](#page-456-0)* **[\[441\]](#page-456-0)**.

# **CAUTION**

Proszę pamiętać, że eksportowanie danych na nośnik wymienny może umożliwić napastnikowi odczyt i/lub dostęp do informacji nieprzeznaczonych do ujawnienia.

### **Wysyłanie obrazów**

W oknie Przegląd badania obrazy można wysyłać z systemu do kompatybilnych drukarek DICOM i serwerów w sieci. Obrazy można także wysyłać na płytę DVD w systemie.

- 1. W oknie Przegląd badania wybrać jeden lub więcej obrazów.
- 2. Dotknąć opcji **Eksportuj do DICOM** lub **Eksportuj jako JPEG/H264**.
- 3. W oknie dialogowym Wyślij do wybrać miejsce docelowe.

W oknie dialogowym Wyślij do dla urządzenia USB wyświetlana jest całkowita pojemność, jak również dostępne wolne miejsce.

# **99** NOTE

Zgodnie z normą DICOM PS3.15 2019a w oknie Wyślij do można zaznaczyć pole wyboru Deidentyfikacja obrazu, aby wysłać obrazy z wyczyszczonymi polami identyfikacyjnymi z bazy danych i obrazu.

4. Kliknąć OK, aby wysłać wybrane obrazy

Badania zostaną wyeksportowane do folderów uporządkowanych według nazwisk pacjentów.

Aby wysunąć dysk CD/DVD:

- 1. Kliknąć odpowiednią ikonę (CD lub DVD).
- 2. Postępować zgodnie z instrukcjami wyświetlanymi na ekranie.

Jeżeli konieczne jest ręczne wysunięcie dysku CD/DVD, należy włożyć spinacz do papieru do otworu znajdującego się tuż obok odtwarzacza CD/DVD.

Aby wysunąć urządzenie USB:

- 1. Poczekać, aż  $\bigcirc$  symbol (eksport danych na USB) zostanie zastąpiony przez w obszarze ikon powiadomień.
- 2. Odłączyć urządzenie USB.

# **CAUTION**

Należy dopilnować, aby zarówno użytkownik, jak i pacjent nie umieszczali rąk ani innych części ciała na porcie USB lub w jego wnętrzu.

W każdej chwili można sprawdzić status eksportu, klikając odpowiednią ikonę powiadomienia po lewej stronie ekranu. Informacje na temat ikon znajdują się w **[the section called "Ikony](#page-226-0) [powiadomień" \[211\]](#page-226-0)**.

### **Eksport danych klinicznych (opcjonalny)**

Przy użyciu systemu serii SuperSonic MACH można zarządzać własnymi badaniami klinicznymi, eksportując dane w 2 różnych formatach.

Format **Excel** umożliwia eksportowanie nieanonimizowanych pomiarów w celu wykorzystania danych w arkuszu kalkulacyjnym.

Plik **Excel** będzie zawierał wszystkie pomiary, które zostały wykonane podczas badań.

W przypadku pomiarów wykonywanych przy użyciu tego samego narzędzia pomiarowego zostaną automatycznie obliczone i wyświetlone wartości średniej i mediany.

Aby wyeksportować dane:

- 1. Podłączyć urządzenie USB.
- 2. Nacisnąć przycisk **Przegląd**, aby uzyskać dostęp do katalogu pacjenta.
- 3. Wybrać badania do eksportowania.
- 4. Dotknąć przycisku **Eksport danych klinicznych** na ekranie dotykowym.
- 5. Wybrać format eksportu.
- 6. Wybrać swoje urządzenie.
- 7. Nacisnąć przycisk **Start**.

System eksportuje dane w wybranym formacie na urządzenie USB.

### **Raport strukturyzowany DICOM (DICOM SR)**

Większość wyników klinicznych zaobserwowanych podczas badania można archiwizować w systemie PACS jako raporty strukturyzowane DICOM (SR). Raport strukturyzowany DICOM to architektura dokumentu przeznaczona do kodowania i wymiany informacji klinicznych oraz wyników badań w kontekście obrazowania radiologicznego. Raporty te można później interpretować za pośrednictwem standardowych stacji roboczych w celu przyspieszenia procesu raportowania. W zależności od zastosowań klinicznych używanych podczas badania można automatycznie wybrać do 3 szablonów raportu strukturyzowanego, aby odpowiednio przedstawić wyniki badań klinicznych:

- Raport z procedury ultrasonograficznej gin./poł. (TID5000) dla badań gin./poł.
- Raport z badania ultrasonograficznego naczyń (TID5100) dla badań naczyniowych.
- Ogólne raporty obrazowe (TID1500) dla innych badań (MSK, piersi, małe narządy, pediatryczne).

W celu wyboru, utworzenia, rejestracji i archiwizacji wyników badań klinicznych nie jest wymagany żaden dodatkowy krok.

Jeden obraz/sekwencja obrazów uzyskana w ramach zastosowania klinicznego gin./poł. lub naczyniowego spowoduje utworzenie raportu DICOM SR.

Domyślnie system SuperSonic MACH nie generuje na koniec badania strukturyzowanych raportów DICOM.

#### **KONFIGURACJA**

**Opcja raportu strukturyzowanego DICOM (SR)**

W celu aktywacji funkcji DICOM SR:

- 1. Nacisnąć przycisk **Konfiguracja systemu**.
- 2. Otworzyć kartę **Ustawienia urządzenia**.
- 3. Otworzyć kartę podrzędną **Opcje systemu DICOM**.
- 4. Zaznaczyć pole wyboru **Generuj raporty strukturyzowane**.

#### **Magazyn DICOM**

1. W części Konfiguracja systemu kliknąć kartę podrzędną **Urządzenia** karty Administracja.

- 2. Kliknąć przycisk **Edytuj wybrane**.
- 3. Kliknąć przycisk **Opcje zaawansowane** swojego urządzenia magazynującego DICOM.
- 4. Zaznaczyć pole wyboru **Włącz eksportowanie SR**.

**Nośniki wymienne DICOM**

- 1. W części Konfiguracja systemu kliknąć kartę podrzędną **Urządzenia** karty Administracja.
- 2. Kliknąć przycisk **Nośnik wymienny DICOM**.
- 3. Kliknąć przycisk **Edytuj wybrane**.
- 4. Zaznaczyć pole wyboru **Włącz eksportowanie SR**.

#### **METODY WYSYŁANIA**

#### **Automatyczne wysyłanie raportów DICOM SR**

Gdy eksport SR jest włączony dla jednego lub kilku urządzeń magazynowych DICOM, plik DICOM SR będzie wysyłany automatycznie na koniec badania do skonfigurowanych urządzeń magazynowych DICOM.

#### **Wysyłanie na żądanie raportów DICOM SR**

Podczas badania na żywo i jeżeli eksportowanie SR jest włączone dla jednego lub kilku urządzeń magazynowych DICOM, można wysłać na żądanie zaktualizowane wersje raportu DICOM SR do tych skonfigurowanych urządzeń magazynowych DICOM.

- 1. Nacisnąć przycisk **Przegląd** lub **Raport**.
- 2. Nacisnąć przycisk **Wyślij SR** na ekranie dotykowym.

**Ręczne wysyłanie raportów DICOM SR**

1. Po zakończeniu badania kliknąć przycisk **Przegląd**.

- 2. Wybrać badania do wysłania SR i nacisnąć przycisk **Wyświetl wybrane**.
- 3. Na liście Przegląd obrazów kliknąć ikonę **DICOM SR**.
- 4. Nacisnąć przycisk **Eksportuj do DICOM** na ekranie dotykowym.
- 5. Wybrać urządzenie i kliknąć przycisk **OK**.

#### 99. **NOTE**

Można skonfigurować wszystkie ustawienia eksportu DICOM. Patrz **[the section called "Urządzenia" \[457\]](#page-472-0)**

# **Usuwanie badań i obrazów**

Katalog pacjentów pozwala na usuwanie badań z systemu.

Jeśli badanie zostanie przypadkowo usunięte, a zostało zarchiwizowane na płycie DVD, takie zarchiwizowane badanie można ponownie załadować.

Na ekranie Przegląd badania można usunąć zapisane obrazy z badania.

Jest to jednak możliwe tylko wtedy, gdy opcja Wyślij obrazy/filmy w ustawieniach Drukowanie/Sieć jest ustawiona na Na koniec badania.

Po usunięciu obrazu pozostaje on tymczasowo w oknie Przegląd badania oznaczony znakiem X.

## **Usuwanie jednego lub więcej obrazów**

- 1. Wybrać obrazy przeznaczone do usunięcia.
- 2. Dotknąć przycisku **Usuń zaznaczone** na ekranie dotykowym.

3. Kliknąć opcję **Usuń** w oknie potwierdzenia.

## **Usuwanie badań**

- 1. W Katalogu pacjentów wybrać co najmniej jedno badanie. Aby wybrać wszystkie badania, dotknąć opcji **Wybierz wszystko**.
- 2. Kliknąć przycisk **Usuń zaznaczone**.
- 3. Kliknąć opcję **Usuń** w oknie potwierdzenia.

## **Kwerenda i przywracanie obrazów**

Przed badaniem lub w jego trakcie można przeprowadzić kwerendę w celu wyszukania badań pacjenta znajdujących się na zdalnej stacji roboczej, zewnętrznym nośniku USB lub płycie CD/ DVD.

Z tych badań można wyodrębnić kwalifikowane obrazy i pobrać je za pomocą urządzenia linii SuperSonic MACH.

Po przywróceniu obrazy można przeglądać, a odpowiedni obraz może być wybrany do analizy.

Przywrócony obraz może być również wyświetlany obok obrazu na żywo w bieżącym badaniu.

**Ważne**: Funkcja zapytania i pobierania wymaga podłączenia systemu linii SuperSonic MACH do sieci, w której znajduje się stacja robocza do archiwizacji obrazów zgodna ze standardem DICOM.

## **Ogólne informacje o kwerendzie i przywracaniu**

Jeśli nie ma aktualnego badania, z poziomu stacji roboczej można przeprowadzić kwerendę obejmującą dowolną liczbę badań.

Badania te mogą zostać pobrane przez system linii SuperSonic MACH w celu przygotowania się do kolejnych badań.

Jeśli trwa bieżące badanie, operacja kwerendy podejmie próbę znalezienia poprzedniego badania bieżącego pacjenta (jeśli skonfigurowano automatyczne zapytanie/przywracanie).

Prawidłowe rodzaje obrazów możliwe do przywracania to:

- obrazy ultradźwiękowe DICOM
- obrazy ultradźwiękowe DICOM wyodrębnione z sekwencji obrazów ultradźwiękowych
- Obrazy DICOM pochodzące z różnych metod badania: radiografia komputerowa (CR), tomografia komputerowa (CT), rezonans magnetyczny (MR), medycyna nuklearna (NM), wychwyt wtórny (SC), angiografia rentgenowska (XA), radiofluoroskopia (RF), mammografia (MG).

Aby uzyskać pomoc w zakresie przechwytywania wtórnego, należy zapoznać się z podręcznikiem użytkownika stacji roboczej, oświadczeniem stacji roboczej o zgodności z normą DICOM lub skontaktować się z administratorem stacji roboczej / PACS.

Każde wyszukane badanie może być wyświetlane wraz z obrazem na żywo w czasie aktualnego badania.

Jeśli jednak wystąpią rozbieżności w cechach identyfikacyjnych pacjenta między bieżącym badaniem a badaniem przywróconym, wyświetlone zostanie ostrzeżenie.

#### 99 **WIĘCEJ INFORMACJI NA TEMAT DICOM**

Aby uzyskać więcej informacji na temat DICOM, należy zapoznać się z naszą Deklaracją zgodności DICOM oraz Deklaracją IHE na naszej stronie internetowej:

**<http://www.supersonicimagine.com/dicom>**

**<http://www.supersonicimagine.com/ihe>**

Ikona powiadomienia dotycząca kwerendy/przywracania, patrz **[the section called "Ikony powiadomień" \[211\]](#page-226-0)**.

# **CAUTION**

Należy zachować ostrożność przy wyświetlaniu pacjenta o innym identyfikatorze niż ten z bieżącego badania.

Funkcja ta jest dostępna w przypadku zmiany nazwiska pacjenta lub zmiany identyfikatora szpitala.

Operator przyjmuje na siebie całe ryzyko, wysyłając zapytania i pobierając w systemie linii SuperSonic MACH.

Przywrócone obrazy mogą być bardzo przydatne jako obrazy służące do porównań referencyjnych z tą samą cechą będącą przedmiotem zainteresowania lekarza na obrazie ultradźwiękowym na żywo.

Należy zachować ostrożność podczas przeglądania pobranych obrazów w systemie linii SuperSonic MACH, ponieważ mogą one być skompresowane lub wyświetlane z niższą jakością obrazu niż obserwowana na stacji roboczej PACS.

Obrazy pobrane i wyświetlane w systemie linii SuperSonic MACH nie są przeznaczone do wyłącznego diagnozowania.

#### 99 **NOTE**

Można ponadto przesyłać badania ze stacji roboczej PACS do systemu linii SuperSonic MACH.

## **Wysyłanie zapytania**

### **Zapytanie automatyczne**

Jeśli system jest odpowiednio skonfigurowany, może przeprowadzać automatyczną kwerendę obejmującą różne typy badań dla danego pacjenta.

Po rozpoczęciu badania w przypadku danego pacjenta nacisnąć przycisk **Zapisz obraz**, aby zapisać pierwszy obraz dla tego pacjenta.

System automatycznie przeprowadzi kwerendę dla wybranego pacjenta.

Nacisnąć przycisk **Kwerenda/przywracanie** na panelu sterowania, aby wyświetlić wyszukane badania.

Więcej szczegółów, patrz **Chapter 9,** *[Dostosowywanie](#page-456-0) [systemu](#page-456-0)* **[\[441\]](#page-456-0)**.

### **Zapytanie ręczne**

Nacisnąć przycisk **Kwerenda/przywracanie**, aby zainicjować kwerendę badań.

Nastąpi wyświetlenie okna dialogowego kwerendy.

Kliknąć kartę, na której ma odbyć się kwerenda:

- Nazwisko pacjenta (Nazwisko)
- Patient ID (ID pacienta (ID))
- Numer przyjęcia (Przyjęcie)

Użyć odpowiednich filtrów do zarządzania kwerendą, a następnie nacisnąć opcję **Przeprowadź kwerendę**.

Zostanie wyświetlona lista badań pasujących do zapytania.

### **Import z nośnika USB lub płyty CD/DVD**

- 1. Nacisnąć przycisk **Kwerenda/przywracanie**, aby zainicjować kwerendę badań.
- 2. Kliknąć przycisk **Importuj z nośnika**.
- 3. Nastąpi wyświetlenie okna przeglądarki.
- 4. Wybrać lokalizację danych przeznaczonych do importu.

# **99** NOTE

Można wybrać folder zawierający dane DICOM, konkretny plik DICOM lub plik DICOMDIR do zaimportowania.

5. Kliknąć przycisk **OK**, aby potwierdzić.

## **Przywracanie**

### **Przywracanie automatyczne**

Jeśli system został odpowiednio skonfigurowany, wykona automatyczne przywracanie ostatniej zarejestrowanej serii dla każdej z wybranych modalności.

### **Przywracanie ręczne**

Po przeprowadzeniu kwerendy system zwróci listę pasujących badań.

Badania są wyświetlane w tabeli z następującymi atrybutami:

- Nazwisko pacjenta
- ID pacjenta
- Data urodzenia
- Modalność
- Liczba obrazów
- Data/godzina

Aby wyświetlić więcej informacji na temat danego badania, umieścić kursor nad badaniem; pojawi się pole podpowiedzi z dodatkowymi informacjami.

Za pomocą płytki **SonicPad®** wybrać badania z listy kwerendy.

Przy wybranych badaniach pojawi się symbol wyboru.

W przypadku chęci ponownego przeprowadzenia kwerendy wybrać przycisk **Nowa** w dolnej części menu.

Nacisnąć przycisk **Przywróć**, aby pobrać wybrane badania.

#### 99 **NOTE**

Badania te zostaną przeniesione do systemu linii SuperSonic MACH. Badania zawierające dużą liczbę obrazów lub długie pętle ultradźwiękowe mogą trwać długo. Najlepiej jest wykonać czynność wysyłania zapytania i pobierania przed rozpoczęciem badania.

Gdy wybrane badania zostaną przywrócone, obok każdego wiersza pojawi się napis **PRZYWRÓCONO**.

## **Otwieranie przesłanych danych DICOM**

Do systemu SuperSonic MACH można przesyłać dane DICOM z systemu PACS lub modalności DICOM.

Ikona powiadomienia dotycząca zapytania/pobierania wyświetli się, aby wskazać, że dane wysłano do systemu SuperSonic MACH.

Kliknąć ikonę powiadomienia lub nacisnąć przycisk **Kwerenda/ przywracanie** na panelu sterowania, aby wyświetlić uzyskane badania.

## **Wyświetlanie i poruszanie się po przywróconych obrazach**

Dwukrotne kliknięcie płytki **SonicPad®** spowoduje wyświetlenie obrazu na pełnym ekranie.

Przywrócony obraz zostanie wyświetlony w prawym panelu.

Można poruszać się po przywróconych obrazach za pomocą przycisków w górnej części panelu:

- Opcja **Poprzedni** powoduje przejście do poprzedniego obrazu.
- Opcja **Następny** spowoduje przejście do następnego obrazu.

Do poruszania się po przywróconych obrazach może również służyć płytka **SonicPad®**.

**Ikona pełnego ekranu** spowoduje powiększenie przywróconego obrazu do boku pełnego ekranu, tymczasowo ukrywając obraz na żywo lub zamrożony z bieżącego badania.

Wszystkie elementy sterowania systemu będą działać w zwykły sposób na bieżącym obrazie bieżącym lub zamrożonym.

Elementy sterowania systemem nie będą miały wpływu na pobierany obraz.

## **Zakończenie operacji kwerendy i przywracania**

Aby zakończyć przeglądanie przywróconych obrazów, nacisnąć przycisk **Kwerenda/przywracanie** na panelu sterowania.

## **Kończenie badania**

Upewnić się, że wszystkie potrzebne obrazy zostały zapisane.

Po zakończeniu badania należy zakończyć je w następujący sposób:

<span id="page-453-0"></span>Na ekranie dotykowym nacisnąć przycisk **Zakończ badanie**.

## **Kontynuacja badania**

Użytkownik ma możliwość kontynuowania zakończonego uprzednio badania.

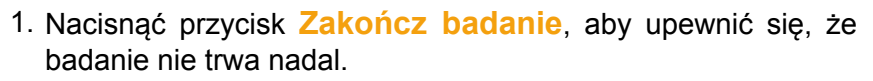

- 2. Nacisnąć przycisk **Przegląd**.
- 3. Z katalogu pacjentów wybrać badanie przeznaczone do kontynuacji.
- 4. Nacisnąć przycisk **Kontynuuj** na ekranie dotykowym.

System ponownie otworzył zamknięte badanie i jest w trybie Bmode. Po prawej stronie wyświetlają się miniatury poprzednich sesji tego samego badania.

Limit czasu na ponowne otwarcie badania można skonfigurować na karcie **System/wyświetlacz** ekranu Konfiguracja systemu.

Nacisnąć przycisk **Zakończ badanie**, aby zamknąć badanie.

#### LINIA SUPERSONIC MACH Podręcznik użytkownika

<span id="page-456-0"></span>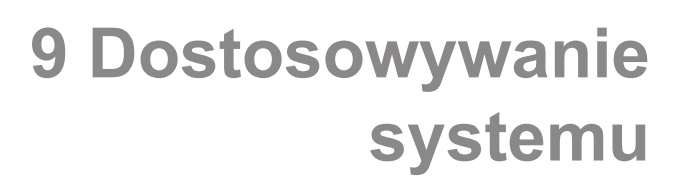

#### LINIA SUPERSONIC MACH Podręcznik użytkownika

# **Opis konfiguracji systemu**

System może być dostosowany na kilka sposobów, aby uczynić go bardziej użytecznym dla użytkowników.

Można tworzyć ustawienia wstępne zaprojektowane specjalnie dla wykonywanych badań, a także zmieniać ustawienia systemu w celu optymalizacji przepływu pracy.

Konfiguracja systemu pozwala na skonfigurowanie całego systemu, jego aplikacji i dodatkowych opcji.

Aby uzyskać dostęp do konfiguracji systemu, dotknąć opcji **Konfiguracja systemu** na ekranie dotykowym w dowolnym aktywnym trybie obrazowania.

Wszelkie zmiany wprowadzone w konfiguracji systemu zostaną automatycznie zapisane, chyba że określono inaczej.

Dotknąć przycisku **Zakończ** na ekranie dotykowym, aby zakończyć konfigurację systemu.

Ekran konfiguracji systemu obejmuje 7 kart:

- System/wyświetlacz
- Ustawienia urządzenia
- Administracja
- Ustawienia wstępne
- Pomiary
- Usługi online
- Diagnostyka systemu

Szczegółowe informacje znajdują się w poszczególnych sekcjach.

## **System/wyświetlacz**

## **Opis karty System/wyświetlacz**

Karta System/wyświetlacz jest podzielona jest na 3 karty podrzędne:

- System
- Parametry regionalne
- Badanie
- Dostosowanie

## **System**

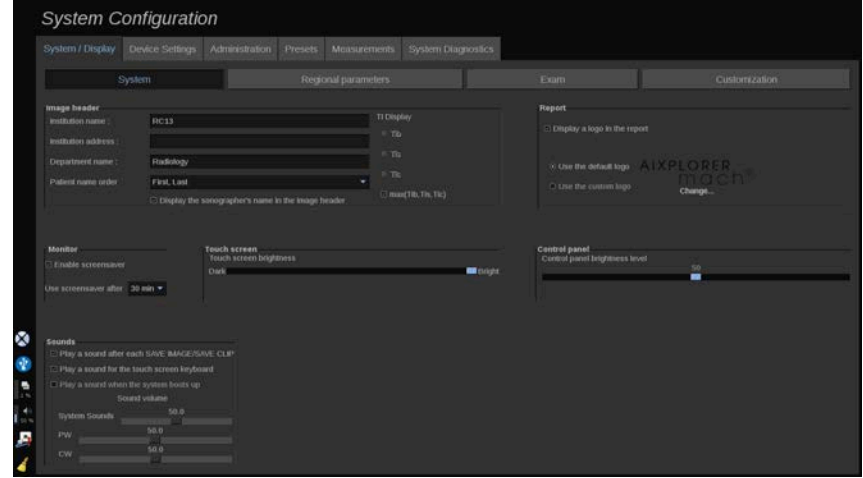

W tej sekcji użytkownik może:

- wpisać nazwę i adres instytucji
- wybierać kolejność nazwisk pacjentów
- wyświetlać/ukrywać nazwisko pracownika służby zdrowia (HCP) w nagłówku obrazu
- wybierać wskaźnik termiczny (TI) do wyświetlania na ekranie obrazowania
- wysyłać z nośników USB i wstawiać logo, które będzie wyświetlane w nagłówku raportu lub wybierać domyślne logo do wyświetlania w nagłówku raportu
- regulować głośność dźwięku systemu.

#### 99 **NOTE**

Aby zmienić logo, które ma być wyświetlane w drukowanym raporcie:

- 1. Upewnić się, że pole wyboru Wyświetl logo w raporcie jest zaznaczone.
- 2. Wykonać jedną z następujących czynności:
- Wybrać opcję Wybierz domyślne logo, jeżeli ma być użyte logo linii SuperSonic MACH.
- Wybrać opcję Wybierz logo niestandardowe, jeżeli ma być użyte logo własne użytkownika.
	- Następnie podłączyć do systemu urządzenie USB z logo, które ma być użyte.
	- Następnie kliknąć logo, aby wyszukać własne logo.
- Włączanie/wyłączanie wygaszacza ekranu i jego konfiguracja
- Kalibracja ekranu dotykowego

#### 99 **NOTE**

Kalibracja ekranu dotykowego:

- 1. Nacisnąć "kalibracja ekranu dotykowego kalibruj teraz"
- 2. Naciskać każdy punkt kalibracji, który pojawi się na ekranie dotykowym, aż zniknie.
- Regulacja jasności panelu sterowania
- Regulacja jasności ekranu dotykowego
- Aktywacja dźwięku podczas wykonywania następujących funkcji:
	- po każdym zapisaniu obrazu / sekwencji obrazów
- klawiatura ekranu dotykowego
- po ponownym rozruchu systemu
- Przypisanie funkcji do klawisza programowalnego (przyciski konfigurowalne na panelu sterowania)
- Przypisanie funkcji do trzech pedałów przełącznika nożnego (dostępne jako opcja)

## **Parametry regionalne**

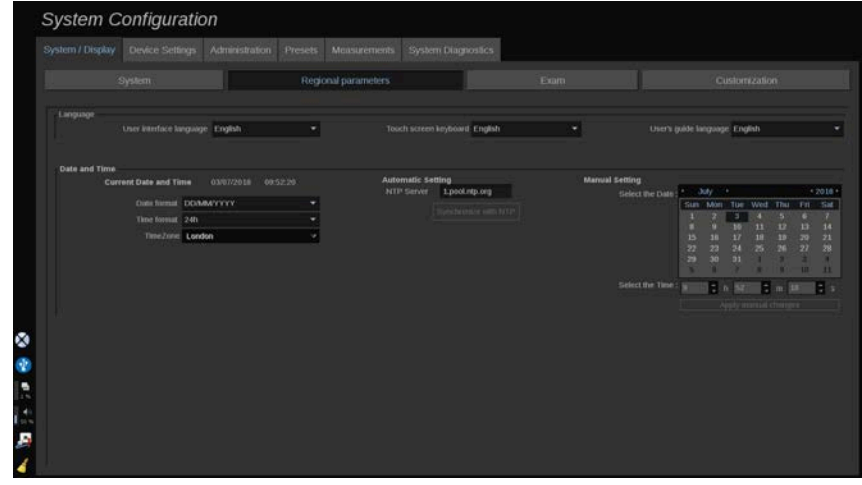

Ta sekcja dotyczy ustawień regionalnych i konfiguracji języka systemu.

W tej sekcji operator może wykonywać następujące działania:

- zmiana języka interfejsu systemu
- ustawienie języka klawiatury
- zmiana formatu daty i godziny
- ustawienie daty i godziny systemu

#### 99 **NOTE**

Ustawianie daty i godziny:

- 1. Z listy rozwijanej wybrać strefę czasową.
- 2. Wykonać jedną z następujących czynności:
- Wprowadzić serwer Network Time Protocol (NTP, protokół synchronizacji czasu) (domyślnie można wprowadzić ntp.ubuntu.com) i kliknąć opcję Synchronizuj z NTP w polu ustawień automatycznych.
- Wybrać datę i ustawić godzinę w polu ustawień ręcznych, a następnie kliknąć opcję Zastosuj zmiany ręczne.

## **Badanie**

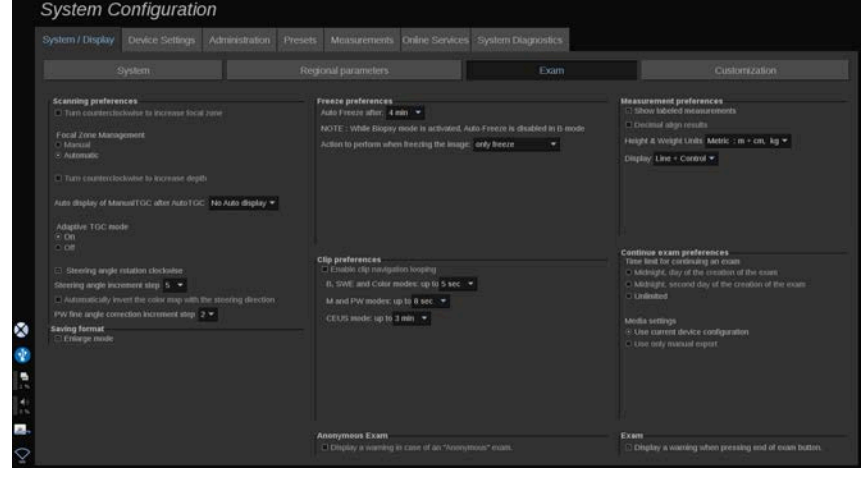

W tej sekcji operator może wykonywać następujące działania:

- Dostosowanie preferencji skanowania:
	- zmiana niektórych preferencji dla trybów Kolor i PW
		- opcja Krok kąta sterowania określa krok przyrostowy dla sterowania polem kolorów
		- opcja Krok kąta Fine PW określa krok przyrostowy dla korekcji kąta Fine w trybie PW
		- wybór automatycznego odwrócenia kolorowej mapy przepływów z kierunkiem sterowania
		- dostosowanie kierunku obrotu pokrętła do kąta sterowania, strefy ogniskowania i głębokości
	- konfiguracja czasu trwania automatycznego wyświetlania "Reczne TGC" na ekranie dotykowym po aktywacji funkcji

"Automatyczne TGC". Domyślnie automatyczne wyświetlanie jest wyłączone.

- Dostosowanie niektórych opcji zamrażania:
	- Ustawianie czasu automatycznego zamrażania w trybie podglądu bieżącego
	- Wybór czynności, która ma być wykonana po zamrożeniu obrazu:
		- tylko zamroż.
		- wyświetlanie znaczników ciała
		- wyświetlanie adnotacji
		- wyświetlanie pomiarów
	- Konfiguracja limitu czasu trwania przechwytywania sekwencji obrazów w przyszłości w przypadku trybu kontrastowego oraz innych
- Dostosowanie sposobu wyświetlania pomiarów
- Dostosowanie trybu kontynuacji badania (patrz **[the section](#page-453-0) [called "Kontynuacja badania" \[438\]](#page-453-0)**)
- Wybór opcji wyświetlania okna podręcznego z ostrzeżeniem podczas zapisu obrazu dla pacjenta anonimowego
- Wybór zarządzania strefą ogniskowania metodą ręczną lub automatyczną
- Wybór aktywacji lub dezaktywacji trybu Adaptacyjny TGC
- Włączanie zapętlania sekwencji obrazów
- Dostosowanie kierunku obrotu pokręteł Głębokość i Punkt skupienia wiązki
- Wybór opcji wysyłania powiększonych obrazów do drukarki lub urządzenia USB

## **Dostosowanie**

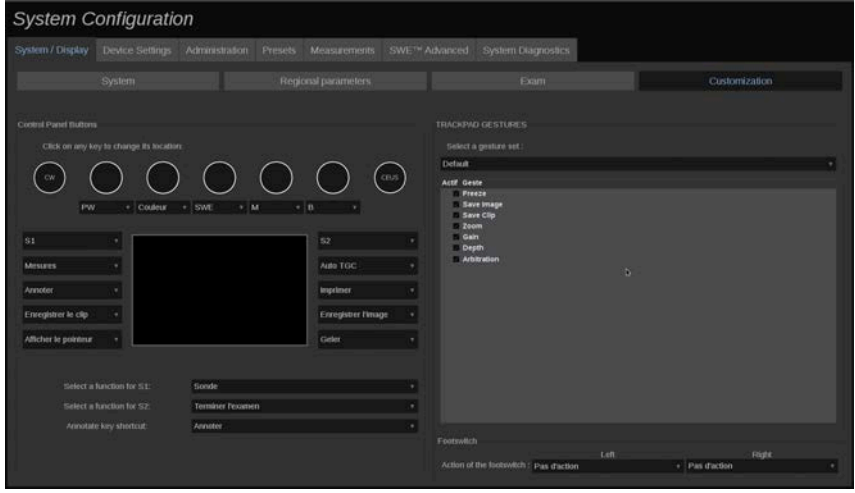

Z poziomu tej karty podrzędnej można:

- przypisywać przyciski panelu sterowania do żądanych funkcji oprogramowania
- konfigurować gesty wykonywane na płytce SonicPad®
- przypisywać funkcje programowe do przycisku nożnego

### **Przyciski panelu sterowania**

W tej sekcji można dowolnie przypisywać pozycje funkcji oprogramowania, które obejmują: przyciski (po obu stronach płytki SonicPad®) i pokrętła trybu obrazowania.

Kliknięcie przycisków z etykietą (które są aktualnie przypisanymi przyciskami) umożliwia zmianę powiązanego elementu sterowania w oprogramowaniu w zależności od potrzeb.

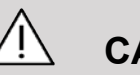

## **CAUTION**

Należy pamiętać, aby również fizycznie zmienić położenie przycisków na panelu sterowania. Więcej informacji na temat zmiany położenia przycisków można znaleźć w **[the section called](#page-199-0) ["Przyciski konfigurowalne" \[184\]](#page-199-0)**.

Przyciskom S1 i S2 również można przypisać funkcje.

Kliknąć przyciski i wybrać żądaną funkcję.

Można dostosować skrót zapewniający dostęp do opcji **Znaczniki ciała** lub **Adnotacje** po naciśnięciu przycisku **Adnotacje**.

Kliknąć listę rozwijaną i wybrać, czy w pierwszej kolejności możliwy jest dostęp do opcji **Znaczniki ciała**, czy opcji **Adnotacja** po naciśnięciu przycisku **Adnotacja** na panelu sterowania.

### **Gesty wykonywane na płytce SonicPad®**

Funkcję sterowania gestami można aktywować lub dezaktywować zależnie od potrzeb. W tym celu należy zaznaczyć pola wyboru lub usunąć ich zaznaczenie.

#### **Przełącznik nożny**

W tej sekcji istnieje możliwość przypisania funkcji programowych do trzypedałowego przełącznika nożnego.

Kliknięcie list rozwijanych umożliwia przypisanie wybranej funkcji do pedału lewego, środkowego lub prawego.

## **Ustawienia urządzenia**

## **Opis karty Ustawienia urządzenia**

Karta Ustawienia urządzenia jest podzielona na 3 karty podrzędne:

- Ustawienia nośników
- Powiązanie nośników

#### • Opcje systemu DICOM

## **Ustawienia nośników**

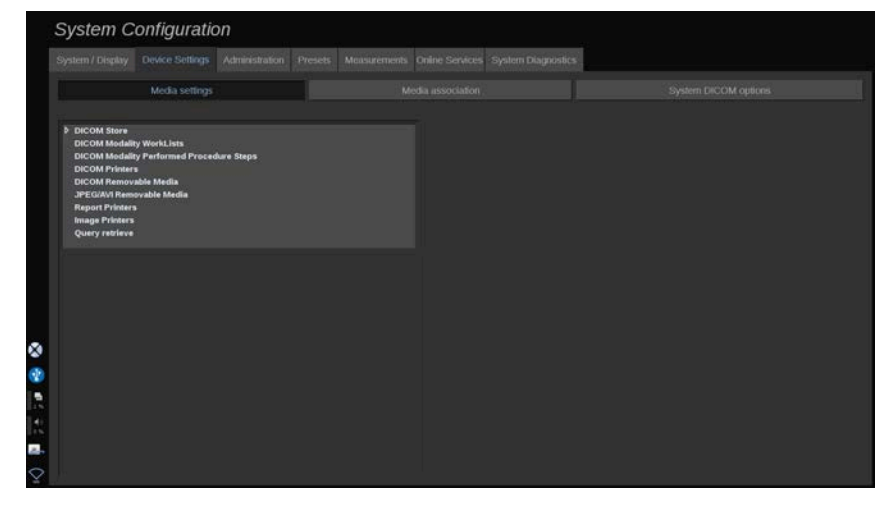

W tej sekcji można skonfigurować wszystkie już dodane i powiązane nośniki.

Kliknąć opcję Ustawienia nośników, aby zobaczyć listę aktywnych urządzeń.

W przypadku magazynów DICOM menu umożliwia określenie metody przesyłania danych:

- Wyślij po akwizycji
- Wyślij po badaniu końcowym
- Wyślij ręcznie

Można również zdefiniować parametry drukowania dla drukarek DICOM, drukarek raportów i drukarek obrazów, jak również parametry eksportu nośników wymiennych JPEG/AVI (poziom kompresji, eksport LUT itd.).

Dla serwerów listy roboczej modalności DICOM dostępne jest dedykowane menu Ustawienia listy roboczej. Istnieje możliwość ustawienia sposobu wykonania zapytania w ramach listy roboczej modalności SCP:

• wg modalności

- wg nazwy AE
- wg daty

oraz ustawienia maksymalnej liczby odpowiedzi, które użytkownik chce uzyskać z serwera(-ów) listy roboczej modalności, gdy urządzenie to jest dostępne i skonfigurowane w części Administracja.

### **Tabele wyszukiwania**

Poniżej przedstawiono różne dostępne tabele wyszukiwania. Ich funkcją jest modyfikacja jasności eksportowanych obrazów DICOM lub JPEG, aby ich wygląd na zewnętrznym monitorze był zbliżony do wyglądu w systemie SuperSonic MACH.

- LUT 1 (najjaśniejszy)
- LUT 2 (jaśniejszy ++)
- LUT 3 (jaśniejszy +)
- LUT 4 (jaśniejszy)
- $\cdot$  LUT 5 (Id)
- LUT 6 (ciemniejszy)
- LUT 7 (ciemniejszy +)
- LUT 8 (ciemniejszy ++)
- LUT 9 (najciemniejszy)
- LUT 10 (DICOM ciemny)
- LUT 11 (DICOM GDSF)
- LUT 12 (DICOM jasny)

# **CAUTION**

Podczas eksportu obrazów do systemu DICOM PACS należy używać konkretnie LUT 10, 11 lub 12:

- LUT 10 (DICOM ciemny): eksport LUT, który odpowiada (około) 50% jasności ustawienia monitora MACH
- LUT 11 (DICOM GSDF): domyślny eksportowy LUT, który odpowiada (około) 70% jasności konfiguracji monitora MACH
- LUT 12 (DICOM jasny): eksport LUT, który odpowiada (około) 90% jasności ustawienia monitora MACH
Użycie tych LUT do eksportu do wyświetlacza innego niż DICOM (nie skalibrowanego DICOM GSDF) spowoduje utratę informacji.

Należy pamiętać, że podczas eksportu przy użyciu LUT 5 (Id), obrazy nie podlegają żadnym modyfikacjom. LUT 5 należy stosować do wszystkich eksportów *nieprzeznaczonych* do systemu DICOM PACS.

# **Powiązanie nośników**

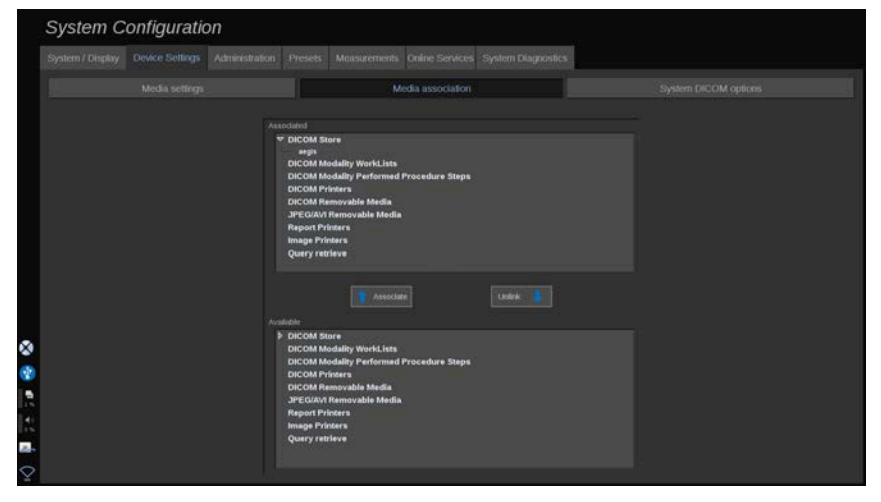

W tej sekcji można powiązać wszelkie media dodane na karcie Administracja.

Ta sekcja umożliwia dodanie aktywnego urządzenia do konfiguracji roboczej.

Wyboru można dokonać z listy urządzeń, która została wstępnie skonfigurowana w części Administracja konfiguracji systemu.

Powiązanie urządzenia:

- 1. Przejść do dolnej części ekranu, gdzie znajduje się lista dostępnych urządzeń.
- 2. Kliknąć typ urządzenia, co spowoduje wyświetlenie listy.
- 3. Wybrać konkretne urządzenie, które ma zostać powiązane.
- 4. Kliknąć opcję "Powiąż". Urządzenie pojawi się w górnej części ekranu na liście urządzeń powiązanych.

#### 99. **NOTE**

Użytkownik może powiązać jeden lub kilka serwerów listy roboczej DICOM, aby móc wykonywać zapytania w odniesieniu do kilku tych serwerów jednocześnie.

Urządzenie można usunąć z listy powiązanych, zaznaczając je i klikając przycisk Usuń powiązanie.

# <span id="page-469-0"></span>**Opcje systemu DICOM**

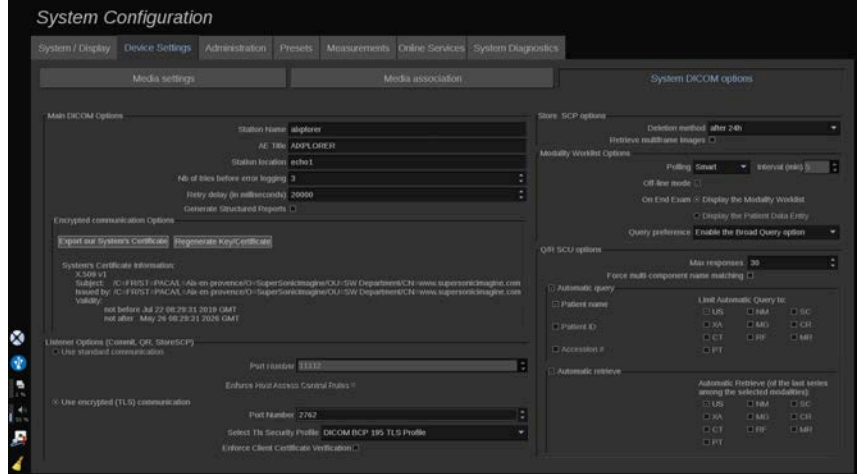

W tej sekcji można dostosować parametry DICOM.

W części Główne opcje DICOM można wprowadzić wszystkie parametry DICOM identyfikujące system ultradźwiękowy w sieci DICOM.

Można ponadto skonfigurować system tak, aby nie komunikował się z nieznanymi hostami, a także wybrać, czy system ma generować raporty strukturalne, czy nie.

Można ustawić konfigurację TLS, aby była taka sama dla wszystkich usług (magazyn SCP, magazyn DICOM, drukarki DICOM itp.) systemu linii SuperSonic MACH, zaznaczając pole wyboru **Użyj globalnej konfiguracji TLS**. Dostępne są również następujące opcje:

- Kliknąć opcję Eksportuj nasz certyfikat, aby wyeksportować klucz publiczny do urządzenia USB.
- Można zdecydować się na anonimowe połączenie TLS, zaznaczając odpowiednie pole wyboru.
- Można zażądać certyfikatu Peer poprzez zaznaczenie odpowiedniego pola wyboru.
- Istnieje możliwość wyboru profilu bezpieczeństwa TLS: DICOM AES lub DICOM BCP 195
- Kliknąć opcję Wygeneruj ponownie klucz/certyfikat, aby wygenerować nową parę klucz/certyfikat.

Aby skonfigurować połączenie TLS w sposób odmienny dla każdej usługi, przejść do karty **Administracja**, karty podrzędnej **Urządzenia** (patrz **[the section called "Urządzenia" \[457\]](#page-472-0)**) i skonfigurować różne usługi, zależnie od potrzeb.

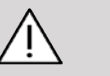

## **CAUTION**

Należy pamiętać, że nie można zagwarantować poufności i integralności danych PII przesyłanych za pośrednictwem komunikacji TLS innej niż DICOM.

W części Opcje listy roboczej modalności można skonfigurować sposób odświeżania listy roboczej modalności za pomocą opcji Sondowanie:

- Wybrać opcję Ręcznie, aby listę roboczą odświeżać tylko ręcznie.
- Wybrać opcję Automatycznie, aby ustawić czas automatycznego odświeżania listy roboczej.
- Wybrać opcję Smart, aby automatycznie odświeżać listę roboczą po każdym naciśnięciu przycisku Zakończ badanie na panelu sterowania.

Można też wybrać tryb Offline, dzięki czemu po odłączeniu od sieci użytkownik zachowa dostęp do ostatniego odświeżenia listy roboczej; domyślnie tryb ten jest włączony.

Użytkownik ma ponadto możliwość ustawienia preferencji dotyczących przepływu pracy na końcu badania:

- Wyświetl listę roboczą modalności
- Wyświetl wpis danych pacjenta

Wreszcie z listy rozwijanej Preferencje zapytań można wybrać sposób wykonywania zapytań w ramach listy roboczej po naciśnięciu przycisku Zakończ badanie:

- Opcja Włącz szerokie zapytanie
- Opcja Włącz zapytanie o pacjenta
- Zachowaj ostatnią wybraną opcję

W części Opcje magazynu SCP można wybrać metodę usuwania oraz to, czy obrazy wieloklatkowe mają być przywracane.

W części Opcje Q/R SCU można skonfigurować parametry funkcji Zapytanie/przywracanie

Można również skonfigurować automatyczne zapytanie i automatyczne przywracanie poprzez wybór pól i modalności.

# **Administracja**

## **Opis karty Administracja**

Karta Administracja jest podzielona na 6 kart:

- Urządzenia
- Konfiguracja Ethernet
- Konfiguracja Wi-Fi
- Narzędzia sieciowe
- Konserwacja dysku
- Personel medyczny
- Zarządzanie użytkownikami

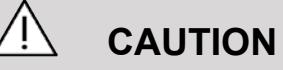

Kompresja obrazu może powodować utratę informacji o obrazie.

Podczas gdy niskie poziomy kompresji obrazu są ogólnie akceptowalne w obrazowaniu medycznym, stosowanie wysokich poziomów kompresji stratnej może spowodować pogorszenie jakości obrazu.

Użytkownik odpowiada za ustawienie i utrzymanie stopnia kompresji obrazu, który jest diagnostycznie akceptowalny w eksportowanych obrazach.

Jeśli użytkownik nie ma pewności, jaki stopień kompresji jest dopuszczalny, powinien zapoznać się z literaturą lub użyć domyślnej kompresji systemu.

## <span id="page-472-0"></span>**Urządzenia**

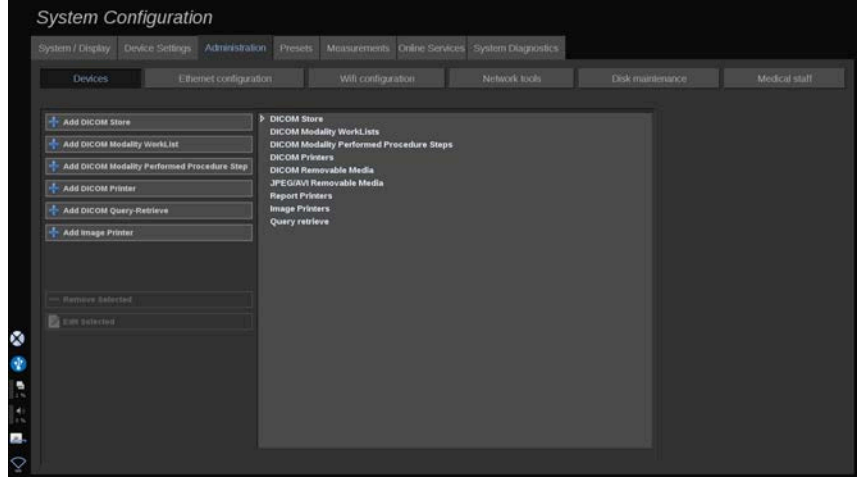

Karta Urządzenia odnosi się do początkowej konfiguracji urządzeń.

Po lewej stronie ekranu wyświetlana jest lista typów urządzeń, które można dodać, zależnie od zakupionych opcji:

- Dodawanie magazynu DICOM<sup>1</sup>
- Dodawanie listy roboczej modalności DICOM $<sup>1</sup>$ </sup>
- Dodawanie kroku wykonanej procedury modalności DICOM  $(MPPS)^1$

<sup>1</sup>Dostępne tylko po wykupieniu opcji DICOM

- Dodawanie drukarki DICOM<sup>1</sup>
- Dodawanie zapytania/pobierania DICOM $<sup>1</sup>$ </sup>
- Dodawanie drukarki obrazów

#### 99 **NOTE**

Korzystanie z wybranej drukarki wymaga użycia zalecanego sterownika.

Kliknąć odpowiedni przycisk po lewej stronie, aby dodać urządzenie i skonfigurować jego parametry.

Kliknąć urządzenie na środku ekranu, aby wyświetlić i skonfigurować jego parametry.

#### 99 **NOTE**

Podczas dodawania dowolnego urządzenia DICOM za pomocą połączenia sieciowego DICOM należy wprowadzić następujące dane dla opcji podstawowych:

• Nazwa stacji, Adres IP, Numer portu i Nazwa AE.

Można również użyć połączenia TLS dla tych urządzeń podczas ich dodawania lub edycji.

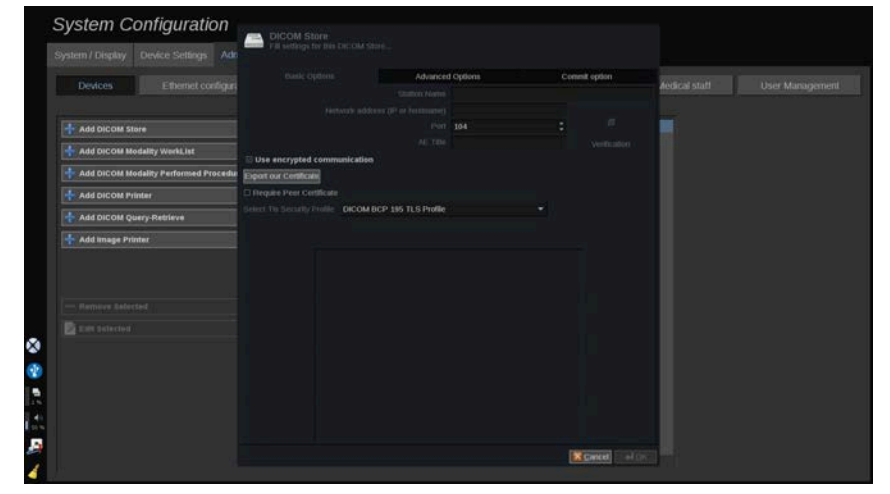

Więcej informacji na temat DICOM TLS, patrz **[the section called](#page-469-0) ["Opcje systemu DICOM" \[454\]](#page-469-0)**.

### **Konfiguracja magazynu DICOM**

Aby edytować istniejący magazyn DICOM, zaznaczyć go na liście urządzeń, a następnie kliknąć opcję **Edytuj zaznaczone**.

Na karcie Opcje podstawowe można skonfigurować swoje urządzenie DICOM.

Z poziomu karty Opcje zaawansowane można zarządzać ustawieniami eksportu.

1. Opcja Ogólne ustawienia eksportu umożliwia:

- wybór, czy nazwisko pacjenta w eksportowanych plikach ma być widoczne czy ukryte
- wybór typów danych przeznaczonych do eksportu (klatki pojedyncze lub wiele klatek, raporty PDF, DICOM SR)
- wybór tabeli wyszukiwania (LUT), która ma być stosowana do eksportowanych obrazów / sekwencji obrazów
- wybór typu kodowania znaków

2. Opcja Ustawienia obrazów i sekwencji obrazów umożliwia zdefiniowanie następujących elementów:

- składnia transferu z ustawioną wstępnie kompresją obrazu
- jakość kompresji obrazów
- obsługa trybów Kolorowy lub Monochromatyczny przy eksporcie
- poziom redukcji rozmiaru obrazu
- czas trwania retrospektywnej sekwencji obrazów

#### 99 -**NOTE**

Wszystkie te opcje można skonfigurować w taki sam sposób dla każdego nośnika wymiennego DICOM.

Na karcie Zatwierdź opcję można wybrać opcję żądania zobowiązania od usługi pamięci masowej.

Po ustawieniu wszystkich żądanych opcji nacisnąć przycisk **OK**, aby zapisać zmiany.

#### 99 **NOTE**

Dziewięć dostępnych tabel LUT to predefiniowane filtry działające na określone ustawienia Jasność i Kontrast eksportowanych obrazów i/lub sekwencji obrazów.

Są one używane do zapewnienia, aby obrazy wyświetlane na monitorze przeglądowej stacji roboczej DICOM były takie same jak na monitorze systemu linii SuperSonic MACH.

# **CAUTION**

Zastosowanie zbyt jasnego lub zbyt kontrastowego LUT może mieć wpływ na jakość danych obrazu.

Obowiązkiem użytkownika jest staranne dostosowanie wszystkich parametrów obrazowania, tak aby uniknąć nasycenia obrazu i uzyskać optymalne dane ilościowe.

## **Konfiguracja drukarki DICOM**

Aby edytować istniejącą drukarkę DICOM, zaznaczyć ją na liście urządzeń, a następnie kliknąć opcję **Edytuj zaznaczone**.

Na karcie Opcje podstawowe można skonfigurować swoją drukarkę DICOM.

Z poziomu karty Opcje zaawansowane można zarządzać następującymi ustawieniami drukowania:

- regulacja jasności i kontrastu
- wybór typu nośnika
- określenie priorytetu, miejsca docelowego i typu powiększenia
- definiowanie koloru i gęstości obramowania i pustych miejsc dokumentu
- określanie etykiety sesji, informacji o konfiguracji i typu wygładzania
- określanie procentu redukcii dokumentu

<span id="page-476-0"></span>Po ustawieniu wszystkich żądanych opcji nacisnąć przycisk **OK**, aby zapisać zmiany.

# **Konfiguracja Ethernet**

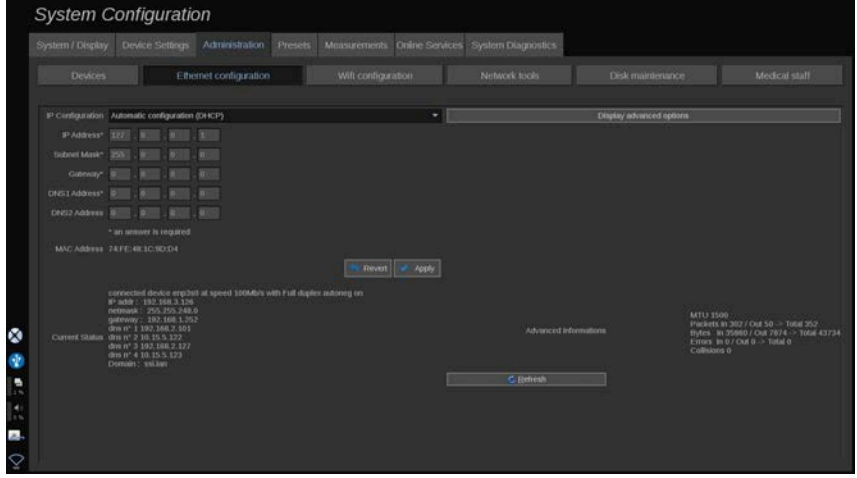

Ten punkt dotyczy konfiguracji sieci dla systemu linii SuperSonic **MACH** 

System należy podłączyć do sieci kablem ethernetowym. System można skonfigurować z określonym adresem IP i ustawieniami sieciowymi po podłączeniu przewodu lub automatycznie w trybie DHCP.

Dla każdej konfiguracji sieciowej wyświetlany jest adres MAC, a po ustanowieniu połączenia wyświetlany jest również stan sieci (co jest szczególnie ważne dla konfiguracji DHCP).

#### 99 **NOTE**

Połączenie sieciowe systemu linii SuperSonic MACH jest otwarte tylko na potrzeby obsługi DICOM i drukarki sieciowej.

System nie wymaga minimalnej szybkości transmisji danych do pracy w sieci.

W przypadku awarii połączenia sieciowego dane można eksportować za pomocą nośnika wymiennego DICOM lub zintegrowanej drukarki.

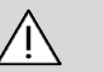

### **CAUTION**

Podłączenie systemu linii SuperSonic MACH do sieci z innymi podłączonymi urządzeniami może spowodować nieprzewidywalne zagrożenia. Ograniczony dostęp do systemu uniemożliwia korzystanie z rozwiązania antywirusowego.

# **Konfiguracja Wi-Fi**

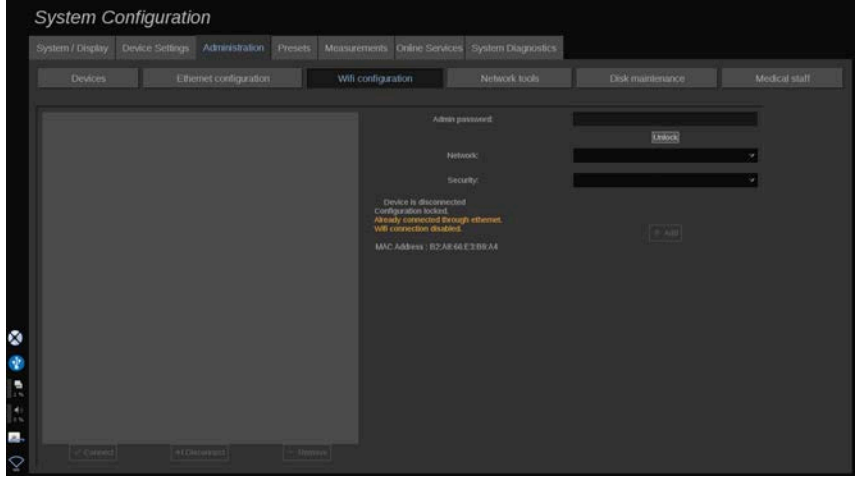

System SuperSonic MACH można podłączyć do szpitalnej sieci Wi-Fi.

Opis ikon Wi-Fi, patrz **[the section called "Ikony](#page-226-0) [powiadomień" \[211\]](#page-226-0)**.

#### 99. **NOTE**

Połączenie Wi-Fi nie jest gwarantowane we wszystkich lokalizacjach geograficznych i zależy od charakterystyki sieci.

Klucze/adapter Wi-Fi to:

- Linksys AE3000<sup>2</sup>certyfikat FCC/IC (FCC ID: Q87-AE3000)
- ASUS USB-AC56 (FCC ID: MSQ-USBAC56)
- D-Link DWA-172 (FCC ID: KA2WA172A1)

Testy przeprowadzane przez akredytowane laboratorium zewnętrzne są zgodne z następującymi normami:

- Pomiary RF zgodnie z EN 300 328: WLAN 2,4 GHz, IEEE Std. 802.11b/g/n
- Pomiary MC zgodnie z przepisami FCC część 15B
- Dyrektywa europejska RED

Zakres częstotliwości roboczej 2412 ~ 2462 MHz 5745 ~ 5825 MHz (nieaktywne)

## **Konfiguracja**

System SuperSonic MACH można podłączyć do szpitalnej sieci Wi-Fi.

1. Podłączyć klucz Wi-Fi do systemu SuperSonic MACH.

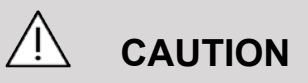

Wybrać urządzenie, którego zakres temperatur jest zgodny z zakresem użytkowania systemu linii SuperSonic MACH.

- 2. Otworzyć kartę podrzędną **Konfiguracja Wi-Fi** na karcie Administracja.
- 3. Wpisać hasło administratora i kliknąć opcję Odblokuj.

<sup>&</sup>lt;sup>2</sup>Proszę zauważyć, że ten klucz Wi-Fi nie jest już dostępny, ale w przypadku wcześniejszego zamówienia nadal działa.

4. Wybrać odpowiednią sieć i zabezpieczenia.

#### 99 **NOTE**

Dostępne są tylko szyfrowane sieci bezprzewodowe (WPA z hasłem).

Można połączyć się z ukrytą siecią. Pojawi się ona jako **Sieć ukryta**. Po wybraniu ukrytej sieci trzeba wprowadzić SSID.

5. Wprowadzić hasło sieciowe i kliknąć opcję **Dodaj**.

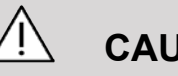

### **CAUTION**

Przed wysłaniem danych upewnić się, że sieć Wi-Fi jest prawidłowo skonfigurowana.

Upewnić się, że klucz Wi-Fi jest prawidłowo podłączony.

Przed wysłaniem danych sprawdzić poprawność konfiguracji sieci Wi-Fi. Należy upewnić się, że system linii SuperSonic MACH jest podłączony do zabezpieczonej sieci bezprzewodowej

#### 99 **NOTE**

Połączenie przewodowe ma pierwszeństwo przed połączeniem bezprzewodowym.

Dlatego nie można połączyć z siecią Wi-Fi, jeśli wykryte zostanie połączenie Ethernet. Jeżeli do systemu linii SuperSonic MACH podłączony jest kabel sieciowy i wykryte zostanie połączenie Ethernet, podczas gdy system SuperSonic MACH jest podłączony do sieci Wi-Fi, połączenie Wi-Fi zostanie automatycznie przerwane.

Można ponadto modyfikować parametry połączenia Wi-Fi lub usunąć sieć Wi-Fi, korzystając z hasła administratora.

Prosimy o kontakt z przedstawicielem SuperSonic Imagine.

### **Połączenie**

- 1. Wybrać z listy odpowiednią sieć Wi-Fi.
- 2. Kliknąć opcję **Połącz**.

#### 99 **NOTE**

Wybrane połączenie Wi-Fi pozostanie aktywne tak długo, jak długo nie zostanie zdezaktywowane (przycisk **Rozłącz**) lub system nie zostanie wyłączony.

Opis ikon Wi-Fi, patrz **[the section called "Ikony](#page-226-0) [powiadomień" \[211\]](#page-226-0)**.

# **Narzędzia sieciowe**

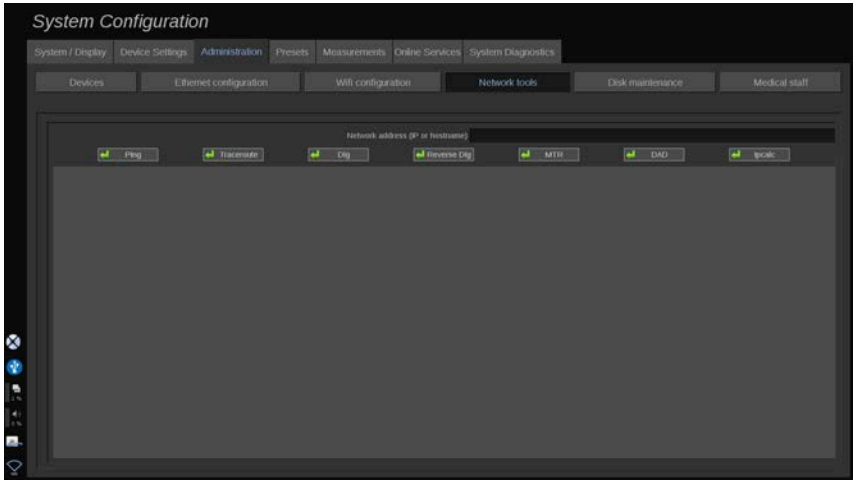

Po skonfigurowaniu sieci (patrz **[the section called "Konfiguracja](#page-476-0) [Ethernet" \[461\]](#page-476-0)**) uzyskuje się dostęp do narzędzi sieciowych:

- Ping
- Śledzenie trasy
- Kopanie i Kopanie odwrotne
- MTR
- Wykrywanie powielonych adresów DAD
- IPcalc

W celu uzyskania dalszych instrukcji dotyczących korzystania z tych narzędzi należy skontaktować się z lokalnym przedstawicielem firmy SuperSonic Imagine and Hologic.

## **Konserwacja dysku**

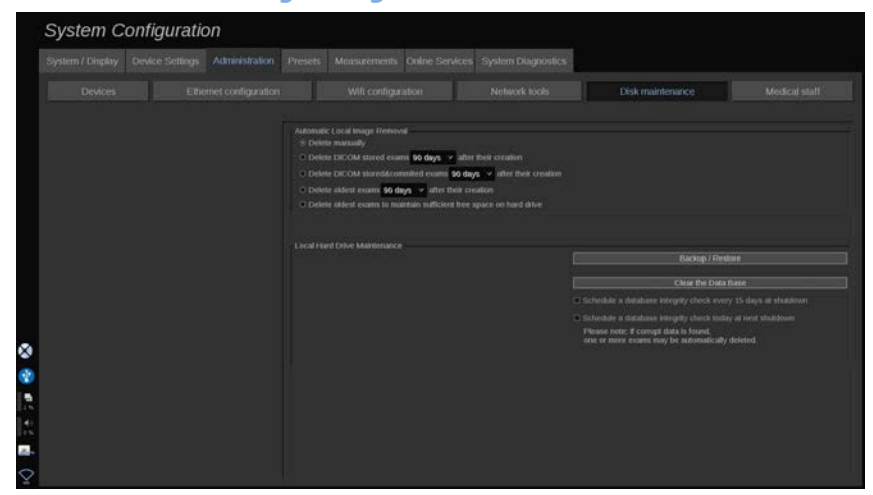

Ta sekcja obejmuje wszystkie opcje zarządzania badaniami na dysku twardym systemu (HDD).

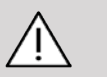

## **CAUTION**

Dysk twardy nie powinien stanowić podstawowego miejsca długoterminowego przechowywania danych. Należy regularnie tworzyć kopie zapasowe badań na dysku zewnętrznym lub w sieci.

W razie potrzeby wymiany HDD lub modernizacji systemu dane z HDD zostaną usunięte i nie będzie można ich odzyskać.

### **Automatyczne usuwanie obrazu lokalnego**

Ta sekcja pozwala na zarządzanie sposobem oczyszczania lokalnej bazy danych badań.

Opcja Usuń ręcznie jest opcją domyślną, która pozwala na ręczne usunięcie dowolnego badania z katalogu pacjentów.

# **CAUTION**

Należy pamiętać o usuwaniu badań co pewien czas, aby zapobiec zapełnieniu HDD.

Opcja **Usuń badania zapisane w DICOM** wymaga podłączenia systemu linii SuperSonic MACH do systemu PACS. Istnieje możliwość takiej konfiguracji systemu, aby automatycznie usuwał on badania już zapisane w systemie PACS, w ciągu 24 godzin, 2 dni, 3 dni, 5 dni, 10 dni, 30 dni, 60 dni lub 90 dni od ich utworzenia.

**Usuń badania zapisane w DICOM i zatwierdzone** wymaga podłączenia systemu linii SuperSonic MACH do systemu PACS. Istnieje możliwość takiej konfiguracji systemu, aby automatycznie usuwał on badania już zatwierdzone i zapisane w systemie w ciągu 24 godzin, 2 dni, 3 dni, 5 dni, 10 dni, 30 dni, 60 dni lub 90 dni od ich utworzenia.

Opcja Usuń najstarsze badania automatycznie usuwa badania po upływie 24 godzin, 2 dni, 3 dni, 5 dni, 10 dni, 30 dni, 60 dni lub 90 dni od ich utworzenia.

Opcja **Usuń najstarsze badania w celu utrzymania wystarczającej ilości wolnego miejsca na dysku twardym** automatycznie usuwa najstarsze badania po zajęciu 20 GB wolnego miejsca na dysku. System będzie usuwał badania do odzyskania co najmniej 50 GB wolnego miejsca.

### **Kopia zapasowa / przywracanie**

Istnieje możliwość tworzenia kopii zapasowych i przywracania niektórych elementów z systemu.

### **UTWÓRZ KOPIĘ ZAPASOWĄ**

1. Podłączyć urządzenie USB, na którym ma być utworzona kopia zapasowa niektórych elementów systemu.

- 2. Nacisnąć przycisk **Kopia zapasowa / przywracanie**.
- 3. Wprowadź hasło
- 4. Nacisnąć przycisk **OK**.
- 5. Wybrać urządzenie USB.
- 6. Wybrać elementy przeznaczone do utworzenia kopii zapasowej.
- 7. Nacisnąć przycisk **Start**.

# **CAUTION**

Od czasu do czasu należy wykonać kopię zapasową danych, aby zapobiec zapełnieniu dysku twardego. Kopię zapasową można wykonać zgodnie z powyższymi instrukcjami lub za pośrednictwem DICOM.

System SuperSonic MACH jest urządzeniem służącym do obrazowania i nie powinien służyć do archiwizacji. W celu zminimalizowania konsekwencji jakiegokolwiek zdarzenia związanego z bezpieczeństwem, firma SuperSonic Imagine and Hologic zdecydowanie zaleca archiwizację obrazów w systemie PACS. W przypadku awarii systemu należy pamiętać, że dyski systemu linii SuperSonic MACH są zaszyfrowane, co może utrudnić odzyskanie danych.

### **PRZYWRÓĆ**

- 1. Podłączyć urządzenie USB, na którym ma być utworzona kopia zapasowa niektórych elementów systemu.
- 2. Nacisnąć przycisk **Kopia zapasowa / przywracanie**.
- 3. Wprowadź hasło
- 4. Nacisnąć przycisk **OK**.
- 5. Wybrać urządzenie USB, na którym utworzono kopię zapasową niektórych elementów systemu.
- 6. Wybrać kartę **Przywróć**.
- 7. Po lewej stronie wybrać plik kopii zapasowej, który ma zostać przywrócony.
- 8. Po prawej stronie wybrać elementy, które mają zostać przywrócone.
- 9. Nacisnąć przycisk **Start**.

### **Personel medyczny**

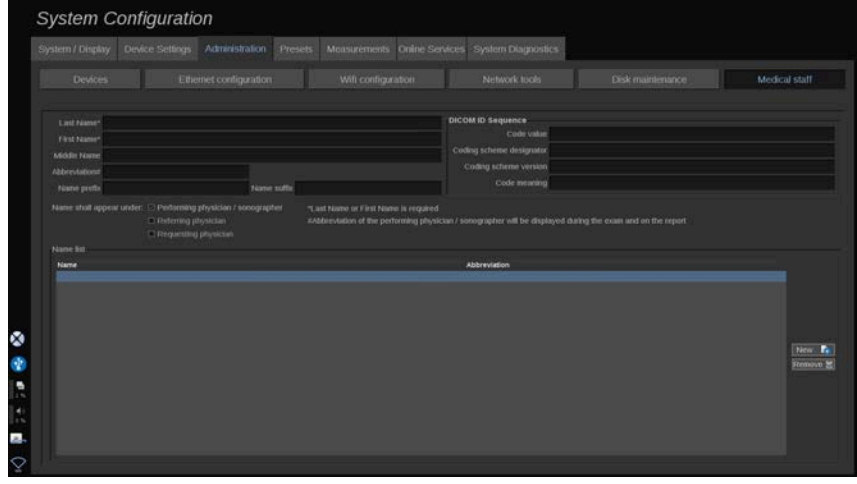

Ten punkt pozwala zarządzać listą lekarzy i pracowników służby zdrowia (HCP), których można wybrać podczas wprowadzania danych pacjenta.

Na liście w dolnej części ekranu kliknąć nazwisko, aby wyświetlić powiązane z nim informacje w odpowiednich polach nad listą.

Dodawanie nazwiska:

- 1. Kliknąć opcję **Nowe** po prawej stronie listy.
- 2. Wprowadzić odpowiednie dane.

Nowe nazwisko zostanie automatycznie zapisane. Można je wybrać z formularza Dane pacjenta.

# **Zarządzanie użytkownikami**

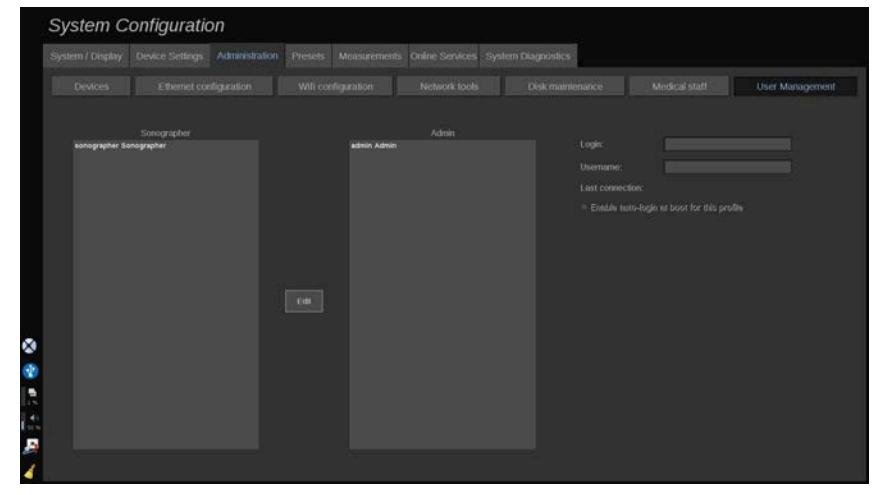

W tej sekcji administratorzy mogą modyfikować ustawienia związane z użytkownikami.

1. Wybrać profil poprzez kliknięcie go.

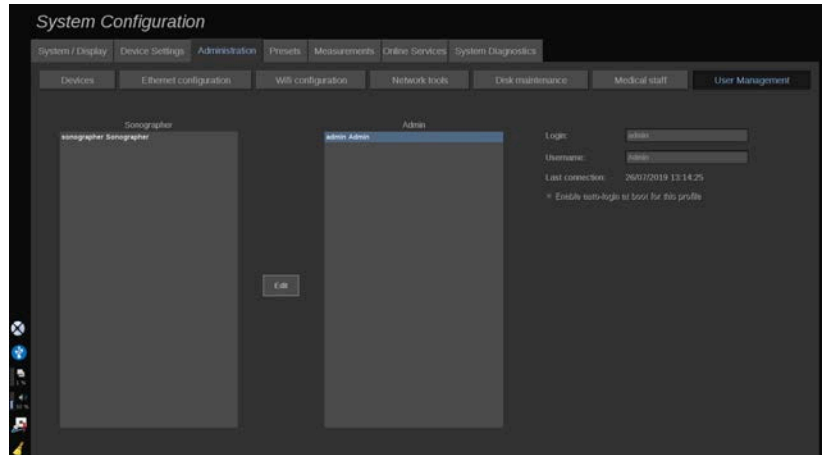

Zostaną wyświetlone informacje o użytkowniku.

2. Kliknąć opcję **Edytuj**, aby zmodyfikować lub edytować ustawienia.

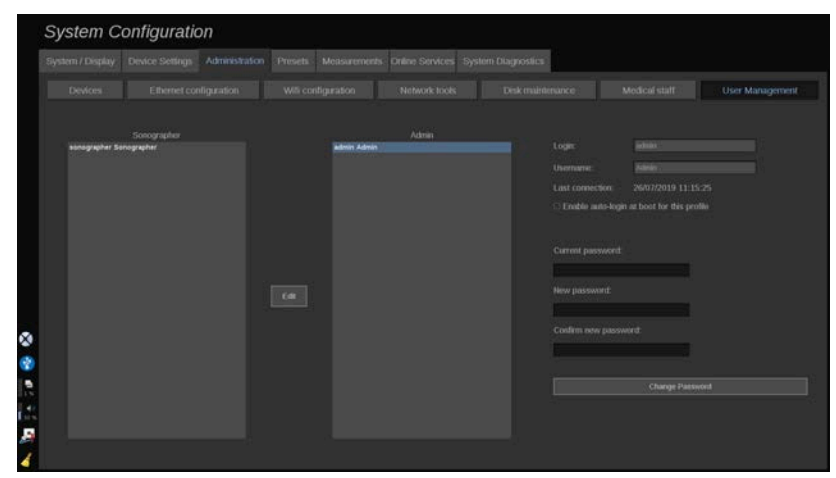

W ten sposób można zmienić następujące ustawienia:

• Automatyczne logowanie: włączenie opcji logowania automatycznego sprawia, że użytkownik nie musi wpisywać swoich danych uwierzytelniania przy każdym włączeniu systemu. Zaznaczyć lub usunąć zaznaczenie dedykowanego pola wyboru, aby włączyć lub wyłączyć funkcję automatycznego logowania.

#### 99. **NOTE**

Należy pamiętać, że nawet jeśli funkcja automatycznego logowania jest włączona, użytkownik musi wpisać hasło, odblokowując sesję po jej zablokowaniu.

Funkcja automatycznego logowania może być włączona tylko dla jednego profilu w danym czasie.

# **CAUTION**

Należy zwrócić uwagę, że włączenie funkcji automatycznego logowania spowoduje zmianę parametrów bezpieczeństwa systemu.

3. Aby zmienić hasło wybranego profilu, wykonać poszczególne kroki.

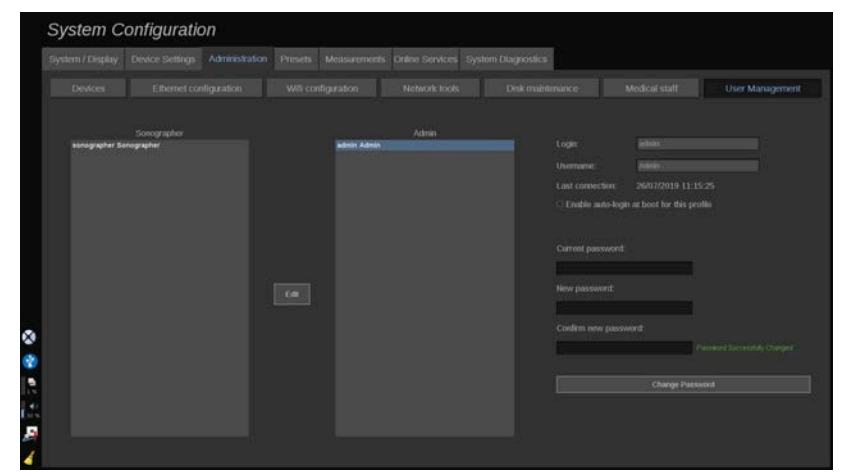

4. Nacisnąć przycisk **Zmień hasło**, aby zapisać nowe hasło.

### 99 **NOTE**

Hasła mogą zawierać:

- wielkie litery
- małe litery
- znaki specjalne.

# **Ustawienia wstępne**

Ustawienia wstępne to grupa ustawień, które optymalizują system dla określonego typu badania. Ustawienia wstępne określają wiele ustawień początkowych, takich jak wartość wzmocnienia, mapa kolorów, filtr, TissueTuner™, optymalizacja przepływu itd. Po włączeniu systemu aktywne jest ustawienie domyślne. Przed rozpoczęciem badania należy sprawdzić, czy aktywne jest odpowiednie ustawienie wstępne. Można wybrać jedno z kilku domyślnych Ustawień wstępnych. Tych domyślnych ustawień nie można usunąć. W zależności od liczby przycisków dostępnych na ekranie dotykowym danej głowicy można utworzyć i zapisać kilka ustawień wstępnych dla każdej kombinacji głowica/zastosowanie.

# **Opis karty Ustawienia wstępne**

Karta Ustawienia wstępne jest podzielona na 3 karty podrzędne:

- Adnotacje
- Znaczniki ciała
- Ustawienia wstępne

Umożliwia dostosowanie adnotacji i pakietów znaczników ciała, a także ustawień wstępnych obrazowania.

# **Adnotacja**

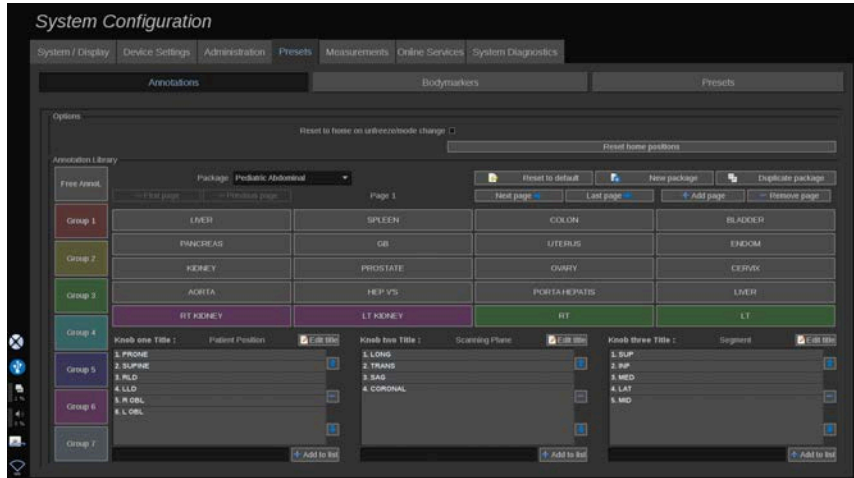

Ta sekcja umożliwia edycję bibliotekę adnotacji dla bieżącego języka. Aby edytować bibliotekę adnotacji:

- 1. Wybrać pakiet.
- 2. Wybrać stronę przeznaczoną do edycji, używając przycisków nawigacyjnych znajdujących się nad siatką adnotacji:
	- Pierwsza strona / Ostatnia strona
	- Poprzednia strona/Następna strona
	- Dodaj stronę
	- Usuń stronę
- 3. Aby utworzyć nowy pakiet, kliknąć opcję **Nowy pakiet** i wpisać nazwę w oknie podręcznym.
- 4. Aby powielić istniejący pakiet, kliknąć opcję **Powiel pakiet** i wpisać nową nazwę w oknie dialogowym. Zostanie utworzony nowy pakiet ze wszystkimi adnotacjami z pakietu początkowego bez jego modyfikacji.
- 5. Aby zmienić nazwę adnotacji, kliknąć ją i zmienić w oknie podręcznym.
- 6. Aby utworzyć nową adnotację na pustym przycisku, kliknąć go i wprowadzić nazwę w oknie podręcznym.
- 7. Aby usunąć adnotację z grupy, wybrać opcję **Dowolna adnotacja** (pierwsze kolorowe pole po lewej stronie) i kliknąć adnotację przeznaczoną do usunięcia z grupy. Przycisk adnotacji stanie się "przezroczysty" (bezbarwny) i nie zostanie zastąpiony innym.
- 8. Aby przenieść adnotację z jednej grupy do drugiej, kliknąć wybrany kolor nowej grupy, a następnie kliknąć adnotację. Adnotacja zmieni kolor.
- 9. Aby zmienić etykietę pokrętła lub utworzyć nową, kliknąć przycisk **Edytuj nazwę** znajdujący się obok pokrętła przeznaczonego do edycji i zmienić ją w oknie podręcznym.
- 10.Aby usunąć wartość pokrętła, kliknąć wartość, a następnie kliknąć przycisk — znajdujący się obok.
- 11.Aby dodać wartość pokrętła, wpisać nową wartość w polu i kliknąć przycisk **+ Dodaj do listy** znajdujący się obok.
- 12.Aby przesunąć wartość pokrętła w obrębie listy, kliknąć ją, a następnie kliknąć strzałki znajdujące się obok.

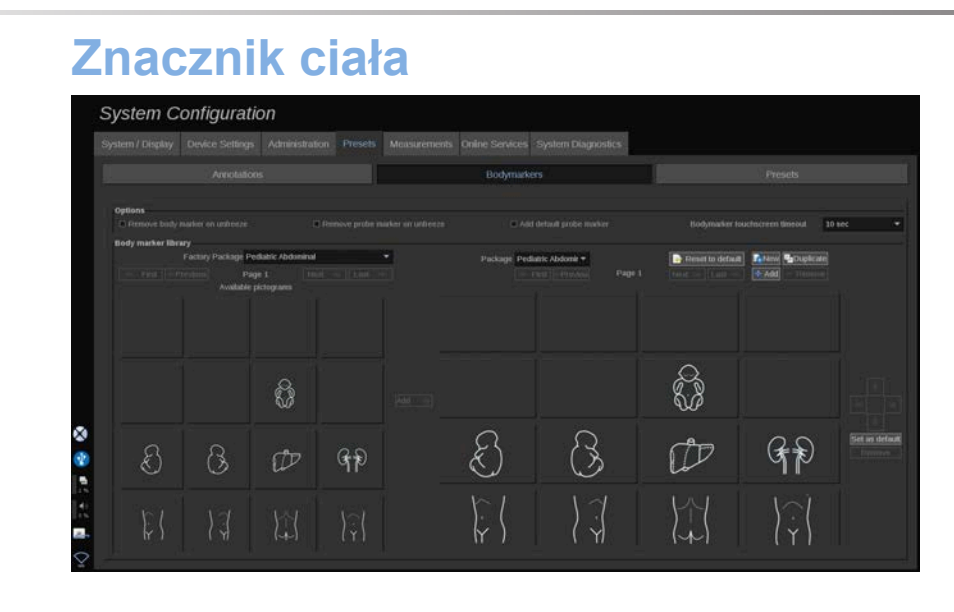

Ta sekcja umożliwia edycję bibliotek znaczników ciała i dostosowanie niektórych opcji związanych ze znacznikami ciała.

# **Opcje**

Użytkownik może zdecydować o usunięciu znacznika ciała po każdym odmrożeniu obrazu poprzez zaznaczenie opcji Usuń znacznik ciała przy odmrażaniu.

Można wybrać opcję usuwania znacznika głowicy ze znacznika ciała za każdym razem, gdy obraz jest odmrażany, zaznaczając opcję Usuń znacznik głowicy przy odmrażaniu.

Można ustawić limit czasu dla ekranu dotykowego znaczników ciała. Po upływie tego czasu ekran dotykowy znaczników ciała zostanie automatycznie zamknięty.

### **Biblioteka znaczników ciała**

W tej sekcji można dostosować bibliotekę znaczników ciała dla każdego ustawienia wstępnego.

**WYŚWIETLANIE BIBLIOTEKI ZNACZNIKÓW CIAŁA DOSTĘPNEJ DLA DANEGO USTAWIENIA WSTĘPNEGO**

1. Po prawej stronie wybrać pakiet do zmodyfikowania.

Można poruszać się po różnych stronach biblioteki za pomocą następujących przycisków:

- **Pierwsza** wyświetla pierwszą stronę biblioteki.
- **Poprzednia** wyświetla poprzednią stronę biblioteki.
- **Następna** wyświetla następną stronę biblioteki.
- **Ostatnia** wyświetla ostatnią stronę biblioteki.

Można dodawać i usuwać strony dla wybranej biblioteki za pomocą przycisków **Dodaj** i **Usuń**.

### **USUWANIE ZNACZNIKA CIAŁA Z PAKIETU**

- 1. Kliknąć znacznik ciała przeznaczony do usunięcia.
- 2. Kliknąć przycisk **Usuń** poniżej strzałki.

### **PRZENOSZENIE ZNACZNIKA CIAŁA NA STRONIE PAKIETU**

- 1. Kliknąć znacznik ciała przeznaczony do przeniesienia.
- 2. Kliknąć odpowiednią **strzałkę**.

### **USTAWIANIE DANEGO ZNACZNIKA CIAŁA JAKO DOMYŚLNEGO DLA PAKIETU**

- 1. Kliknąć znacznik ciała przeznaczony do ustawienia jako domyślny znacznik ciała dla biblioteki.
- 2. Kliknąć opcję **Ustaw jako domyślny** poniżej strzałek.

Wybrany znacznik ciała będzie domyślnie wyświetlany po każdym naciśnięciu przycisku Znacznik ciała na panelu sterowania dla wybranego ustawienia wstępnego.

### <span id="page-492-0"></span>**DODAWANIE ZNACZNIKA CIAŁA DO PAKIETU**

W lewej części wyświetlane są wszystkie dostępne w systemie biblioteki.

- 1. Wybrać odpowiedni pakiet. Dostępne znaczniki ciała są wyświetlane poniżej.
- 2. Kliknąć znacznik ciała, który ma zostać dodany do biblioteki 3. Kliknąć przycisk **Dodaj**.

Wybrany znacznik ciała zostanie dodany w pierwszym wolnym miejscu biblioteki.

Uwaga: wszystkie zmiany są zapisywane automatycznie.

Bibliotekę znaczników ciała dla danego ustawienia wstępnego można przywrócić do stanu domyślnego, klikając przycisk **Resetuj do domyślnego**.

#### **TWORZENIE NOWEGO ZNACZNIKA CIAŁA**

- 1. Kliknąć opcję Nowy i wprowadzić nazwę pakietu w oknie podręcznym.
- 2. Wybrać znaczniki ciała z biblioteki i dodać je do swojego pakietu. Patrz **[the section called "Dodawanie znacznika](#page-492-0) [ciała do pakietu" \[477\]](#page-492-0)**.

#### **POWIELENIE PAKIETU**

1. 1. Kliknąć opcję **Powiel** i wprowadzić nową nazwę w oknie dialogowym.

Zostanie utworzony nowy pakiet ze wszystkimi znacznikami ciała z pakietu początkowego bez jego modyfikacji.

Aby dodać znacznik ciała z innego pakietu, wybrać odpowiedni pakiet i postępować jak przy dodawaniu znacznika ciała.

# **Ustawienia wstępne obrazowania**

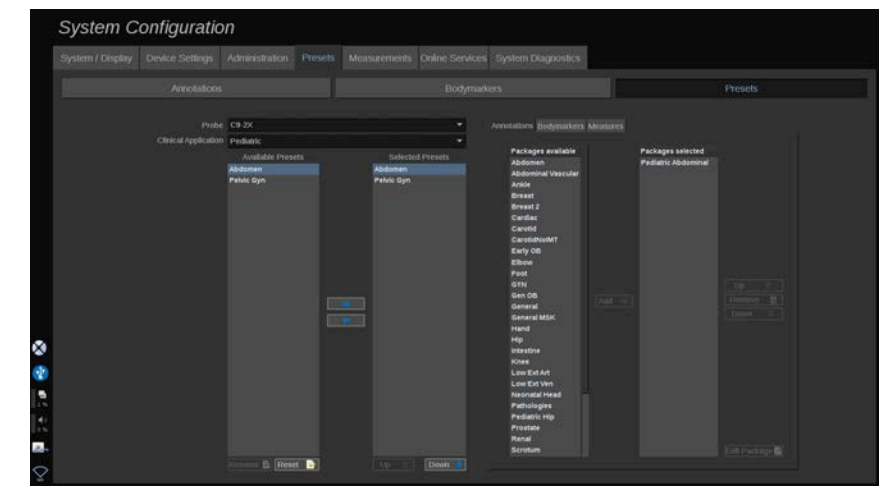

### **Tworzenie ustawienia wstępnego**

Po ustawieniu żądanej konfiguracji systemu można utworzyć ustawienia wstępne.

- 1. Nacisnąć przycisk **Głowica** na panelu sterowania.
- 2. Dotknąć przycisku **Nowe ustawienie wstępne**.

Na wyświetlaczu głównym pojawi się okno dialogowe.

- 3. Wybrać aplikację, w której mają być zapisane ustawienia wstepne.
- 4. Wybrać bibliotekę adnotacji dla nowego ustawienia wstępnego.
- 5. Wybrać bibliotekę znaczników ciała dla nowego ustawienia wstępnego.
- 6. Wybrać bibliotekę pomiarów dla nowego ustawienia wstępnego.
- 7. Za pomocą klawiatury wprowadzić nazwę dla nowego ustawienia wstępnego.
- 8. Wybrać przycisk **OK**.
- 9. Nacisnąć przycisk **Głowica** na panelu sterowania, aby sprawdzić ustawienie wstępne.

Ustawienia wstępne utworzone przez użytkownika wyświetlają się na ekranie dotykowym w kolorze jasnoniebieskim. Fabryczne

ustawienia wstępne wyświetlają się na ekranie dotykowym w kolorze ciemnoniebieskim.

### **Zarządzanie ustawieniami wstępnymi**

Na karcie podrzędnej Ustawienia wstępne można zarządzać ustawieniami wstępnymi obrazowania.

1. 1. Wybrać odpowiednią głowicę i aplikację po lewej stronie ekranu.

Zostaną wyświetlone ustawienia wstępne dostępne dla tej głowicy i aplikacji.

#### **DODAWANIE USTAWIEŃ WSTĘPNYCH**

Opcja Wybrane ustawienia wstępne zawiera listę ustawień wstępnych, które będą wyświetlane na ekranie dotykowym.

- 1. Kliknąć ustawienie wstępne przeznaczone do dodania z listy dostępnych ustawień wstępnych po lewej stronie.
- 2. Kliknąć strzałkę w prawo, aby dodać je do listy Wybrane ustawienia wstępne.

### **USUWANIE USTAWIEŃ WSTĘPNYCH**

Opcja Wybrane ustawienia wstępne zawiera listę ustawień wstępnych, które będą wyświetlane na ekranie dotykowym.

- 1. Kliknąć ustawienie wstępne przeznaczone do usunięcia z listy Wybrane ustawienia wstępne.
- 2. Kliknąć strzałkę w lewo, aby je usunąć.

**ZMIANA KOLEJNOŚCI WYŚWIETLANIA USTAWIEŃ WSTĘPNYCH NA EKRANIE DOTYKOWYM**

- 1. Z listy Wybrane ustawienia wstępne wybrać ustawienie przeznaczone do modyfikacji.
- 2. Przyciskami W górę i W dół można przesuwać ustawienia wstępne w obrębie listy.

Będą one wyświetlane w tej samej kolejności na stronie ustawień wstępnych ekranu dotykowego.

#### 99. **NOTE**

Aby przywrócić ustawienie fabryczne do konfiguracji domyślnej, kliknąć przycisk **Resetuj**.

### **MODYFIKACJA PAKIETU(-ÓW) ADNOTACJI DOTYCZĄCYCH USTAWIENIA WSTĘPNEGO**

1. Wybrać małą kartę **adnotacji** po prawej stronie ekranu.

Zostanie wyświetlone pole dostępnych pakietów po lewej stronie przycisku Dodaj oraz pole wybranych pakietów po prawej.

Wybrane pakiety to te, które są już dostępne w ustawieniu wstępnym.

2. Aby dodać pakiet adnotacji, wybrać odpowiedni pakiet w polu dostępnych pakietów i kliknąć **Dodaj**.

Pakiet pojawi się w polu wybranych pakietów.

- 3. W polu wybranych pakietów można usunąć pakiet, klikając opcję **Usuń**.
- 4. Przyciskami **W górę** i **W dół** można przenosić pakiet w obrębie listy.
- 5. Aby edytować pakiet adnotacji, wybrać pakiet w polu wybranych pakietów i kliknąć opcję **Edytuj pakiet**.

### **MODYFIKACJA PAKIETU(-ÓW) ZNACZNIKÓW CIAŁA USTAWIENIA WSTĘPNEGO**

1. Wybrać małą kartę znaczników ciała po prawej stronie ekranu.

Wyświetli się pole dostępnych pakietów po lewej stronie przycisku "Dodaj" oraz pole wybranych pakietów po prawej. Zaznaczone pakiety są już dostępne w ustawieniu wstępnym.

2. Aby dodać pakiet znaczników ciała, wybrać odpowiedni pakiet w polu dostępnych pakietów i kliknąć opcję **Dodaj**.

Pakiet pojawi się w polu wybranych pakietów.

- 3. W polu wybranych pakietów można usunąć pakiet, klikając opcję **Usuń**.
- 4. Przyciskami **W górę** i **W dół** można przenosić pakiet w obrębie listy.
- 5. Aby edytować pakiet znaczników ciała, wybrać pakiet w polu wybranych pakietów i kliknąć opcję **Edytuj pakiet**.

### **MODYFIKACJA PAKIETU(-ÓW) POMIARÓW USTAWIENIA WSTĘPNEGO**

1. Zaznaczyć niewielką kartę **pomiarów** po prawej stronie ekranu. Wyświetli się pole dostępnych pakietów po lewej stronie przycisku "Dodaj" oraz pole wybranych pakietów po prawej.

Wybrane pakiety to te, które są już dostępne w ustawieniu wstępnym.

- 2. Aby dodać pakiet pomiarów, zaznaczyć odpowiedni pakiet w polu dostępnych pakietów i kliknąć przycisk **Dodaj**. Wyświetli się w polu wybranych pakietów.
- 3. W polu wybranych pakietów można usunąć pakiet, klikając opcję **Usuń**.
- 4. Przyciskami **W górę** i **W dół** można przenosić pakiet w obrębie listy.
- 5. Aby edytować pakiet pomiarów, zaznaczyć pakiet w polu wybranych pakietów i kliknąć opcję **Edytuj pakiet**.

### **Zmiana nazwy ustawienia wstępnego**

- 1. Wykonać jedną z następujących czynności:
	- Nacisnąć przycisk **Głowica** na panelu sterowania, a następnie dotknąć przycisku **Zarządzaj ustawieniami wstępnymi** na ekranie dotykowym.
	- Kliknąć **Konfiguracja systemu** na ekranie dotykowym, a następnie kliknąć opcję **Ustawienia wstępne** i **Ustawienia wstępne**.
- 2. Wybrać głowicę i zastosowanie.

Zostanie wyświetlona lista ustawień wstępnych zdefiniowanych przez użytkownika.

3. Kliknąć ustawienie wstępne, którego nazwa ma być zmieniona, po czym kliknąć opcję **Zmień nazwę**.

Nastąpi wyświetlenie menu podręcznego.

- 4. Wprowadzić nową nazwę.
- 5. Kliknąć przycisk **OK**, aby zatwierdzić.

### **Usuwanie ustawienia wstępnego**

Można usunąć utworzone przez siebie ustawienia wstępne. Fabrycznych ustawień wstępnych nie można usunąć.

- 1. Wykonać jedną z następujących czynności:
	- Nacisnąć przycisk **Głowica** na panelu sterowania, a następnie dotknąć przycisku **Zarządzaj ustawieniami wstępnymi** na ekranie dotykowym.
	- Kliknąć **Konfiguracja systemu** na ekranie dotykowym, a następnie kliknąć opcję **Ustawienia wstępne** i **Ustawienia wstępne**.
- 2. Wybrać głowicę i zastosowanie.

Zostanie wyświetlona lista ustawień wstępnych zdefiniowanych przez użytkownika.

3. Kliknąć ustawienie wstępne, które ma zostać usunięte, po czym kliknąć opcję **Usuń**.

Nastąpi wyświetlenie menu podręcznego.

4. Kliknąć przycisk **OK**, aby zatwierdzić.

# **Protokoły**

Protokoły to zautomatyzowane przepływy pracy, które pozwalają użytkownikowi przejść przez zestaw predefiniowanych działań. Ta karta umożliwia konfigurację protokołów i zarządzanie nimi.

Więcej informacji można znaleźć w rozdziale zatytułowanym Protokoły.

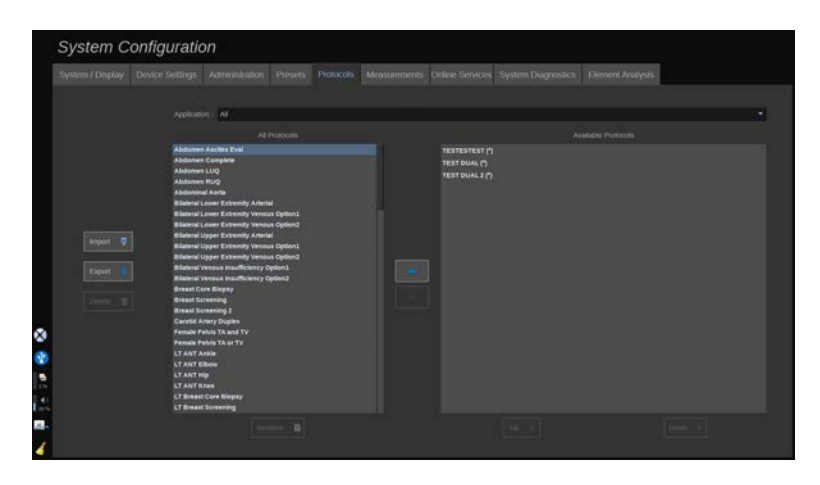

Można filtrować różne protokoły według aplikacji. Wybrać opcję Wszystkie, aby wyświetlić wszystkie protokoły, lub określone zastosowanie, aby wyświetlić dedykowane mu protokoły.

# **Dodawanie protokołów**

Lista Dostępne protokoły pokazuje protokoły w takiej postaci, w jakiej będą one wyświetlane na ekranie dotykowym po aktywacji funkcji.

Aby dodać protokoły do listy:

1. Kliknąć protokół przeznaczony do dodania z listy Wszystkie protokoły

2. Kliknąć strzałkę w prawo, aby dodać je do listy Dostępne protokoły.

Aby usunąć protokoły z listy:

- 1. Kliknąć protokół przeznaczony do usunięcia z listy Wszystkie protokoły
- 2. Kliknąć strzałkę w lewo, aby go usunąć.

Można również przesuwać protokoły w górę lub w dół na liście Dostępne protokoły.

- 1. Kliknąć protokół przeznaczony do usunięcia z listy
- 2. Kliknąć strzałkę **W górę** lub **W dół**

## **Importowanie lub eksportowanie protokołów**

Można tworzyć własne niestandardowe protokoły, przesyłając wniosek do przedstawiciela firmy SuperSonic Imagine and Hologic.

# **99** NOTE

Firma Hologic nie ponosi odpowiedzialności, jeżeli protokół wygenerowany za pomocą narzędzia konfiguracji protokołów uszkodzi produkt i/lub zmieni diagnostykę.

Firma Hologic posiada i zachowuje prawa autorskie i własność takich wygenerowanych protokołów, klienci mogą korzystać z takich protokołów, Hologic może udostępniać takie protokoły innym klientom.

Aby zaimportować protokół niestandardowy:

1. Kliknąć przycisk **Importuj** znajdujący się po lewej stronie (patrz zrzut ekranu powyżej). Pojawi się okienko dialogowe

2. Wybrać urządzenie USB, następnie plik do importu i kliknąć **Ok**

Aby wyeksportować protokół:

- 1. Wybrać żądany protokół i kliknąć **Eksport**. Wyświetli się okienko
- 2. Wybrać urządzenie USB, na które ma zostać zaimportowany plik i kliknąć **Ok**

#### 99. **NOTE**

Podczas importu protokołów należy upewnić się, że są one w formacie XML. Eksportowane protokoły są również w formacie XML.

Można zmienić nazwę protokołów niestandardowych:

- 1. Kliknąć wybrany protokół na liście
- 2. Następnie kliknąć opcję **Zmień nazwę** znajdującą się pod tabelą

Można również usunąć protokoły niestandardowe:

- 1. Kliknąć protokół, aby go usunąć z listy
- 2. Następnie kliknąć opcję **Usuń** znajdującą się z lewej strony

# **Pomiary**

## **Opis karty Pomiary**

Karta Pomiary jest podzielona na 4 karty:

- Pomiary
- Etykiety i obliczenia
- Pakiety
- Położnictwo

## **Pomiary**

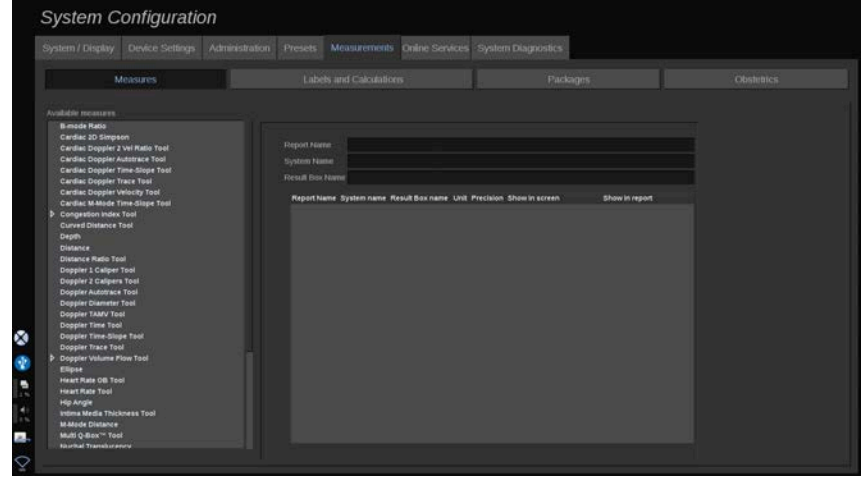

Ta sekcja umożliwia dostosowanie narzędzi pomiarowych.

- 1. Z listy po lewej stronie wybrać pomiar.
- 2. Można zmienić jednostkę i precyzję. Kliknąć jednostkę lub precyzję przeznaczoną do modyfikacji i wybrać odpowiednią jednostkę z listy rozwijanej.
- 3. Zaznaczyć pomiary, które mają być wyświetlone na ekranie i/ lub ujęte w raporcie.

## **Etykiety i obliczenia**

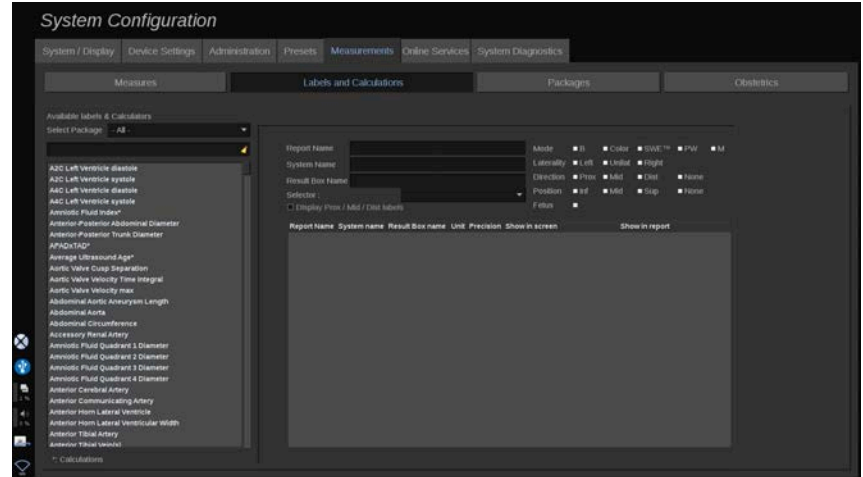

Ta sekcja umożliwia indywidualną konfigurację każdego oznaczonego pomiaru.

- 1. Wybrać odpowiedni pakiet.
- 2. Wybrać oznaczony pomiar do dostosowania.

#### 99 **NOTE**

Można wykorzystać biały obszar jako pole wyszukiwania, aby łatwo znaleźć oznaczony pomiar na liście.

Kliknąć ikonę miotły, aby wymazać tekst w polu wyszukiwania.

Informacje i opcje związane z tym oznaczonym pomiarem pojawiają się po prawej stronie.

- 3. Można zmienić jednostkę i precyzję. Kliknąć jednostkę lub precyzję przeznaczoną do modyfikacji i wybrać odpowiednią jednostkę z listy rozwijanej.
- 4. Z listy rozwijanej można wybrać pomiary, które mają być wyświetlone na ekranie i/lub ujęte w raporcie.

#### 99 **NOTE**

W przypadku pomiarów oznaczonych tętnicy szyjnej wewnętrznej i tętnicy szyjnej wspólnej można usunąć zaznaczenie pola wyboru **Wyświetl etykiety Proks./Środk./Dyst.**, aby ukryć etykiety segmentów. Na liście pomiarów oznaczonych pojawią się tylko ogólne etykiety tętnicy szyjnej wewnętrznej i tętnicy szyjnej wspólnej.

## **Pakiety**

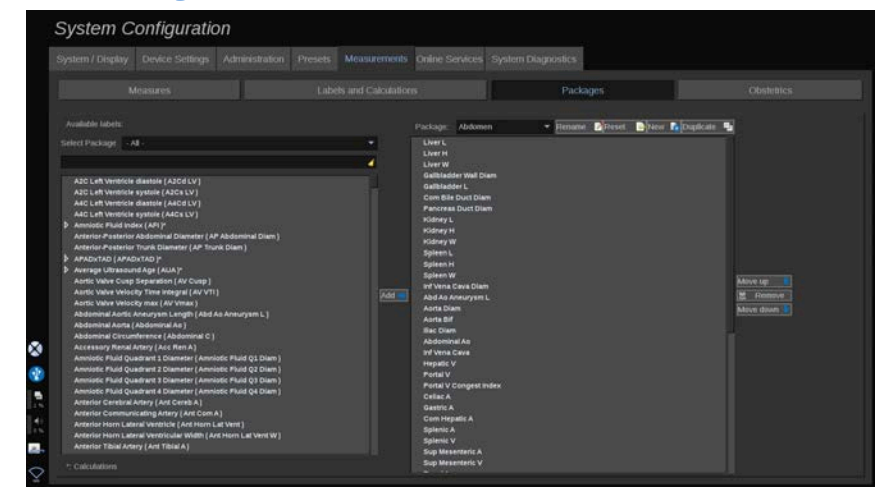

Ta sekcja umożliwia skonfigurowanie własnych pakietów pomiarów oznaczonych etykietą.

W lewym polu znajdują się wszystkie etykiety dostępne w systemie.

W prawym polu znajdują się etykiety dostępne dla wybranego zastosowania, wyświetlane na głównym ekranie po naciśnięciu przycisku **Pomiar** na panelu sterowania.

Operator może edytować etykiety dostępne dla danego zastosowania.

#### **Dodawanie oznaczonego pomiaru do pakietu:**

- 1. Po prawej stronie ekranu wybrać pakiet przeznaczony do zmodyfikowania.
- 2. Po lewej stronie ekranu wybrać pakiet, który zawiera dany oznaczony pomiar. Można wybrać opcję "Wszystkie", aby zobaczyć oznaczone pomiary dostępne w systemie.
- 3. Wybrać z listy po lewej stronie oznaczenie pomiaru, który ma zostać dodany.
- 4. Kliknąć przycisk **Dodaj**.

#### **Usuwanie oznaczonego etykietą pomiaru z pakietu:**
- 1. Wybrać pakiet po prawej stronie ekranu.
- 2. Wybrać oznaczony pomiar, który ma zostać usunięty, z listy po prawej stronie.
- 3. Kliknąć przycisk **Usuń**.

#### **Przesunięcie oznaczonego etykietą pomiaru w obrębie listy w pakiecie**:

- 1. Wybrać pakiet.
- 2. Wybrać oznaczony pomiar, który ma zostać przesunięty, z listy po prawej stronie.
- 3. Kliknąć opcję **Przesuń w górę** lub **Przesuń w dół**, aż znajdzie się na wybranym miejscu.

#### **Zmiana nazwy pakietu**:

- 1. Wybrać pakiet po prawej stronie ekranu.
- 2. Kliknąć opcję **Zmień nazwę**.
- 3. Wprowadzić nową nazwę w oknie podręcznym.

#### **Przywracanie domyślnej konfiguracji pakietu:**

- 1. Wybrać pakiet po prawej stronie ekranu.
- 2. Kliknąć opcję **Resetuj**.

#### **Tworzenie nowego pakietu:**

- 1. Kliknąć opcję **Nowy**.
- 2. Wprowadzić nazwę w oknie podręcznym, po czym kliknąć przycisk OK.
- 3. Następnie można dodać oznaczone pomiary do nowego pakietu. Będzie to dostępne w ustawieniach wstępnych.

#### **Powielenie pakietu**:

- 1. Kliknąć opcję Powiel.
- 2. Wprowadzić nazwę w oknie podręcznym, po czym kliknąć przycisk OK.

Zostanie utworzony nowy pakiet z wszystkimi oznaczonymi pomiarami.

### **Położnictwo**

Sekcja Położnictwa składa się z 3 części:

- Wiek ciążowy szacunkowa masa płodu
- Wzrost płodu i percentyle EFW
- Tabele i równania

# **CAUTION**

Przed rozpoczęciem badania nowej pacjentki należy sprawdzić jej imię, nazwisko i ID.

Przed wprowadzeniem daty urodzenia, ostatniej miesiączki (ang. Last Menstrual Period, LMP), przewidywanej daty porodu (ang. Estimated Date of Delivery, EDD), daty poczęcia (ang. Date Of Conception, DOC) i daty owulacji (ang. Ovulation Date) należy sprawdzić format daty. Nieprawidłowe wprowadzenie tych parametrów spowoduje nieprawidłowe wyliczenie wieku ciążowego (ang. Gestational Age, GA).

Wprowadzić EDD i GA do dokumentacji medycznej pacjentki w celu wykonania kopii zapasowej.

Na stronie wprowadzania danych pacjentki (ang. Patient Data Entry, PDE) zaznaczyć przycisk "Aktywuj obliczenia położnicze", aby wykonać obliczenia położnicze.

Konieczne jest określenie, który autor tabel położniczych ma być użyty do każdego konkretnego pomiaru, aby obliczyć GA i uzyskać szacunkową masę płodu (ang. Estimated Fetal Weight, EFW).

Diagnoza nie może być oparta tylko na jednym pomiarze lub danych. Należy zawsze brać pod uwagę całościową ocenę kliniczną pacjenta, w tym dokumentację medyczną.

W zależności od ułożenia płodu niektóre pomiary mogą być nieprawidłowe. Należy zawsze brać pod uwagę ogólną ocenę kliniczną pacjenta, w tym dokumentację medyczną.

System zapewnia pomiary płodu dla maksymalnie pięciu płodów. Należy uważać, aby nie pomylić płodów podczas pomiarów.

Dla każdego wykonanego pomiaru można wybrać pierwszy, ostatni, średni, minimalny, maksymalny lub jeden z pięciu pomiarów, które mogą być wyświetlane, korzystając z funkcji selektora na karcie Pomiary ekranu Raport. Zachować ostrożność podczas usuwania pomiarów, ponieważ będzie to miało wpływ na wynik selektora.

Odchylenia od prawidłowych wartości pomiarów muszą być oceniane na podstawie wykresów i literatury.

### **Wiek ciążowy — szacunkowa masa płodu**

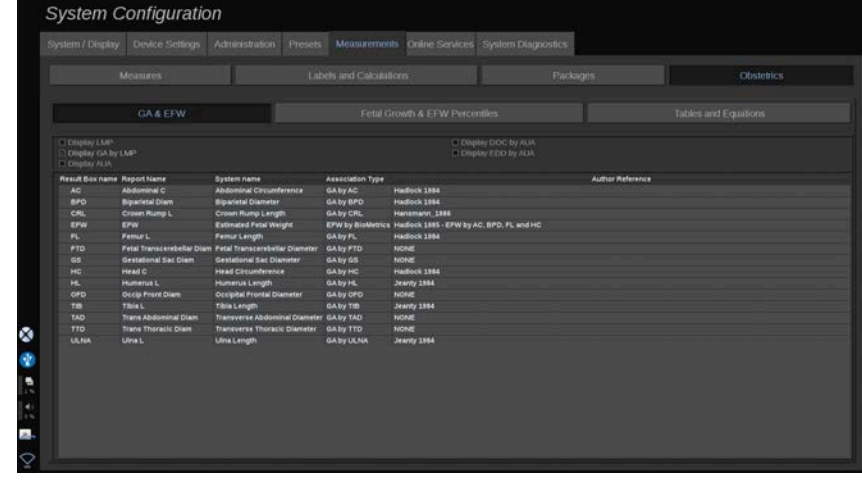

Ta sekcja umożliwia dostosowanie informacji, które mają być wyświetlane na ekranie:

- LMP (Ostatnia miesiączka)
- Wiek ciążowy wg LMP
- AUA (Średni wiek ultradźwiękowy)
- DOC (Data poczęcia) według AUA
- EDD (Przewidywana data porodu) według AUA

W tej sekcji można również określić tabelę, która ma być używana dla każdego obliczenia OB.

Dla każdego obliczenia OB (którego nazwa wyświetlana jest w kolumnie **Nazwa pola wyniku)**; w kolumnie **Typ powiązania** opisany jest typ obliczenia.

1. Kliknąć opcję **Nazwisko ref. autora**, aby wybrać innego autora.

### **Wzrost płodu i percentyle EFW**

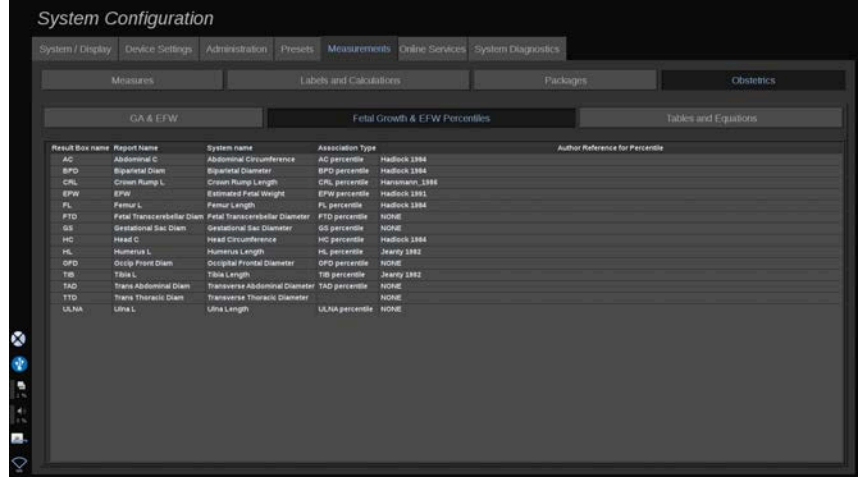

W tej karcie można wybrać tabelę, która ma być używana do określania percentyli wzrostu płodu i EFW.

- 1. Kliknąć autora/datę, aby go/ją zmienić.
- 2. Zaznaczyć na liście nowego autora / nową datę.

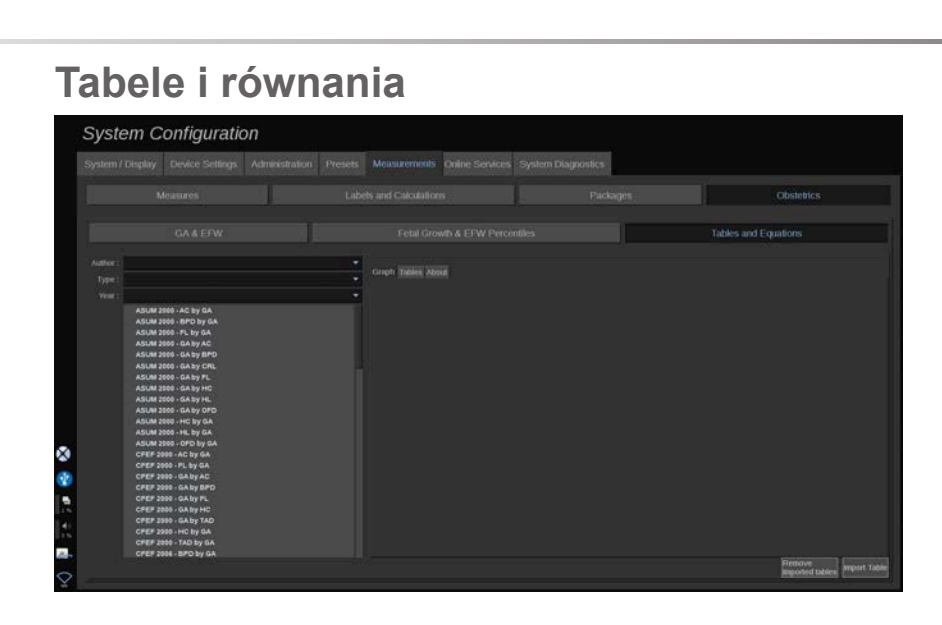

W tej sekcji można wizualizować tabele referencyjne dla OB w postaci tabel lub wykresów.

- 1. Wybrać autora, typ i rok publikacji.
- 2. W prawej części kliknąć opcję Wykres, aby zwizualizować wykres, Tabela, aby zwizualizować tabelę i Informacje, aby zwizualizować referencje dokumentów.

#### **IMPORTOWANIE TABEL**

Istnieje możliwość importu tabel utworzonych dla systemu linii SuperSonic MACH.

- 1. Podłączyć urządzenie USB do komputera.
- 2. Na tym urządzeniu USB utworzyć folder o nazwie **Tabele położnicze** (wielkość liter ma znaczenie).
- 3. Skopiować tabelę lub tabele dostarczone przez firmę SuperSonic Imagine and Hologic w utworzonym **folderze Tabele położnicze**.

## **CAUTION**

Nie zmieniać nazwy pliku dostarczonego przez SuperSonic Imagine and Hologic.

- 4. Prawidłowo odłączyć urządzenie USB od komputera.
- 5. Podłączyć pamięć USB do systemu linii SuperSonic MACH.
- 6. Otworzyć menu **Konfiguracja systemu**.
- 7. Kliknąć kartę **Pomiary**.
- 8. Kliknąć kartę podrzędną Położnictwo, a następnie sekcję **Tabele i równania**.
- 9. Kliknąć polecenie **Importuj tabelę** w prawym dolnym rogu ekranu.

Nastąpi wyświetlenie poniższego okna podręcznego:

10.Kliknąć strzałkę, aby wybrać urządzenie USB z listy.

11.Jeśli tabele w urządzeniu USB są prawidłowe, wyświetlony zostanie zielony znacznik wyboru.

#### 99 **NOTE**

Jeśli jedna lub kilka tabel jest wyświetlanych z czerwoną kropką, oznacza to, że system ich nie rozpoznaje.

Przycisk Importuj tabele zostanie wyszarzony.

a. Podłączyć urządzenie USB do komputera.

b. Usunąć wszystkie tabele z urządzenia USB.

c. Skopiować poprawne tabele na urządzenie USB i ponownie uruchomić powyższą procedurę.

12.Kliknąć opcję **Importuj tabelę** w oknie podręcznym.

13.Skonfigurować importowane tabele według potrzeb.

# **99** NOTE

Ponowna instalacja tej samej wersji oprogramowania spowoduje usunięcie wszystkich zaimportowanych tabel.

#### **USUWANIE ZAIMPORTOWANYCH TABEL**

Istnieje możliwość usunięcia wszystkich importowanych tabel z systemu SuperSonic MACH.

- 1. Otworzyć menu **Konfiguracja systemu**.
- 2. Kliknąć kartę **Pomiary**.
- 3. Kliknąć kartę podrzędną **Położnictwo**, a następnie sekcję **Tabele i równania**.
- 4. Kliknąć przycisk **Usuń wszystkie zaimportowane tabele** znajdujący się w prawym dolnym rogu ekranu

## **Usługi online**

Funkcja Usługi online umożliwia zdalną aktualizację systemu SuperSonic MACH za pomocą aktualizacji oprogramowania i/ lub opcji. Można również zezwolić serwisowi firmy SuperSonic Imagine i Hologic na przeprowadzenie zdalnej konserwacji systemu lub zezwolić systemowi na wysyłanie informacji o diagnostyce i statusie.

Karta Usługi online jest podzielona na 3 karty podrzędne:

- Aktualizacja systemu online
- Konserwacja/diagnostyka online
- Konfiguracja serwerów online

#### **IMPORTANT**

Aby na karcie Usługi online uzyskać dostęp do dalszych treści, należy zalogować się za pomocą hasła administratora.

Jeśli operator nie jest zalogowany, nadal może przeglądać konfigurację kart, ale nie może zmieniać ani modyfikować ustawień.

Aby się zalogować, należy wykonać następujące czynności:

- 1. Wpisać hasło administratora.
- 2. Kliknąć opcję **Odblokuj**.

Teraz operator został zidentyfikowany jako administrator usług online.

- 3. Zaznaczyć pole wyboru **Aktywuj usługi online**.
- 4. Przy pierwszym włączeniu usług online następuje wyświetlenie okna podręcznego z umową licencyjną.

Jeśli operator wyraża zgodę na licencję, powinien nacisnąć przycisk **Zgadzam się**.

Teraz możliwy jest dostęp do pełnej zawartości usług online.

Należy pamiętać, że po każdym wyjściu z ekranu konfiguracji systemu użytkownik zostanie automatycznie wylogowany.

### **Aktualizacja systemu online**

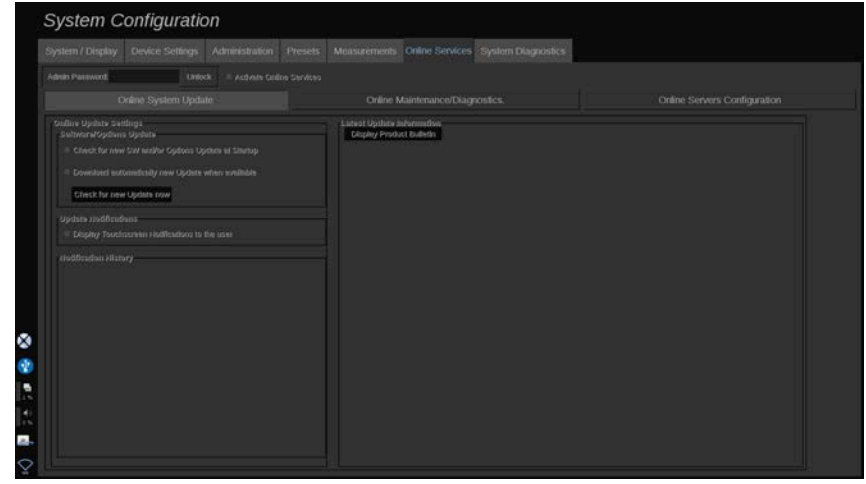

Ta karta umożliwia zarządzanie kilkoma ustawieniami związanymi z aktualizacją oprogramowania i opcjami.

#### **Ustawienia aktualizacji online**

Sekcia Aktualizacia oprogramowania/opcii:

1. Umożliwia określenie, czy przy każdym uruchomieniu ma być wykonywane sprawdzanie dostępności nowych aktualizacji (aktualizacja oprogramowania, zestaw opcji lub oba).

W tym celu należy **zaznaczyć** dedykowane pole wyboru.

#### 99 **NOTE**

Należy zwrócić uwagę, że pole wyboru jest domyślnie zaznaczone dla wygody użytkownika.

2. Umożliwia wybór automatycznego pobierania nowej aktualizacji oprogramowania, zestawu opcji lub obu tych elementów po ich udostępnieniu.

W tym celu należy **zaznaczyć** dedykowane pole wyboru.

3. Umożliwia sprawdzenie dostępności nowych aktualizacji w dowolnym momencie.

Kliknąć przycisk **Sprawdź teraz**, aby ręcznie wyszukać nowe aktualizacie.

Sekcja Powiadomienia o aktualizacji umożliwia włączenie lub wyłączenie następującej ikony powiadomienia znajdującej się na ekranie dotykowym.

Ta ikona powiadamia o dostępności nowych aktualizacji. Aby aktywować lub dezaktywować alert powiadomienia, **zaznaczyć** lub **usunąć zaznaczenie** pola wyboru.

# **99** NOTE

Należy zwrócić uwagę, że pole wyboru jest domyślnie zaznaczone dla wygody użytkownika.

W sekcji Historia powiadomień można śledzić wszystkie powiadomienia związane z ostatnimi aktualizacjami.

#### **Najnowsze informacje o aktualizacjach**

Ta sekcja umożliwia wyświetlenie biuletynu produktu, który zawiera opis najnowszej aktualizacji oprogramowania zainstalowanego w systemie.

Aby wyświetlić lub ukryć dokument, kliknąć opcję **Wyświetl biuletyn produktu** lub **Ukryj biuletyn produktu**.

#### 99 **NOTE**

Zainstalowane opcje można wyświetlić na karcie Diagnostyka systemu.

### **Konserwacja/diagnostyka online**

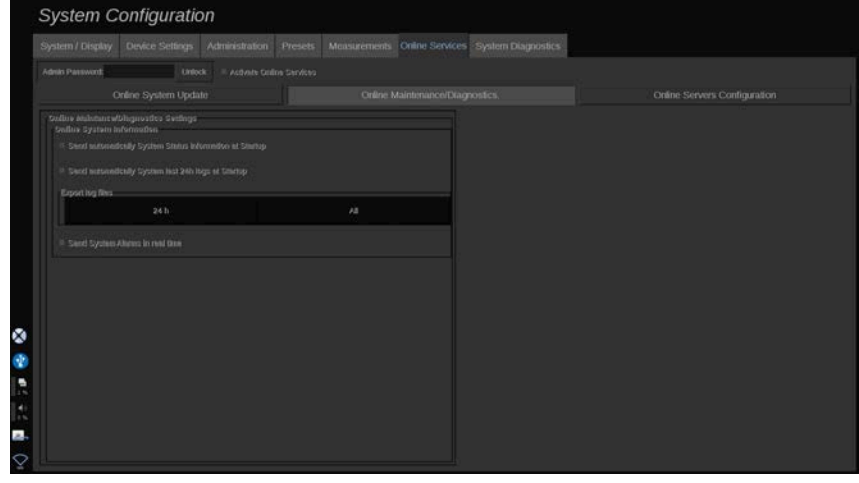

Na tej karcie można zarządzać ustawieniami dotyczącymi konserwacji i/lub diagnostyki systemu linii SuperSonic MACH.

Sekcja Informacje o systemie online umożliwia:

1. Automatyczne wysyłanie informacji o stanie systemu przy każdym uruchomieniu. Dzięki temu firma SuperSonic Imagine and Hologic może monitorować stan systemu.

W tym celu należy **zaznaczyć** dedykowane pole wyboru.

Możesz również ręcznie wysyłać informacje o stanie systemu w dowolnym momencie, klikając opcję **Wyślij stan systemu teraz**.

2. Automatyczne wysyłanie dzienników z ostatnich 24 godzin przy każdym uruchomieniu.

W tym celu należy **zaznaczyć** dedykowane pole wyboru.

#### 55 **NOTE**

Proszę pamiętać, że to pole wyboru jest domyślnie odznaczone dla wygody użytkownika. Ponieważ dzienniki są ciężkimi plikami, może to spowolnić system.

Można również w dowolnym momencie ręcznie wysłać dzienniki z ostatnich 24 godzin, klikając opcję **Wyślij teraz dzienniki z ostatnich 24 godzin**.

3. Wysyłanie alarmów systemowych w czasie rzeczywistym. Aby aktywować to ustawienie, **zaznaczyć** dedykowane pole wyboru.

Włączenie tej funkcji spowoduje automatyczne wysyłanie raportów o wszelkich możliwych błędach systemu, które można napotkać podczas korzystania z niego.

Za pomocą sekcji **Połączenie serwisowe na żądanie** można zezwolić personelowi działu serwisu firmy SuperSonic Imagine and Hologic na połączenie się z systemem w celu zdalnej konserwacji lub diagnostyki.

W tym celu należy kliknąć opcję **Rozpocznij połączenie z działem serwisu**.

Można również ustawić czas, po którym połączenie zostanie przerwane, jeśli nie będzie aktywności serwisu firmy SuperSonic Imagine and Hologic.

W następnej części podano informacje o sposobie konfigurowania połączenia z serwerami firmy SuperSonic Imagine and Hologic.

## **Konfiguracja serwerów online**

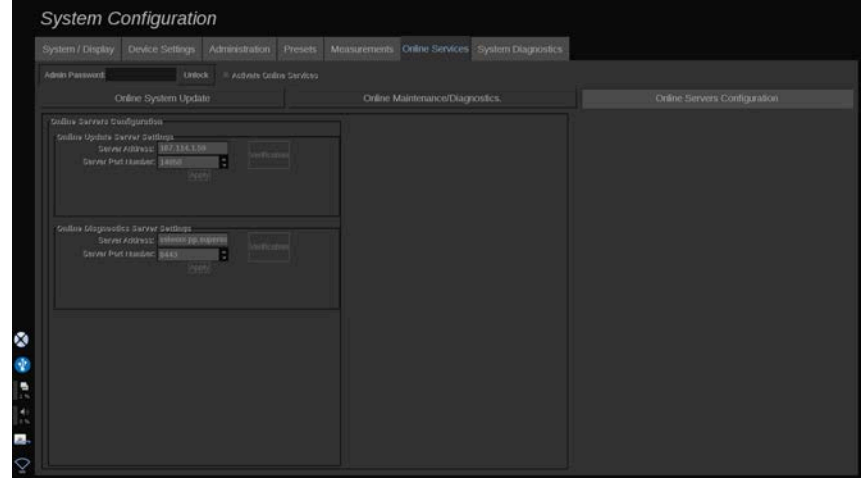

Na tej karcie można skonfigurować serwery firmy SuperSonic Imagine and Hologic, z którymi system będzie się łączył podczas korzystania z usług online.

#### **IMPORTANT**

Aby usługi online były skuteczne, system linii SuperSonic MACH musi być otwarty na połączenie z siecią zewnętrzną.

W sekcji Ustawienia serwera aktualizacji online można skonfigurować adres serwera oraz numer portu, z którym będzie nawiązywane połączenie w celu aktualizacji oprogramowania lub opcji.

W sekcji Ustawienia serwera diagnostyki online można skonfigurować adres serwera oraz numer portu serwera, z którym użytkownik będzie nawiązywał połączenie w celu przeprowadzenia zdalnej konserwacji lub diagnostyki.

# **99** NOTE

Dla wygody operatora wszystkie pola są już wstępnie wypełnione.

Jeśli adresy serwerów ulegną zmianie, nowe adresy zostaną przekazane administratorowi kierującemu.

W każdej chwili można zweryfikować zarówno adresy serwerów, jak i porty. W tym celu kliknąć opcję **Weryfikacja**.

W przypadku niepowodzenia należy kliknąć opcję **Szczegóły**, aby uzyskać więcej informacji na temat awarii połączenia. W razie potrzeby skontaktować się z przedstawicielem firmy SuperSonic Imagine and Hologic.

## **Aktualizacja wersji oprogramowania oraz opcji**

Po udostępnieniu nowych aktualizacji i/lub zestawów opcji użytkownik zostanie o tym poinformowany poprzez ikonę powiadomień znajdującą się na ekranie dotykowym.

1. Nacisnąć tę ikonę.

Wyświetlone zostanie teraz okno podręczne z opisem nowych dostępnych aktualizacji / opcji oprogramowania.

- 2. Przejść do ekranu System Configuration, karta Usługi online i zalogować się.
- 3. Kliknąć opcję **Sprawdź dostępność nowych aktualizacji**.

#### 99. **NOTE**

W przypadku wybrania opcji automatycznego pobierania aktualizacji przez system domyślnie wyświetlony zostanie

przycisk **Zainstaluj nową aktualizację teraz**, ponieważ aktualizacje/opcje zostaną wcześniej pobrane i będą gotowe do zainstalowania.

Nastąpi wyświetlenie okna podręcznego.

4. Kliknąć przycisk **Tak**, aby pobrać aktualizację oprogramowania / opcje.

Okno podręczne zostanie zamknięte.

Poczekać na zakończenie pobierania, sprawdzając ikonę pobierania po lewej stronie ekranu.

5. Kliknąć przycisk **Zainstaluj nową aktualizację teraz**.

Zostanie wyświetlone nowe okno podręczne.

6. Kliknąć opcję **Zainstaluj**, aby rozpocząć instalację.

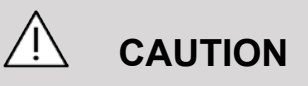

Należy pamiętać, że podczas instalacji skanowanie nie będzie dostepne.

# **WARNING**

Nie należy wyłączać zasilania ani odłączać wtyczki systemu do momentu zakończenia procesu.

Teraz rozpocznie się autotest, który sprawdzi, czy system jest gotowy do zainstalowania aktualizacji.

Po zakończeniu autotestu poczekać na rozpoczęcie procesu aktualizacii.

Po zainstalowaniu aktualizacji oprogramowania i/lub opcji nastąpi automatyczne ponowne uruchomienie systemu.

# **Diagnostyka systemu**

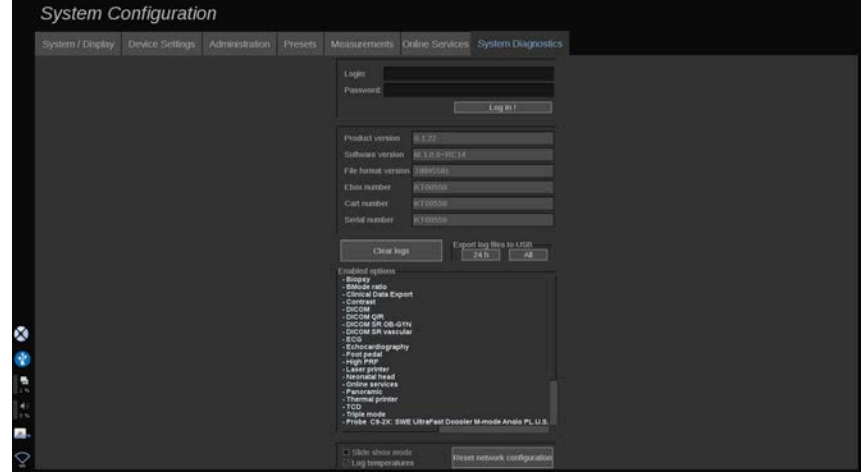

Dostęp do karty Diagnostyka może uzyskiwać wyłącznie personel serwisowy.

Dostęp do niektórych treści możliwy po podaniu hasła jest niezbędny do przeprowadzenia testów diagnostycznych systemu.

Ta sekcja jest przeznaczona wyłącznie dla techników serwisowych.

Nie jest wymagane podanie hasła w celu uzyskania dostępu do niektórych podstawowych informacji systemowych wymienionych poniżej:

- wersja produktu
- wersja oprogramowania
- wersja formatu plików
- numer wózka
- numer seryjny
- oprogramowanie sprzętowe panelu
- lista włączonych opcji.

Ponadto dostępne są 3 przyciski:

- Resetuj panel
- Wyczyść dzienniki
- Eksportuj dzienniki do urządzenia USB.

Z poziomu tej karty użytkownik może też uzyskać dostęp do serwisu zdalnego.

Rozwiązanie "Zdalny serwis" firmy SuperSonic Imagine umożliwia monitorowanie systemu ultradźwiękowego linii SuperSonic MACH.

Określono dwa sposoby komunikacji z systemem linii SuperSonic MACH:

- Użytkownik interfejsu internetowego Zdalny serwis komunikuje się z systemem w czasie rzeczywistym.
- Zarówno zadania do wykonania, jak i wyniki, są po nawiązaniu połączenia wysyłane do zdalnego serwera przez użytkownika interfejsu internetowego Zdalnego serwisu i systemu linii SuperSonic MACH.

Ręczne przesyłanie dzienników systemu na stronę internetową Zdalny serwis oferuje trzeci sposób odzyskiwania danych z systemu.

#### 99. **NOTE**

Więcej informacji na ten temat można znaleźć w podręczniku użytkownika rozwiązania Zdalny serwis.

# **10 Pielęgnacja i konserwacja systemu**

#### LINIA SUPERSONIC MACH Podręcznik użytkownika

## **Zmiana papieru i tonera do drukarki**

Wskazówki dotyczące prawidłowej wymiany papieru i tonera w drukarce można znaleźć w podręczniku użytkownika danej drukarki.

# **Czyszczenie systemu**

## **Częstotliwość czyszczenia**

Czynności konserwacyjne można wykonywać w sposób opisany w tym rozdziale. Czyszczenie systemów ultradźwiękowych linii SuperSonic MACH powinno odbywać się w regularnych odstępach czasu lub częściej w zależności od potrzeb.

Firma SuperSonic Imagine and Hologic zaleca następującą częstotliwość czyszczenia:

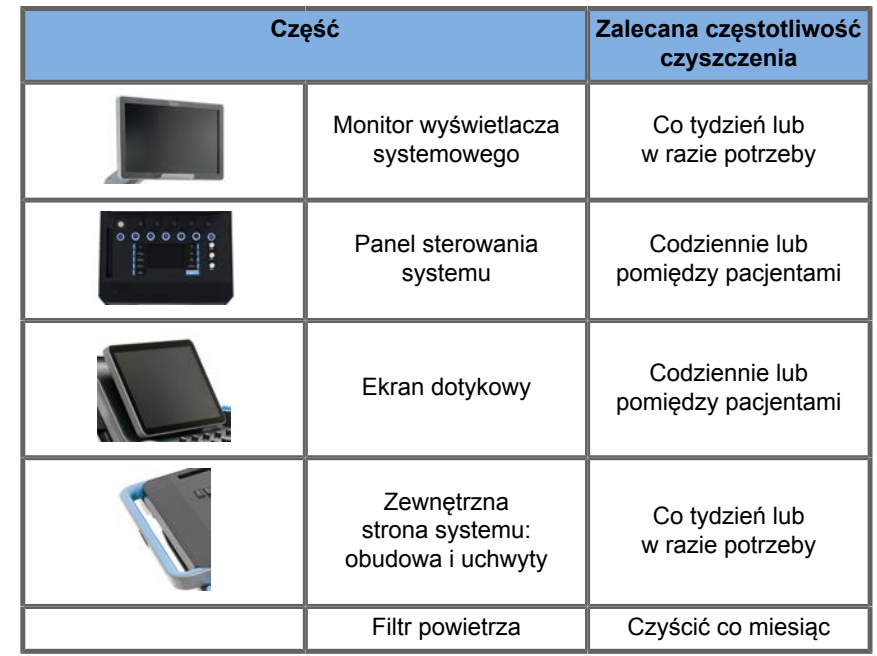

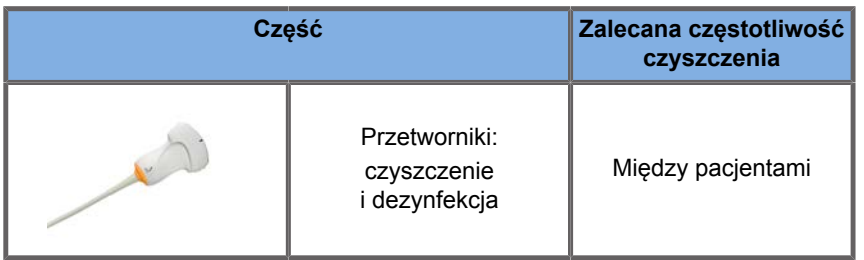

System wymaga ciągłej kontroli pod kątem wymaganej konserwacji. W celu uzyskania dalszych szczegółów należy skontaktować się z autoryzowanym przedstawicielem handlowym lub serwisem firmy SuperSonic Imagine and Hologic.

# $\sqrt{2}$  CAUTION

W przypadku jakichkolwiek pytań dotyczących konserwacji podstawowej lub w celu przeprowadzenia konserwacji serwisowej, należy skontaktować się z autoryzowanym przedstawicielem serwisowym firmy SuperSonic Imagine and Hologic.

Przed przystąpieniem do konserwacji lub czyszczenia systemu należy zawsze nacisnąć przycisk On/Off (Wł./Wył.), wyłączyć przełącznik zasilania znajdujący się z tyłu urządzenia i odłączyć system od gniazdka elektrycznego.

Nie należy rozpylać żadnych środków czyszczących bezpośrednio na system. Mogą one przedostać się do systemu, uszkadzając go i unieważniając gwarancję.

Nie wolno dopuścić do gromadzenia się stojącej cieczy wokół przycisków panelu sterowania.

Nie należy dopuszczać do kapania cieczy do wnętrza obudowy systemu.

## **Czyszczenie urządzenia z zewnątrz**

Zewnętrzna część systemu należy okresowo czyścić miękką szmatką, lekko zwilżoną wodą z delikatnym detergentem. Dotyczy

to obudowy systemu, panelu sterowania i uchwytów. Po użyciu systemu należy pamiętać o usunięciu niewykorzystanego żelu z powierzchni panelu sterowania.

Poniższe produkty przetestowano i uznano za kompatybilne z systemem linii SuperSonic MACH firmy Hologic SuperSonic Imagine.

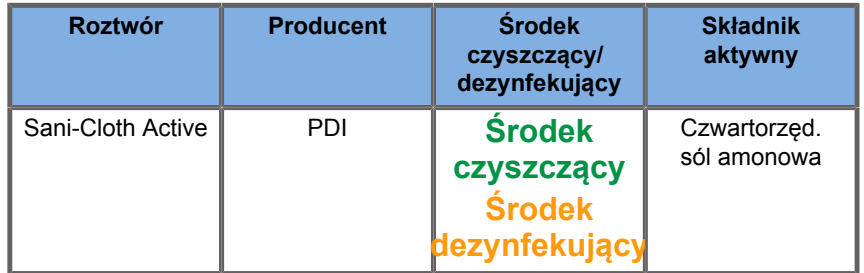

## **Czyszczenie urządzenia do podgrzewania żelu**

Poniżej znajduje się lista środków czyszczących i dezynfekujących kompatybilnych z materiałem urządzenia do podgrzewania żelu:

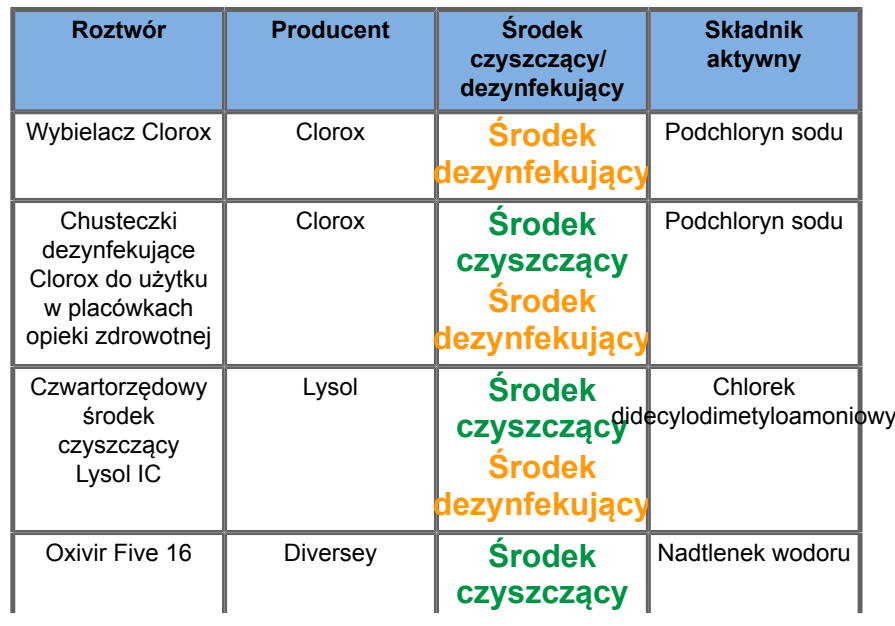

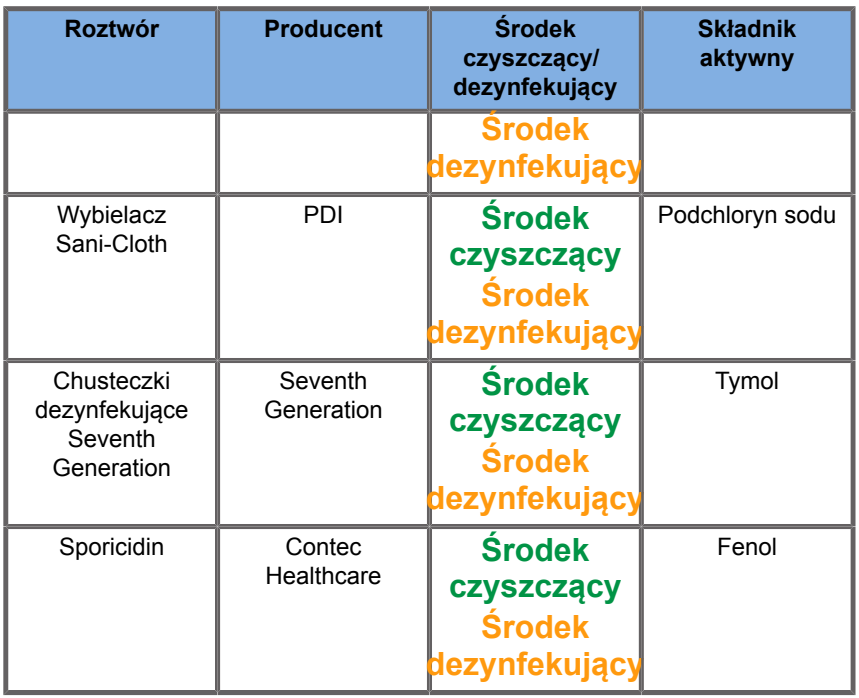

Urządzenie do podgrzewania żelu można również wyczyścić i/lub zdezynfekować za pomocą poniższych środków:

- Glukonian chlorheksydyny 2%
- Nadtlenek wodoru 3%
- Wilgotna szmatka lub wilgotna szmatka z łagodnym detergentem

### **Czyszczenie monitora**

Do czyszczenia monitora należy używać czystej, miękkiej bawełnianej ściereczki zwilżonej środkiem do czyszczenia okien na bazie amoniaku. Nie należy używać ręczników papierowych, ponieważ mogą one porysować monitor. Środek czyszczący należy rozpylać na ściereczkę, a nie bezpośrednio na powierzchnię wyświetlacza. Należy uważać, aby środek czyszczący nie dostał się do wnętrza obudowy systemu. Może to doprowadzić do uszkodzenia systemu.

### **Czyszczenie wyświetlacza ekranu dotykowego**

Do czyszczenia ekranu dotykowego należy używać czystej, miękkiej bawełnianej ściereczki zwilżonej środkiem do czyszczenia okien na bazie amoniaku. Nie należy używać ręczników papierowych, ponieważ mogą one porysować monitor wyświetlacza. Środek czyszczący należy rozpylać na ściereczkę, a nie bezpośrednio na powierzchnię wyświetlacza. Należy uważać, aby środek czyszczący nie dostał się do wnętrza obudowy systemu. Może to doprowadzić do uszkodzenia systemu.

### **Czyszczenie filtra powietrza**

Ultrasonografy serii SuperSonic MACH są wyposażone w filtr powietrza. Należy go sprawdzać co miesiąc i w razie potrzeby czyścić. Przy pierwszym włączeniu systemu po pierwszym dniu miesiąca system wyświetla ikonę przypominającą o konieczności sprawdzenia filtra powietrza. Należy zapoznać się z poniższą procedurą czyszczenia filtra powietrza i kliknąć **OK** w wyskakującym okienku.

Filtr powietrza znajduje się poniżej układu, po lewej stronie.

W celu demontażu pociągnąć go do siebie dźwignią. Zaleca się czyszczenie filtra powietrza co miesiąc lub z większą częstotliwością w przypadku nagromadzenia dużych ilości kurzu lub zanieczyszczeń.

Filtr powietrza można wyjąć, wyczyścić lekko sprężonym powietrzem, odkurzyć i/lub przepłukać czystą wodą. Przed ponownym montażem w systemie należy pozostawić filtr do wyschnięcia na powietrzu. W zestawie znajduje się zapasowy filtr powietrza do natychmiastowego użycia. Dodatkowe filtry powietrza można zamówić w Dziale Obsługi Klienta firmy SuperSonic Imagine and Hologic.

#### **Konserwacja filtra powietrza**

- 1. Wyjąć filtr powietrza, pociągając uchwyt do siebie
- 2. Sprawdzić filtr, a jeśli jest zabrudzony, wyczyścić go zgodnie z instrukcjami czyszczenia

Jeśli filtr powietrza jest uszkodzony, należy go wymienić na zapasowy

- 3. W zależności od stanu filtra powietrza, brudny filtr należy oczyścić odkurzaczem lub wodą
- 4. Przed ponownym montażem oczyszczonego filtra należy go dokładnie wysuszyć

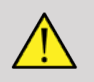

#### **WARNING**

Przed przystąpieniem do konserwacji lub czyszczenia należy zawsze nacisnąć przycisk On/Off (Wł/Wył.), wyłączyć wyłącznik zasilania znajdujący się z tyłu urządzenia, a następnie odłączyć system od gniazdka ściennego.

Podwyższona temperatura wewnętrzna może być spowodowana zanieczyszczonym filtrem powietrza.

Nieutrzymywanie filtra powietrza w czystości może spowodować, że system stanie się niedostępny podczas pracy w warunkach krytycznych.

Nigdy nie należy montować filtra powietrza, który nie jest całkowicie suchy.

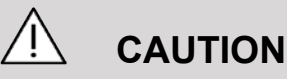

Przed wyjęciem filtra powietrza należy wyłączyć zasilanie.

Nie należy włączać zasilania bez zainstalowanego filtra powietrza.

## **Czyszczenie i dezynfekcja skanera kodów kreskowych**

### **Konserwacja**

#### **Czyszczenie okienka skanowania**

Wydajność odczytu może ulec pogorszeniu, jeśli okienko skanera nie jest czyste. Jeśli okienko jest widocznie zabrudzone lub jeśli skaner nie działa prawidłowo, należy wyczyść je miękką ściereczką lub chusteczką do obiektywów zwilżoną wodą (lub łagodnym roztworem detergentu i wody). Jeśli użyto roztworu detergentu, spłukać czystą chusteczką do obiektywu zwilżoną tylko wodą.

#### **Czyszczenie obudowy skanera**

HS-1M posiada stopień ochrony IP54 po podłączeniu przewodu. Oznacza to, że ciecze i pyły nie przedostają się do wnętrza obudowy. Nie należy jednak zanurzać skanera w wodzie ani innych płynach. Dobrą praktyką jest również zwilżanie ściereczki używanej do czyszczenia zamiast bezpośredniego spryskiwania skanera.

Obudowa urządzenia HS-1M jest zgodna z następującymi środkami czyszczącymi klasy medycznej:

- Sani-Cloth® HB
- Sani-Cloth® Plus
- Nadtlenek wodoru
- CaviWipes™
- Środek do czyszczenia szkła i powierzchni 409®
- Windex® Blue
- Wybielacz Clorox® (100%)
- Alkohol izopropylowy
- Delikatne mydło do naczyń i woda

# **CAUTION**

Nie należy zanurzać urządzenia HS-1M w wodzie.

Nie należy używać ściereczek lub chusteczek ściernych do czyszczenia okienka HS-1M — ściereczki ścierne mogą porysować okienko.

Nigdy nie należy używać rozpuszczalników (np. acetonu, benzenu, eteru lub środków na bazie fenolu) na obudowie lub okienku — rozpuszczalniki mogą spowodować uszkodzić wykończenia lub okienka.

## **Czyszczenie i dezynfekcja modułu EKG**

### **Instrukcja czyszczenia elektrod EKG**

- Podczas czyszczenia lub listeryzacji nie należy łączyć elektrody z monitorem
- Czyszczenie lub dezynfekcja przed użyciem dla nowego pacjenta
- Fo czyszczenia powierzchni elektrody EKG można użyć dostępnego 70% alkoholu izopropylowego lub roztworu alkoholu
- Podczas czyszczenia należy przygotować czyste, suche ściereczki zwilżone czystym płynem. Użyć piankowo-gumowej ściereczki do wytarcia wszystkich powierzchni poduszki elektrody oraz przewodu. Następnie należy użyć innej czystej, suchej ściereczki zwilżonej wodą jałową lub destylowaną. Użyć piankowo-gumowej ściereczki do wytarcia wszystkich powierzchni poduszki elektrody oraz przewodu. Na koniec użyć piankowo-gumowej ściereczki do wytarcia wszystkich powierzchni poduszki elektrody i przewodu.

# **CAUTION**

Wtyczka złącza nie może dotykać płynu czyszczącego, aby uniknąć jakichkolwiek szkód i uszkodzeń urządzenia bądź obrażeń użytkownika.

## **Instrukcja czyszczenia końcówki EKG**

- Końcówkę można wyczyścić przecierając ją lub mocząc przez 10 minut w 70% alkoholu izopropylowym.
- Jeśli końcówka elektrody jest zamoczona, należy ją przepłukać wodą i wysuszyć na powietrzu przed użyciem u kolejnego pacjenta.

# **CAUTION**

Sprawdzić, czy końcówka nie jest pęknięta lub złamana, lub czy nie nastąpiła utrata napięcia sprężyny, która umożliwiłaby ześlizgnięcie się lub przesunięcie czujnika z jego właściwego położenia.

Nie sterylizować końcówki przez napromieniowanie, parą wodną ani tlenkiem etylenu.

**Czyszczenie i dezynfekcja przetworników**

### **Bezpieczeństwo czyszczenia przetwornika**

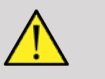

#### **WARNING**

Podczas obsługi i czyszczenia przetworników ultrasonograficznych należy zachować ostrożność.

Nie należy używać uszkodzonego lub wadliwego przetwornika.

Nie należy zanurzać ani dopuszczać do przedostania się cieczy do przetwornika, którego powierzchnia lub powłoka kabla została uszkodzona.

Nieprzestrzeganie tych środków ostrożności może spowodować poważne obrażenia ciała i uszkodzenie sprzętu.

Należy przestrzegać poniższych środków ostrożności, aby uniknąć obrażeń ciała i uszkodzenia sprzętu.

Przed czyszczeniem należy sprawdzić, czy przetwornik nie ma uszkodzonej lub zniszczonej soczewki, obudowy, kabla i złącza.

Nie należy używać ani stosować płynnych środków czyszczących do uszkodzonego lub wadliwego przetwornika.

Nie należy zanurzać przetwornika w cieczy powyżej poziomu określonego dla danego przetwornika.

Nigdy nie należy zanurzać złącza przetwornika ani adapterów przetwornika w jakiejkolwiek cieczy.

Kontakt z niewłaściwym złączem lub środkami czyszczącymi może spowodować uszkodzenie przetwornika.

Należy używać wyłącznie środków czyszczących, które zostały zatwierdzone dla danego przetwornika.

Nie należy moczyć, zanurzać ani utrzymywać długotrwałego kontaktu z roztworami zawierającymi alkohol, wybielacze, związki chlorku amonu lub nadtlenek wodoru.

Poziom dezynfekcji wymagany dla danego urządzenia zależy od rodzaju tkanki, z którą będzie miało ono kontakt podczas użytkowania. Upewnić się, że moc roztworu i czas kontaktu są odpowiednie dla zamierzonego zastosowania klinicznego przetwornika.

Podczas czyszczenia, dezynfekcji lub sterylizacji sprzętu należy zawsze używać okularów ochronnych i rękawic.

Należy pamiętać o przestrzeganiu daty ważności roztworu.

Unikać kontaktu środka dezynfekującego z etykietą złącza.

# **CAUTION**

Jeśli przetworniki ultradźwiękowe nie są odpowiednio czyszczone, dezynfekowane lub sterylizowane, mogą występować zagrożenia biologiczne.

Dotyczy to zwłaszcza sytuacji, gdy przetwornik ma kontakt z błonami śluzowymi lub płynami ustrojowymi.

Prawidłowe czyszczenie i dezynfekcja są niezbędne do zapobiegania przenoszeniu chorób i kontroli zakażeń.

Użytkownik sprzętu jest odpowiedzialny za weryfikację i utrzymanie skuteczności stosowanych procedur kontroli zakażeń.

W przypadku jakichkolwiek procedur, w których przetwornik może mieć kontakt z płynami ustrojowymi lub błonami śluzowymi, zaleca się stosowanie wprowadzonej do obrotu, sterylnej, niepirogennej osłonki przetwornika.

Należy używać wyłącznie osłonek jednorazowych. Osłonek nie należy używać ponownie.

Należy zachować ostrożność przy stosowaniu produktów dezynfekujących.

Stosować rękawice gumowe i okulary ochronne.

Zawsze postępować zgodnie z instrukcjami producenta.

Aby płynne chemiczne środki dezynfekujące były skuteczne, wszystkie widoczne pozostałości muszą być usunięte podczas procesu czyszczenia.

W celu skutecznego czyszczenia należy postępować zgodnie z instrukcjami dołączonymi do środka czyszczącego lub dezynfekującego.

Należy zachować ostrożność, aby nie stosować środków dezynfekujących na połączeniu kabel-obudowa.

Nie dopuścić do przedostania się jakichkolwiek płynów do połączenia kabel-obudowa.

Nie używać na kablu przetwornika żadnego alkoholu ani produktów na bazie alkoholu.

Jeśli przetwornik wykazuje oznaki uszkodzenia, takie jak pęknięcia, rozszczepienie, rozwarstwienie powierzchni czołowej lub uszkodzenie przewodu, należy zaprzestać używania przetwornika i skontaktować się z autoryzowanym przedstawicielem serwisu firmy SuperSonic Imagine and Hologic w celu uzyskania pomocy.

### **Wskazówki dotyczące czyszczenia i dezynfekcji przetworników**

Czyszczenie i dezynfekcja to proces dwuetapowy: po etapie czyszczenia następuje etap dezynfekcji.

#### **Czyszczenie**

Czyszczenie ma na celu usunięcie z urządzenia wszelkich ciał obcych (krew, tkanka, białko, żel do skanowania itp.).

### **Dezynfekcja**

Poziom dezynfekcji wymagany dla danego urządzenia zależy od rodzaju tkanki, z którą będzie miało ono kontakt podczas użytkowania. Istnieją trzy klasyfikacje: niekrytyczna, półkrytyczna i krytyczna. Są one oparte na stopniu ryzyka zakażenia związanego z użyciem wyrobu.

Zastosowania niekrytyczne to takie, w których wyrób styka się tylko z nieuszkodzoną skórą; zastosowania półkrytyczne to takie, w których wyrób styka się z błoną śluzową lub niewielkim naruszeniem skóry; zastosowania krytyczne to takie, w których wyrób wchodzi do środowiska normalnie sterylnego, sterylnej tkanki lub naczyń krwionośnych.

Przetworniki ultrasonograficzne używane w zastosowaniach niekrytycznych zazwyczaj wymagają jedynie czyszczenia i dezynfekcji niskiego poziomu pomiędzy kolejnymi zastosowaniami u pacjentów.

Przetwornik używany w zastosowaniach półkrytycznych powinien być po użyciu oczyszczony i poddany dezynfekcji wysokiego poziomu, nawet jeśli zastosowano osłonę.

### **Ogólne procedury czyszczenia i dezynfekcji przetworników linii SuperSonic MACH**

Przetworniki linii SuperSonic MACH firmy Hologic SuperSonic Imagine serii są przeznaczone do stosowania niekrytycznych i półkrytycznych zastosowaniach obrazowania. Po każdym użyciu przetwornik należy dokładnie wyczyścić i zdezynfekować. Zasadniczo w przypadku niekrytycznych zastosowań przetwornika SuperSonic MACH firmy Hologic SuperSonic Imagine wymagana jest jedynie dezynfekcja niskiego poziomu.

Dla zastosowań półkrytycznych, wymagana jest dezynfekcja wysokiego poziomu i powinien być użyty tylko jeden ze środków dezynfekujących wysokiego poziomu wybranych z poniższej listy. Zaleca się dezynfekcję wysokiego poziomu w przypadku zastosowań półkrytycznych, starannie przestrzegając instrukcji producenta w odniesieniu do stosowania i czasu kontaktu, jak wskazano na etykiecie produktu.

### **Procedura przygotowania przetwornika do dezynfekcji**

- 1. Po każdym badaniu pacjenta należy dokładnie wytrzeć powierzchnię czołową i obudowę przetwornika ultrasonograficznego, aby usunąć wszelkie ślady żelu sprzegającego ultradźwięki.
- 2. Sprawdzić przetwornik pod kątem jakichkolwiek oznak uszkodzenia, jak pęknięcia, rozszczepienie, rozwarstwienie powierzchni czołowej lub uszkodzenie przewodu. W przypadku stwierdzenia uszkodzeń nie kontynuować procedur czyszczenia i dezynfekcji, lecz skontaktować się z autoryzowanym przedstawicielem serwisu firmy SuperSonic Imagine and Hologic w celu uzyskania pomocy.
- 3. Przetrzeć czoło przetwornika, obudowę i kabel miękką ściereczką zwilżoną wodą. Dopuszczalne iest użycie łagodnego detergentu, środka czyszczącego o niskim stężeniu lub środka enzymatycznego (z tabeli poniżej).
- 4. Jeśli na powierzchni czołowej lub obudowie przetwornika zaschnie uporczywy materiał, należy ostrożnie wyszorować przetwornik za pomocą zwilżonej wodą gazy, gąbki lub szczotki chirurgicznej o miękkim włosiu. Usunąć zabrudzenia miękką ściereczką zwilżoną wodą.
- 5. Dokładnie wypłukać przetwornik wodą. Nie pozwolić, aby woda dostała się do połączenia przewodu z obudową.
- 6. Wysuszyć na powietrzu lub miękką, suchą ściereczką.

#### **Procedura dezynfekcji**

1. Przed dezynfekcją należy zawsze oczyścić przetwornik. (Patrz powyższe czynności.)

- 2. Podczas używania środków dezynfekujących posiadających atest FDA lub CE (odpowiednio), należy dokładnie przestrzegać instrukcji dostarczonych przez producenta produktu.
- 3. W przypadku dezynfekcji niskiego poziomu, soczewkę i obudowę przetwornika można przetrzeć dowolnym środkiem **czyszczącym/dezynfekującym niskiego poziomu** wymienionym w tabeli dotyczącej odpowiedniego przetwornika.
- 4. W przypadku dezynfekcji wysokiego poziomu, przetwornik można przetrzeć lub namoczyć przy użyciu jednego ze **środków dezynfekujących** wymienionych w tabeli dotyczącej danego przetwornika.
- 5. Wysuszyć na powietrzu lub miękką, suchą ściereczką.
- 6. Przed ponownym uruchomieniem przetwornika sprawdzić, czy nie ma żadnych śladów uszkodzeń, takich jak pęknięcia, rozszczepienia, rozwarstwienia powierzchni czołowej lub uszkodzenia kabla.

## **Produkty czyszczące i dezynfekujące**

### **Lista zgodnych produktów**

Poniższa tabela zawiera wykaz zgodności produktu ("TAK") z głowicami systemu SuperSonic MACH.

Stosować wyłącznie produkty zgodne z głowicami serii SuperSonic MACH.

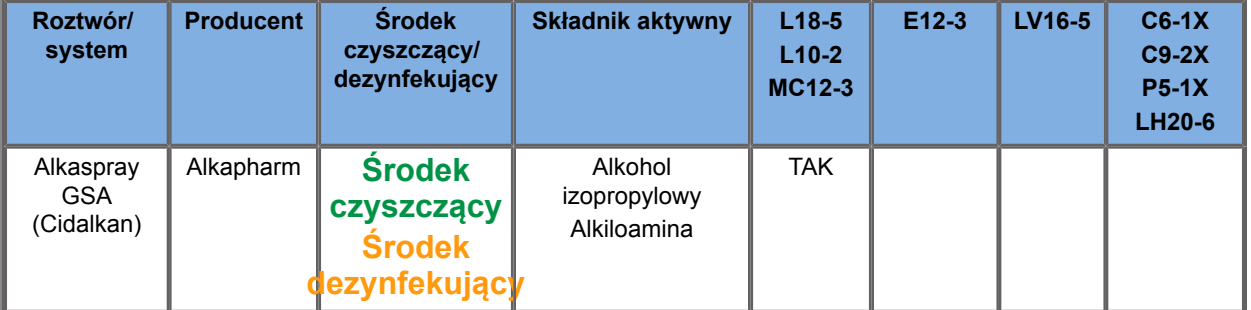

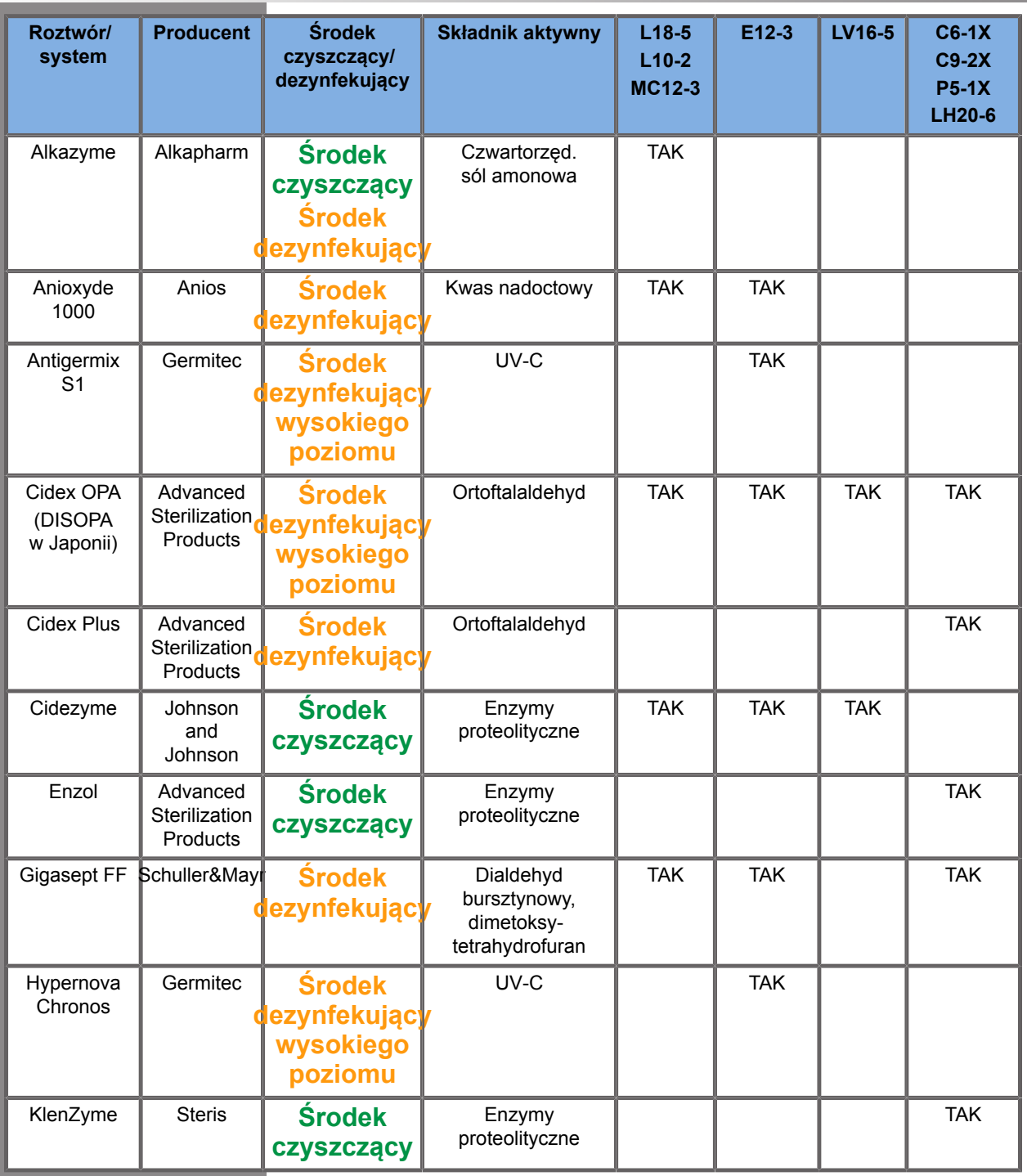

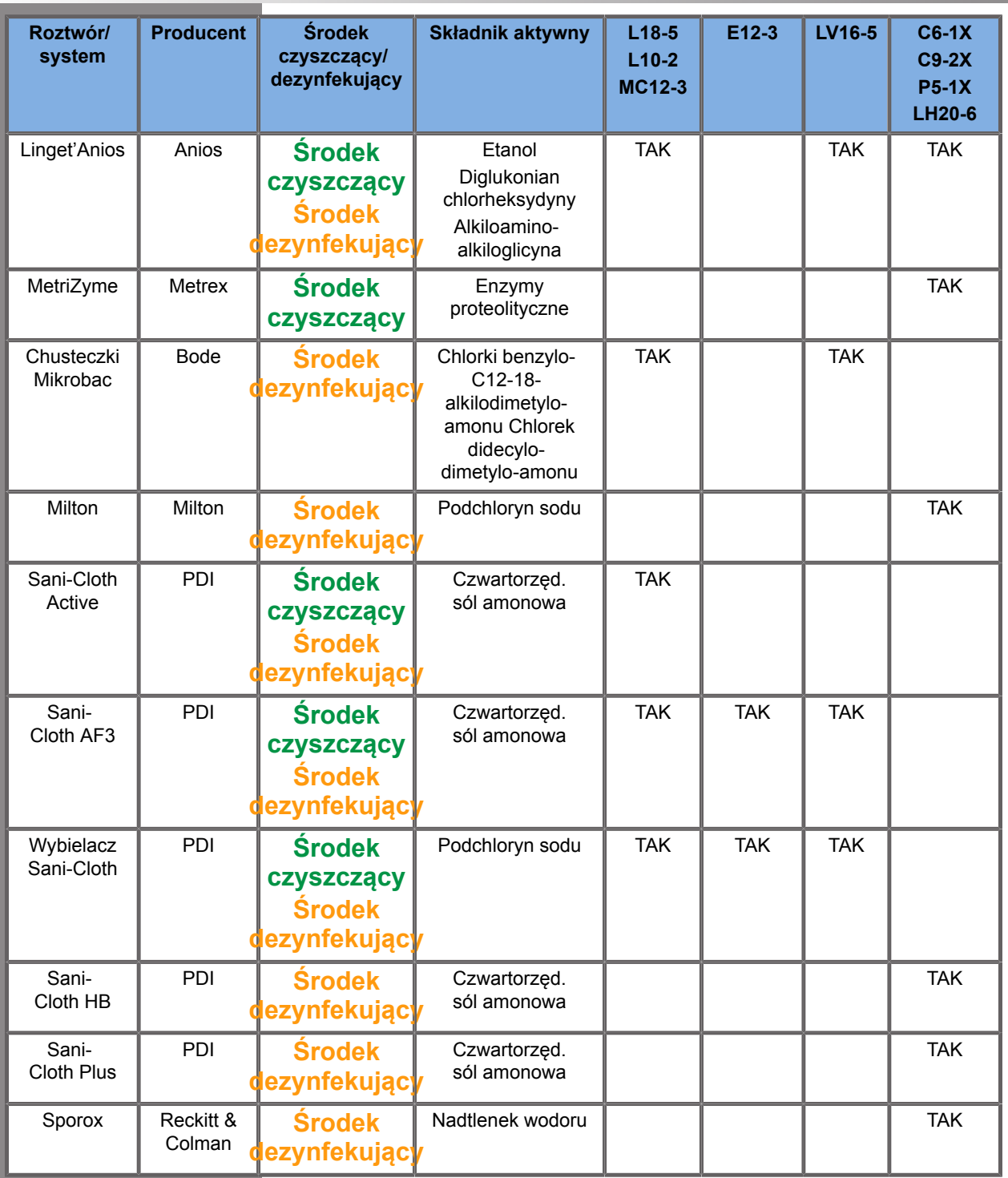

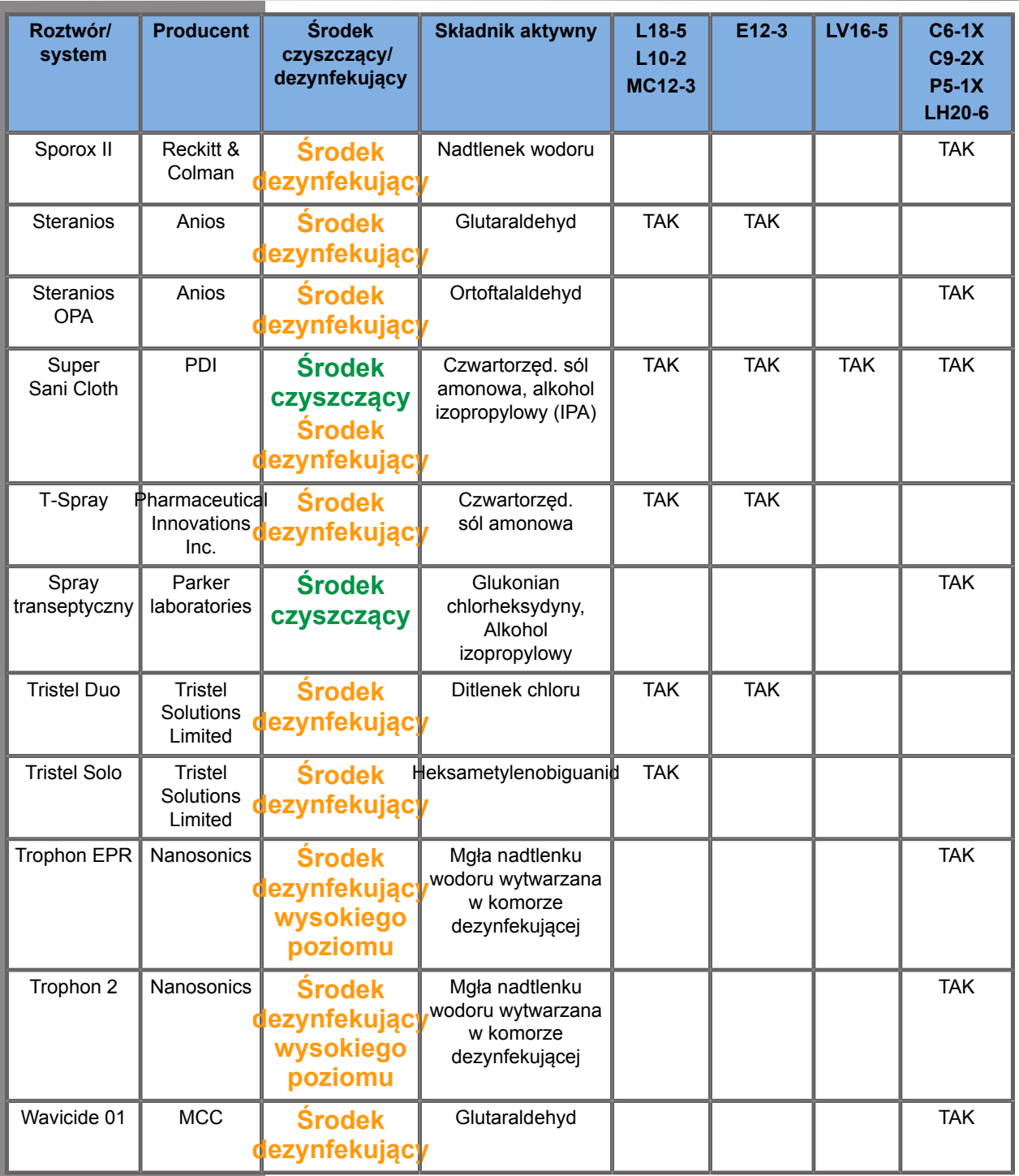
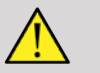

### **WARNING**

W przypadku głowic endokawitarnych należy upewnić się, że środek czyszczący/dezynfekujący nadaje się do kontaktu z błoną śluzową.

#### 99. **NOTE**

Niektóre środki czyszczące/dezynfekujące mogą powodować zabarwienie lub odbarwienie obudowy sondy.

Następujące produkty mogą powodować odbarwienie plastikowej obudowy głowicy:

- Alkaspray GSA (Cidalkan)
- Tristel Duo
- Anioxyde 1000
- Steranios 2%

To zabarwienie/odbarwienie nie ma wpływu na jakość obrazu sondy.

#### **Ogólne zalecenia dotyczące wszystkich sond**

Powyższe produkty czyszczące i dezynfekujące przetestowano i uznano za kompatybilne wyłącznie z materiałami przetworników systemu linii SuperSonic MACH firmy Hologic SuperSonic Imagine. Pytania dotyczące skuteczności, instrukcji użycia i właściwego postępowania należy kierować do producenta. Należy sprawdzić, czy zalecane produkty są dopuszczone do użytku w danym kraju. Użycie niezatwierdzonego środka czyszczącego lub dezynfekującego, które spowoduje uszkodzenie głowicy, spowoduje utratę gwarancji. Stosowanie produktów spoza tej listy odbywa się na własne ryzyko użytkownika i pacjenta.

### **Limity namaczania**

Jeśli wymagane jest namoczenie przetwornika, przetworniki L18-5, L10-2, MC12-3, LV16-5, C6-1X i C9-2X można zanurzyć w cieczy tylko do poziomu 3 cm (1,18 cala) poniżej połączenia przewodu z rękawem odciążającym. Przetworniki P5-1X, LH20-6 i E12-3 można zanurzyć w cieczy do poziomu 1 m (39,37 cala) powyżej połączenia przewodu z rękawem odciążającym.

Zgodnie z normą IEC 60529:

- SuperSonic MACH 20, SuperSonic MACH 30 i SuperSonic MACH 40 posiadają stopień ochronności IPX0.
- Pedał przełącznika nożnego oraz przetworniki L10-2, L18-5, MC12-3, C6-1X, C9-2X i LV16-5 mają stopień ochrony IPX1
- Przetworniki E12-3, P5-1X i LH20-6 mają stopień ochrony IPX7

Nigdy nie zanurzać złącza głowicy. Nigdy nie zanurzać połączenia przewodu ze złączem. Nie pozostawiać przetwornika zanurzonego dłużej niż wymaga tego dezynfekcja. Patrz rysunek poniżej.

Poniższy rysunek przedstawia część każdego przetwornika, która powinna być w kontakcie z pacjentem.

## **Dodatkowe informacje dotyczące czyszczenia i dezynfekcji przetworników ultradźwiękowych**

Dodatkowe informacje dotyczące czyszczenia i dezynfekcji przetworników ultradźwiękowych można znaleźć w następujących źródłach:

Sterylizacja chemiczna i dezynfekcja wysokiego poziomu w zakładach opieki zdrowotnej. ANSI/AAMI ST58:2005 Sterylizacja i dezynfekcja wyrobów medycznych: Zasady ogólne. Centra Kontroli Chorób, Dział Promowania Jakości Opieki Zdrowotnej.

http://www.cdc.gov/ncidod/hip/sterile/sterilgp.htm (5-2003) [http:// www.cdc.gov/ncidod/hip/sterile/sterilgp.htm%20(5-2003)]

ODE Device Evaluation Information—FDA Cleared Sterilants and High Level Disinfectants with General Claims for Processing Reusable Medical and Dental Devices.

http://www.fda.gov

#### LINIA SUPERSONIC MACH Podręcznik użytkownika

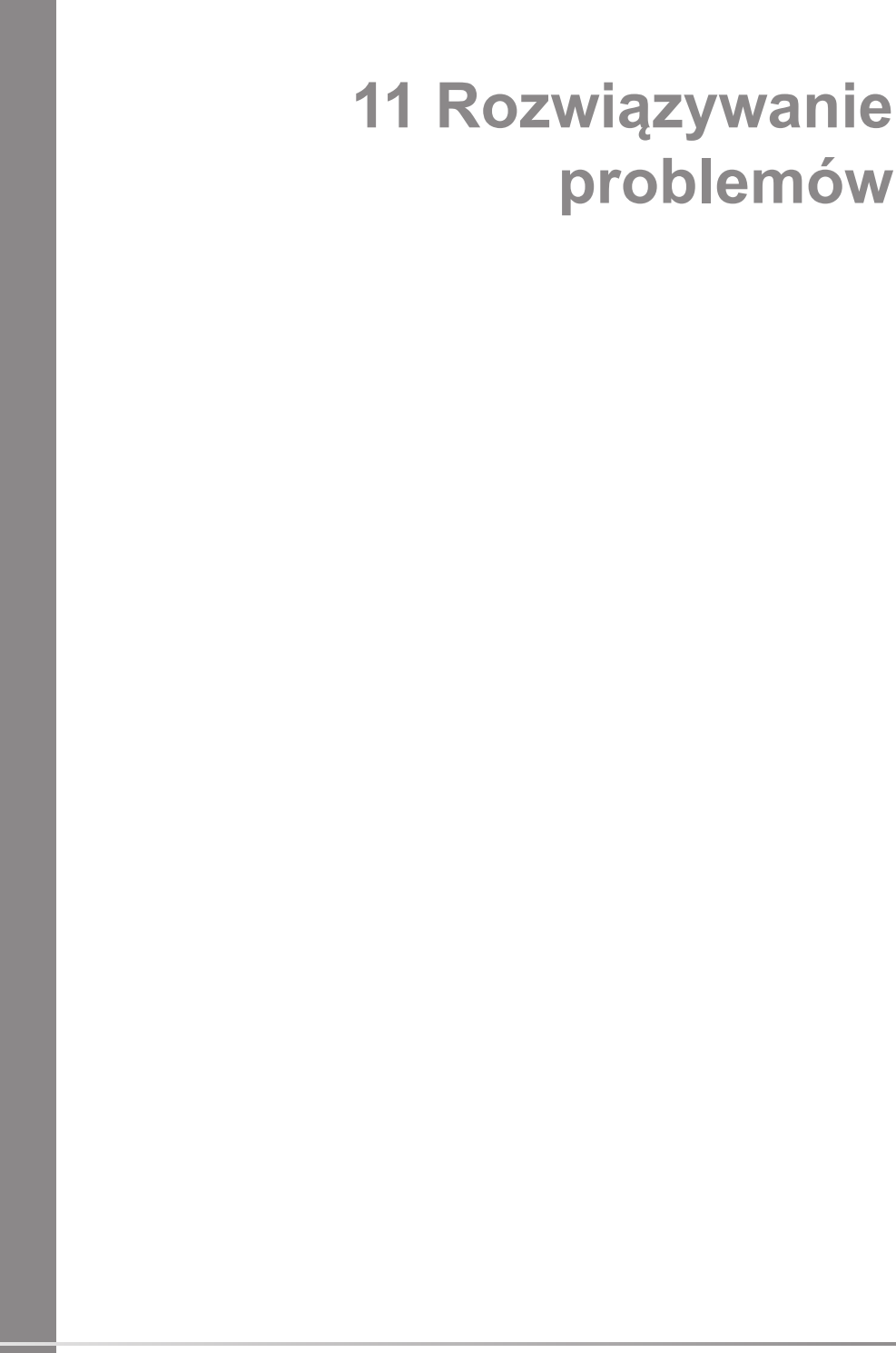

#### LINIA SUPERSONIC MACH Podręcznik użytkownika

W razie napotkania trudności w działaniu systemu należy skorzystać z informacji zawartych w tym rozdziale, które ułatwiają rozwiązanie problemu.

Jeśli problem nie został tutaj opisany, należy skontaktować się z przedstawicielem działu obsługi klienta.

Poniższa tabela rozwiązywania problemów zawiera listę objawów oraz czynności, które należy podjąć w celu usunięcia problemu.

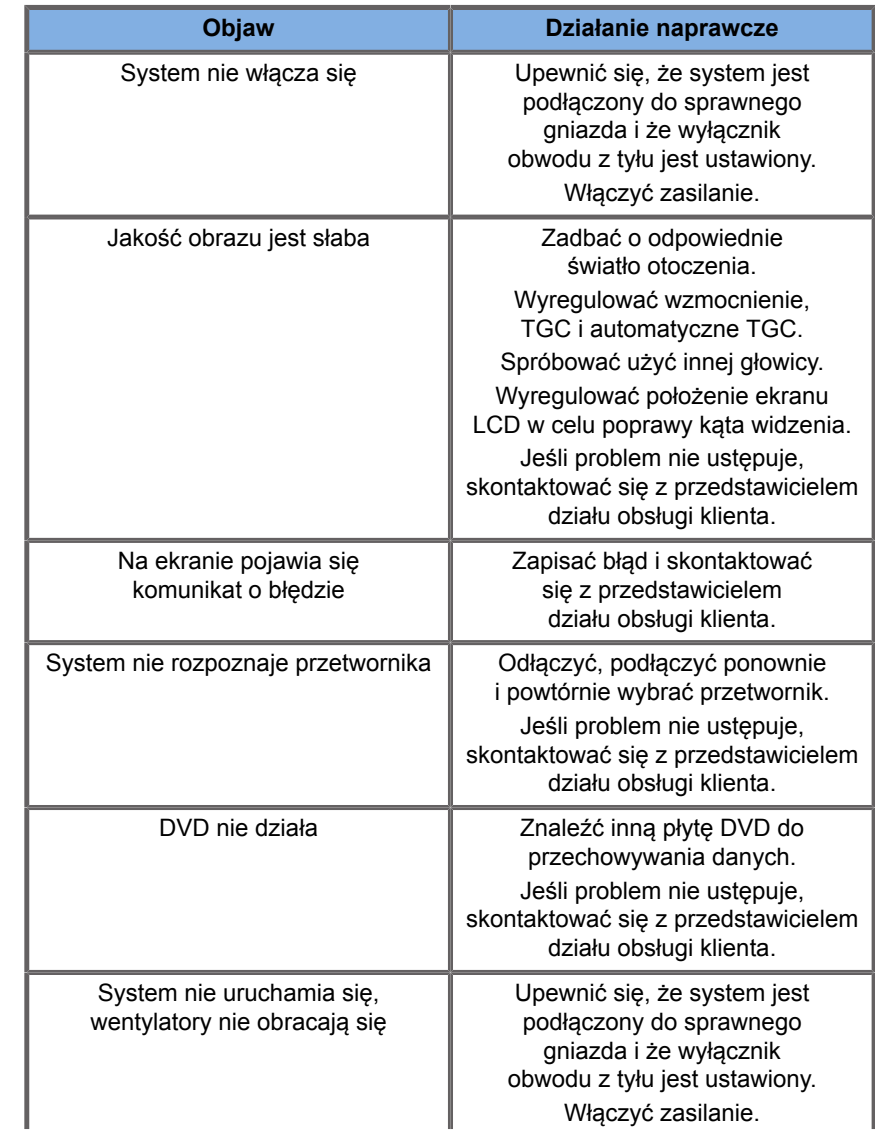

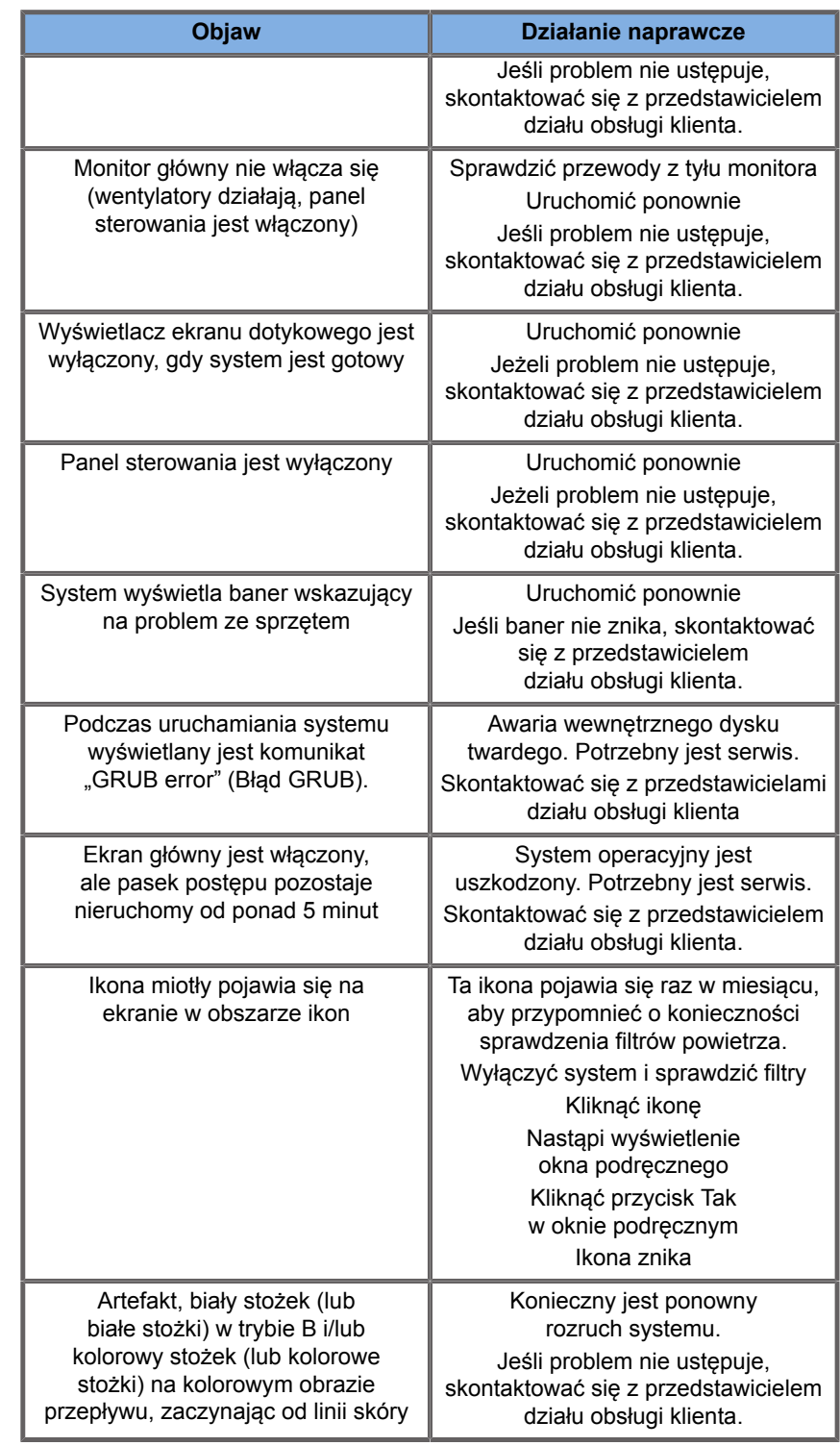

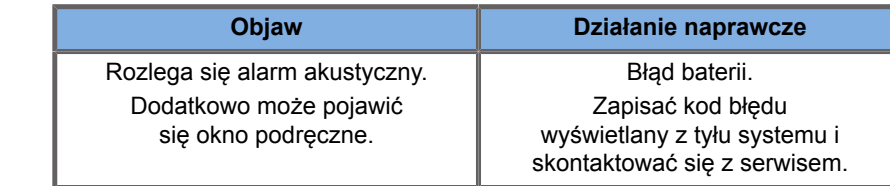

#### LINIA SUPERSONIC MACH Podręcznik użytkownika

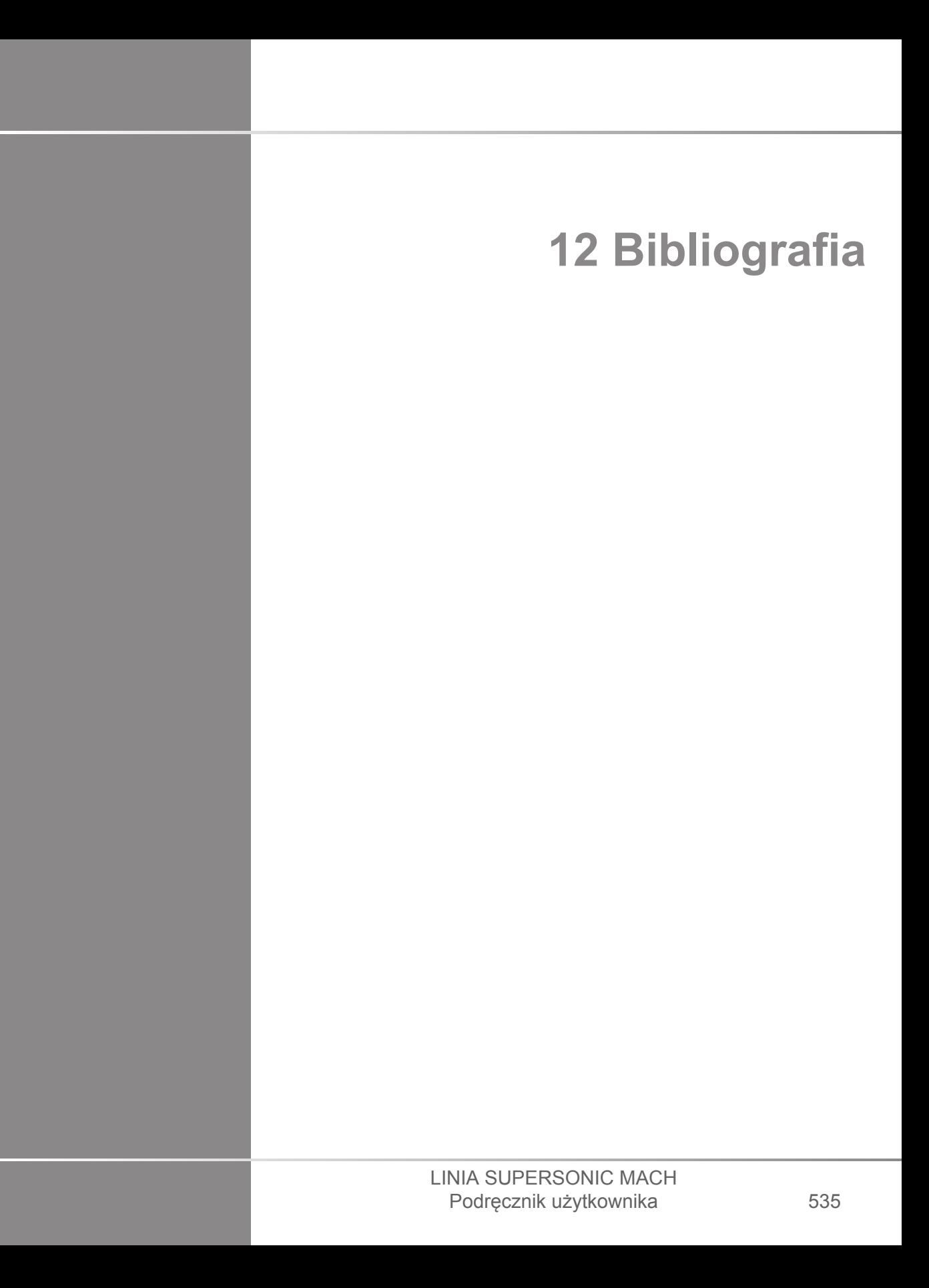

#### LINIA SUPERSONIC MACH Podręcznik użytkownika

# **Bibliografia ogólna**

Abbott, JG., *Rationale and derivation of MI and TI - a review*, "Ultrasound in Med. and Biol.", 25:431-441; 1999.

American Institute of Ultrasound in Medicine (AIUM), *Bioeffects and safety of diagnostic ultrasound*, Laurel, MD: AIUM Publications; 1993.

American Institute of Ultrasound in Medicine/National Electrical Manufacturers Association (AIUM/NEMA), *Standard for real-time display of thermal and mechanical acoustic output indices on diagnostic ultrasound equipment*, wyd. 1. Laurel, MD: AIUM Publications; 1998a.

American Institute of Ultrasound in Medicine/National Electrical Manufacturers Association (AIUM/NEMA), *Acoustic output measurement standard for diagnostic ultrasound equipment*., Laurel, MD: AIUM Publications; 1998b.

American Institute of Ultrasound in Medicine (AIUM). *Medical ultrasound safety*, Rockville, MD: AIUM Publications; 2002.

American Institute of Ultrasound in Medicine (AIUM), *Standard Methods for Measuring Performance of Pulse Echo Ultrasound Imaging Equipment*, Rockville, MD: AIUM Publications; 1991.

American Institute of Ultrasound in Medicine (AIUM), *Methods for Measuring Performance of Pulse-Echo Ultrasound Equipment*, część II: *Digital Methods*. Rockville, MD: AIUM Publications; 1995a.

American Institute of Ultrasound in Medicine (AIUM), *AIUM Quality Assurance Manual for Gray-Scale Ultrasound Scanners*, Rockville, MD: AIUM Publications; 1995b.

American Institute Of Ultrasound In Medicine, *Standard For Real-Time Display Of Thermal And Mechanical Acoustic Output Indices On Diagnostic Ultrasound Equipment,* Laurel, Maryland: AIUM, 1992.

American Institute of Ultrasound in Medicine (AIUM), *Mechanical Bioeffects from Diagnostic Ultrasound: AIUM Consensus*

*Statements*, "J. Ultrasound in Medicine 19": numer 2; (luty 2000), (Dostępne również w AIUM Publications).

Apfel, R.E. and Holland, C.K., *Gauging the likelihood of cavitation from short-pulse, low duty cycle diagnostic ultrasound*, "Ultrasound in Med. and Biol.", 17:179-185;1991.

Baggs, R., Penney, D.P., Cox, C., Child, S.Z., Raeman, C.H., Dalecki, D. i Carstensen, E.L., *Thresholds for ultrasonically induced lung hemorrhage in neonatal swine*, "Ultrasound in Med. and Biol.", 22:119-128; 1996.

Barnett, S.B., ter Haar, G.R., Ziskin, M.C., Rott, H.D., Duck, F.A. i Maeda, K., *International recommendations and guidelines for the* safe use of diagnostic ultrasound in medicine, "Ultrasound in Med. and Biol.", 26:355-366; 2000.

Bly, S.H.P., Vlahovich, S., Mabee, P.R. i Hussey, R.G., *Computed estimates of maximum temperature elevations in fetal tissues* during transabdominal pulsed Doppler examinations, "Ultrasound in Med. and Biol.", 18:389-397; 1992.

Bosward, K.L., Barnett, S.B., Wood, A.K.W., Edwards, M.J. i Kossoff, G., *Heating of guinea-pig fetal brain during exposure to* pulsed ultrasound, "Ultrasound in Med. and Biol.", 19:415-424; 1993.

Carstensen, E.L., Duck, F.A., Meltzer, R.S., Schwarz, K.Q., Keller, B., *Bioeffects in echocardiography*, "Echocardiography" 6:605-623; 1992.

Child, S.Z., Hartman, C.L., McHale, L.A i E.L. Carstensen, *Lung damage from exposure to pulsed ultrasound*, "Ultrasound in Med. and Biol.", 16:817-825; 1990.

Dalecki, D., Raeman CH, Child SZ, i in., *The influence of contrast* agents on hemorrhage produced by lithotripter fields, "Ultrasound in Med. and Biol.", 23:1435-1439; 1997.

Dalecki, D., Child, S.Z., Raeman, C.H., Cox, C. i Carstensen, E.L., *Ultrasonically induced lung hemorrhage in young swine*, "Ultrasound in Med. and Biol.", 23:777-781; 1997.

Dalecki, D., Child, S.Z., Raeman, C.H. i Cox, C., *Hemorrhage in murine fetuses exposed to pulsed ultrasound.* "Ultrasound in Med. and Biol.", 25:1139-1144; 1999.

Doody, C. Porter, H., Duck, F.A. i Humphrey, V.F., *In vitro heating of human fetal vertebra by pulsed diagnostic ultrasound*, "Ultrasound in Med. and Biol.", 25:1289-1294; 1999.

Duck, F.A., Starritt, H.C., ter Haar, G.R. i Lunt, M.J., *Surface heating of diagnostic ultrasound transducers, "Br. J. Radiology",* 67:1005-1013; 1989.

Duggan, P.M., Liggins, G.C. i Barnett, S.B., *Ultrasonic heating of the brain of the fetal sheep in utero*, "Ultrasound in Med. and Biol.", 21:553-560; 1995.

Duggan, P.M. i McCowan, L.M.E., *Reference Ranges and Ultrasonographic Exposure Conditions for Pulsed Doppler* Sonographic Studies of the Fetal Internal Carotid Artery, "J Ultrasound in Medicine", 12:719 - 722; 1993.

European Federation of Societies for Ultrasound in Medicine and Biology (EFSUMB), *Guidelines and Recommendations on the Clinical Use of Ultrasound Elastography. Część 1 : Basic principles* and technology; EFSUMB, "Ultraschall Med.", kwiecień 2013, 34(2): 169-84.

European Federation of Societies for Ultrasound in Medicine and Biology (EFSUMB), *Guidelines and Recommendations on the Clinical Use of Ultrasound Elastography. Part 2 : Clinical* Applications; EFSUMB, "Ultraschall Med." czerwiec 2013; 34(3): 238-53

Frizzell, L.A., Chen, E. i Lee, C., "Effects of pulsed ultrasound on the mouse neonate: hind limb paralysis and lung hemorrhage", "Ultrasound in Med. and Biol.", 20:53-63;1 994.

Henderson, J., Willson, K., Jago, J.R. i Whittingham, T., *A survey of the acoustic outputs of diagnostic ultrasound equipment in current clinical use*, "Ultrasound in Med. and Biol.", 21:699-705; 1995.

Holland, C.K., Deng, C.X., Apfel, R.E., Alderman, J.L., Fernandez, L.A., i Taylor, K.J.W., *Direct evidence of cavitation in vivo from* diagnostic ultrasound, "Ultrasound in Med. and Biol.", 22:917-925; 1996.

Lele, P.P., *Local hyperthermia by ultrasound for cancer therapy*. W: Nyborg, W.L.; Ziskin, M.C., red., *Biological effects of ultrasound. Clinics in diagnostic ultrasound*, tom 16. New York: Churchill Livingstone:135-155; 1985.

Lopez, H., *How to Interpret the Ultrasound Output Display Standard for Higher Acoustic Output Diagnostic Ultrasound Devices*, "J. Ultrasound in Medicine", tom 17, str. 535 (1998).

Miller, D.L. i Gies, R.A., *Gas-body-based contrast agent enhances vascular bioeffects of 1.09 Mhz ultrasound on mouse intestine*, "Ultrasound in Med. and Biol.", 24:1201-1208; 1998.

Meltzer, R.S., Adsumelli, R., Risher, W.H., i in., *Lack of lung hemorrhage in humans after intraoperative transesophageal echocardiography with ultrasound exposure conditions similar to those causing lung hemorrhage in laboratory animals*, "J. Am. Soc. Echocardiography", 11:57-60; 1998.

National Council on Radiation Protection and Measurements (NCRP), *Exposure criteria for medical diagnostic ultrasound: I.Criteria based on thermal mechanisms*, Bethesda, MD: NCRP; 1 czerwca 1992.

National Council on Radiation Protection and Measurements (NCRP), *Exposure criteria for medical diagnostic ultrasound: II. Criteria based on mechanical mechanisms*, Bethesda, MD: NCRP; w przygotowaniu

O'Brien, W.D. i Zachary, J.F., *Lung damage assessment from exposure to pulsed-wave ultrasound in the rabbit, mouse and pig*, "IEEE Trans Ultras Ferro", Freg Cont 44: 473-485; 1997.

O'Neill, T.P., Winkler, A.J. i Wu, J., *Ultrasound heating in a tissuebone phantom*, "Ultrasound in Med. and Biol.", 20:579-588; 1994.

Patton, C.A., Harris, G.R. i Phillips, R.A., *Output Levels and Bioeffects Indices from Diagnostic Ultrasound Exposure Data Reported to the FDA*, "IEEE Trans Ultras Ferro", Freq Cont 41:353-359; 1994.

Ramnarine, K.V., Nassiri, D.K., Pearce, J.M., Joseph, A.E.A., Patel, R.H. i Varma, T.R., *Estimation of in situ ultrasound exposure during obstetric examinations*. "Ultrasound in Med. and Biol.", 19:319-329; 1993.

Shaw, A., Preston, R.C. I Bond, A.D., *Assessment of the likely thermal index values for pulsed Doppler ultrasonic equipment - Stage I: calculation based on manufacturers' data*. NPL Report CIRA(EXT) 018; 1997.

Shaw, A., Pay, N.M. i Preston, R.C., *Assessment of the likely thermal index values for pulsed Doppler ultrasonic equipment - Stages II and III: experimental assessment of scanner/transducer combinations*. NPL Report CMAM 12; 1998.

Siddiqi, T.A., O'Brien, W.D., Meyer, R.A., Sullivan, J.M. i Miodovnik, M., *In situ human obstetrical ultrasound exposimetry: estimates of derating factors for each of three different tissue models*, "Ultrasound in Med. and Biol.", 21:379-391; 1995.

Tarantal, A.F. i Canfield, D.R., *Ultrasound-induced lung* hemorrhage in the monkey, "Ultrasound in Med. and Biol.", 20:65-72; 1994.

Amerykańska Agencja ds. Żywności i Leków (FDA), *Information for manufacturers seeking marketing clearance of diagnostic ultrasound systems and transducers*, Rockville, MD: FDA; 30 września 1997.

World Federation for Ultrasound in Medicine and Biology (WFUMB) *WFUMB Symposium on Safety and Standardisation in Medical Ultrasound*, rozdział 1, red, Barnett, S.B. i Kossoff, G., "Ultrasound in Med. and Biol." 18:739-750; 1992.

World Federation for Ultrasound in Medicine and Biology (WFUMB) *WFUMB Symposium on Safety of Ultrasound in Medicine. Conclusions and recommendations on thermal and nonthermal mechanisms for biological effects of ultrasound*, red., Barnett, S.B., "Ultrasound in Med. and Biol." 24: Suplement 1, 1998.

Zachary, J.F. i O'Brien, W.D., Jr. *Lung lesions induced by continuous- and pulsed-wave (diagnostic) ultrasound in mice,* rabbits and pigs, "Vet Pathol" 32:43-54; 1995.

## **Odniesienia położnicze**

Szczegółowe tabele i równania wymienione poniżej są dostępne w *Obstetrical References Guide*. Można go pobrać pod następującym linkiem: **[https://www.hologic.com/package](https://www.hologic.com/package-inserts)[inserts](https://www.hologic.com/package-inserts)**.

## **Równania i tabele wzrostu płodu**

#### **Obwód brzucha (Abdominal Circumference, AC by GA)**

**ASUM**: ASUM i Campbell Westerway S, *Ultrasonic fetal Measurement Standards for an Australian Population*, ASUM, 2003

**CFEF**: Crequat J, Duyme M i Brodaty G, *Fetal growth charts by the French College of fetal ultrasonography and the Inserm U 155*, "Biometry" 2000, 28, str. 435-455, 2000

**Hadlock**: Hadlock F.P, Deter R.L, Harrist R.B. i Park S.K, *Estimating fetal age: computer-assisted analysis of multiple fetal growth parameters*, "Radiology", 152, str. 497–501, 1984

**Merz**: Merz E, Goldhofer W and Timor-Tritsch E., *Ultrasound in Gynecology and Obstetrics, Textbook and Atlas*, Georg Thieme Verlag, 1991

#### **Wymiar dwuciemieniowy (Biparietal Diameter, BPD by GA)**

**ASUM**: ASUM i Campbell Westerway S, *Ultrasonic fetal Measurement Standards for an Australian Population*, ASUM, 2003

**CFEF**: L.J. Salomon, M. Duyme, J. Crequat, G. Brodaty, C. Talmant, N. Fries i M. Althuser — CFEF — Collège Français d'Echographie Foetale, Paryż, Francia — "Ultrasound Obstet Gynecol" 2006; 28: 193-198, 2006

**Hadlock**: Hadlock F.P, Deter R.L, Harrist R.B. i Park S.K, *Estimating fetal age: computer-assisted analysis of multiple fetal growth parameters*, "Radiology", 152, str. 497–501, 1984

**Merz**: Merz E, Goldhofer W and Timor-Tritsch E., *Ultrasound in Gynecology and Obstetrics, Textbook and Atlas*, Georg Thieme Verlag, 1991

#### **Crown-Rump Length (CRL by GA)**

**Hansmann**: Hansmann, Hackeloer, Staudach i Wittman, *Ultrasound Diagnosis in Obstetrics and Gynecology*, Springer-Verlag, Nowy Jork, 1986

**ASUM**: ASUM i Campbell Westerway S, *Ultrasonic fetal Measurement Standards for an Australian Population*, ASUM, 2003

**CFEF**: Crequat J, Duyme M i Brodaty G, *Fetal growth charts by the French College of fetal ultrasonography and the Inserm U 155*, "Biometry" 2000, 28, str. 435–455, 2000

#### **Femur Length (FL by GA)**

**Hadlock**: Hadlock F.P, Deter R.L, Harrist R.B. i Park S.K, *Estimating fetal age: computer-assisted analysis of multiple fetal growth parameters*, "Radiology", 152, str. 497–501, 1984

**Jeanty**: *Ultrasonic Evaluation of Fetal Limb Growth*, Jeanty i in., czerwiec 1982, "Radiology" 143: 751-754

**Merz**: Merz E, Goldhofer W and Timor-Tritsch E., *Ultrasound in Gynecology and Obstetrics, Textbook and Atlas*, Georg Thieme Verlag, 1991

**Obwód głowy (Head Circumference, HC by GA)**

**ASUM**: ASUM i Campbell Westerway S, *Ultrasonic fetal Measurement Standards for an Australian Population*, ASUM, 2003

**CFEF**: Crequat J, Duyme M i Brodaty G, *Fetal growth charts by the French College of fetal ultrasonography and the Inserm U 155*, "Biometry" 2000, 28, str. 435-455, 2000

**Hadlock**: Hadlock F.P, Deter R.L, Harrist R.B. i Park S.K, *Estimating fetal age: computer-assisted analysis of multiple fetal* growth parameters, "Radiology", 152, str. 497-501, 1984

**Jeanty**: Jeanty P i Romero R, *Obstetrical Ultrasound*, McGraw-Hill, 1984

**Merz**: Merz E, Goldhofer W and Timor-Tritsch E., *Ultrasound in Gynecology and Obstetrics, Textbook and Atlas*, Georg Thieme Verlag, 1991

### **Długość kości ramiennej (HL by GA)**

**ASUM**: ASUM i Campbell Westerway S, *Ultrasonic fetal Measurement Standards for an Australian Population*, ASUM, 2003

**Jeanty**: *Ultrasonic Evaluation of Fetal Limb Growth*, Jeanty i in., czerwiec 1982, "Radiology" 143: 751-754

#### **Średnica potyliczno-czołowa (OFD by GA)**

**ASUM**: ASUM i Campbell Westerway S, *Ultrasonic fetal Measurement Standards for an Australian Population*, ASUM, 2003

**Średnica przezbrzuszna (Trans-Abdominal Diameter, TAD by GA)**

**CFEF**: Crequat J, Duyme M i Brodaty G, *Fetal growth charts by the French College of fetal ultrasonography and the Inserm U 155*, "Biometry" 2000, 28, str. 435–455, 2000

### **Kość piszczelowa (TIB by GA)**

**Jeanty**: *Ultrasonic Evaluation of Fetal Limb Growth*, Jeanty i in., czerwiec 1982, "Radiology" 143: 751-754

## **Równania i tabele dotyczące wieku ciążowego**

#### **Obwód brzucha (GA by AC)**

**ASUM**: ASUM i Campbell Westerway S, *Ultrasonic fetal Measurement Standards for an Australian Population*, ASUM, 2003

**CFEF**: Crequat J, Duyme M i Brodaty G, *Fetal growth charts by the French College of fetal ultrasonography and the Inserm U 155*, "Biometry" 2000, 28, str. 435–455, 2000

**Hadlock**: Hadlock F.P, Deter R.L, Harrist R.B. i Park S.K, *Estimating fetal age: computer-assisted analysis of multiple fetal growth parameters*, "Radiology", 152, str. 497–501, 1984

**Hansmann**: Hansmann, Hackeloer, Staudach i Wittman, *Ultrasound Diagnosis in Obstetrics and Gynecology*, Springer-Verlag, Nowy Jork, 1986

**Merz**: Merz E, Goldhofer W and Timor-Tritsch E., *Ultrasound in Gynecology and Obstetrics, Textbook and Atlas*, Georg Thieme Verlag, 1991

#### **Wymiar dwuciemieniowy (Biparietal Diameter, GA by BPD)**

**ASUM**: ASUM i Campbell Westerway S, *Ultrasonic fetal Measurement Standards for an Australian Population*, ASUM, 2003

**CFEF**: Crequat J, Duyme M i Brodaty G, *Fetal growth charts by the French College of fetal ultrasonography and the Inserm U 155*, "Biometry" 2000, 28, str. 435-455, 2000

**Hadlock**: Hadlock F.P, Deter R.L, Harrist R.B. i Park S.K, *Estimating fetal age: computer-assisted analysis of multiple fetal* growth parameters, "Radiology", 152, str. 497-501, 1984

**Hansmann**: Hansmann, Hackeloer, Staudach i Wittman, *Ultrasound Diagnosis in Obstetrics and Gynecology*, Springer-Verlag, Nowy Jork, 1986

**Merz**: Merz E, Goldhofer W and Timor-Tritsch E., *Ultrasound in Gynecology and Obstetrics, Textbook and Atlas*, Georg Thieme Verlag, 1991

#### **Odległość ciemieniowo-siedzeniowa (Crown-Rump Length, GA by CRL)**

**ASUM**: ASUM i Campbell Westerway S, *Ultrasonic fetal Measurement Standards for an Australian Population*, ASUM, 2003

**Hansmann**: Hansmann, Hackeloer, Staudach i Wittman, *Ultrasound Diagnosis in Obstetrics and Gynecology*, Springer-Verlag, Nowy Jork, 1986

**Długość kości udowej (Femur Length, GA by FL)**

**ASUM**: ASUM i Campbell Westerway S, *Ultrasonic fetal Measurement Standards for an Australian Population*, ASUM, 2003

**CFEF**: Crequat J, Duyme M i Brodaty G, *Fetal growth charts by the French College of fetal ultrasonography and the Inserm U 155*, "Biometry" 2000, 28, str. 435-455, 2000

**Chitty**: Altman D.G i Chitty L.S., *New charts for ultrasound dating* of pregnancy, "Ultrasound Obstet. Gynecol", tom 10, str. 174–191, 1997

**Hadlock**: Hadlock F.P, Deter R.L, Harrist R.B. i Park S.K, *Estimating fetal age: computer-assisted analysis of multiple fetal growth parameters*, "Radiology", 152, str. 497–501, 1984

**Hansmann**: Hansmann, Hackeloer, Staudach i Wittman, *Ultrasound Diagnosis in Obstetrics and Gynecology*, Springer-Verlag, Nowy Jork, 1986

**Jeanty**: *Ultrasonic Evaluation of Fetal Limb Growth*, Jeanty i in., czerwiec 1982, "Radiology" 143: 751-754

**Merz**: Merz E, Goldhofer W and Timor-Tritsch E., *Ultrasound in Gynecology and Obstetrics, Textbook and Atlas*, Georg Thieme Verlag, 1991

#### **Pęcherzyk ciążowy (Gestational Sac, GA by GS)**

**Daya**: Daya S, Woods S, Ward S, Lappalainen R i Caco R., *Early pregnancy assessment with transvaginal ultrasound scanning*, CMAJ, tom 144(4), str. 441–446, 1991

**Obwód głowy (Head Circumference, GA by HC)**

**ASUM**: ASUM i Campbell Westerway S, *Ultrasonic fetal Measurement Standards for an Australian Population*, ASUM, 2003

**CFEF**: Crequat J, Duyme M i Brodaty G, *Fetal growth charts by the French College of fetal ultrasonography and the Inserm U 155*, "Biometry" 2000, 28, str. 435-455, 2000

**Chitty**: Altman D.G i Chitty L.S., *New charts for ultrasound dating* of pregnancy, "Ultrasound Obstet. Gynecol", tom 10, str. 174-191, 1997

**Hadlock**: Hadlock F.P, Deter R.L, Harrist R.B. i Park S.K, *Estimating fetal age: computer-assisted analysis of multiple fetal growth parameters*, "Radiology", 152, str. 497–501, 1984

**Hansmann**: Hansmann, Hackeloer, Staudach i Wittman, *Ultrasound Diagnosis in Obstetrics and Gynecology*, Springer-Verlag, Nowy Jork, 1986

**Jeanty**: Jeanty P i Romero R, *Obstetrical Ultrasound*, McGraw-Hill, 1984

**Merz**: Merz E, Goldhofer W and Timor-Tritsch E., *Ultrasound in Gynecology and Obstetrics, Textbook and Atlas*, Georg Thieme Verlag, 1991

#### **Długość kości ramiennej (Humerus Length, GA by HL)**

**ASUM**: ASUM i Campbell Westerway S, *Ultrasonic fetal Measurement Standards for an Australian Population*, ASUM, 2003

**Jeanty**: *Ultrasonic Evaluation of Fetal Limb Growth*, Jeanty i in., czerwiec 1982, "Radiology" 143: 751-754

### **Średnica potyliczno-czołowa (Occipito-Frontal Diameter, GA by OFD)**

**ASUM**: ASUM i Campbell Westerway S, *Ultrasonic fetal Measurement Standards for an Australian Population*, ASUM, 2003

**Hansmann**: Hansmann, Hackeloer, Staudach i Wittman, *Ultrasound Diagnosis in Obstetrics and Gynecology*, Springer-Verlag, Nowy Jork, 1986

### **Średnica przezbrzuszna (Trans-Abdominal Diameter, GA by TAD)**

**CFEF**: Crequat J, Duyme M i Brodaty G, *Fetal growth charts by the French College of fetal ultrasonography and the Inserm U 155*, "Biometry" 2000, 28, str. 435–455, 2000

### **Kość piszczelowa (Tibia, GA by TIB)**

**Jeanty**: *Ultrasonic Evaluation of Fetal Limb Growth*, Jeanty i in., czerwiec 1982, "Radiology" 143: 751-754

### **Kość łokciowa (Ulna, GA by ULNA)**

**Jeanty**: *Ultrasonic Evaluation of Fetal Limb Growth*, Jeanty i in., czerwiec 1982, "Radiology" 143: 751-754

**Równania i tabele szacunkowej wagi płodu**

**Wiek ciążowy (Gestational Age, EFW by GA)**

**CFEF**: Courbe d'estimation de poids foetal 2014 par le CFEF — Janvier 2015 — Massoud M., Duyme M., Fontanges M., Collège Français d'Echographie Foetale (CFEF), Combourieu D. — "Journal de Gynécologie Obstétrique et Biologie de la Reproduction" — Accepté le 15 janvier 2015

**Doubilet**: "J Ultrasound Med.", kwiecień 1997

**Hadlock**: Hadlock FP1, Harrist RB, Martinez-Poyer J., *In utero analysis of fetal growth: a sonographic weight standard*, "Radiology", paźdź. 1991, 181(1):129-33.

**Oken (wszyscy): "BMC Pediatr.", 2003, 3:6. Opublikowany online** 8 lipca 2003, doi:10.1186/1471-2431-3-3 *A nearly continuous measure of birth weight for gestational age using a United States national reference* Emily Oken, Ken P Kleinman, Janet Rich-Edwards, i Matthew W Gillman

**Oken (kobiety): "BMC Pediatr.", 2003, 3:6. Opublikowany online** 8 lipca 2003, doi:10.1186/1471-2431-3-6 *A nearly continuous measure of birth weight for gestational age using a United States national reference* Emily Oken, Ken P Kleinman, Janet Rich-Edwards i Matthew W Gillman

**Oken (mężczyźni)**: "BMC Pediatr.", 2003, 3:6. Opublikowany online 8 lipca 2003. doi:10.1186/1471-2431-3-6 *A nearly continuous measure of birth weight for gestational age using a United States national reference* Emily Oken, Ken P Kleinman, Janet Rich-Edwards, i Matthew W Gillman

**Obwód brzucha i wymiar dwuciemieniowy (Abdominal Circumference and Biparietal Diameter, EFW by AC, BPD)**

**Hadlock**: Hadlock F.P, Harrist R.B, Carpenter R.J, Deter R.L i Park S.K., *Sonographic estimation of fetal weight. The value of femur length in addition to head and abdomen measurements*, "Radiology", 150, str. 535–540, 1984

**Merz**: Merz E, Goldhofer W and Timor-Tritsch E., *Ultrasound in Gynecology and Obstetrics, Textbook and Atlas*, Georg Thieme Verlag, 1991

**Obwód brzucha, wymiar dwuciemieniowy i długość kości udowej (Abdominal Circumference, Biparietal Diameter and Femur Length, EFW by AC, BPD, FL)**

**Hadlock**: Hadlock F.P, Harrist R.B, Sharman R.S, Deter R.L, Park S.K, *Estimation of fetal weight with the use of head, body, and femur measurements--a prospective study*, "Am.J.Obstet.Gynecol.", 151, str. 333-337, 1985

**Obwód brzucha, wymiar dwuciemieniowy, długość kości udowej i obwód głowy (Abdominal Circumference, Biparietal Diameter, Femur Length and Head Circumference, EFW by AC, BPD, FL, HC)**

**Hadlock**: Hadlock F.P, Harrist R.B, Sharman R.S, Deter R.L, Park S.K, *Estimation of fetal weight with the use of head, body, and femur measurements--a prospective study*, "Am.J.Obstet.Gynecol.", 151, str. 333–337, 1985

**Obwód brzucha i długość kości udowej (Abdominal Circumference and Femur Length, EFW by AC, FL)**

**Hadlock**: Hadlock F.P, Harrist R.B, Sharman R.S, Deter R.L, Park S.K, *Estimation of fetal weight with the use of head, body, and femur measurements--a prospective study*, "Am.J.Obstet.Gynecol.", 151, str. 333–337, 1985

**Obwód brzucha, długość kości udowej i obwód głowy (Abdominal Circumference, Femur Length and Head Circumference, EFW by AC, FL, HC)**

**Hadlock**: Hadlock F.P, Harrist R.B, Sharman R.S, Deter R.L, Park S.K, *Estimation of fetal weight with the use of head, body, and femur measurements--a prospective study*, "Am.J.Obstet.Gynecol.", 151, str. 333-337, 1985

**Obwód brzucha i głowy (Abdominal Circumference and Head Circumference, EFW by AC, HC)**

**Hadlock**: Hadlock F.P, Harrist R.B, Carpenter R.J, Deter R.L i Park S.K., *Sonographic estimation of fetal weight. The value of femur length in addition to head and abdomen measurements*, "Radiology", 150, str. 535-540, 1984

**Wymiar dwuciemieniowy i średnica poprzeczna klatki piersiowej (Biparietal Diameter and Transverse Thoracic Diamete, EFW by BPD, TTD)**

**Hansmann**: Hansmann, Hackeloer, Staudach i Wittman, *Ultrasound Diagnosis in Obstetrics and Gynecology*, Springer-Verlag, Nowy Jork, 1986

## **Tabela funkcji przetwornika**

#### Diagnostic Ultrasound Indications for Use

510(k) number (if known):<br>Device Name: AIXPLORER® MACH 30 / SUPERSONIC MACH30 (SSIP95030), AIXPLORER® MACH 20 / SUPERSONIC MACH20 (SSIP95020)<br>and SUPERSONIC MACH 40 (SSIP95040-US) Ultrasound Diagnostic Systems<br>Intended Use

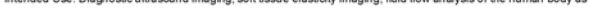

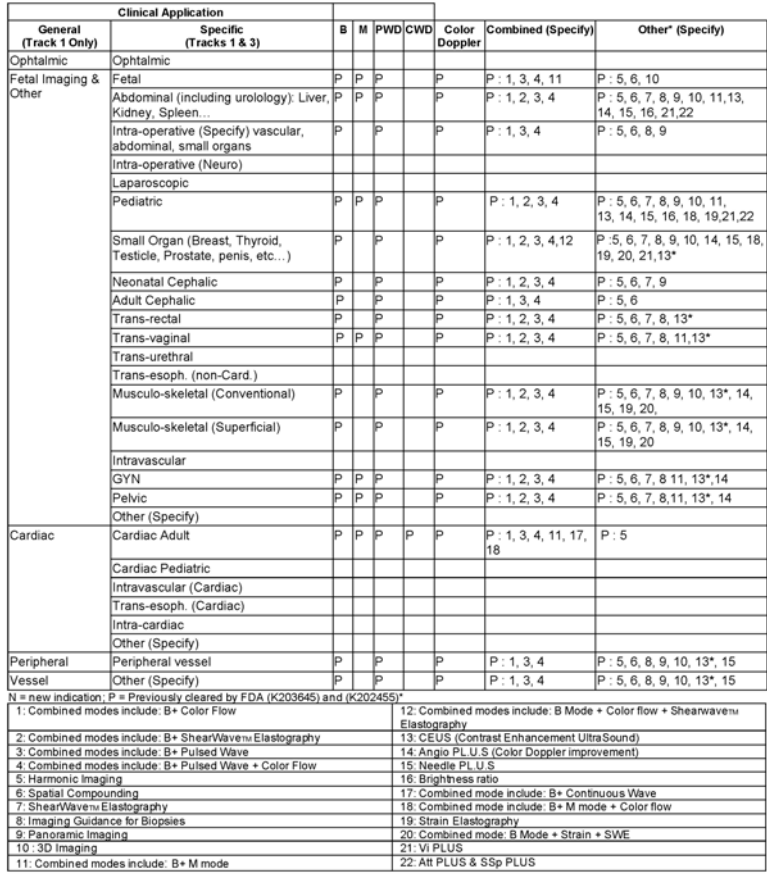

510(k) number (if known):<br>Device Name: L10-2 transducer (linear trasndcuer, SSIP95103)<br>Intended Use: Diagnostic ultrascund imaging, soft tissue elasticity imaging, fluid flow analysis of the human body as follows:

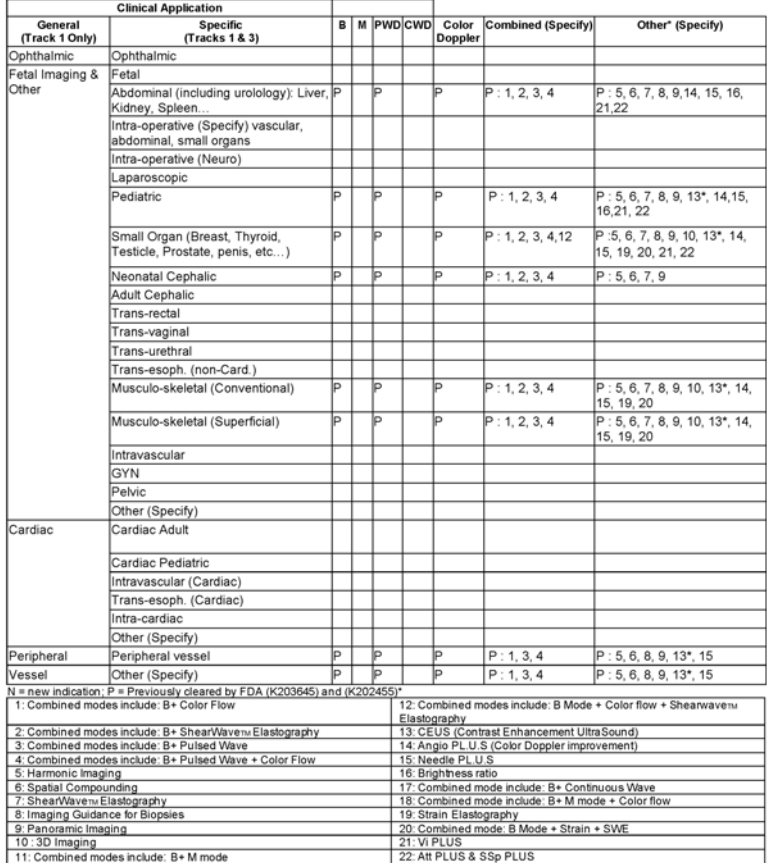

510(k) number (if known):<br>Device Name: C6-1X transducer (curved array transducer, SSIP95101)<br>Intended Use: Diagnostic ultrascund imaging, soft tissue elasticity imaging, fluid flow analysis of the human body as follows:

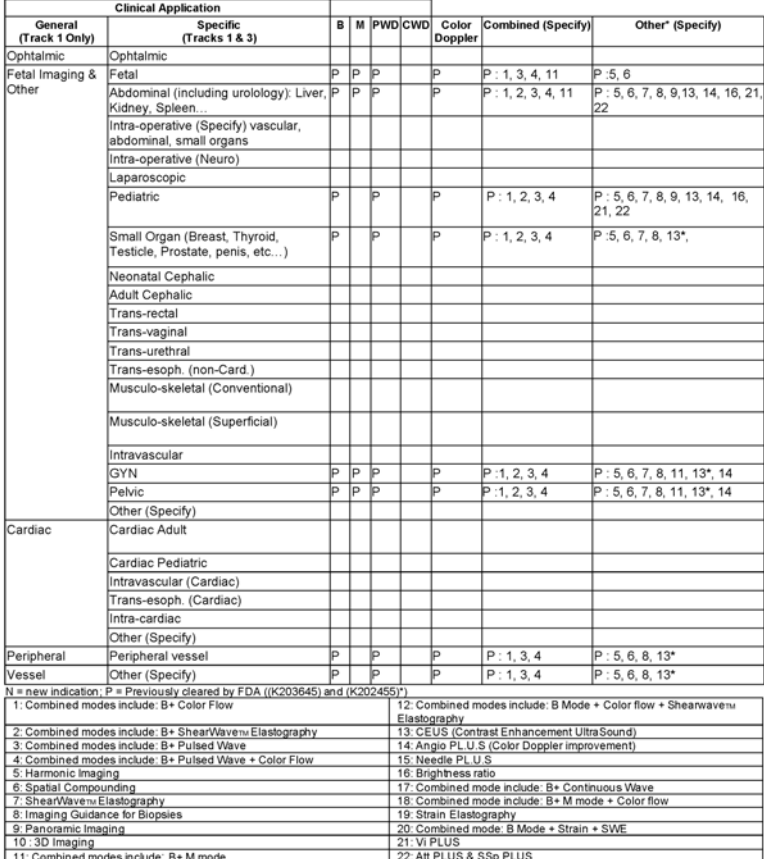

510(k) number (if known):<br>Device Name: E12-3 transducer (endocavitary transducer, SSIP95102)<br>Intended Use: Diagnostic ultrascund imaging, soft tissue elasticity imaging, fluid flow analysis of the human body as follows:

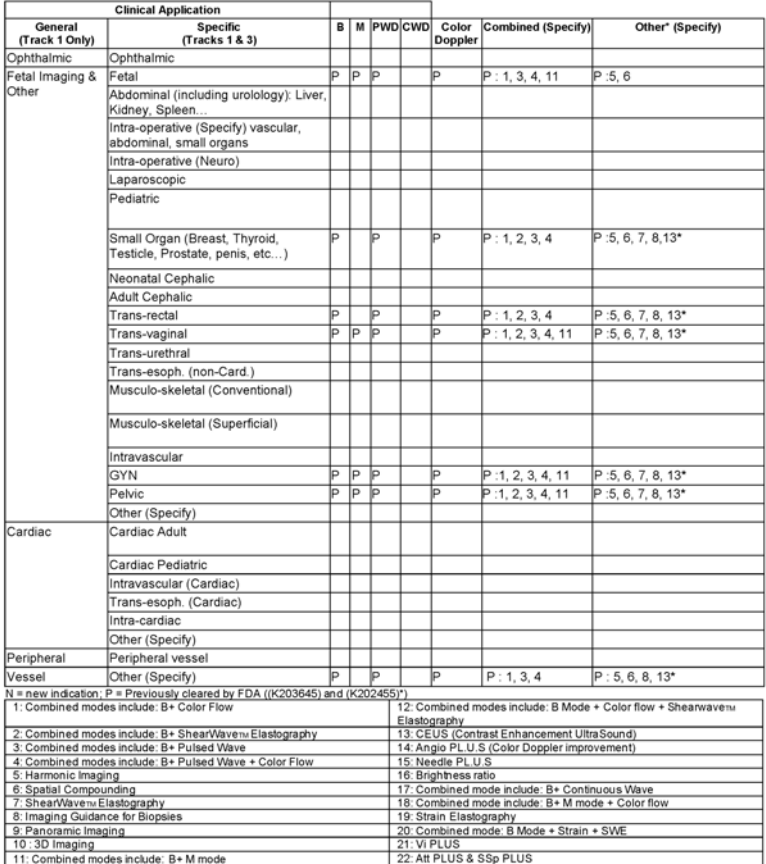

510(k) number (if known):<br>Device Name: LV16-5 transducer (motorized linear transducer, SSIP95108)<br>Intended Use: Diagnostic ultrascund imaging, soft tissue elasticity imaging, fluid flow analysis of the human body as follow

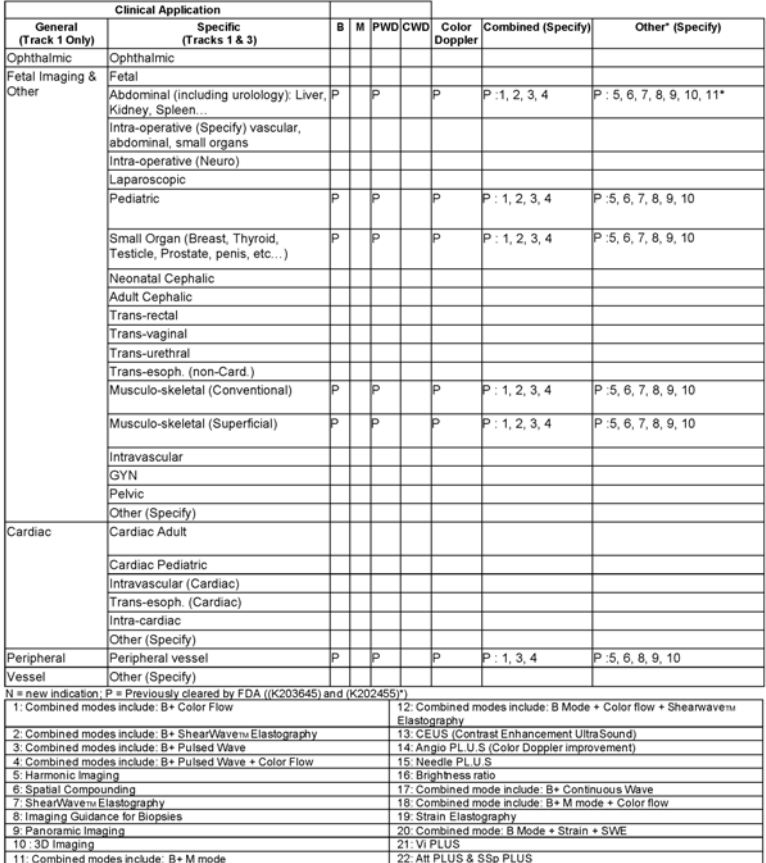

510(k) number (if known):<br>Device Name: MC12-3 transducer (micro-curved transducer, SSIP95106)<br>Intended Use: Diagnostic ultrascund imaging, soft tissue elasticity imaging, fluid flow analysis of the human body as follows:

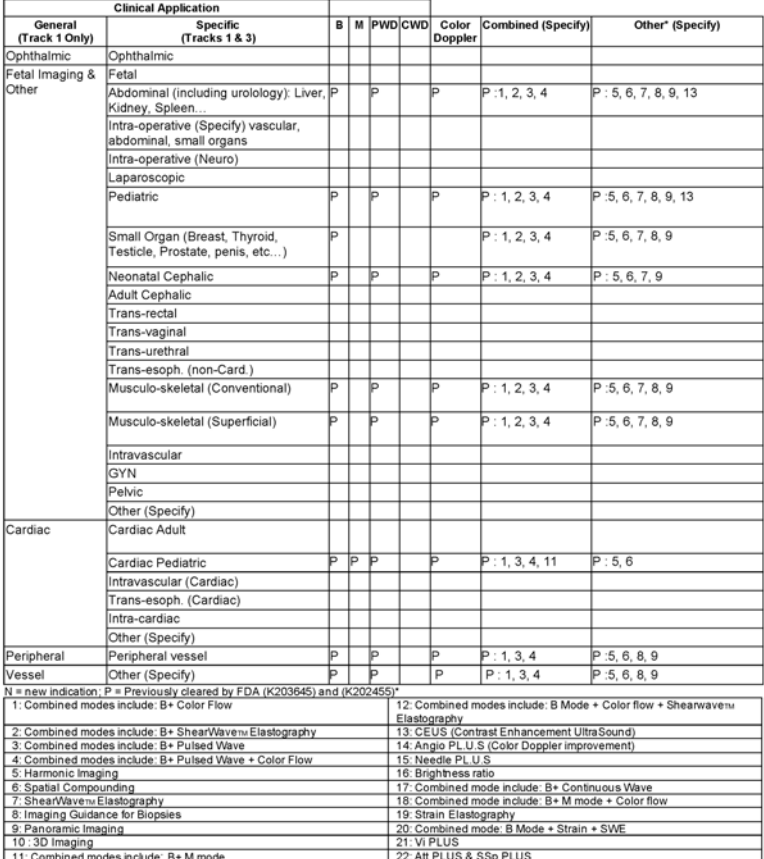

510(k) number (if known):<br>Device Name: P5-1X transducer (Phased Array transducer, SSIP95107)<br>Intended Use: Diagnostic ultrasound imaging, soft tissue elasticity imaging, fluid flow analysis of the human body as follows:

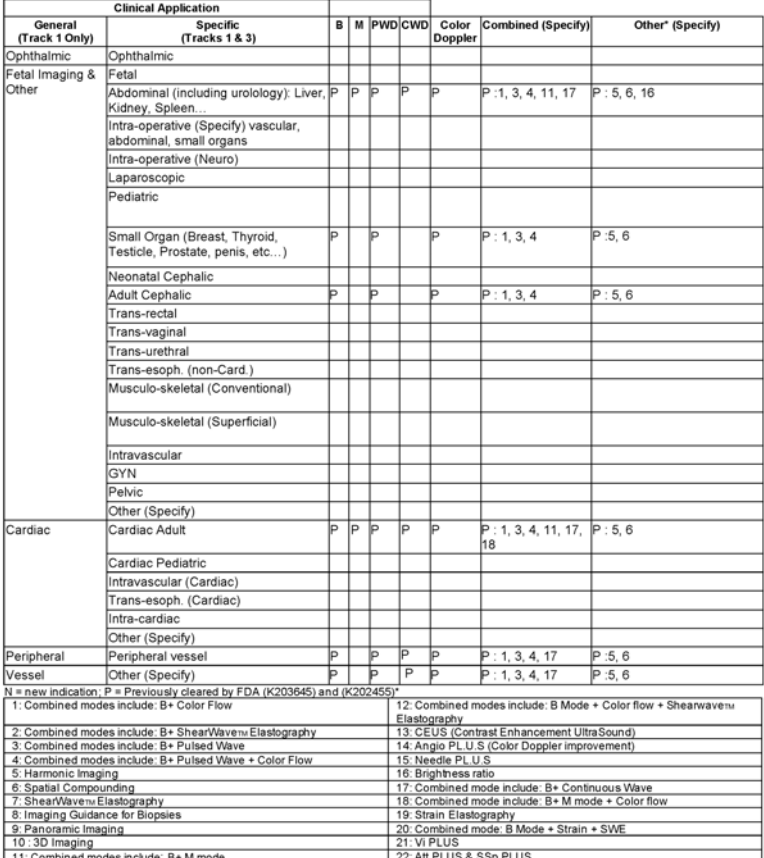
510(k) number (if known):<br>Device Name: LH2O-6 transducer (Phased Array transducer, SSIP95104)<br>Intended Use: Diagnostic uitrasound imaging, soft tissue elasticity imaging, fluid flow analysis of the human body as follows:

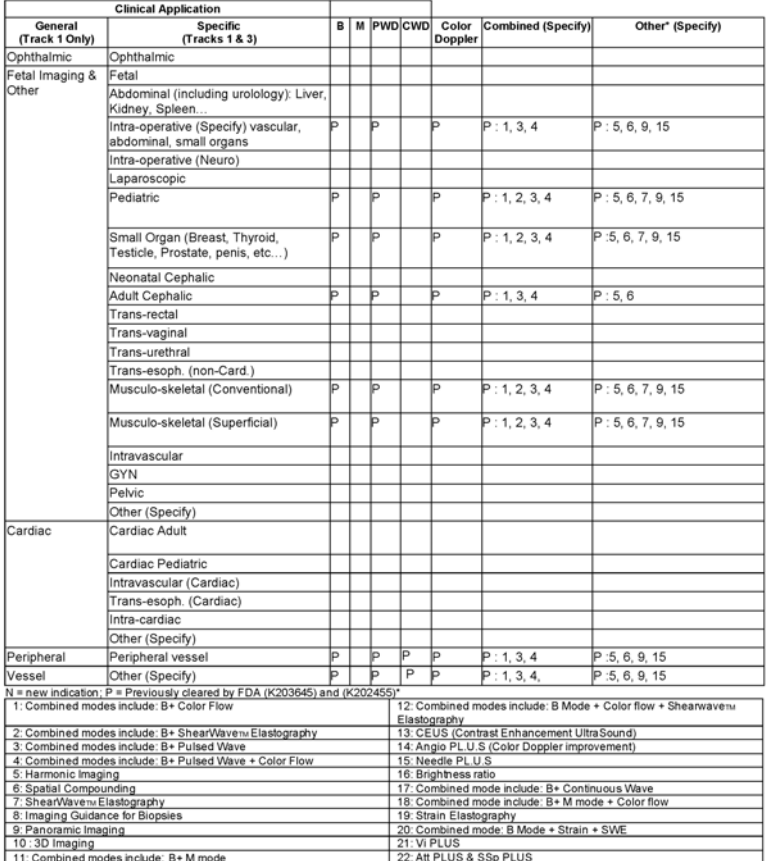

510(k) number (if known):<br>Device Name: L18-5 transducer (Phased Array transducer, SSIP95100)<br> Intended Use: Diagnostic ultrasound imaging, soft tissue elasticity imaging, fluid flow analysis of the human body as follows:

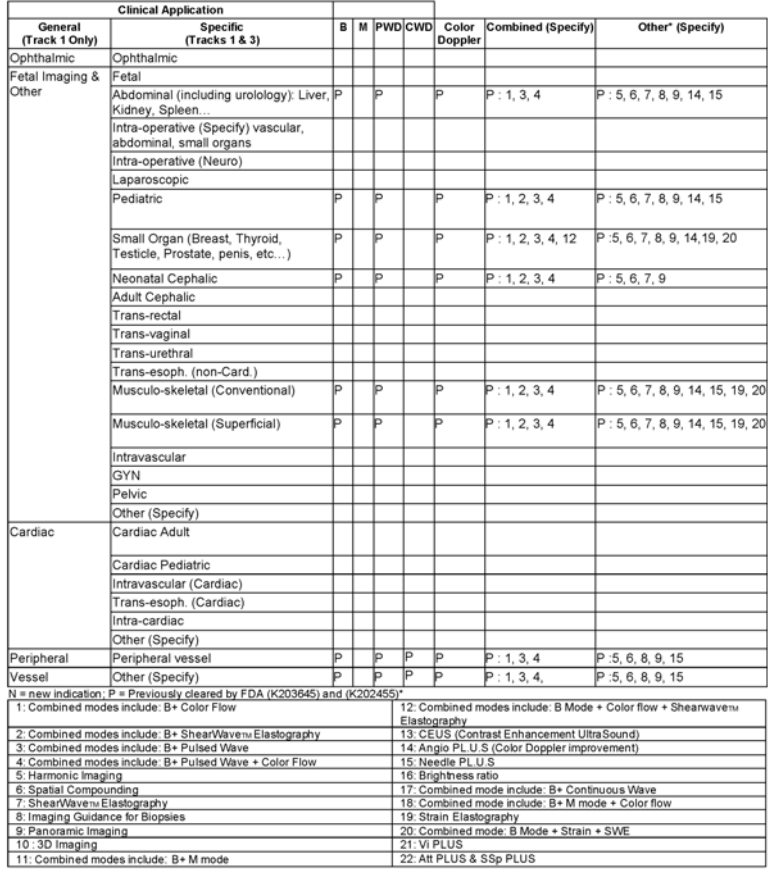

510(k) number (if known):<br>Device Name: C9-2X transducer (Phased Array transducer, SSIP95105)<br>Intended Use: Diagnostic ultrasound imaging, soft tissue elasticity imaging, fluid flow analysis of the human body as follows:

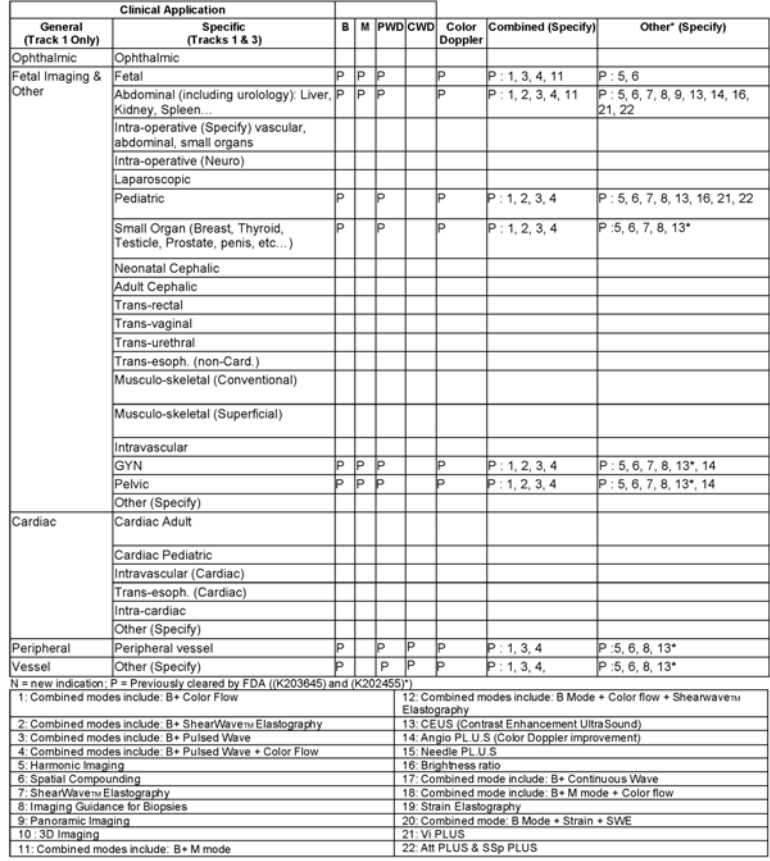

## LINIA SUPERSONIC MACH Podręcznik użytkownika

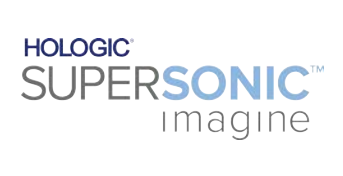

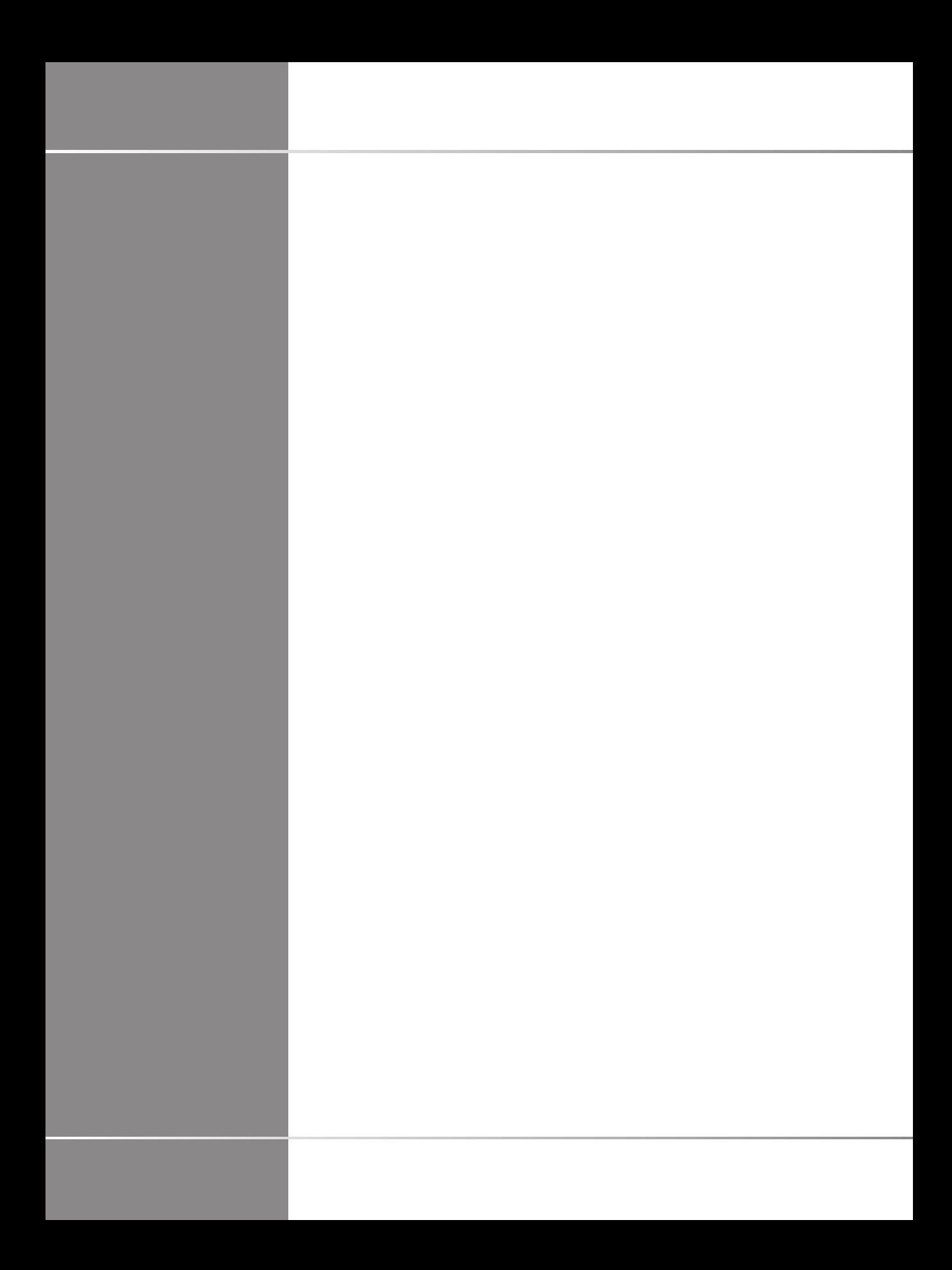